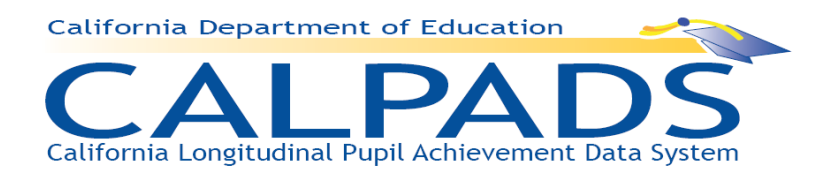

# **California Longitudinal Pupil Achievement Data System (CALPADS)**

# **User Manual**

*Version 2.1 12/06/2010* 

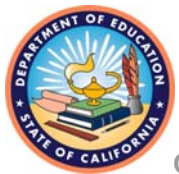

**California Department of Education**

# **Table of Contents**

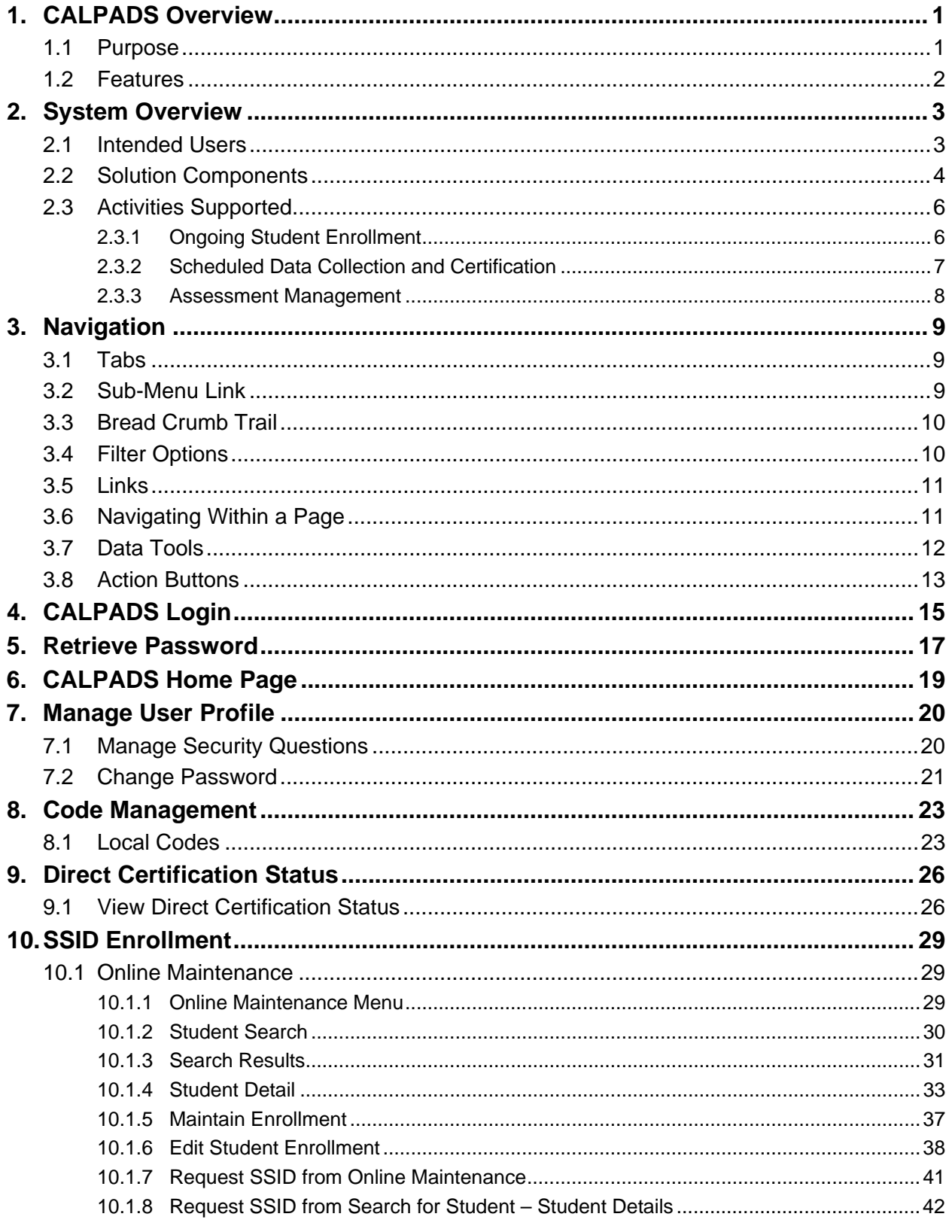

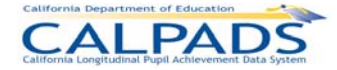

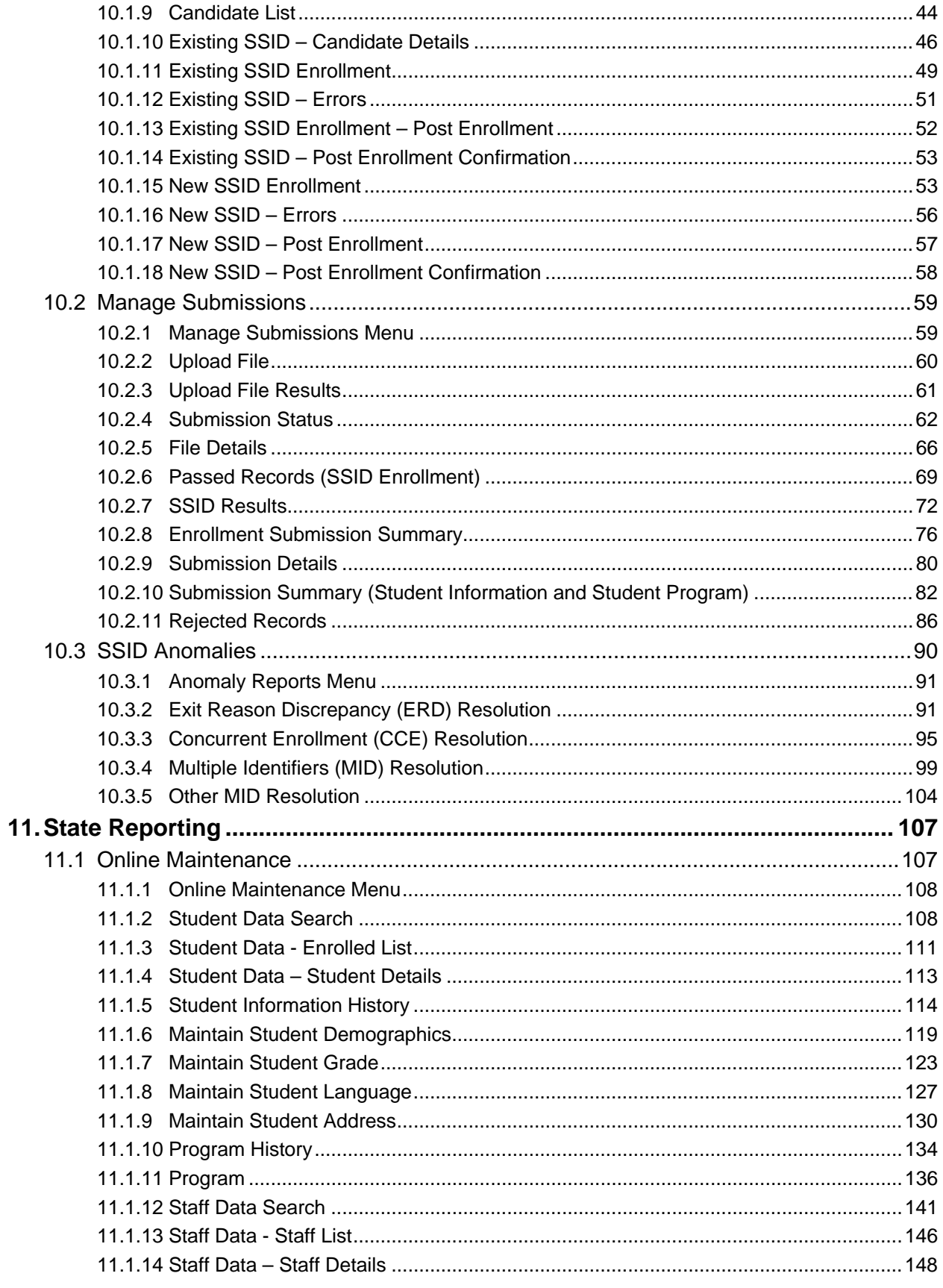

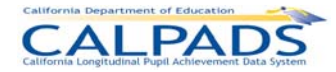

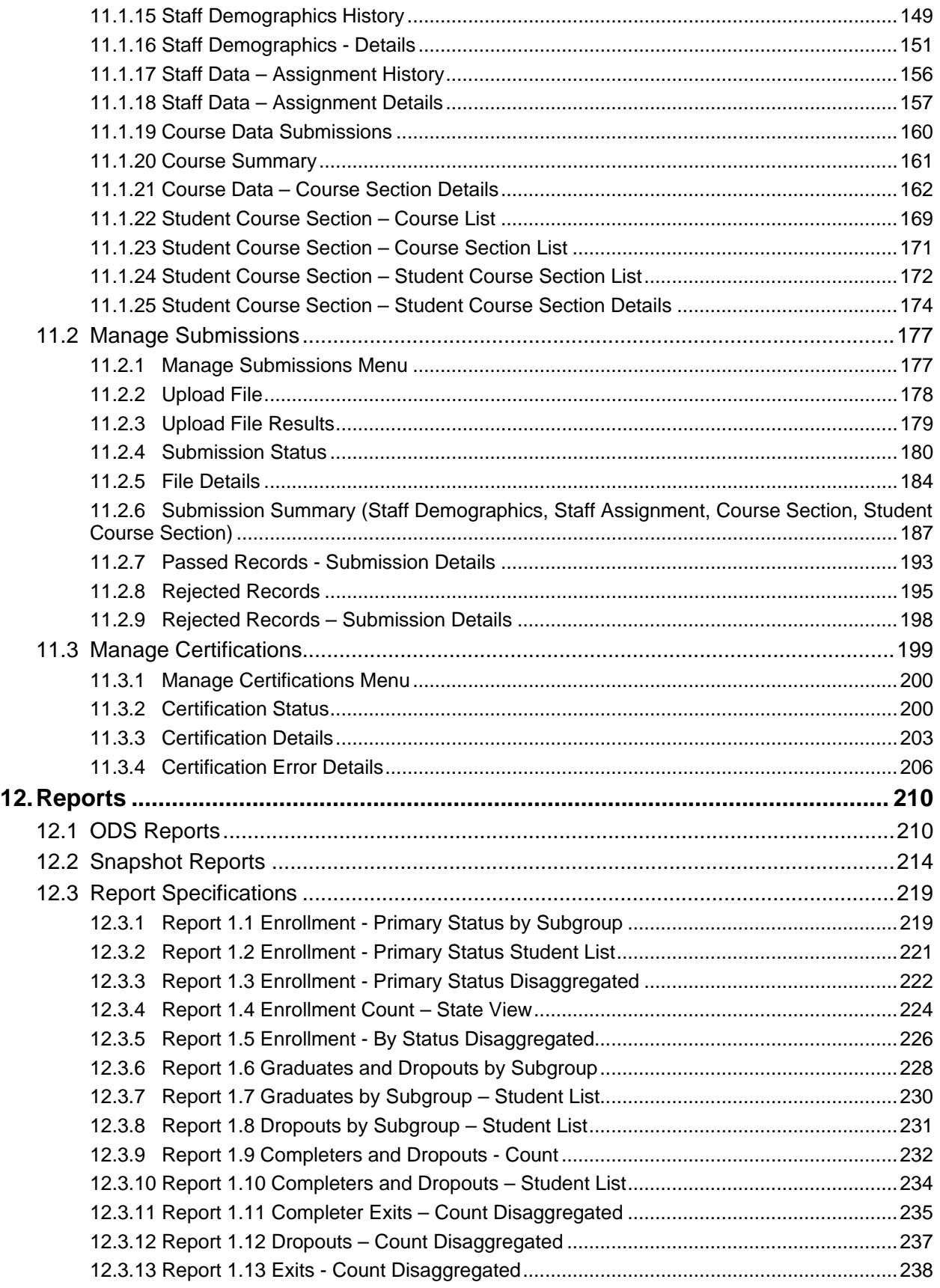

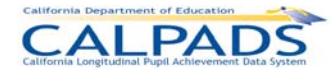

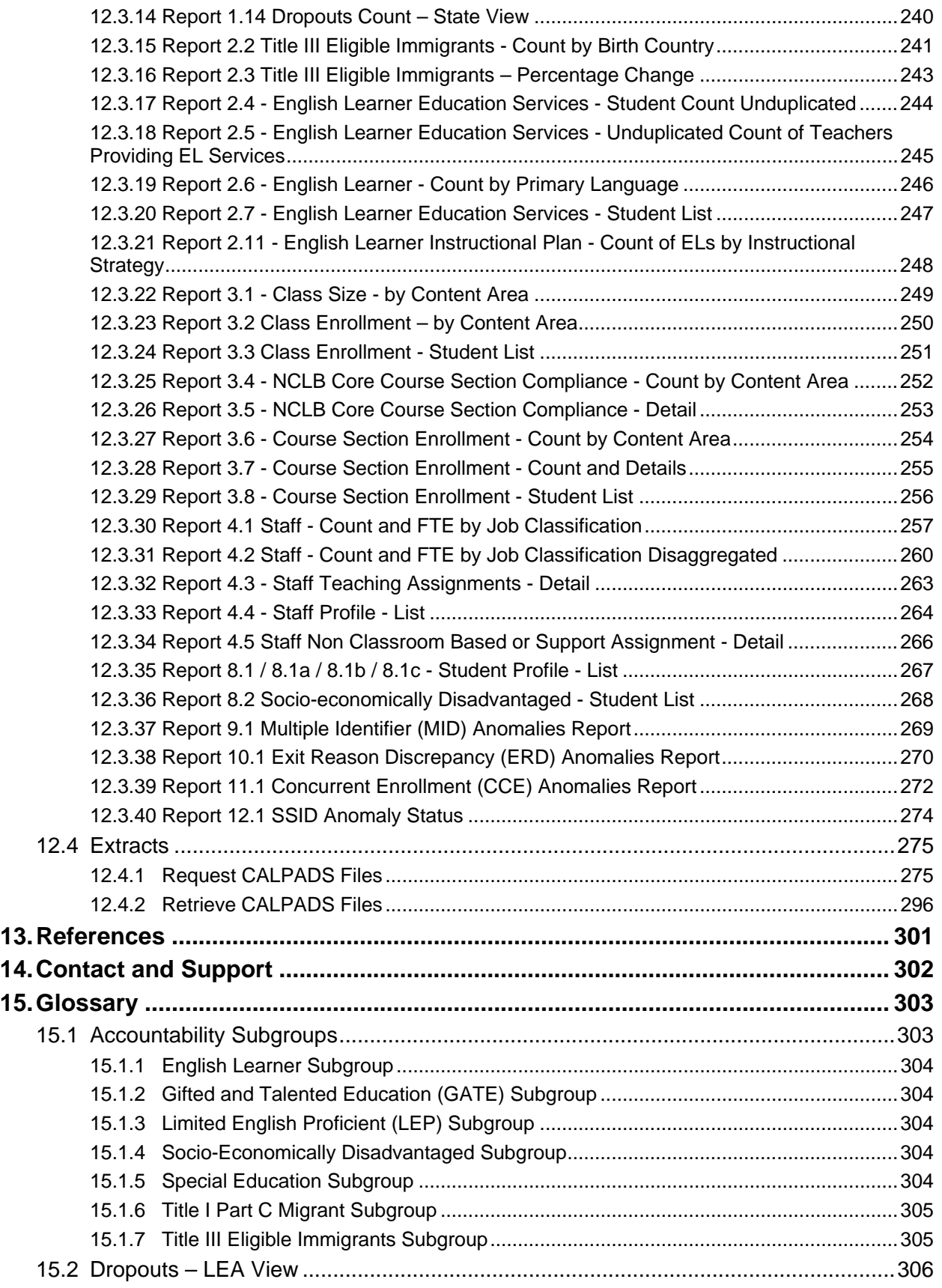

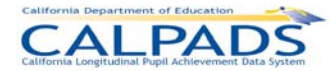

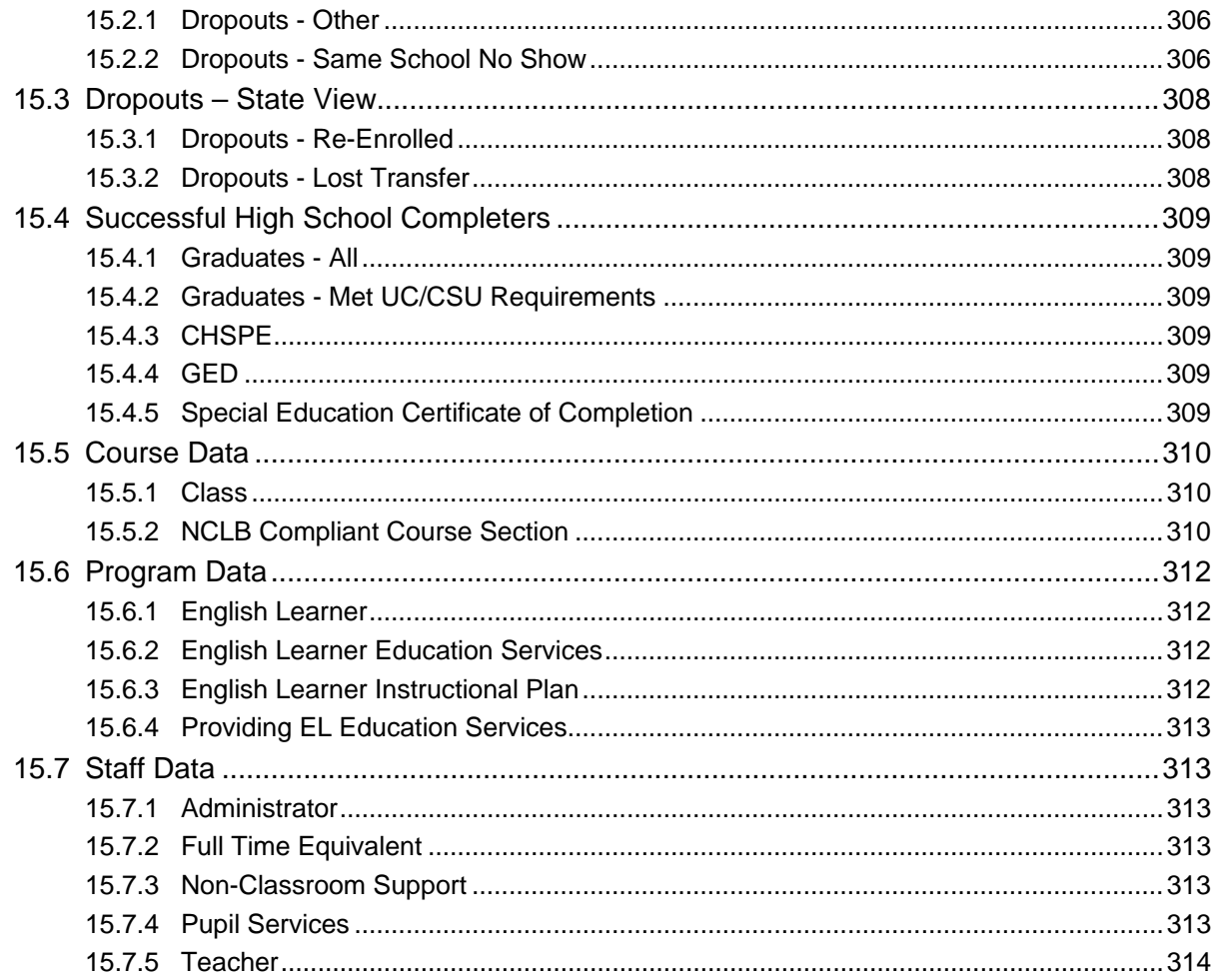

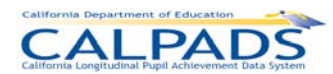

# **Table of Figures**

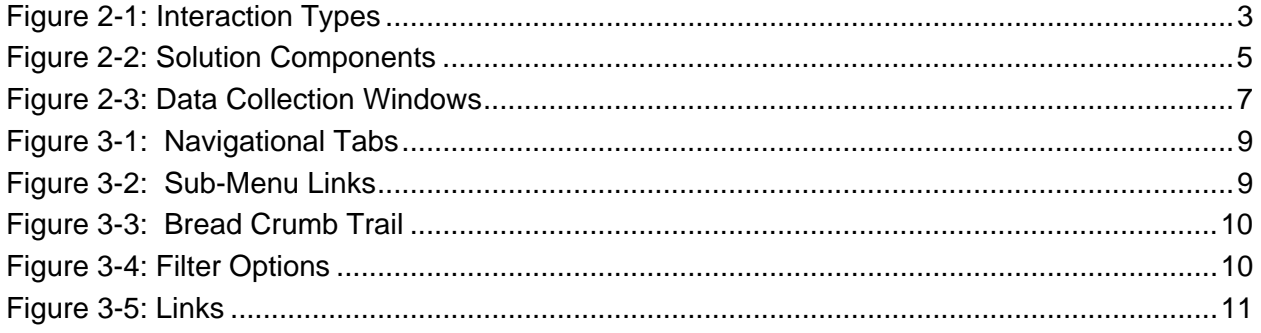

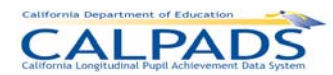

# **Table of Instructions Tables**

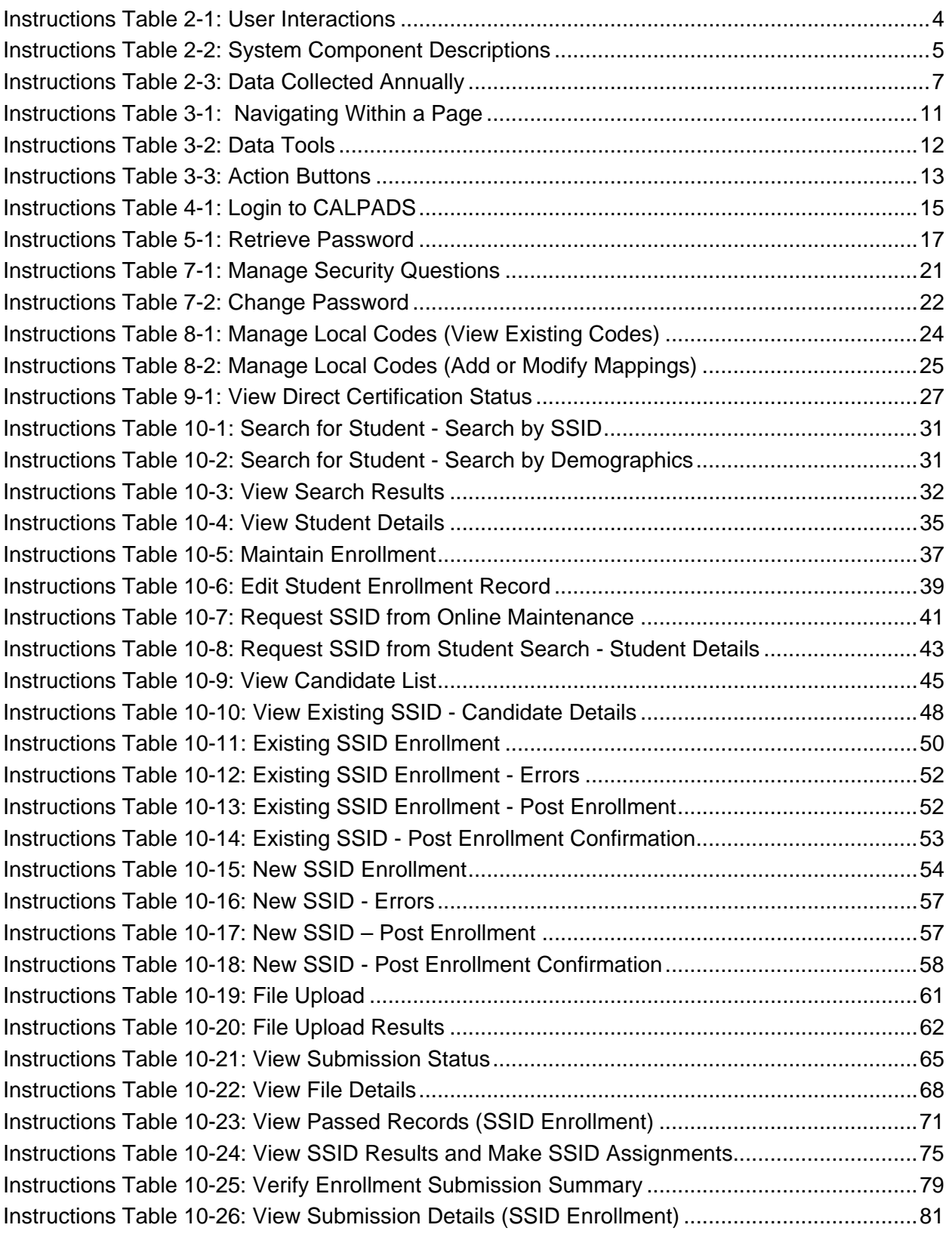

# California Longitudinal Pupil Achievement Data System

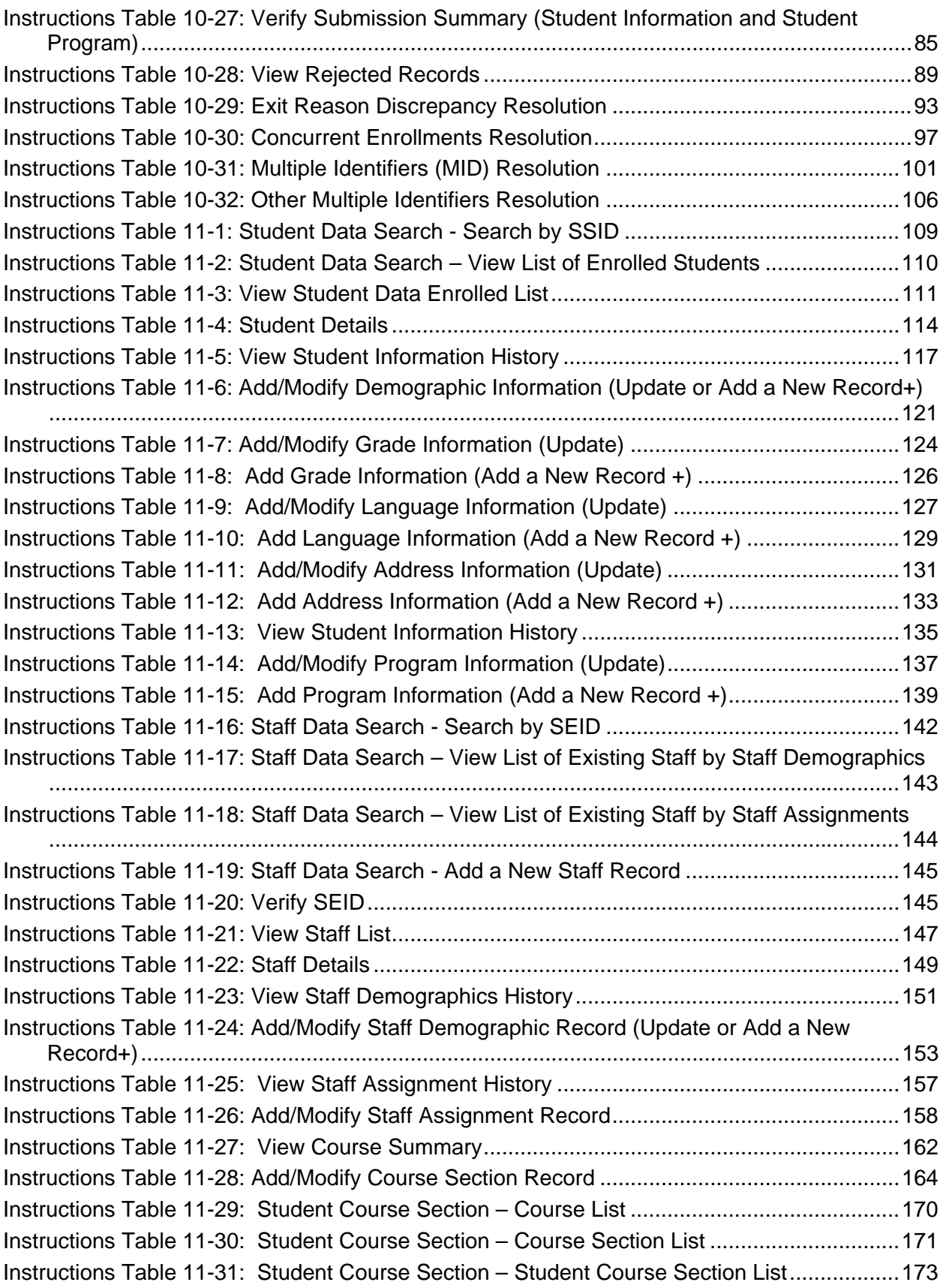

# California Longitudinal Pupil Achievement Data System

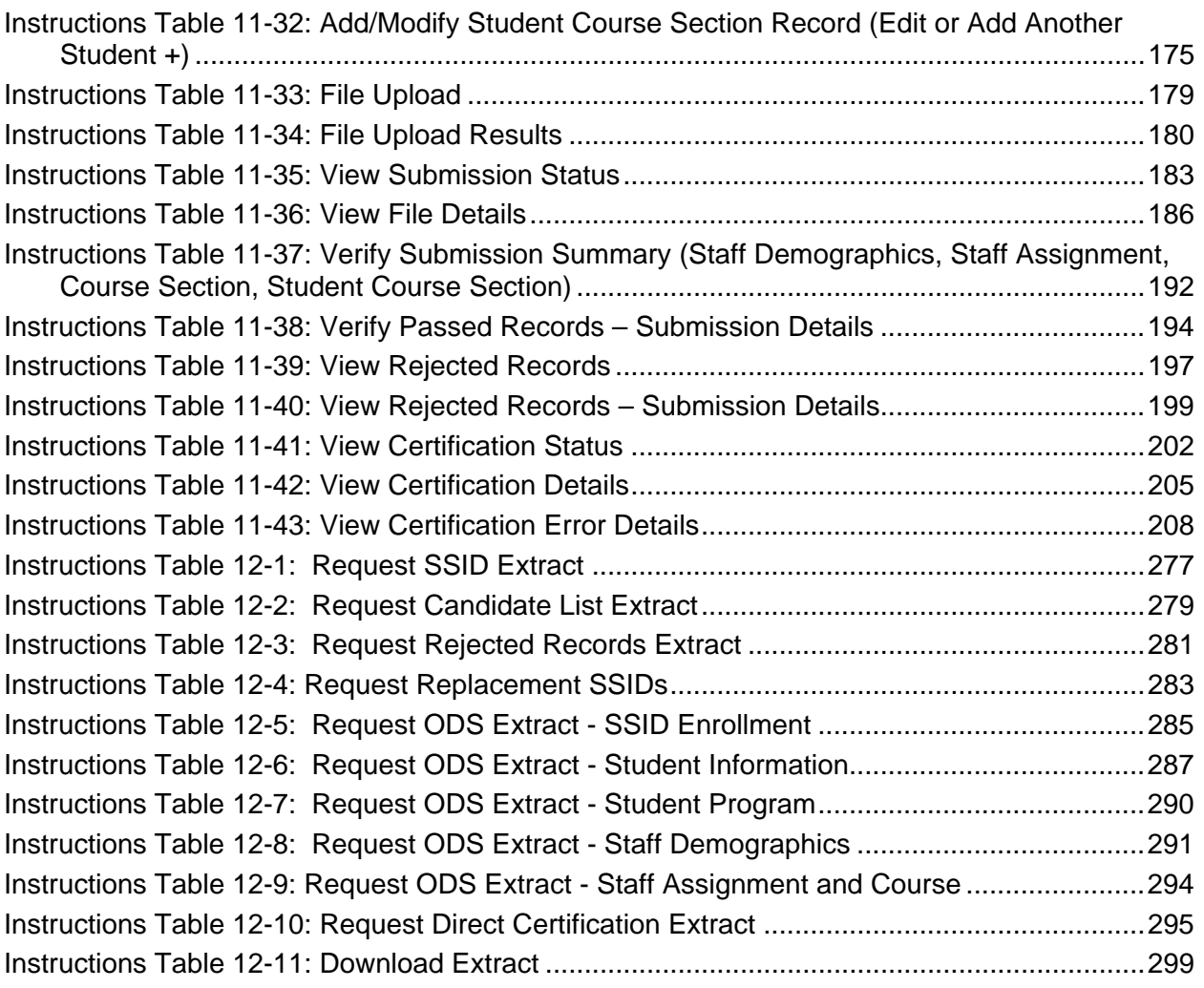

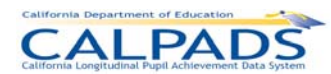

# **Table of Screens**

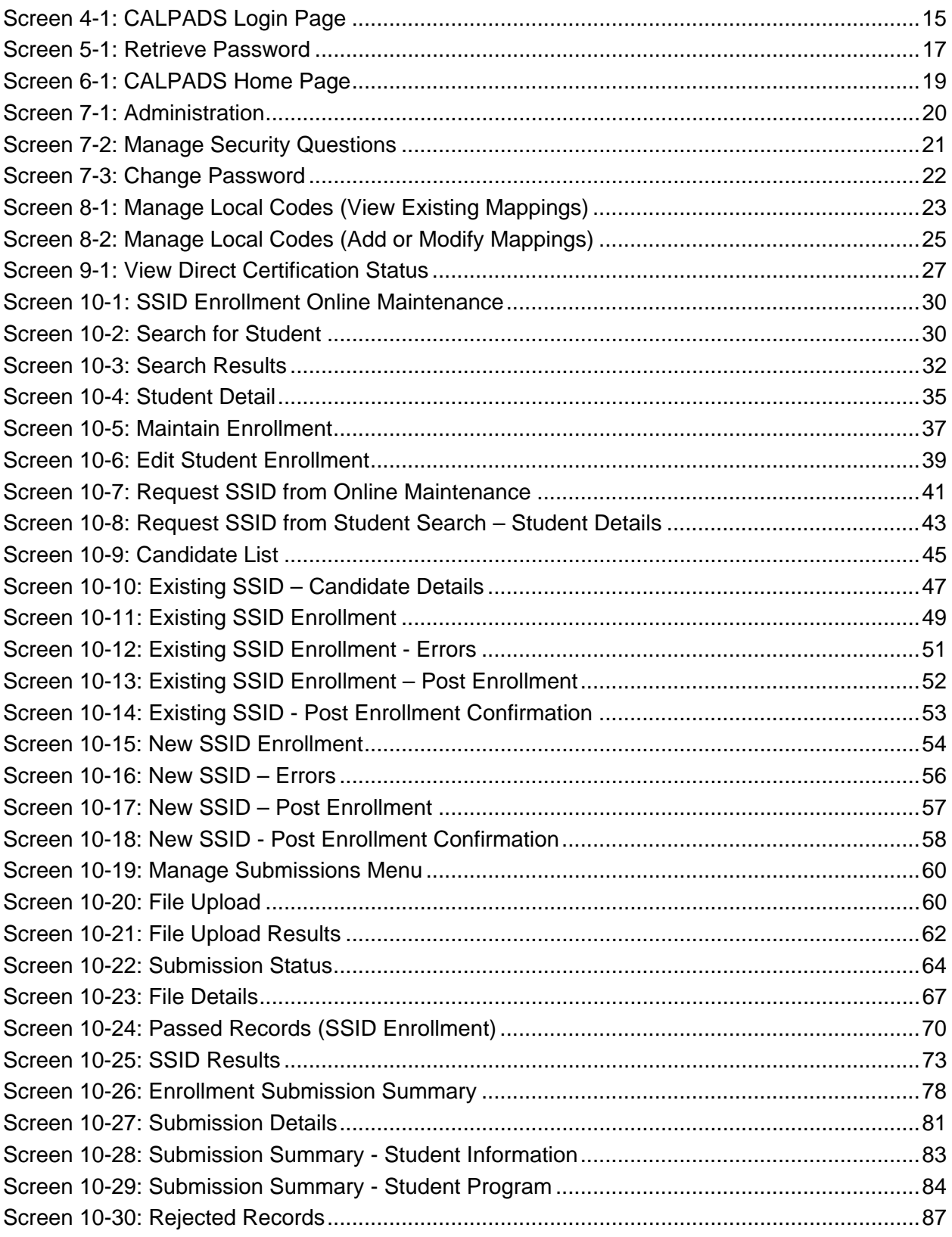

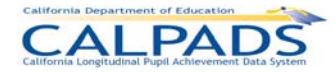

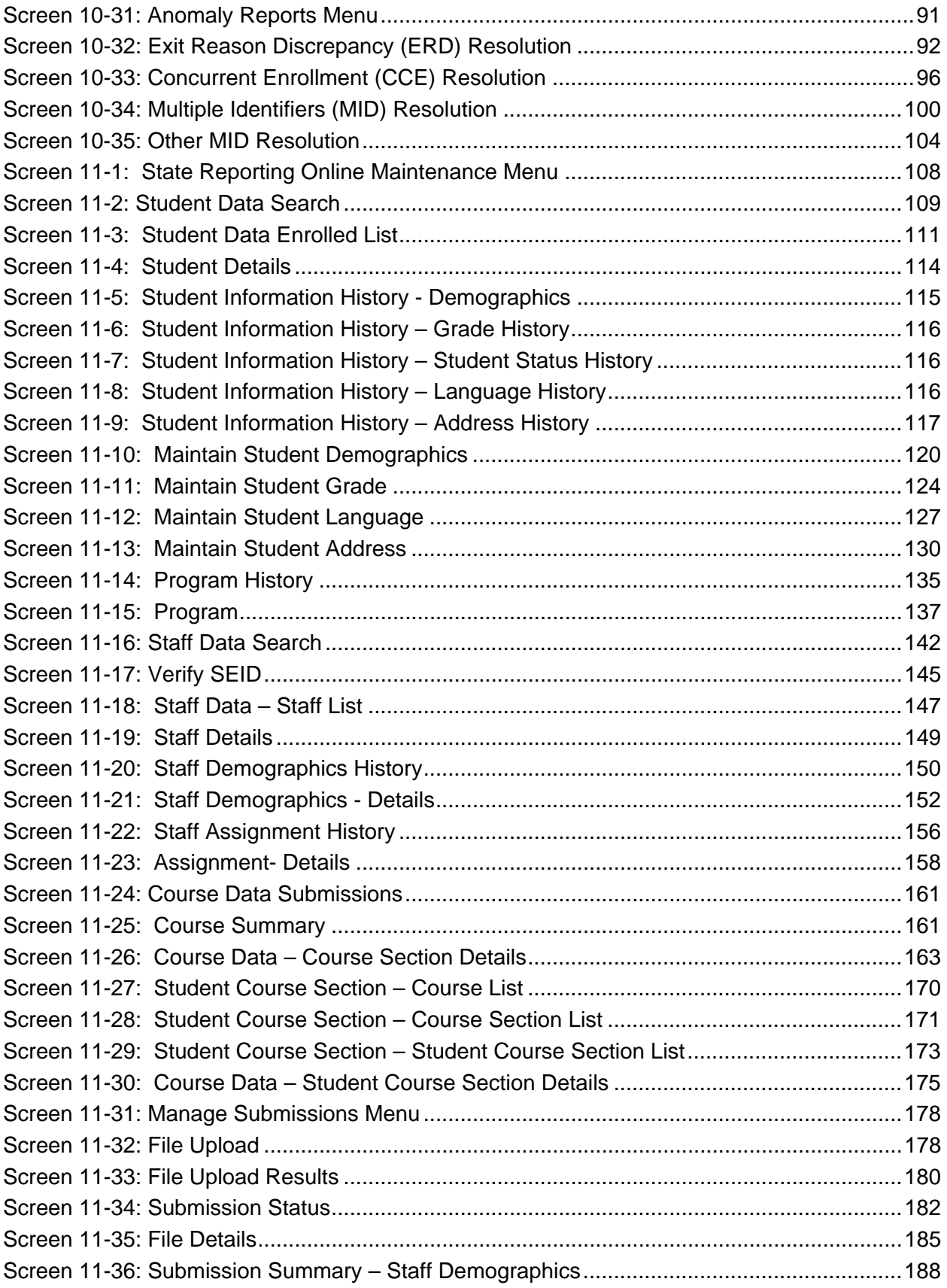

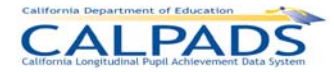

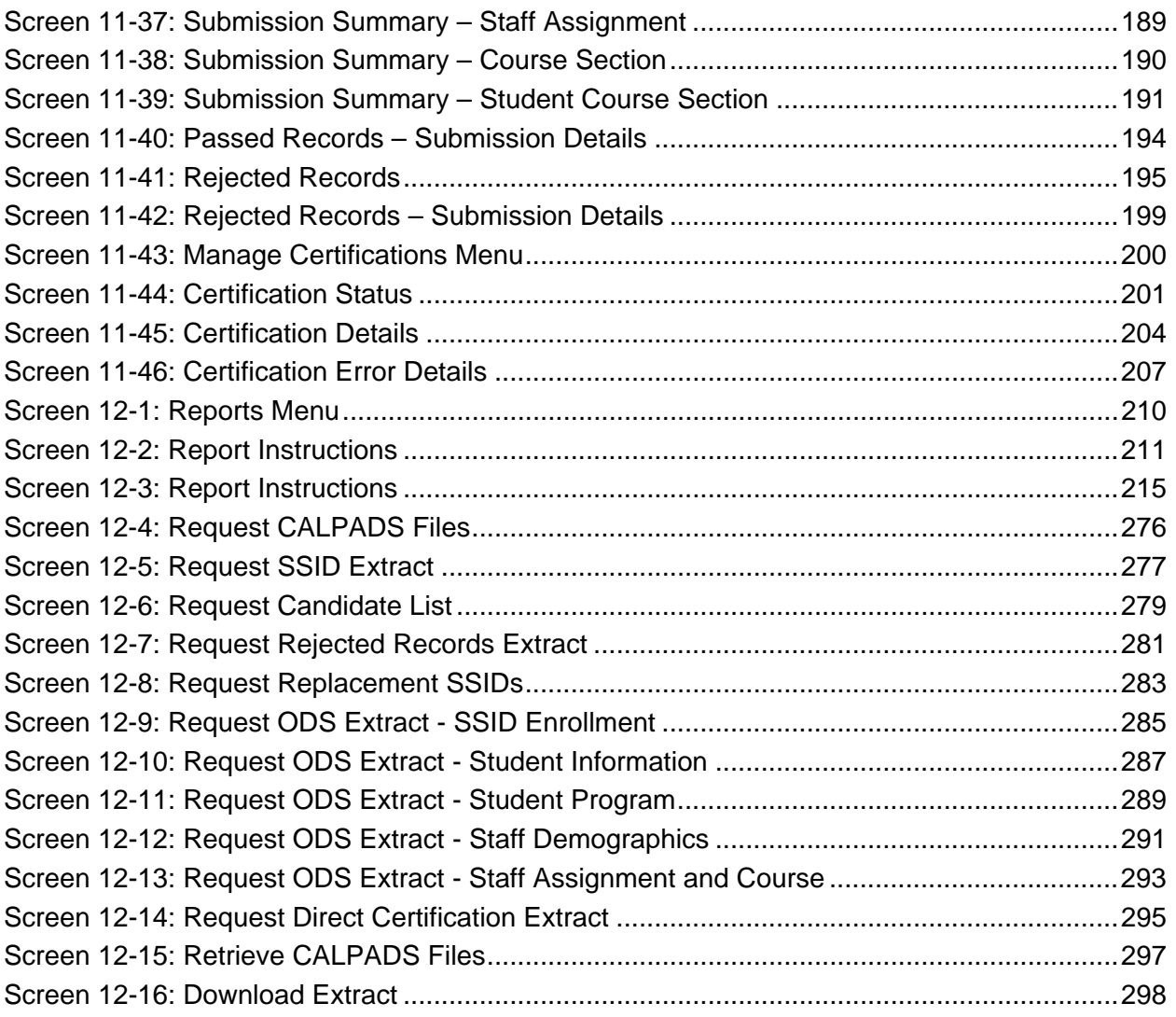

# <span id="page-13-0"></span>**1. CALPADS Overview**

The California Department of Education (CDE), in response to several federal and state legislative mandates, is unifying and streamlining the data collection process with local educational agencies (LEAs) to support various performance measurements. The objective is to deploy a statewide data collection, reporting, and analysis framework that reflects best practices in data quality and confidentiality management of student-level data.

To meet this objective, the California Longitudinal Pupil Achievement Data System (CALPADS) has been created to collect, maintain, and report statewide information on pupil assessments, enrollment, student and teacher assignments, courses, program participation, as well as other elements that will be used to track graduation and dropout rates, to provide appropriate student services, and to better measure student performance over time.

CALPADS is intended to be the cornerstone for compliance with the Federal No Child Left Behind (NCLB) Act of 2001 that provides for the increased accountability for student achievement.

### <span id="page-13-1"></span>**1.1 Purpose**

The main purpose of CALPADS is to address the limitations of the current data collection and reporting capabilities of the CDE. CALPADS is the implementation of a comprehensive Operational Data Store (ODS) and underlying computing technology to collect, store, and report on statewide longitudinal student data. CALPADS addresses some of these limitations by including:

- The ability for LEAs to review preliminary state and federal report results and to submit updates/corrections to CALPADS at any time and as needed to meet the state and federal reporting deadlines.
- The ability for LEAs to view individual student data captured by previous LEAs, such as assessment results, once the student is enrolled in the new LEA. This provides LEAs with the ability to "share" data through CALPADS to assist in the selection of appropriate student services.
- The ability for LEAs to generate a limited number of standard queries and reports, such as student enrollment history, course profile, student assessments, teacher profile, and school performance. LEAs will be able to apply standard filters (e.g., date range, school type, subgroup, gender, grade level, etc.) and summary capabilities to the standard reports, as well as to extract and download their data from CALPADS to conduct their own analyses using their local analysis tools.
- **The ability to maintain at least 20 years of data in the Production Environment, supported by** Development, Testing, and Training Environments that will enable the CDE to maintain and expand the capabilities of CALPADS after the end of the current project.
- The ability for authorized CDE users to create ad hoc reports with an intuitive and easy-touse report writer that does not require advanced technical knowledge or the involvement of technical staff. Through the ad hoc report function, reports can be created that utilize any data contained within the CALPADS longitudinal database. As with standard reports, ad hoc reports will provide the ability for a user to define date ranges, filter data, sort data, and format the report.

<span id="page-14-0"></span>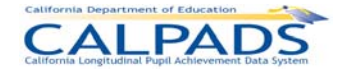

 The ability for the CDE program staff to access and extract CALPADS data, as the key source for student and teacher related information required for NCLB reporting, and combine with other data external to CALPADS in order to perform the necessary aggregations to generate required federal reports.

### **1.2 Features**

As indicated in Section [1.1,](#page-13-1) CALPADS addresses the limitations of the existing data collection and reporting capabilities of the CDE. The following are key features of CALPADS that will differentiate it from the prior data collection and reporting mechanisms:

- **Web-based system, requiring no client software**
- One point of entry for all CALPADS functions, including SSID request and maintenance
- Submission of individual student/staff level data replacing aggregate reporting where appropriate (e.g., California Basic Educational Data System [CBEDS], Language Census [LCEN], Student National Origin Report [SNOR])
- Data submission via various submission methods:
	- o Online
	- o Batch
	- o Schools Interoperability Framework (SIF)
- Data updated on an ongoing basis
- Submission process managed with:
	- o Workflows for submitting and approving data
	- o Online views of exception reports
	- o Views of data submitted prior to posting to the system
	- o Confirmations of data initiating the posting to the system
- A complete profile of a student's enrollment history, course completion, program participation and assessment scores (e.g., previous assessment scores and California English Language Development Test [CELDT] administration), providing information immediately on new and existing students
- Student demographic information used in assessment and Academic Performance Index (API) and Adequate Yearly Progress (AYP) reporting updated in CALPADS instead of through the assessment vendor (eliminating additional cost to the LEA)
- Data for an individual student submitted online
- Reporting capabilities including:
	- o A view of data stored in CALPADS prior to certification
	- $\circ$  The ability to print reports as well as download reports in Comma-Separated Values (CSV), Excel, etc. formats
	- $\circ$  The ability to filter report data based on user-selected filters (e.g., district, school site, grade level, demographics, program participation, etc.)

<span id="page-15-0"></span>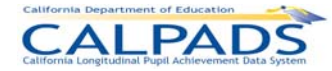

# **2. System Overview**

An overview of CALPADS and the environment within which it operates is described in the following sections:

- **Intended Users**
- System Flow
- **Activities Supported**

### **2.1 Intended Users**

<span id="page-15-1"></span>The CALPADS solution is designed to accommodate the diverse needs of various users and interfacing systems. CALPADS will accommodate several types of interactions: user interactions, system interactions, and interface interactions. [Figure 2-1](#page-15-1) below depicts these interaction points at a high-level.

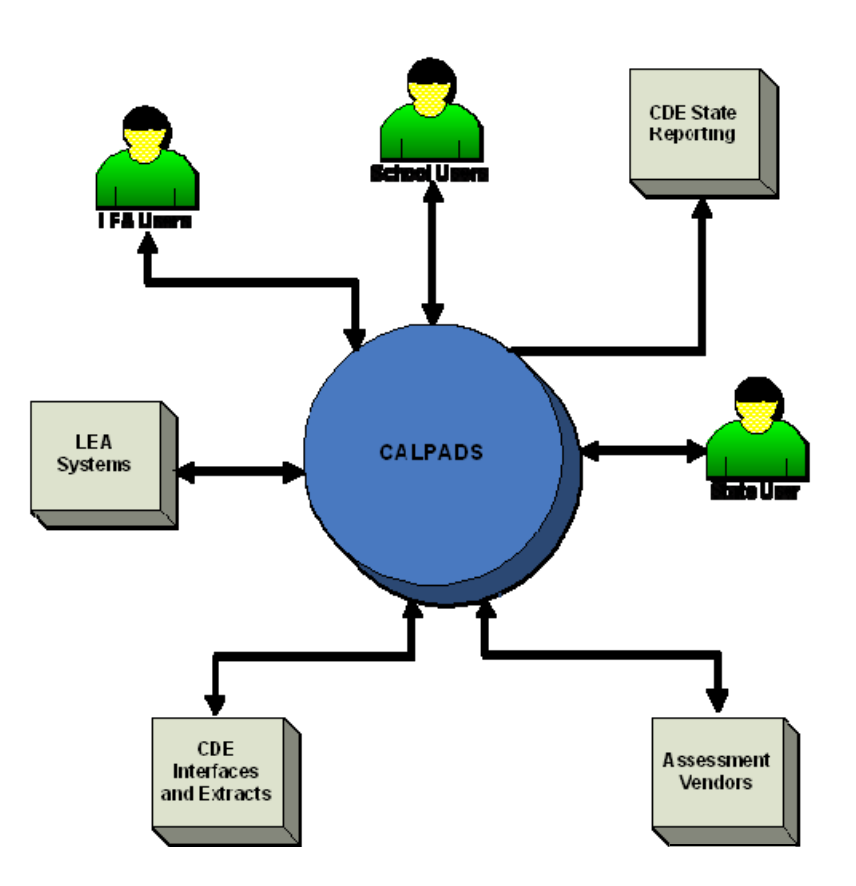

**Figure 2-1: Interaction Types** 

Each of these interactions will have different needs; therefore, the system will provide different capabilities depending on the type of interaction. [Instructions Table 2-1](#page-16-1) below describes each of these interactions.

<span id="page-16-0"></span>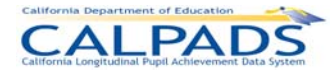

<span id="page-16-1"></span>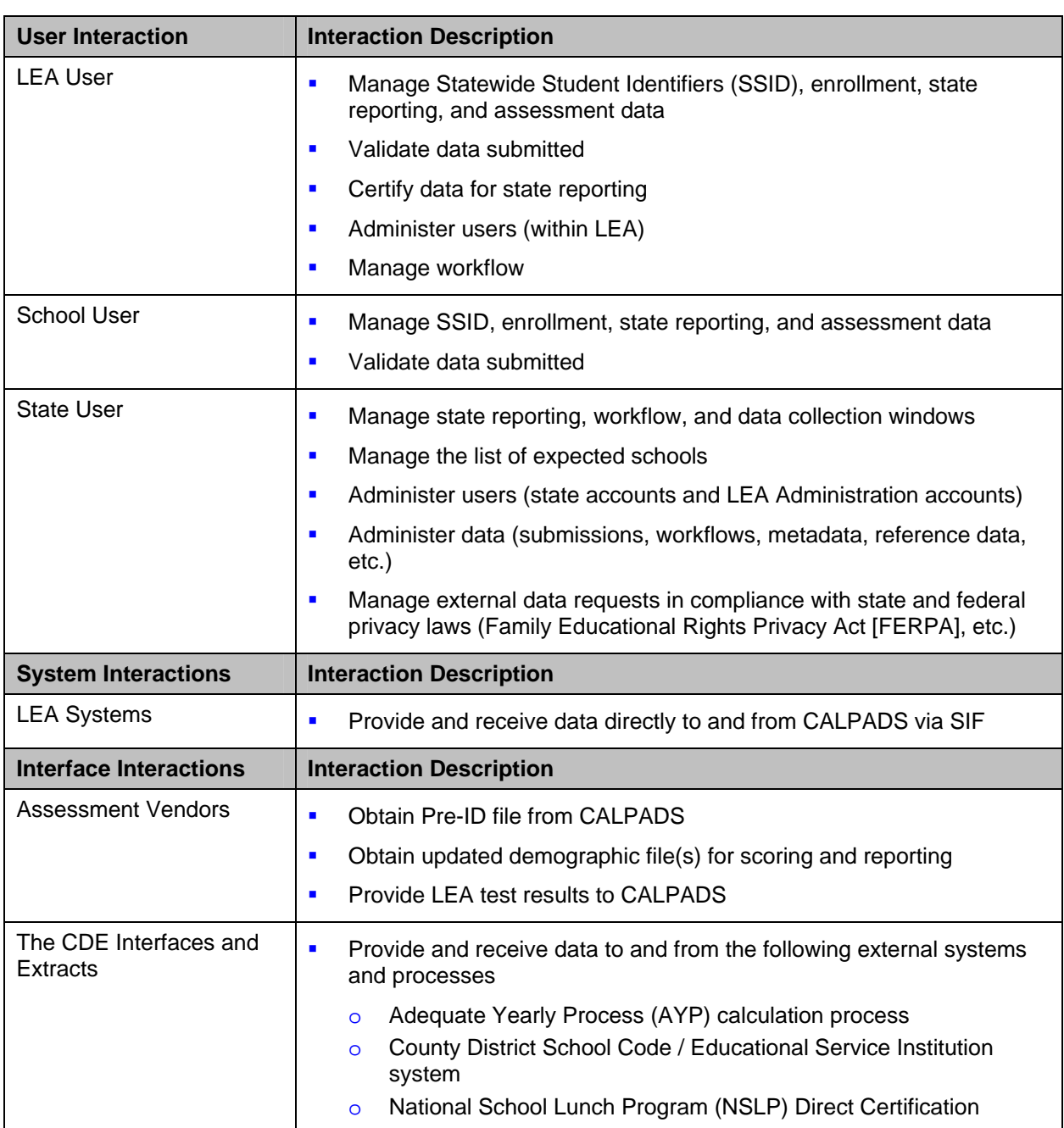

#### **Instructions Table 2-1: User Interactions**

## **2.2 Solution Components**

The components of CALPADS supporting the interactions above are depicted in the graphic below in [Figure 2-2.](#page-17-1)

<span id="page-17-1"></span><span id="page-17-0"></span>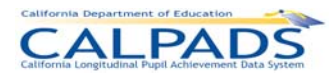

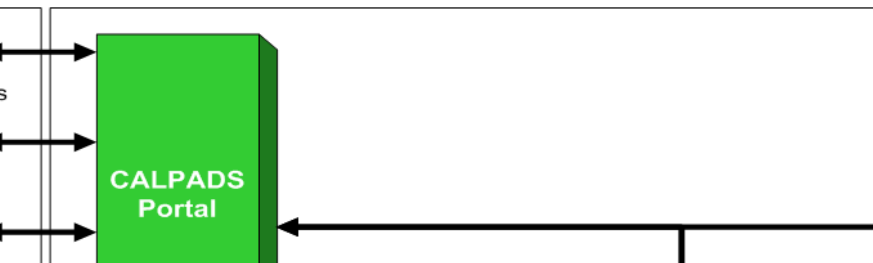

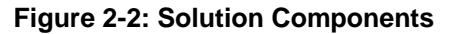

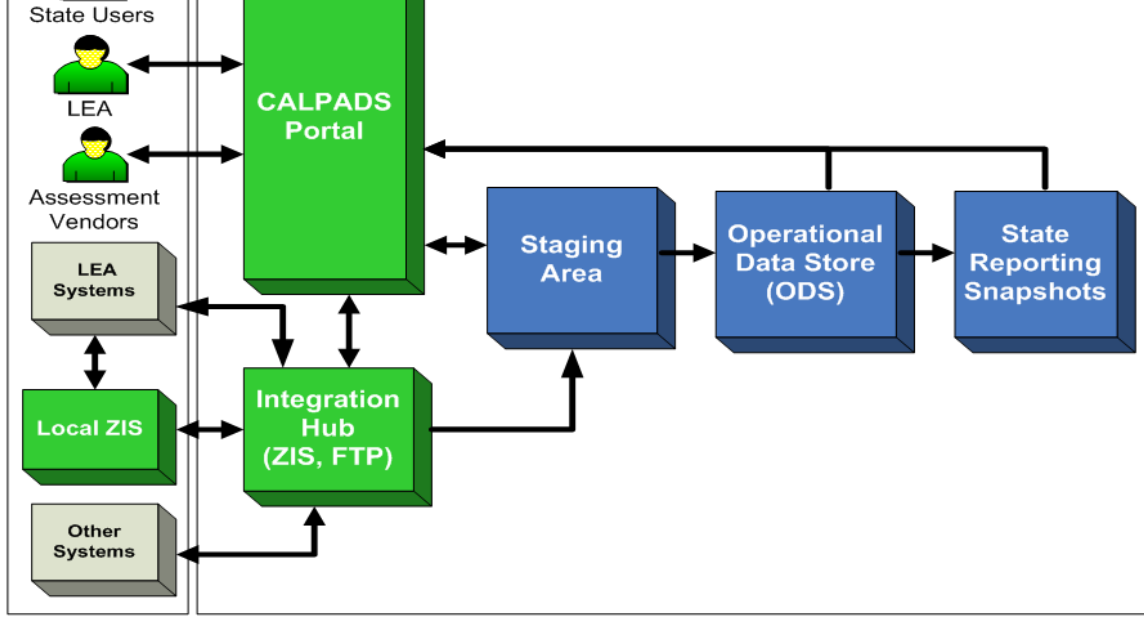

Each of these components is described in [Instructions Table 2-2](#page-17-2) below.

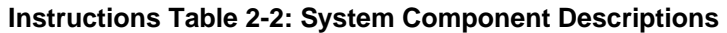

<span id="page-17-2"></span>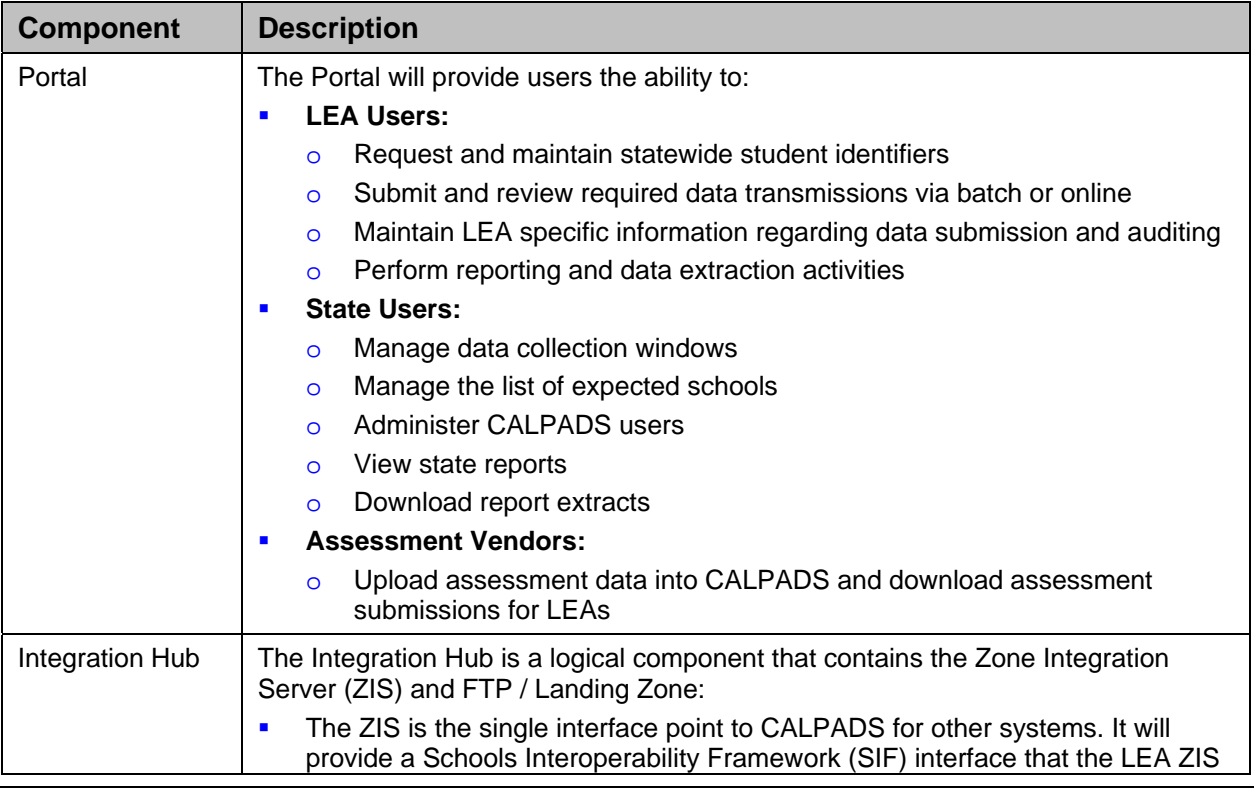

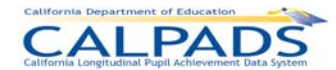

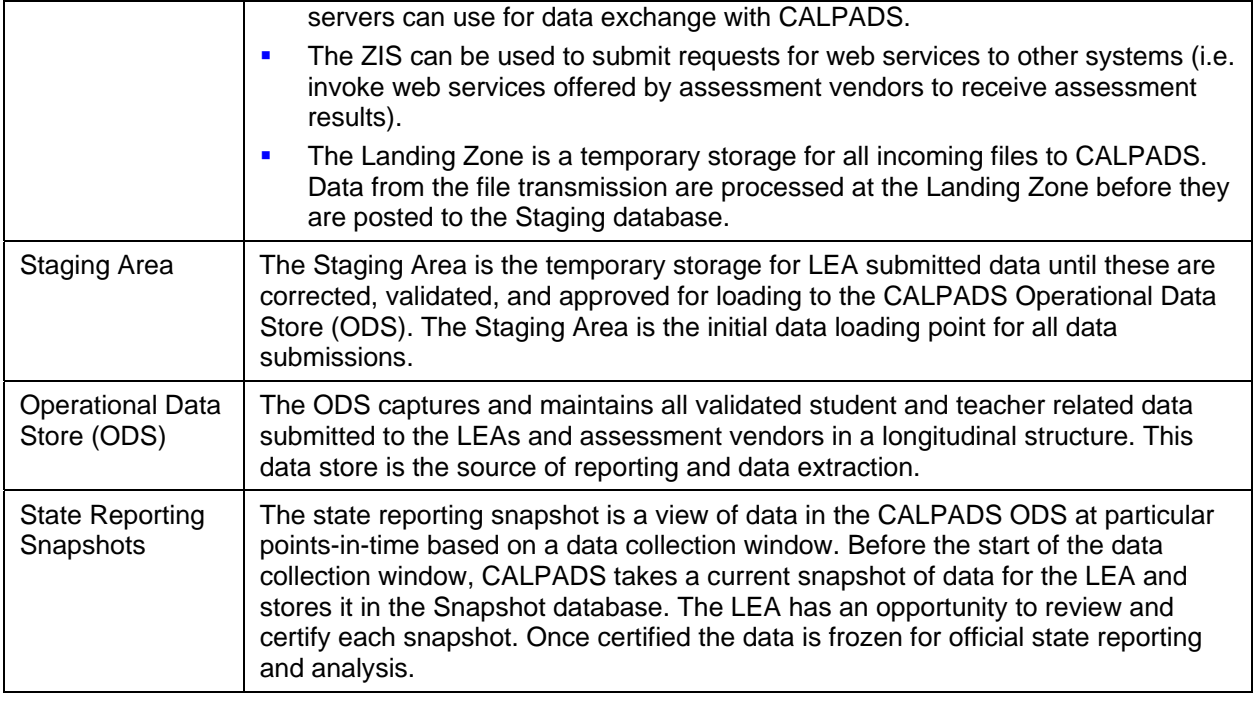

### **2.3 Activities Supported**

CALPADS supports the following major activities:

- **Ongoing Student Enrollment**
- **Scheduled Data Collection and Certification**
- **Assessment Management**

Each of these activities is introduced in the following sections.

### **2.3.1 Ongoing Student Enrollment**

Ongoing student enrollment activities in CALPADS include:

- **Assign SSIDs**
- **Enroll Students**
- **Enter Student Information**
- **Enter Student Program Information**
- **Maintain Enrollment Data**
- **Maintain Student Information**
- **Maintain Program Information**

Additional information is presented about each of these functions in Chapter 4: SSID Enrollment.

<span id="page-19-0"></span>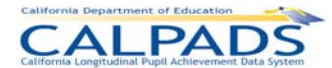

### **2.3.2 Scheduled Data Collection and Certification**

CALPADS supports the collection of scheduled data for state reporting. Activities include the upload of data, reconciliation of data, and certification of data.

<span id="page-19-1"></span>The annual data collections are identified in [Instructions Table 2-3](#page-19-1).

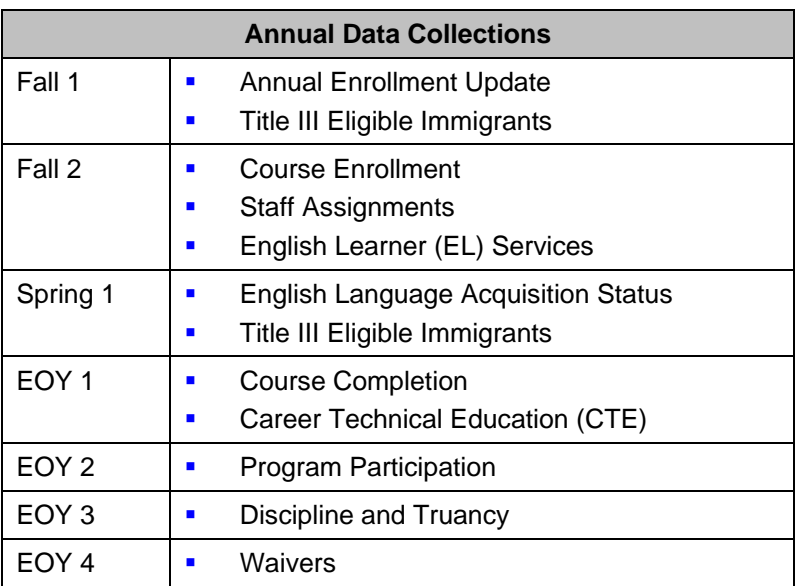

#### **Instructions Table 2-3: Data Collected Annually**

The general timeframe for each data collection is represented in the following [Figure 2-3.](#page-19-2)

**Figure 2-3: Data Collection Windows** 

<span id="page-19-2"></span>

| <b>Reporting</b><br><b>Grades</b> | Sept | Oct                                                            | <b>Nov</b>                                                                                                    | <b>Dec</b> |  | <b>Jan</b> | Feb | Mar                                                                      | Apr | May | <b>Jun</b>                                        | Jul                            | Aug |  |
|-----------------------------------|------|----------------------------------------------------------------|----------------------------------------------------------------------------------------------------|------------|--|------------|-----|--------------------------------------------------------------------------|-----|-----|---------------------------------------------------|--------------------------------|-----|--|
| $K-12$                            |      | Fall 1<br><b>Annual Enrollment</b><br>$\bullet$<br>w/Subgroups |                                                                                                    |            |  |            |     | Spring 1<br>• English<br>Language<br><b>Acquisition</b><br><b>Status</b> |     |     | EOY <sub>2</sub><br>• Student<br>Program<br>Part. |                                |     |  |
|                                   |      | • Course<br>٠                                                  | Fall 2<br><b>Enrollments</b><br><b>English Learner</b><br>(EL) Services<br>• Certificated Staff<br><b>Assignments</b> |            |  |            |     | • Title III<br><b>Eligible</b><br><b>Immigrants</b>                      |     |     | EOY <sub>3</sub><br>• Discipline<br>and Truancy   |                                |     |  |
| $7 - 12$                          |      | Fall 1<br><b>Grads and Drops</b><br>٠                          |                                                                                                    |            |  |            |     |                                                                          |     |     |                                                   | Completion<br><b>Education</b> |     |  |
| $10 - 12$                         |      |                                                                |                                                                                                    |            |  |            |     |                                                                          |     |     | EOY <sub>4</sub><br>• Waivers                     |                                |     |  |

<span id="page-20-0"></span>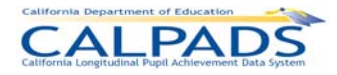

### **2.3.3 Assessment Management**

*Note: To be added when assessment functionality is incorporated.* 

<span id="page-21-0"></span>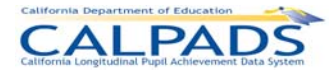

# **3. Navigation**

CALPADS was designed with ease of user navigation in mind. The CALPADS "Home Page" displays upon successful login by the user. The Tab Panel is displayed at the top of each page within CALPADS. The series of tabs allow the authorized user to move directly between interfaces and to return to the "Home Page" as needed. Through these tabs, the user may directly navigate to the interface with which they need to perform a specific task or acquire the information they need. Links available on the "Home Page" also direct the user to outstanding tasks left to complete. Access to all of the interfaces, functional areas, and functions the user may perform is determined by the user's authorization. Areas for which a user is not authorized will either be hidden from the user or inactivated. The user may also click on the Help Link from this page or any other page to access the CALPADS online Help information. Within each of the user interfaces and functional areas, the user is led through the pages with clearly labeled, logical buttons and links.

### **3.1 Tabs**

Tabs for each of the CALPADS interfaces are found across the top of the "Home Page" as well as all other pages in CALPADS. The tab for an area will be active if the user has authority to use that interface. Once a main tab is selected, a subset of additional tabs may appear on a second row allowing the user access to sub-menus within the system. An example of the CALPADS **navigational** tabs is shown in Figure 3-1.

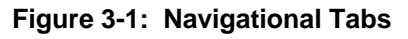

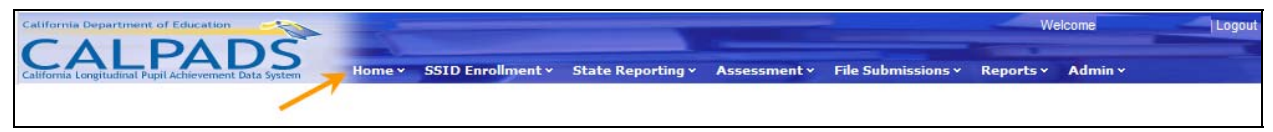

The user may select the **Home** Tab at any time to return to the CALPADS "Home" page.

# **3.2 Sub-Menu Link**

Links are used throughout CALPADS to allow a user to move logically from one page to another and are denoted by underlined text. In some instances, when a user accesses an interface, they will be presented with links to sub-menus within that interface allowing them to move quickly into the desired area. An example of sub-menu links is shown in Figure 3-2.

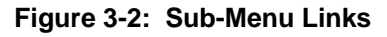

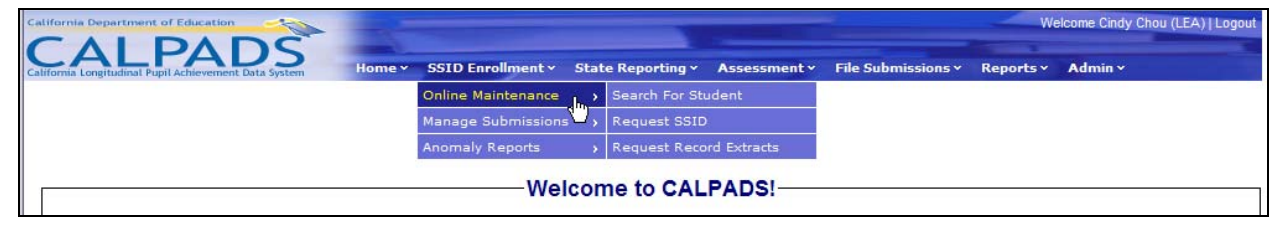

<span id="page-22-0"></span>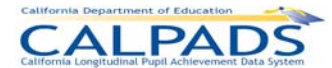

### **3.3 Bread Crumb Trail**

A **Bread Crumb Trail** appears at the top of each page showing the path that the user has taken to get to the current page. Each entry in the **bread crumb trail** signifies a tab, link, or button that the user has selected in reaching the current point, with the current location in bold letters. The **bread crumb trail** is particularly useful in helping the user retrace steps. An example is shown in Figure 3-3.

#### **Figure 3-3: Bread Crumb Trail**

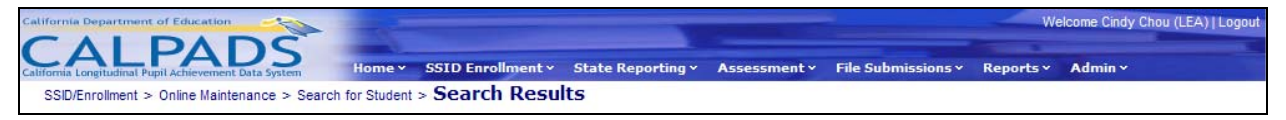

## **3.4 Filter Options**

Many of the CALPADS pages allow the user to view lists of data. In most cases, where there are large amounts of data to be displayed, the user has the option of using **Filters** to refine the data displayed in order to locate the information needed easier. In each instance where **Filter Options** are used, the user will be presented with several options from which they may choose. In general, the user can utilize fewer options for a broader search and multiple options for a more refined search of the data. When **Filter Options** are available, the screen will display two action buttons – **Apply Filters** and **Reset Filters.** When the user selects the **Apply Filters**  button, the system begins a search of the data based on the options that have been selected. When the **Reset Filters** button is selected, the system deletes any filter options that have been entered and resets all options to their default values. Specific instructions for the **Filter Options**  in a particular interface are included in this manual in the section for that interface. An example of **Filter Options** is shown in Figure 3-4.

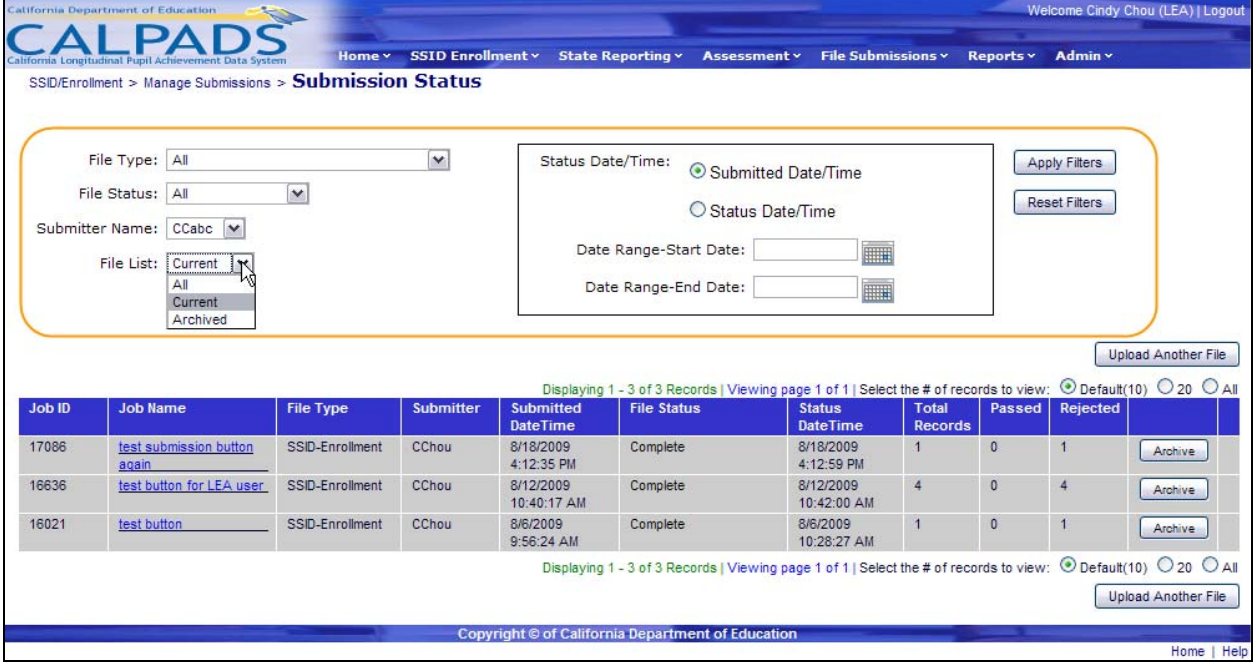

#### **Figure 3-4: Filter Options**

<span id="page-23-0"></span>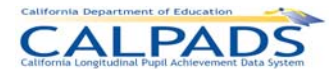

# **3.5 Links**

**Links** provide a way for the user to move from the page they are currently viewing to another page containing additional information about a specific area. **Links** are denoted by underlined text. As mentioned previously, **links** are sometimes used as part of the CALPADS menu system but there are other uses as well. Throughout CALPADS there are many instances in which the system displays data with a count of records for that specific type of data. If the count is underlined, the user may click on that count link to view the details that make up that count. In other instances, a field name may be in blue and therefore linked to the detailed information about that field. Lookup Links are also used which allow the user to click on the link to see a list of valid values for the related field. In this case, when the user selects a value from the list, the linked field will be populated with the selected value. See Figure 3-5 for examples of **Links.** 

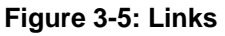

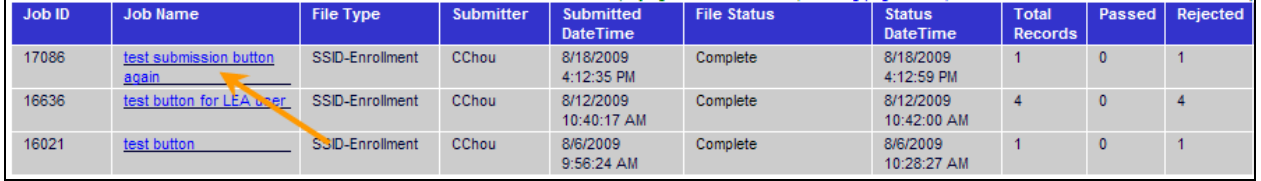

## **3.6 Navigating Within a Page**

Frequently, the CALPADS user is working with large amounts of data. The page navigation items are designed to help the user move efficiently through the data and to provide an indication of the subset of data the user is currently viewing. Some tools also allow a user to organize the data being viewed (e.g. sorting columns). Page Navigation items are included in Table 3-1.

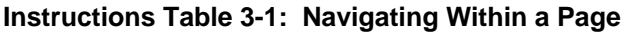

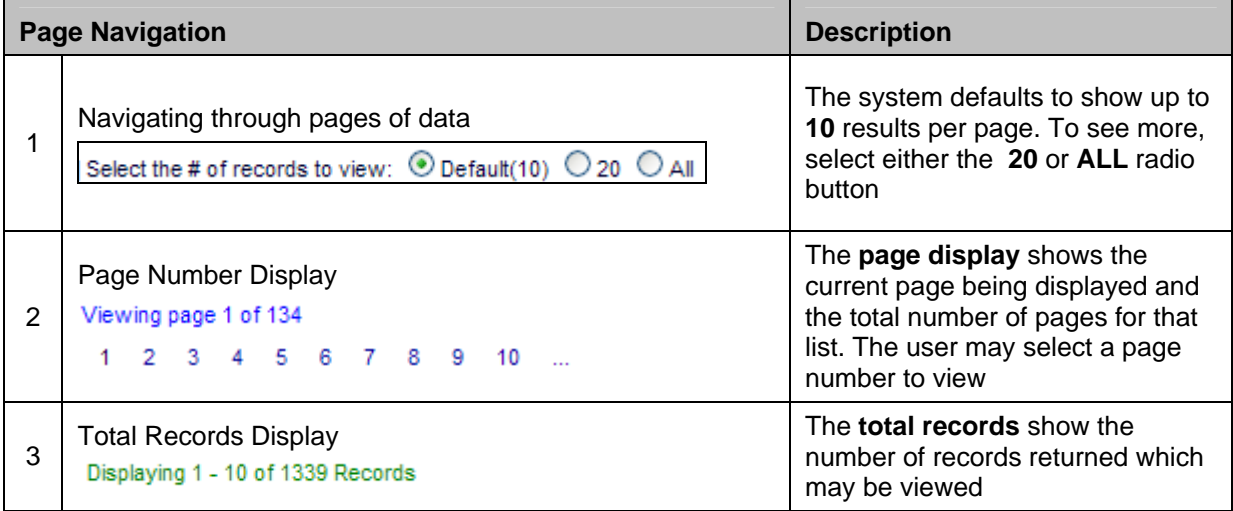

<span id="page-24-0"></span>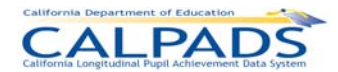

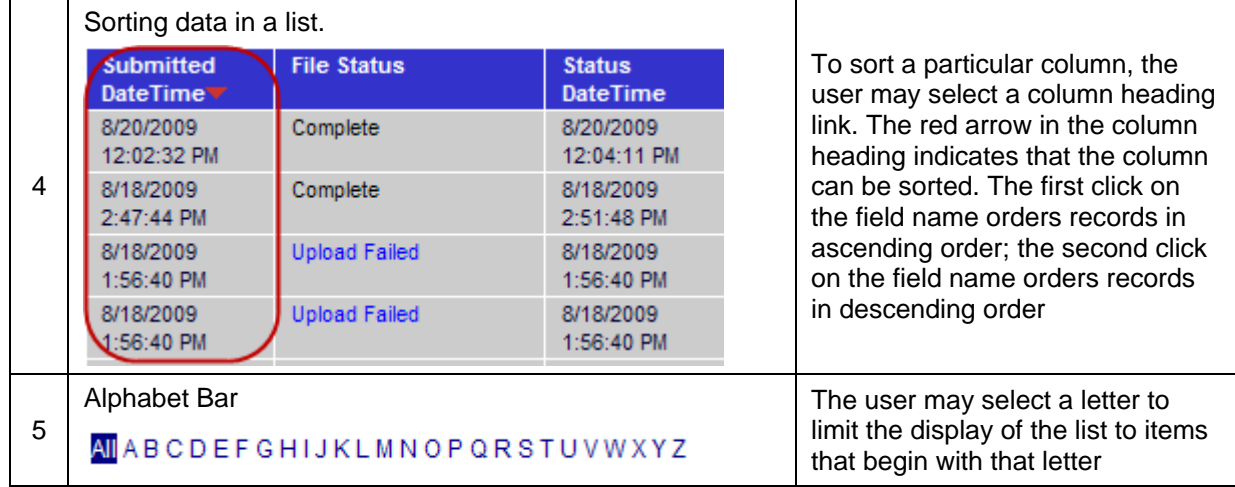

### **3.7 Data Tools**

There are many tools throughout CALPADS to help the user move through the system and enter data efficiently. Several of these tools are highlighted in Table 3-2.

#### **Navigation Tools Description Description** Calendar Tool AUGUST  $\rightarrow$  $\sqrt{2009}$ When the user selects the calendar icon, the system displays an AUGUST, 2009 interactive calendar from which the SU MO TU WE TH **FR** SA user can select a date. The text box 1 will then be populated with the 26 27 28 29 30 31  $\mathbf{1}$ selected date. This ensures that the 2 з  $\ddot{\bf{4}}$ 5 6 7 8 date will be entered in the correct 9 10 11 12 13 14 15 format. 18 19 20 22 16 17 21 \*Firs 23 24 25 26 27 28 29 \*Birth Date: ö 30 31 4 5 /уууу)

#### **Instructions Table 3-2: Data Tools**

<span id="page-25-0"></span>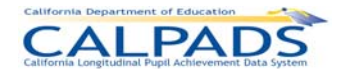

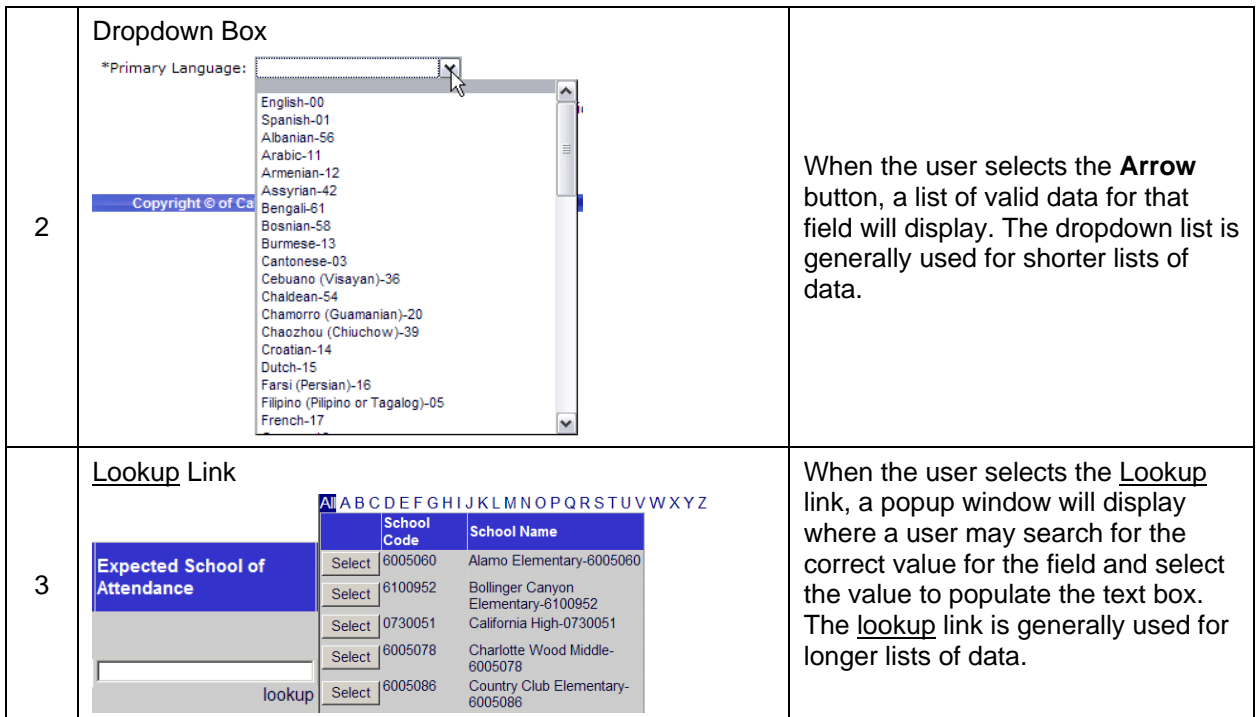

### **3.8 Action Buttons**

Almost every page in CALPADS will include one or more clearly labeled button(s) which the user will select to take some kind of action. Some of these buttons are simply related to navigating through the system and others instruct the system to take specific actions for that interface and data. Depending on the authority of a user, some buttons may be inactive. In other instances, buttons may be active at only specific times depending on the transactions that are taking place. Many of the buttons used in the system are described in general terms in Table 3- 3. The individual instructions for each interface and function of the system include specific instructions for each button.

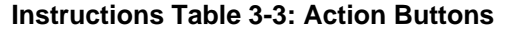

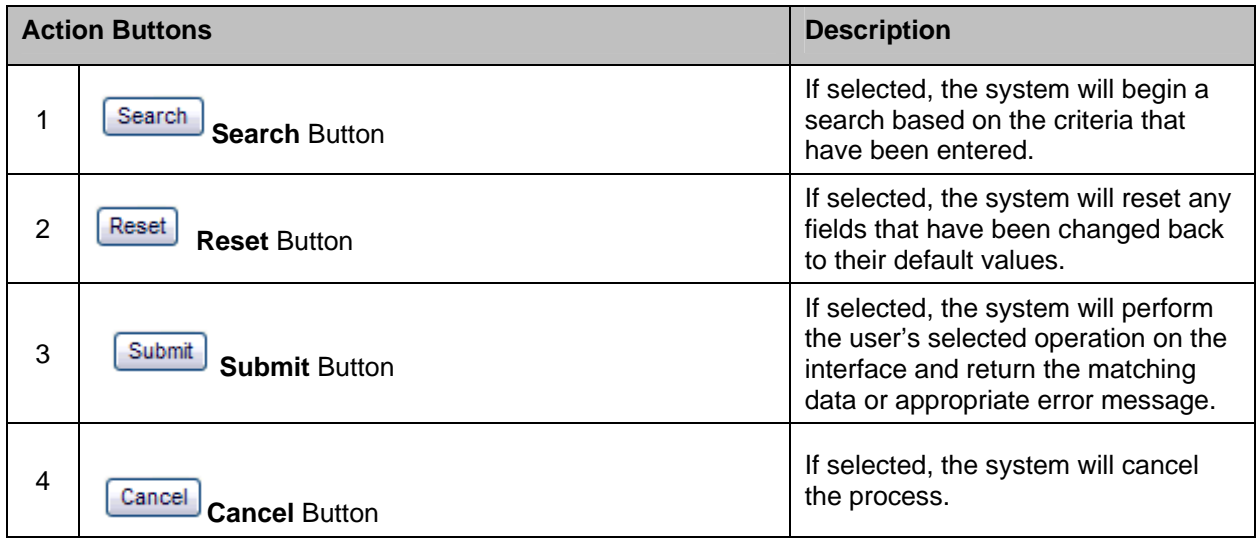

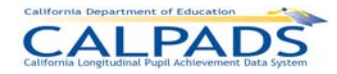

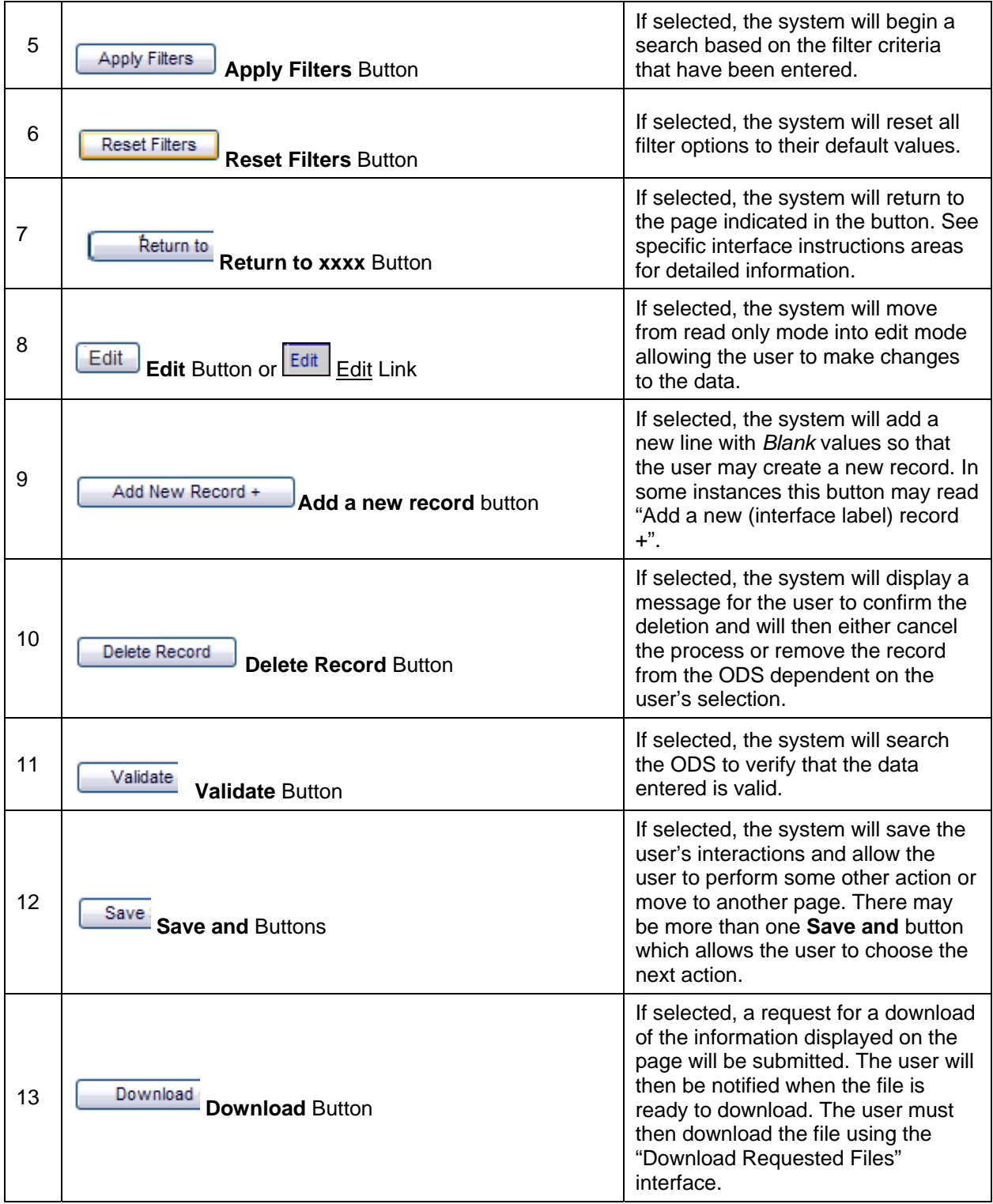

<span id="page-27-0"></span>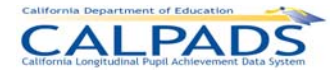

# **4. CALPADS Login**

The CALPADS "Login" page allows an authorized user, who has been assigned a User ID and Password, to log in to CALPADS. The role(s) assigned to users determine which interfaces the user has permission to access and which functions the user has permission to perform. The user system roles and system access levels are set according to the CDE specifications and are assigned to each user by a system administrator. The user may use the Forgot your Password link to retrieve his/her password. Upon successful login, the CALPADS "Home Page" displays, allowing the user to navigate to specific application throughout CALPADS.

User roles and system access levels are set according to the CDE specifications. The assigned role determines which interfaces the user has permission to access and which functions the user has permission to perform. The user may access the portal once a User ID and Password are obtained.

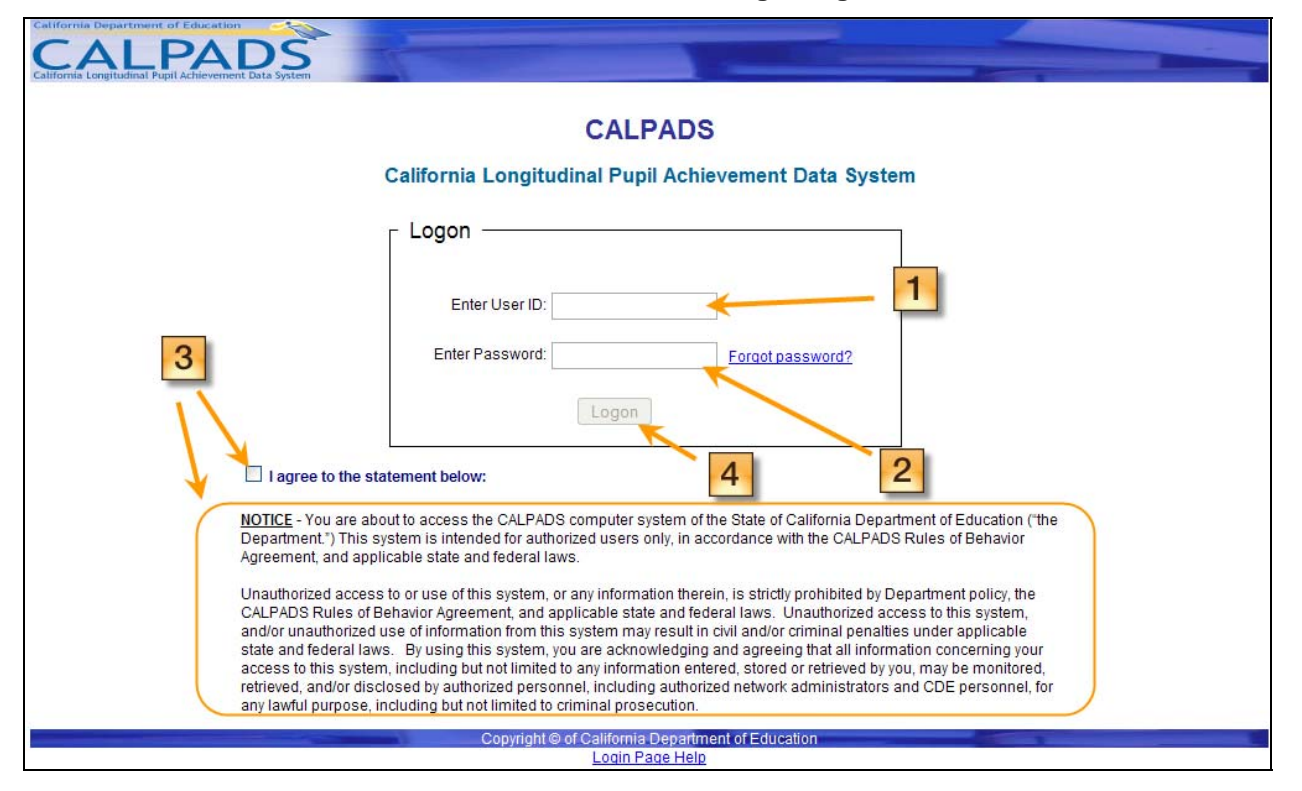

#### **Screen 4-1: CALPADS Login Page**

#### **Instructions Table 4-1: Login to CALPADS**

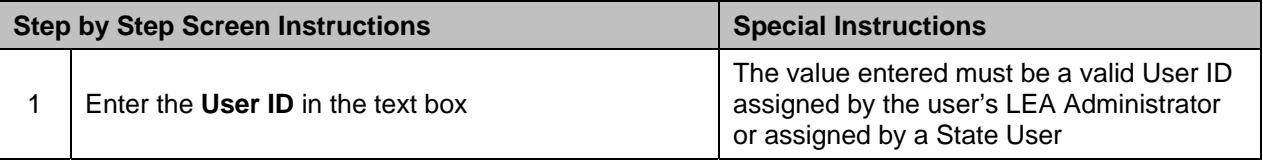

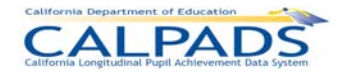

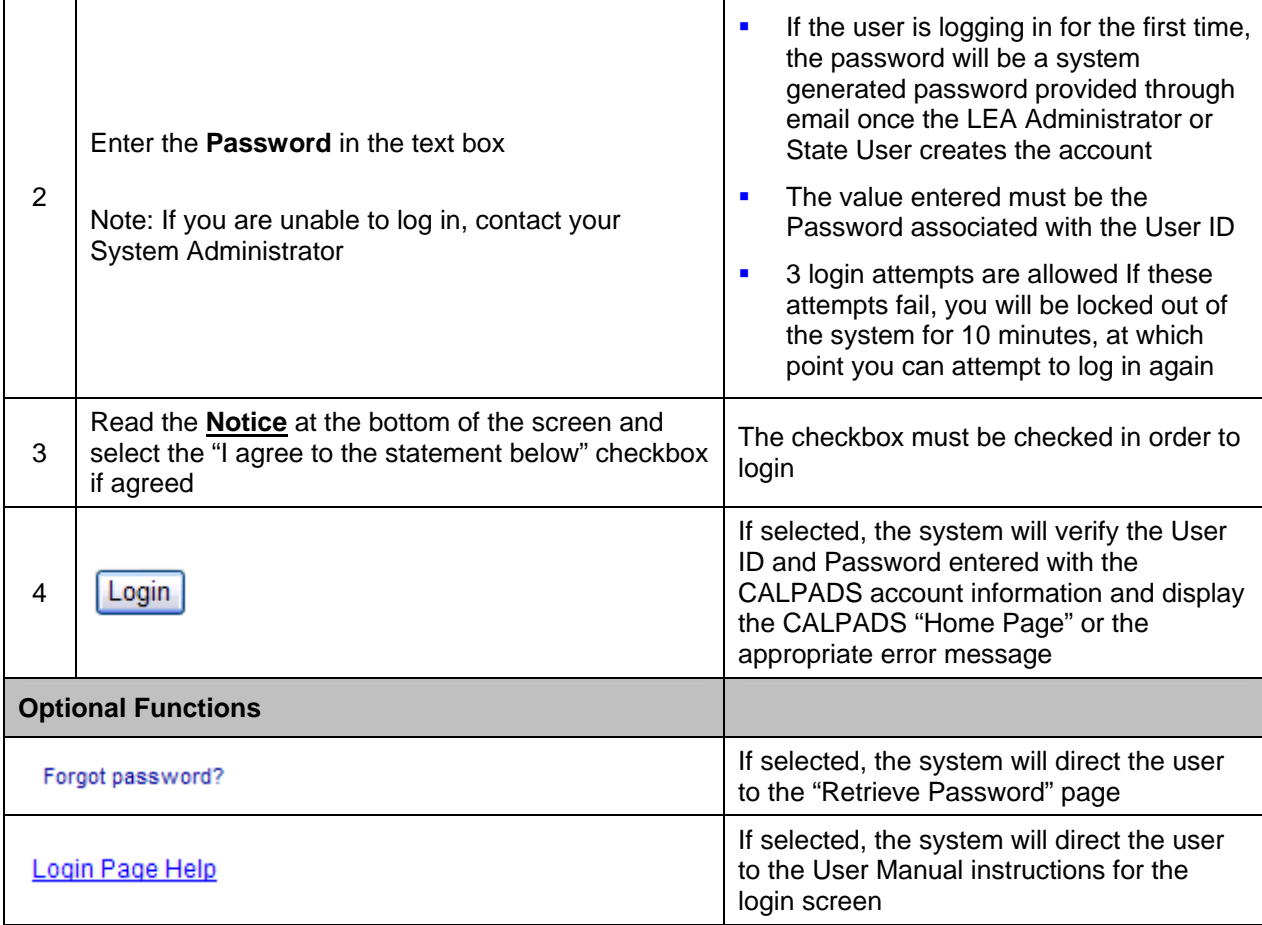

<span id="page-29-0"></span>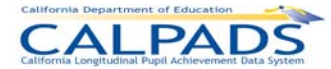

# **5. Retrieve Password**

This Retrieve Password function allows an authorized user to retrieve a forgotten password stored in the user's CALPADS account profile. The "Retrieve Password" page displays when a user selects the Forgot Your Password link on the CALPADS "Login" page.

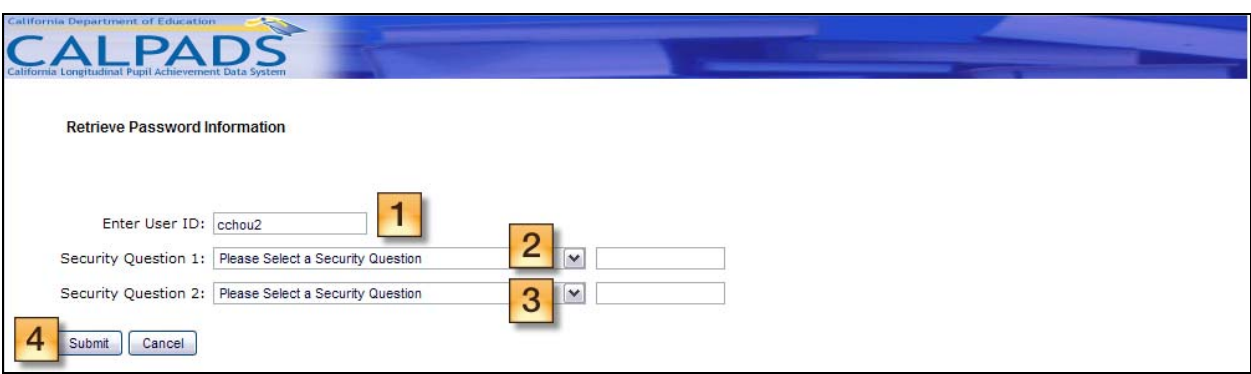

**Screen 5-1: Retrieve Password** 

#### **Instructions Table 5-1: Retrieve Password**

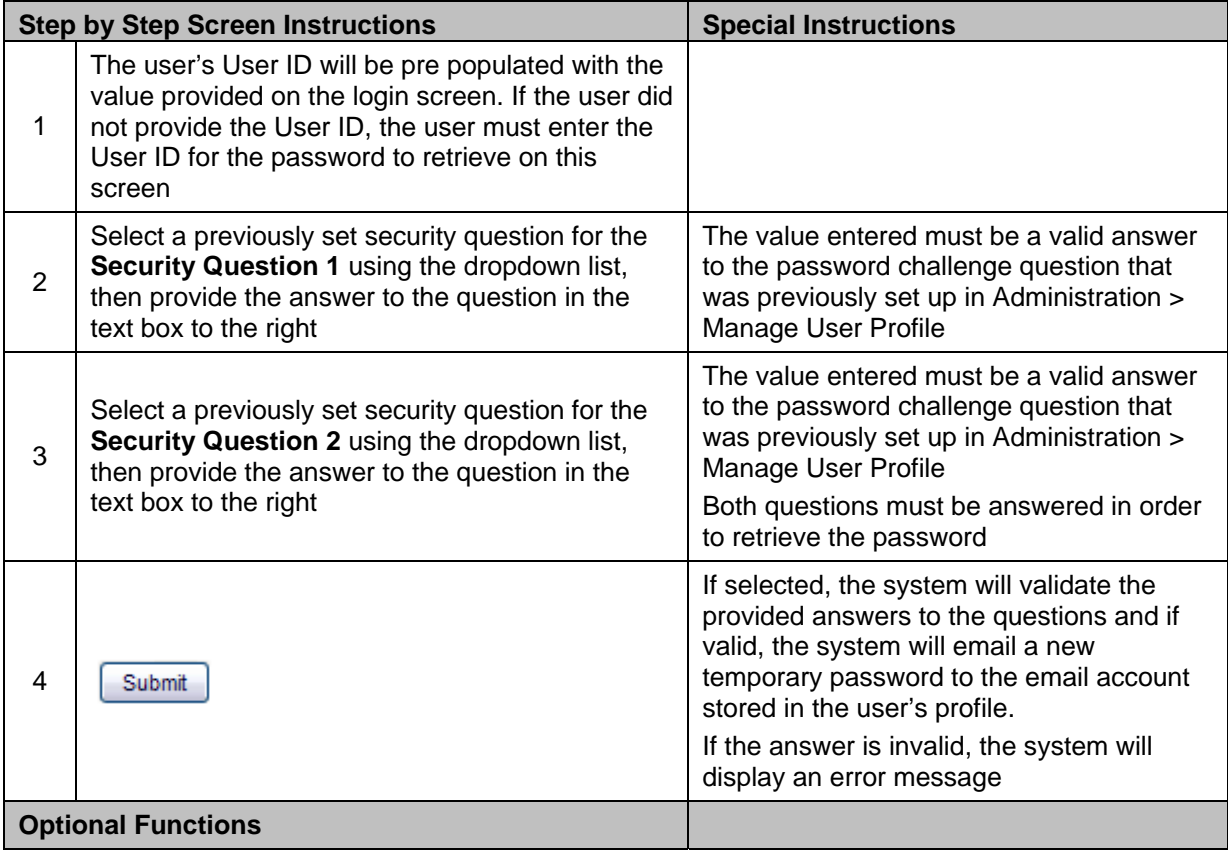

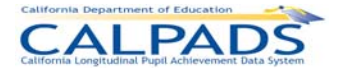

 $\equiv$ 

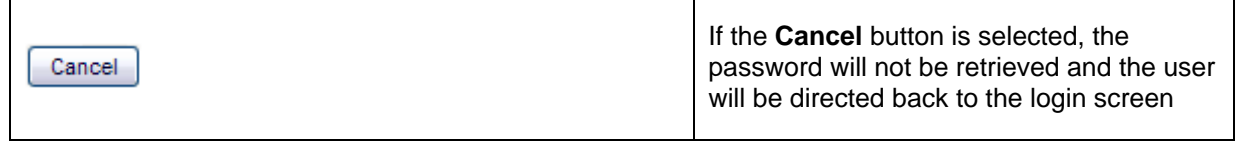

# <span id="page-31-0"></span>**6. CALPADS Home Page**

The CALPADS "Home" page allows an authorized user to view the status of the user's CALPADS activities. It displays upon successful login.

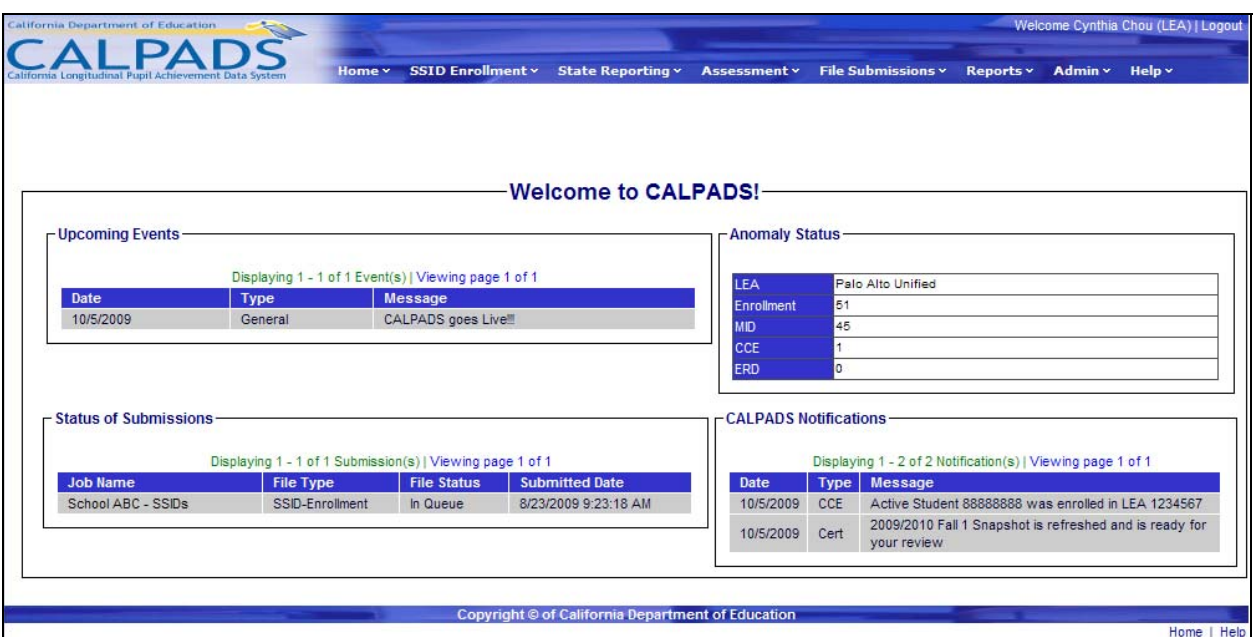

#### **Screen 6-1: CALPADS Home Page**

The "Home" page is divided into the following sections:

- **Upcoming Events: This section will notify the user of important upcoming events related to** CALPADS
- **Anomaly Status: When implemented, the status of the LEA's anomalies will display in this** section with a count of each type of anomaly
- **Status of Submissions: This section will provide the user with the status of each file** submission
- CALPADS Notifications: This section will display notifications generated by CALPADS, such as the availability of files the user requested for download

<span id="page-32-0"></span>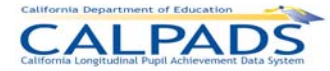

# **7. Manage User Profile**

The "Manage User Profile" function allows an authorized LEA or School user to do the following:

- **Manage Users assigned to the LEA through User Security (limited to LEA Administrators)**
- Manage security questions and change current password through Manage User Profile
- Manage local code mappings (limited to LEA users with the appropriate role assigned)
- View results from the latest Direct Certification run (limited to users with the appropriate role assigned)

The "Manage User Profile" page is accessed through "Administration" as indicated in screen below

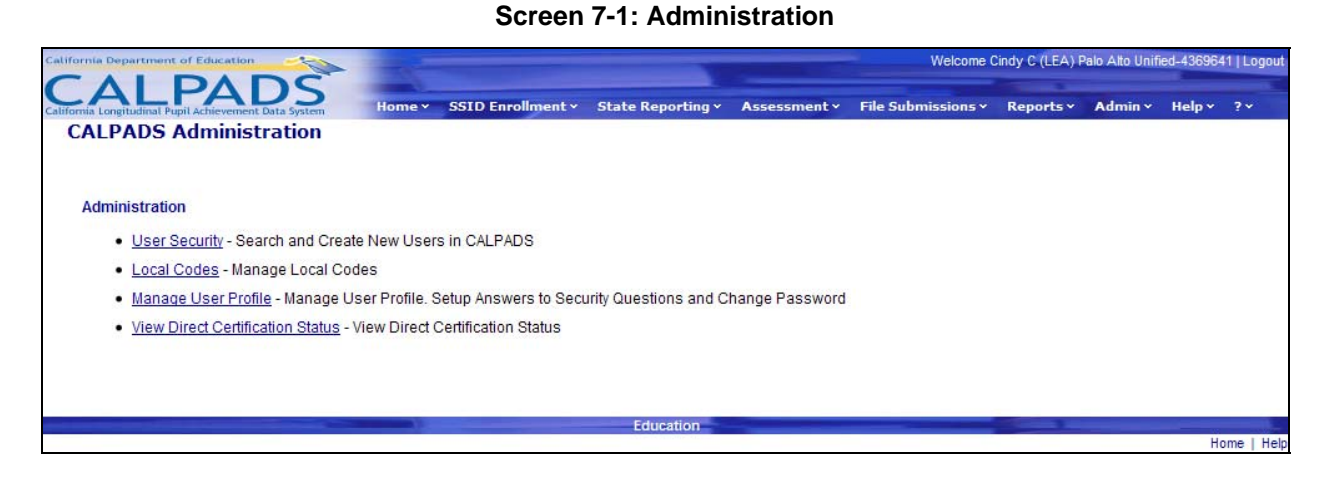

Access to each Administration link is limited by the user's security level and roles assigned:

- The User Security link is accessible to LEA Administrators and State Administrators
- The Local Codes link is accessible to LEA Administrators, State Administrators, as well as LEA users with the Local Code Mapping role assigned
- The Manage User Profile link is accessible to all users
- The View Direct Certification Status link is accessible to users with the Direct Certification role assigned

### **7.1 Manage Security Questions**

The Manage User Profile link allows an authorized user to access the appropriate page to set up or edit the user's security questions. It is selected from the **Admin** tab. The "Manage Security Questions" portion of the "Manage User Profile" page allows the user to set up the answers to security questions that are used on the "Password Retrieval" page when the Forgot Your Password link is selected at login. The answers to the security questions provided here are stored in the user's CALPADS account profile.

<span id="page-33-0"></span>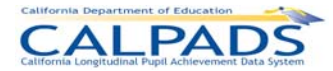

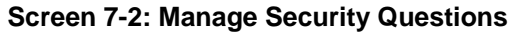

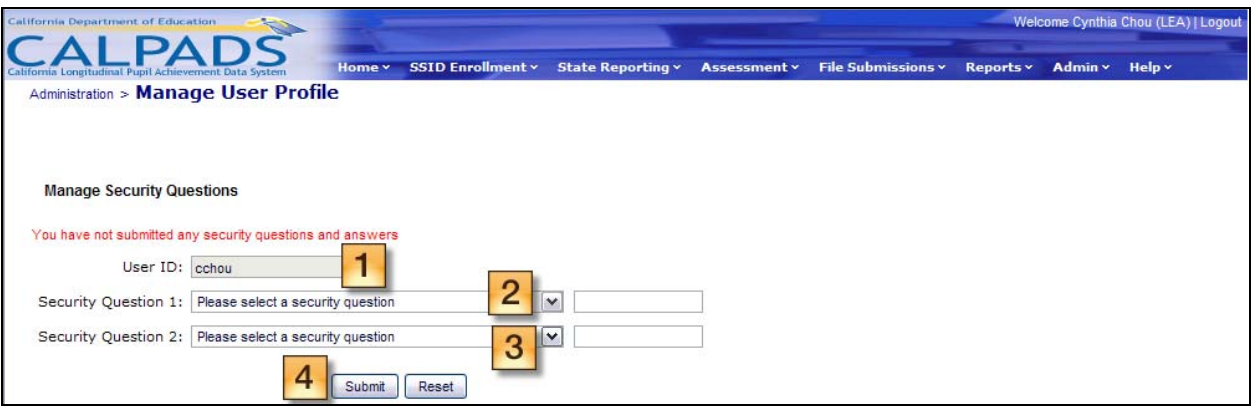

#### **Instructions Table 7-1: Manage Security Questions**

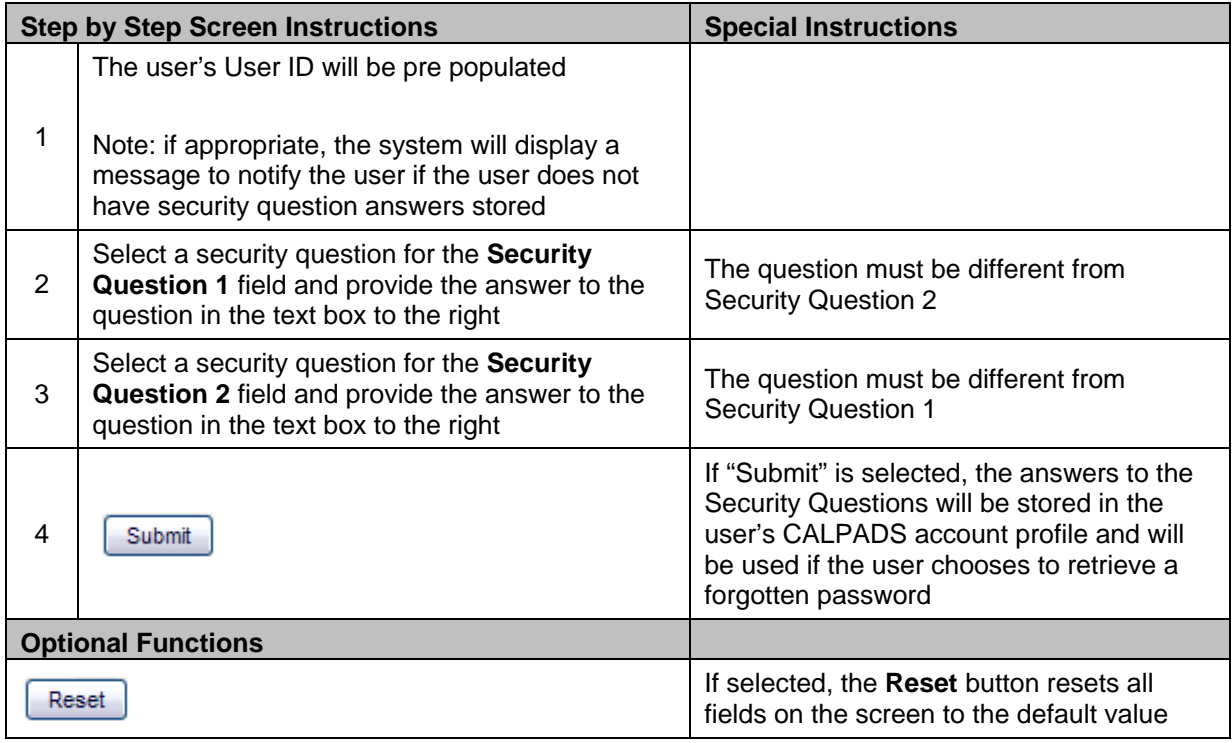

# **7.2 Change Password**

The Manage User Profile link allows an authorized user to access the appropriate page to manage a user's password. It is selected from the **Admin** tab. The "Change Password" portion of the "Manage User Profile" page allows the user to change the user's current password used to log into CALPADS. The new password entered here will be stored in the user's CALPADS account profile.

<span id="page-34-0"></span>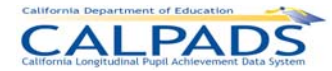

#### **Screen 7-3: Change Password**

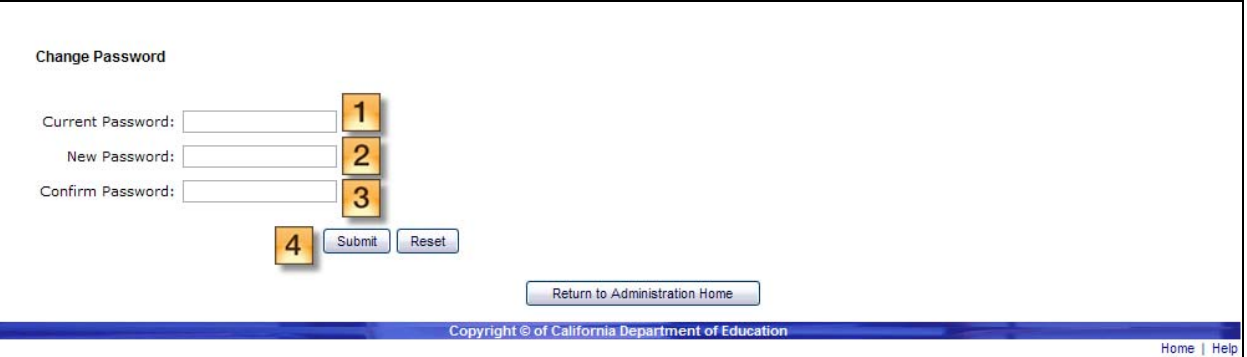

#### **Instructions Table 7-2: Change Password**

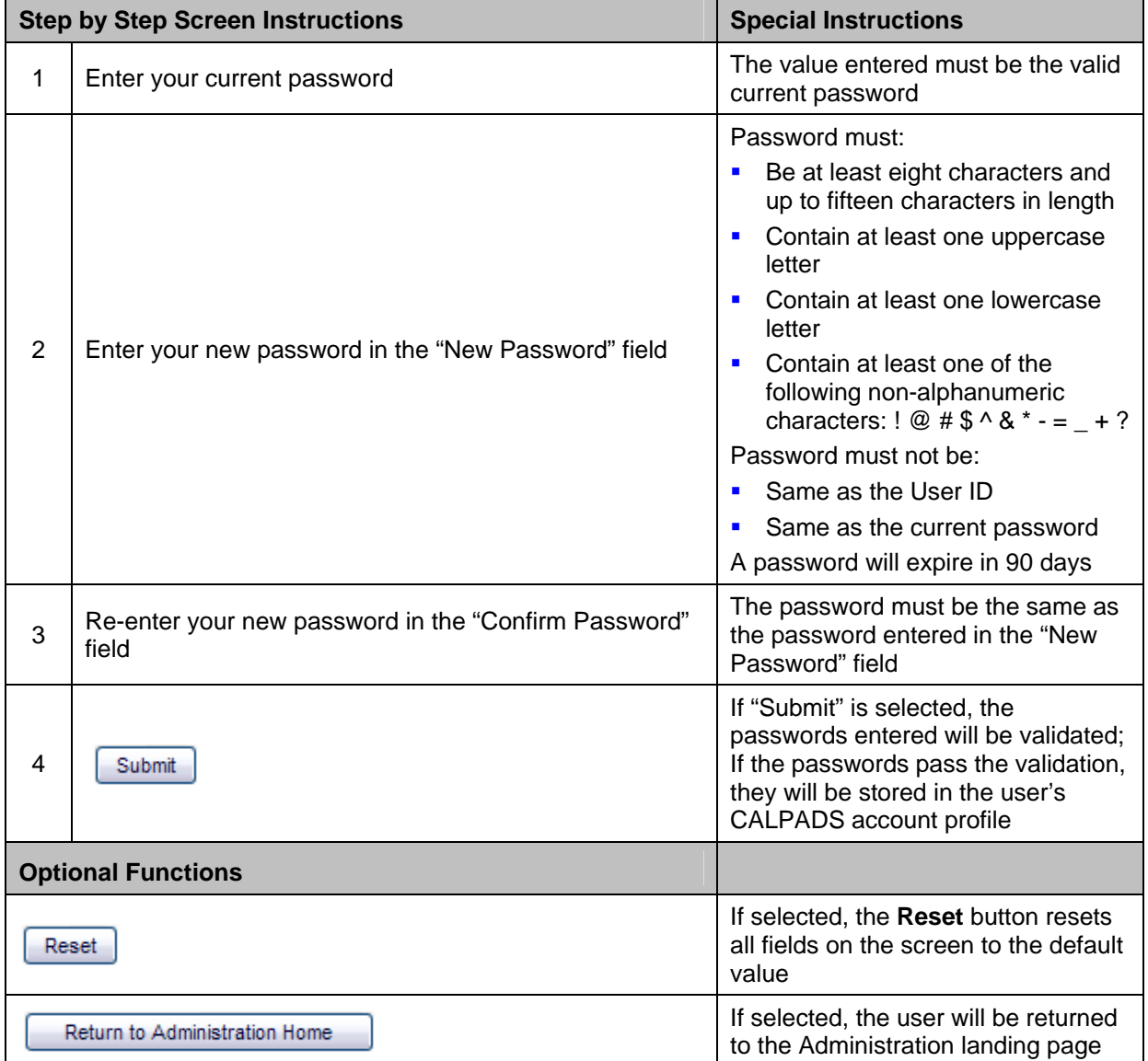

<span id="page-35-0"></span>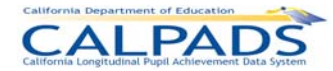

# **8. Code Management**

The code management function in CALPADS allows an LEA Administrator to map the LEA's local codes to CALPADS system codes. The mapping allows a user to submit files for processing containing local code values that will then be translated into CALPADS code values based on the mapping conducted by the user. Once mappings are created, the Administrator may make additions and corrections to as well as delete the individual code value mappings within a Reference Code set.

### **8.1 Local Codes**

The Manage Local Codes functionality allows an authorized user to map LEA local codes to the CALPADS codes. The interface will only display for users who are authorized LEA access level Administrators or for users that have the Local Code Mapping role assigned.

A user may perform the following functions with this interface:

- **Edit a local code, state code, or name**
- Delete a code mapping
- Add a new code mapping

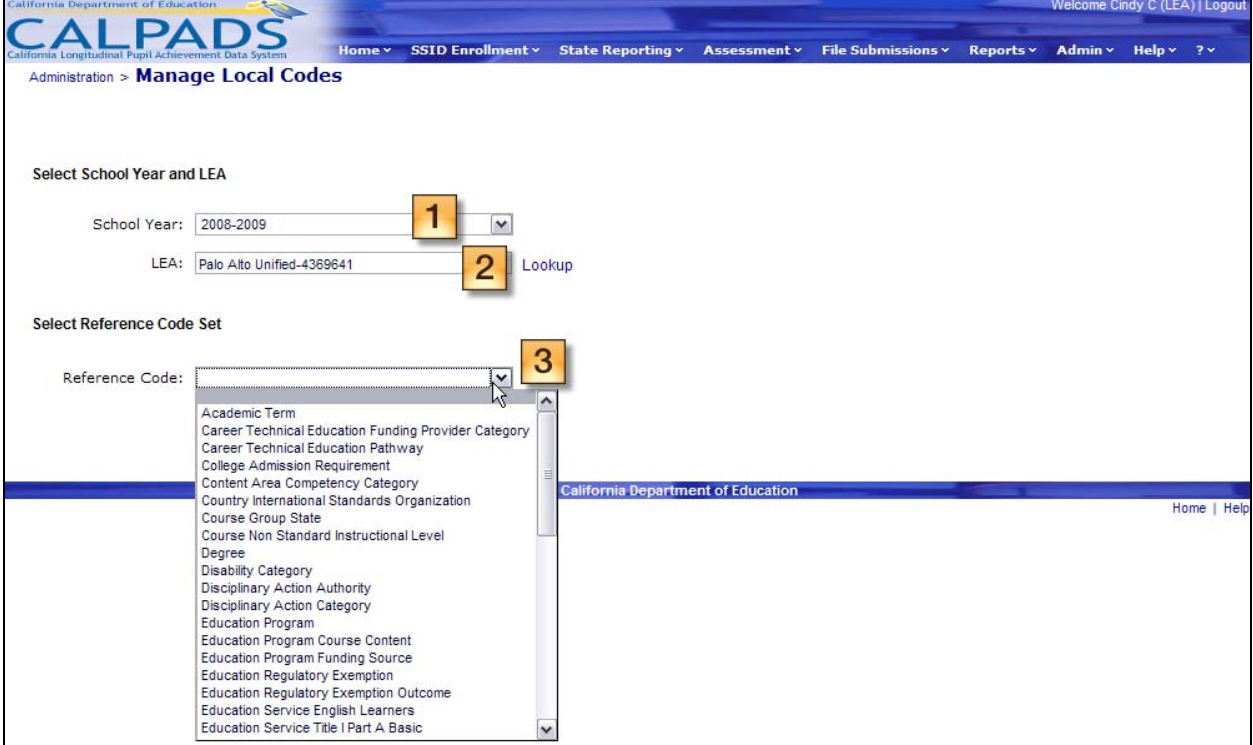

#### **Screen 8-1: Manage Local Codes (View Existing Mappings)**
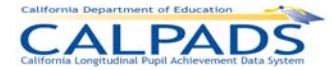

# *8. Code Management*

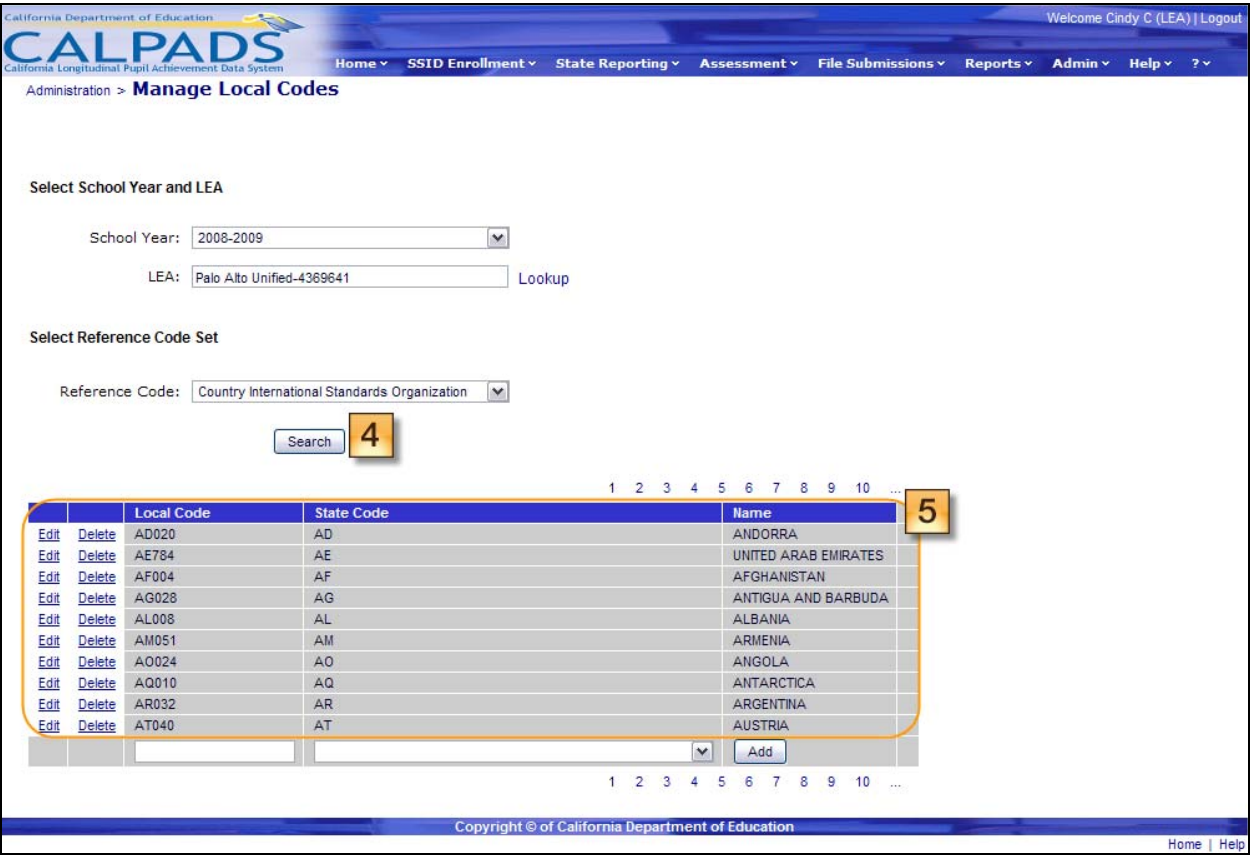

# **Instructions Table 8-1: Manage Local Codes (View Existing Codes)**

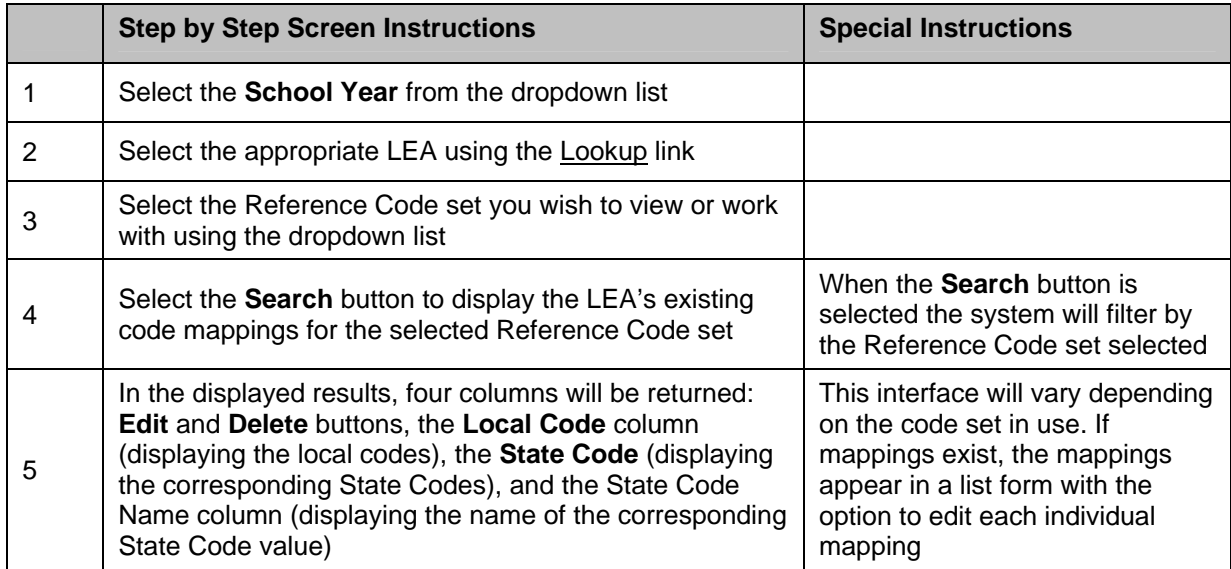

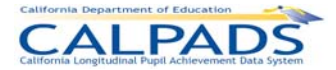

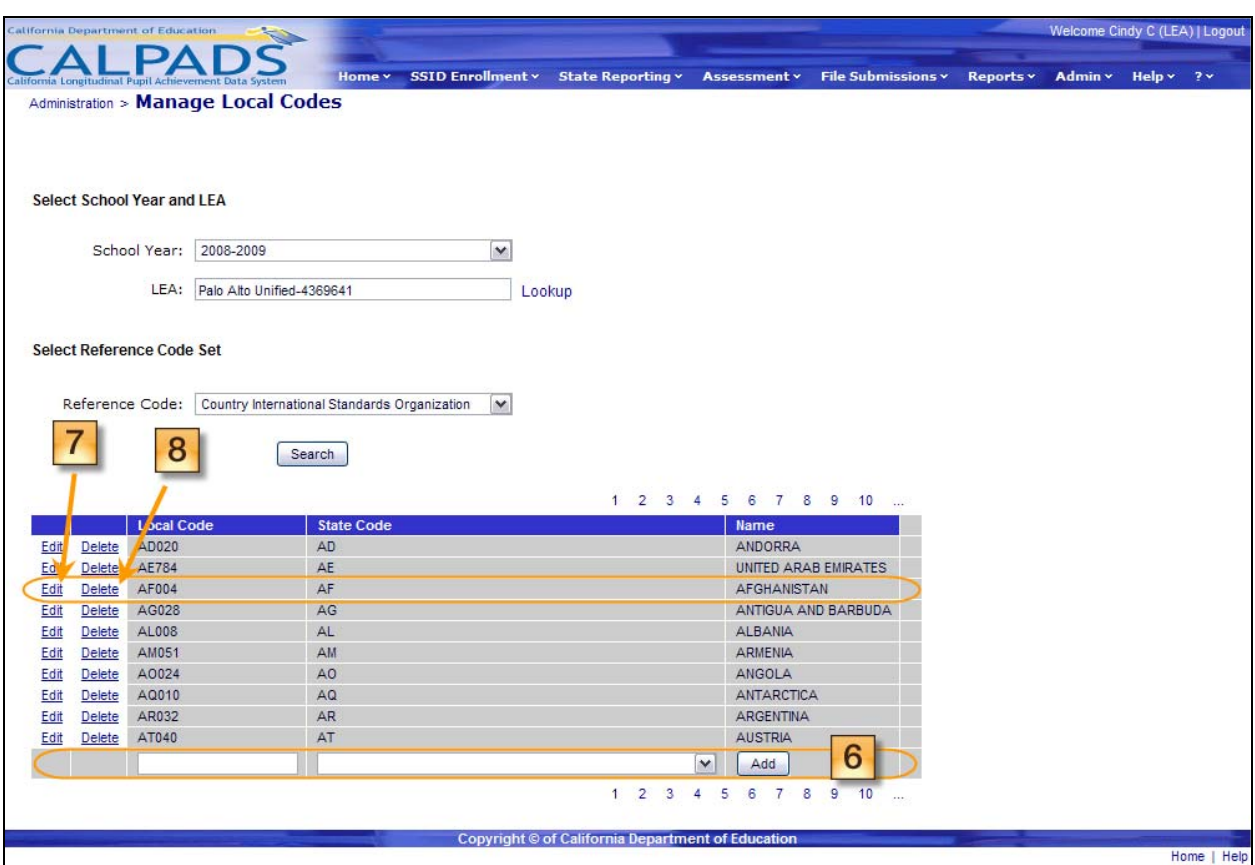

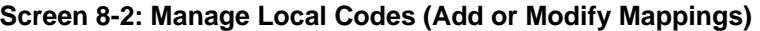

### **Instructions Table 8-2: Manage Local Codes (Add or Modify Mappings)**

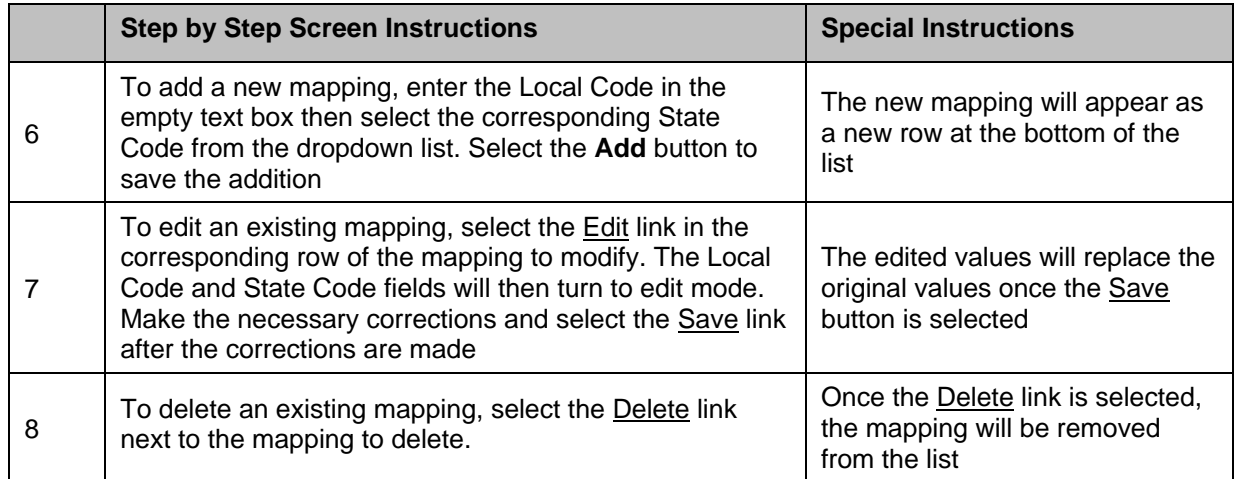

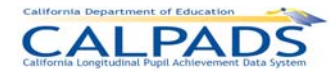

# **9. Direct Certification Status**

The Direct Certification function allows an authorized user to view all actively enrolled students who either have or have not been previously certified through the National School Lunch Program (NSLP) Direct Certification process. This process is an exchange of student level data with the California Department of Social Services (CDSS) to determine if a student qualifies for free meals under the NSLP guidelines.

LEAs receive notification via the Home portal when the results data is loaded to CALPADS. The LEA is then able to view the previous NSLP Direct Certification run under the Reports section of the CALPADS portal. The results can also be downloaded in a file using the extract functionality from the Reports Tab. It includes the direct certification results for all primary enrolled students at the time the CALPADS extract was created for the Direct Certification process exchange.

In order to view the data, the user must be granted the Direct Certification role by the LEA Administrator.

Government privacy requirements state that previous year's NSLP information for each student be purged and reset annually.

# **9.1 View Direct Certification Status**

The "View Direct Certification Status" function allows an authorized user to view the results of the latest Direct Certification run for all students in the user's LEA/School. The screen displays when the user selects the **View Direct Certification** tab from the **Administration** menu. Only users with the Direct Certification role assigned have access to this screen.

Filter options are available for the user to display a specific student or set of students. From this page, the user can navigate to the appropriate page to request a downloadable Direct Certification Extract.

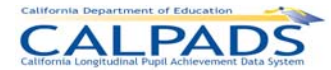

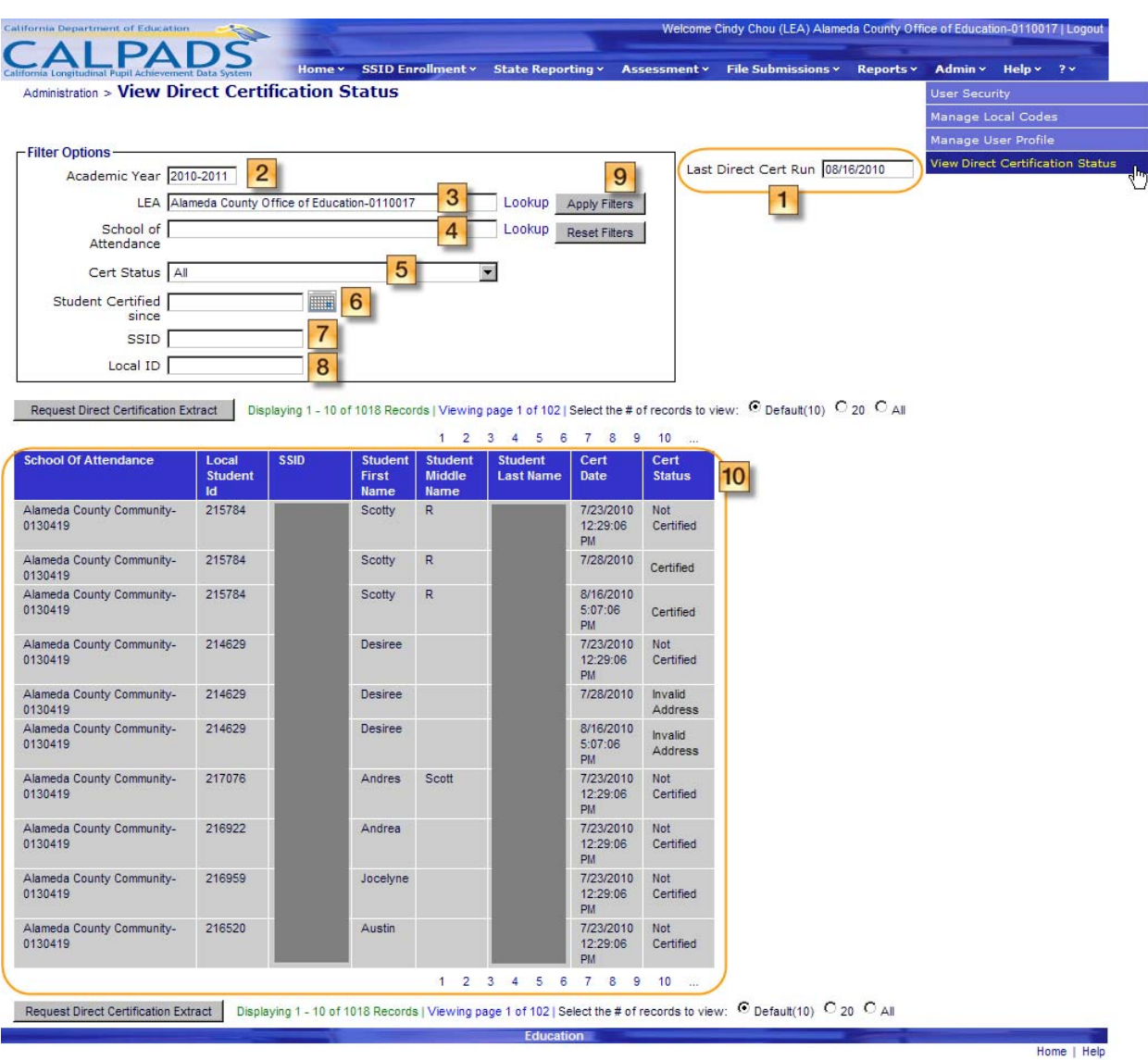

#### **Screen 9-1: View Direct Certification Status**

### **Instructions Table 9-1: View Direct Certification Status**

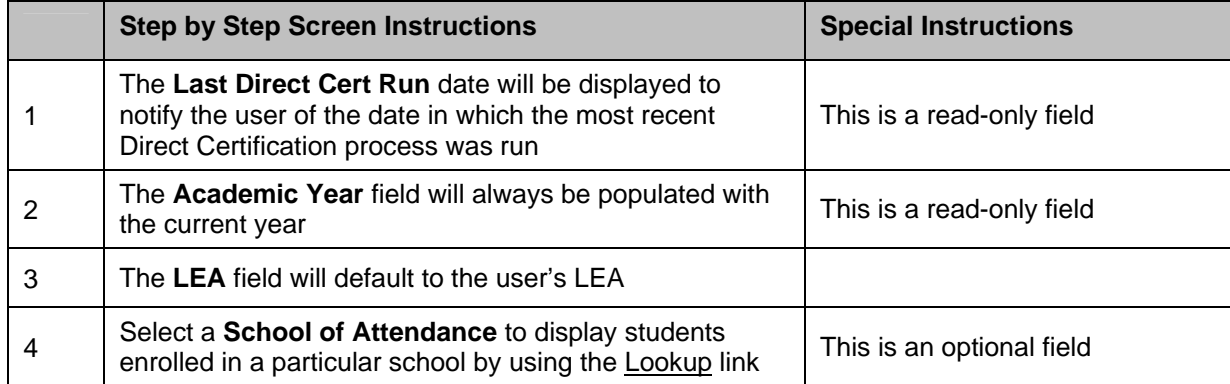

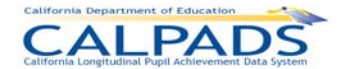

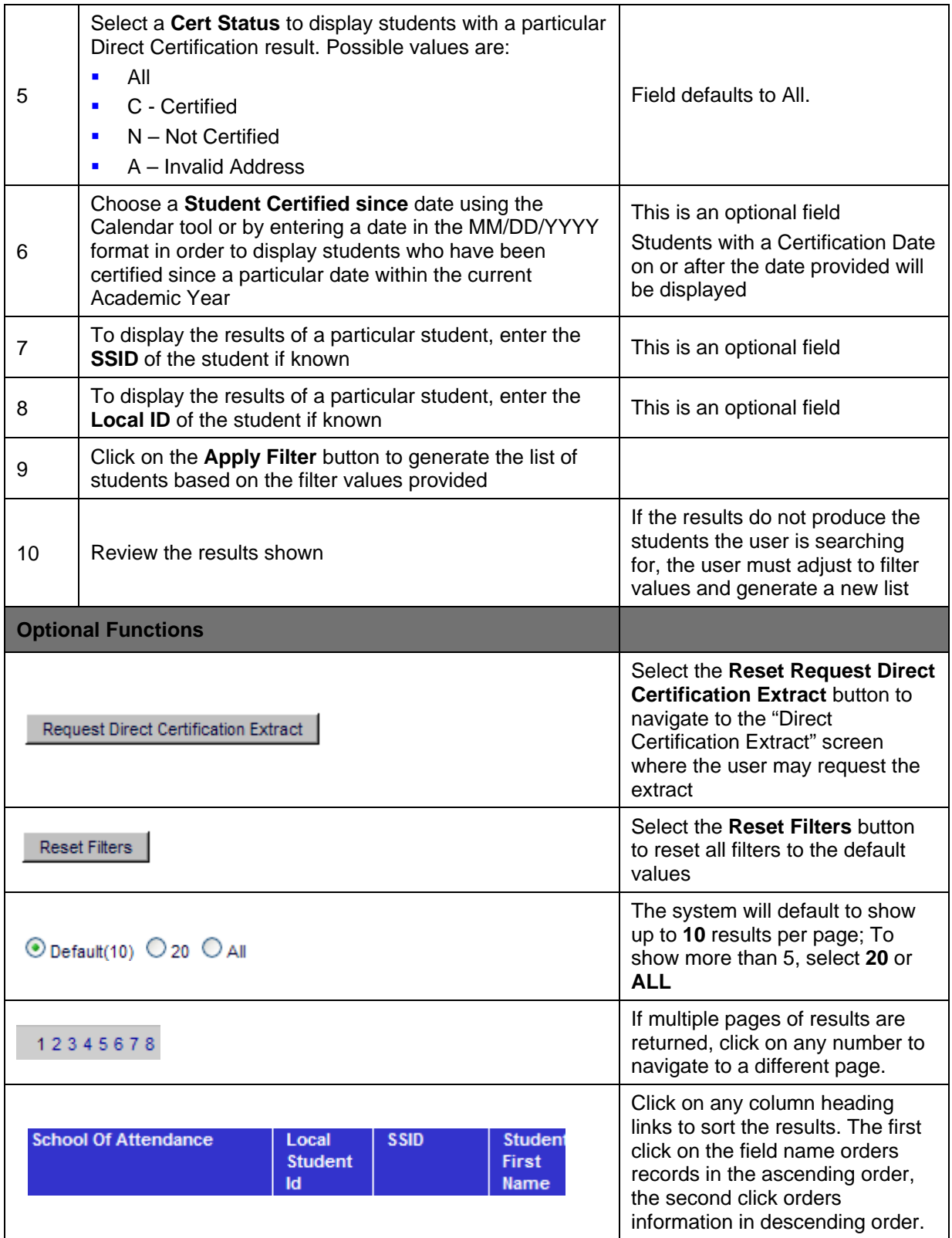

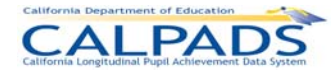

# **10. SSID Enrollment**

The **SSID Enrollment** tab functions allow an authorized user to view, add, and maintain student enrollment records. These functions are organized into three categories:

- **Perform Online Maintenance Through this Online Maintenance option, the user may search** for a particular student, determine if the student already exists in CALPADS, and enroll the student with the existing SSID or with a newly created SSID. Once an enrollment record is created for the student, the user may maintain the record.
- Manage Submissions The Manage Submission option allows a user to request new SSIDs, create new enrollment records, and submit enrollment updates all in conjunction through the upload of batch files. Once a file is uploaded, the user may also view the status of each uploaded file.
- Anomaly Reports The Anomaly Reports option allows a user to view existing anomalies as well as resolve the anomalies through designated resolution screens. These anomalies include Exit Reason Discrepancies (ERD), Concurrent Enrollments (CCE), and Multiple Identifiers (MID).

# **10.1 Online Maintenance**

The Online Maintenance functions allow an authorized user to view, update or add new enrollment information for an individual student at a time. Through the **SSID Enrollment** and **Online Maintenance** tabs, the user has the ability to select from several links. The Search for Student link directs the user to the initial search page where the user may enter the search criteria to determine if the student has an existing SSID. The Request SSID link directs the user to the appropriate page to submit a request for the creation of a new SSID or assign an existing SSID.

# **10.1.1 Online Maintenance Menu**

The Online Maintenance Menu directs the user to the appropriate pages to initiate the following actions:

- **Search for Student** 
	- o A user may select the Search for Student link to search for an existing student by SSID or by Demographic. The user may conduct more general or wildcard searches by providing partial information through this option.
- **Request SSID** 
	- $\circ$  A user may enroll a student by requesting a new SSID or assigning an existing SSID through the Request SSID link

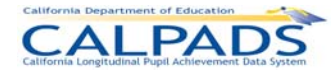

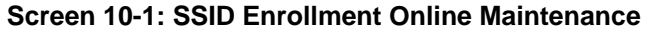

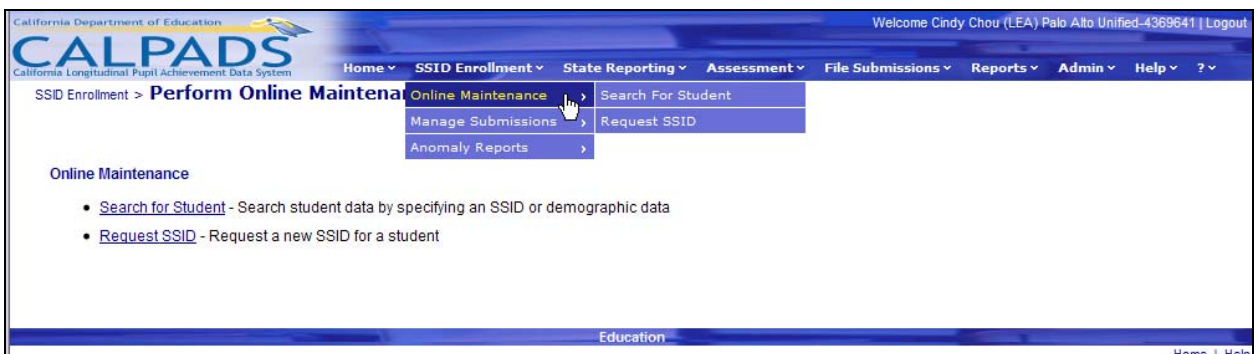

### **10.1.2 Student Search**

The "Student Search" function allows an authorized user to initiate a search to determine if a student exists in the ODS. The page displays when the user selects the Search for Student link from the **Online Maintenance** menu through the **SSID Enrollment** tab.

The search options allow the user to conduct a specific search as well as a general search. Partial information may be submitted as search criteria. The two search methods are:

- Search by SSID: The user may utilize the Search By SSID option if the complete SSID or part of the SSID is known for the student.
- Search by Demographics: The user may utilize the Search By Demographic option if the SSID is not known but at least two demographic fields is known. Partial information is allowed (see below for instructions). If data are entered in more than the required two fields, the system will utilize the additional fields to filter records during the ODS search process.

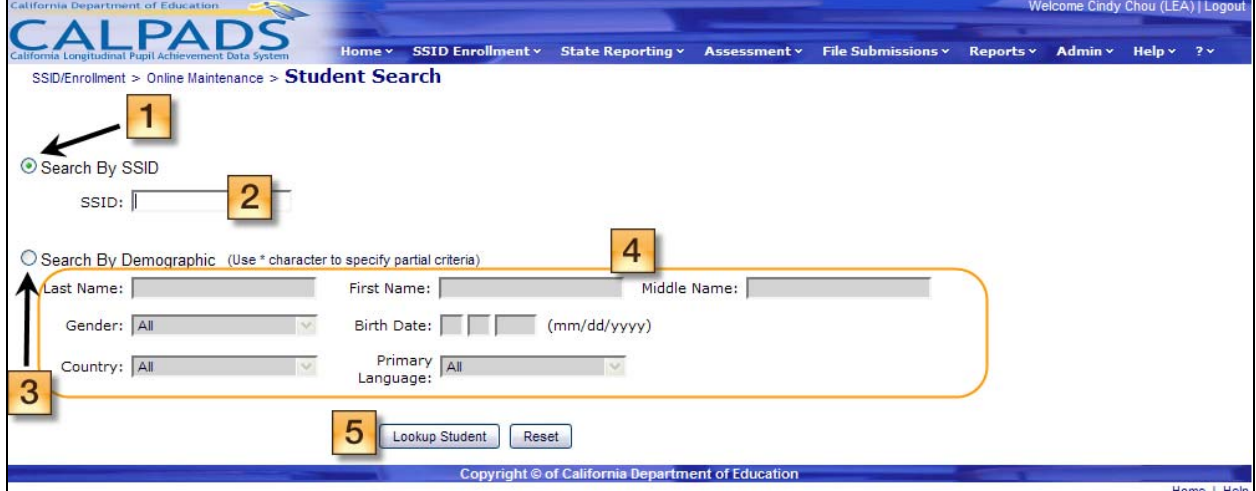

#### **Screen 10-2: Search for Student**

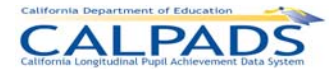

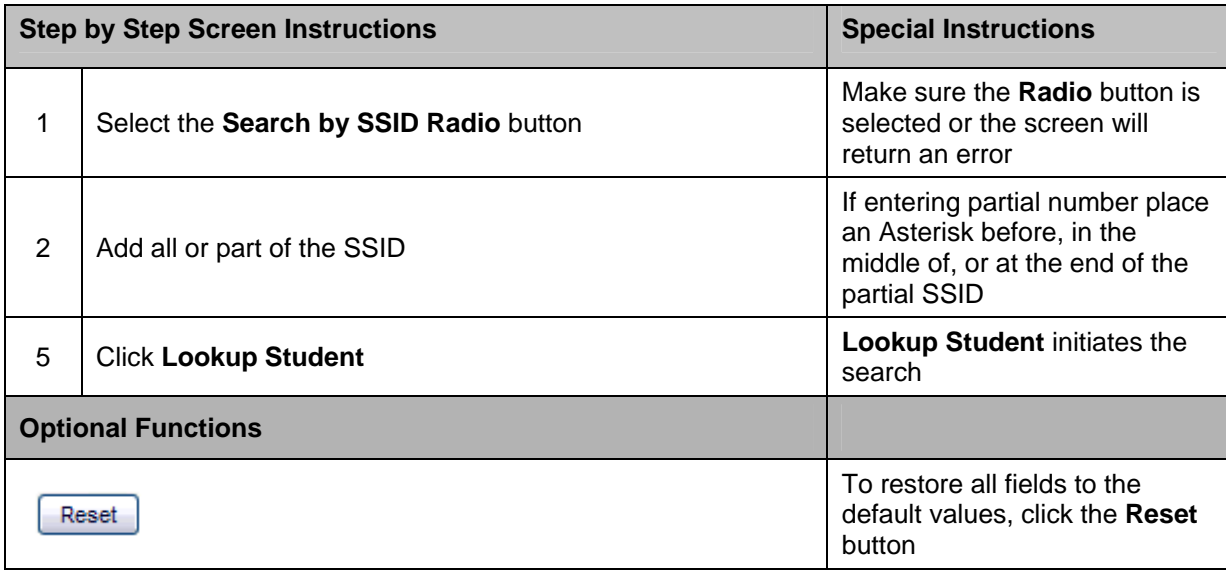

#### **Instructions Table 10-1: Search for Student - Search by SSID**

#### **Instructions Table 10-2: Search for Student - Search by Demographics**

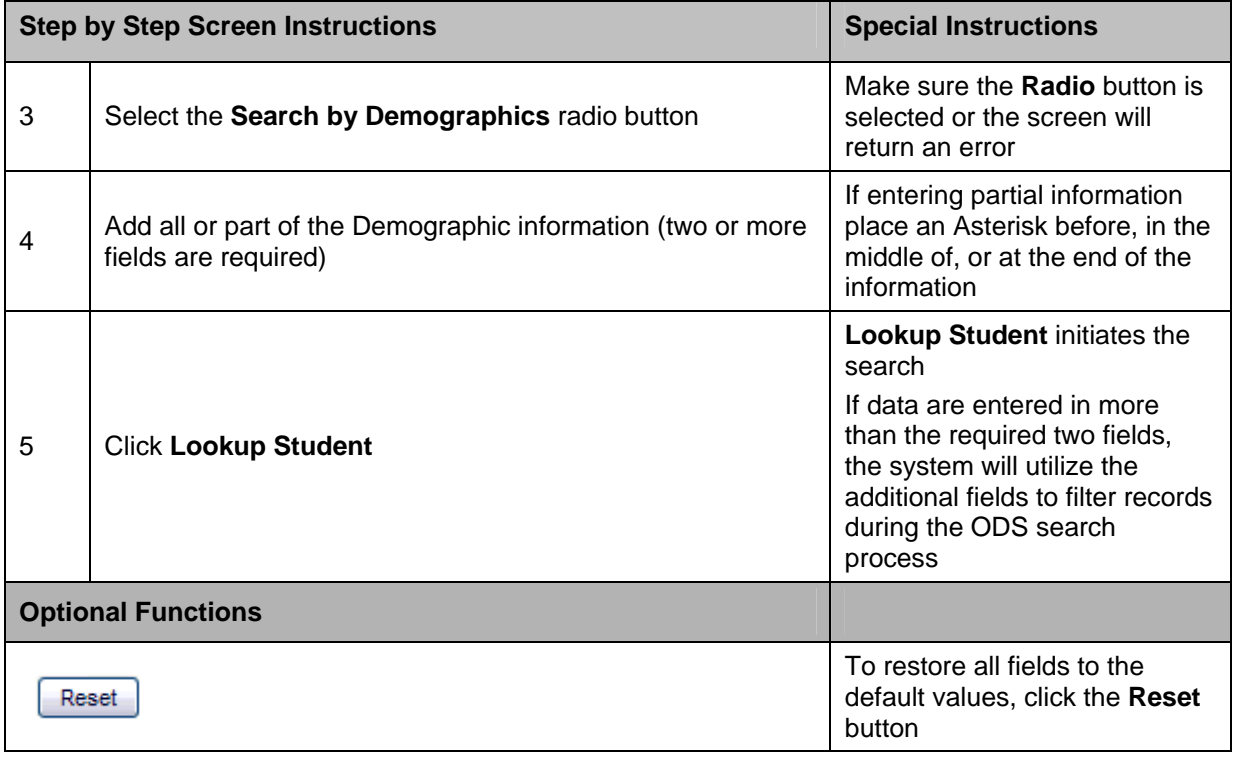

### **10.1.3 Search Results**

The "Search Results" page displays 100 or fewer records containing data that matches the search criteria entered on the "Student Search" page. The system will display the search criteria utilized to identify matching records in the ODS at the top of the page and will display the identified matching records below in the search results section. The search results section will

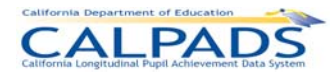

display key elements from each candidate's record. The user may select a candidate's name to view additional details and to continue the Search for Student process.

The functionality on the "Search Results" page allows a user to:

- Manage the search criteria data by modifying the submitted data, by applying filters or by modifying the view
- View key elements and select a student name in the search results section to view additional details of an existing student the system identified as a possible match
- Modify the number of records displayed when there are more than 10 results
- Manipulate the sort order of the returned records in the search results
- Navigate to selected pages when there is more than one page of results

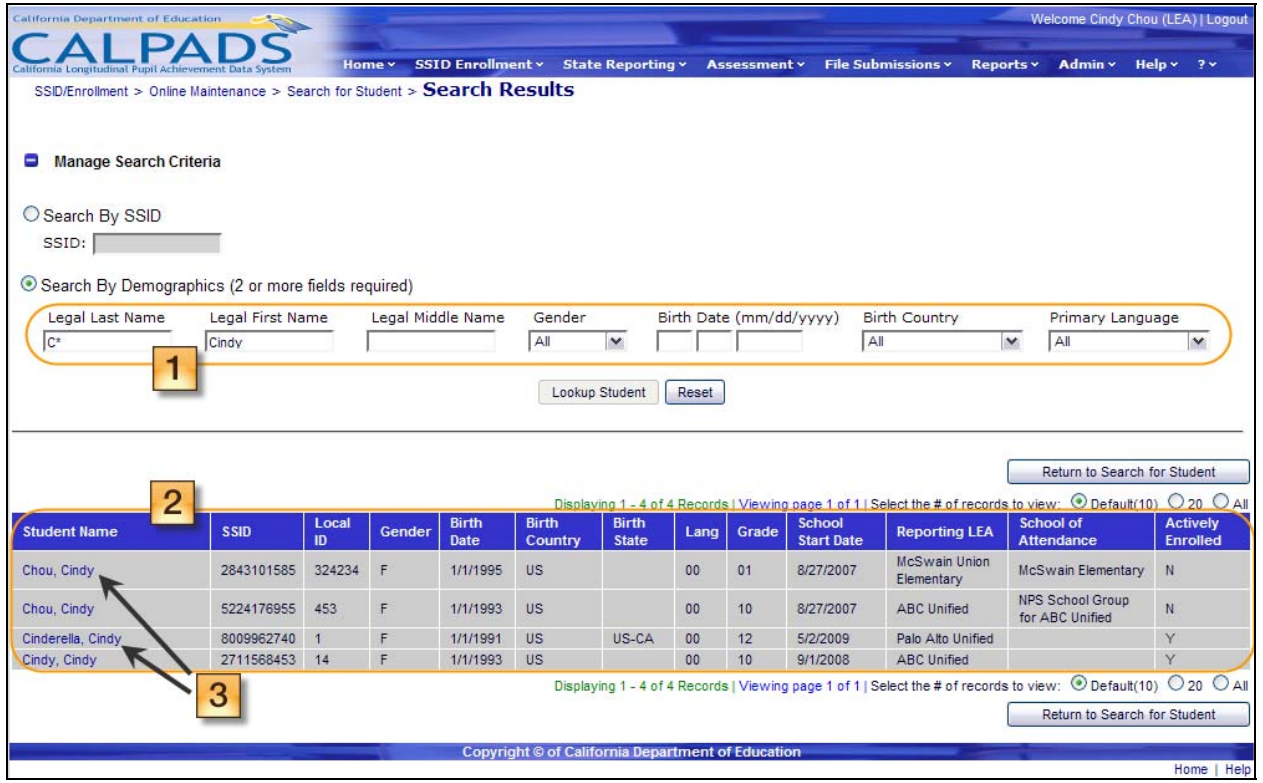

#### **Screen 10-3: Search Results**

#### **Instructions Table 10-3: View Search Results**

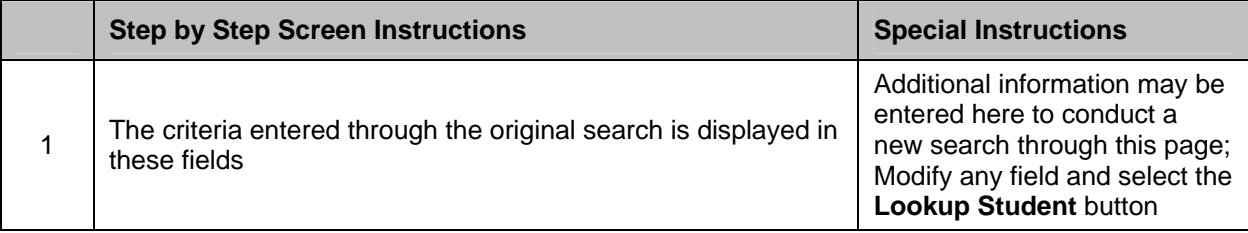

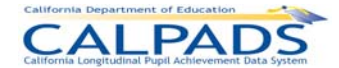

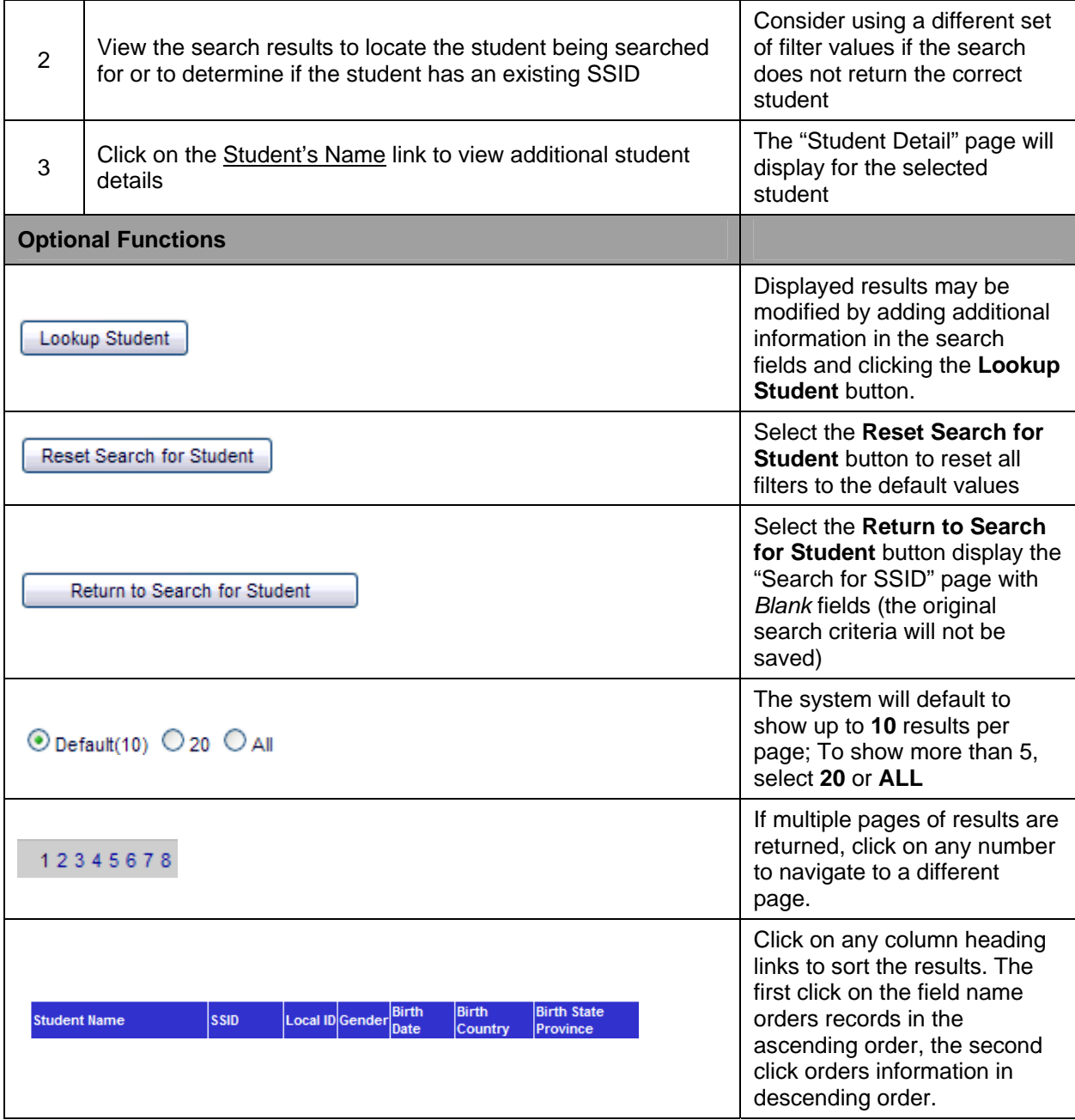

# **10.1.4 Student Detail**

The "Student Detail" page displays the following existing information in CALPADS when a user clicks on a Student Name link from the search results list on the "Search Results" page:

- **Student Name History**
- **•** Demographic Information
- **Guardian Information History**
- **Hispanic Ethnicity History**

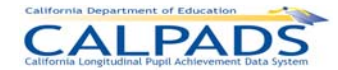

- Race Missing History
- Race History
- **School Enrollment History**

A user may perform the following functions through the "Student Detail" page:

- View and compare the key elements and additional details of the candidates in the search results list
- **Select to maintain an enrollment record for a candidate who has a or has had an enrollment** in the user's LEA
- **Select to maintain student information records created for a candidate during an enrollment** period in the user's LEA
- **Select a candidate to create a new enrollment record for**
- Return to the "Search Results" page

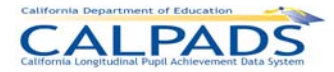

#### **Screen 10-4: Student Detail**

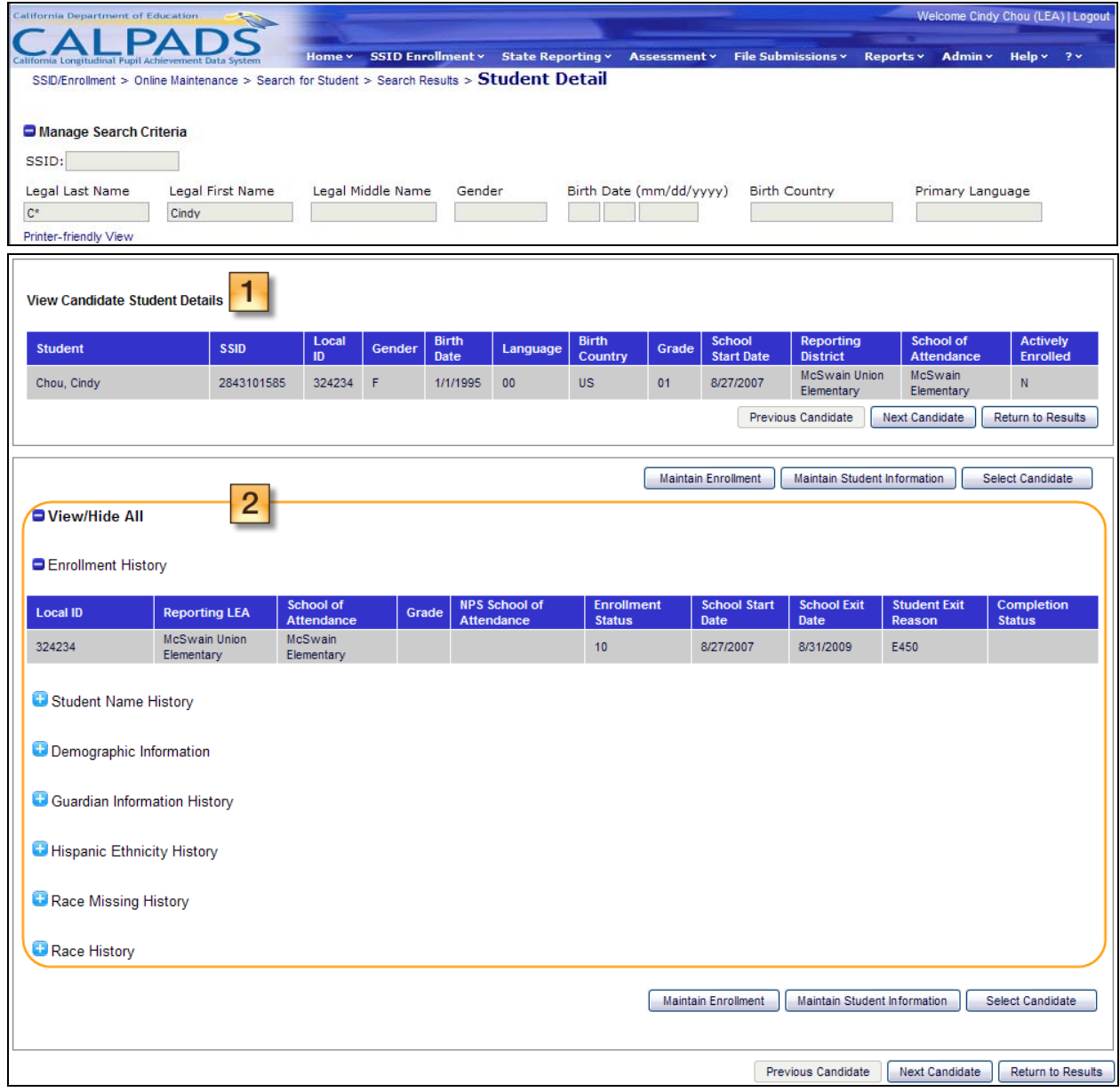

### **Instructions Table 10-4: View Student Details**

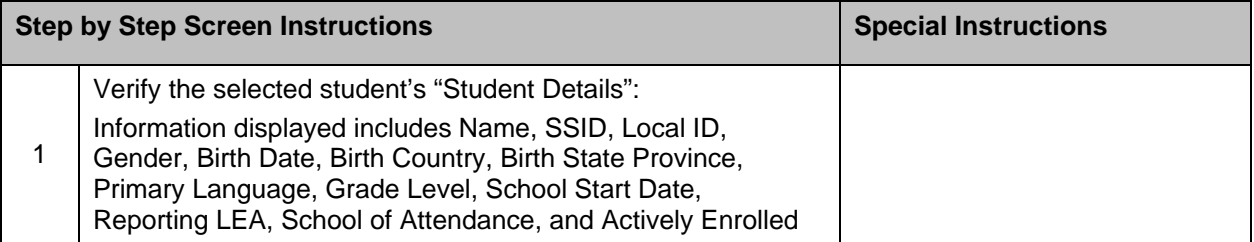

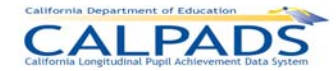

Г

T

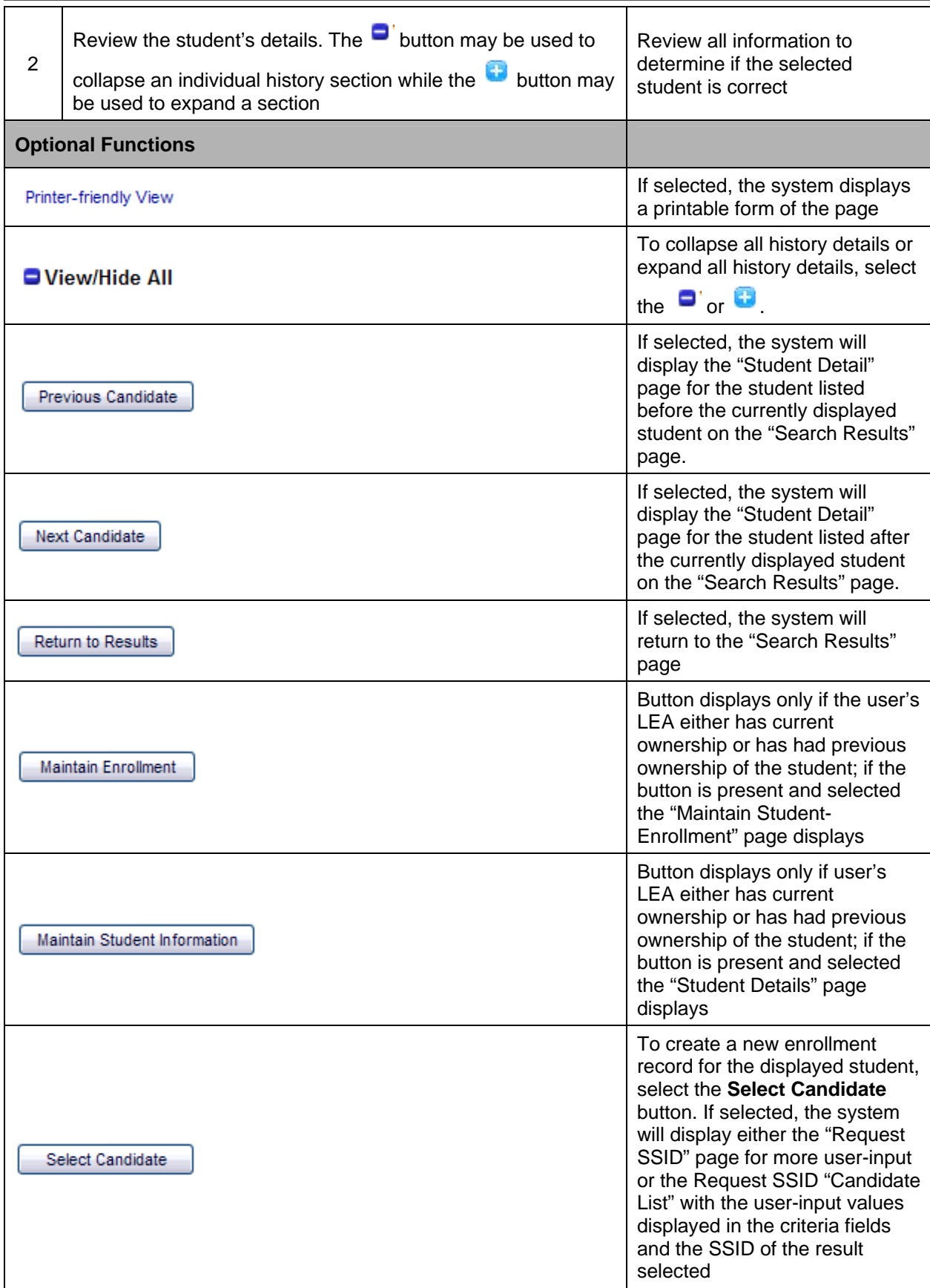

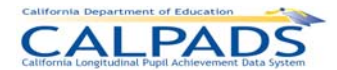

# **10.1.5 Maintain Enrollment**

The initial "Maintain Enrollment" page displays a view-only screen with the student's details displayed across the top to the page and the student's "School Enrollment History" displayed in the lower half of the page. It displays when an authorized user selects the **Maintain Enrollment** button from the "Student Detail" page.

When accessed, the system will validate the user's ID and security level and will only display an Edit link next to the existing enrollment records that the user is authorized to modify. Note that a new enrollment cannot be created from this page. In order to create a new enrollment, the user may navigate to the "Student Details" page and select the **Select Candidate** button.

An authorized user may perform the following SSID Enrollment functions through this interface:

- **•** View a student's Enrollment History in the ODS
- Navigate to the "Edit Student Enrollment" page to update an existing enrollment record
- Navigate to the "Maintain Student Information" page to update existing information records
- Return to the "Student Detail" page

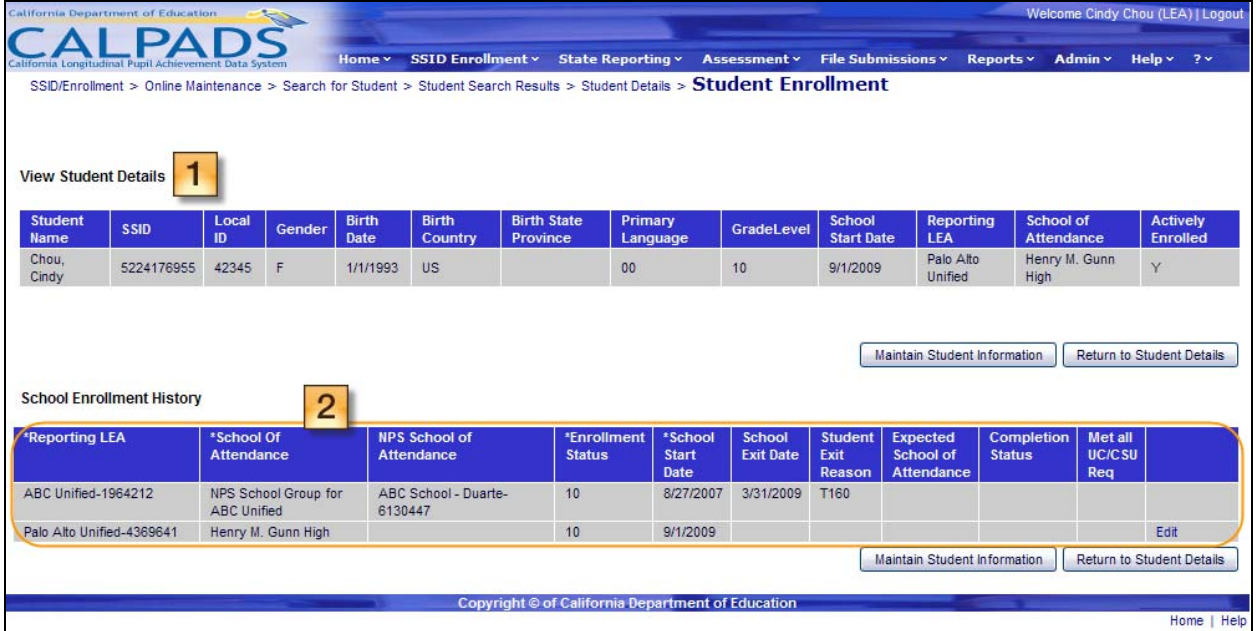

#### **Screen 10-5: Maintain Enrollment**

#### **Instructions Table 10-5: Maintain Enrollment**

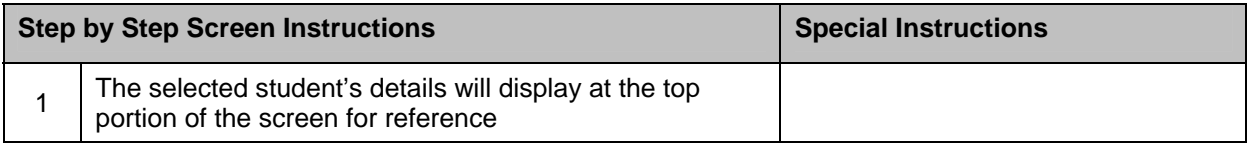

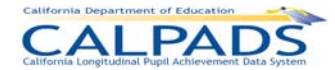

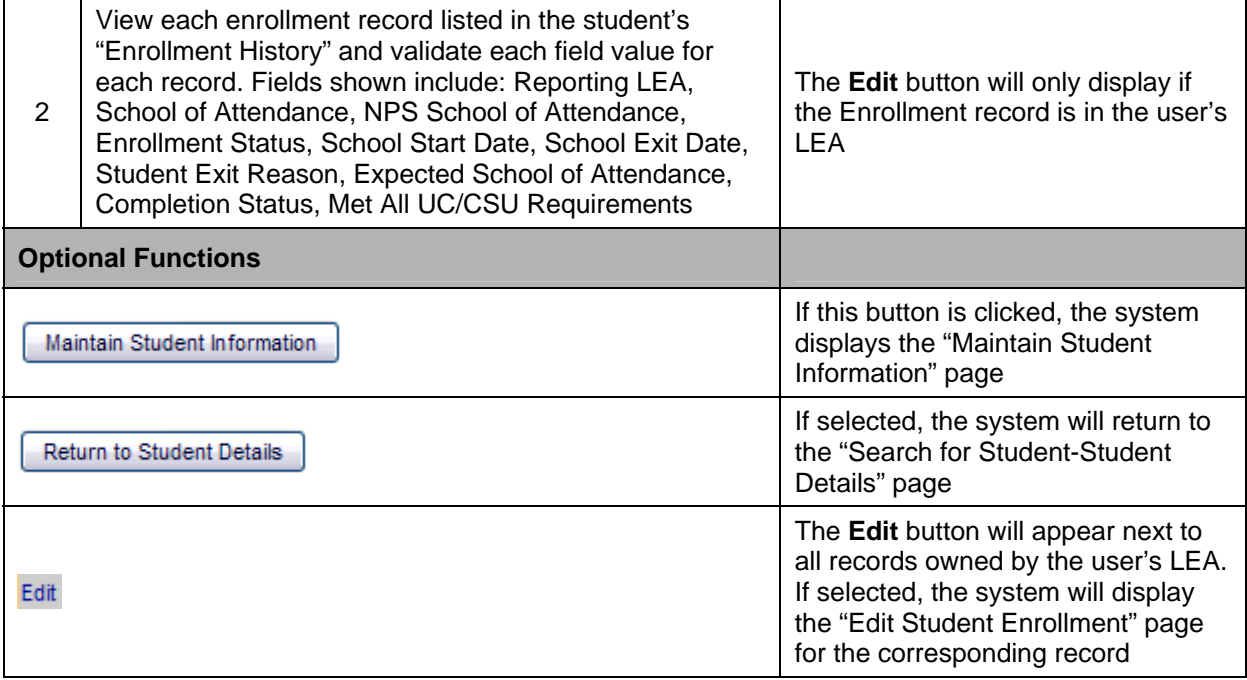

# **10.1.6 Edit Student Enrollment**

The "Edit Student Enrollment" page allows an authorized user to update an enrollment record. If the Edit link is present on the "Maintain Enrollment" page and when the user clicks the link, the system will display the page with the student's details displayed across the top of the page and the selected Enrollment record displayed in edit mode. The corresponding Enrollment record field values will pre-populate on this page with all fields editable except the **Reporting LEA** field. A user may only update one enrollment record at a time.

An authorized user may perform the following SSID Enrollment functions through this interface:

- **Modify a student's existing Enrollment record**
- **Submit the modifications to update the Enrollment record in the ODS**
- Return to the "Student Detail" page

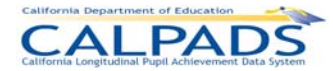

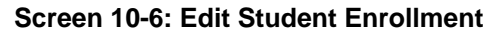

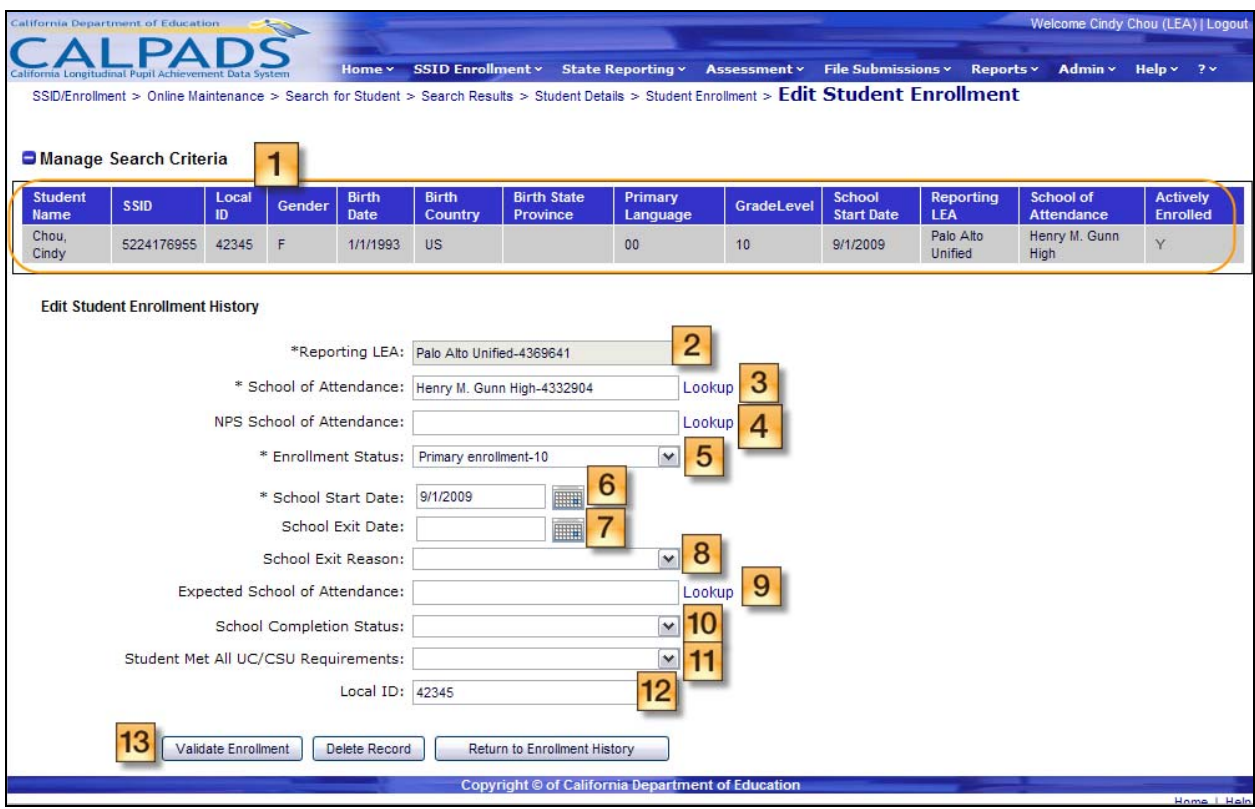

### **Instructions Table 10-6: Edit Student Enrollment Record**

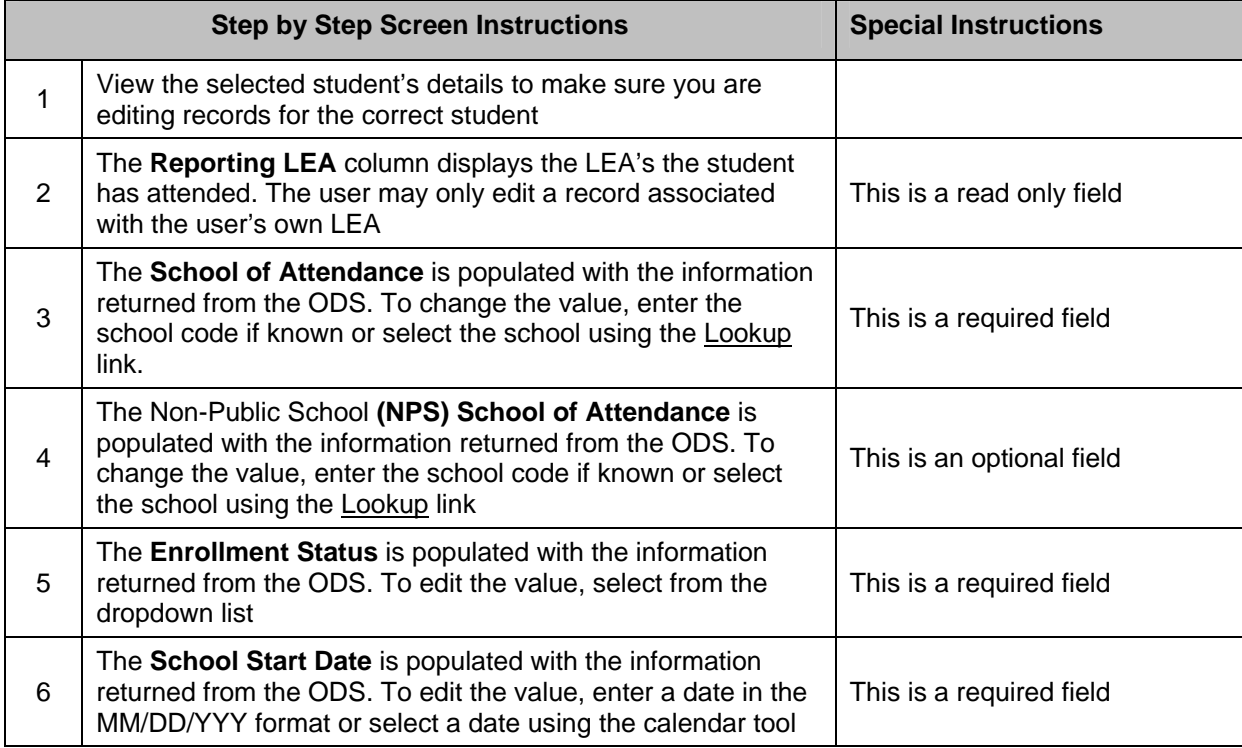

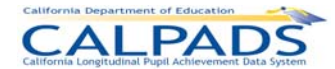

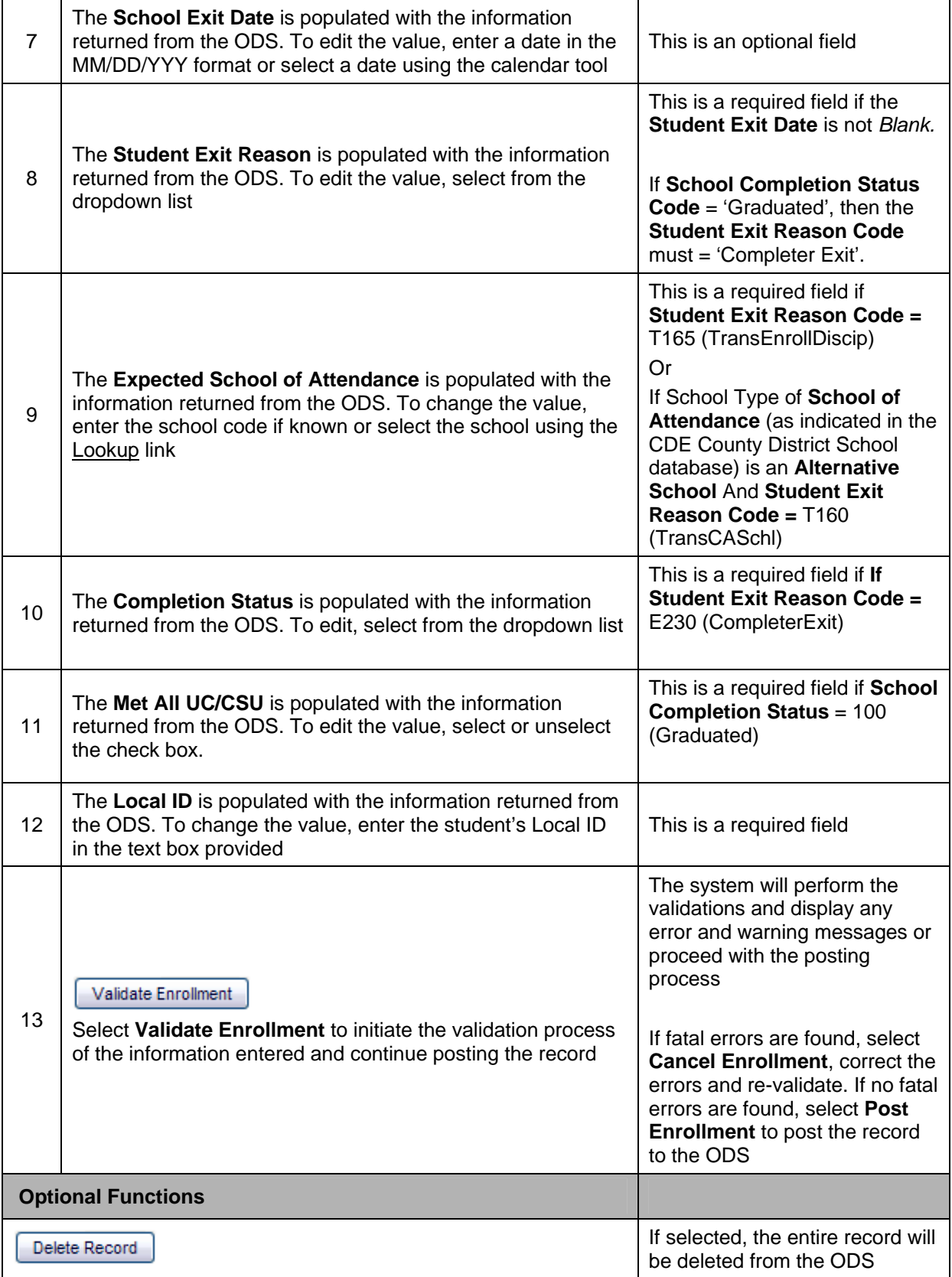

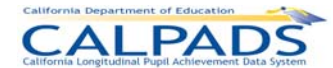

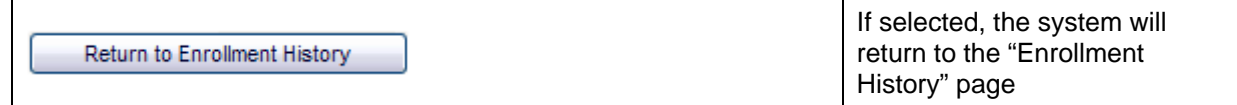

### **10.1.7 Request SSID from Online Maintenance**

The "Request SSID" page, when accessed through the **Online Maintenance** sub menu, allows an authorized user to begin the process of requesting an SSID without using the Search for Student process. All fields on the screen will be blank. Since the search conducted through the "Request SSID" page directs the user to SSID assignment for a student, the user must enter complete values for all mandatory fields to determine the correct action through choosing a candidate or having the system generate a new SSID. The system will not validate partial data with the asterisk (\*) wildcard.

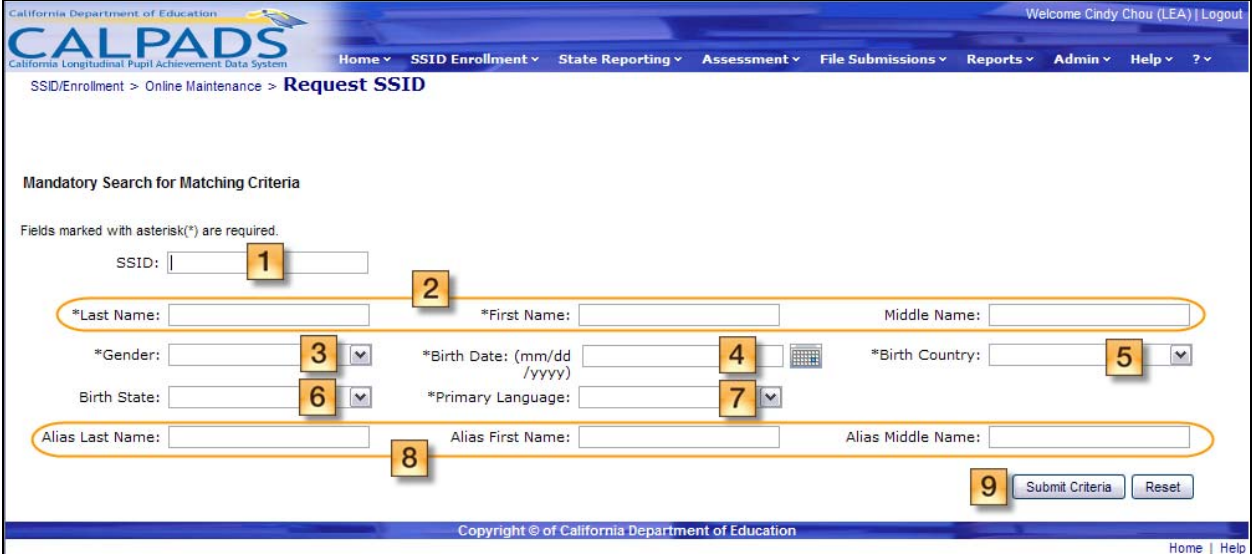

#### **Screen 10-7: Request SSID from Online Maintenance**

**Instructions Table 10-7: Request SSID from Online Maintenance** 

| <b>Step by Step Screen Instructions</b> |                                                                                                    | <b>Special Instructions</b>                                                                                                    |
|-----------------------------------------|----------------------------------------------------------------------------------------------------|----------------------------------------------------------------------------------------------------|
|                                         | The <b>SSID</b> field will be <i>Blank</i> . To add a value, enter a<br>complete and valid SSID in the provided text box                               | This is an optional field.<br>If a SSID is provided, the system<br>will return the record associated<br>with the SSID                                                                                                 |
| 2                                       | The Legal First, Legal Middle, Legal Last, and Legal<br>Suffix name fields will be Blank. To add values, enter the<br>names in the provided text boxes | The Legal First and Legal Last<br>names fields are required.<br>These fields must contain the<br>student's complete name that may<br>only include alphabetic letters,<br>numbers, periods, hyphens and<br>apostrophes |

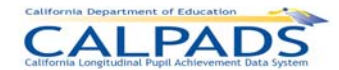

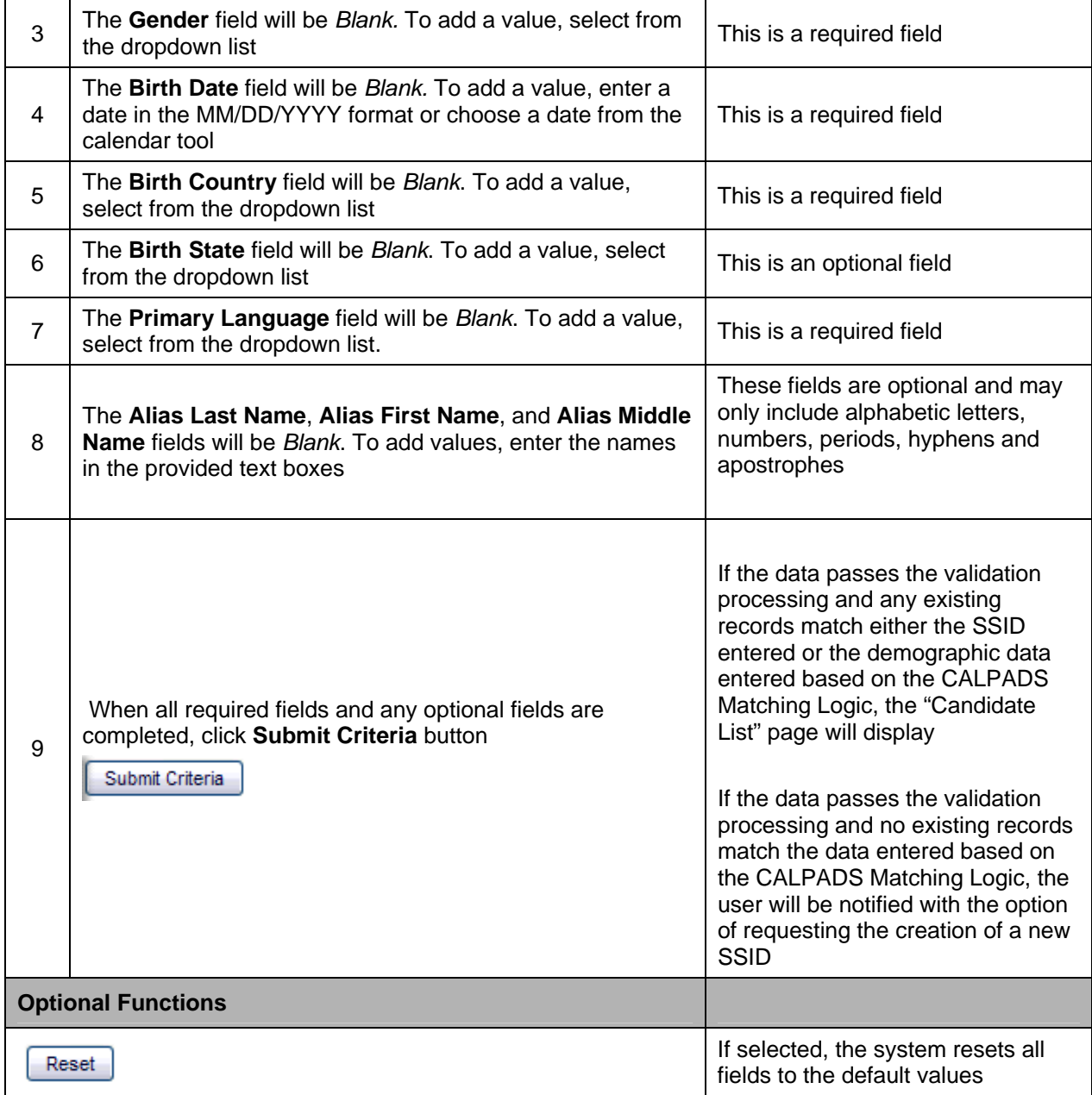

# **10.1.8 Request SSID from Search for Student – Student Details**

The "Request SSID" page, when accessed by clicking the **Select Candidate** button from the "Student Details" page, allows an authorized user to begin the process of requesting an SSID using the Search for Student option through the Online Maintenance sub menu. The system will populate the demographic fields with the complete or partial data the user entered on the "Search for Student " page and will populate the SSID field with the selected candidate's existing SSID. Since the search conducted through the "Request SSID" page directs the user to the assignment of an SSID for a student, the user must enter complete values for all mandatory fields to determine whether the correct action is choosing the candidate or having the system generate a new SSID. The system will not validate partial data with the asterisk (\*) wildcard.

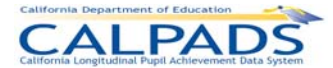

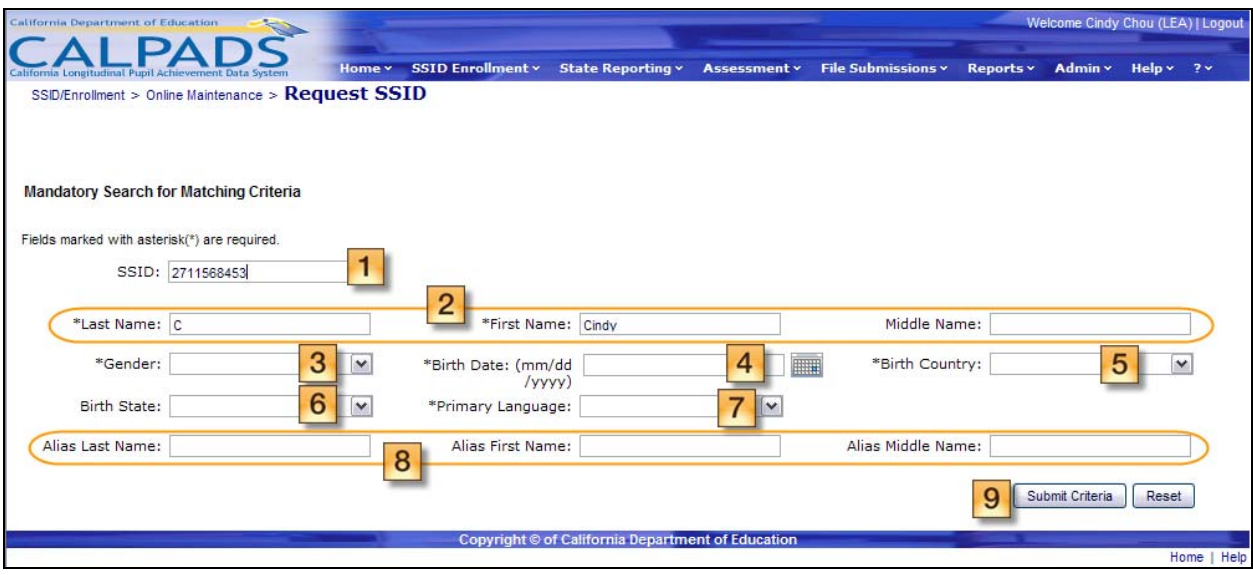

### **Screen 10-8: Request SSID from Student Search – Student Details**

### **Instructions Table 10-8: Request SSID from Student Search - Student Details**

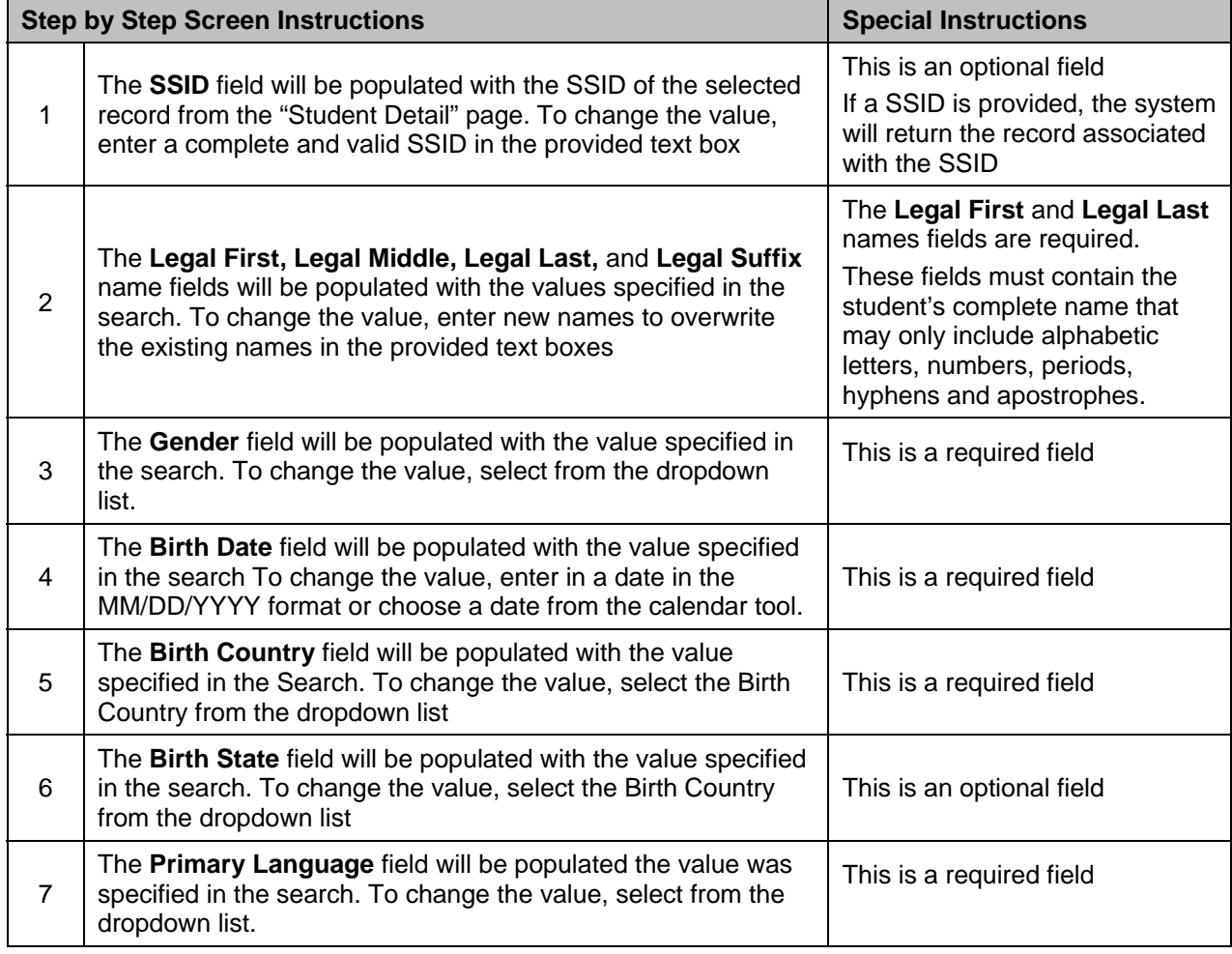

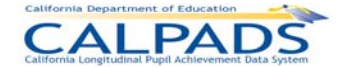

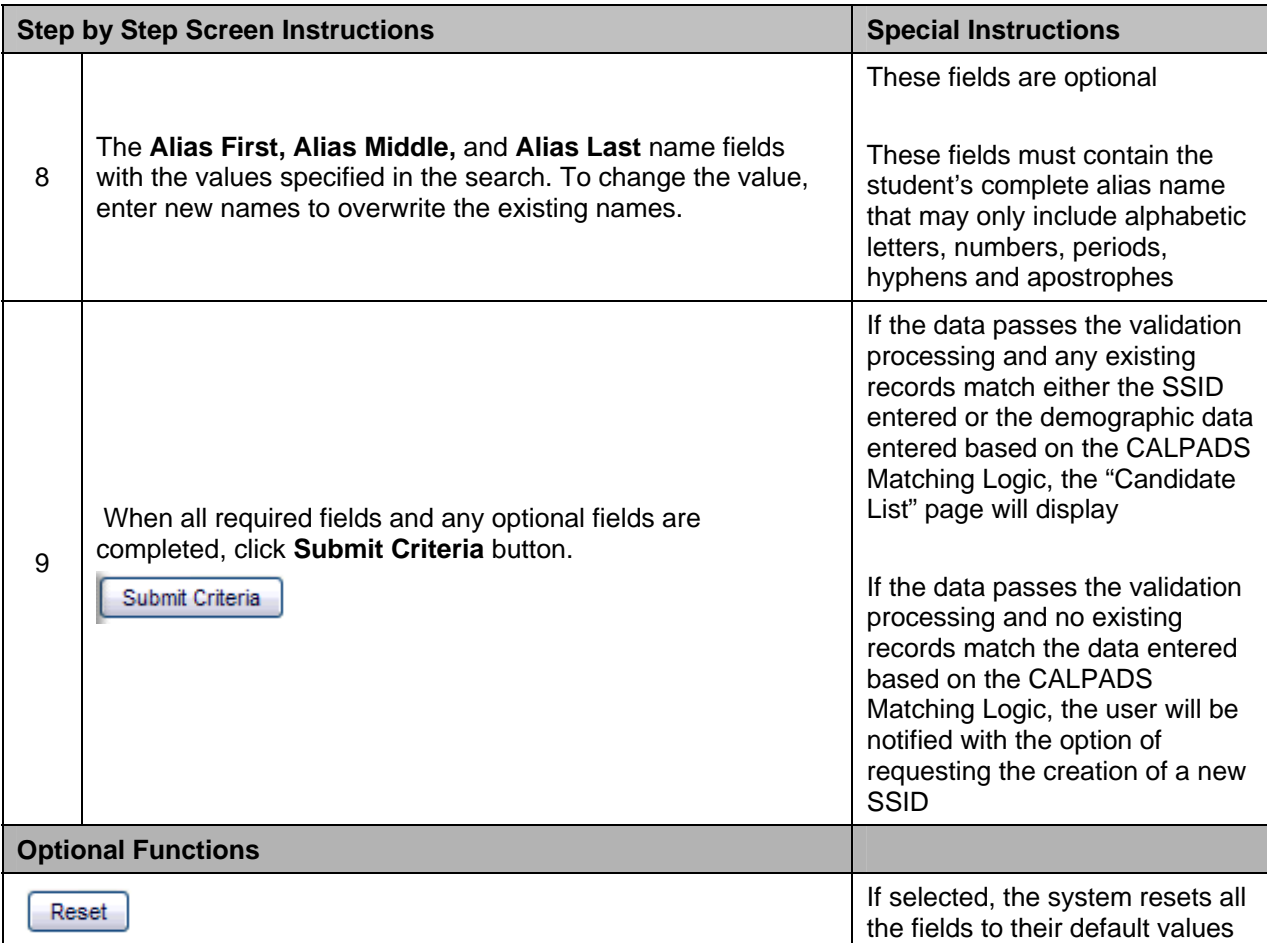

### **10.1.9 Candidate List**

The "Candidate List" page displays an existing record in the ODS that matches the criteria entered on the "Request SSID" page. The page displays the search criteria at the top of the page and the Candidate List on the lower portion of the page. The Candidate list is displayed in two sections: the top section will display a record matching the SSID, and the section below will display all records containing matching Demographic data that match the provided search criteria based on the CALPADS Matching Logic.

If there is no value for the SSID in the search criteria, the New SSID link will display at the bottom of the page for the user to request the creation of a new SSID for the student. If the user enters a valid SSID value or the system populates the field with a selected candidate's SSID from the "Student Detail" page, the New SSID link will not display.

A user may perform one of the following functions on this page:

- View key elements and additional detail about a candidate with the matching criteria and an existing SSID
- **Continue the Request SSID process**
- Continue the Search for Student process
- Change the sort order of the Candidate List

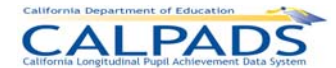

- **Modify the page display and navigate through multiple pages**
- Return to the "Request SSID" page

### **Screen 10-9: Candidate List**

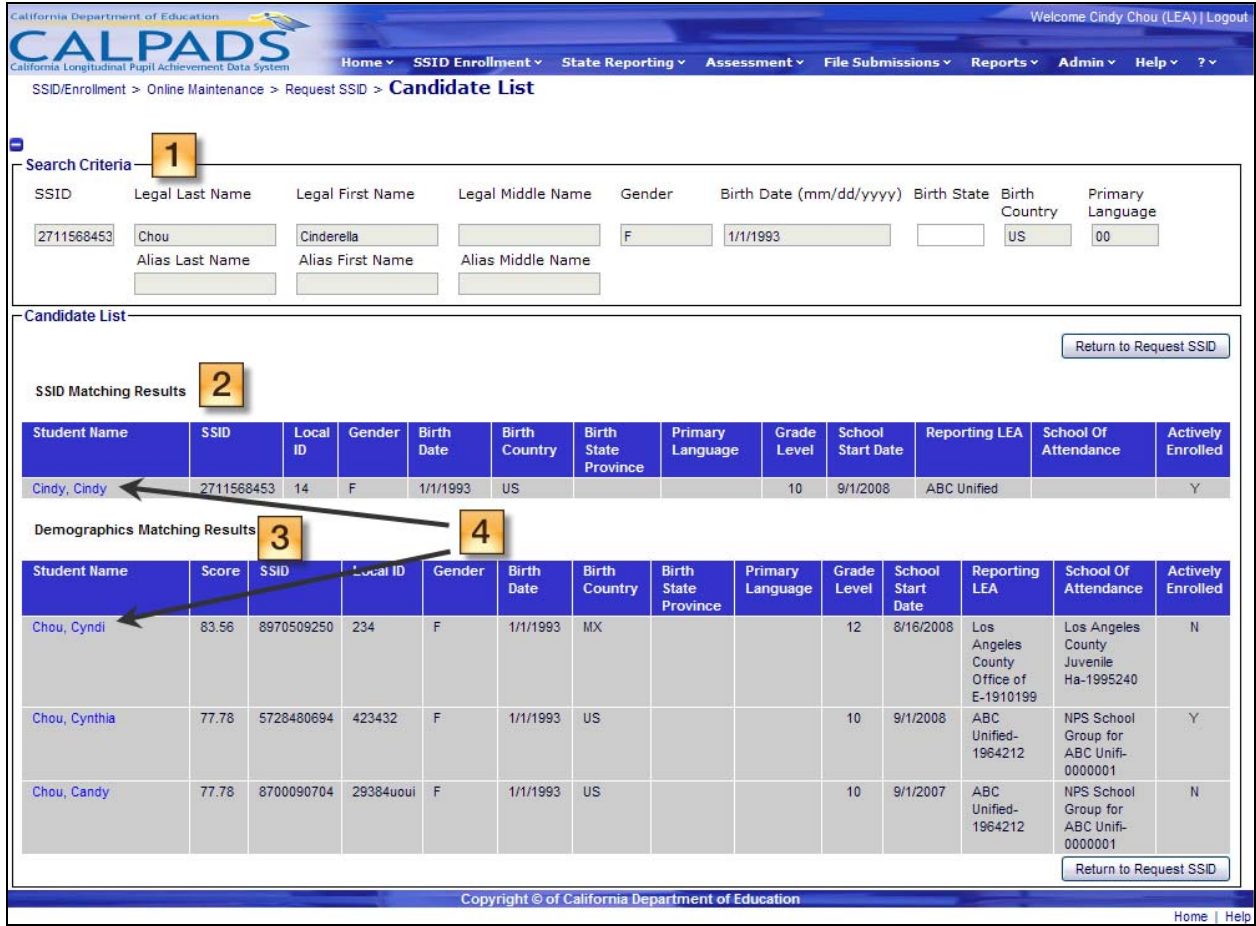

#### **Instructions Table 10-9: View Candidate List**

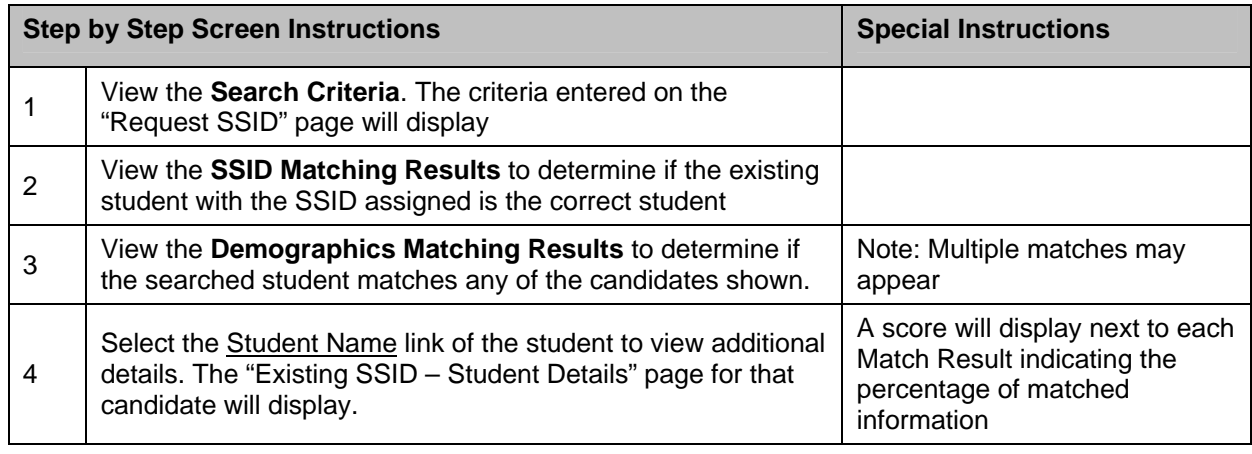

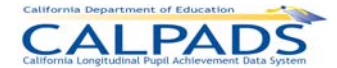

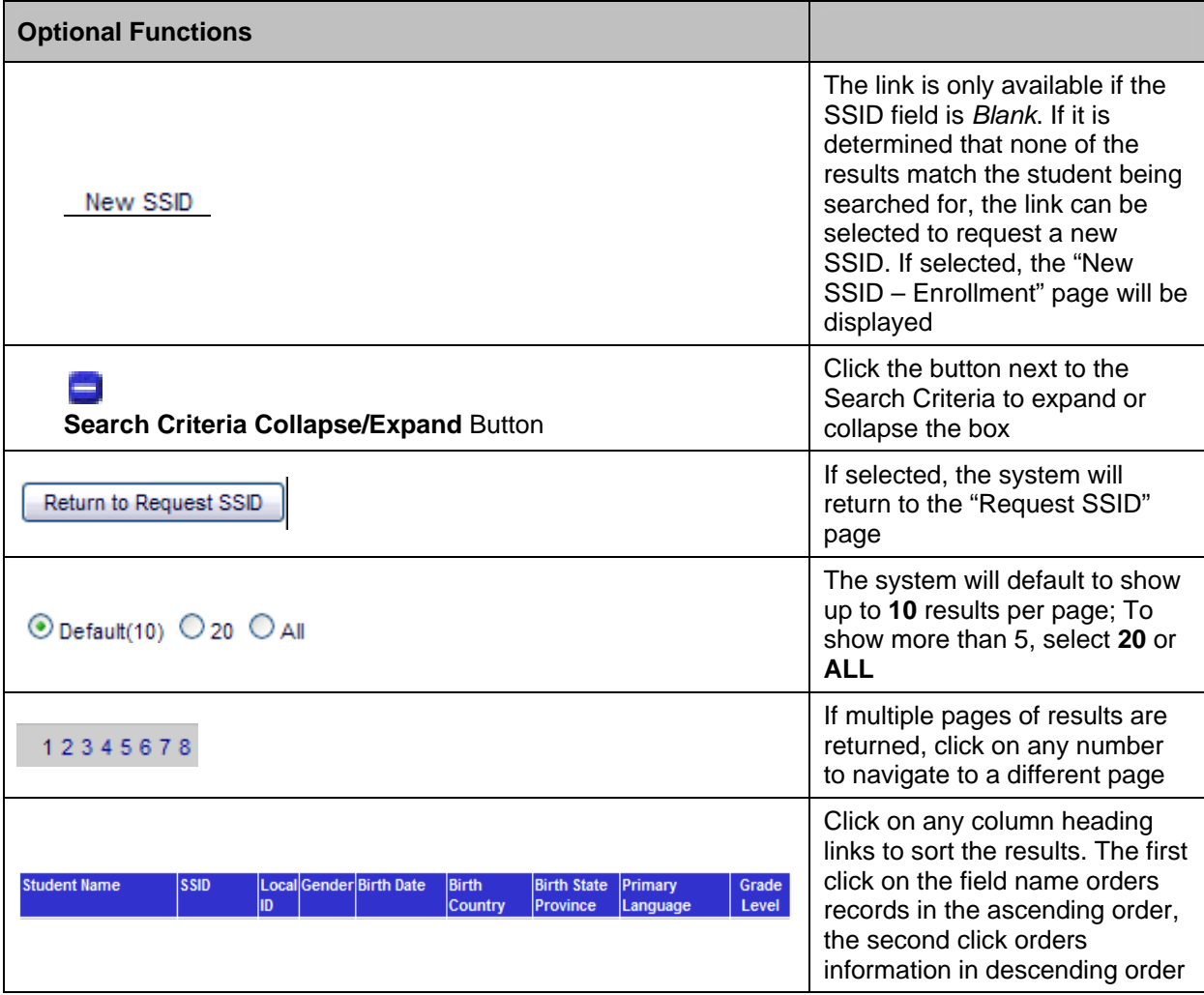

# **10.1.10 Existing SSID – Candidate Details**

The "Existing SSID - Candidate Details" page displays the key elements for the candidate selected when a Student Name link is clicked on the "Candidate List" page. .

The "Existing SSID – Candidate Details" page has the following functionalities and limitations:

- View and compare the search criteria with the key elements and additional details of a candidate in the Candidate List
- **Manipulate the page display to view the key elements and additional details for other** candidates in the Candidate List
- **Select to enroll the displayed candidate with an existing SSID**
- Return to the "Candidate List" page
- **The Maintain Student system functions are not available on this page**

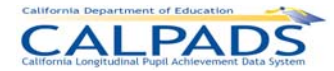

### **Screen 10-10: Existing SSID – Candidate Details**

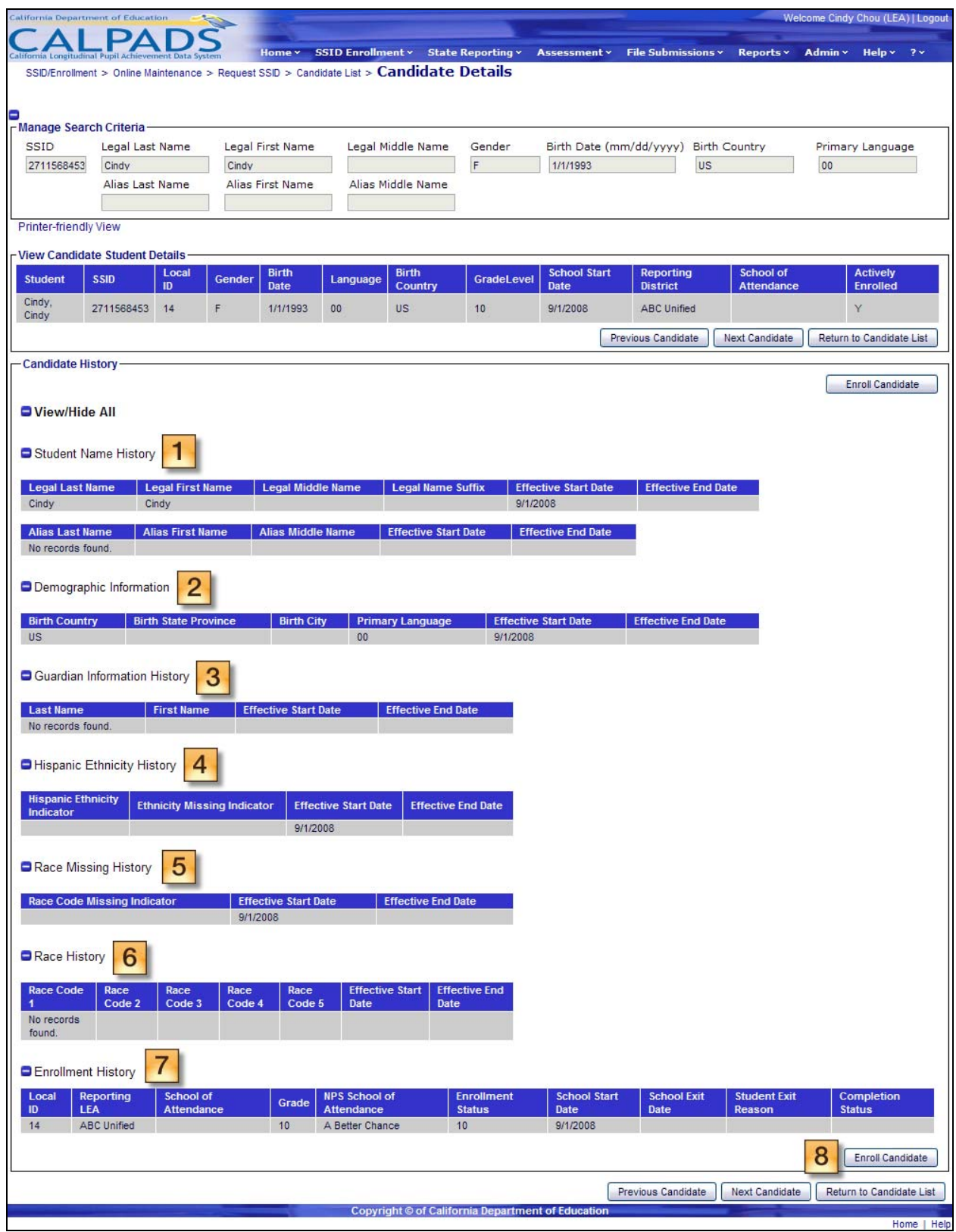

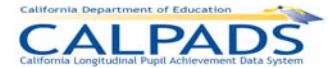

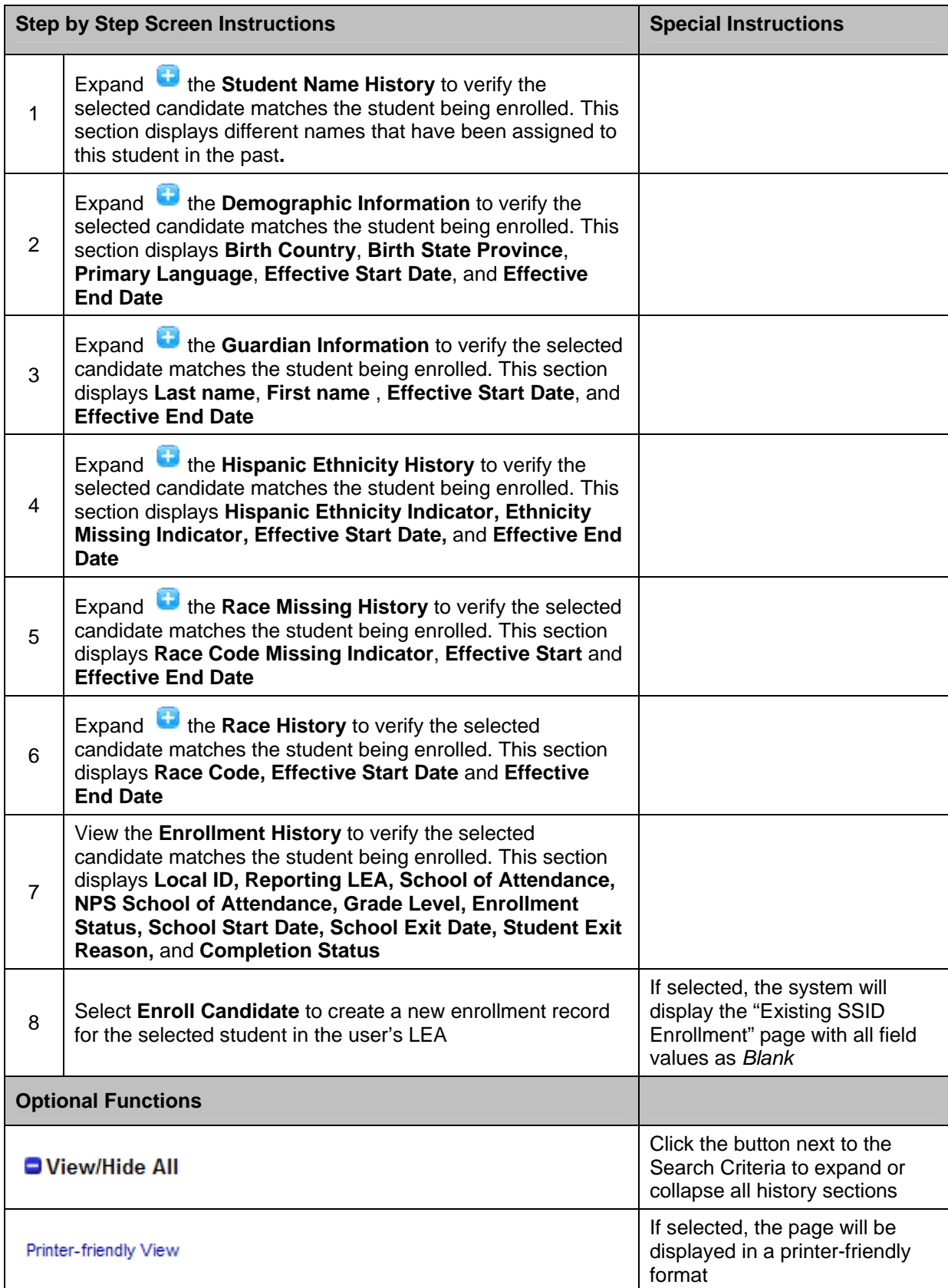

### **Instructions Table 10-10: View Existing SSID - Candidate Details**

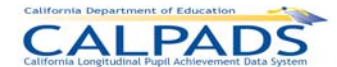

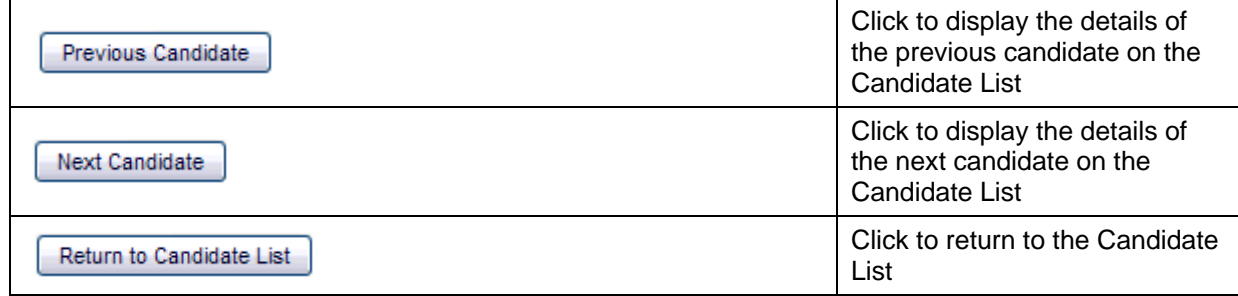

# **10.1.11 Existing SSID Enrollment**

The "Existing SSID Enrollment" page allows an authorized user to enroll an existing SSID. The page displays when a user clicks the **Enroll Candidate** button on the "Candidate Details" page. All fields will be blank (*Blank*) and no previous enrollment records may be accessed from this page.

A user may perform the following functions on the "Existing SSID - Enrollment" page:

- **Enter mandatory and optional data to create a new Enrollment record for a candidate with** an existing SSID.
- **Submit the candidate's new Enrollment record to be Posted in the ODS**
- Return to the "Existing SSID Candidate Details" page.

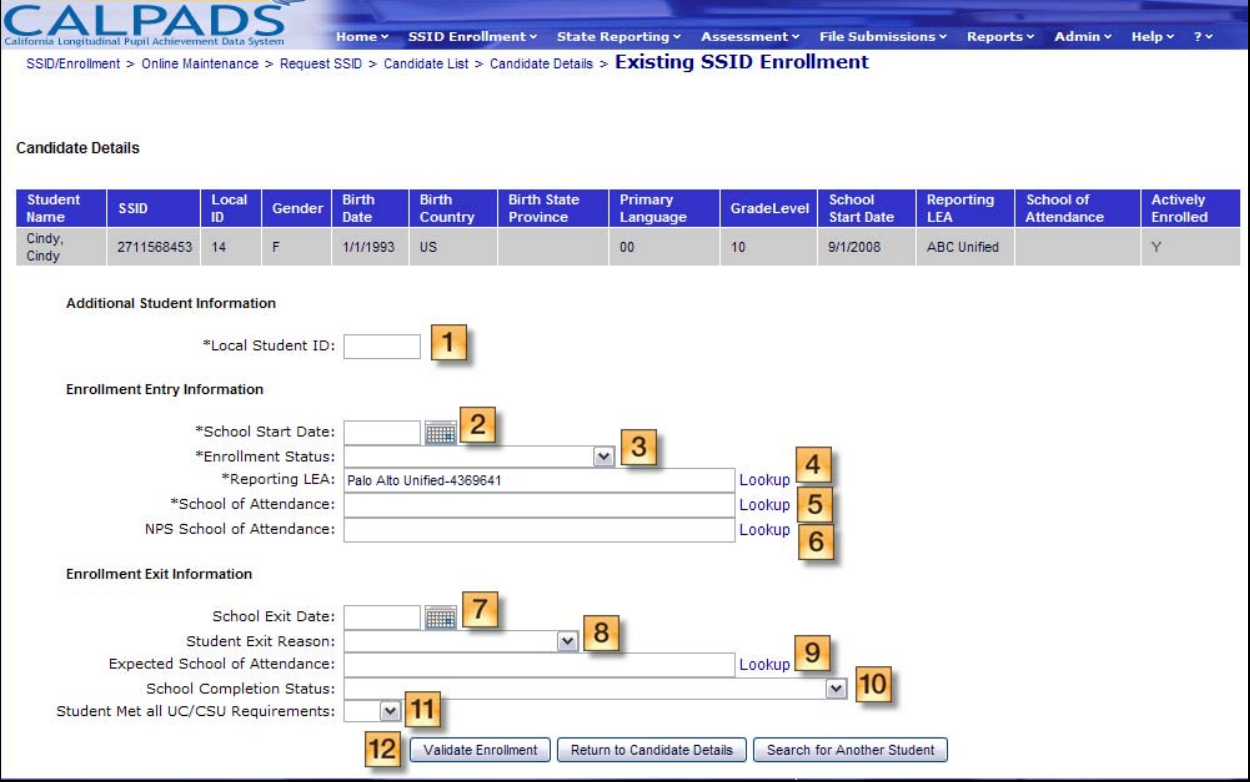

### **Screen 10-11: Existing SSID Enrollment**

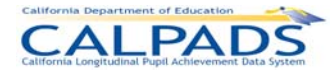

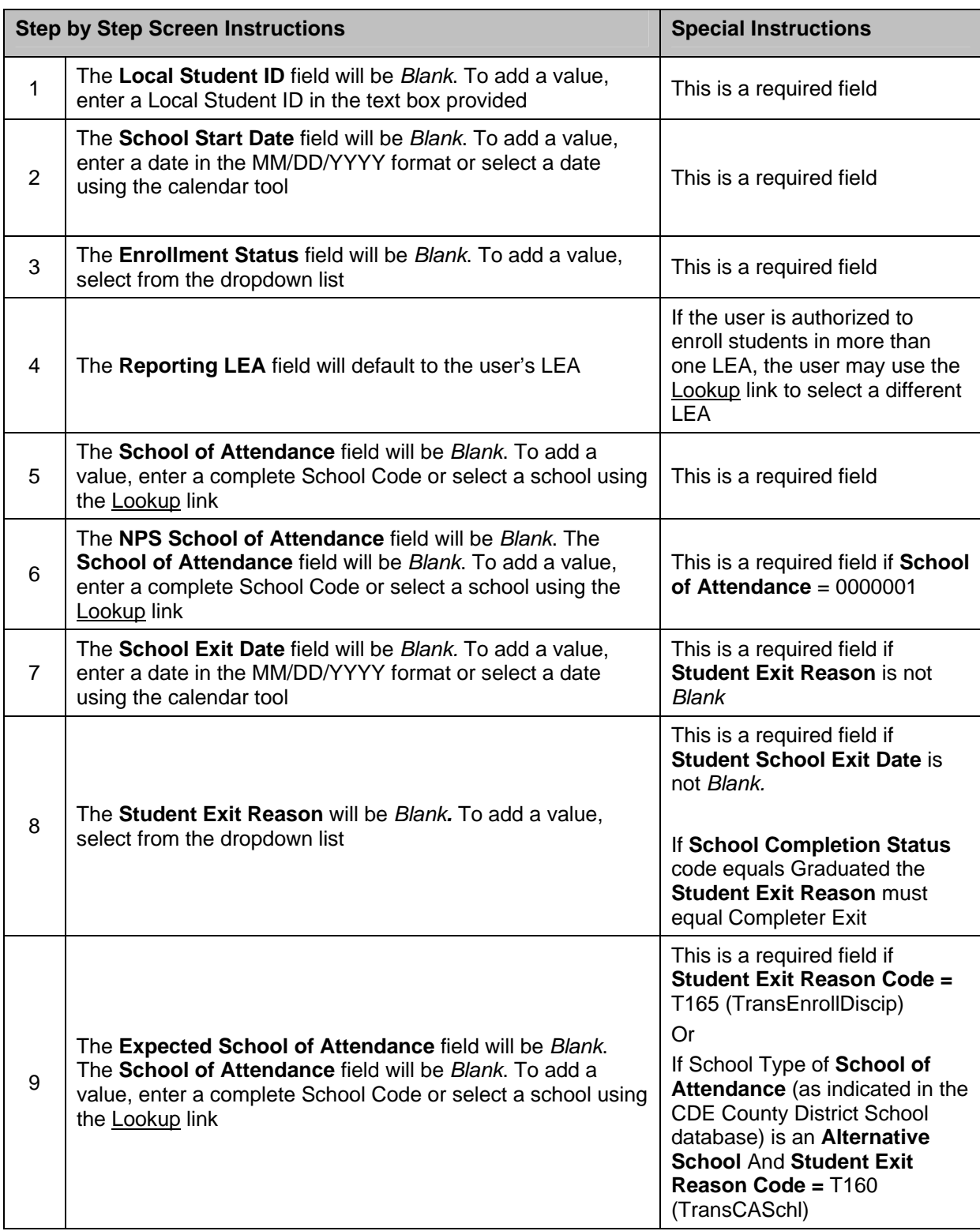

### **Instructions Table 10-11: Existing SSID Enrollment**

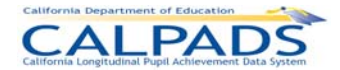

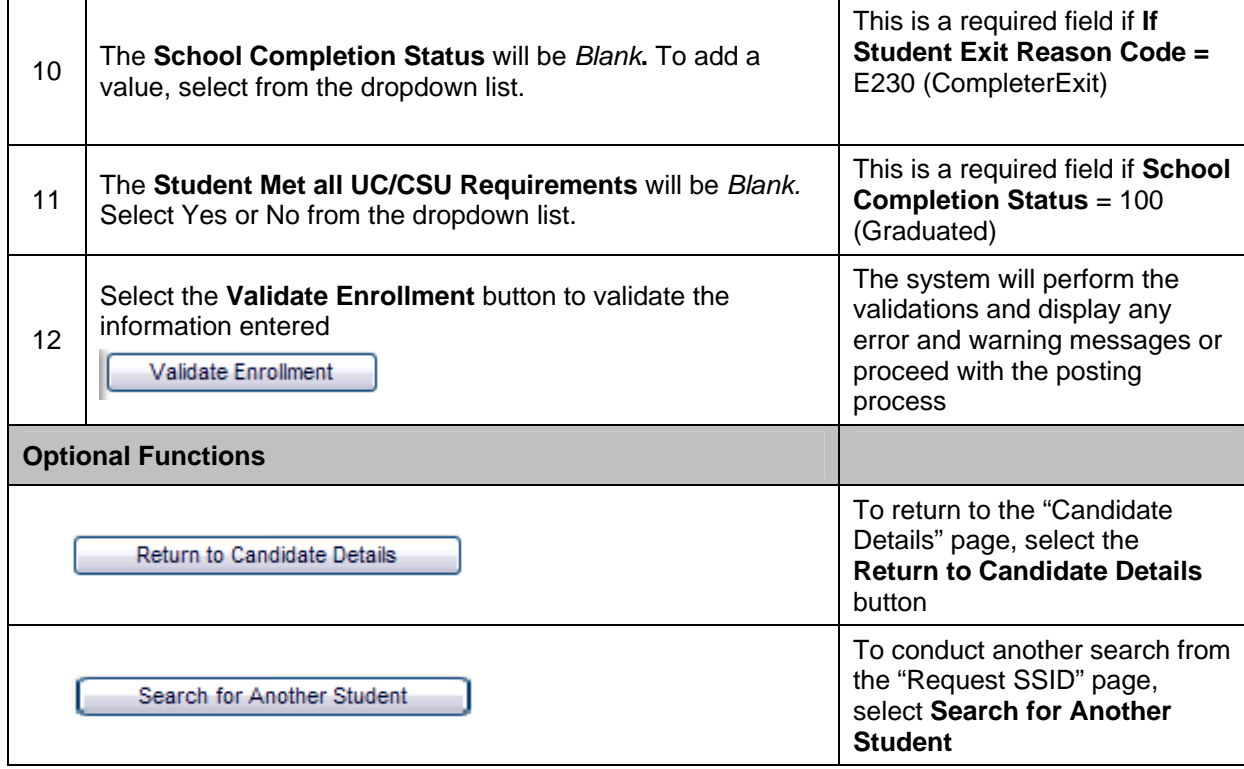

# **10.1.12 Existing SSID – Errors**

An Enrollment Validation Results box displays at the top of the "Existing SSID Enrollment" page if the submitted enrollment record contains errors. The user should review all messages with a "Warning" Error Level and must correct all errors with a "Fatal" Error Level in order to resubmit the enrollment record. The Fatal errors prevent the specific record from posting to the ODS database. The data must be fixed according to the error and resubmitted again in order for the record to post. Warnings do not prevent data from posting to the ODS database but warn the user that the data could create an anomaly in the ODS.

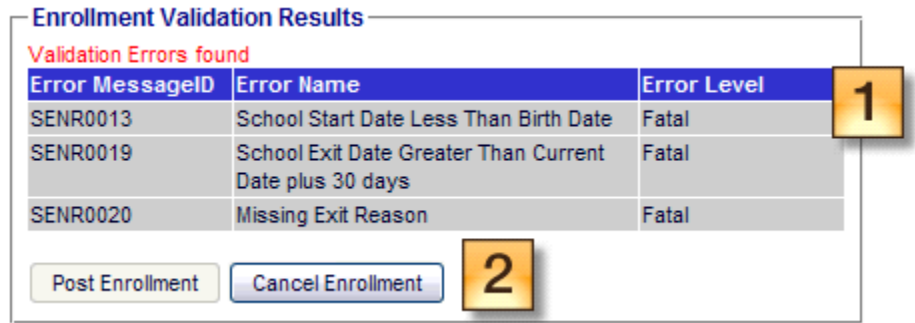

### **Screen 10-12: Existing SSID Enrollment - Errors**

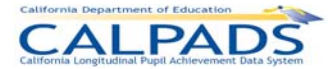

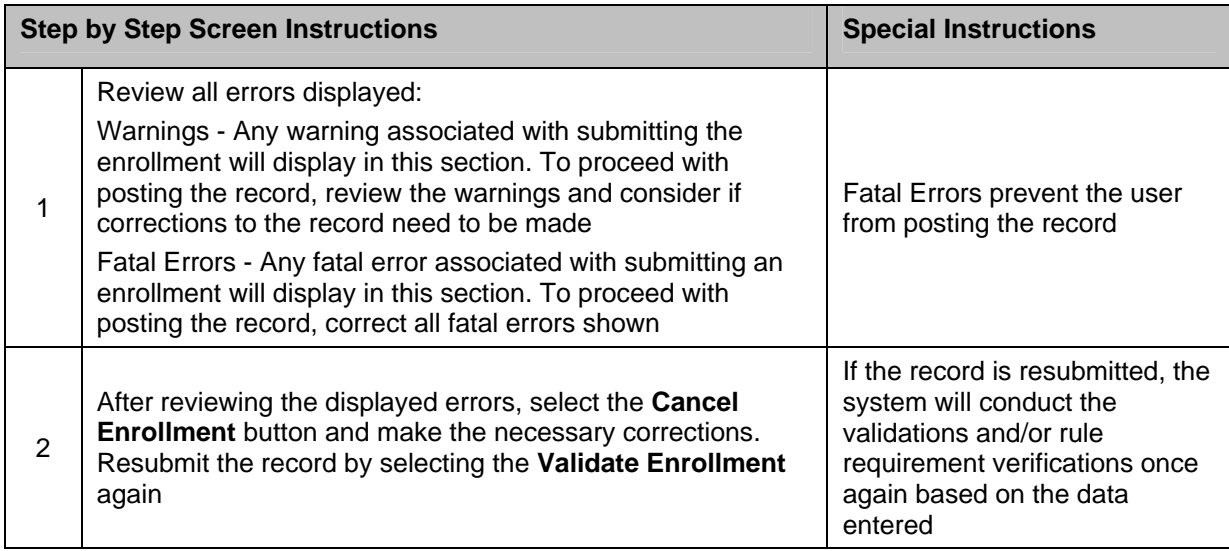

#### **Instructions Table 10-12: Existing SSID Enrollment - Errors**

# **10.1.13 Existing SSID Enrollment – Post Enrollment**

The Enrollment Validation Results box displays at the top of the "Existing SSID Enrollment" page with the message: "Validation Successful" if the submitted enrollment record does not contain any fatal errors. The user may then select the **Post Enrollment** button to post the record.

#### **Screen 10-13: Existing SSID Enrollment – Post Enrollment**

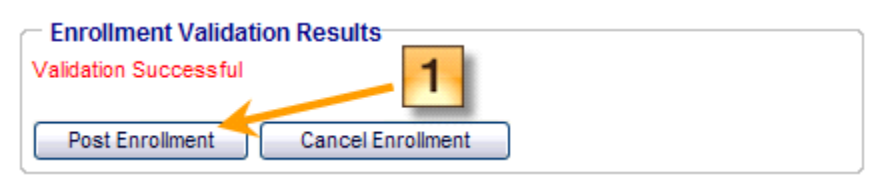

#### **Instructions Table 10-13: Existing SSID Enrollment - Post Enrollment**

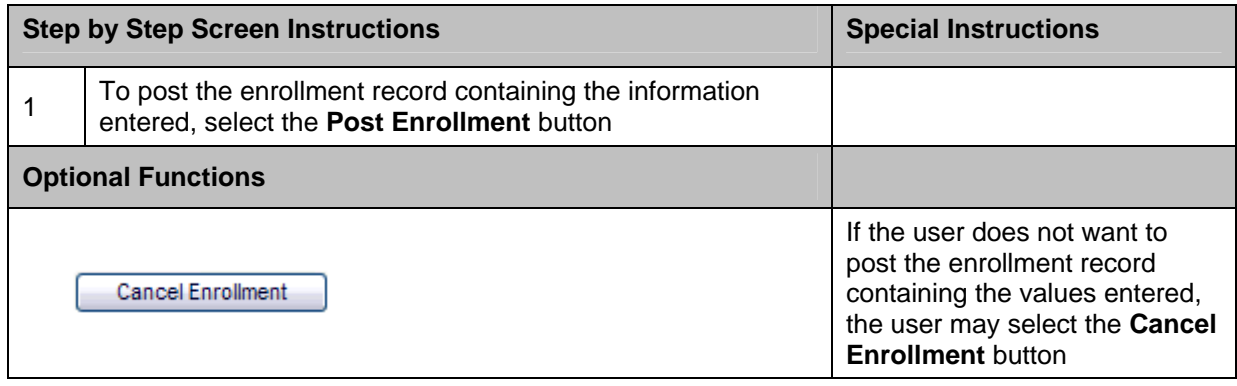

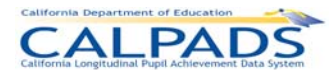

## **10.1.14 Existing SSID – Post Enrollment Confirmation**

The "Post Enrollment Confirmation" page displays if the Existing SSID – Post Enrollment process is successful. The authorized user may:

- View the confirmation message and key student details
- Navigate to the "Request SSID Extract" page to generate a downloadable file of SSIDs
- Navigate to the "Search for SSID" page and begin a new search process for another student

#### **Screen 10-14: Existing SSID - Post Enrollment Confirmation**

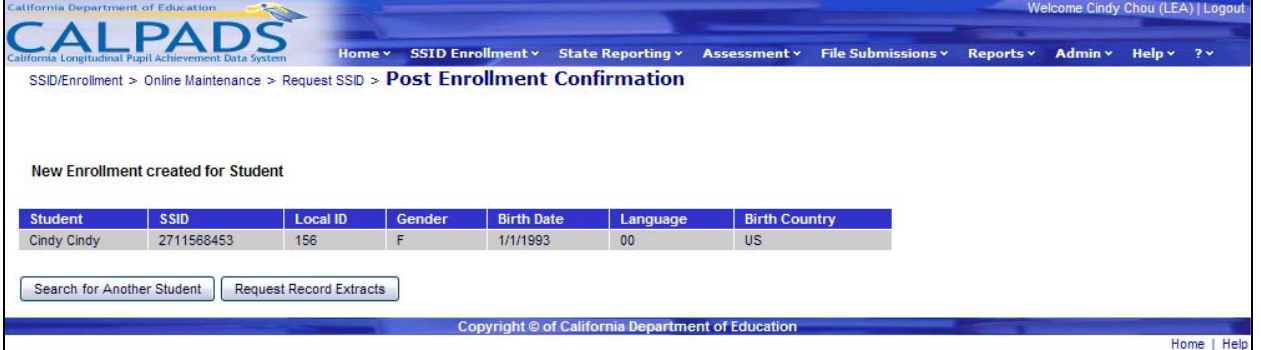

### **Instructions Table 10-14: Existing SSID - Post Enrollment Confirmation**

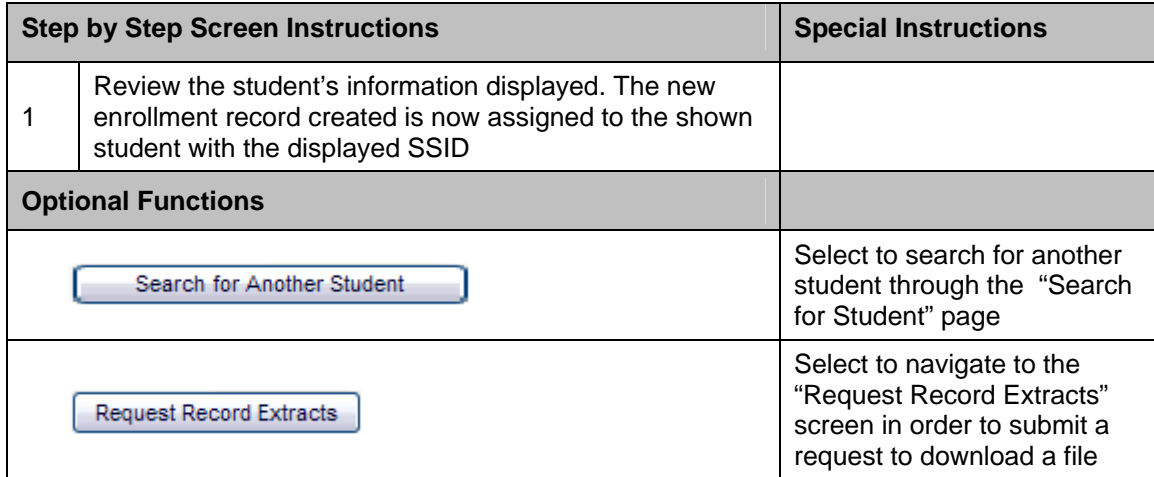

### **10.1.15 New SSID Enrollment**

The "New SSID Enrollment" page allows an authorized user to create both a new SSID and a new Enrollment record for a student who does not have an existing SSID. It displays when a user selects the New SSID link on the "Candidate List" page or when the system does not return any matches and the user selects to create a new SSID from the "Request SSID" page. All the fields will be blank and the user must enter or select data in the specified mandatory fields.

A user may perform the following functions through this page:

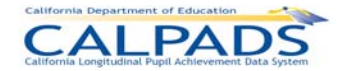

- **Enter mandatory and optional data to create a new SSID and a new Enrollment record for a** student who does not have an existing SSID
- **Submit the student's new enrollment record to:** 
	- o Initiate a system-generated, unique SSID for the student
	- o Initiate the creation of Student Information records
	- o Initiate the creation of an enrollment record
- Return to the "Candidate List" page

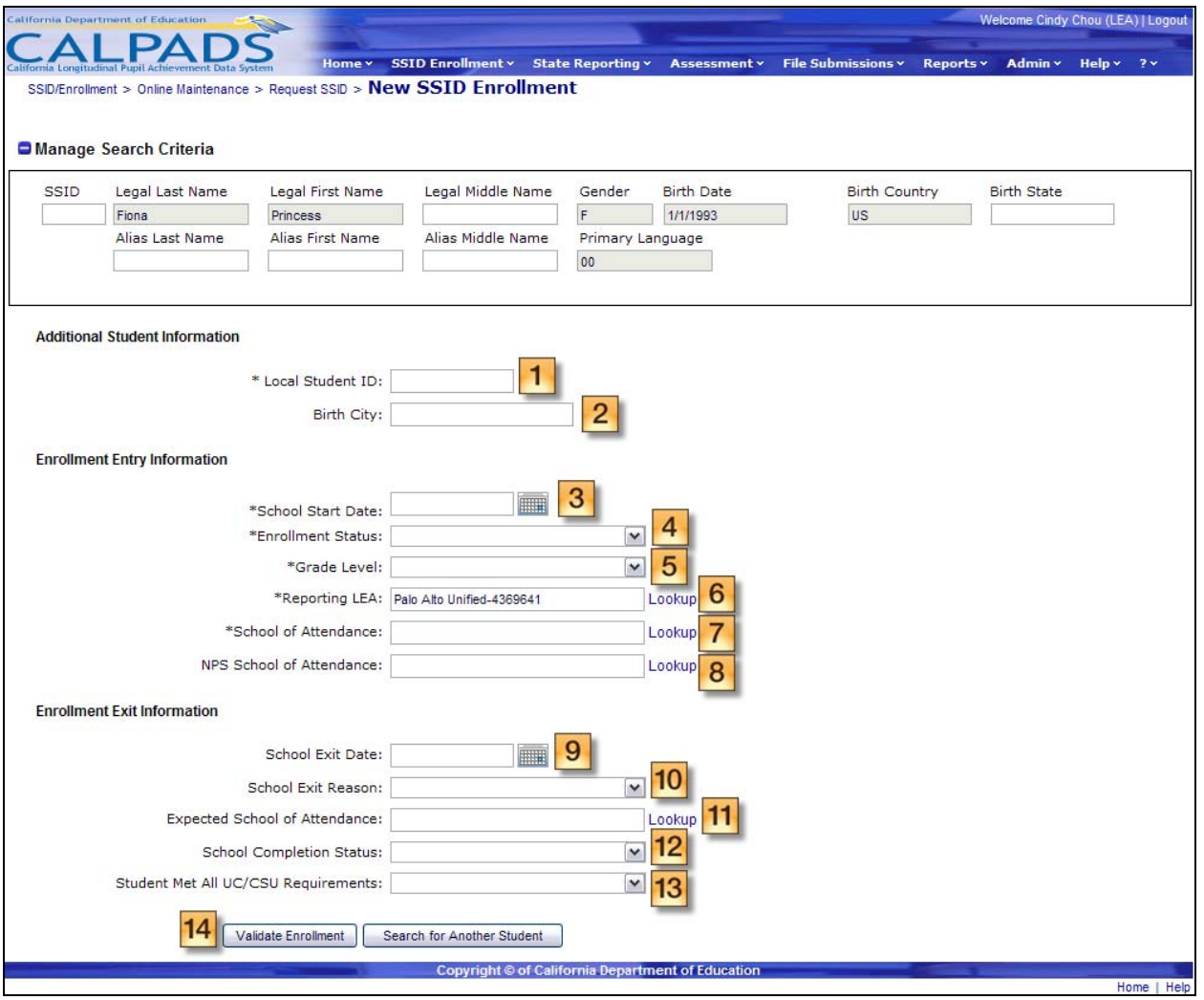

#### **Screen 10-15: New SSID Enrollment**

### **Instructions Table 10-15: New SSID Enrollment**

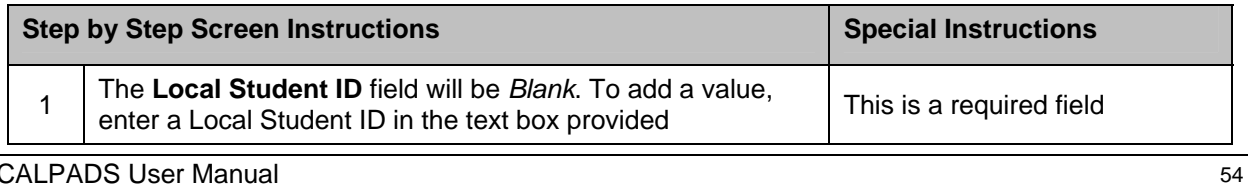

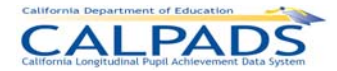

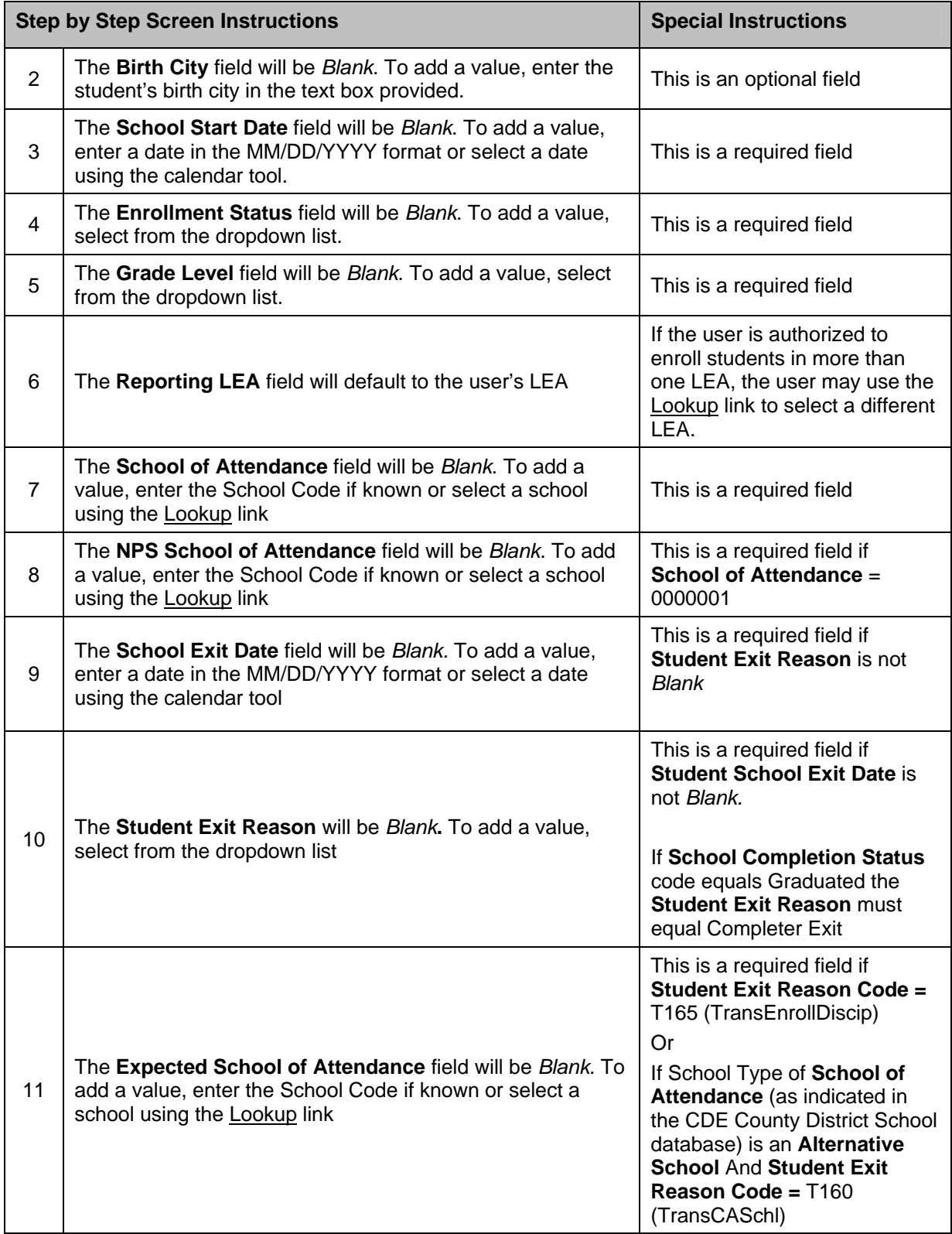

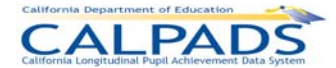

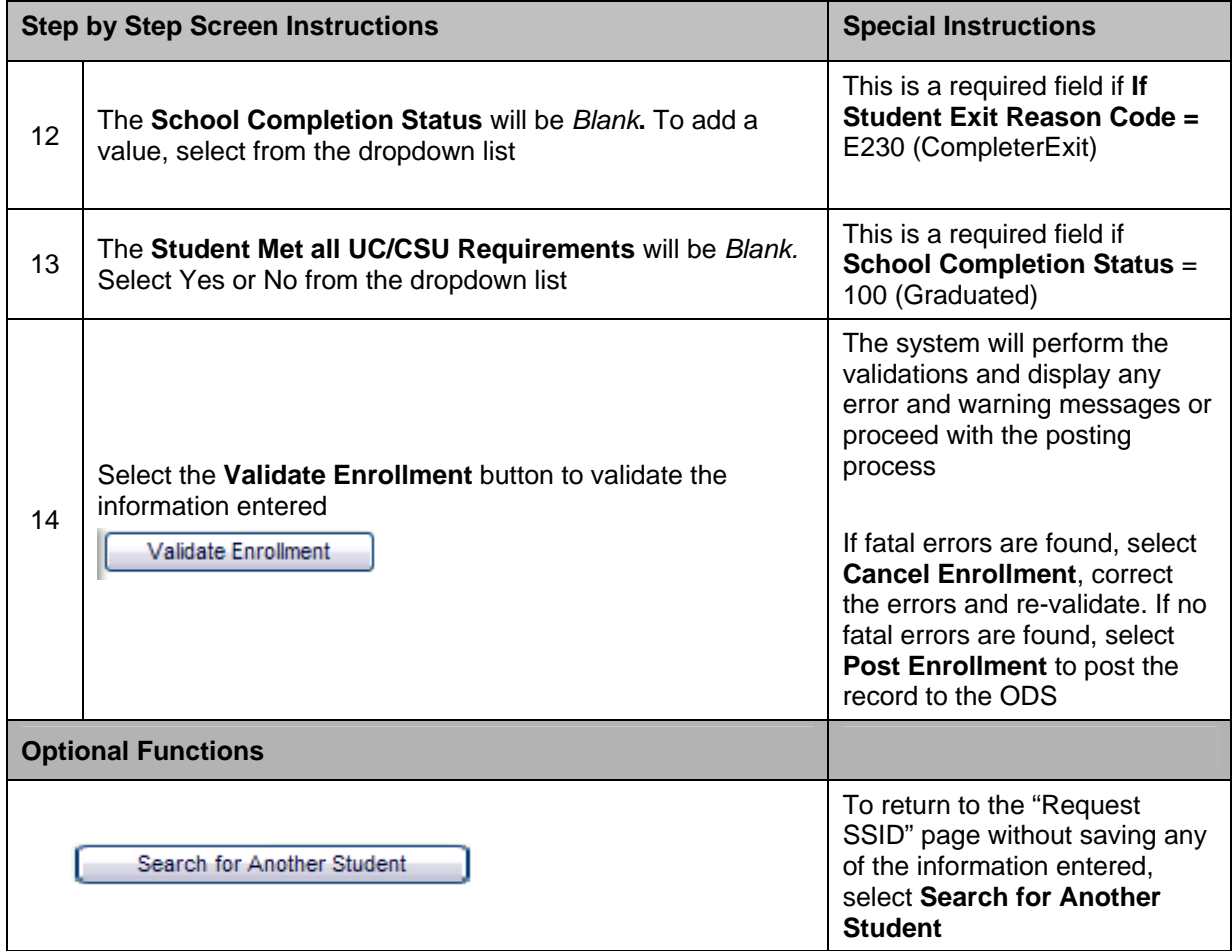

# **10.1.16 New SSID – Errors**

The "New SSID Enrollment" page, with an Enrollment Validation Results box at the top of the screen, is re-displayed with error messages if the submitted enrollment record contains errors. The user should review all messages with a "Warning" Error Level and must correct all errors with a "Fatal" Error Level in order to resubmit the enrollment record.

**Screen 10-16: New SSID – Errors** 

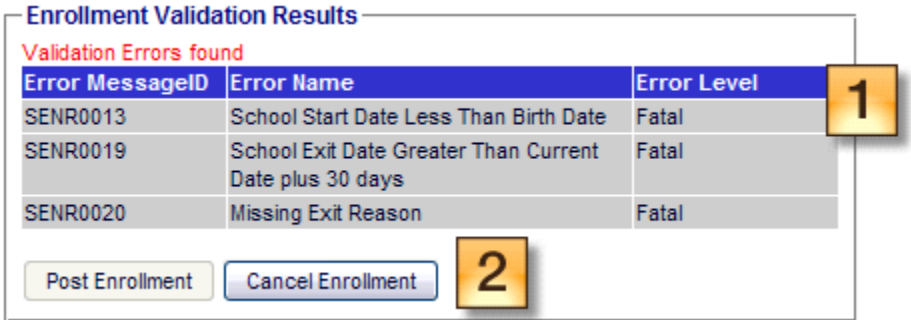

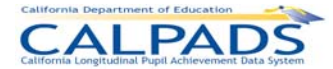

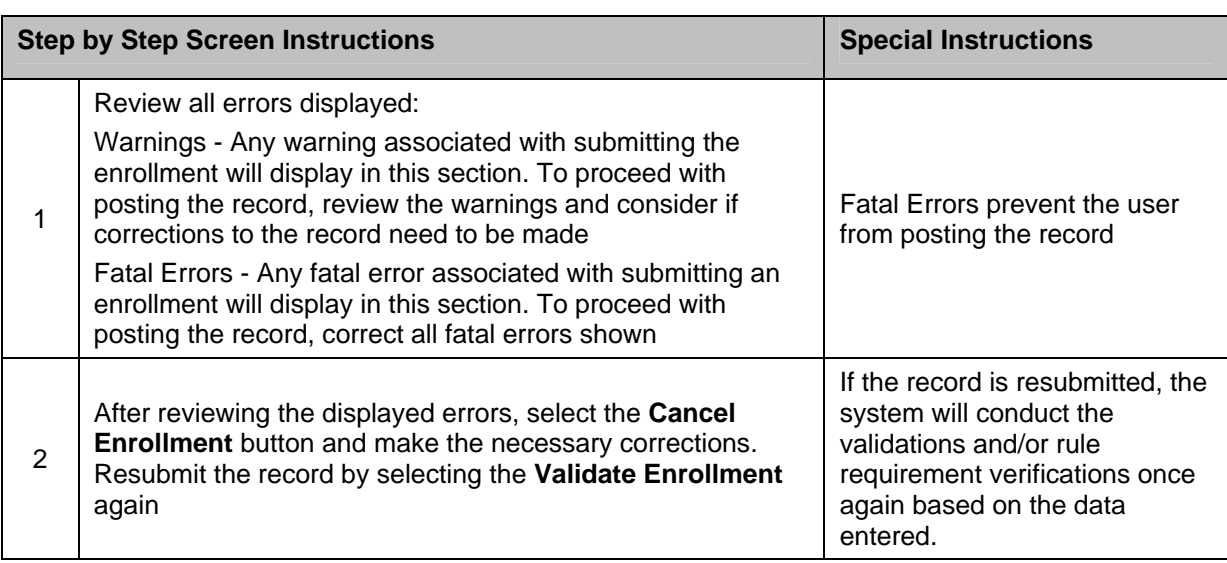

#### **Instructions Table 10-16: New SSID - Errors**

# **10.1.17 New SSID – Post Enrollment**

The "New SSID Enrollment" page, with the Enrollment Validation Results box at the top of the page, is re-displayed with the message "Validation Successful" if the submitted enrollment record does not contain any fatal errors. The user may then select the **Post Enrollment** button to post the record.

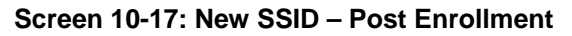

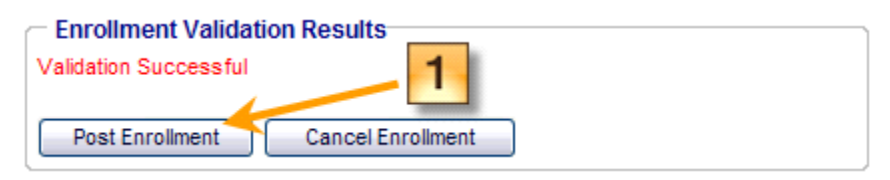

#### **Instructions Table 10-17: New SSID – Post Enrollment**

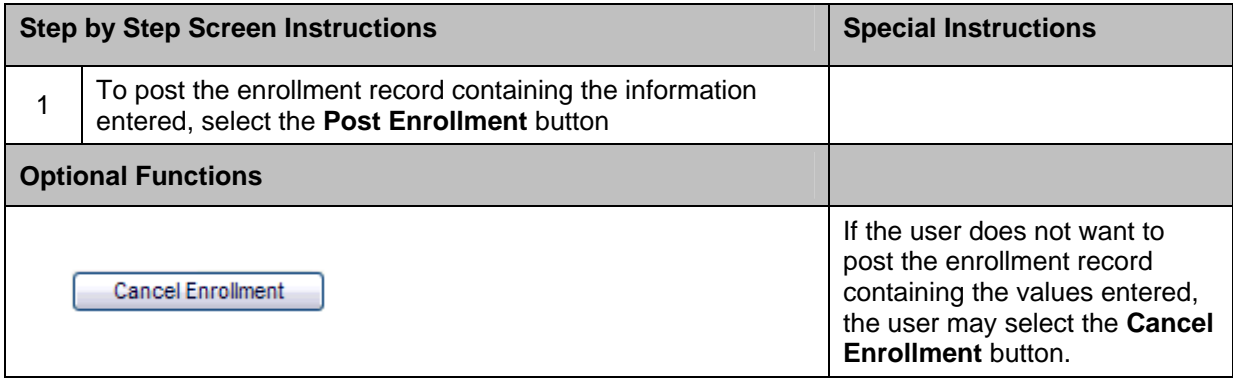

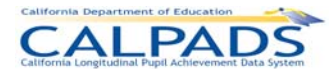

## **10.1.18 New SSID – Post Enrollment Confirmation**

If the New SSID – Enrollment process is successful and the system displays the "Post Enrollment Confirmation" page, the user may:

- **•** View the confirmation message and key student details
- Navigate to the "Request SSID Extract" page to generate a downloadable file of SSIDs
- Navigate to the "Request SSID" page and begin a new search process for another student

#### **Screen 10-18: New SSID - Post Enrollment Confirmation**

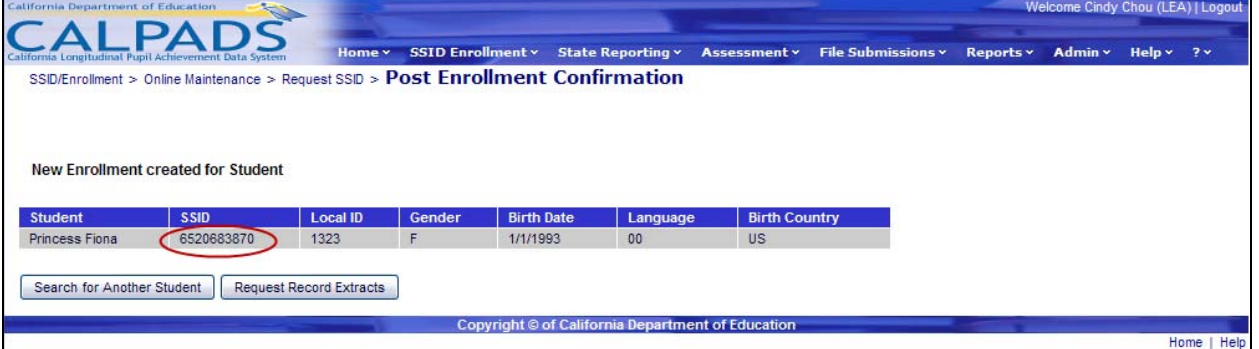

### **Instructions Table 10-18: New SSID - Post Enrollment Confirmation**

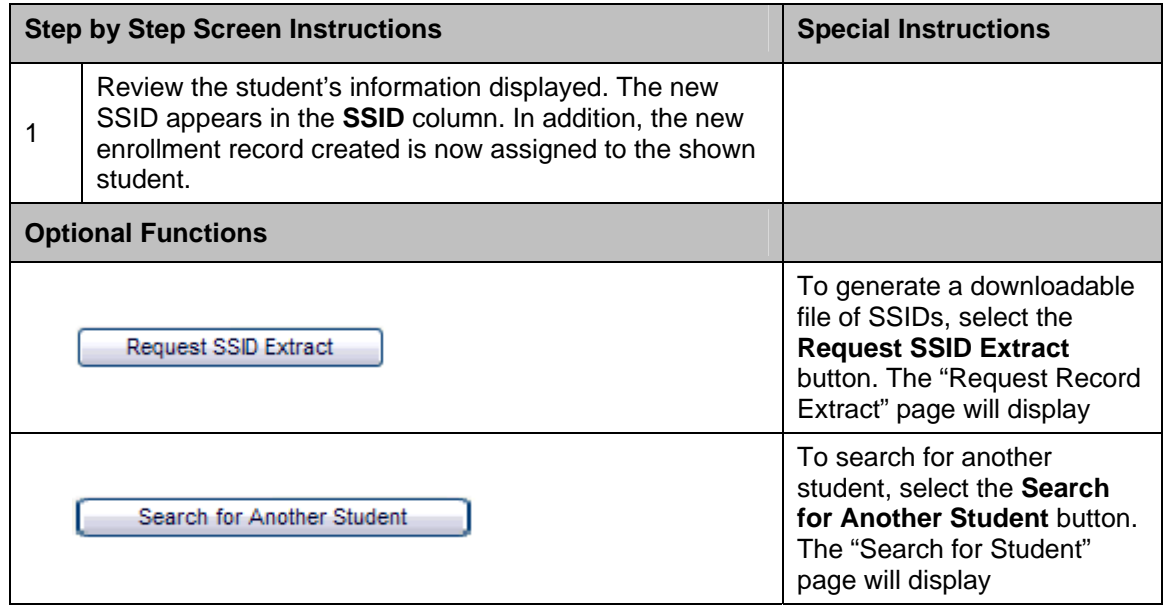

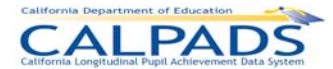

# **10.2 Manage Submissions**

The **Manage Submissions** tab, accessed through the **SSID Enrollment** tab, allows authorized users to submit SSID Enrollment, Student Information and Student Program records by uploading batch files (e.g. all student's enrollment records within a school) for processing to CALPADS. The user may select a single file or multiple files to upload at one time. Once the files are selected, CALPADS will check for errors associated with the specific file type format. Details of records containing errors will then be available through a screen for the user to examine as well as download. If no errors are found, the batch files will be placed in a queue for processing and posting to the ODS.

During processing of the SSID Enrollment file, for all records submitted without an SSID, CALPADS uses the "Matching Logic" against the ODS to look for potential existing matches with the students being uploaded. If the records pass the validations, they are split into three groups: records with no matches, records with single/100% matches, and records with multiple matches. If the Auto Post function is turned on, those without matches are automatically posted with newly created SSIDs and those record additions or updates with single/100% matches are automatically posted with the correct SSIDs assigned. The multiple matched records will not be posted until the user indicates, through an interface, how to proceed with the posting process for each record. If the Auto Post function is turned off, the user will indicate how to proceed with posting for all records.

For records submitted with SSIDs, the user will be able to view a summary of the passed records by key elements of the SSID Enrollment File type and indicate whether to post or exclude the records of an individual school or all schools. The user will also be able to download the files grouped by school, all schools within the user's LEA, as well as by the key elements of the SSID Enrollment File in order to update the user's local School Information System (SIS).

Student Information and Program records may also be posted for an individual school or all schools within the file by verifying key element counts of the file type.

# **10.2.1 Manage Submissions Menu**

The Manage Submissions interface directs the user to the appropriate pages to initiate the following actions:

- **Upload File** A user may select the Upload File link to view the "Upload File" page where the user may select a batch file(s) to submit for processing
- **View Submission Status**  A user may select the View Submissions Status link to view the "Submission Status" page where an authorized user may manage previously submitted files
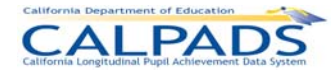

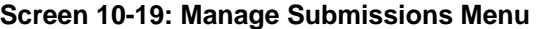

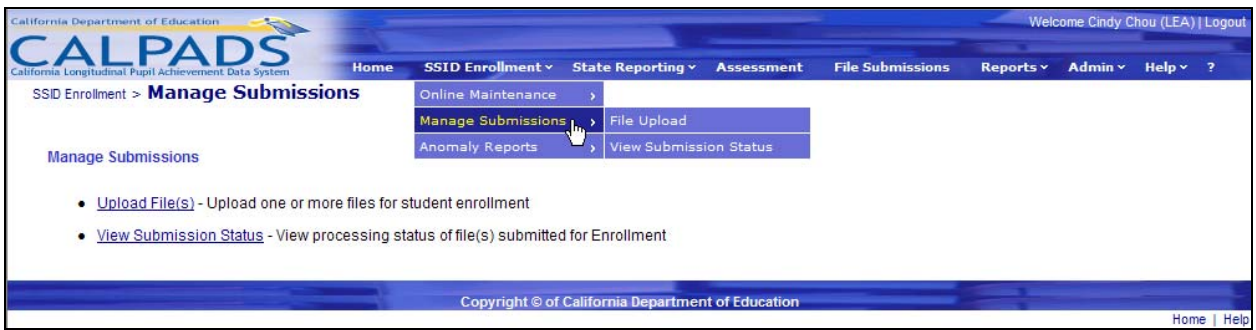

## **10.2.2 Upload File**

The Upload File screen allows an authorized user to select one or more batch file(s) to submit to CALPADS. It displays when the user selects the Upload File link from the **Manage Submissions** menu. The following restrictions apply:

- The user is required to enter a valid, unique name in the **Job Name** text box and select a valid, uniquely named file using the **Browse** button
- **The system displays appropriate validation errors to the user if a duplicate Job Name and/or** File Name are provided in the same upload session

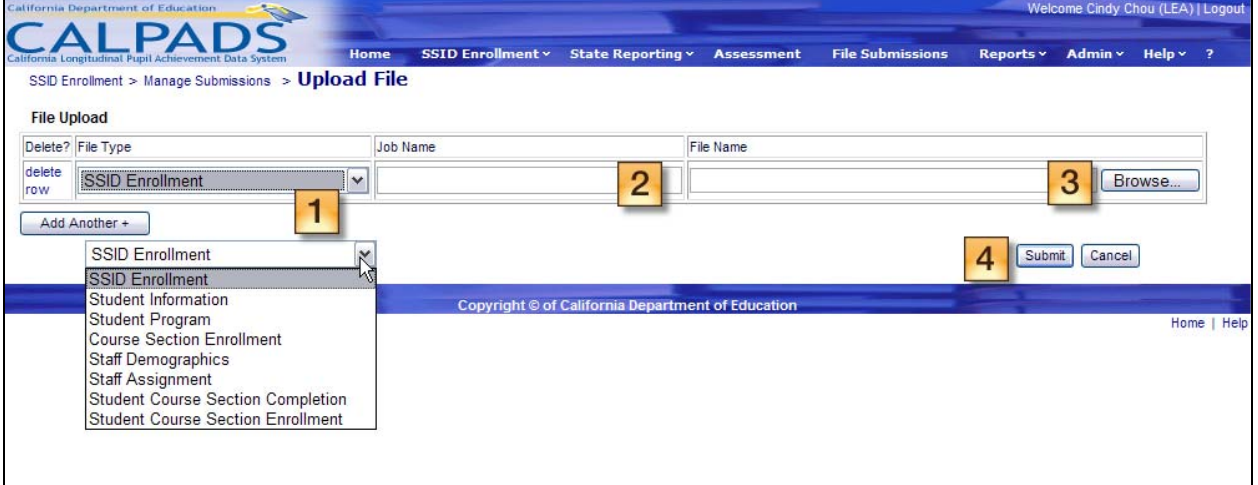

### **Screen 10-20: File Upload**

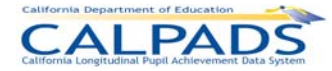

#### **Instructions Table 10-19: File Upload**

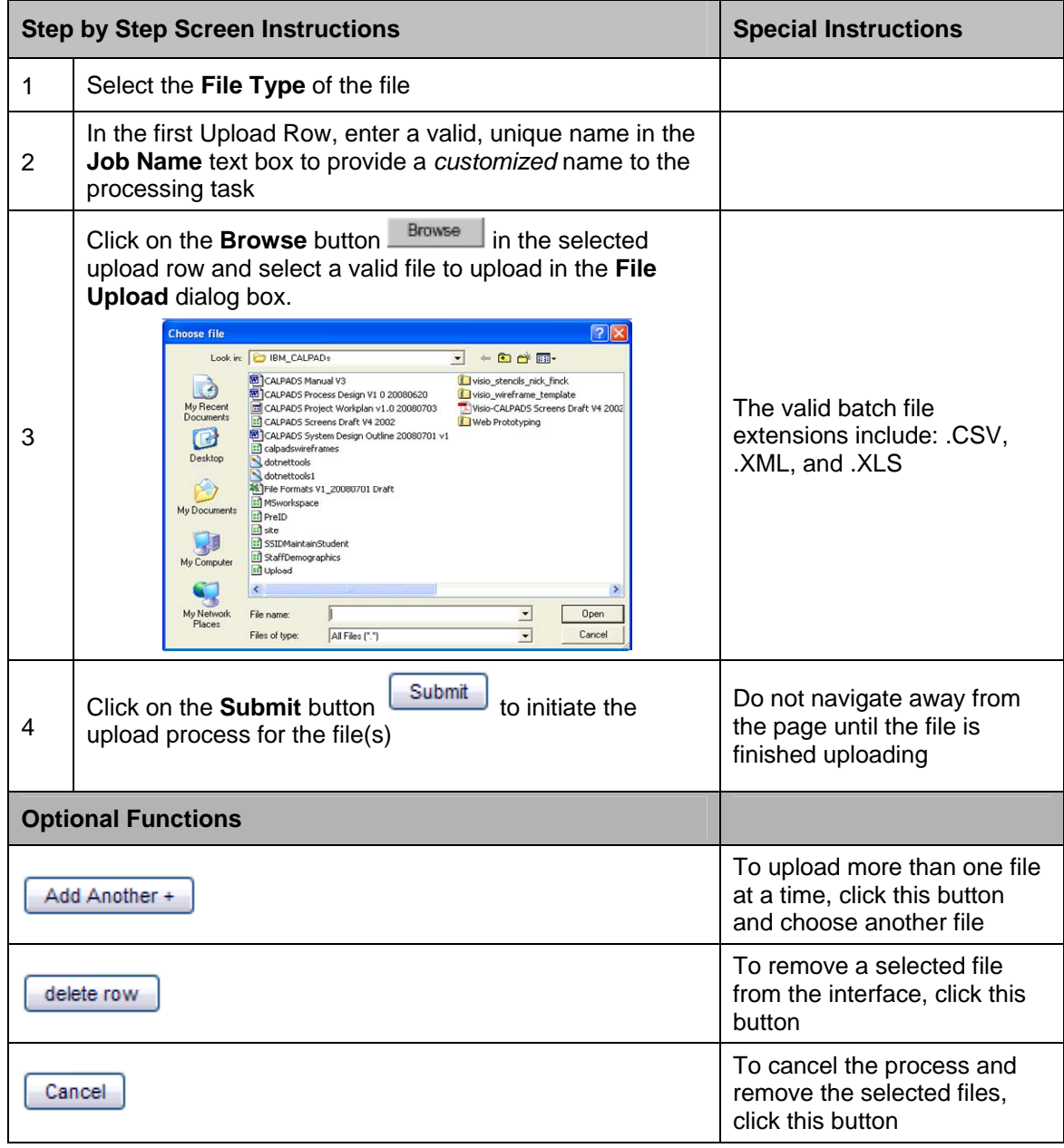

# **10.2.3 Upload File Results**

The Upload File Results screen allows an authorized user to view the File Upload Results when all the files submitted for the upload process through the "Upload File" page have completed the defined validations. The system will display the assigned Job ID and the File Status for each of the user's submitted file.

A user may perform the following SSID Enrollment functions:

- **View a file's upload status**
- Make a selection to view a file's submission status

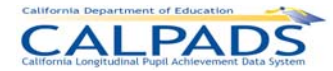

#### **Screen 10-21: File Upload Results**

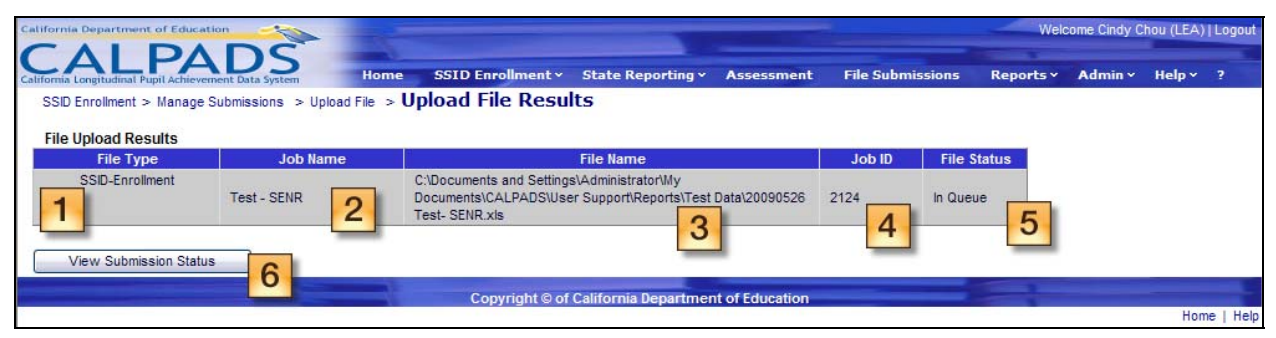

#### **Instructions Table 10-20: File Upload Results**

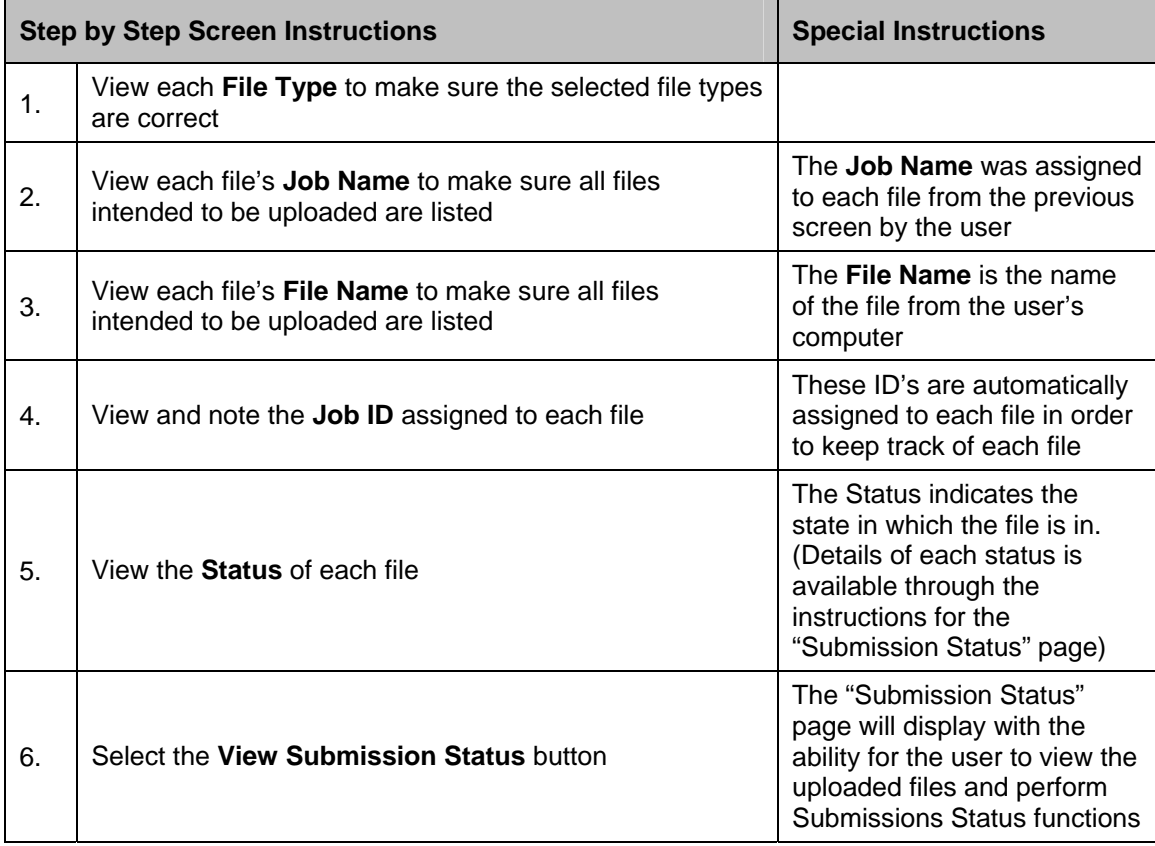

### **10.2.4 Submission Status**

The "Submission Status" page displays a complete list of all the submitted batch files and the status of each file, which will change as the system processes the file or the authorized user interacts with the file. It displays when the user clicks the **View Submission Status** button on the "File Upload Results" page.

The "Submission Status" interface has the following functionalities and limitations:

- **•** View the status and details of submitted batch files
- **Filter the results on the page to view specific files**

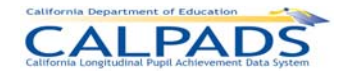

- Modify the sort order of the files on the page
- **•** Determine the reason a file failed to upload
- An authorized user may Archive files in a Complete state
- An authorized user may Remove a file in either an Upload Failed or an In Queue status to exclude it from the submission and posting processes
- Authorized user access to submitted files in any state is limited to 60 days from the submission date
- Return to the "File Upload" page

A file may be in one of the following possible states after the upload process or during the batch submission process:

- Upload Failed a file did not pass the initial upload validations or rules processing
- In Queue a file passed the initial upload validations and rules processing and is waiting to be processed (Queue: the process waiting line for files)
- **Processing a file is currently being processed by the system. Each record in the file is** being processed by the Input Validation Rules.
- Ready for Review a file has completed the initial submission processing and is ready for an authorized to review the results
- In Review a file has completed the initial submission processing and an authorized user has reviewed the results, but has not made a selection on one or more sets of records in the file requiring user interaction
- Posting the records within the file submitted for posting are currently being posted to the ODS
- Complete an entire file of submitted records have been posted to the ODS or all records in the file have failed the Input Validation Rule processing
- **Post Failed at least one school in the file contains records that have failed on post** validations. Users should review the rejected records to correct the errors, upload the file again after corrections are made, then resubmit the file for posting.
- Excluded an entire file of submitted records was removed from the submission process and not posted to the ODS
- Cancelled the entire file has been cancelled by CALPADS Support due to intervention for technical reasons or the file has been cancelled upon the user's request

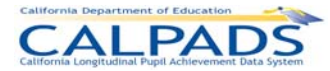

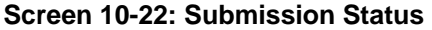

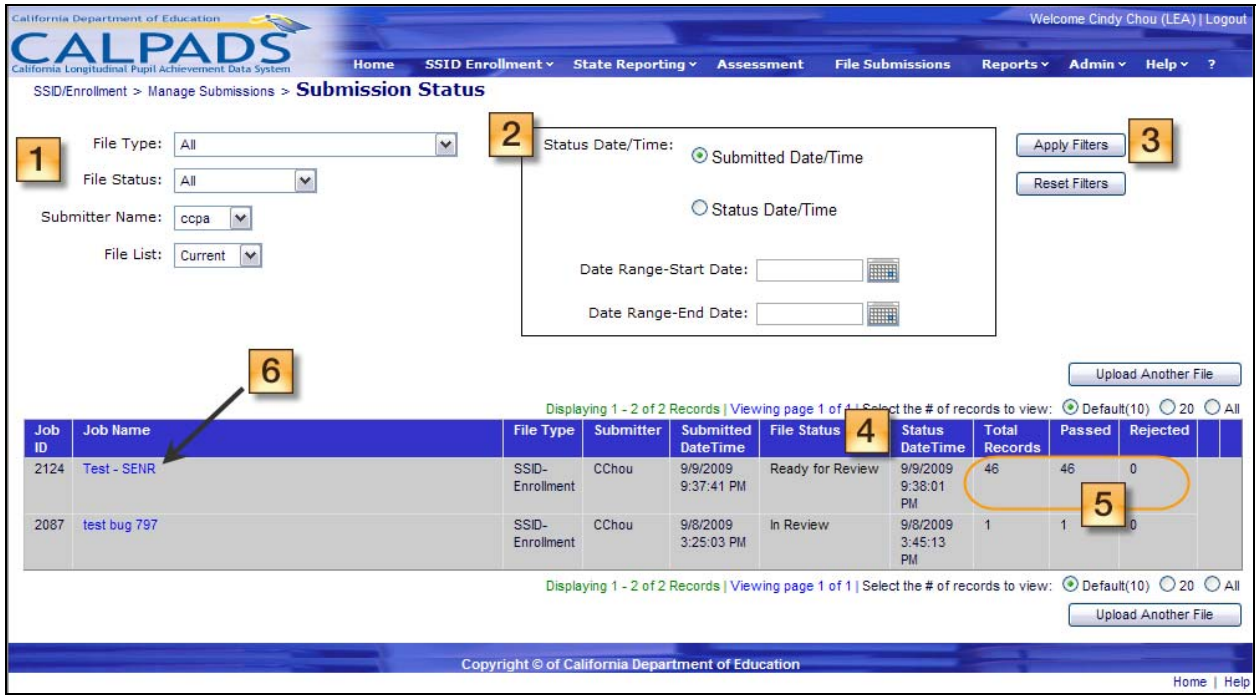

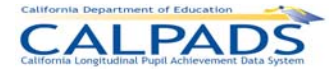

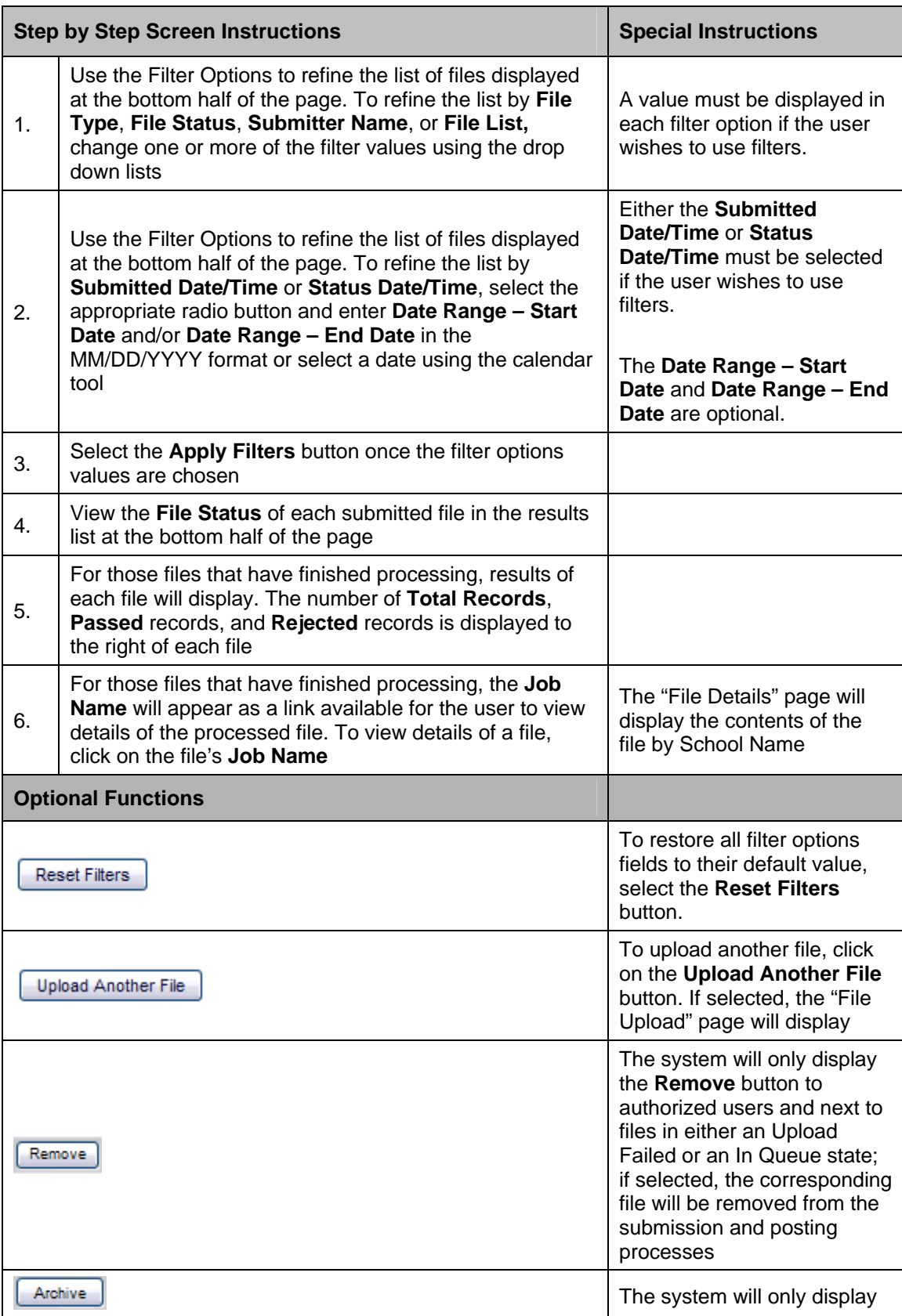

#### **Instructions Table 10-21: View Submission Status**

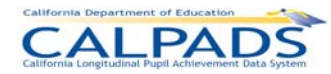

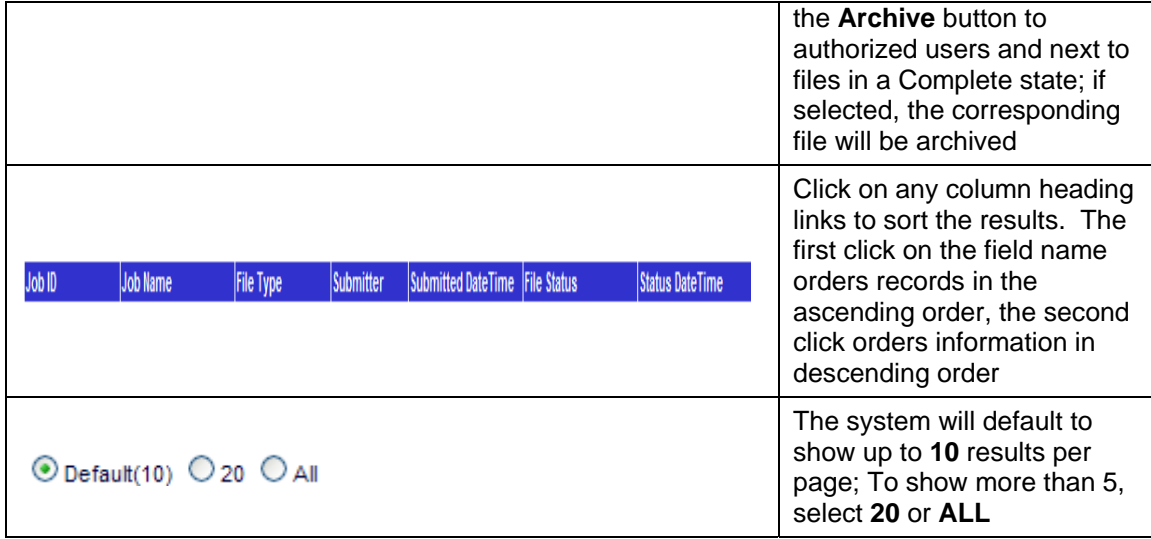

## **10.2.5 File Details**

The "File Details" page allows an authorized user to view details of a submitted file and to access passed and rejected records. This page is accessed when the user clicks the Job Name link of a particular file on the "Submission Status" page.

The selected file's key elements display at the top of the page along with a submission summary with a total count of all the schools in the batch file broken down by School Status. Also displayed on the page are the status and record results for all the schools in the file as well as for each school in the file. The Record Results section on the page displays an aggregate breakdown of the total records, passed records, and rejected records for all schools and each school within the file. The schools displayed can also be filtered by School Status.

An authorized user may perform the following functions on this interface:

- **UPICAL STATE STATES IN STATE STATE III** View the status and details for each school in a selected file
- Filter the school results displayed on the page
- **Modify the sort order of the schools on the page**
- View the details of Passed records for one or all the schools in a selected file
- View the details of Rejected records for one or all the schools in a selected file
- Return to the "Submission Status" page to view the selected file results

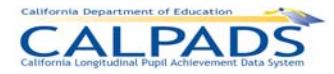

#### **Screen 10-23: File Details**

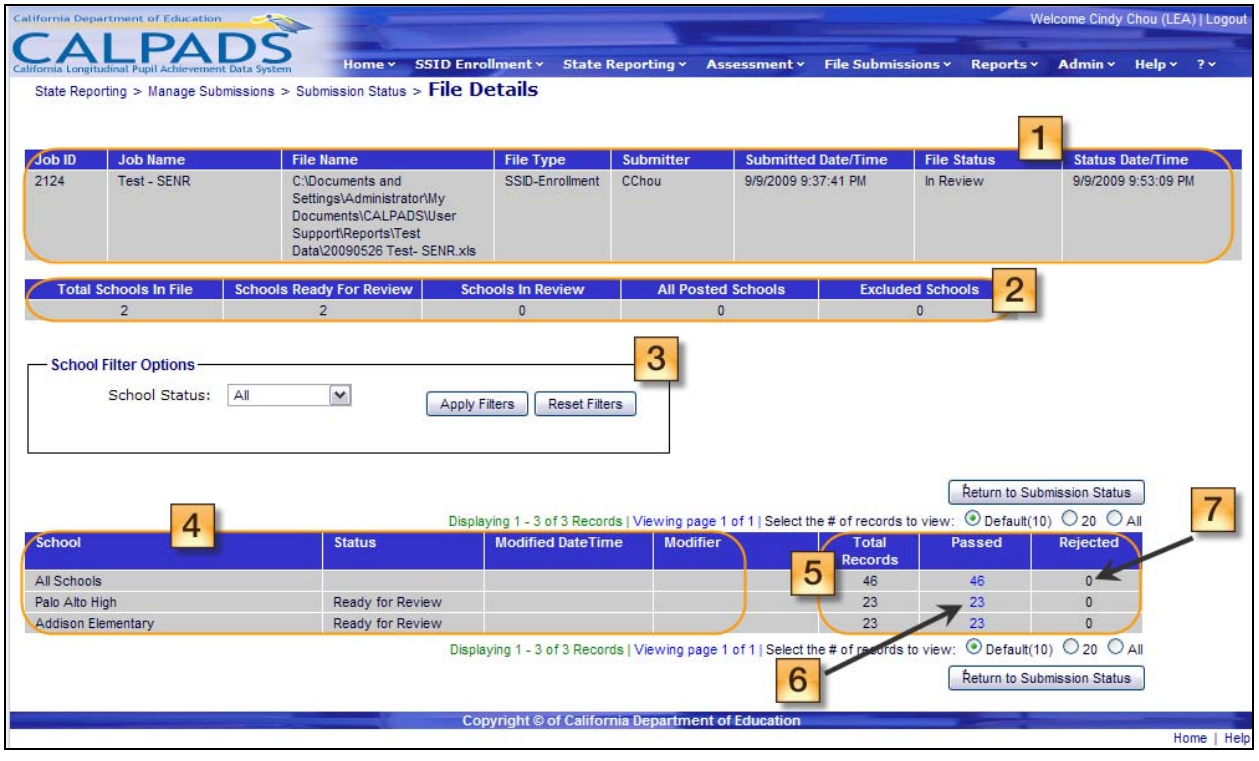

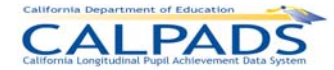

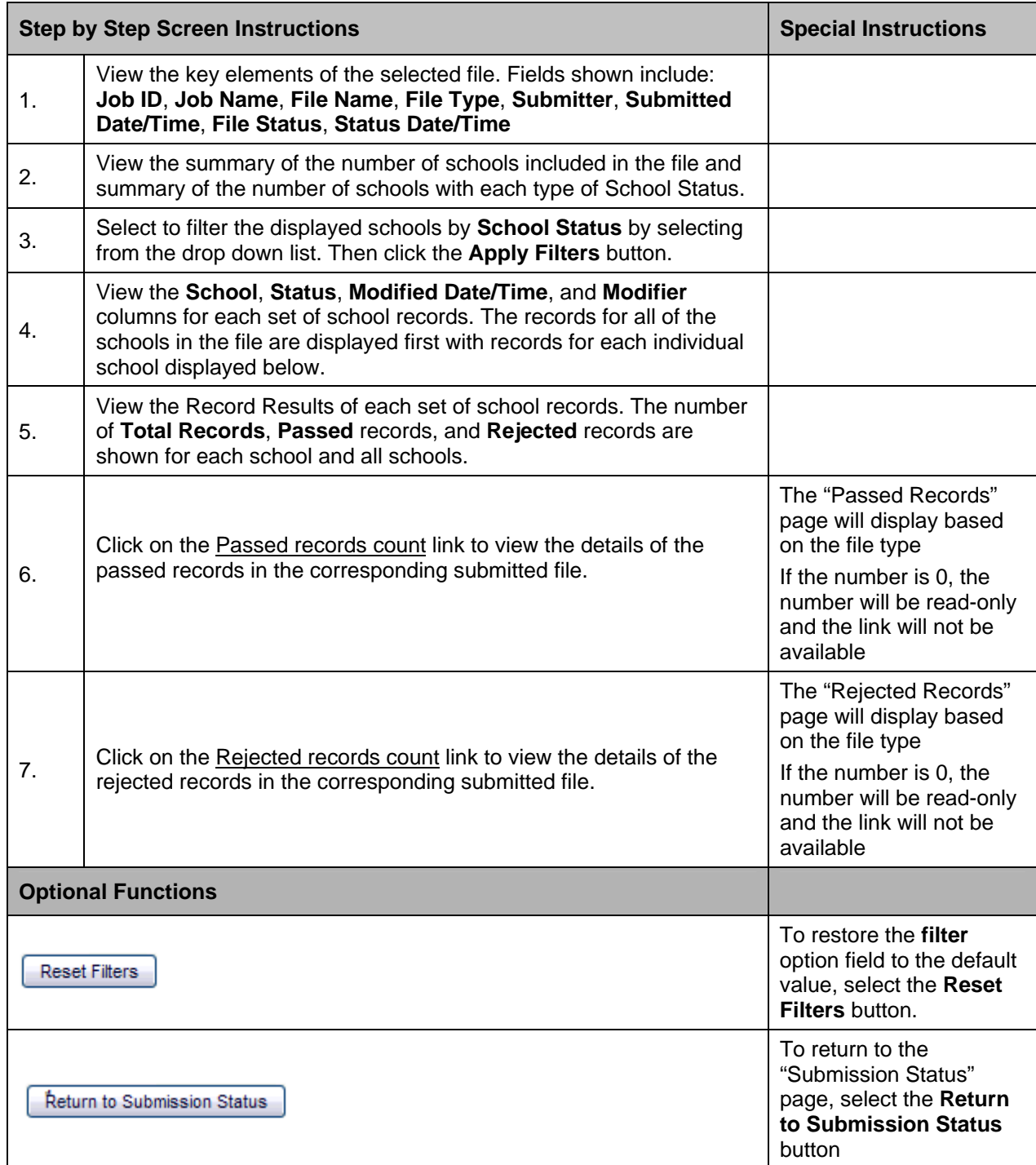

### **Instructions Table 10-22: View File Details**

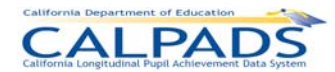

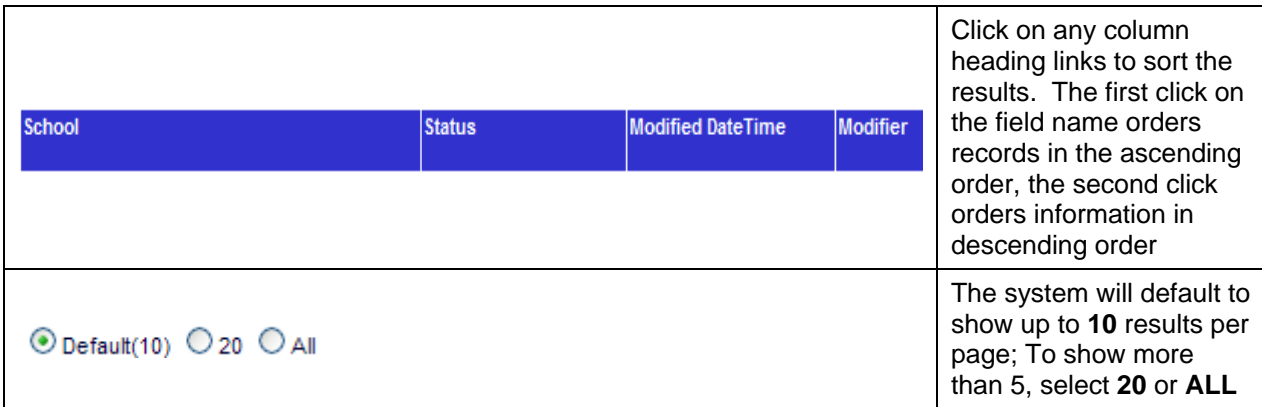

# **10.2.6 Passed Records (SSID Enrollment)**

The "Passed Records" page allows the authorized user to view details of the validated data submitted for an individual school or for all the schools in the file. This page displays when the user clicks the **Passed records count** link on the "File Details" page.

A user may perform the following SSID Enrollment functions through this interface:

- View the status and details for the Passed records of one or all the schools in a submitted batch file
- View the status and details for the Passed records of one or all the schools by a specified match status
- View the status and details for the Passed records of one or all the schools by key Enrollment elements
- **Exclude a school's set of records from the file submission**
- **Filter the school results displayed on the page**
- Modify the sort order of the schools on the page
- **Return to the "File Details" page**

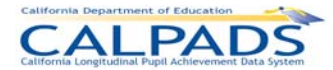

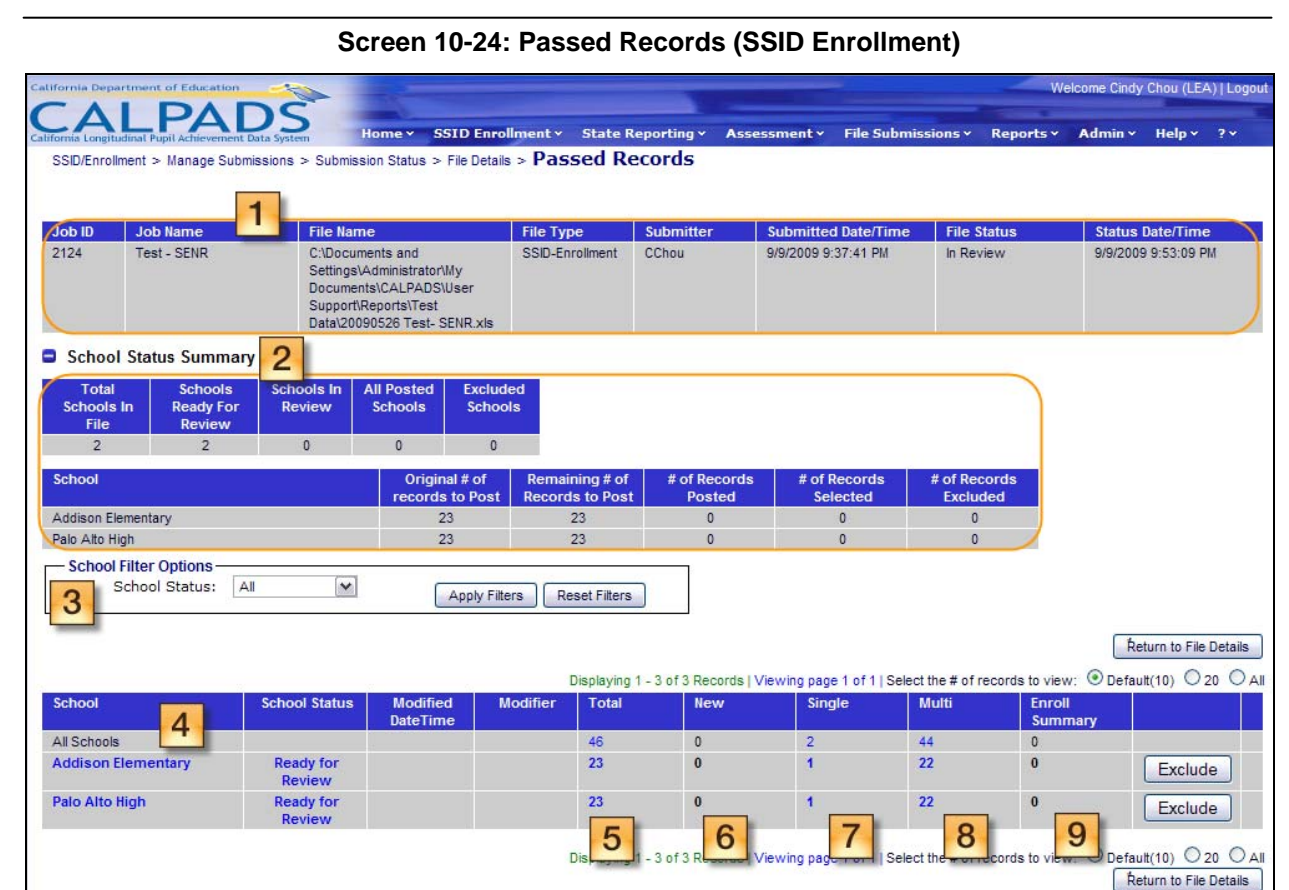

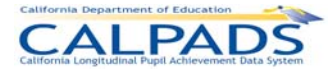

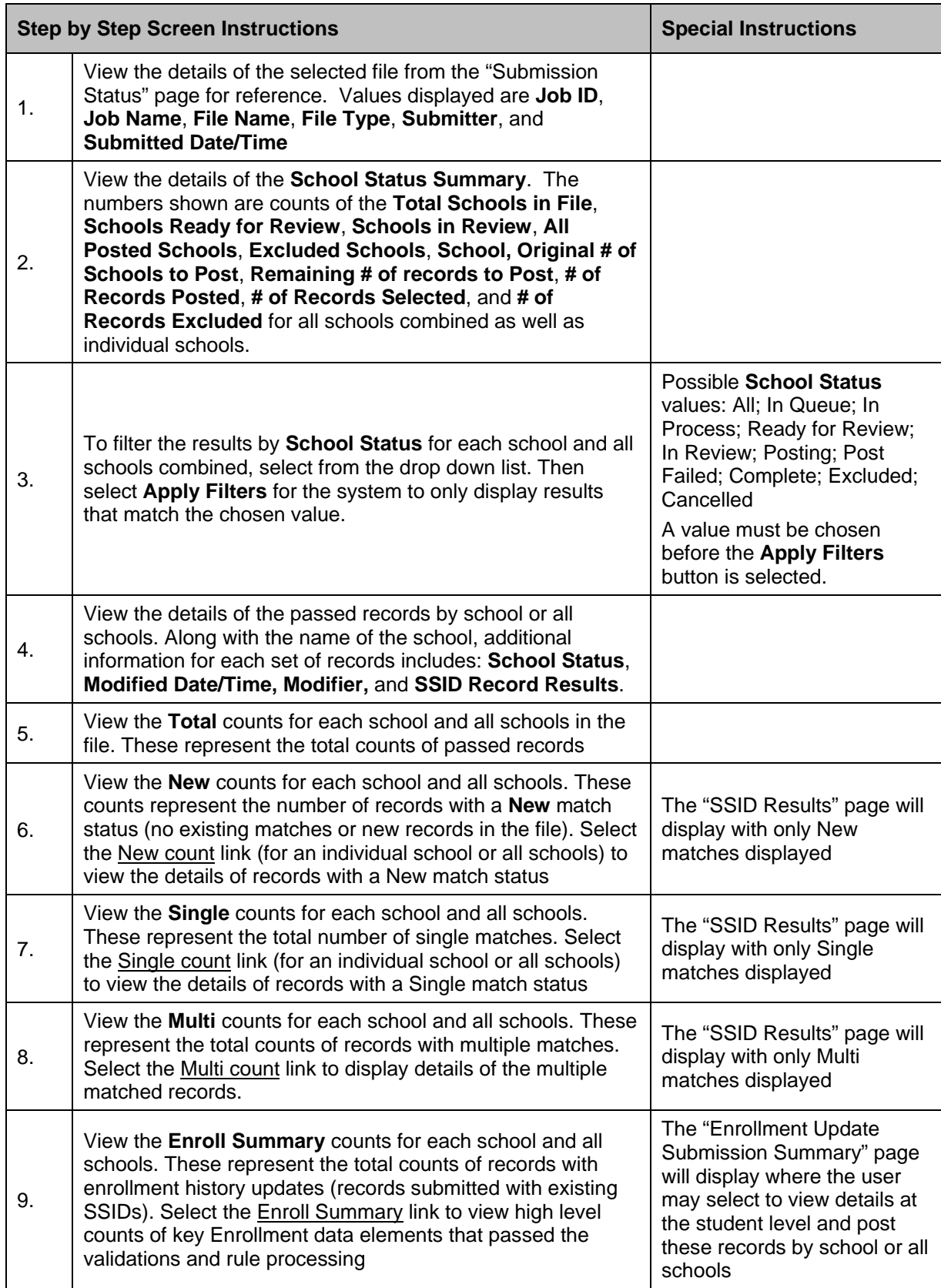

### **Instructions Table 10-23: View Passed Records (SSID Enrollment)**

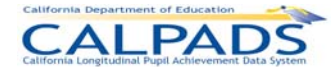

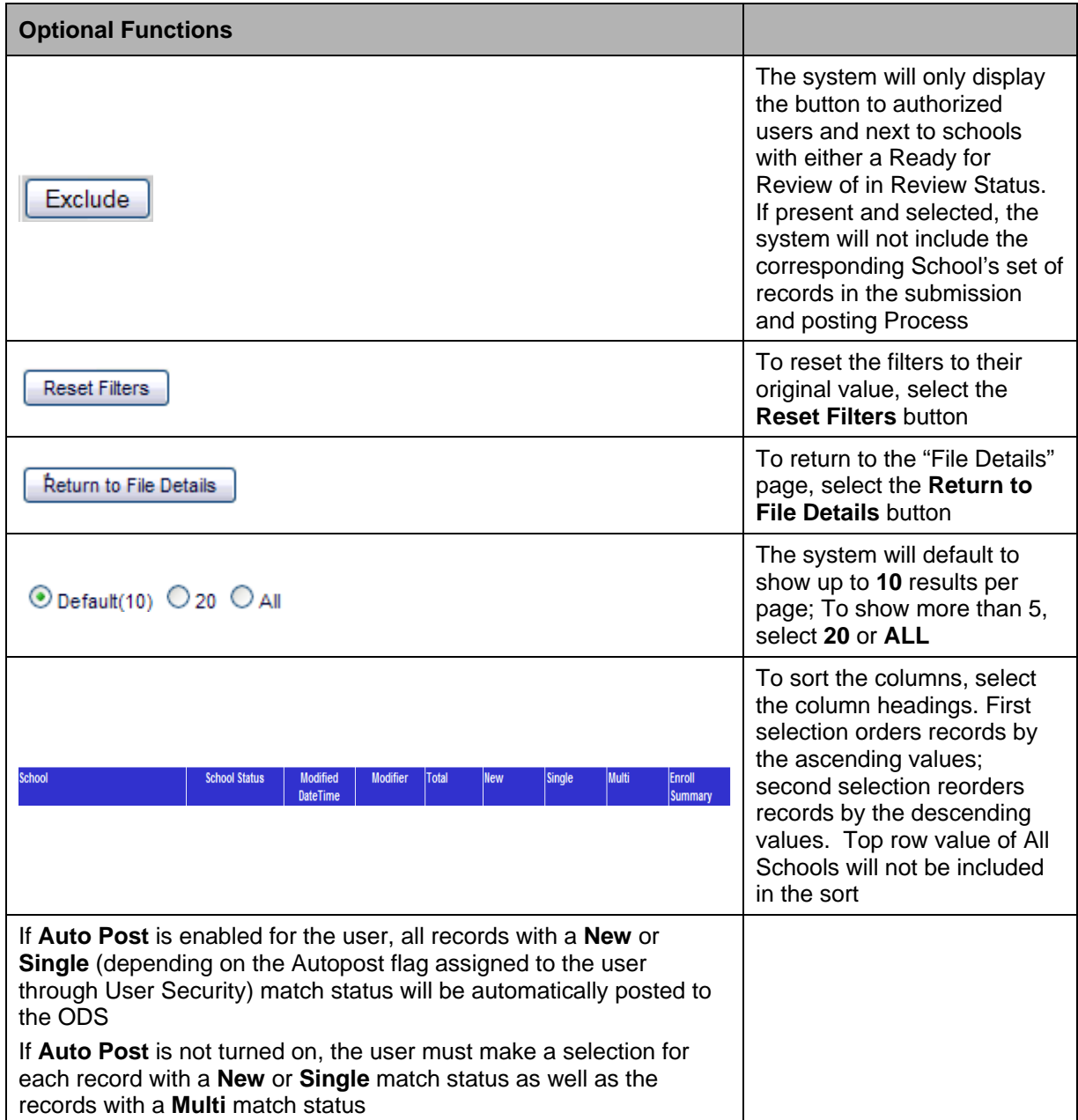

# **10.2.7 SSID Results**

The "SSID Results" page allows the authorized user to view the results of the SSID Enrollment file submission and posting processing. The page is accessed when the user selects a count link from the "Passed Records" page,

The SSID Results page displays the selected file's key elements across the top. The lower half of the page displays the details of all the Passed records in a submitted file that make up the selected count link on the "Passed Records" page. Each record has a section which may be collapsed or expanded by selecting the expand/collapse buttons  $\mathbf{Q}$ .

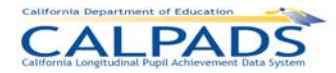

Records that are not automatically posted to the ODS have a disposition in the left column. A record can have the disposition of Ready, the disposition of Selected, or a Disposition of Failed which meaning that at least one of the candidates for the selected record failed validations. Once a record is posted to the ODS, the record's disposition will change to Posted (indicated with a number 3).

A user may perform the following SSID Enrollment functions through this interface:

- View key elements and the submission and posting processing results details of an individual school's set of records or all the schools' records in a submitted batch file.
- Modify the sort order of the records on the page
- **Filter the record results by School, Match Status and Disposition**
- Select and Post records to the ODS
- Select records and Save selections to Post in the ODS at a later date
- Authorized users may download a file of the multiple candidates matching a submitted record
- Download the posted records
- Select to create a new SSID for a student
- **Select to take no action on a record to maintain a Ready Disposition**
- View additional details of records the system identified meeting the defined matching requirements for a submitted record

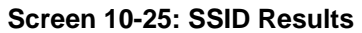

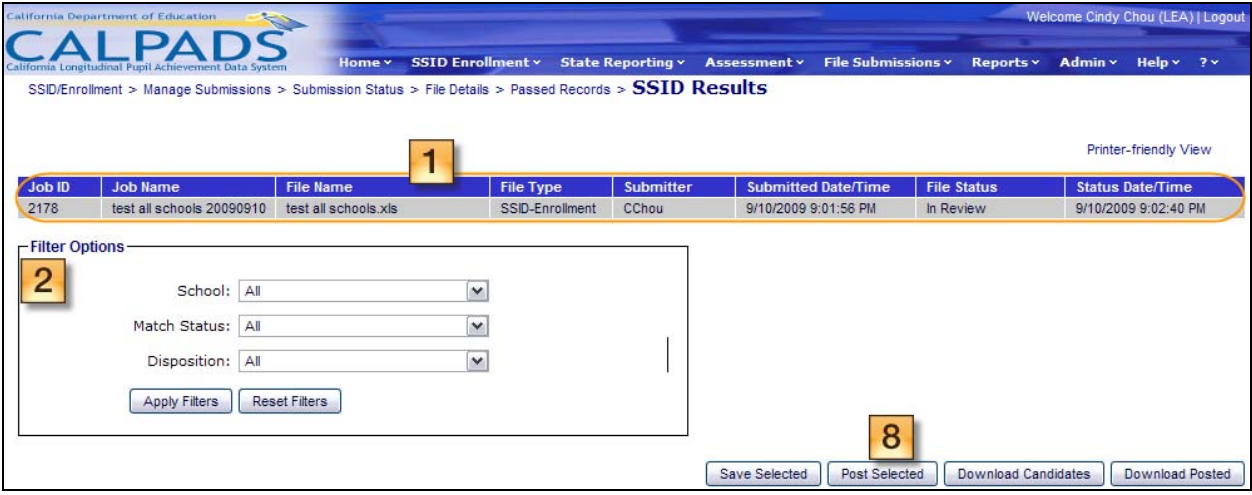

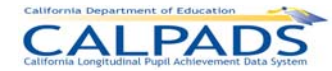

### *10. SSID Enrollment*

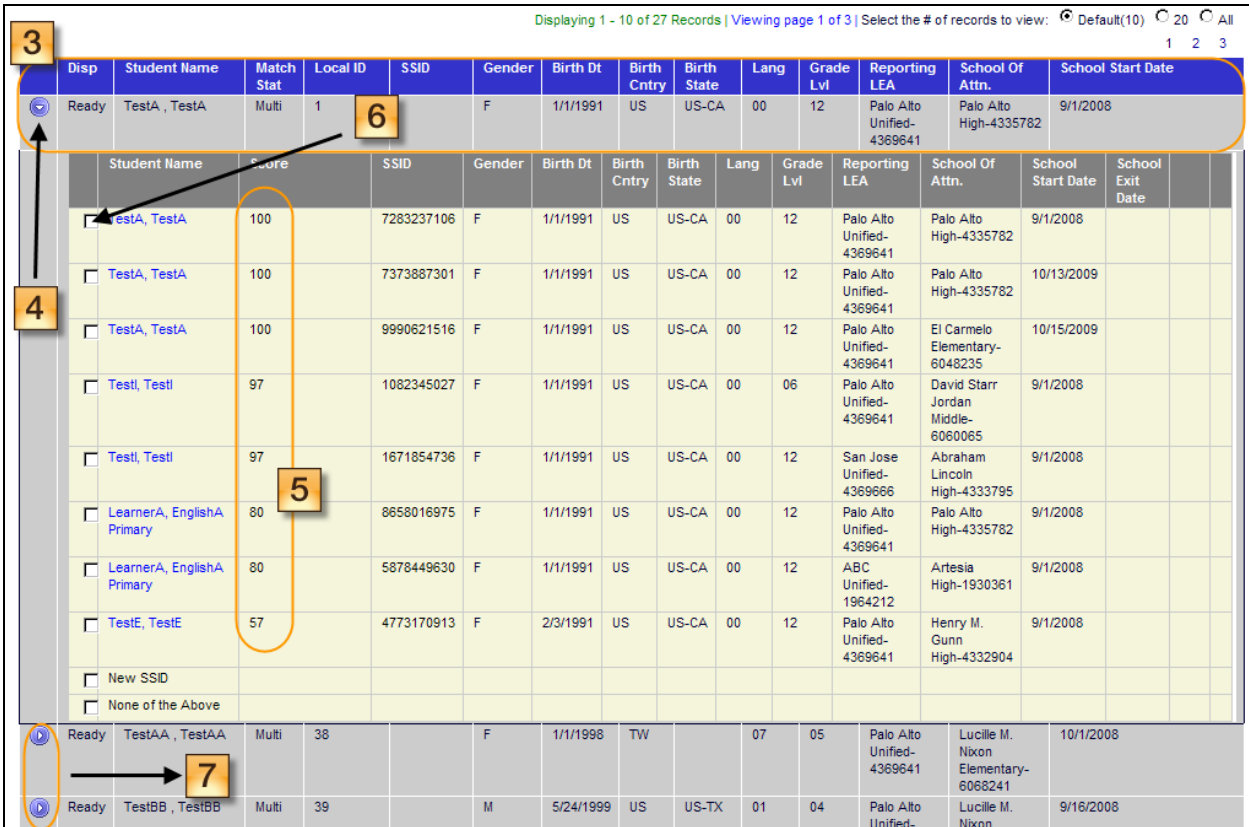

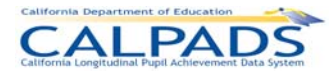

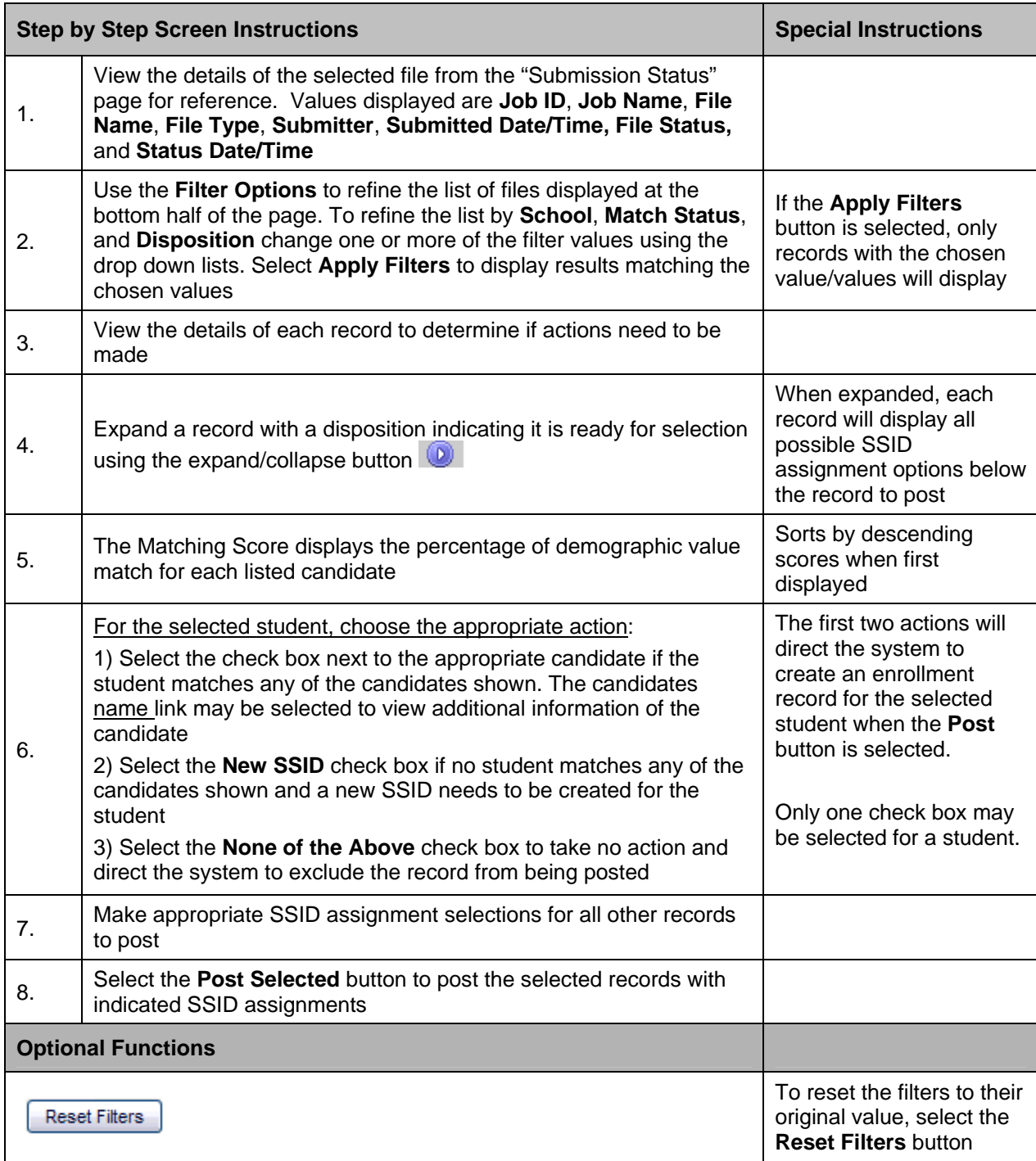

### **Instructions Table 10-24: View SSID Results and Make SSID Assignments**

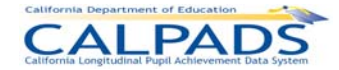

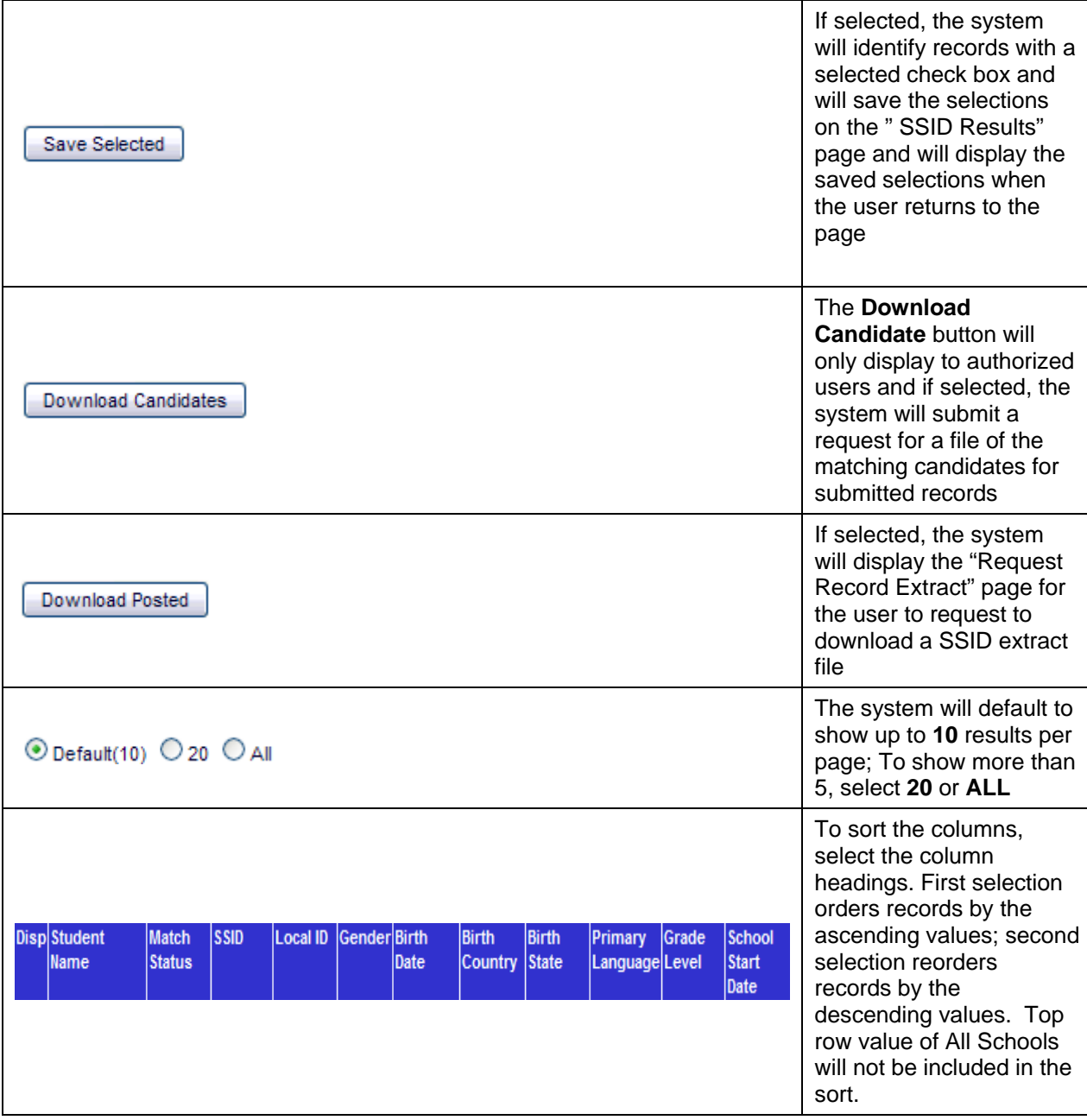

# **10.2.8 Enrollment Submission Summary**

The "Enrollment Submission" page allows an authorized user to post or exclude the records making up the count of enrollment record updates. It is accessed when the user selects an Enroll Summary count link for an individual school or all schools within the file from the "Passed Records" page.

This page will display a summary of key Enrollment data submitted in records that were submitted with SSIDs and that have passed the defined validations. The file's key information will also be displayed across the top of the page for the user's reference. An **Enrollment Update Summary** in the middle portion of the screen indicates the total count of records

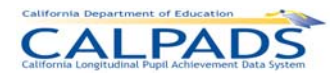

included in the summary, a summary count of records containing updates and a summary count of records containing exits.

The SSID Enrollment **Key Element** list will contain the Element Name in a collapsible/expandable section. When the section is expanded, the system will display the specified CALPADS' Value Name(s) for the element with the count of records containing that specified value. If the count is not zero, each element's value count is a link leading to the "Submission Details" page where the individual records containing the selected element will be shown. Additionally, the system will display any warnings generated from the submission. A user may view details of the students associated with the warning messages by selecting a warning message count link.

A user may perform the following SSID Enrollment functions through this interface:

- View a summary of the values submitted in a file for key Enrollment elements or warning messages
- View a summary count of records submitted with existing known SSIDs representing enrollment updates and enrollment exits
- View the details of individual records containing either a specific Key Enrollment value or a blank value
- Select to Post the displayed set or sets of records to the ODS
- Select to Exclude the displayed set or sets of records from the posting process
- **Manipulate the display of records on the page**
- **Return to the "Passed Records" page**

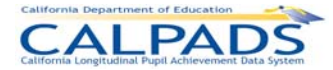

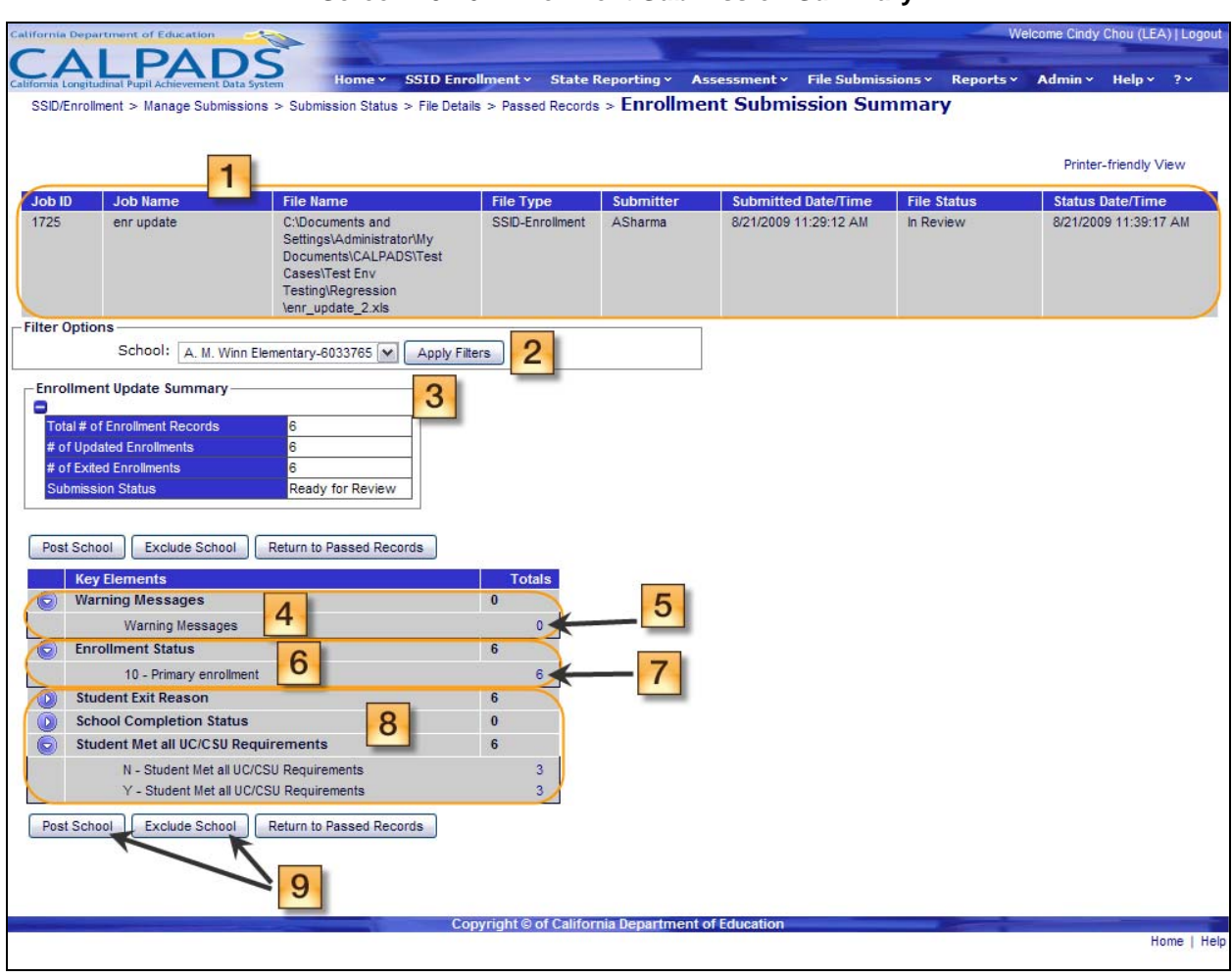

#### **Screen 10-26: Enrollment Submission Summary**

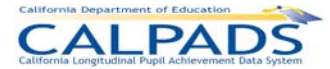

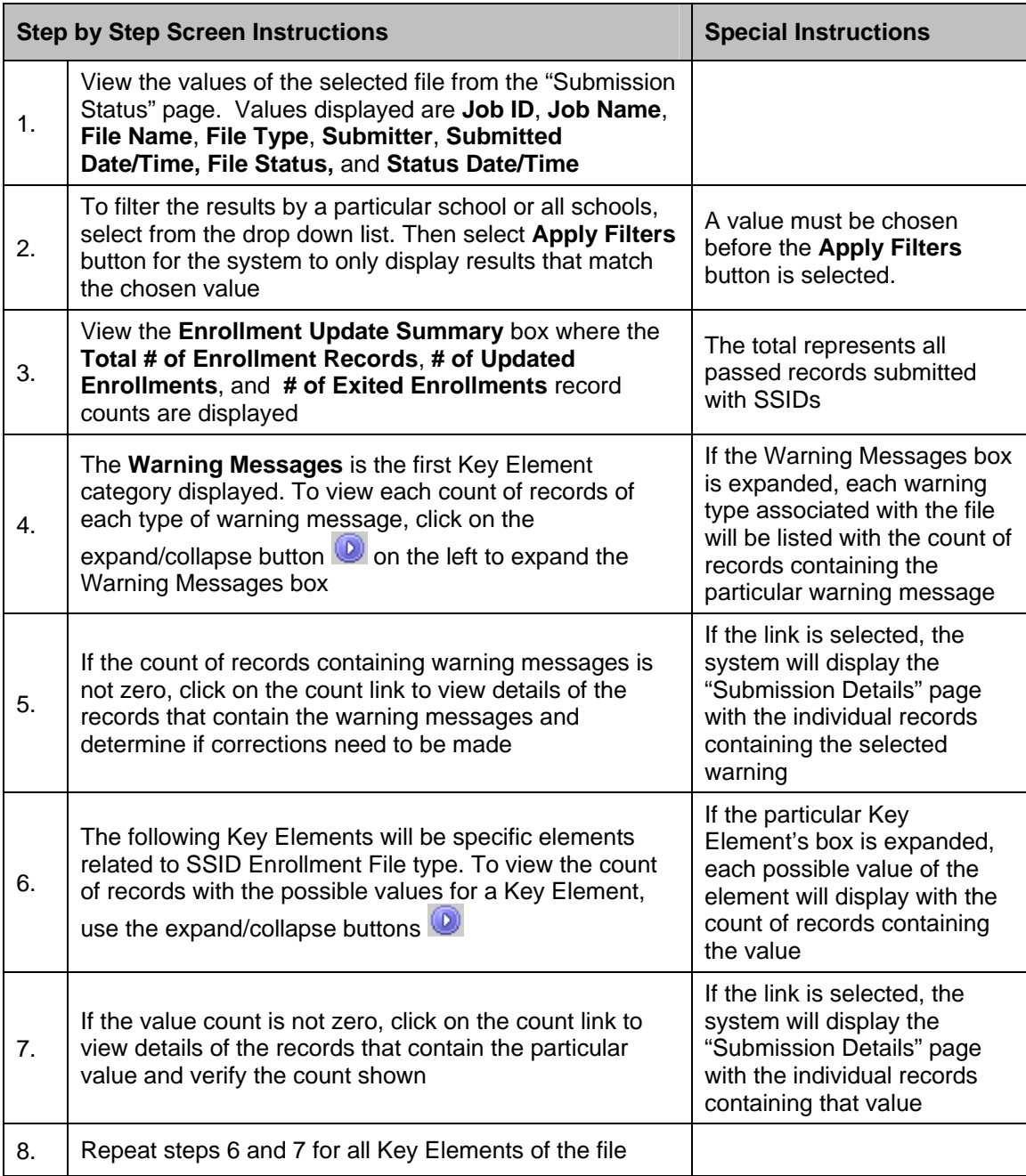

## **Instructions Table 10-25: Verify Enrollment Submission Summary**

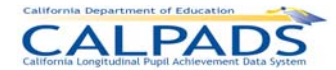

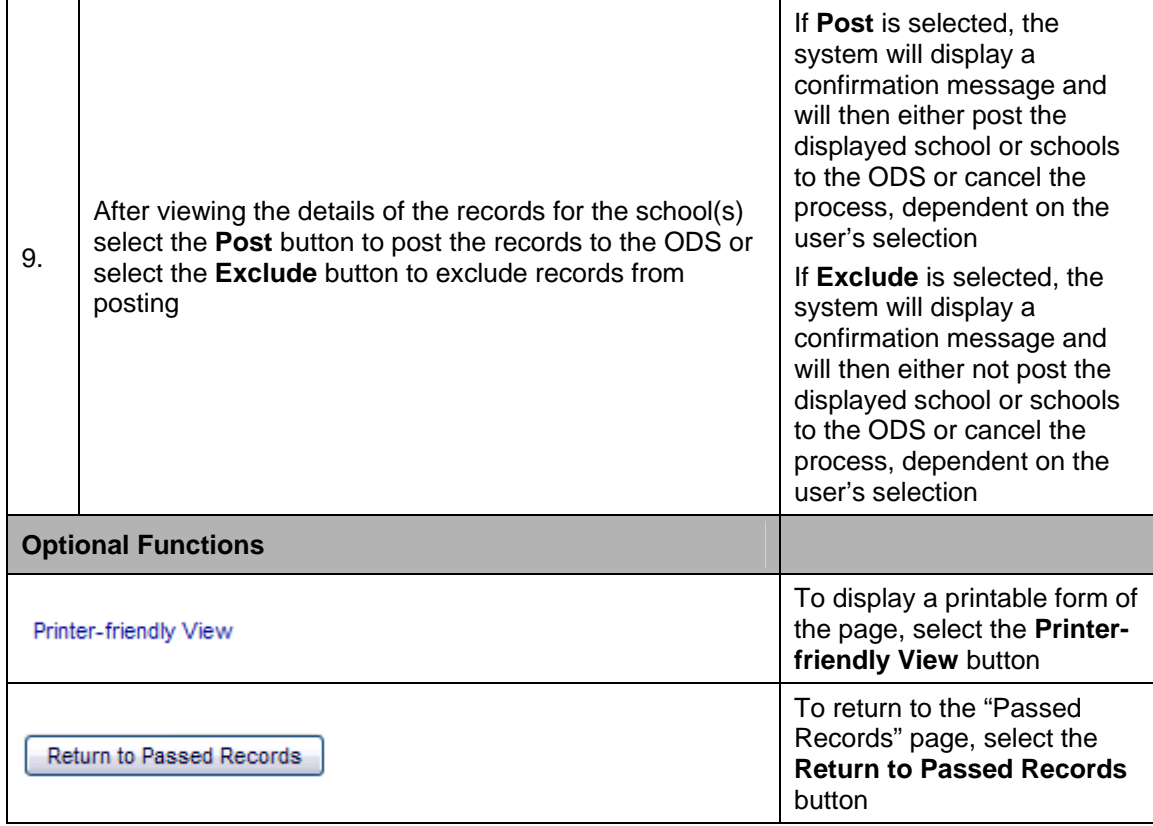

## **10.2.9 Submission Details**

The "Submission Details" page allows an authorized user to view the records in the submitted file containing the Key Element value selected. The page is accessed when a user selects a Key Element value count link on the "Enrollment Submission Summary" page.

The selected file's key elements are displayed across the top of the page. Below the file's elements, the system displays a Filter Criteria box containing the values for the School, Key Element Name, and Key Element Value fields utilized to identify the records displayed on the page. The individual records, their key elements and additional elements are displayed on the lower portion of the page.

A user may perform the following SSID Enrollment functions through this interface:

- View submitted records containing a specified Key Element value
- Manipulate the page display and navigation
- **Return to the "Enrollment Submission Summary" page**

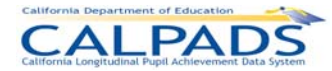

#### **Screen 10-27: Submission Details**

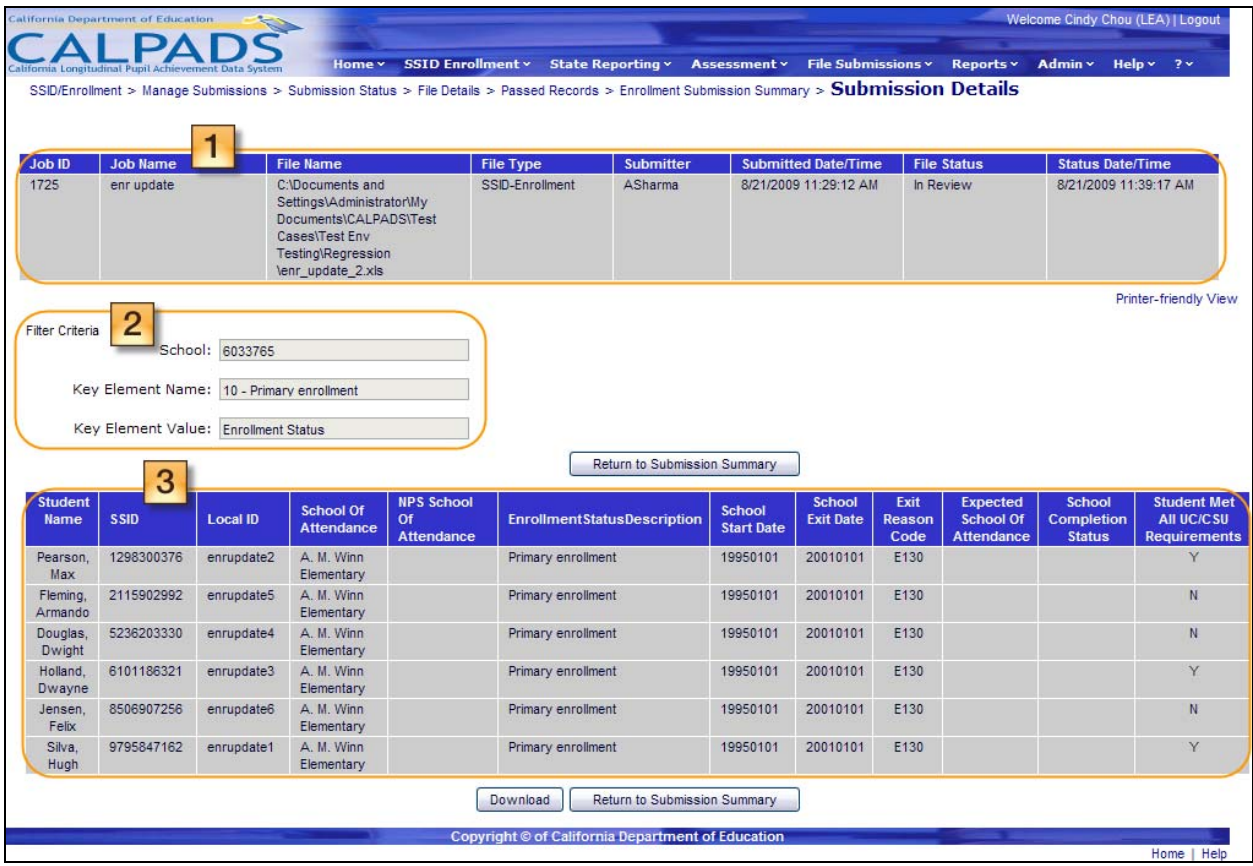

## **Instructions Table 10-26: View Submission Details (SSID Enrollment)**

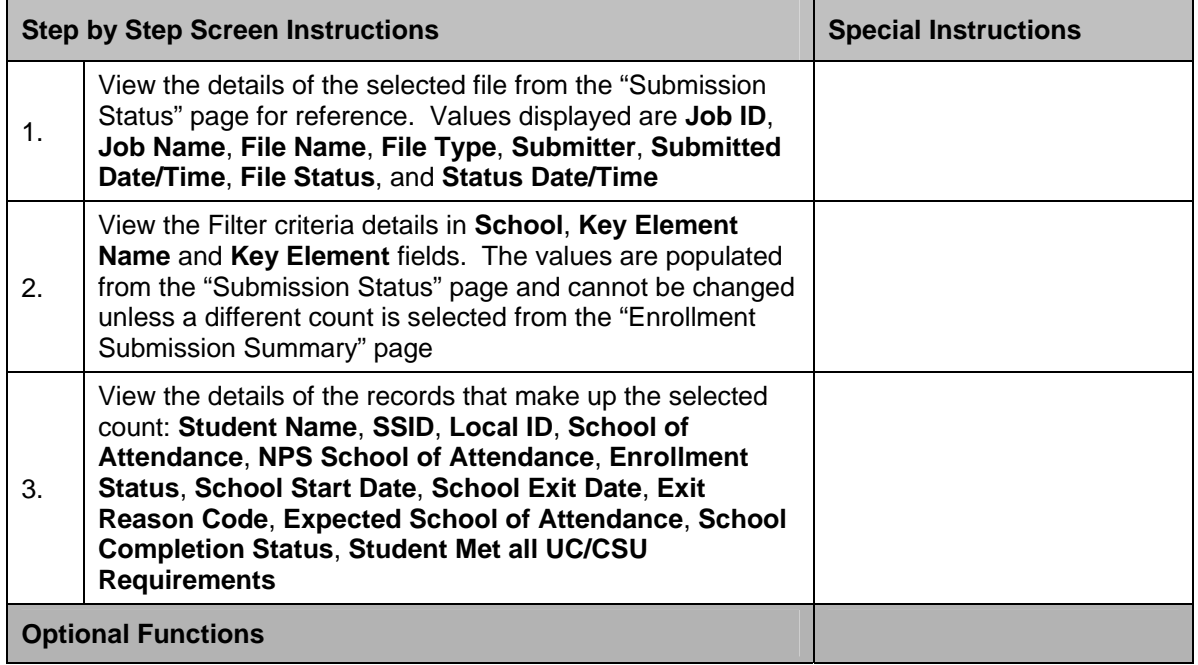

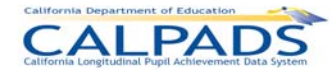

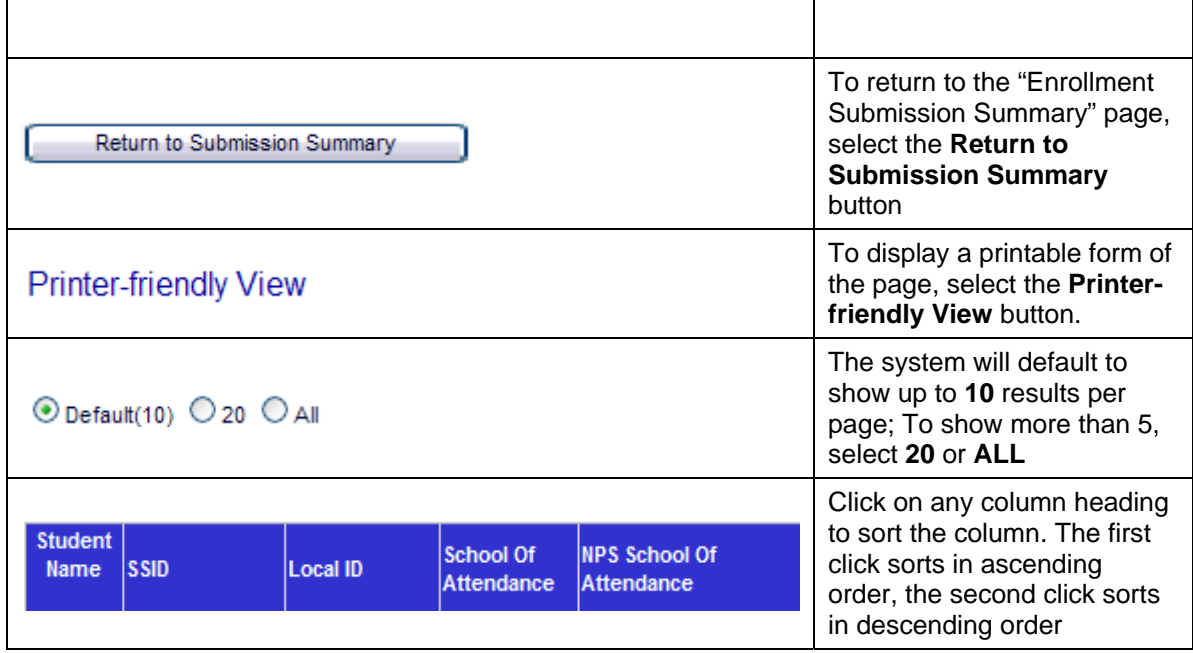

# **10.2.10 Submission Summary (Student Information and Student Program)**

The "Submission Summary" page allows the user to either post one or all schools to the ODS or to exclude one or all schools from being posted to the ODS. This page displays when the user clicks the Passed records count link on the "File Details" page for a Student Information file or Student Program file.

A "Submission Summary" page is available for each file type. The page displays summary counts of Key Elements across the top and key element from the selected file type. The Key Element box will contain the Element Name (depending on the File Type) in a collapsible/ expandable section. When the section is expanded, the system will display the specified CALPADS' Value Name(s) for the element with the count of records containing that specified value. If the count is not zero, each element's value count is a link leading to the "Submission Details" page where the individual records containing the selected element will be shown. If a mandatory element is missing in a record, it will display as a rejected record. If the element is optional, the count of records that did not have the element populated will also be displayed. The first element of each list will be the Warning Messages to alert the user to any warning errors the system may have identified during the validations and/or rules processes. The second key element is an All Records selection for the user to view the details of all the records regardless of the Key Element values.

A user may perform the following functions through this interface:

- Reduce the number of results by using the School filter
- View a summary of the values submitted in a file for key State Reporting elements or warning messages
- View the details of individual records containing either a specific State Reporting element value or a blank value

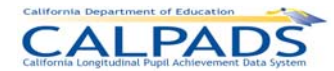

- Select to Post the displayed school or all schools to the ODS
- **Select to Exclude the displayed school or all schools from the posting process**
- **Manipulate the display of records on the page**
- **Return to the "File Details" page**

### **Screen 10-28: Submission Summary - Student Information**

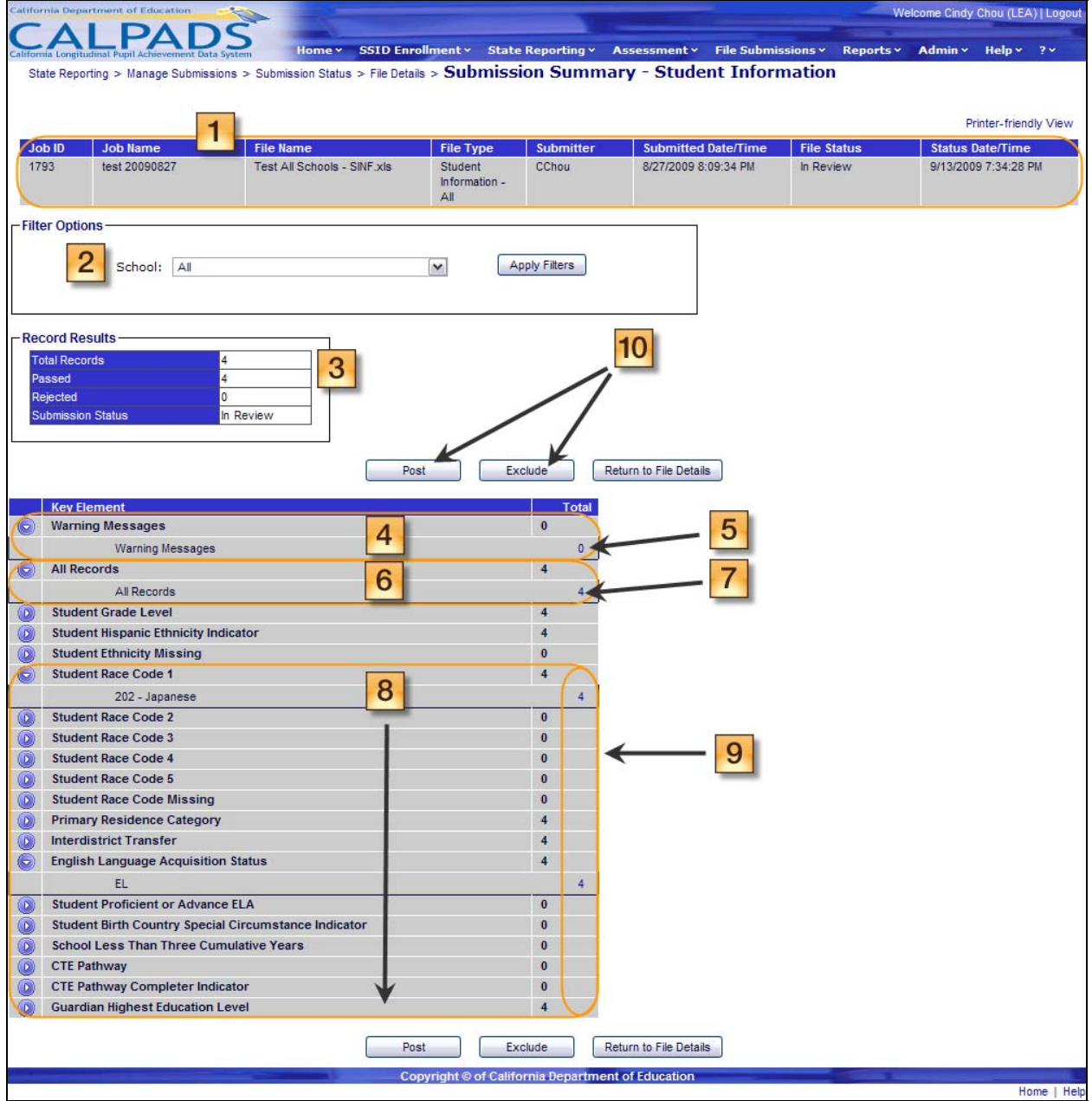

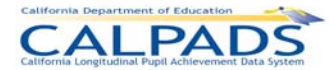

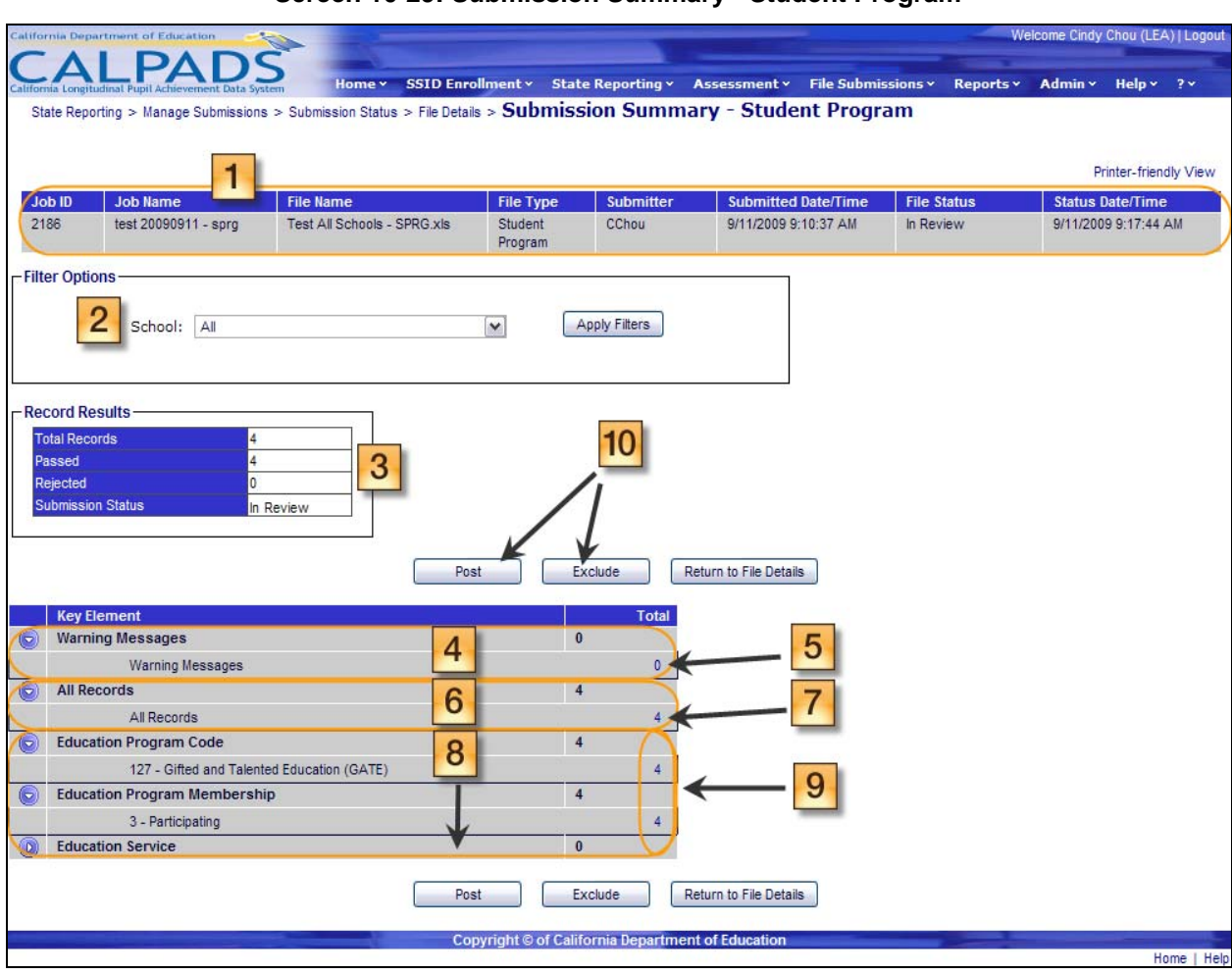

### **Screen 10-29: Submission Summary - Student Program**

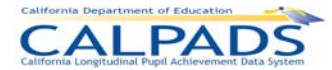

### **Instructions Table 10-27: Verify Submission Summary (Student Information and Student Program)**

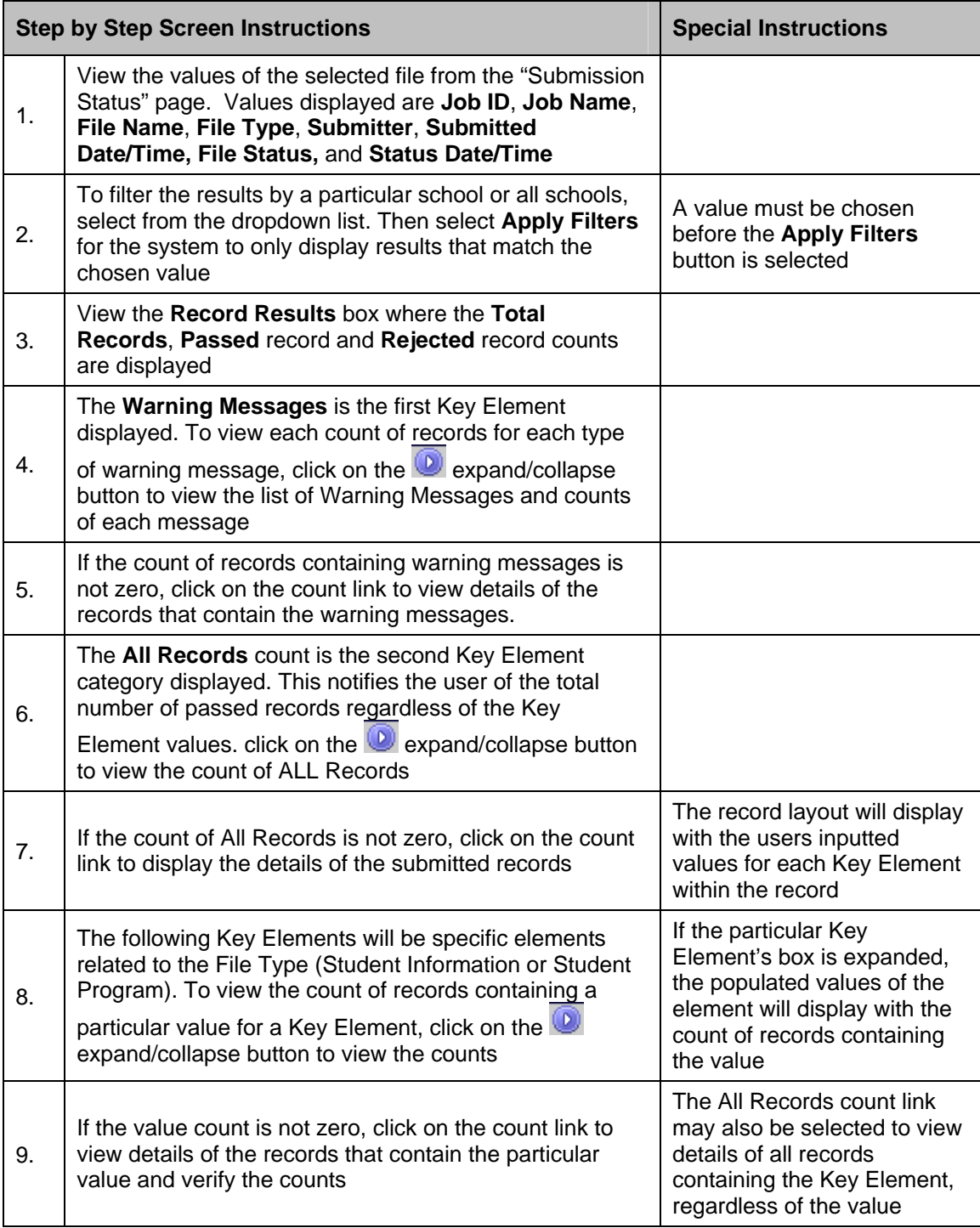

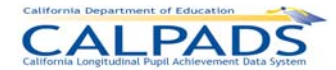

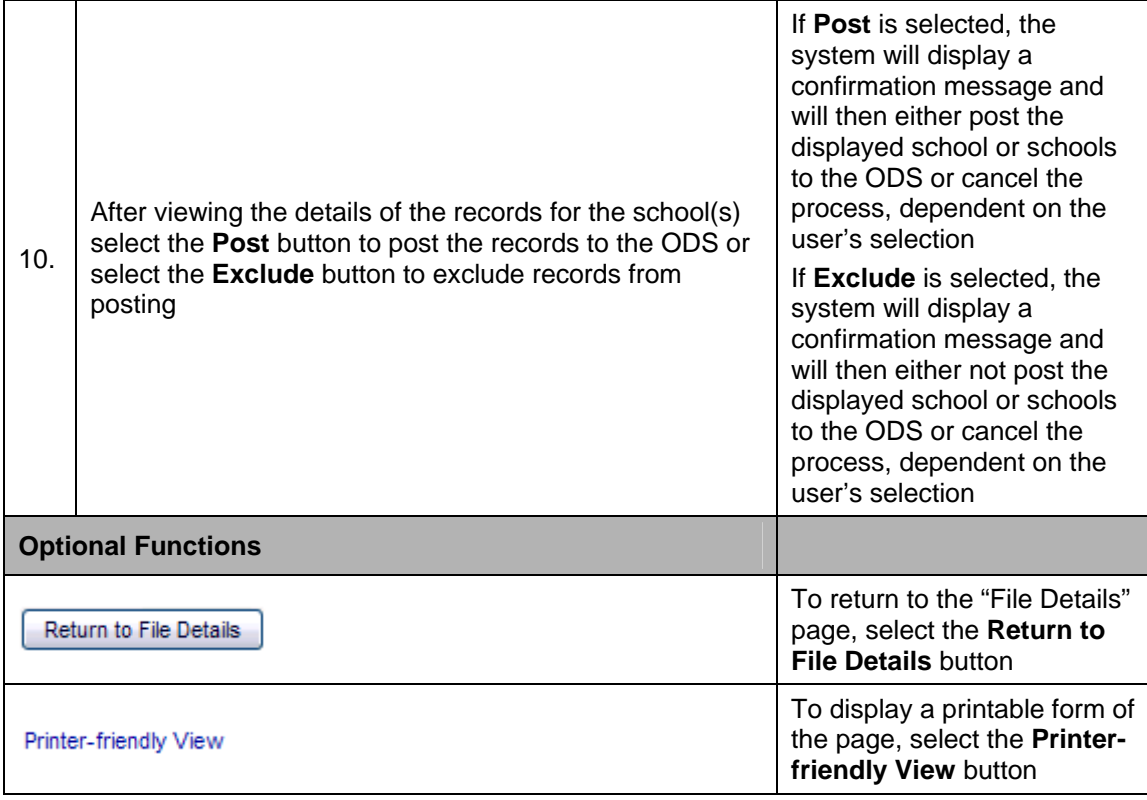

# **10.2.11 Rejected Records**

The "Rejected Records" page allows an authorized user to view the details of records in a submitted file that have failed the defined validations and rules processing and therefore cannot be posted. It displays when the user selects a Rejected Records Count link from the "File Details" page.

The file's key elements are displayed across the top of the page. Below the file's elements, the system displays a SSID Record Results box and a Filter Options box.

A user may perform the following functions through this interface:

- View the status and details of rejected records for an individual school or all the schools in a submitted batch file
- View the status and details for rejected records by a specified match status
- Select the details of rejected records by the Error Category or by the Error Description
- **Manipulate the page display and navigation**
- Modify the sort order of the records displayed on the page
- Modify the sort order in the SSID Record Results box
- **Return to the "File Details" page**

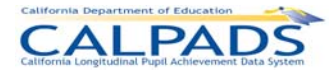

### **Screen 10-30: Rejected Records**

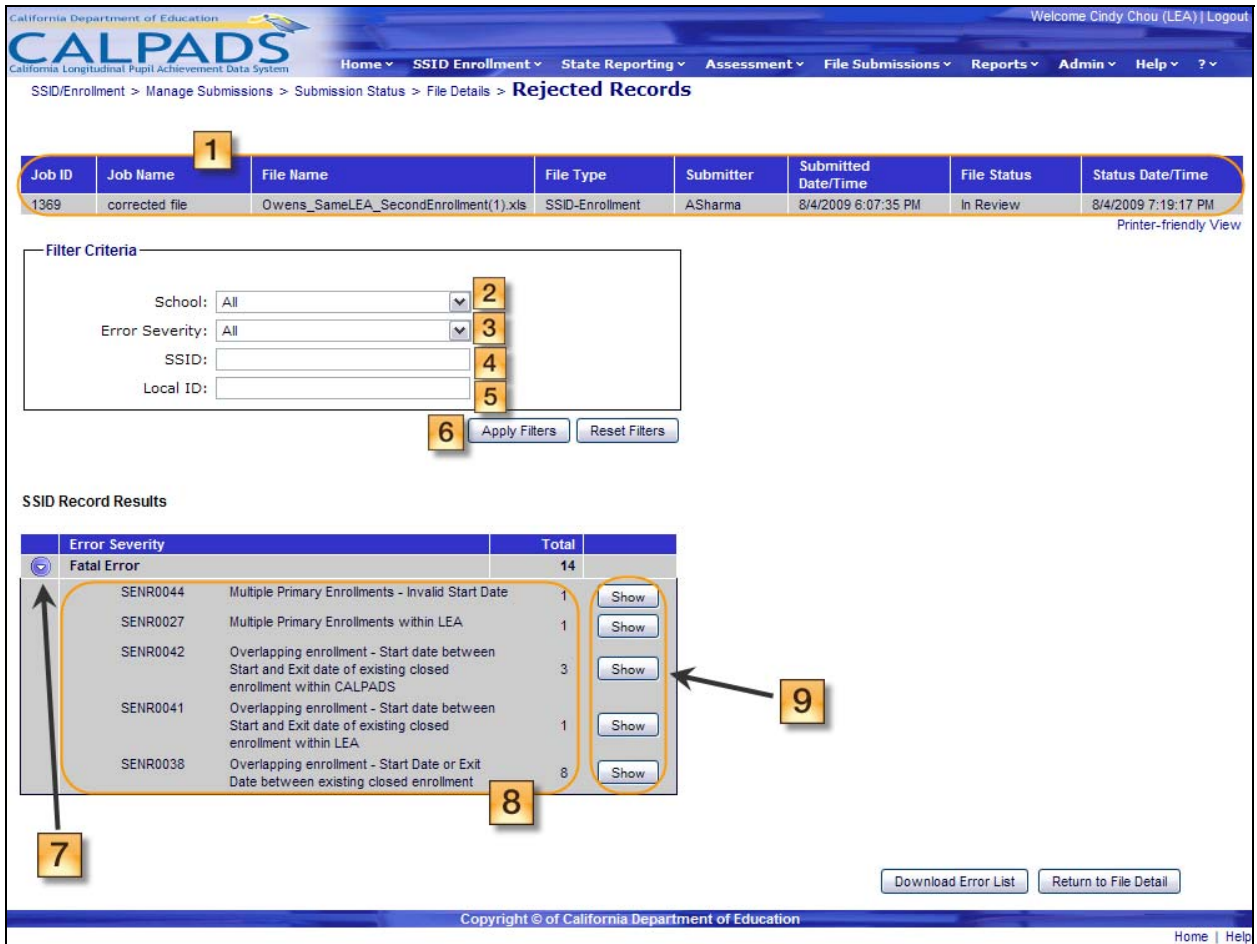

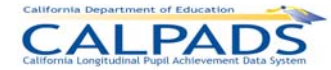

### *10. SSID Enrollment*

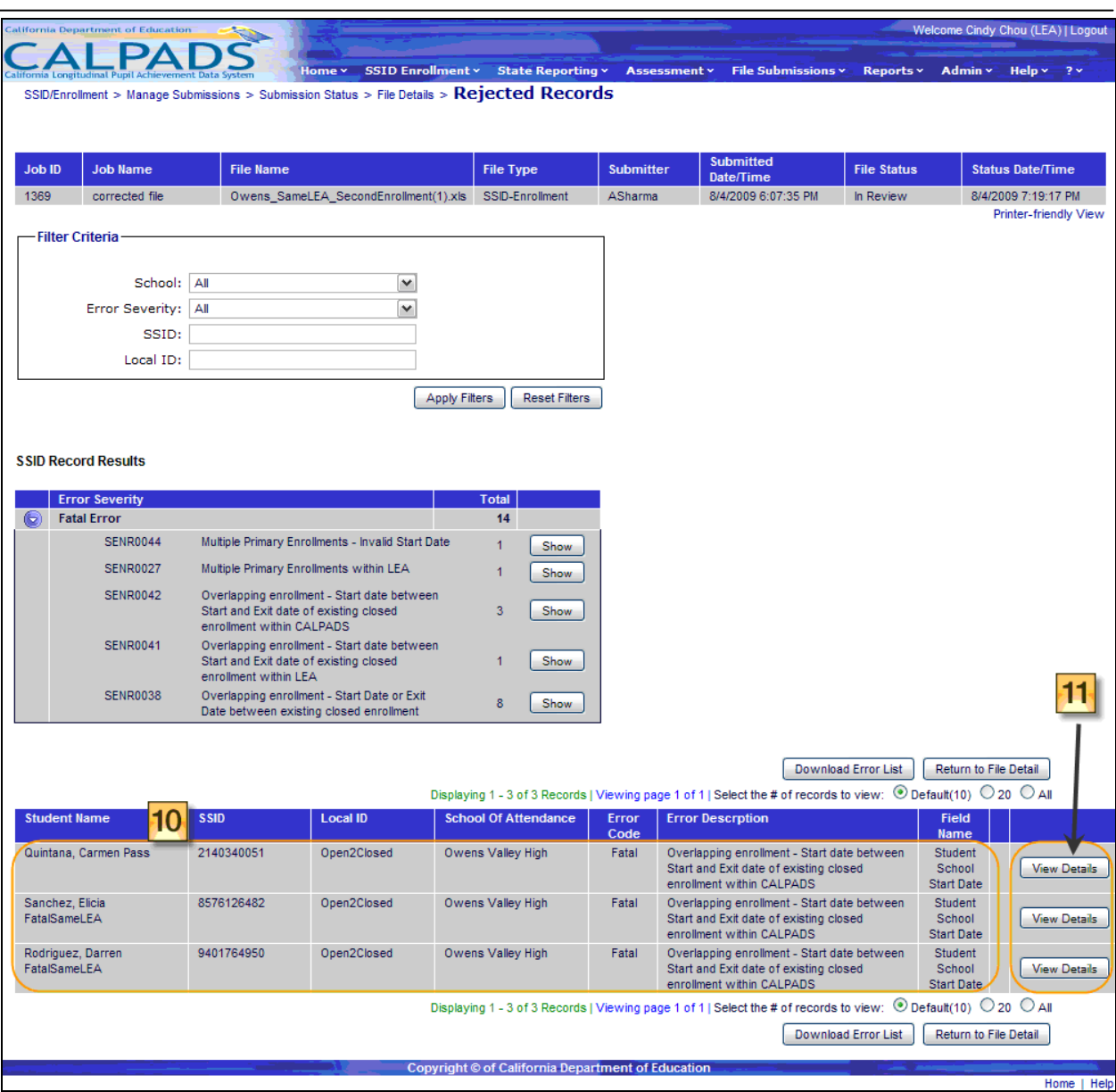

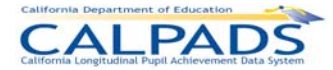

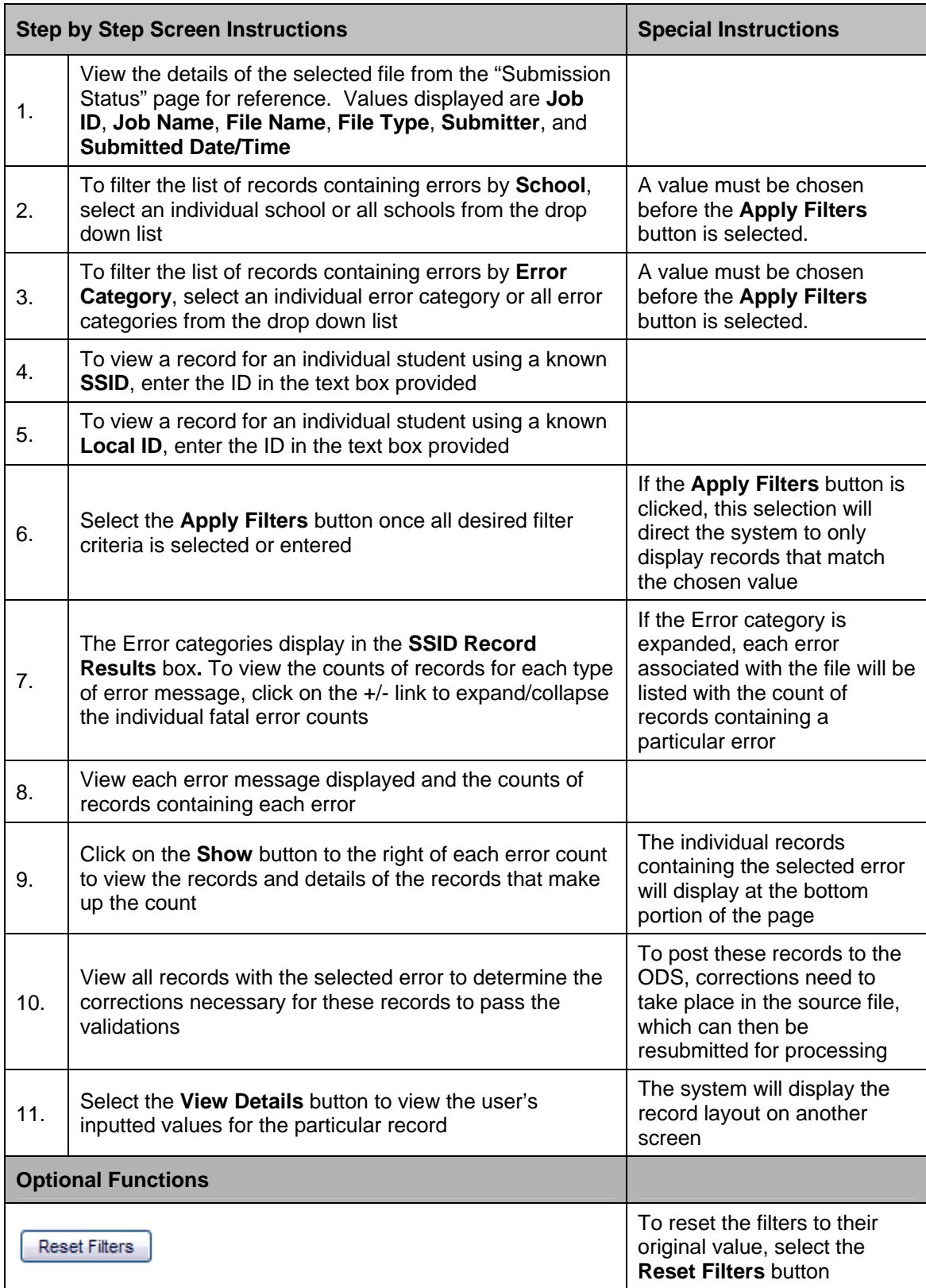

## **Instructions Table 10-28: View Rejected Records**

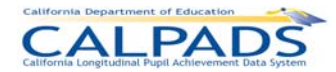

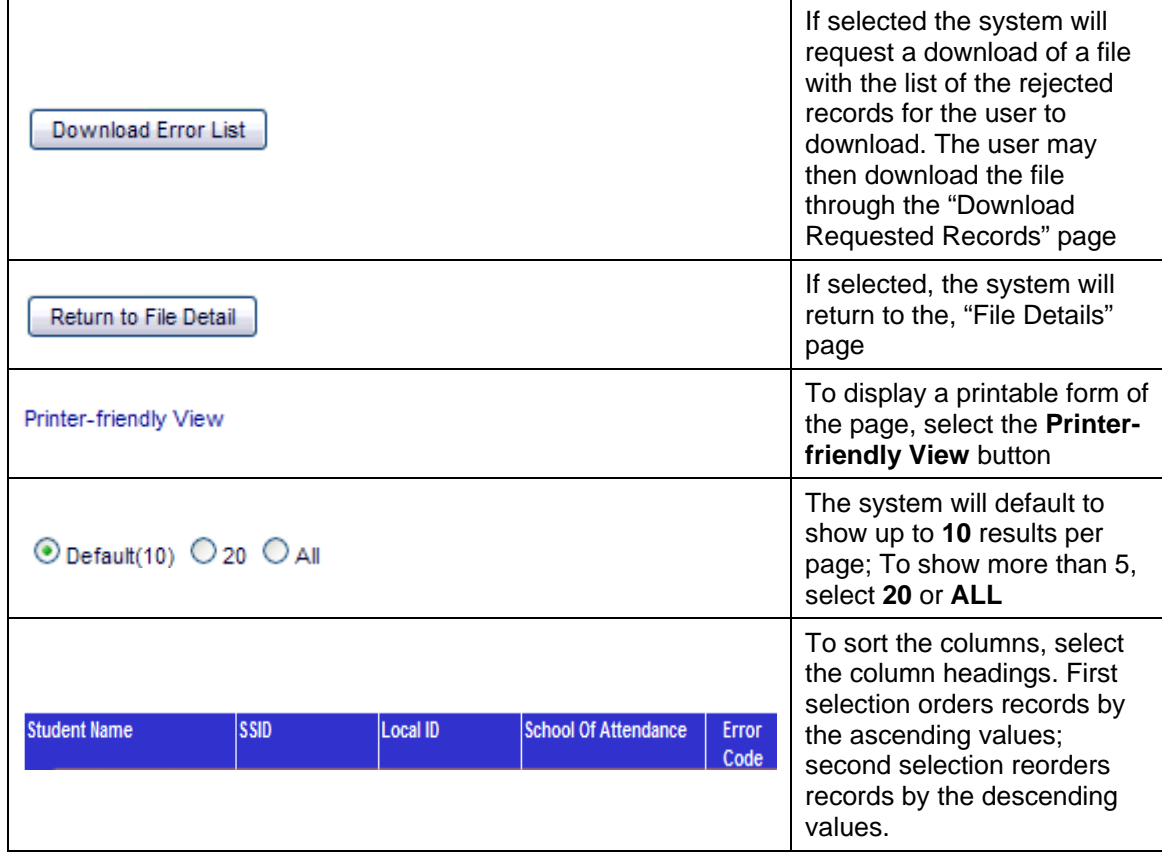

# **10.3 SSID Anomalies**

The **SSID Anomalies** functions allow an authorized user to view all SSID Anomalies detected from the latest run of the anomaly process. The SSID Anomalies include Multiple Identifiers (MIDs), Exit Reason Discrepancies (ERDs), and Concurrent Enrollments (CCEs). The user may use the **SSID Anomalies** menu to navigate to each anomaly type resolution page as well as download the SSID Anomaly Status Report. The functionality on each resolution page allows a user to view a current list of students identified with each type of SSID Anomaly in the ODS. The students listed may have active enrollments in the LEA or may have previously been enrolled in the LEA. Each resolution page will provide contact information of each LEA involved in each anomaly.

The MID Resolution Screen allows the user to resolve a MID if the user is the MID Owner. The MID Owner is the LEA of the first SSID displayed in each MID set. The CCE and ERD resolution screens include **Resolve** buttons that direct the user to the appropriate page to make corrections to a student's enrollment records.

Each resolution screen also includes the functionality to download anomaly reports. The available reports include: the Multiple Identifier (MID) Anomalies - Unresolved Report, the Multiple Identifier (MID) Anomalies - Resolved Report, the Exit Reason Discrepancy (ERD) Anomalies Report, and the Concurrent Enrollment (CCE) Anomalies Report. The SSID Anomaly Status Report may be downloaded through the **SSID Anomalies** menu.

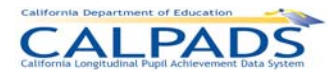

# **10.3.1 Anomaly Reports Menu**

The Anomaly Reports Menu directs the user to the appropriate pages to initiate following actions:

- **Manage Multiple Identifiers (MID)** A user may select the Manage Multiple Identifiers (MID) link to display the "MID Resolution" page where the user may view a list of students identified with potential multiple identifiers in the ODS resulting from the latest anomaly process run and take the appropriate actions to resolve MID anomalies.
- **Manage Exit Reason Discrepancies (ERD)** A user may select the Manage Exit Reason Discrepancies (ERD) link to display the "ERD Resolution" page where the user may view a list of students identified with exit reason discrepancies in the ODS resulting from the latest anomaly process run. The user may then take the appropriate actions to resolve the ERD anomalies.
- **Manage Concurrent Enrollments (CCE)** A user may select the Manage Concurrent Enrollments (CCE) link to display the "CCE Resolution" page where the user may view a list of students identified with concurrent enrollments in the ODS resulting from the latest anomaly process run. The user may then take the appropriate actions to resolve the CCE anomalies.
- **View SSID Anomaly Status A user may select the SSID Anomaly Status link to display** the SSID Anomaly Status report. This report allows a user to view the results of the most recent anomaly status check run by CALPADS. This includes the number of ERD, CCE, and MID anomalies detected as well as the percentage of enrollment the number of CCEs and MIDs combined represent.

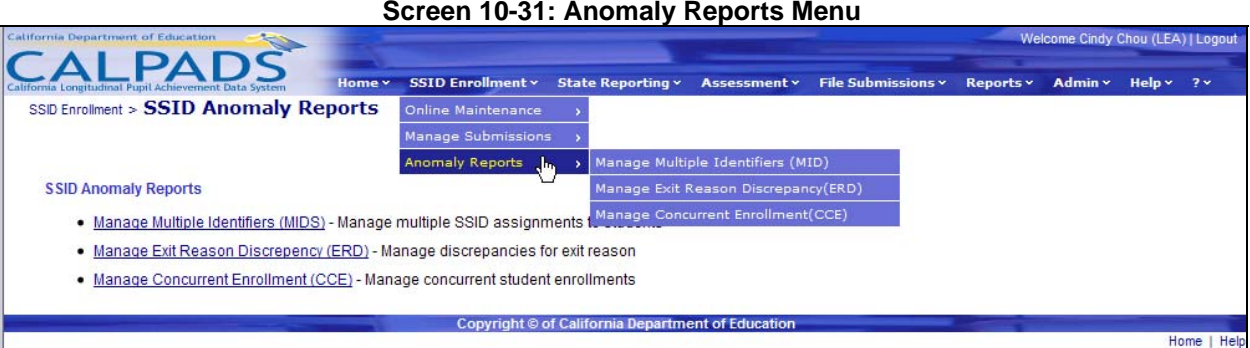

### **Screen 10-31: Anomaly Reports Menu**

# **10.3.2 Exit Reason Discrepancy (ERD) Resolution**

The "ERD Resolution" page provides authorized users the functionality to view the ERDs resulting from the latest anomaly process run for a specified enrollment period. It is accessed when the user selects the ERD Resolution link from the **Anomaly Reports** menu.

The Processed Date, located below the Filter Option box on the interface, indicates the date the weekly SSID Anomaly Process generated the displayed list of ERD anomalies. The Calendar indicates the CALPADS Reporting Calendar used in the process with specified 'From' and 'Through' dates used to identify exited enrollments for the Calendar Report Period. Each ERD

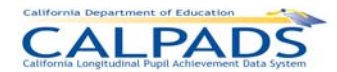

anomaly displayed will list the student's enrollment records in descending order with the most recent enrollment record in bold. The user will also have the ability to view School Contact information in order to work with members involved in order to determine the correct resolution for the anomalies. The user may then select a **Resolve** button to navigate to the appropriate page to correct a student's enrollment record. A user may utilize the available filter options to either reduce the number of results or to display specific results based on the selections.

A user may perform the following SSID Anomaly functions through this interface:

- View a list of ERD anomalies for the user's LEA based on user specified selections
- Resolve the anomaly by selecting the Resolve button to navigate to the "Maintain Enrollment" page for a student
- Filter the results displayed on the page
- **Select a candidate's Name link to view the student's details**
- Mark an ERD as reviewed and filter by all reviewed ERDs

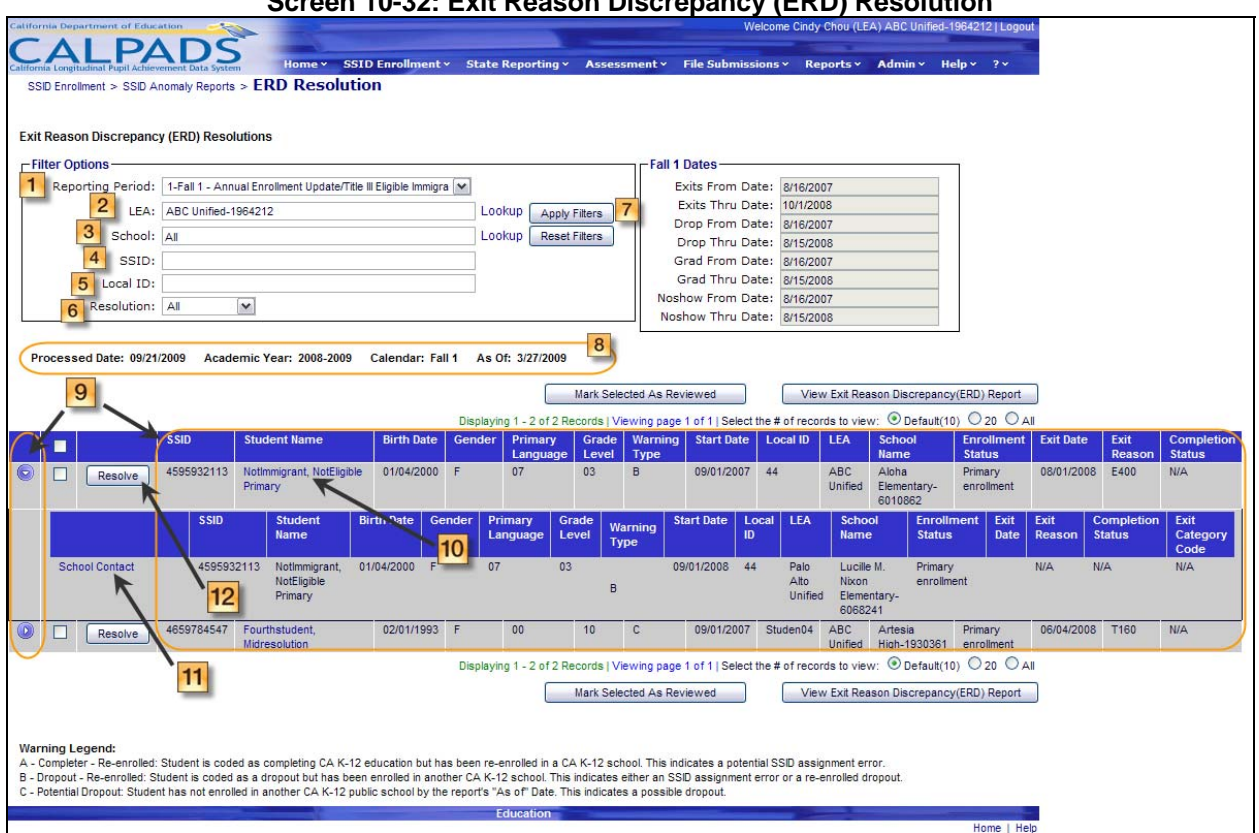

### **Screen 10-32: Exit Reason Discrepancy (ERD) Resolution**

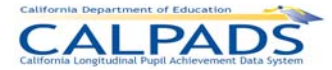

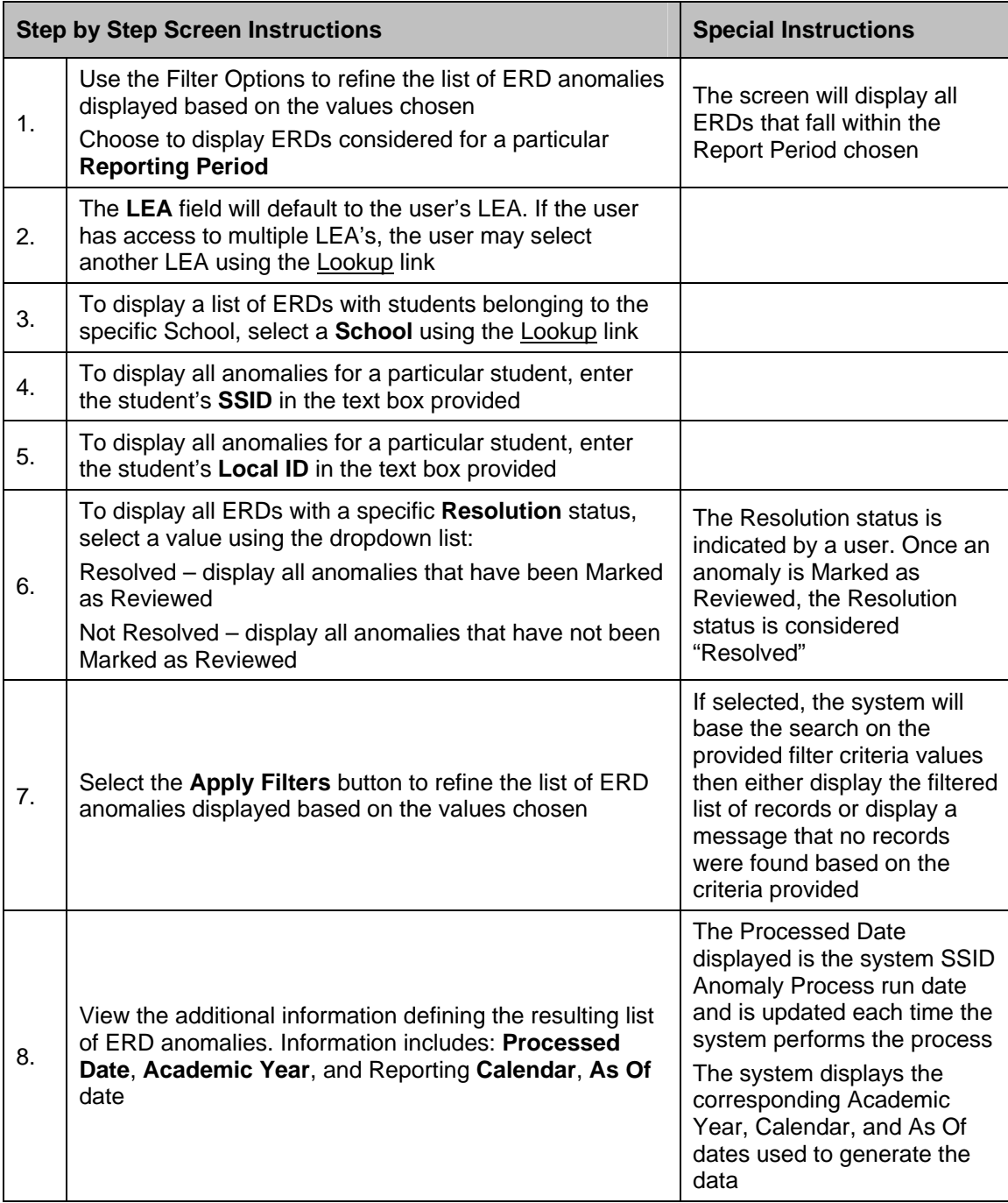

## **Instructions Table 10-29: Exit Reason Discrepancy Resolution**

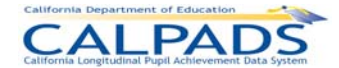

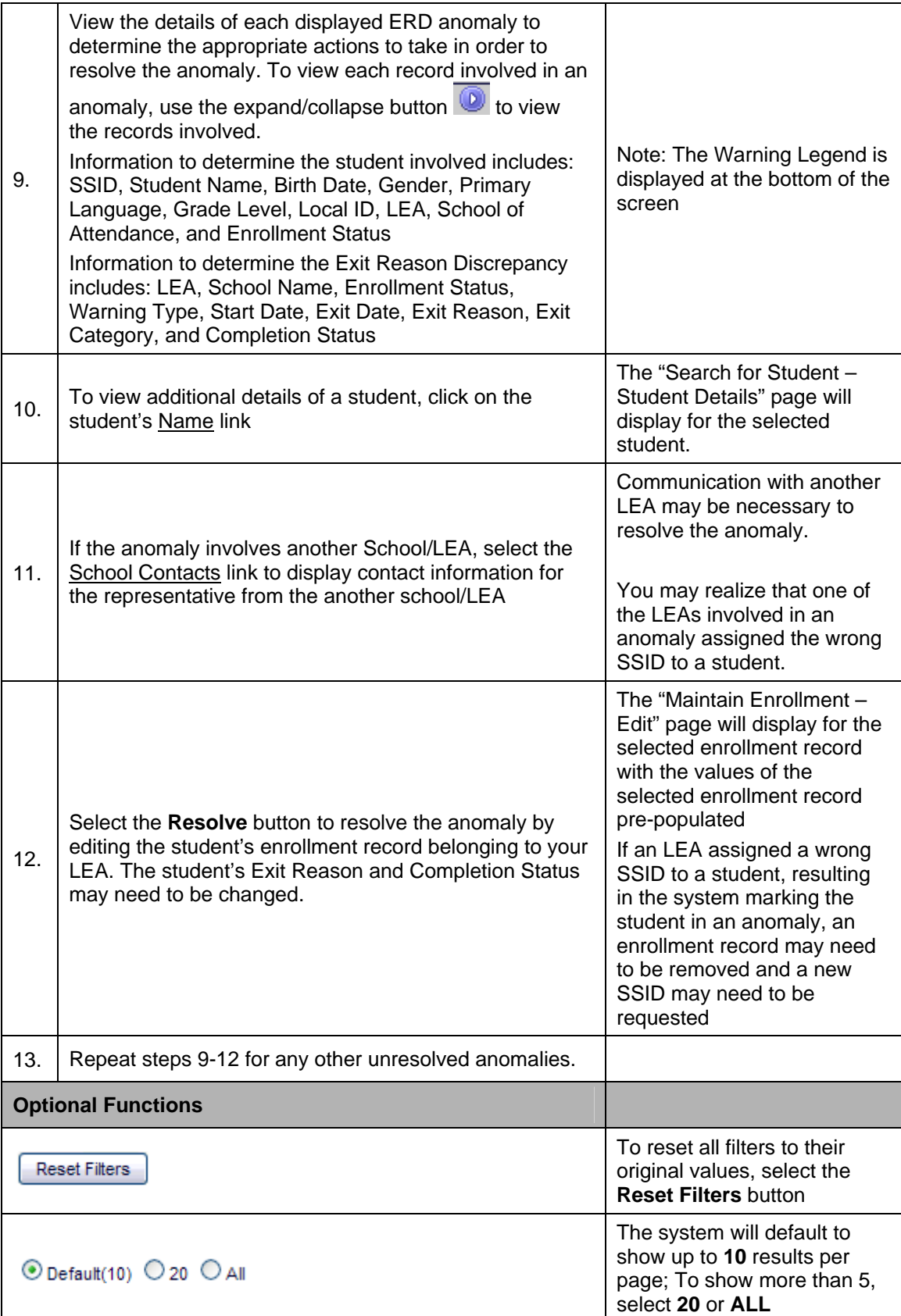

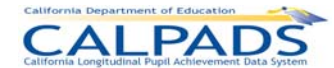

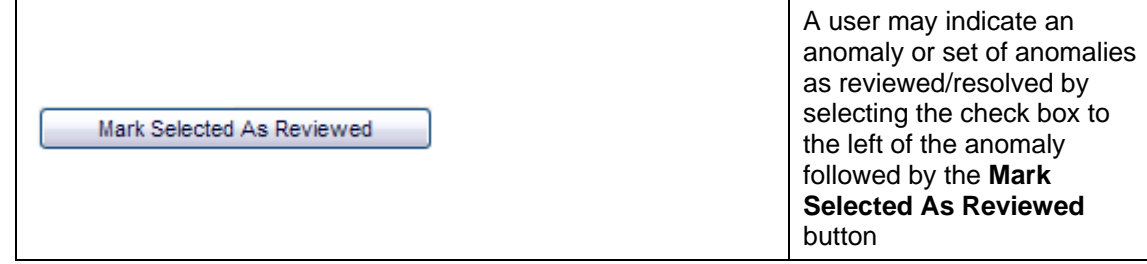

## **10.3.3 Concurrent Enrollment (CCE) Resolution**

The "CCE Resolution" page provides authorized users the functionality to view the CCEs resulting from the latest anomaly process run for a specified enrollment period. It is accessed when the user selects the CCE Resolution link from the **Anomaly Reports** menu.

The Processed Date, located below the Filter Option box on the interface, indicates the date the weekly SSID Anomaly Process generated the displayed list of CCE anomalies. The Calendar indicates the CALPADS Reporting Calendar used in the process with specified 'From' and 'Through' dates used to identify open enrollments for the Calendar Report Period. The user will also have the ability to view School Contact information in order to work with members involved in order to determine the correct resolution for the anomalies. Each CCE anomaly displayed will list the student's enrollment records in descending order with the most recent enrollment record in bold. The user may then select a **Resolve** button to navigate to the appropriate page to correct a student's enrollment record. A user may utilize the available Filter Options to either reduce the number of results or to display specific results based on the selections.

A user may perform the following SSID Anomaly functions through this interface:

- View a list of CCE anomalies for the user's LEA based on user specified selections
- **Resolve the anomaly by selecting the Resolve button to navigate to the "Maintain"** Enrollment" page for a student
- Filter the results displayed on the page
- Select a candidate's Name link to view the student's details
- Mark a CCE as reviewed and filter by all reviewed CCEs
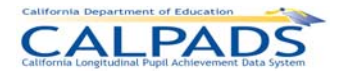

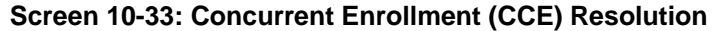

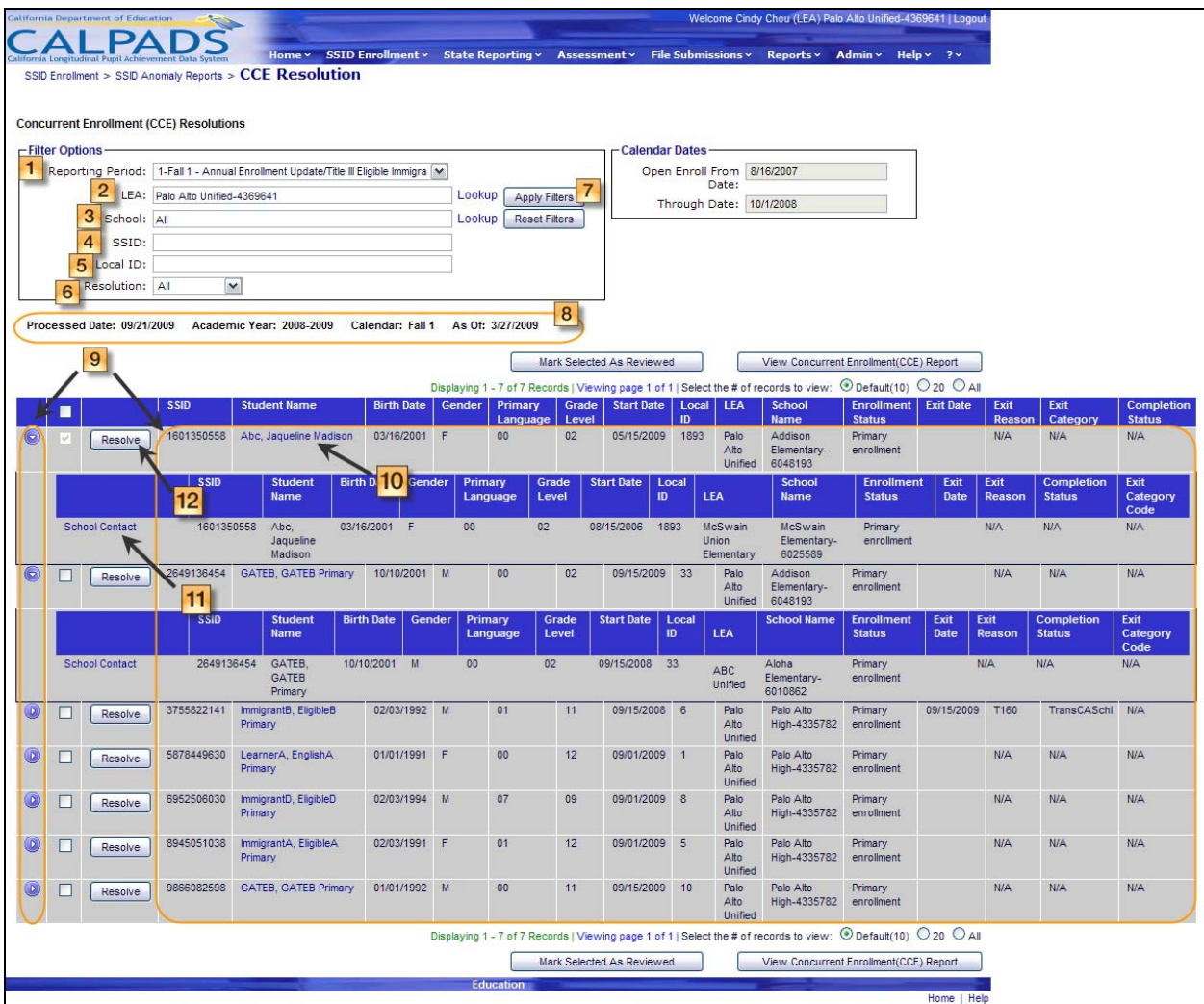

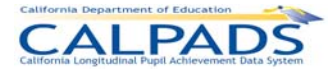

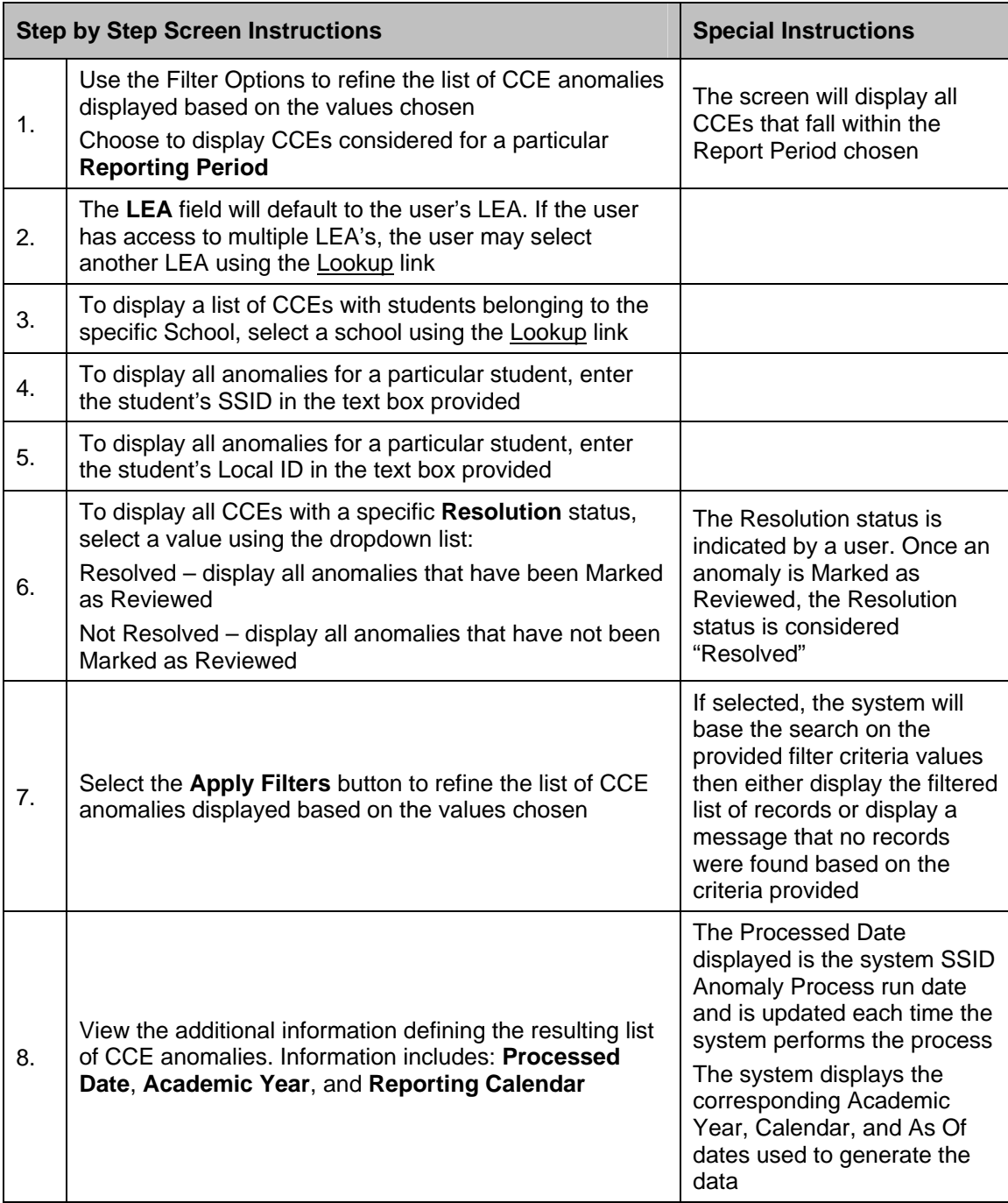

#### **Instructions Table 10-30: Concurrent Enrollments Resolution**

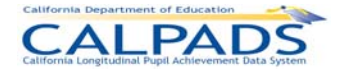

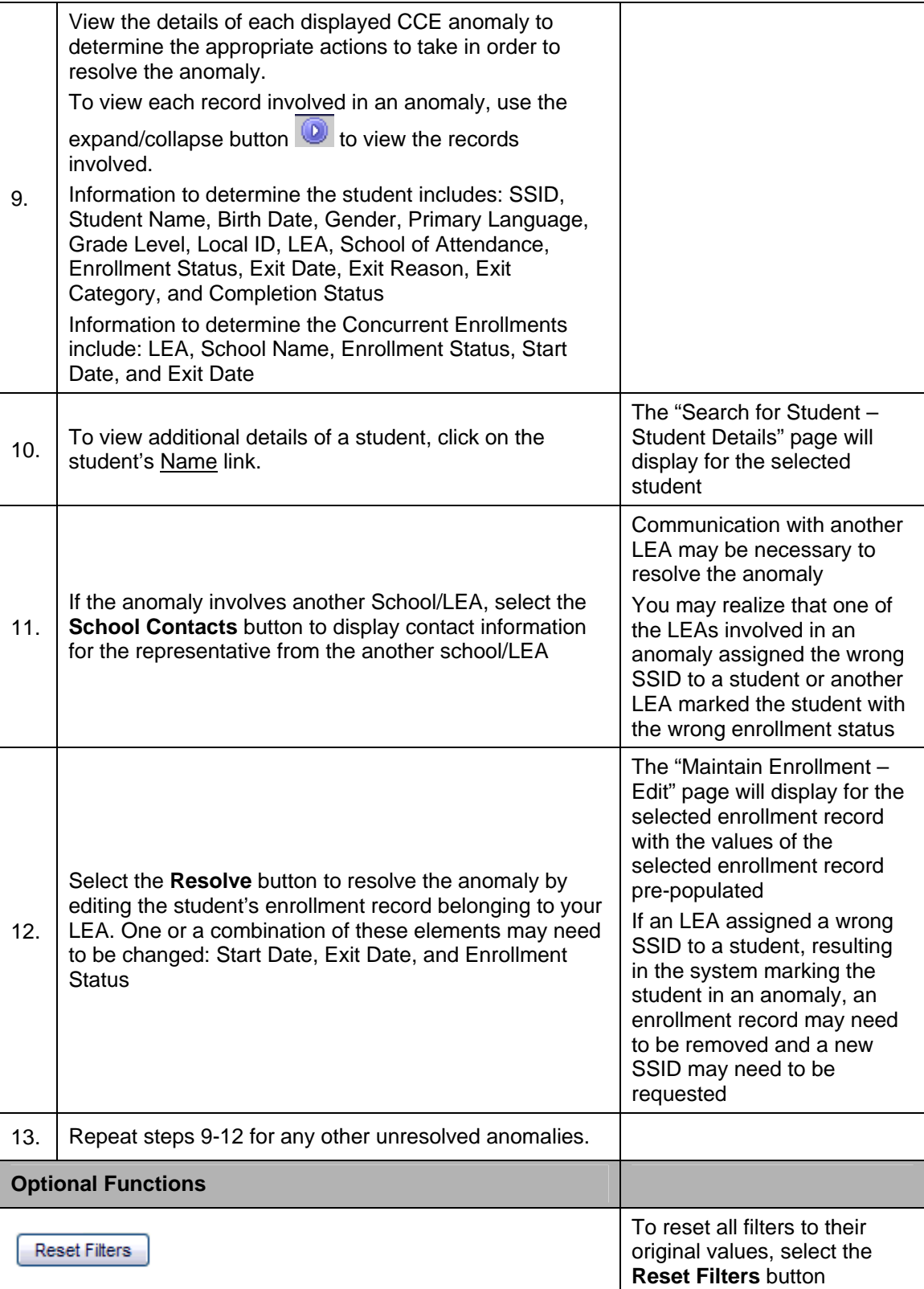

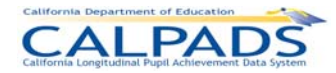

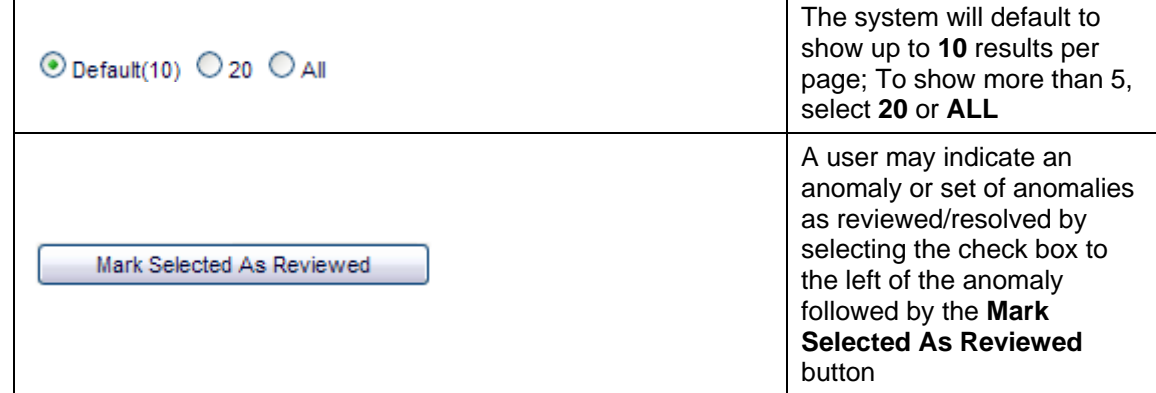

# **10.3.4 Multiple Identifiers (MID) Resolution**

The "MID Resolution" page provides authorized users the functionality to view the MIDs resulting from the latest anomaly process run for a specified enrollment period. It is accessed when the user selects the MID Resolution link from the **Anomaly Reports** menu.

The Processed Date, located below the Filter Option box on the interface, indicates the date the weekly SSID Anomaly Process generated the displayed list of CCE anomalies. The Calendar indicates the CALPADS Reporting Calendar used in the process with specified 'From' and 'Through' dates used to identify open enrollments for the Calendar Report Period.

The user will also have the ability to view School Contact information in order to work with members involved in order to determine the correct resolution for the anomalies. The user may utilize the School, SSID, Disposition, Focus ID Status, MID Ownership, SSID, and Local ID Filter Options to either reduce the number of results shown or to display specific results based on the selections.

The MID Set is owned by the LEA associated with the Focus ID's enrollment. The Focus ID of a MID Set is the SSID with the most recent Start Date and the SSID all members of the set were matched against. The Focus ID is always displayed in the first row of a MID Set. The owning LEA is given the option to resolve the anomaly by combining an SSID with the Focus ID or marking it as a Different student than the Focus ID. Once the user selects either the Combine or Different resolution, the system will complete the resolution of the anomaly based on the user selections. If the user selects to combine SSIDs, the system will keep the SSID with the earliest creation date and retire all other SSIDs marked to combine. If the user marks an SSID as Different, the system will disassociate the specified SSID with the Focus ID.

MID Sets that have not been resolved and posted to the ODS have the disposition of Ready. Once a record is posted to the ODS, the record's disposition changes to Posted. Once posted, the MID Set is no longer available for selection.

A user may perform the following SSID Anomaly functions through this interface:

- View a list of MID anomalies based on the user selections
- Resolve the anomaly by combining SSIDs with the Focus ID or marking SSIDs as Known Non-anomalies with the Focus ID
- Filter the results displayed on the page

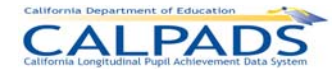

- **Post resolutions records to the ODS**
- **Select a candidate's Name link to view the student's details**
- Navigate to the "Other MID Resolution" page to resolve MIDs not detected by the Anomaly process

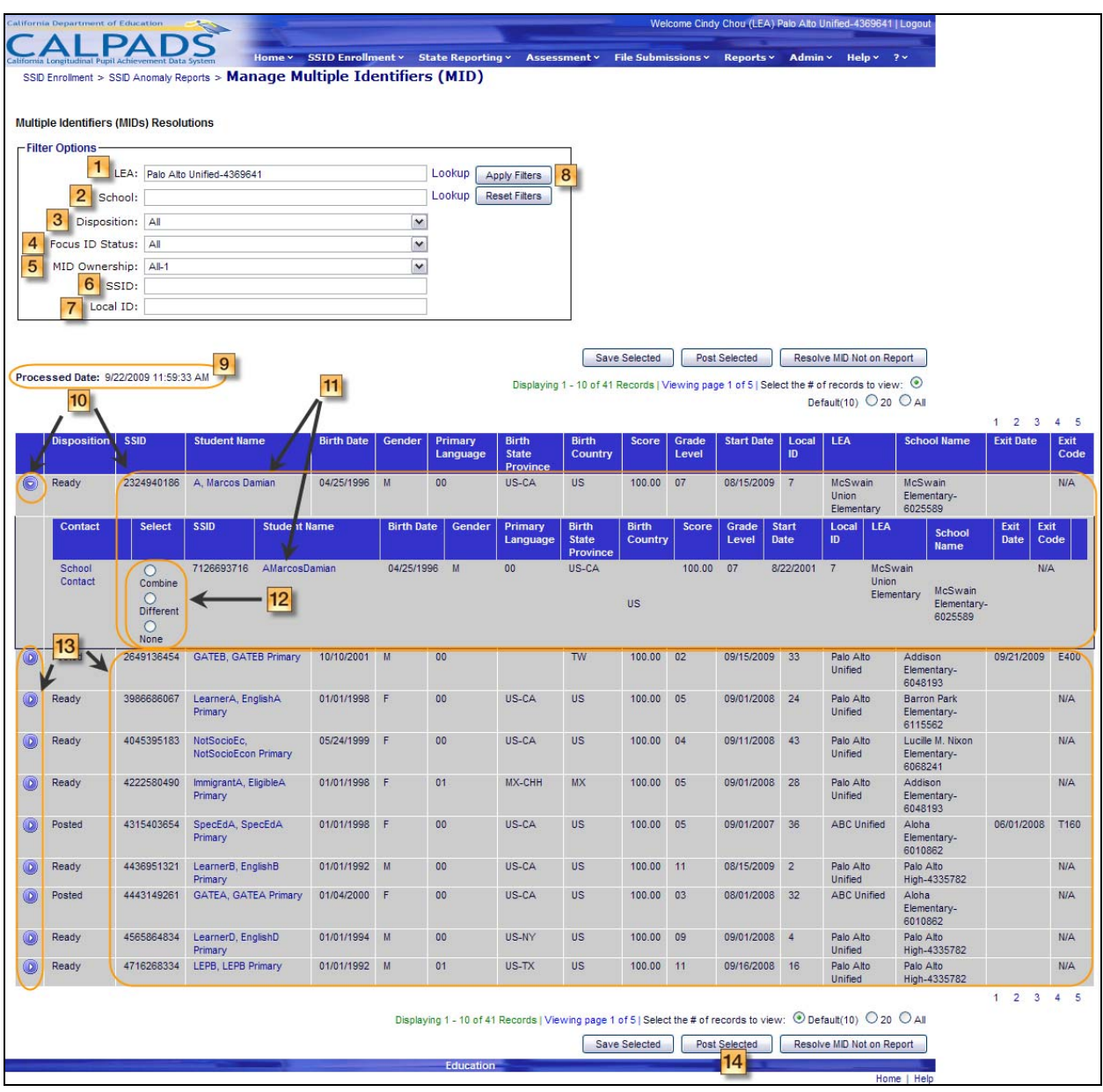

### **Screen 10-34: Multiple Identifiers (MID) Resolution**

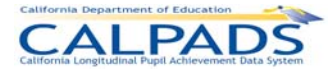

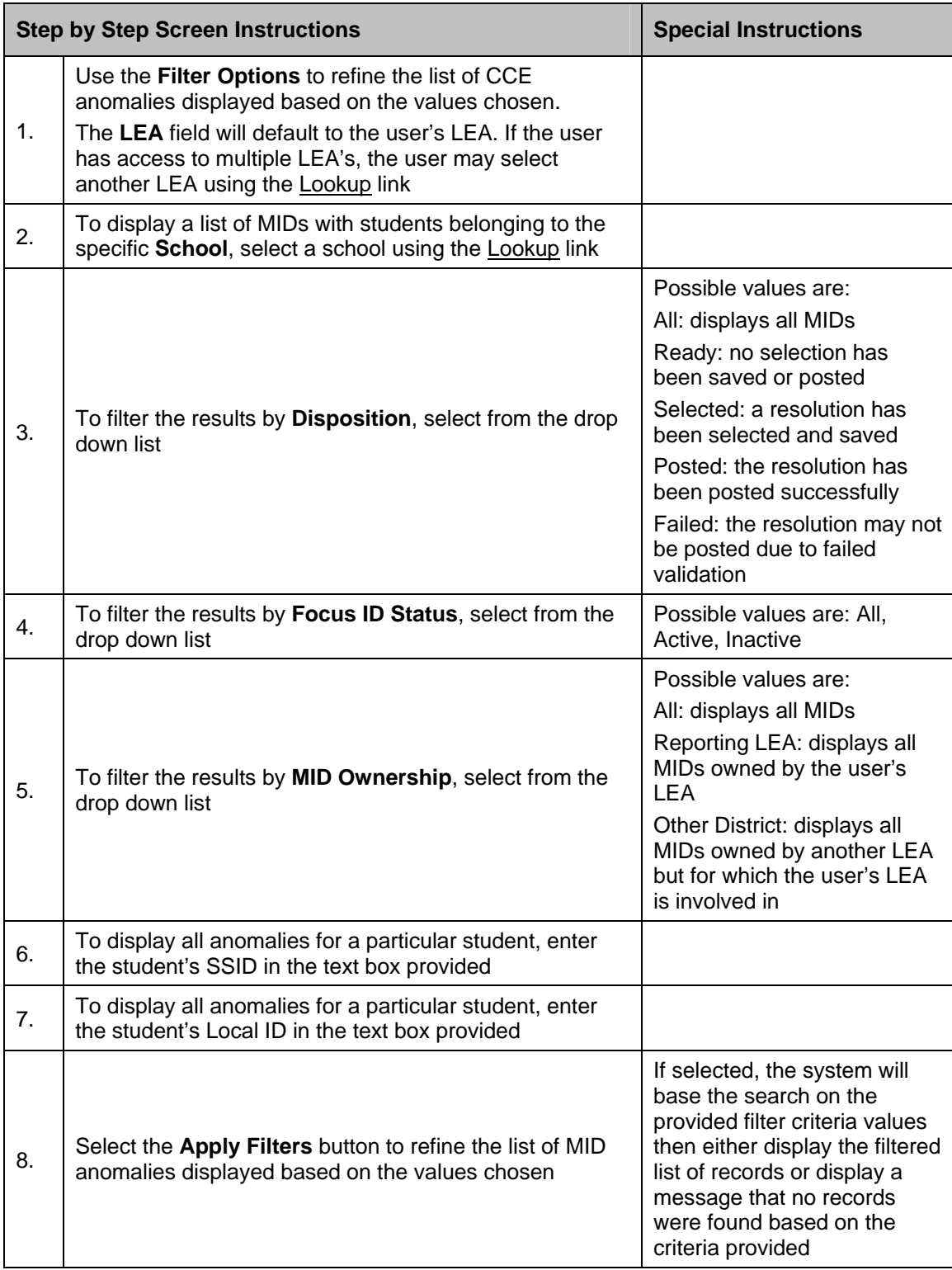

### **Instructions Table 10-31: Multiple Identifiers (MID) Resolution**

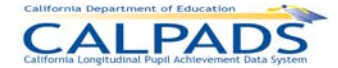

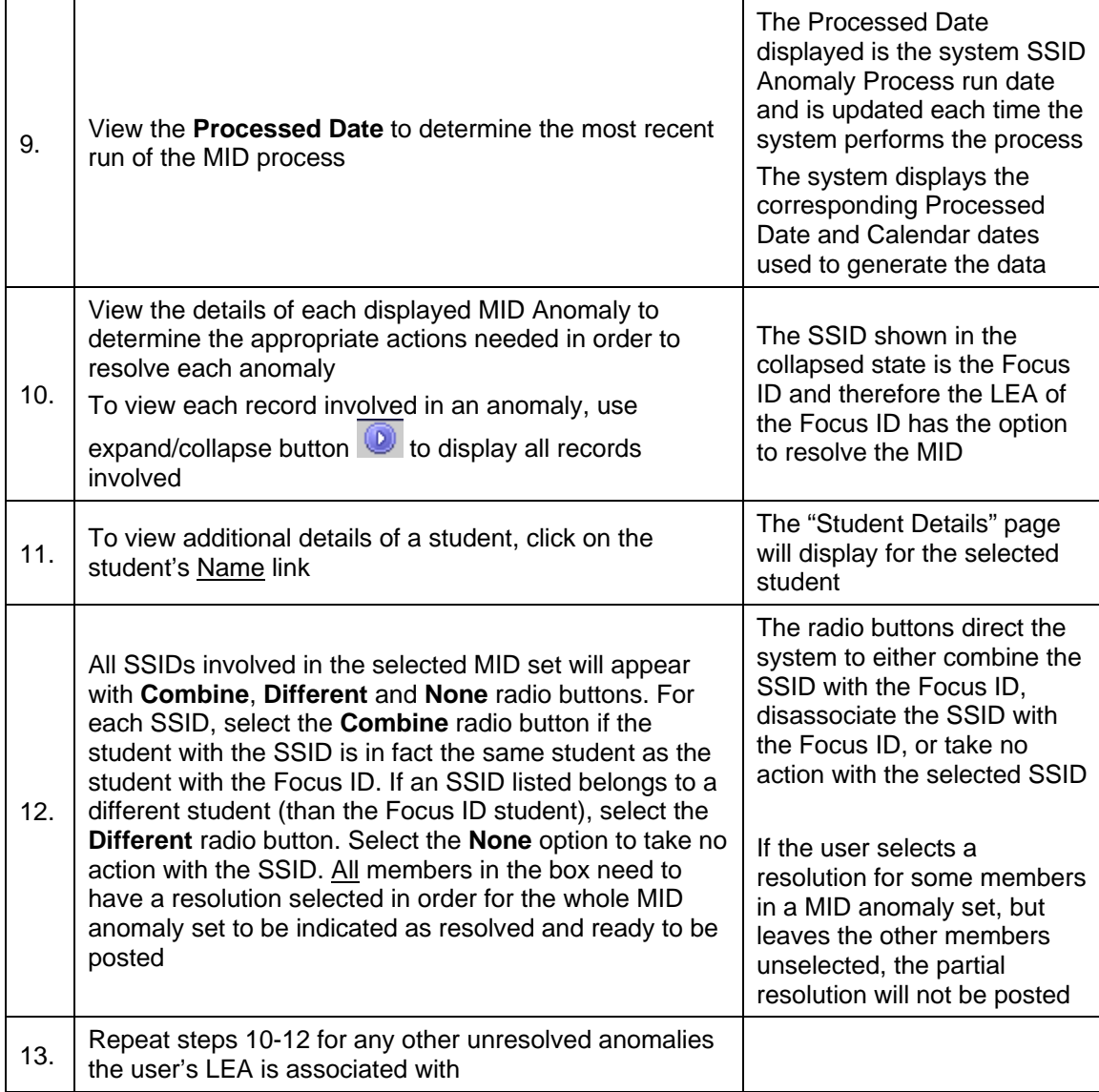

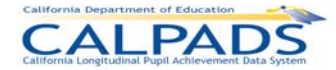

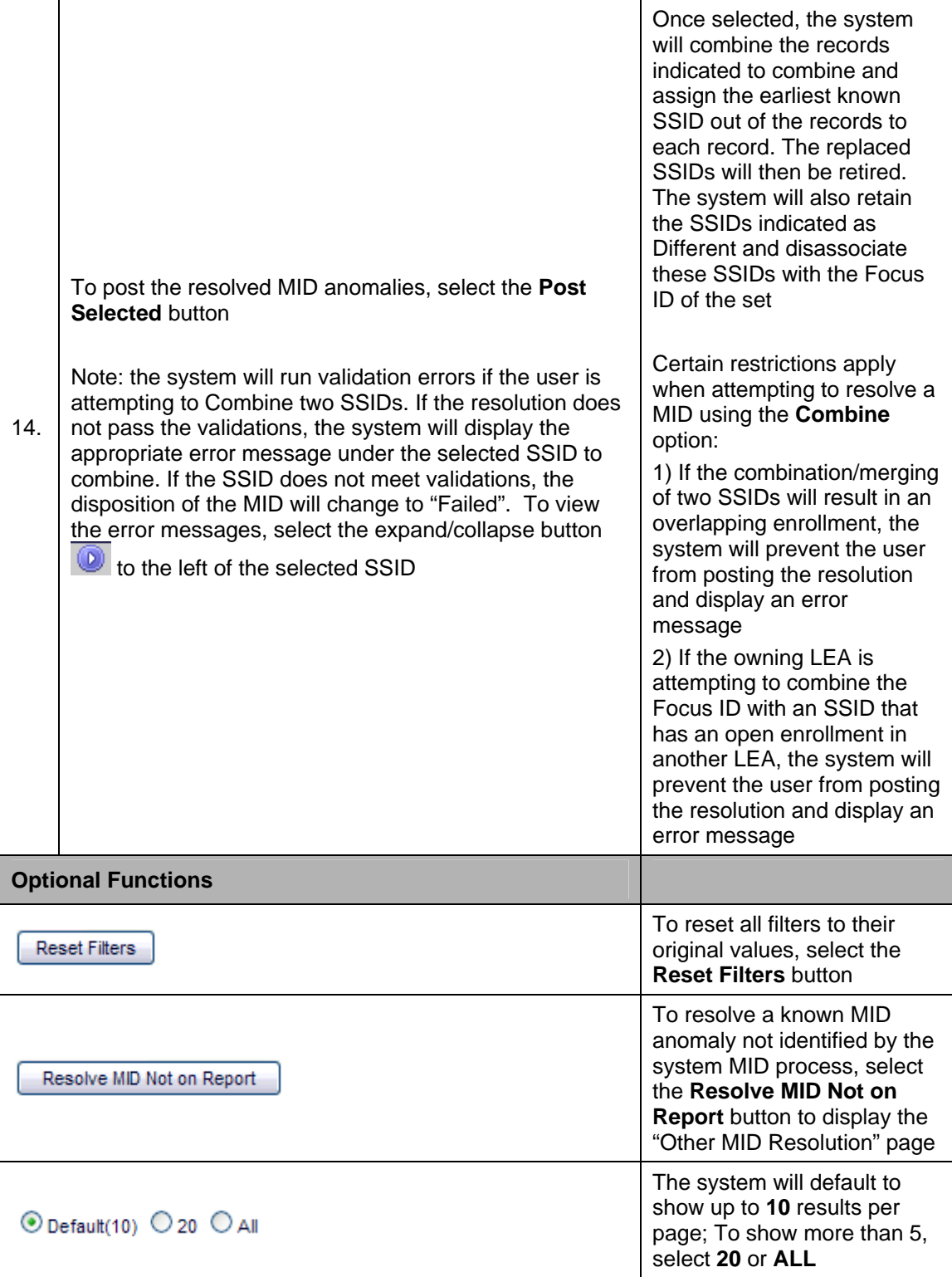

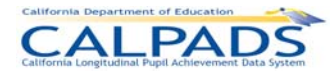

## **10.3.5 Other MID Resolution**

The "Other MID Resolution" page provides authorized users the functionality to combine SSIDs not identified by the MID process. This page is accessed when the user selects the **Other MID Resolution** button from the "Multiple Identifier (MID) Resolutions" page.

The user must enter the two SSIDs to be combined in the **SSID 1** and **SSID 2** fields. At least one of the SSIDs to combine must belong to the user's LEA. The second SSID can belong to either the user's LEA or another LEA. However, certain restrictions apply: 1) If the combination/merging of two SSIDs will result in an overlapping enrollment, the system will prevent the user from posting the resolution and display an appropriate error message 2) If the user is attempting to combine the user's SSID with an SSID that has an open enrollment in another LEA, the system will prevent the user from combining the two SSIDs and display an appropriate error message. The user will select the Validate button to confirm that the SSIDs entered belong to the correct students.

Once validated, each SSID's key enrollment and demographic elements will display. If the SSIDs entered pass all validations, the system notifies the user of the SSID that will be kept if combined and the **Combine SSIDs** button will be active. After the user clicks **Combine SSIDs**, the system will retire the SSID to retire and associate all records to the SSID that is kept.

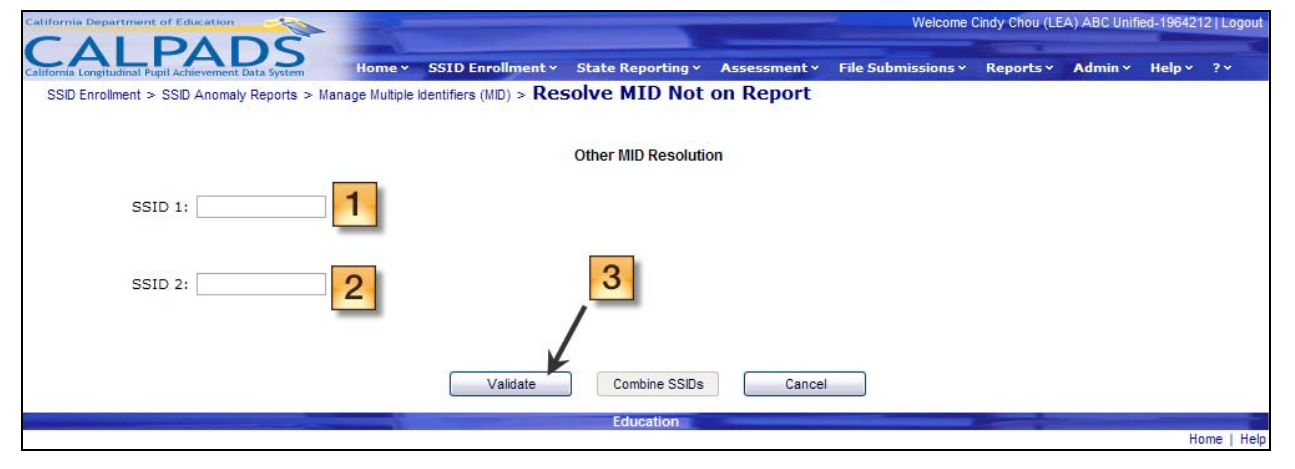

#### **Screen 10-35: Other MID Resolution**

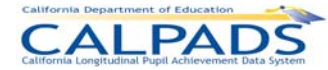

#### *10. SSID Enrollment*

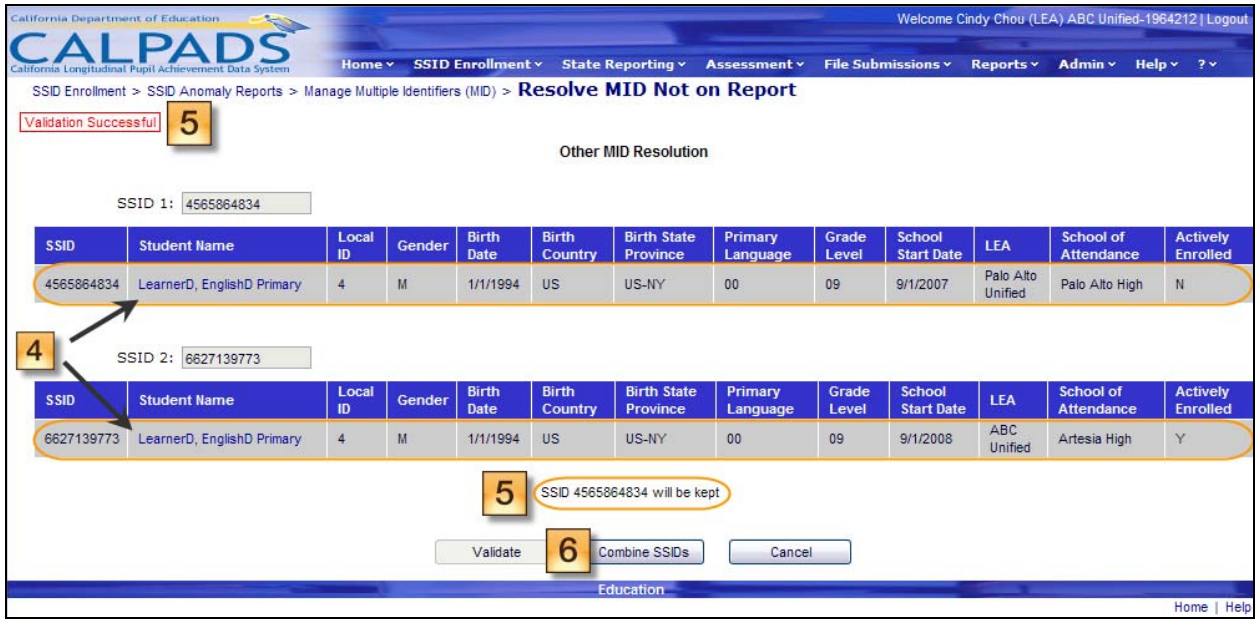

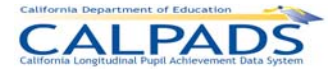

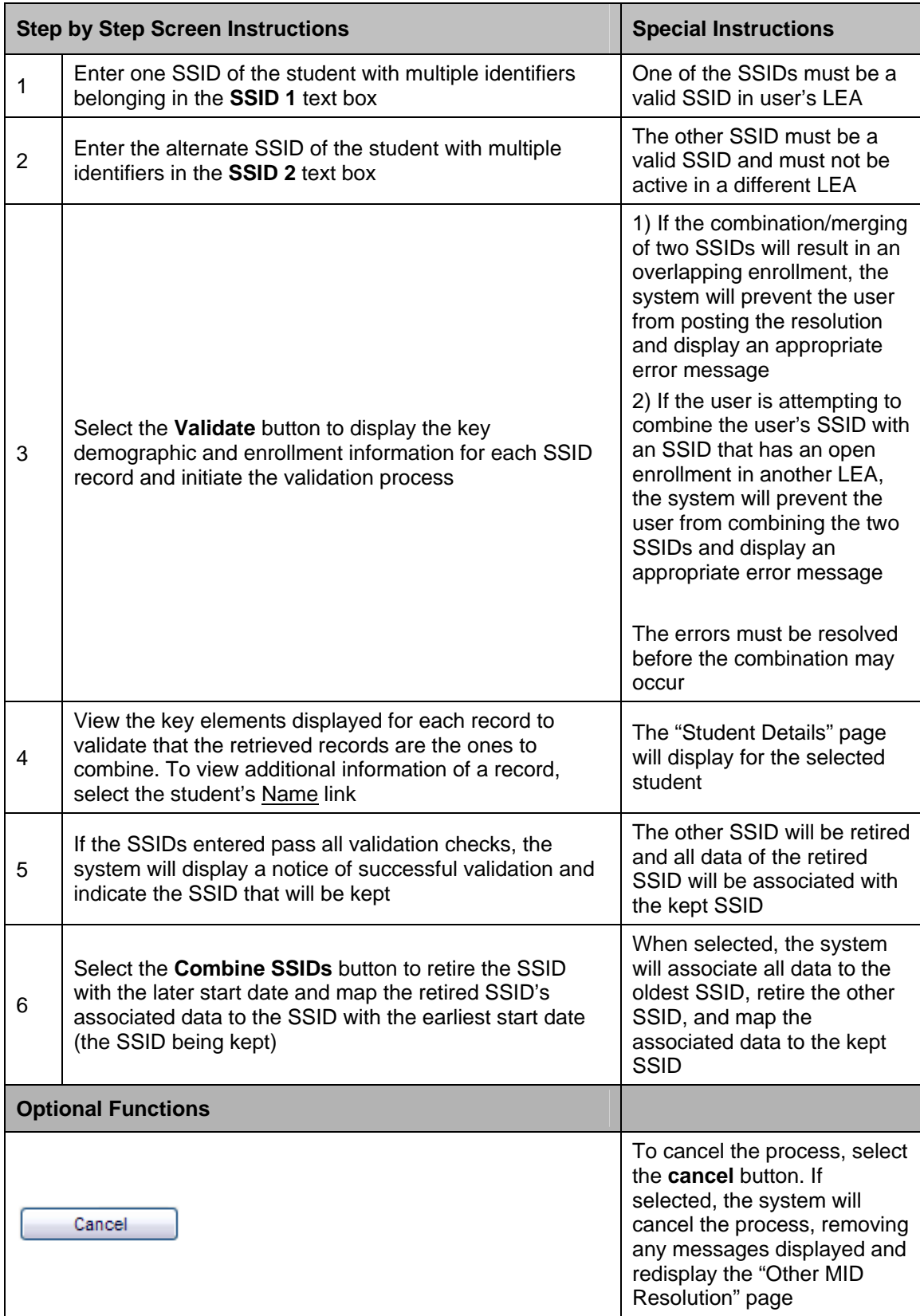

### **Instructions Table 10-32: Other Multiple Identifiers Resolution**

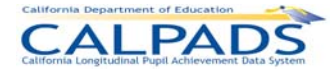

# **11. State Reporting**

The State Reporting functions allow an authorized user to perform the functions necessary for maintaining and submitting required State Reporting data.

The user may access the data (belonging to the user's LEA) categorized in the following file types:

- **Student Enrollment**
- **Student Information**
- **Student Program**
- **Student Course Section**
- Course Section
- **Staff Demographics**
- **Staff Assignments**
- **Student Discipline**
- **Student Health**
- **Student Waivers**

Through State Reporting, the user may also manage the certification of data during data collection windows. The State Reporting system functions are divided into the following categories:

- **Perform Online Maintenance Through this option, the user may enter and maintain student** data, course section data and staff data individually (one record at a time). A link to maintain Student Enrollment information is also available through the Maintain Student Data section.
- **Manage Submissions The Manage Submissions option allows a user to submit and** maintain multiple entries of student information, course section information, and staff information through batch files. Records of different file types may also be submitted simultaneously through this option.
- **Manage Certifications The user may use the Manage Certifications functions to validate** and certify data (through reports) based on certain certification/data collection windows.

Each of the State Reporting function categories listed above is a **menu** tab which, when selected will display sub-menu links for the authorized user to perform the required functions within each of those categories.

# **11.1 Online Maintenance**

The Online Maintenance functions for State Reporting allow an authorized user to manage student, staff, and course data individually through the Maintain Student Data, Maintain Staff Data, and Maintain Course Data links. The Maintain Student Data function provides the ability to access student data by searching for an individual student by SSID or by viewing a list of students based on available filter options. The system will provide the appropriate links to access an individual's Student Enrollment, Student Information, and Student Program data. Information may be entered, updated, and maintained in all of these areas. (Student Enrollment data may be accessed through this area but if selected, will direct the user back to the SSID Enrollment tab). The Maintain Staff Data function provides the ability to view and maintain

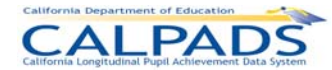

individual staff member data. The data may be accessed by searching for an individual using a known SEID or by viewing a list of existing staff members with available user selections. The Course Section and Student Course Section functions allow a user to manage the courses offered by the LEA along with managing the students enrolled in each Course Section. A user may only edit data owned by the user's LEA.

### **11.1.1 Online Maintenance Menu**

The Online Maintenance Menu directs the user to the appropriate pages which allows the user to initiate the following actions:

- **Maintain Student Data A user may select the Maintain Student Data link to display the** "Student Data Search" page where the user may search for an existing student to input or update student state reporting information.
- **Maintain Staff Data** A user may select the Maintain Staff Data link to display the "Staff Data Search" page where the user may search for a staff member in order to input or update staff state reporting information.
- **Maintain Co**u**rse Data -** A user may select the Maintain Course Data link to display the "Course Data" page where the user may choose to input/update course section or student course section state reporting information.

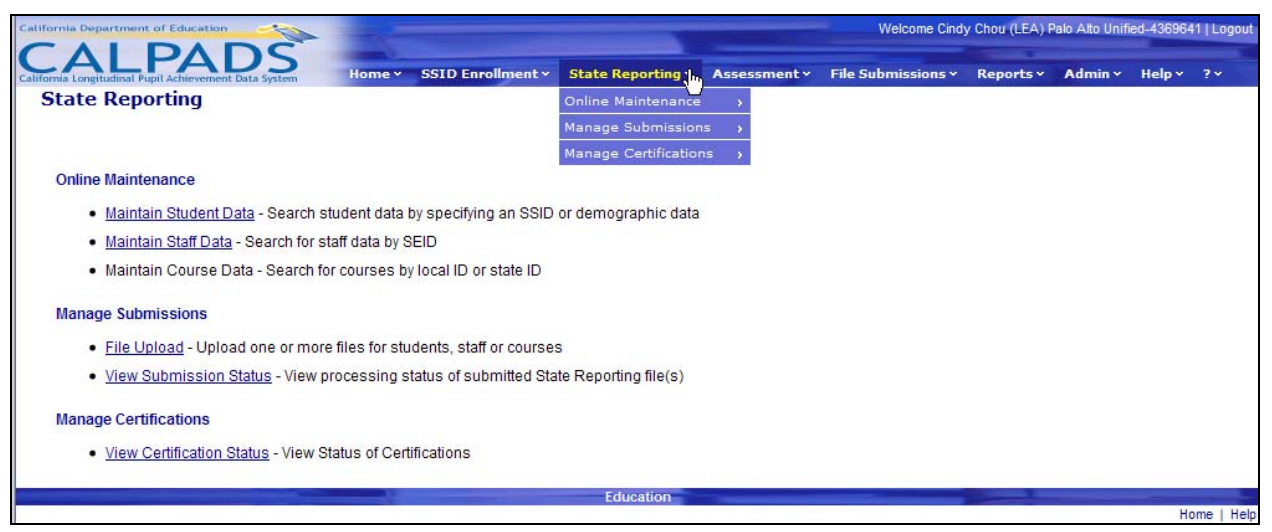

#### **Screen 11-1: State Reporting Online Maintenance Menu**

# **11.1.2 Student Data Search**

The "Student Data Search" page provides an authorized user with the ability to search for a student in order to conduct maintenance on individual student's data. It is accessed when the user selects **Maintain Student Data** from the State Reporting and Online Maintenance tabs.

A user may select the **Search by SSID** radio button to search for a single enrolled student, or the **View List of Enrolled Students** radio button and user selections to produce a list of students to choose from. To search by SSID, the user must enter a valid and complete SSID. If the user selects to view a list of students, several filter options are available:

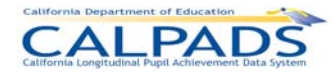

- By School The user must select one or all schools the user is authorized to view.
- By Grade The user must select one or all grades to view.
- By Enrollment Status The user must select either the **Currently Enrolled** or **Previously Enrolled** radio button.
- **Include Enrolled Students on or after Specified Date The user may designate a specific** date for the system to base the search on.

#### **Screen 11-2: Student Data Search**

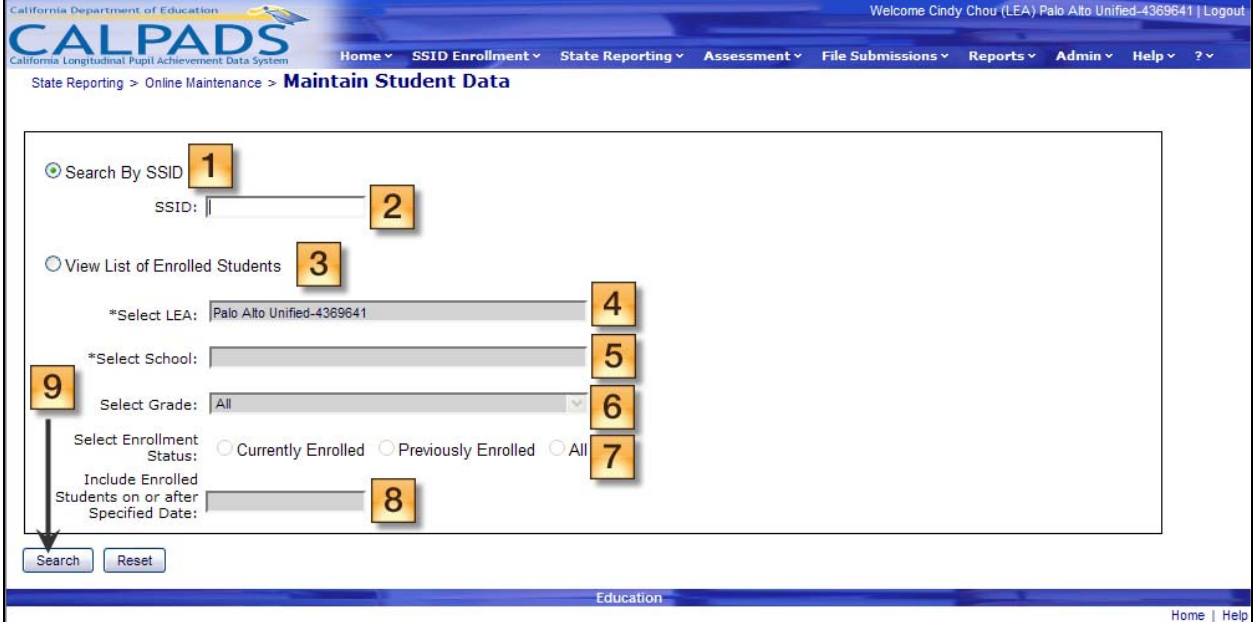

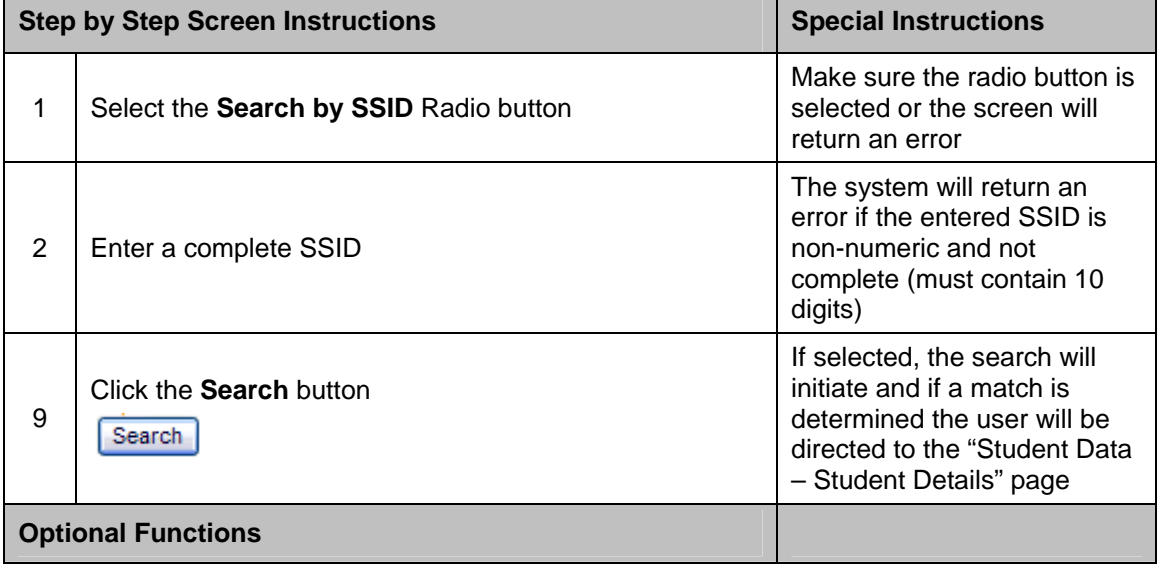

#### **Instructions Table 11-1: Student Data Search - Search by SSID**

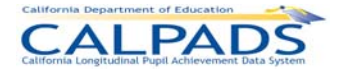

 $[$  Reset

If selected, all fields will be restored to the default values

#### **Instructions Table 11-2: Student Data Search – View List of Enrolled Students**

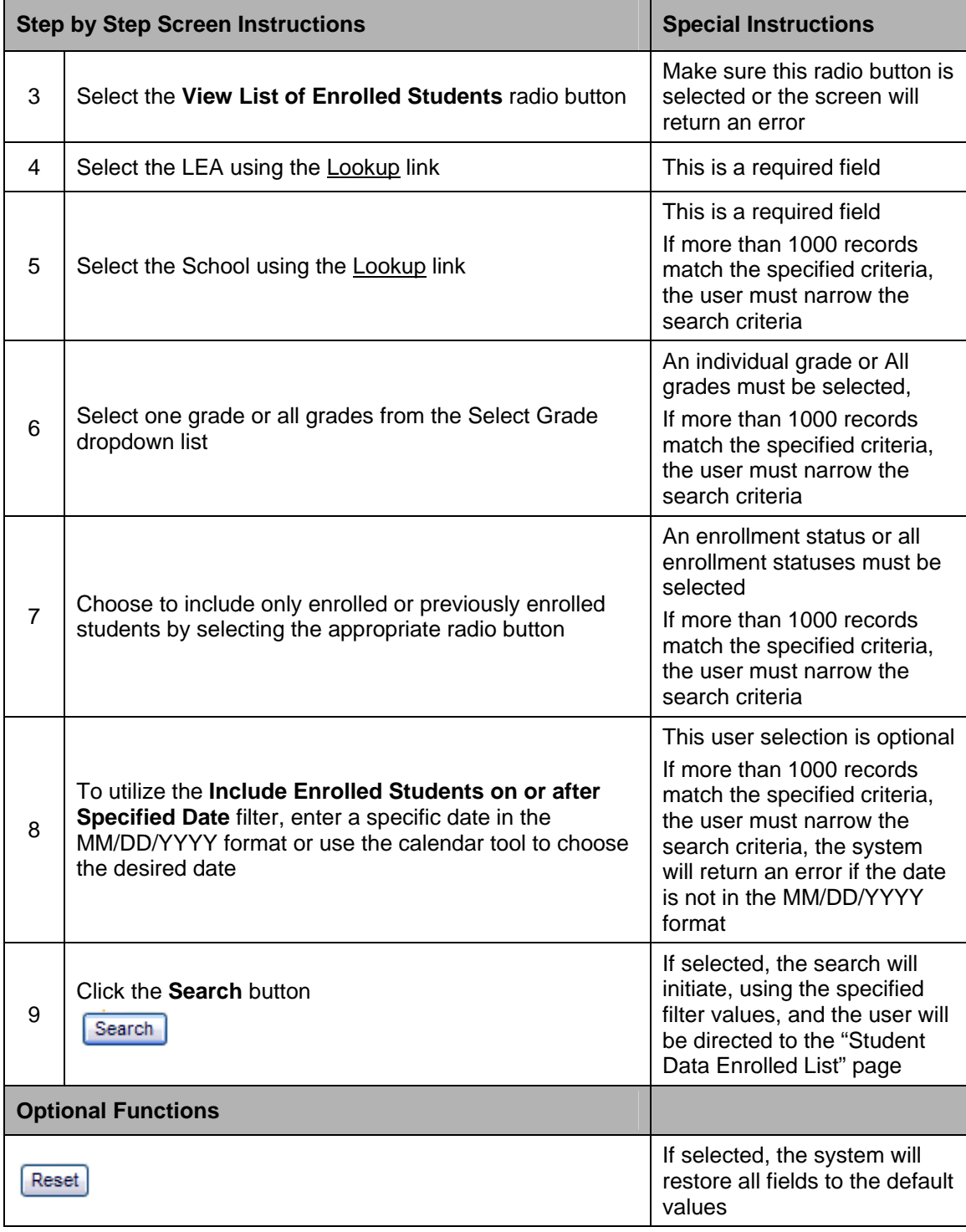

# **11.1.3 Student Data - Enrolled List**

The "Student Data Enrolled List" page allows an authorized user to view either currently enrolled and/or previously enrolled students in the user's LEA. It displays when the user selects the **View List of Enrolled Students** radio button on the "Student Data Search" page.

Based on the user selected filter criteria, a list of students is displayed at the bottom half of the screen. The top half of the screen also allows for modification of the filter criteria. Once the list is produced, the user may refine the list further by selecting a letter from the Student Last Name alphabet bar to display only those students with last names beginning in the selected letter.

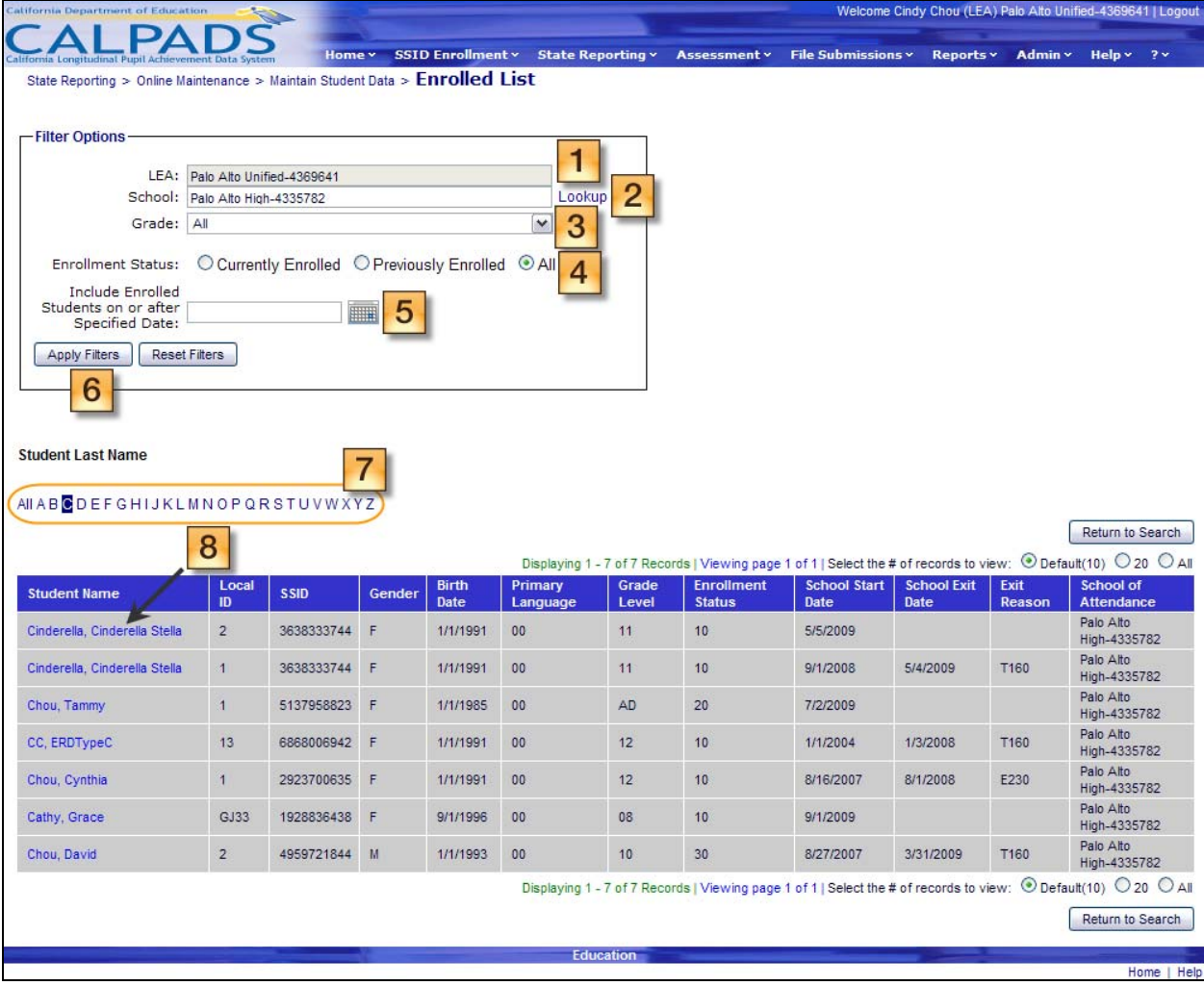

#### **Screen 11-3: Student Data Enrolled List**

#### **Instructions Table 11-3: View Student Data Enrolled List**

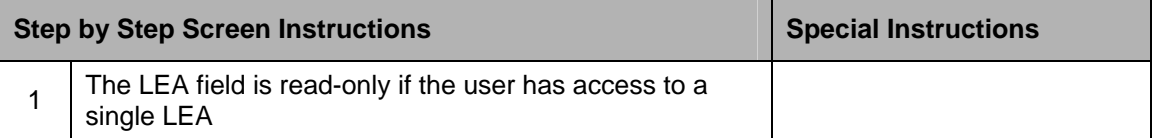

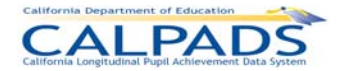

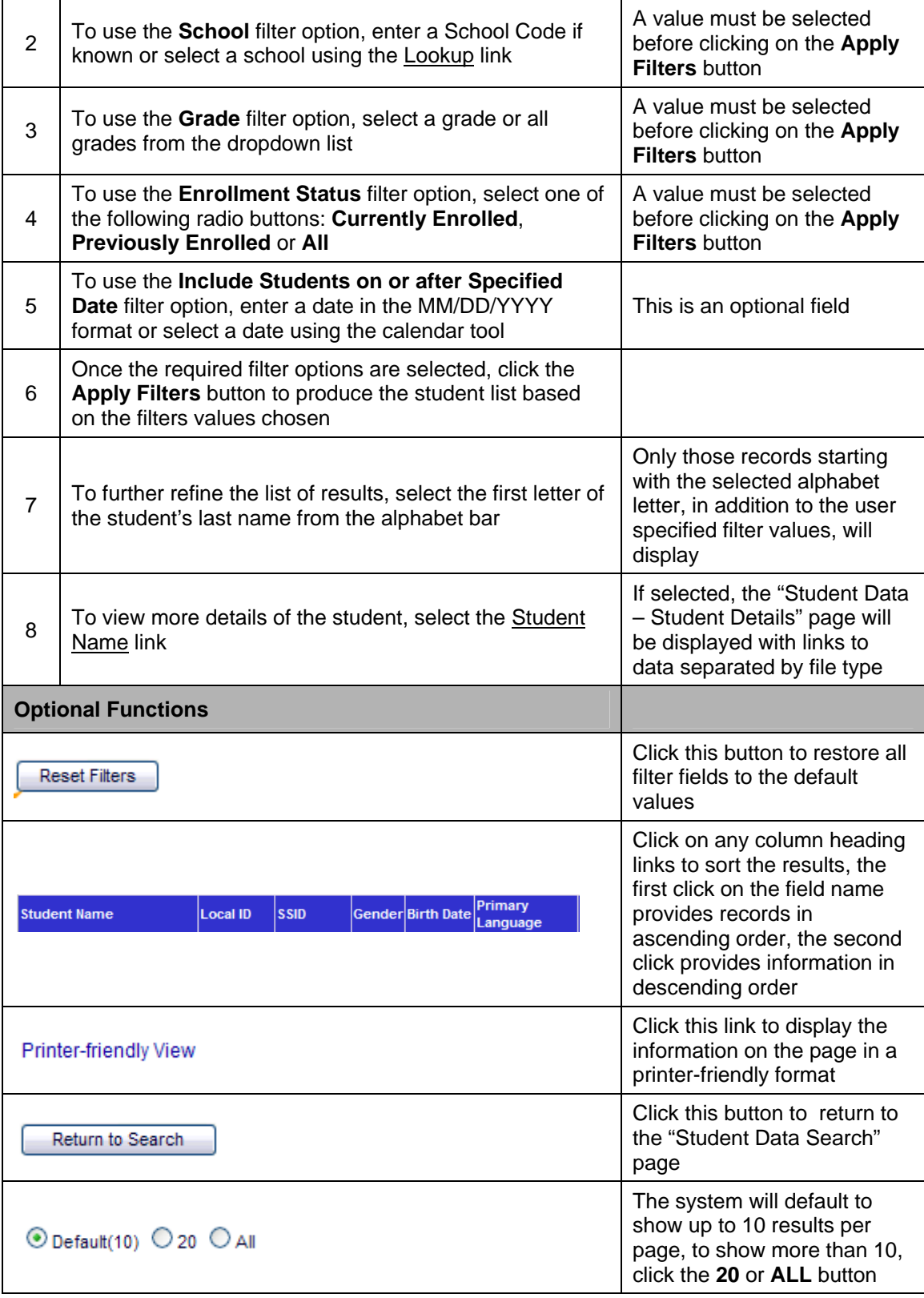

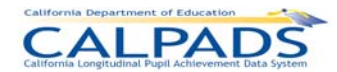

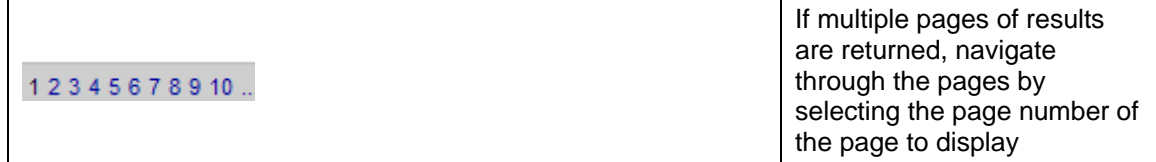

# **11.1.4 Student Data – Student Details**

The "Student Data – Student Details" page provides an authorized user access to functions which are used to maintain student data. It displays when the user either selects a Student Name link on the "Student Data Enrolled List" page or selects to Search by SSID on the "Student Data Search" page and the system identifies a record with a matching SSID. Alternatively, this page will display when a user selects the **Maintain Student Information** button from the "Student Detail" page resulting from the SSID Enrollment Search for Student process.

The system will display the student's key elements at the top portion of the Selected Student Details box for reference. The following links will display at the bottom portion and direct the user to the appropriate pages to maintain the selected student data category:

- Student Enrollment Link If selected, the system will direct the user to the "Maintain Enrollment History" page, which resides in the SSID Enrollment area of the portal (see Chapter 3 – SSID Enrollment for instructions), where the user can view and maintain the selected student's enrollment data.
- Student Information The following links direct the user to view categories of a student's Student Information data: (Once any of the following links are selected, navigation to any of these sub-category pages is available through a sub-menu on the "Student Information History" page ([displayed at the top of the page])
	- $\circ$  Demographics Link If selected, the system will display the student's Demographic History where the user may view and maintain the selected student's Demographic Data.
	- $\circ$  Grade Link If selected, the system will display the Grade History where the user may view and maintain the selected student's Grade Level Information.
	- $\circ$  Student Status Link If selected, the system will display the Student Status History where the user may view and maintain information relating to the selected student's Student Status.
	- $\circ$  English Language Link If selected, the system will display the English Language History where the user may view and maintain the selected student's English Language Data.
	- $\circ$  Address Link If selected, the system will display the Address History where the user may view and maintain the selected student's Address and Previous Addresses.
- Student Discipline Link If selected, the system will display the "Discipline History" page where the user can view and maintain the selected student's Discipline Data.
- Student Health Link If selected, the system will display the "Health History" page where the user can view and maintain the selected student's Health Information.

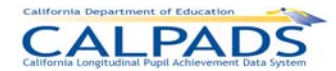

- Student Waivers Link If selected, the system will display the "Waivers History" page where the user can view and maintain the selected student's Waiver Information.
- **Student Course Section Link If selected, the system will display the "Course Section"** History" page where the user can view and maintain the selected student's Course Section Information.

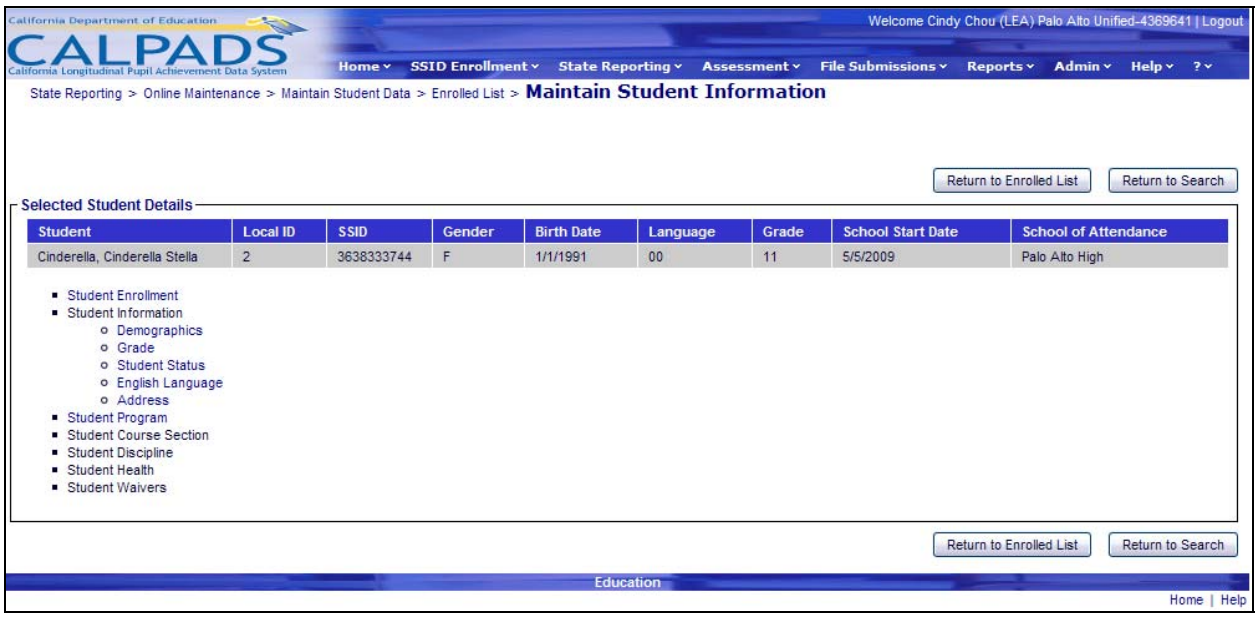

#### **Screen 11-4: Student Details**

#### **Instructions Table 11-4: Student Details**

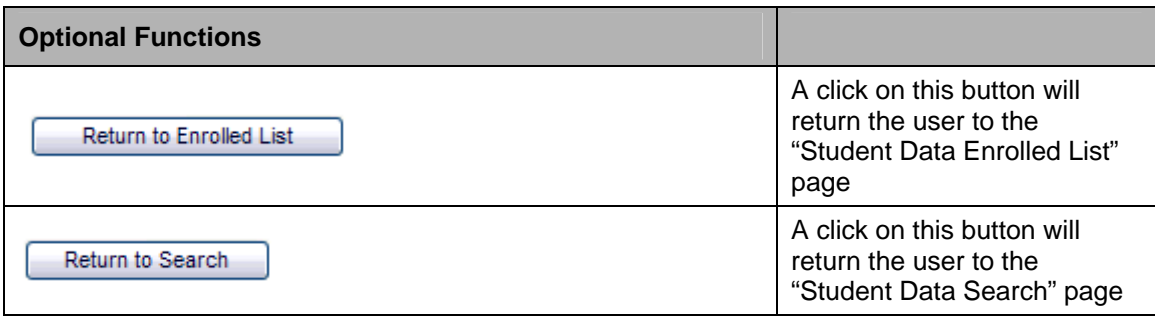

## **11.1.5 Student Information History**

The "Student Information History" page provides an authorized user with a sub-menu to navigate to the appropriate Student Information section. It is accessed when the user selects any of the sub-category links under the Student Information bullet on the "Student Details" page.

A user may perform the following functions through this interface:

**•** View the selected student's historical Information records and navigate to pages for additions and updates:

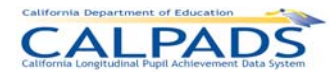

- o Demographics If the **Update** button or the **Add a New Record +** button is selected for this sub-category the system will pre-populate existing field information from the selected record for the user to modify
- o All other sub-categories If the Update linkis selected for all other sub-categories the system will also pre-populate existing field information from the selected record for the user to modify, but if the **Add a New Record +** button is selected for all other subcategories the system will display a page with all empty record fields for the user to populate
- **Return to the Student Data "Student Details" page.**

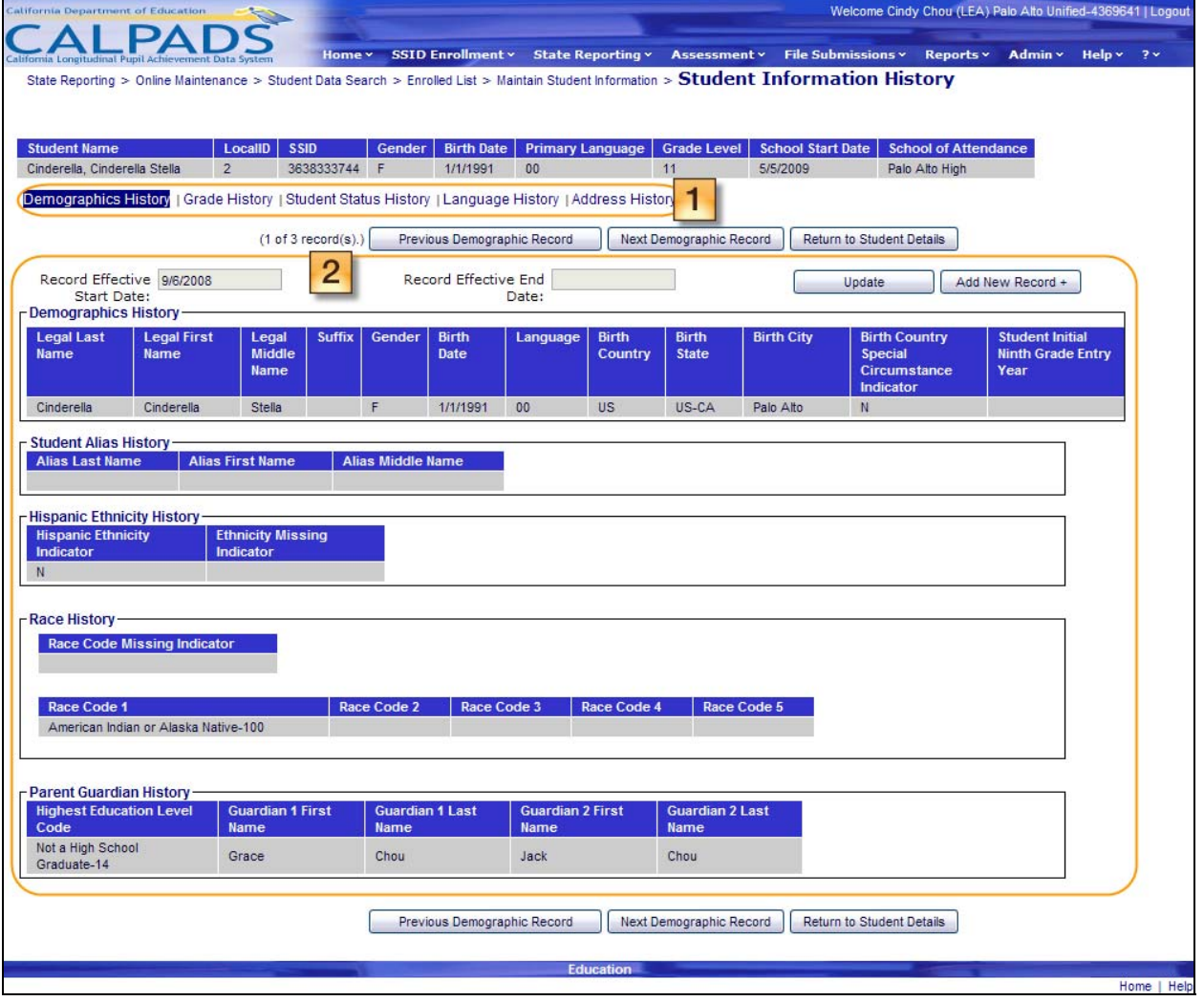

**Screen 11-5: Student Information History - Demographics** 

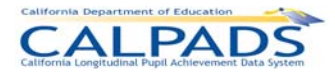

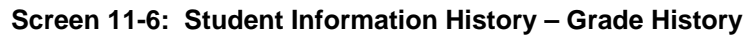

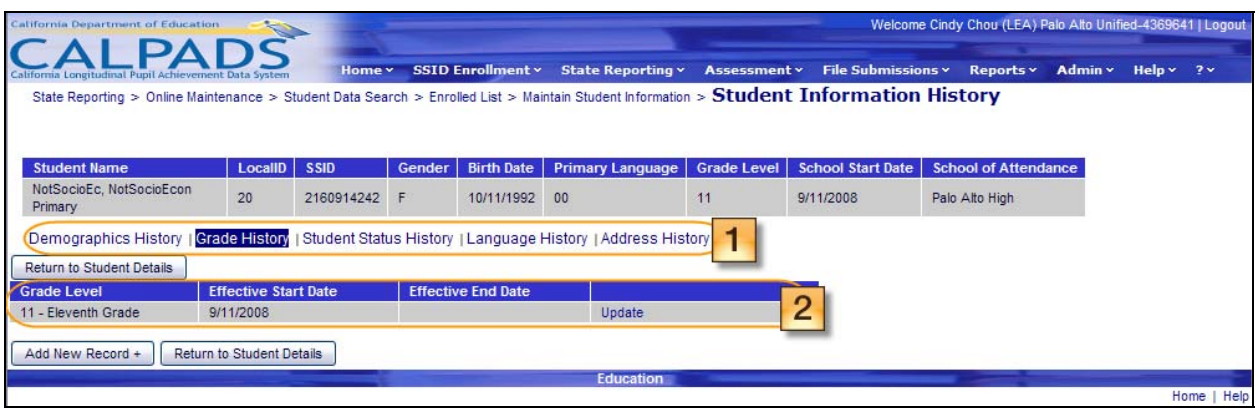

#### **Screen 11-7: Student Information History – Student Status History**

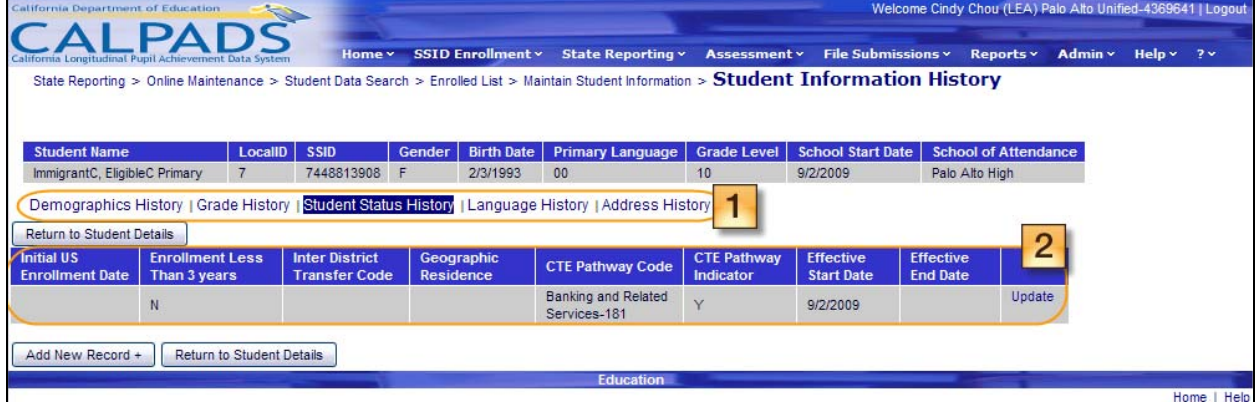

#### **Screen 11-8: Student Information History – Language History**

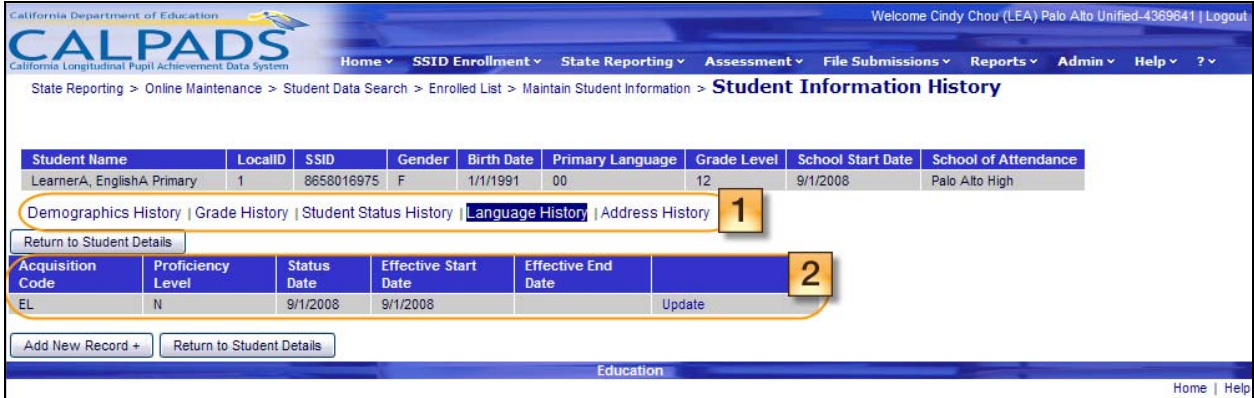

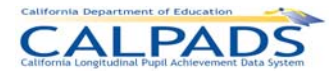

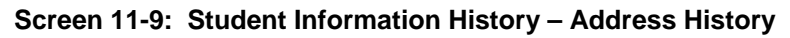

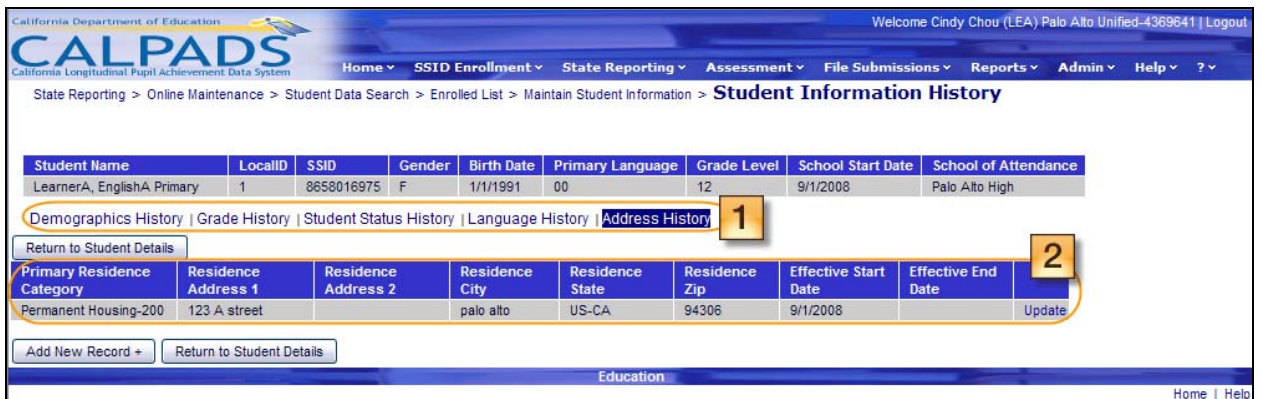

#### **Instructions Table 11-5: View Student Information History**

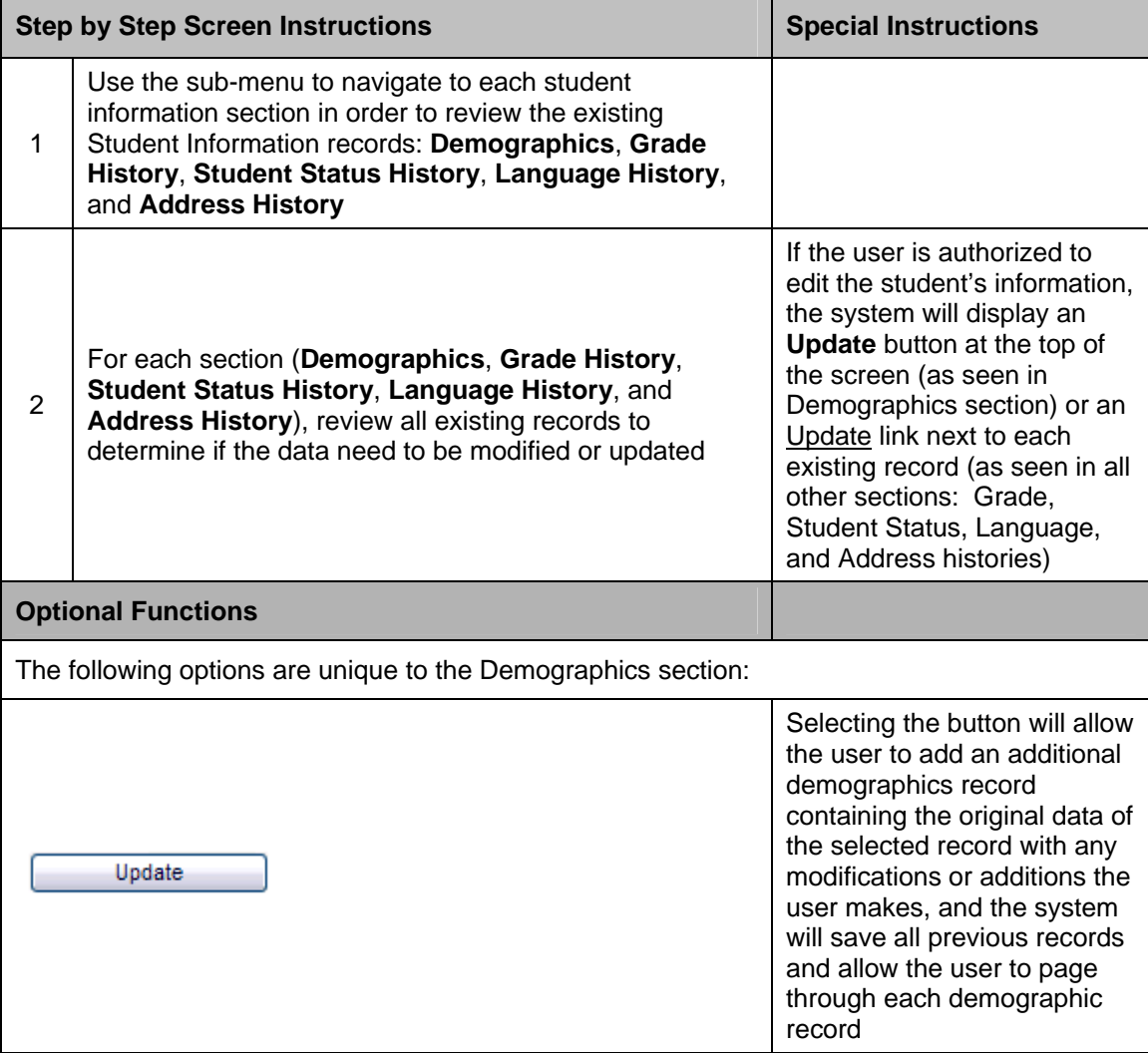

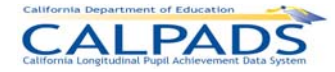

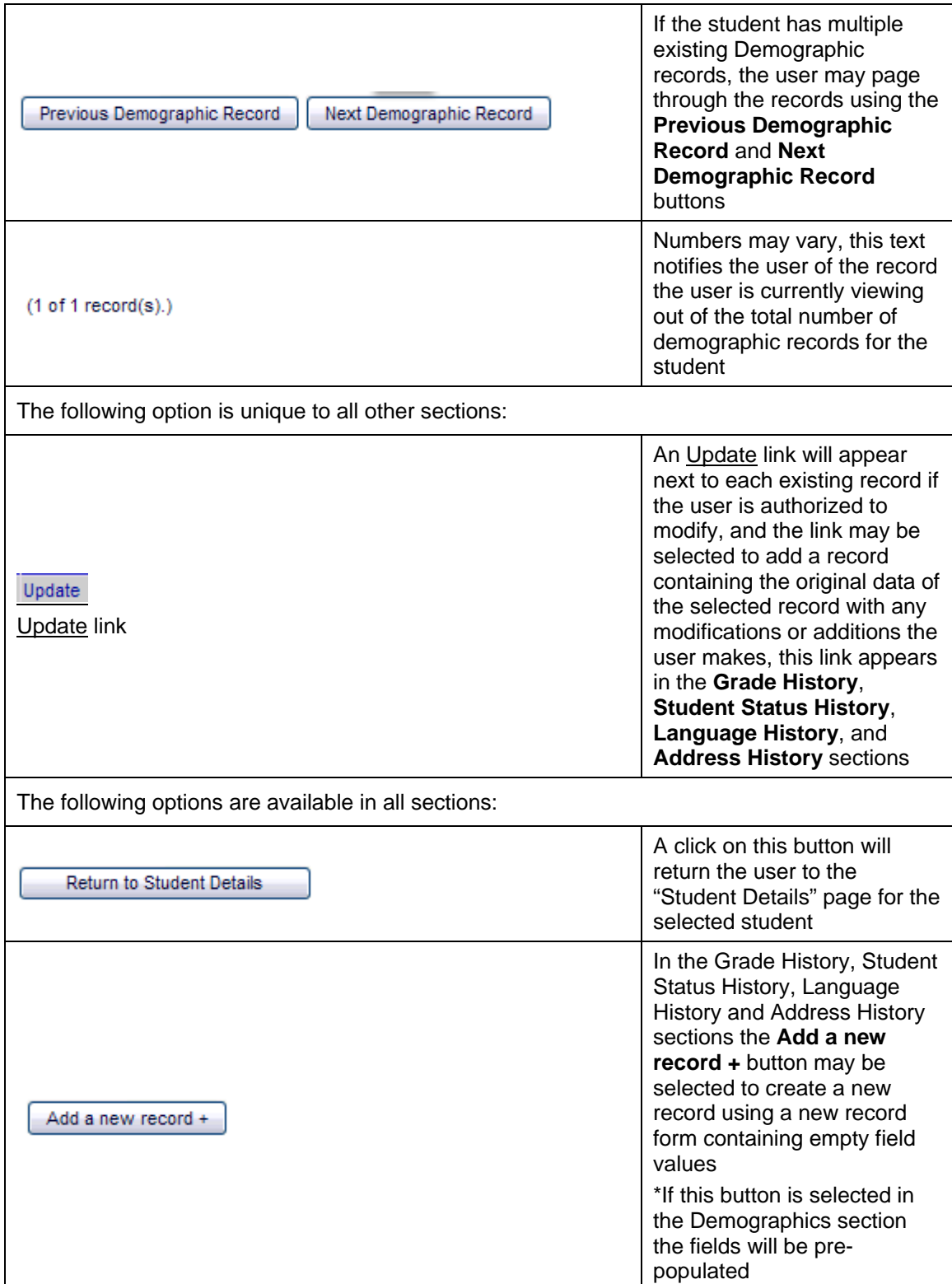

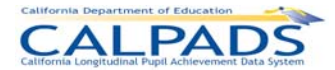

# **11.1.6 Maintain Student Demographics**

The "Maintain Student Demographics" page provides an authorized user with the ability to update the student's demographic information after viewing the pre-populated field's information. The user may also delete the record once the demographic information has been viewed. This page displays when the user selects the **Update** button or **Add a New Record +**  button from the "Student Information History" page under the **Demographics** section.

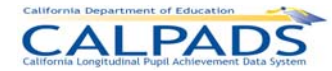

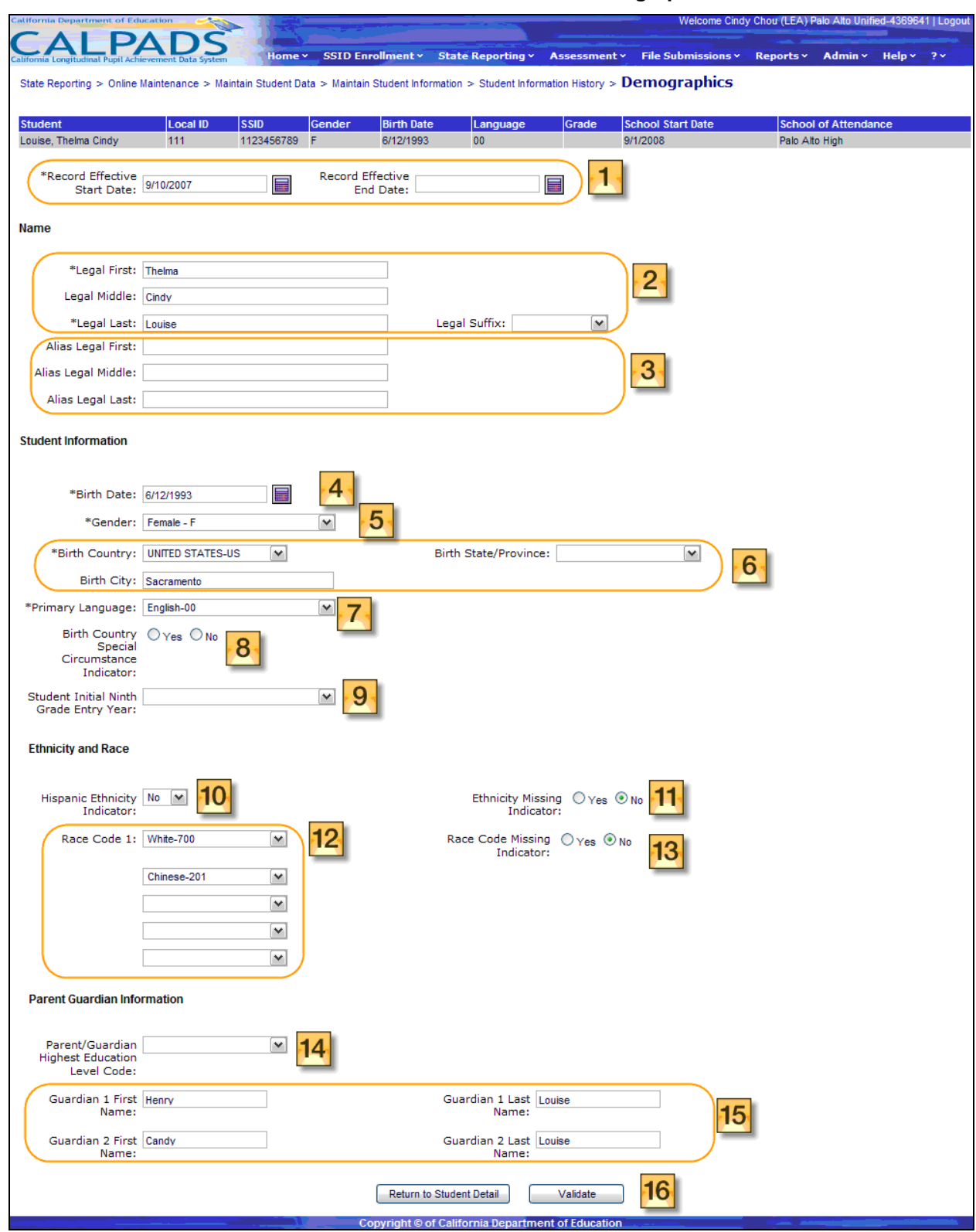

#### **Screen 11-10: Maintain Student Demographics**

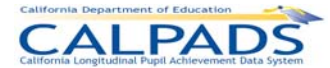

### **Instructions Table 11-6: Add/Modify Demographic Information (Update or Add a New Record+)**

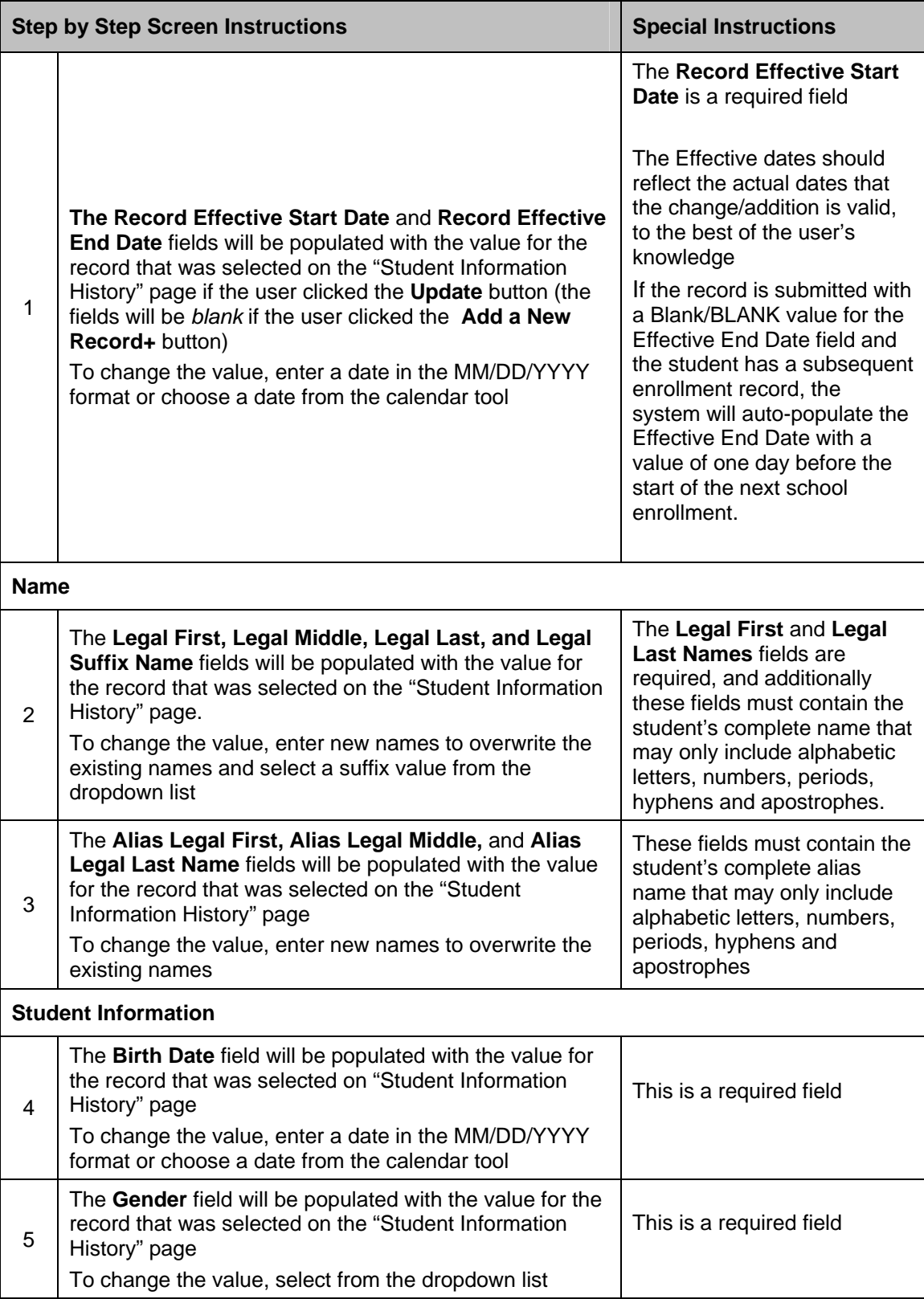

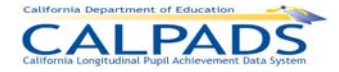

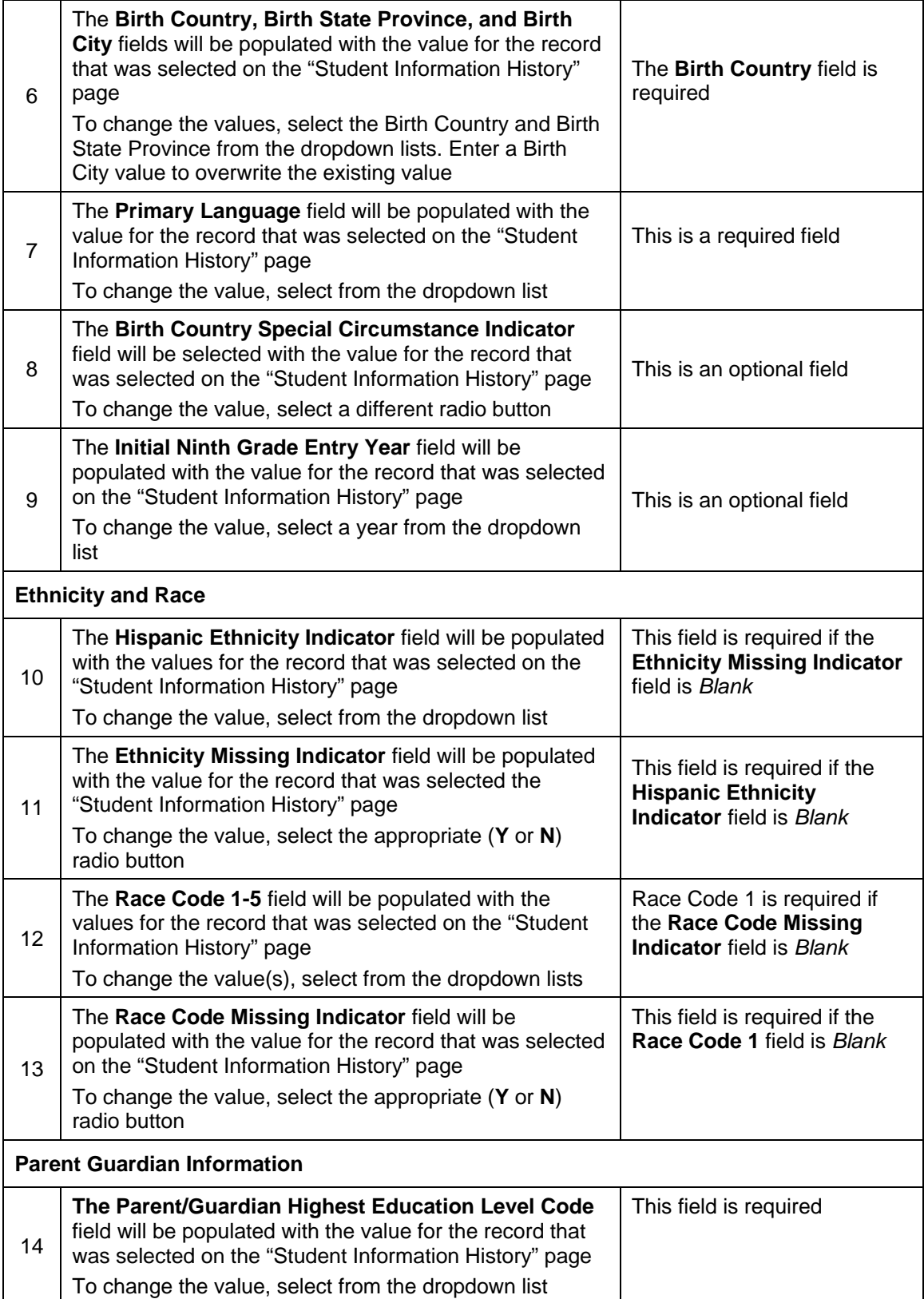

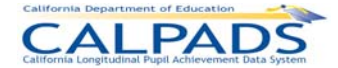

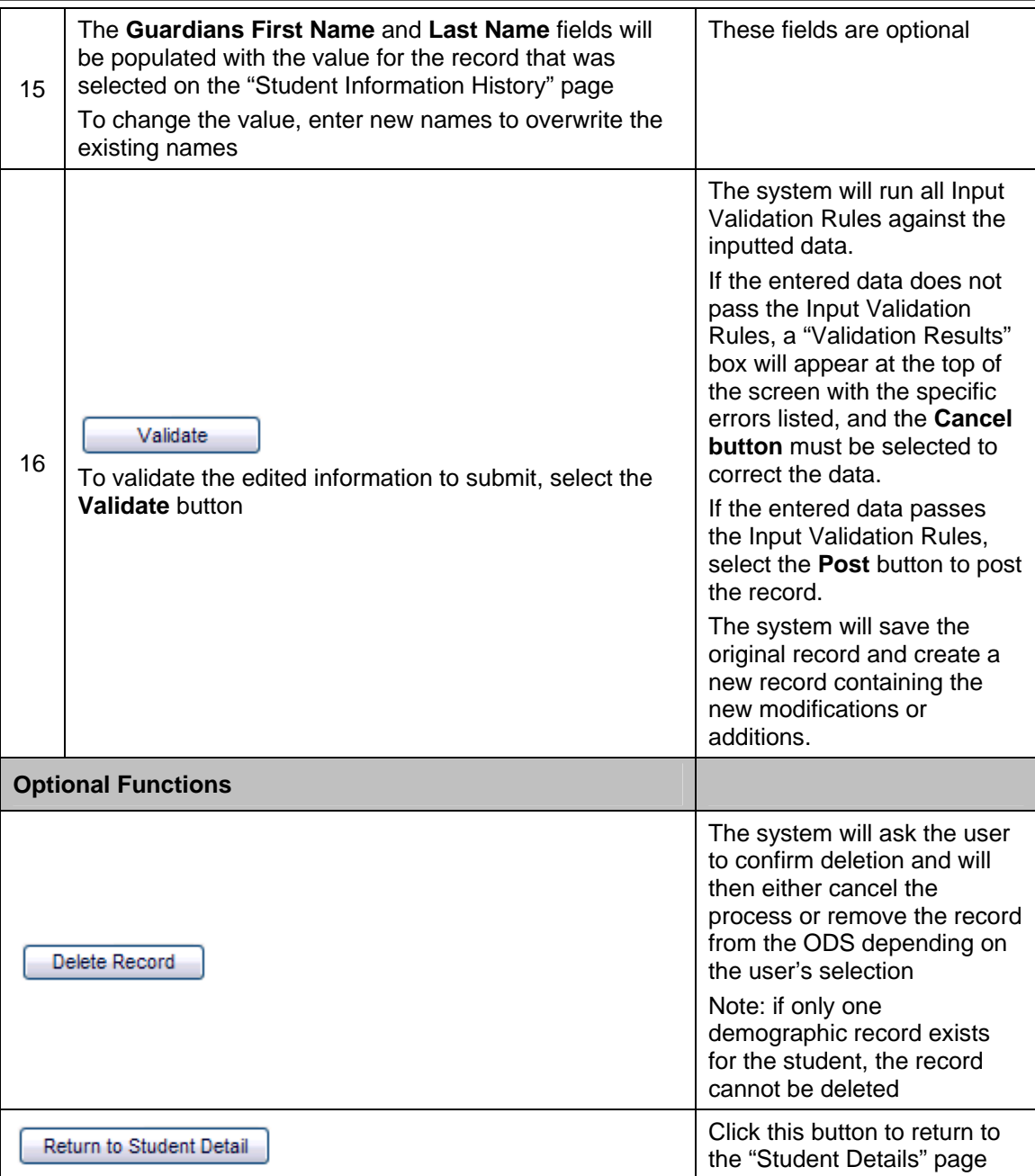

# **11.1.7 Maintain Student Grade**

The "Maintain Student Grade" page provides the ability for an authorized user to update the student's grade level history. This page displays when the user selects the Update link (with pre-populated fields) or the **Add a New Record +** button (with empty fields) from the **"**Grade History" page.

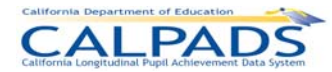

#### **Screen 11-11: Maintain Student Grade**

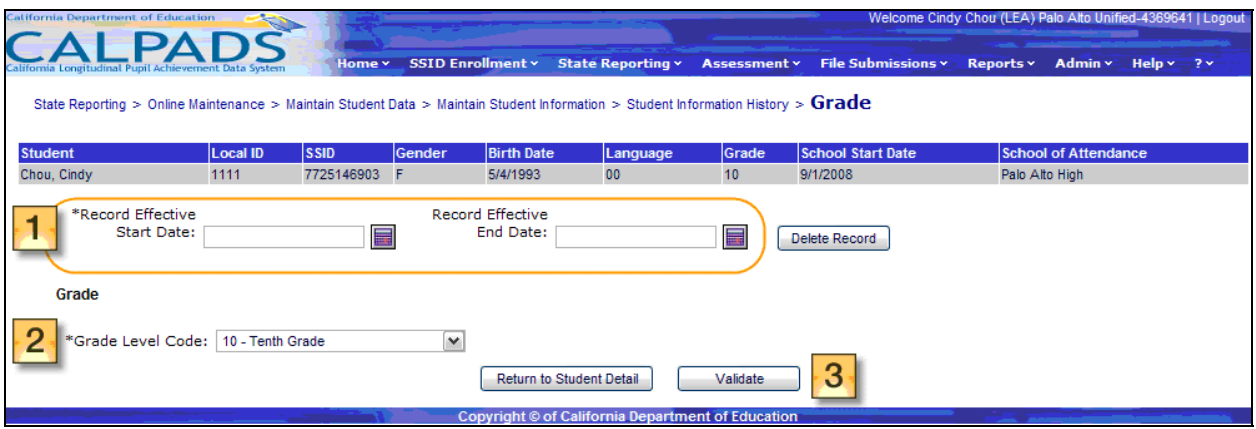

#### **Instructions Table 11-7: Add/Modify Grade Information (Update)**

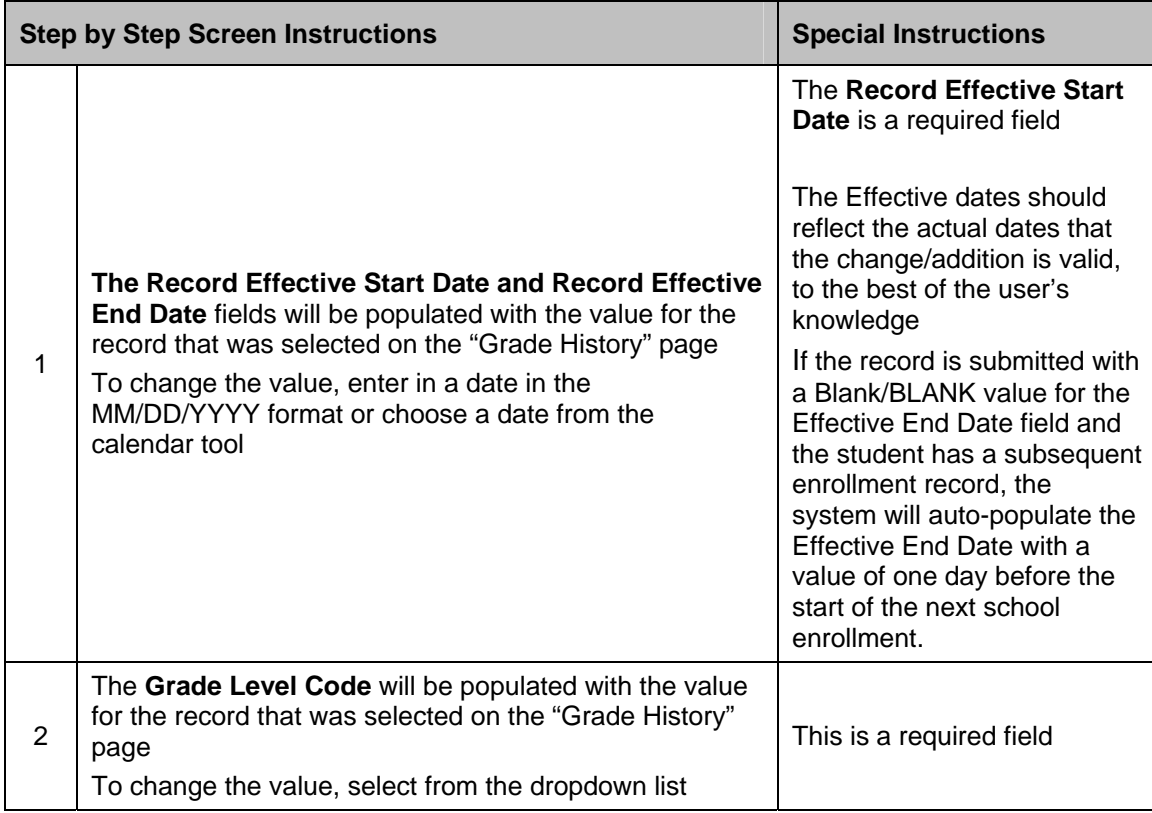

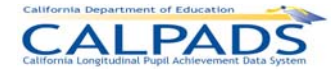

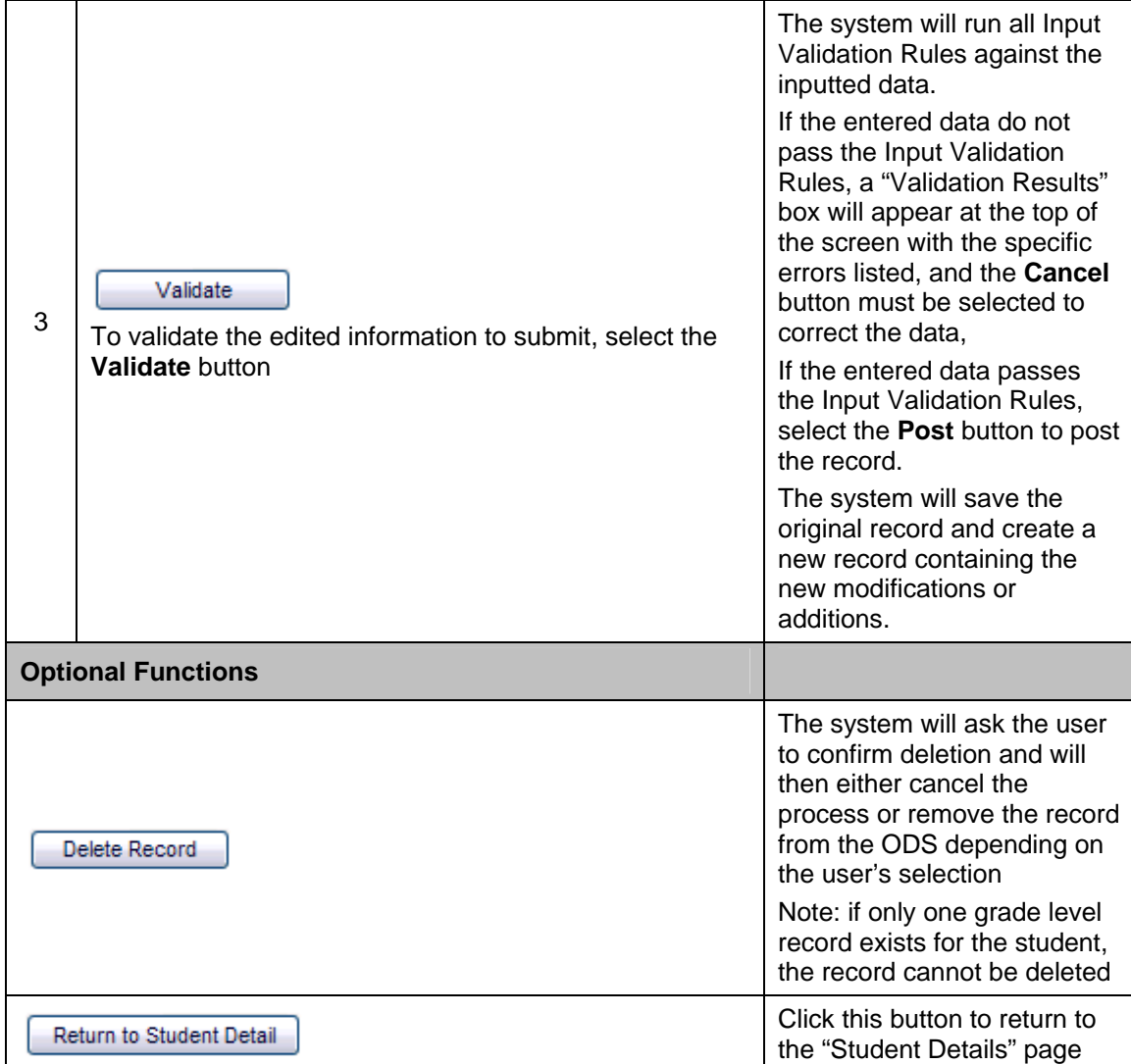

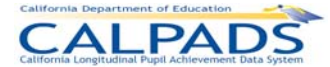

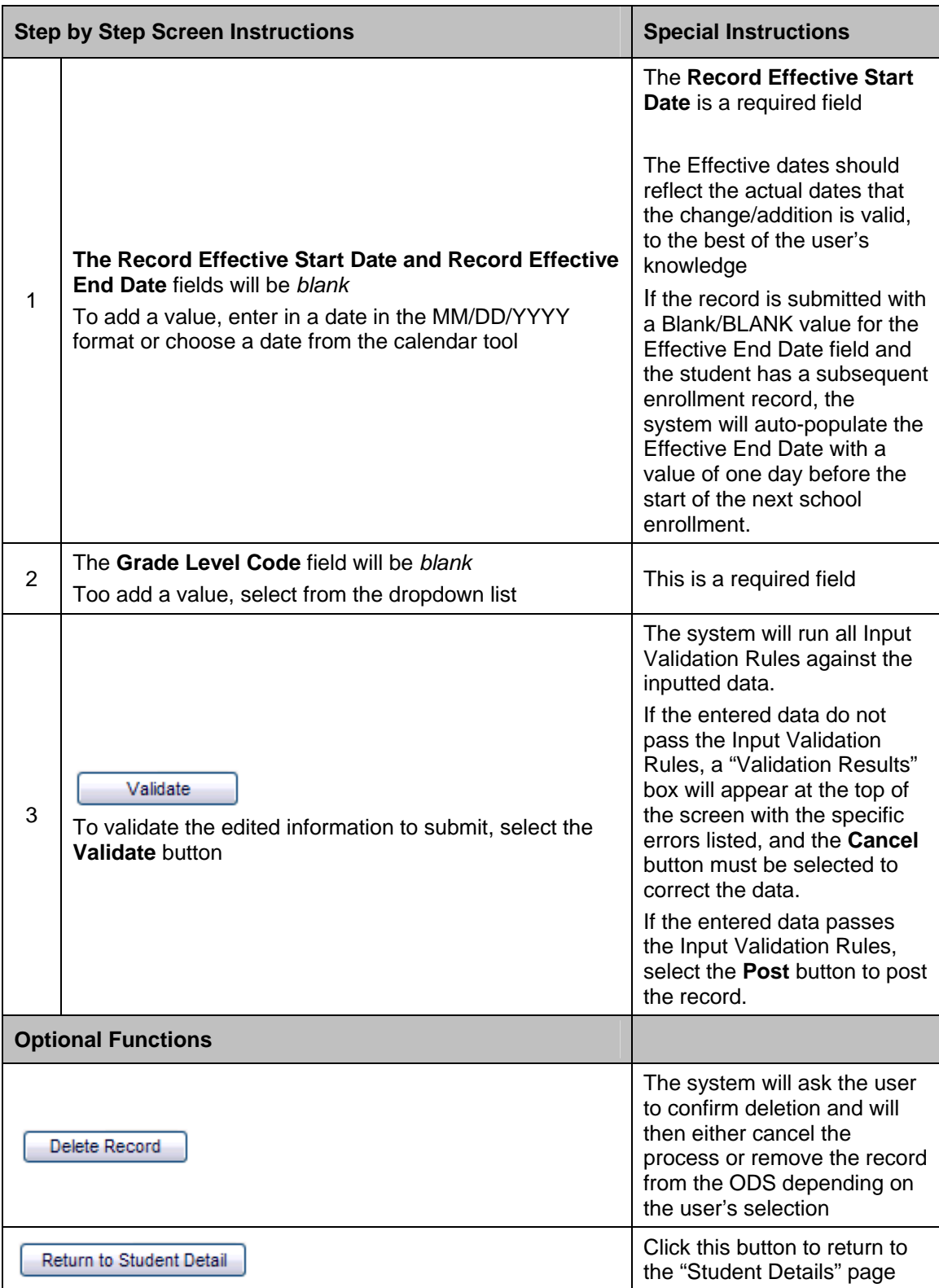

### **Instructions Table 11-8: Add Grade Information (Add a New Record +)**

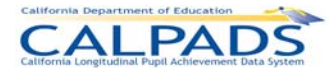

# **11.1.8 Maintain Student Language**

The "Maintain Student Language" page provides the ability for an authorized user to update Language information for the student. This page displays when the user selects the Update link (with fields populated) or the **Add a New Record +** button (without fields populated) from the "Language History" page.

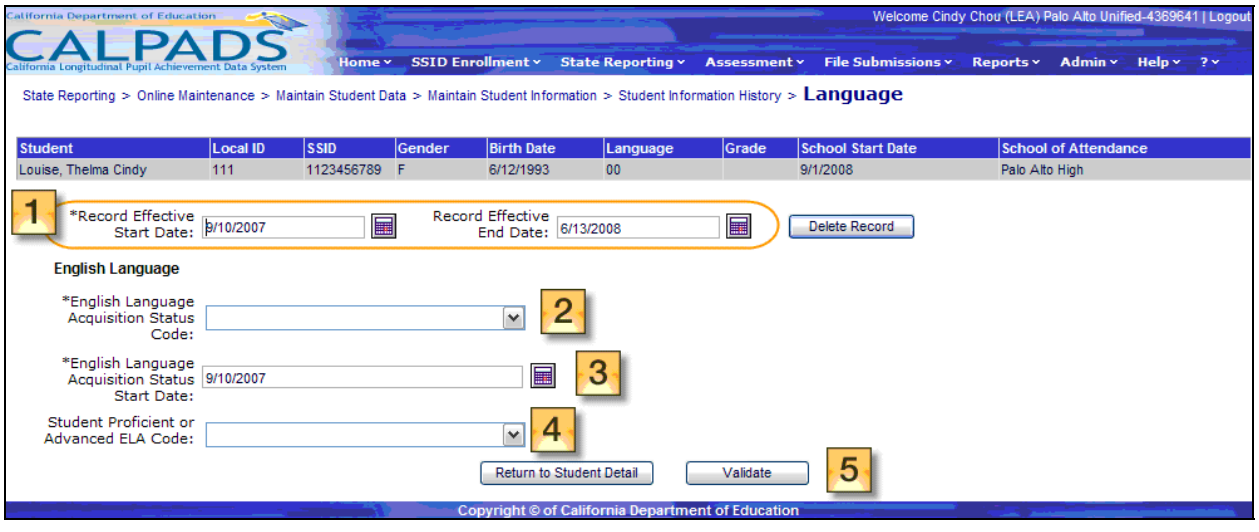

### **Screen 11-12: Maintain Student Language**

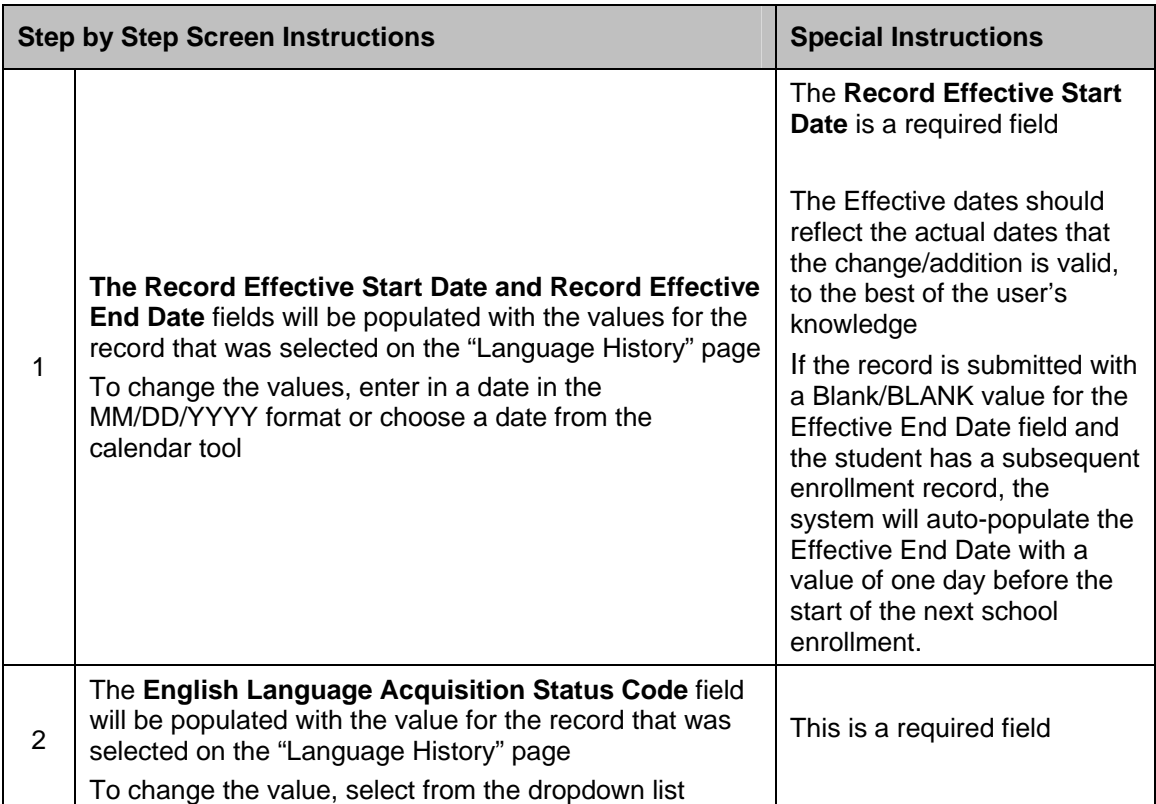

#### **Instructions Table 11-9: Add/Modify Language Information (Update)**

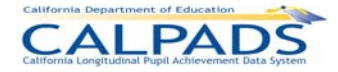

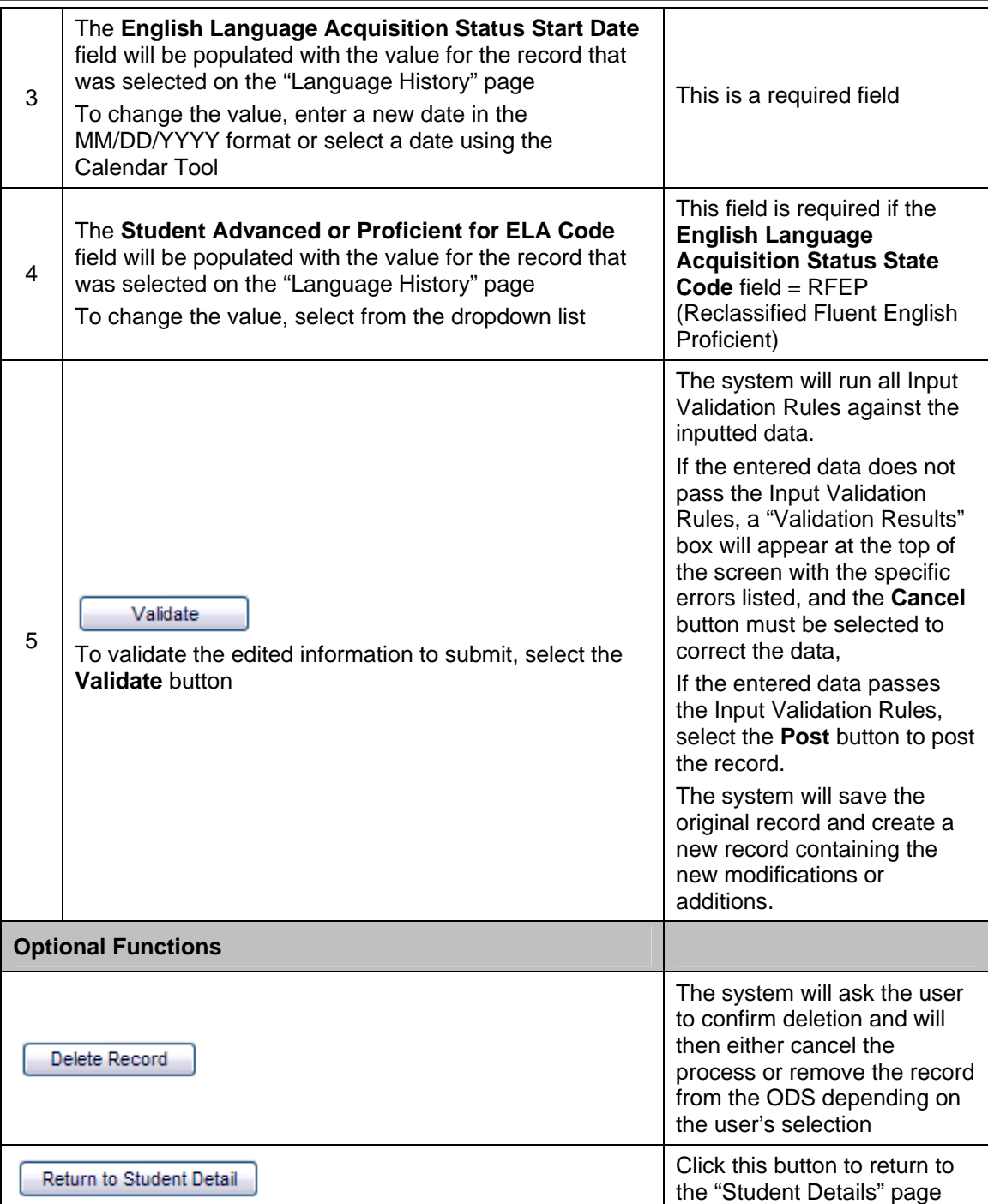

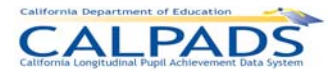

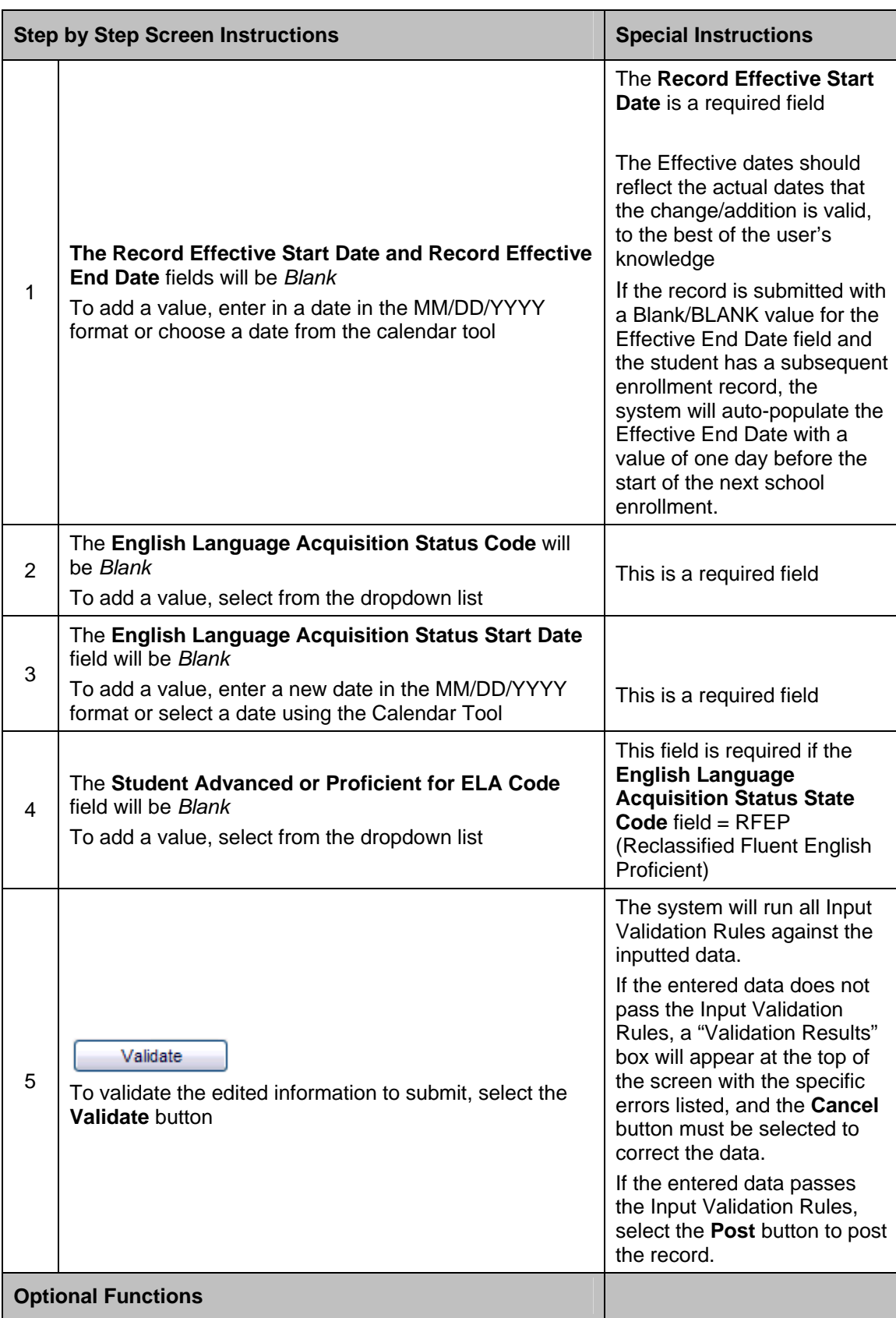

### **Instructions Table 11-10: Add Language Information (Add a New Record +)**

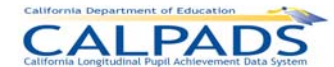

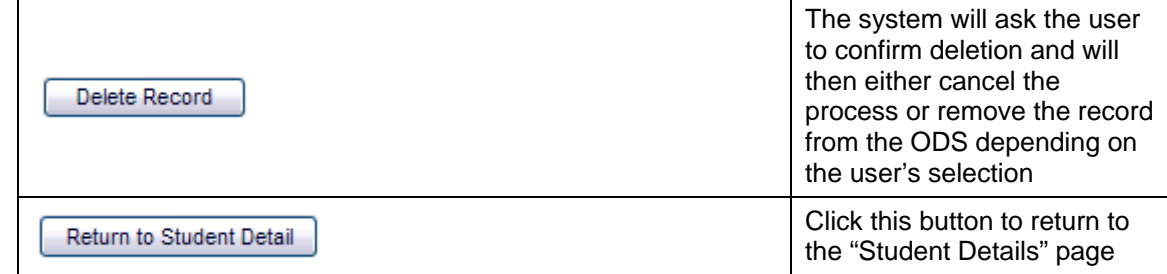

# **11.1.9 Maintain Student Address**

The "Maintain Student Address" page allows an authorized user to update the student's address information. The page displays when the user selects the Update link (with fields populated or the **Add a New Record +** button (without fields populated) from the **"**Address History" page.

**Screen 11-13: Maintain Student Address** 

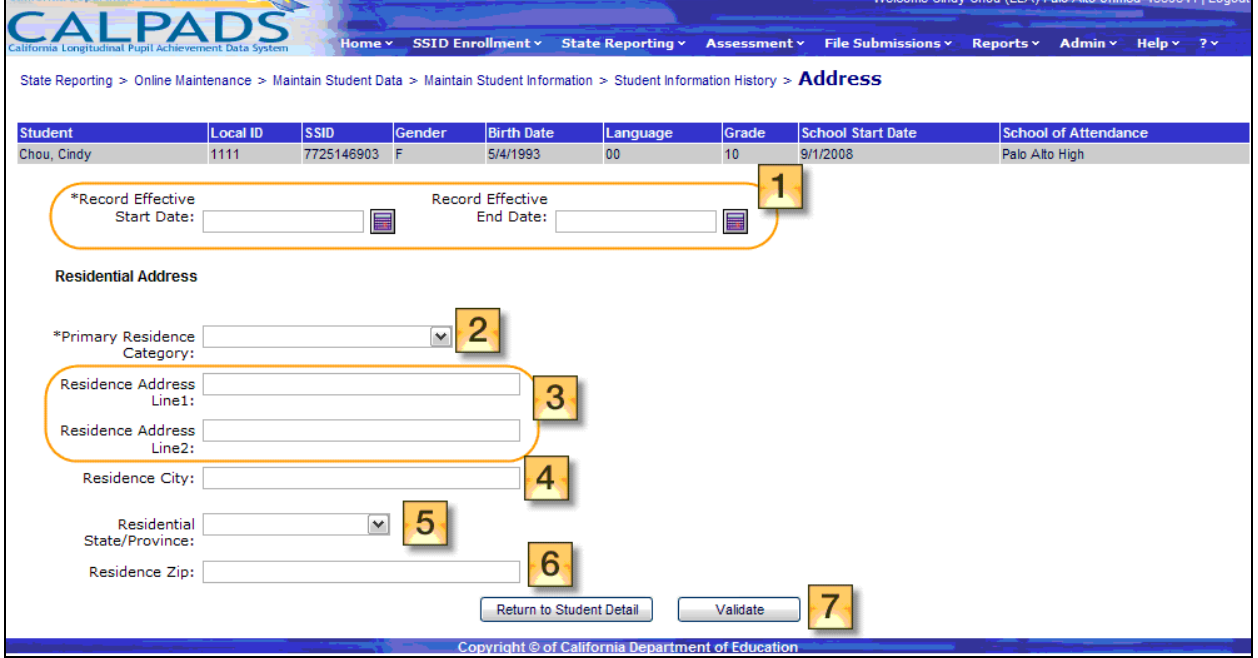

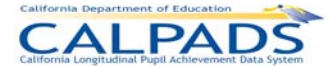

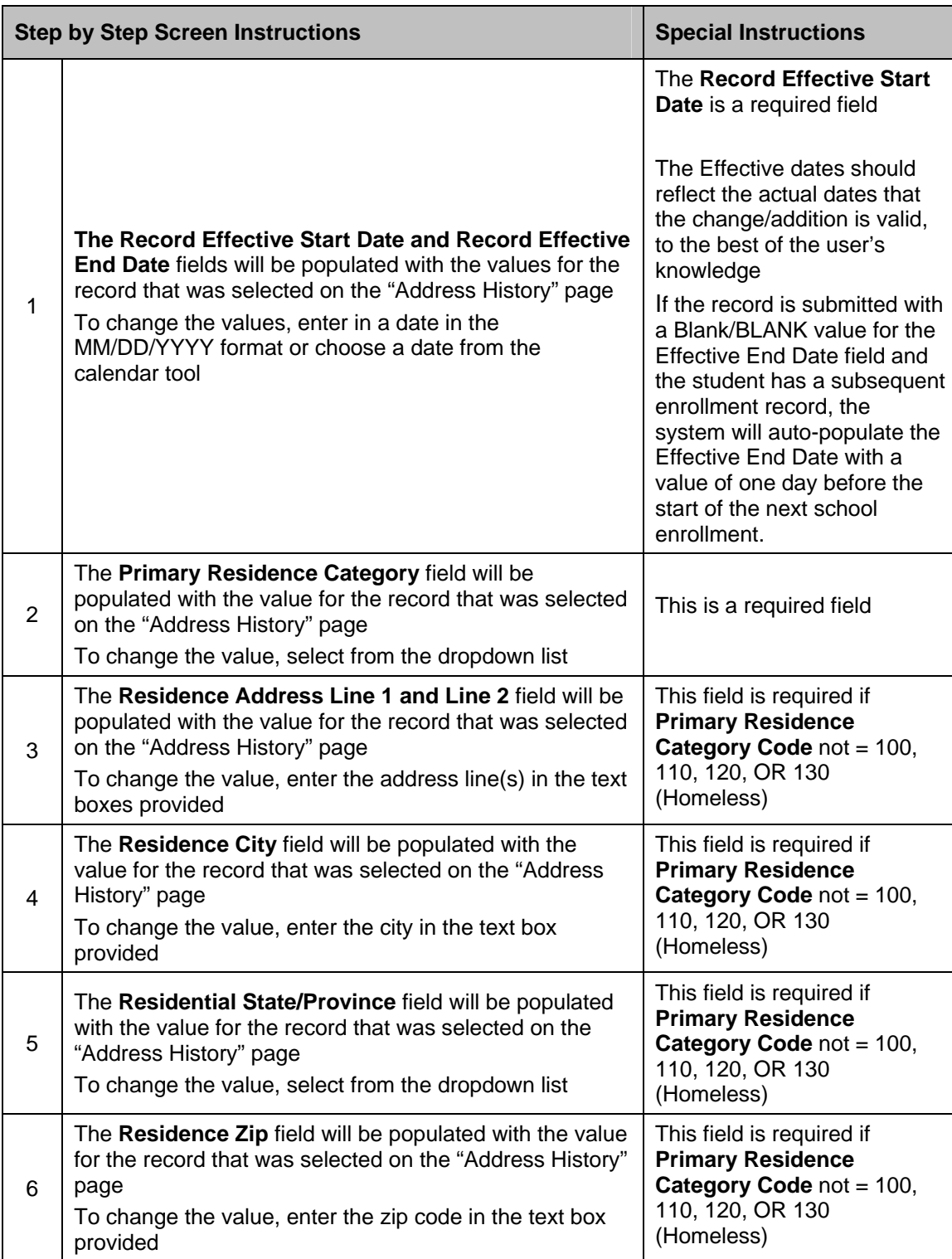

# **Instructions Table 11-11: Add/Modify Address Information (Update)**
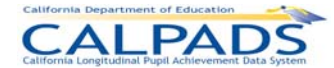

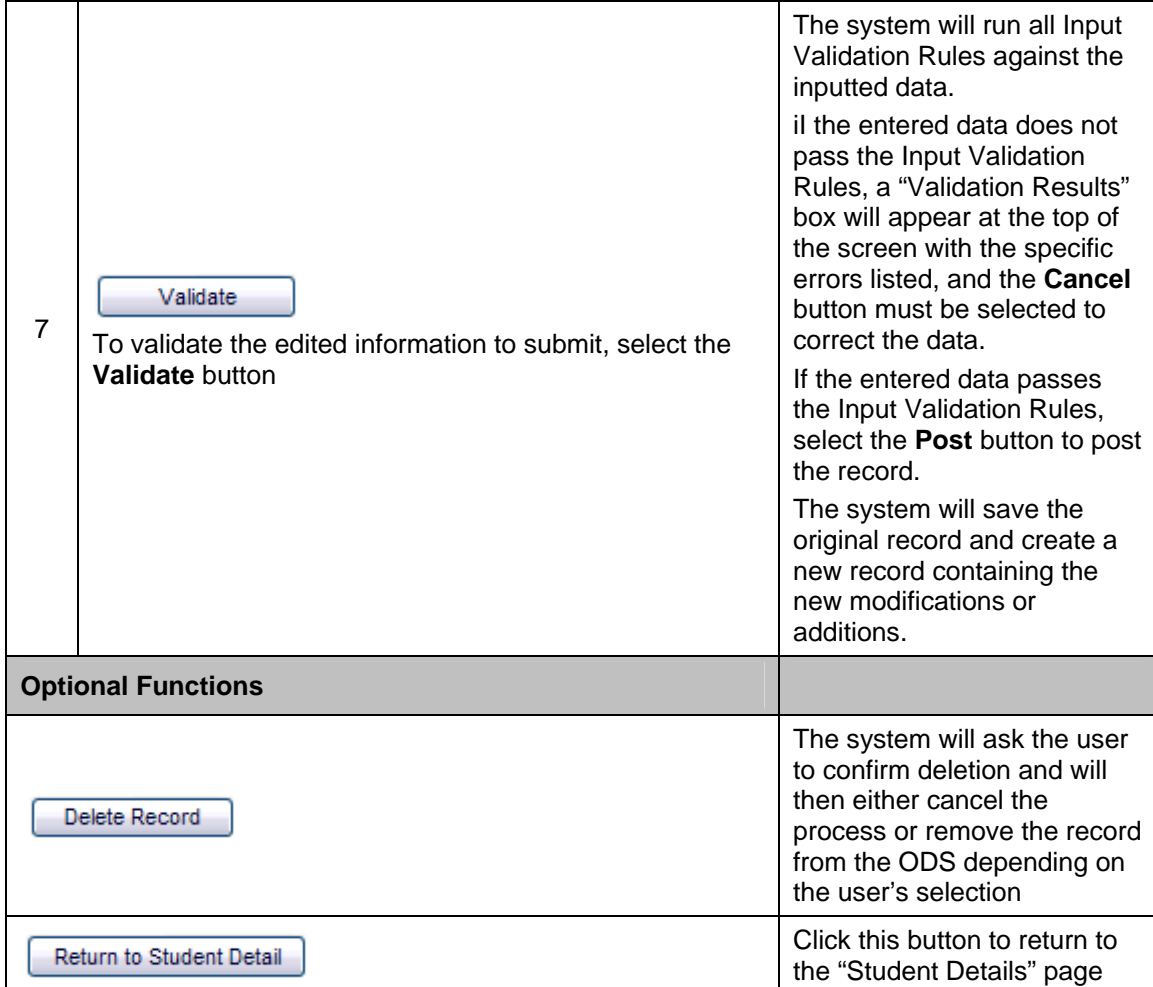

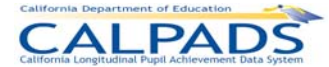

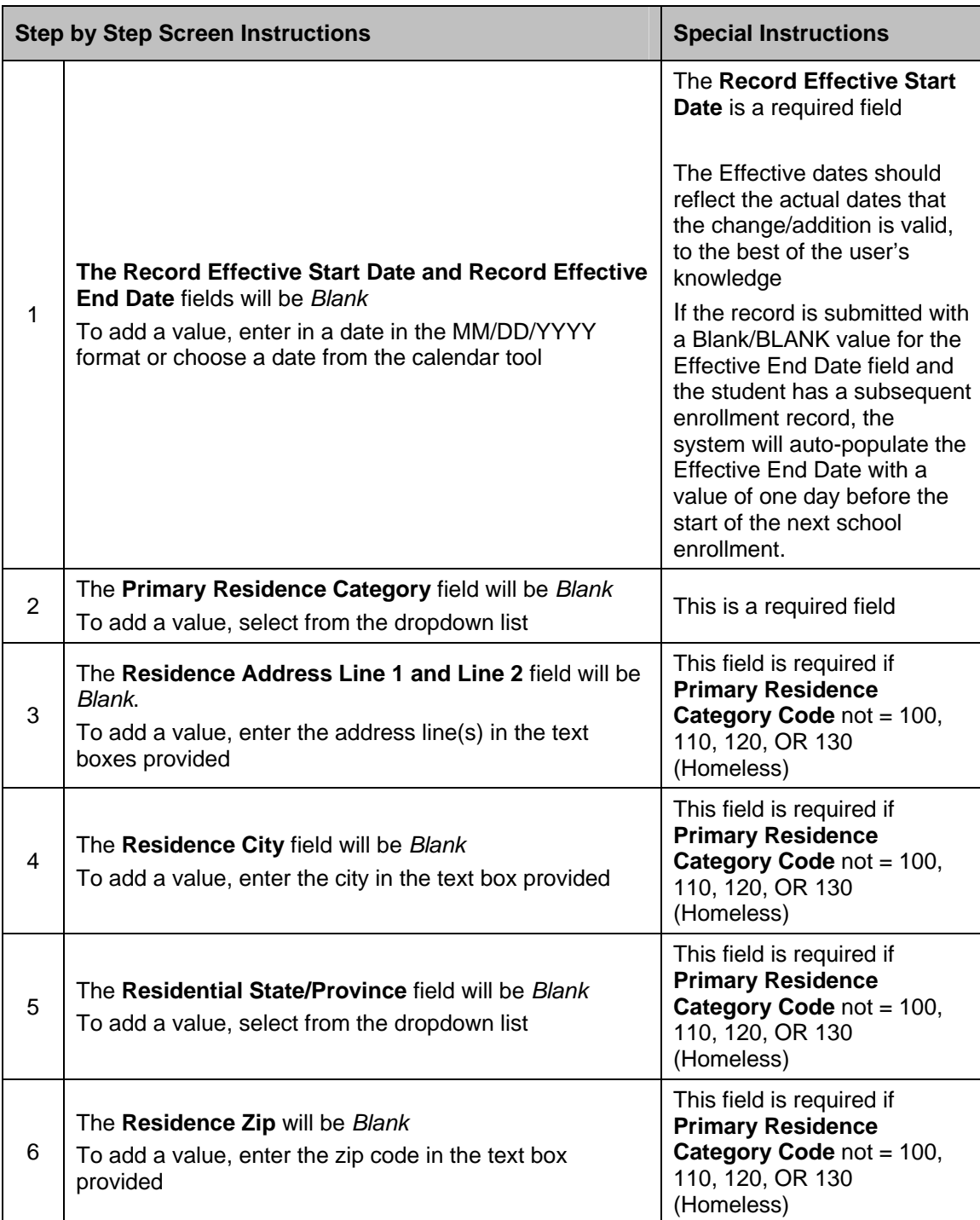

#### **Instructions Table 11-12: Add Address Information (Add a New Record +)**

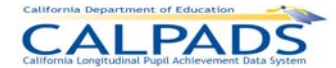

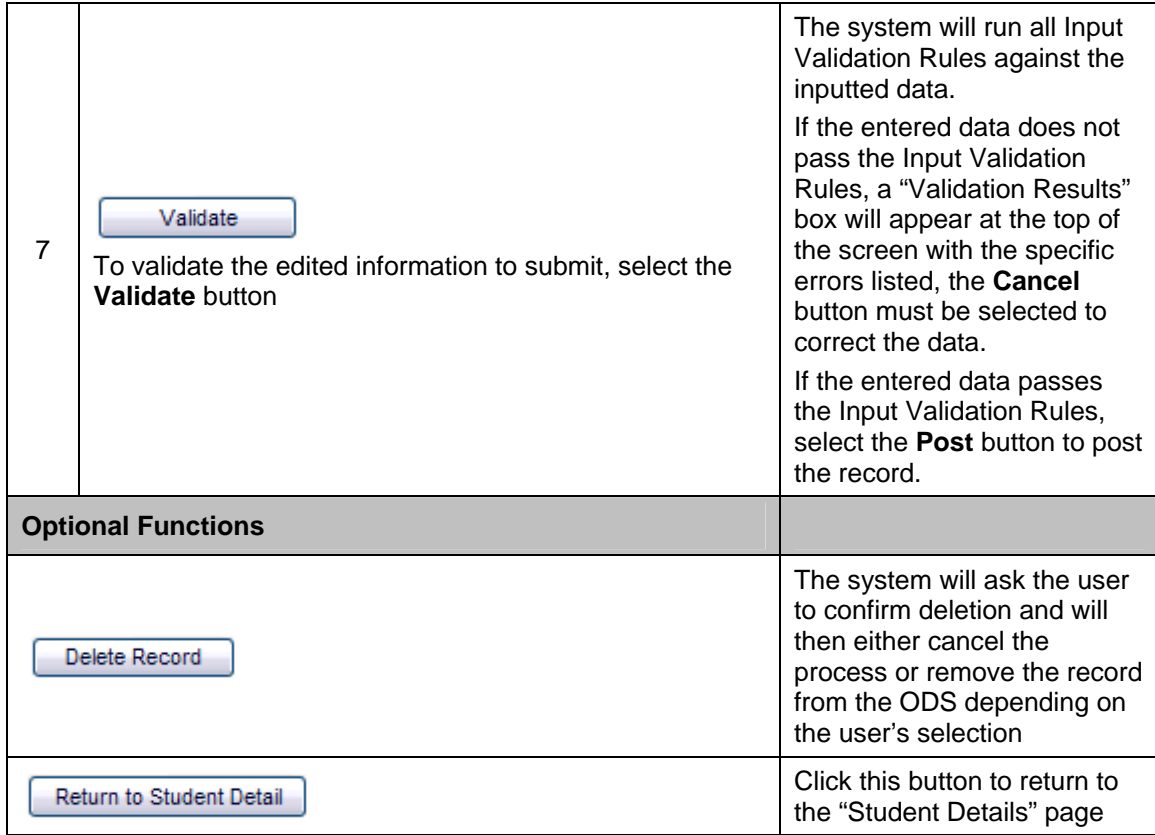

### **11.1.10 Program History**

The "Program History" page allows an authorized user to view a student's historical program records. This page is accessed when a user selects the Student Program link on the "Student Details" page.

The selected student's key elements appear across the top of the page. A Filter Options box is displayed immediately below the elements for the user to modify the student's list of historical records by one or all the available Academic Years of records in the ODS. The system will only display the Program records belonging to the user's LEA. On the lower half of the page, the selected student's historical records are displayed in reverse chronological order.

Through this page, the authorized user may:

- View one or all of a student's Program records belonging to the user's LEA
- Create a new record by selecting an Update link or an **Add a New Record +** button to update data the student's Student Program data. If an Update link is selected, the system will pre-populate existing information for the user to modify. If an **Add a New Record +** button is selected, the system will display a page with all empty record fields for the user to populate.
- Return to the "Student Details" page

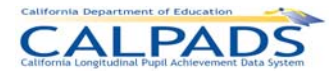

#### **Screen 11-14: Program History**

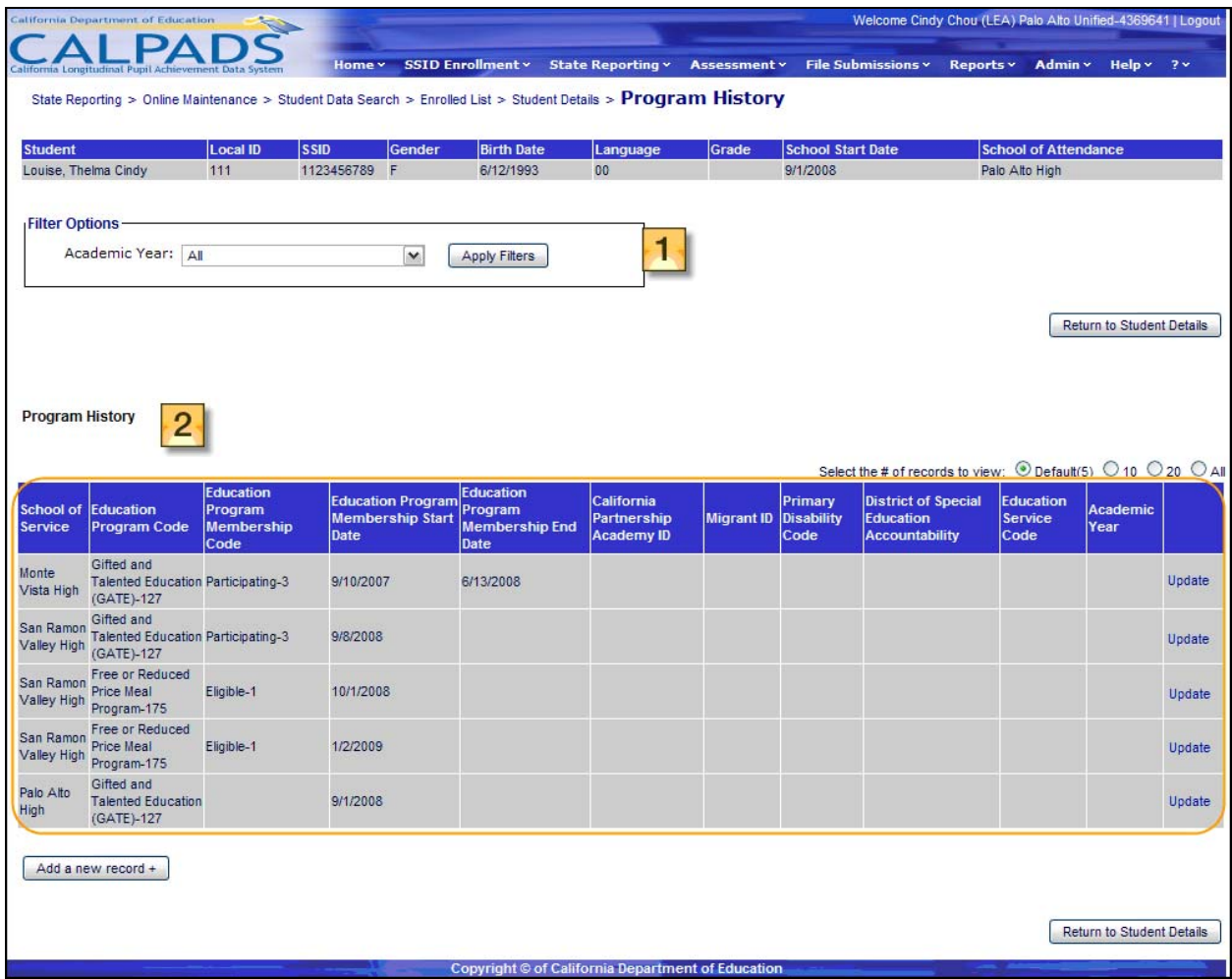

## **Instructions Table 11-13: View Student Information History**

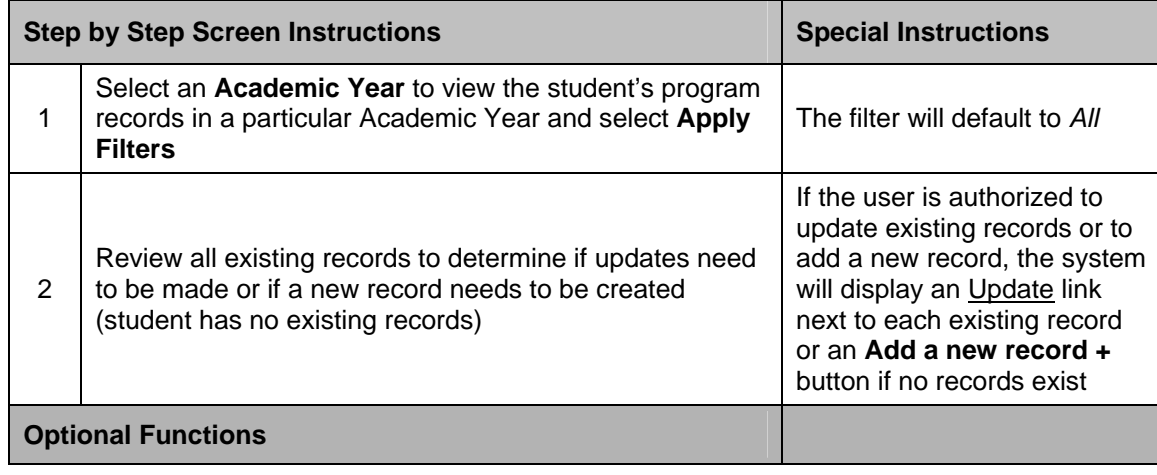

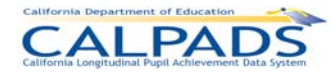

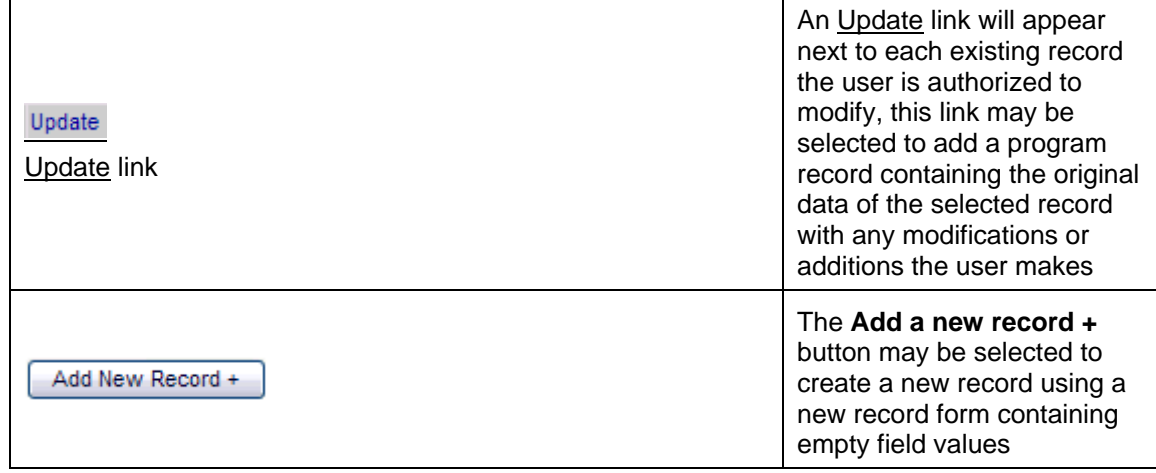

## **11.1.11 Program**

The "Program" page allows an authorized user to update a student's program information for a particular record and to enter a new program record. It is accessed by clicking the Update link on the "Program History" page or by selecting the **Add a new record +** button on the "Program History" page.

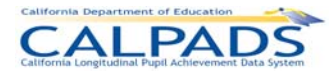

**Screen 11-15: Program** 

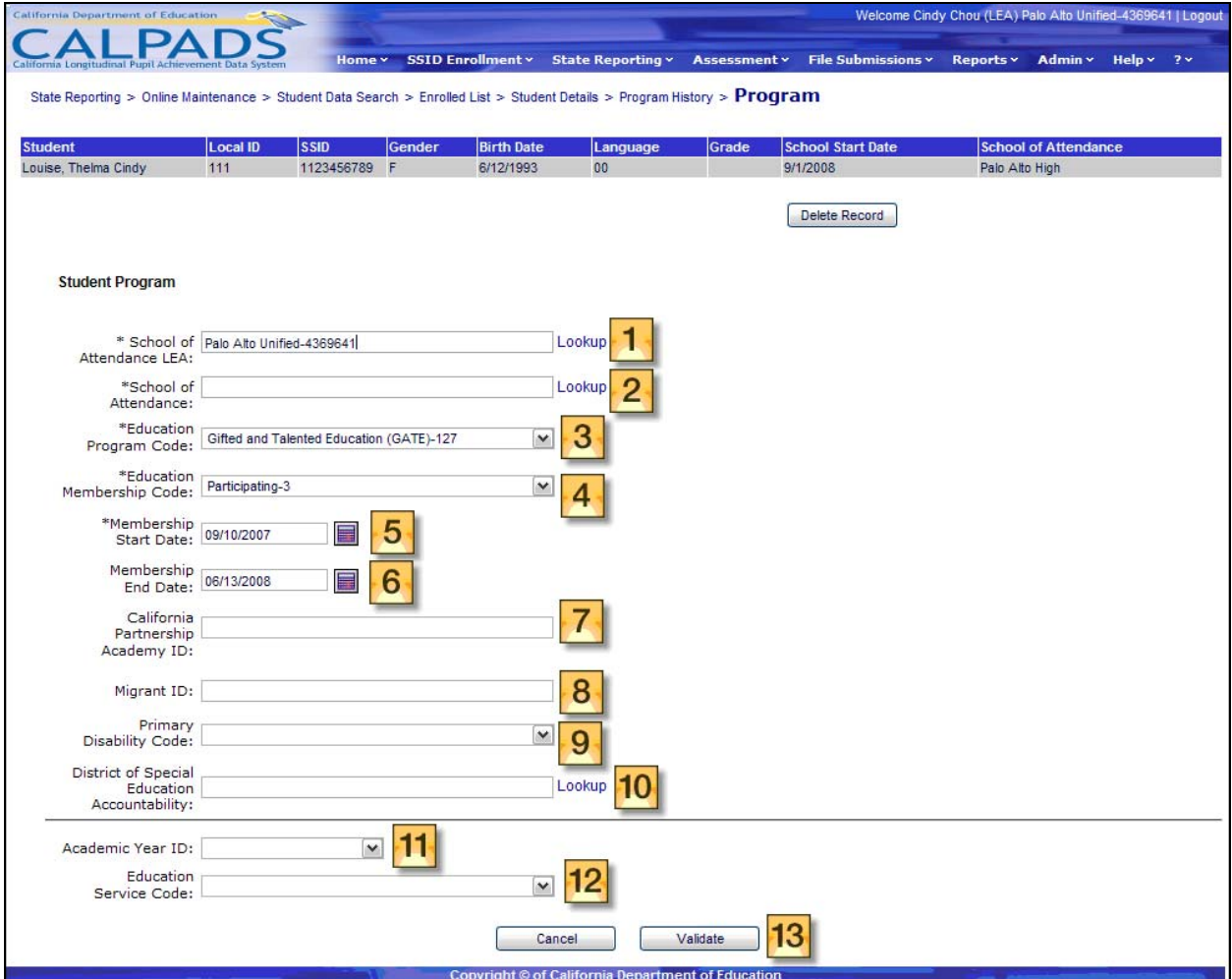

## **Instructions Table 11-14: Add/Modify Program Information (Update)**

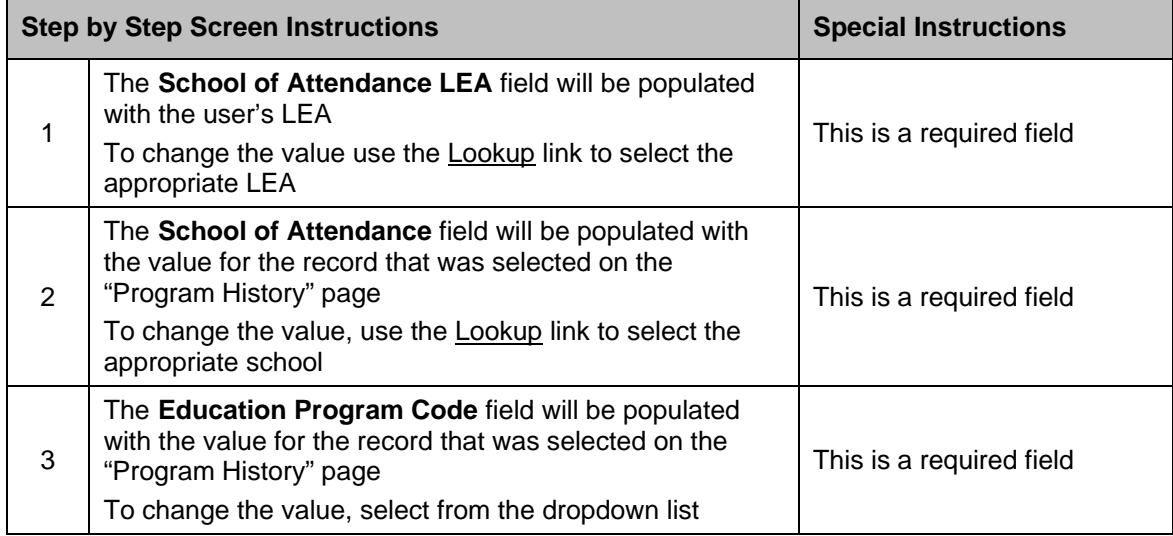

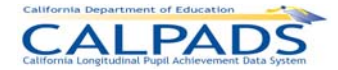

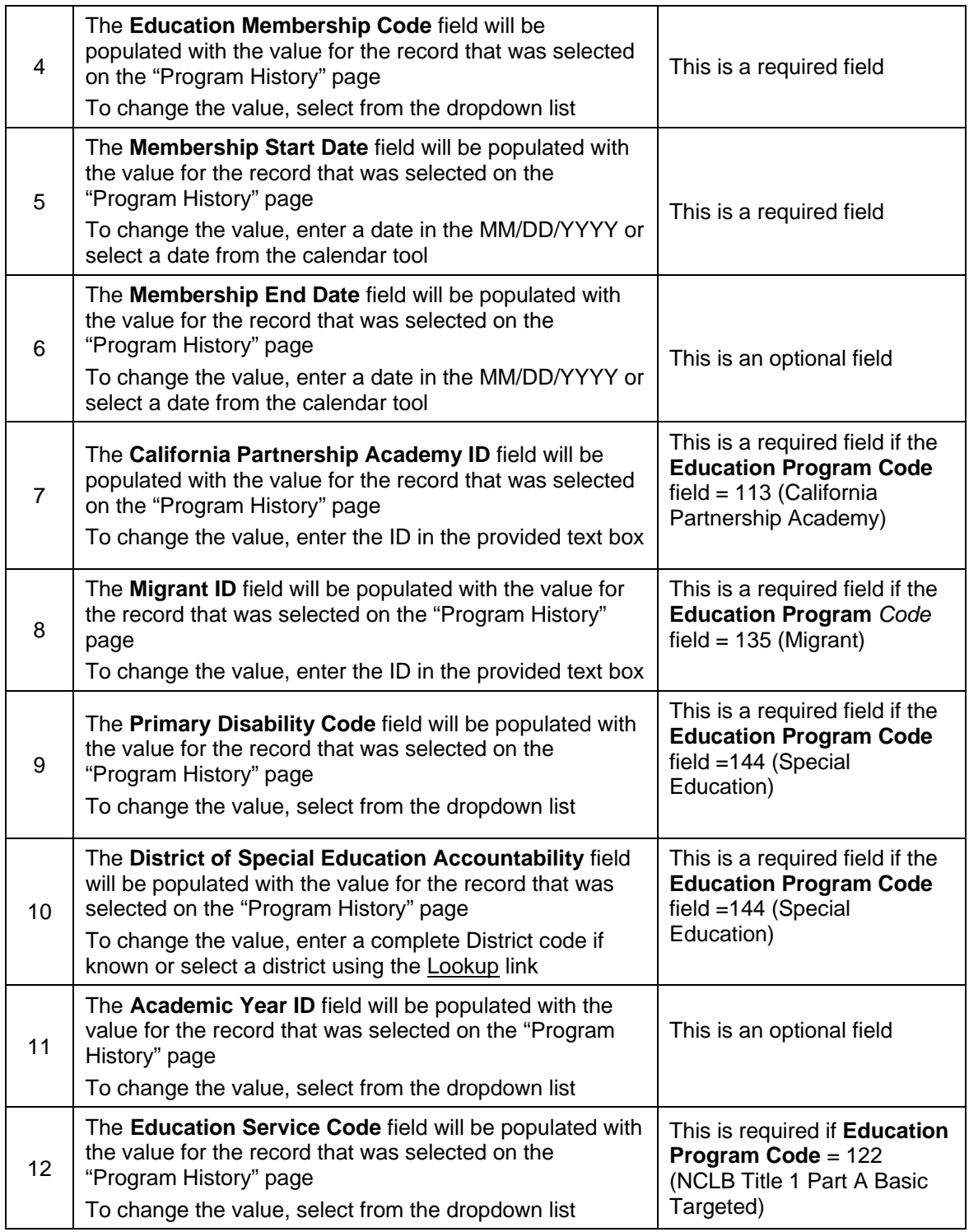

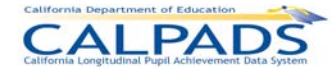

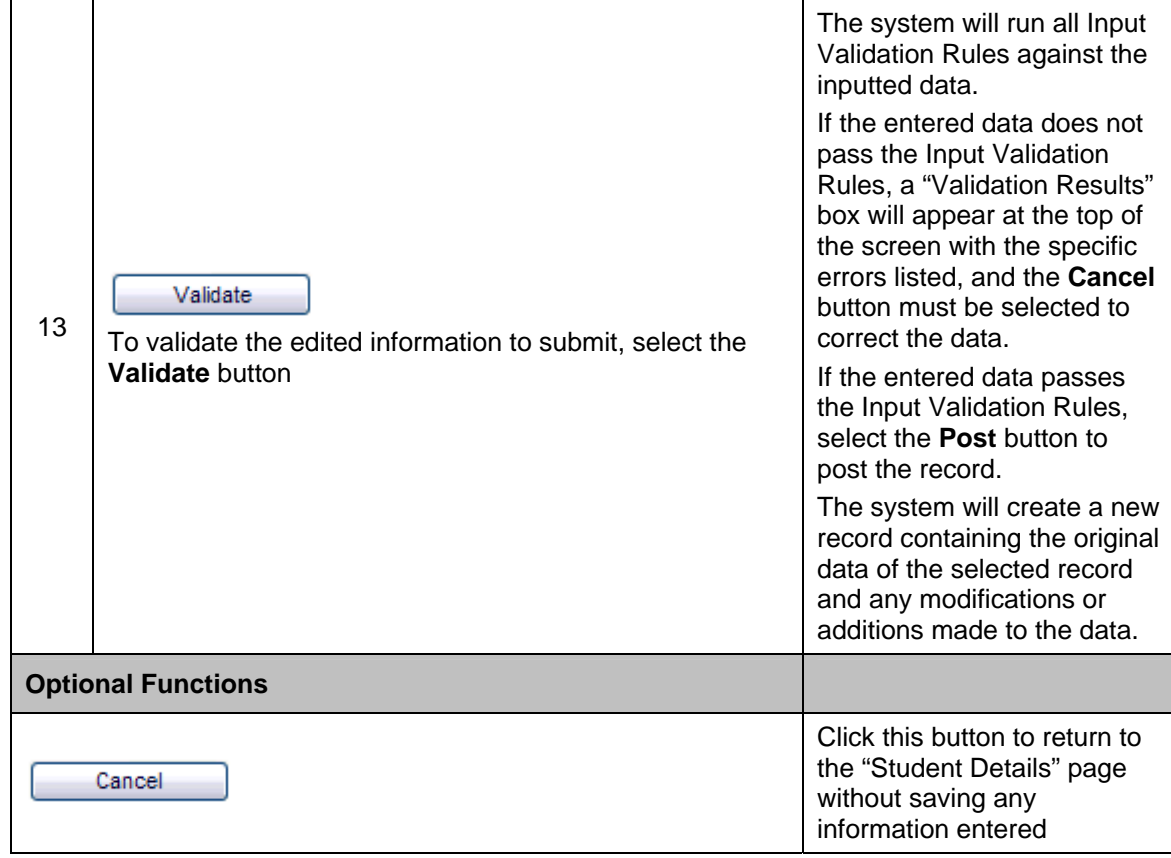

## **Instructions Table 11-15: Add Program Information (Add a New Record +)**

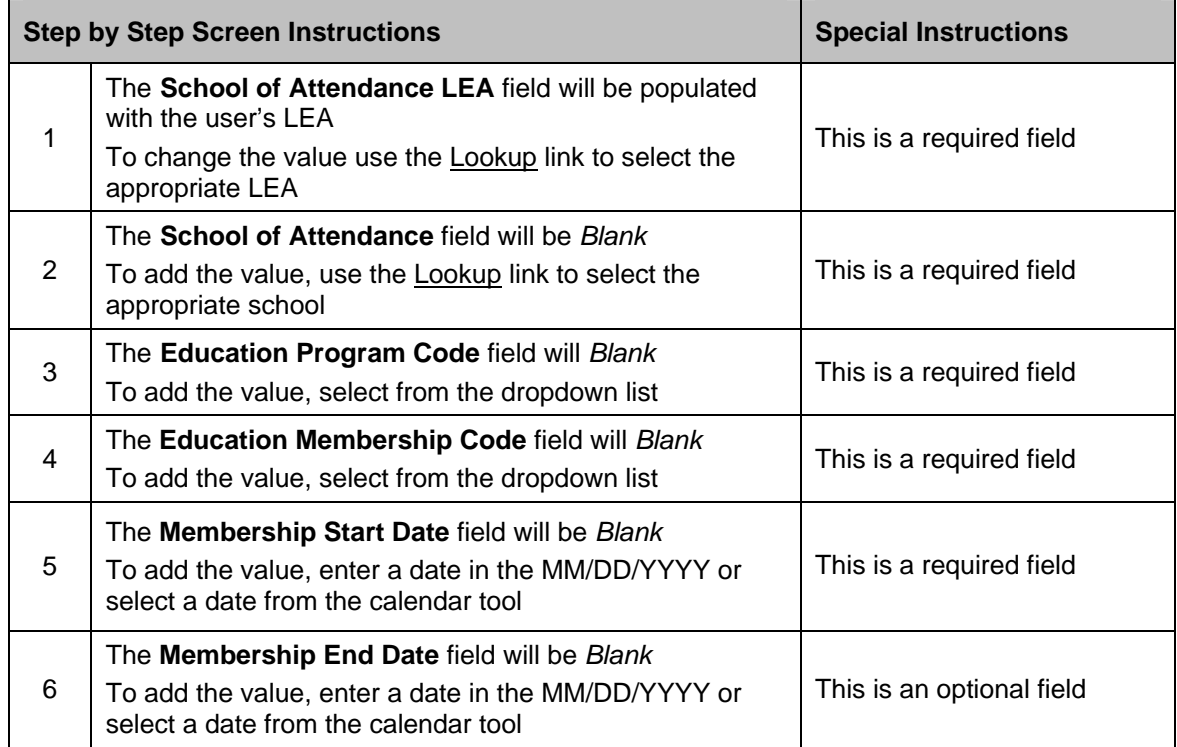

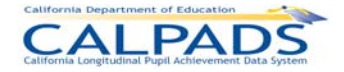

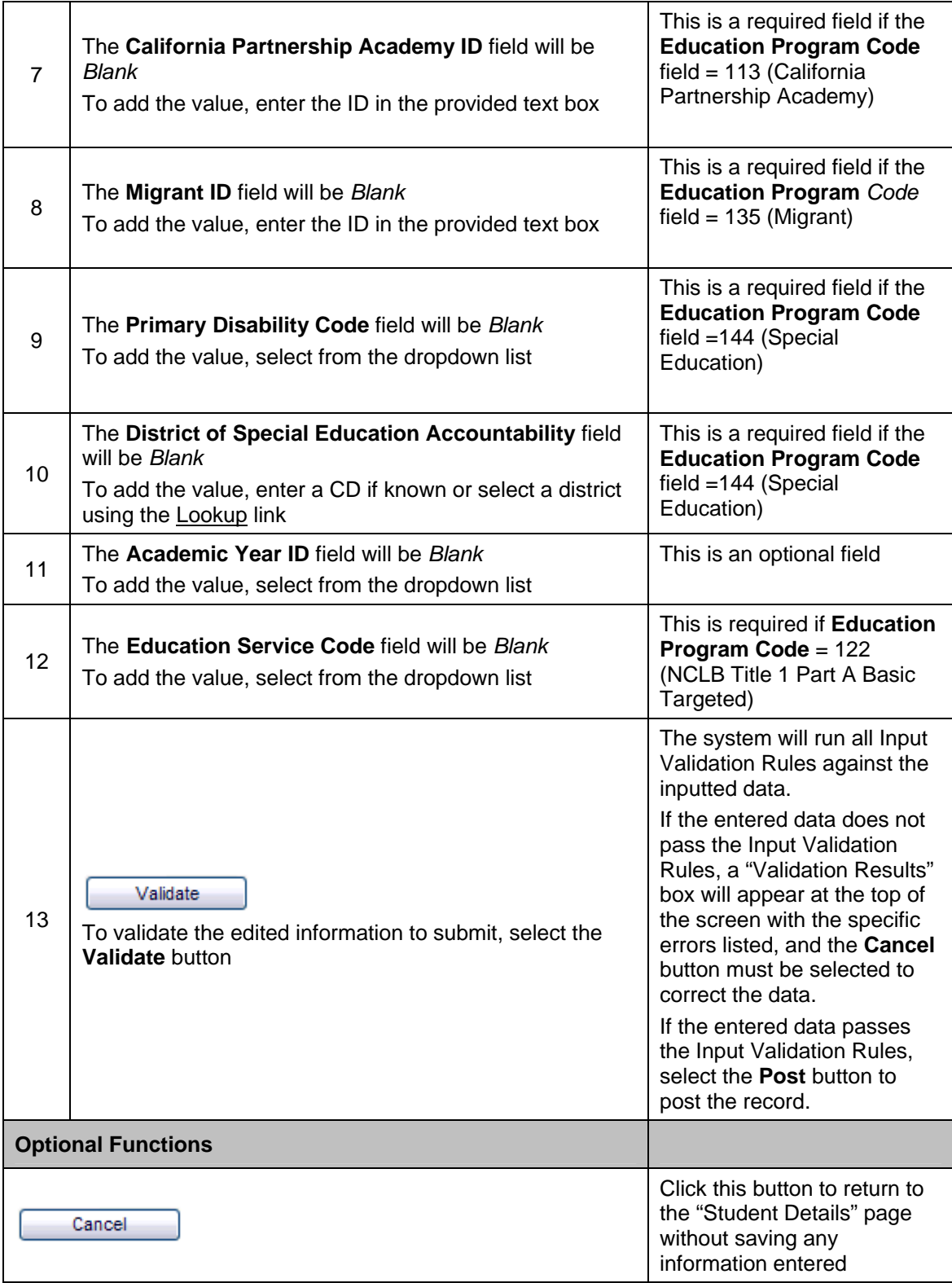

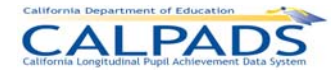

# **11.1.12 Staff Data Search**

The "Staff Data Search" page provides the ability for an authorized user to 1) search for a staff member in order to conduct maintenance on an individual staff member's data or 2) create a new Staff Demographic record if none exists. This page is accessed when the user selects **Maintain Staff Data** from the State Reporting and Online Maintenance tabs.

A user can view and edit only staff member records entered by the user's LEA for the period the staff member was employed by the LEA. Each LEA adds its own Staff Demographics record using the State Educator Identifier (SEID) assigned by the California Commission on Teacher Credentialing (CTC).

If the staff member does have an existing Staff Demographic record for the LEA, a user may select the **Search by SEID** radio button to search for the staff member, or the **View List of Existing Staff** radio button and user selections to produce a list of staff to choose from. To search by SEID, the user must enter a valid and complete SEID. If the user selects to view a list of existing staff, several filter options are available:

The View List of Existing Staff offers the following options on this interface:

- By Staff Demographics
	- ο Active by Specified Date The user may designate a specific Employment Date on which to base the search
- By Staff Assignment
	- ο District Office Staff
	- ο Staff with No Assignments
	- ο All
	- ο School
	- ο Academic Year

If the staff member does not have an existing Staff Demographic record for the LEA, a user may click the **Add a new staff record +** button to add the record. A SEID assigned by the CTC is required.

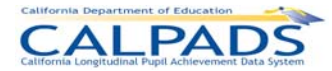

#### **Screen 11-16: Staff Data Search**

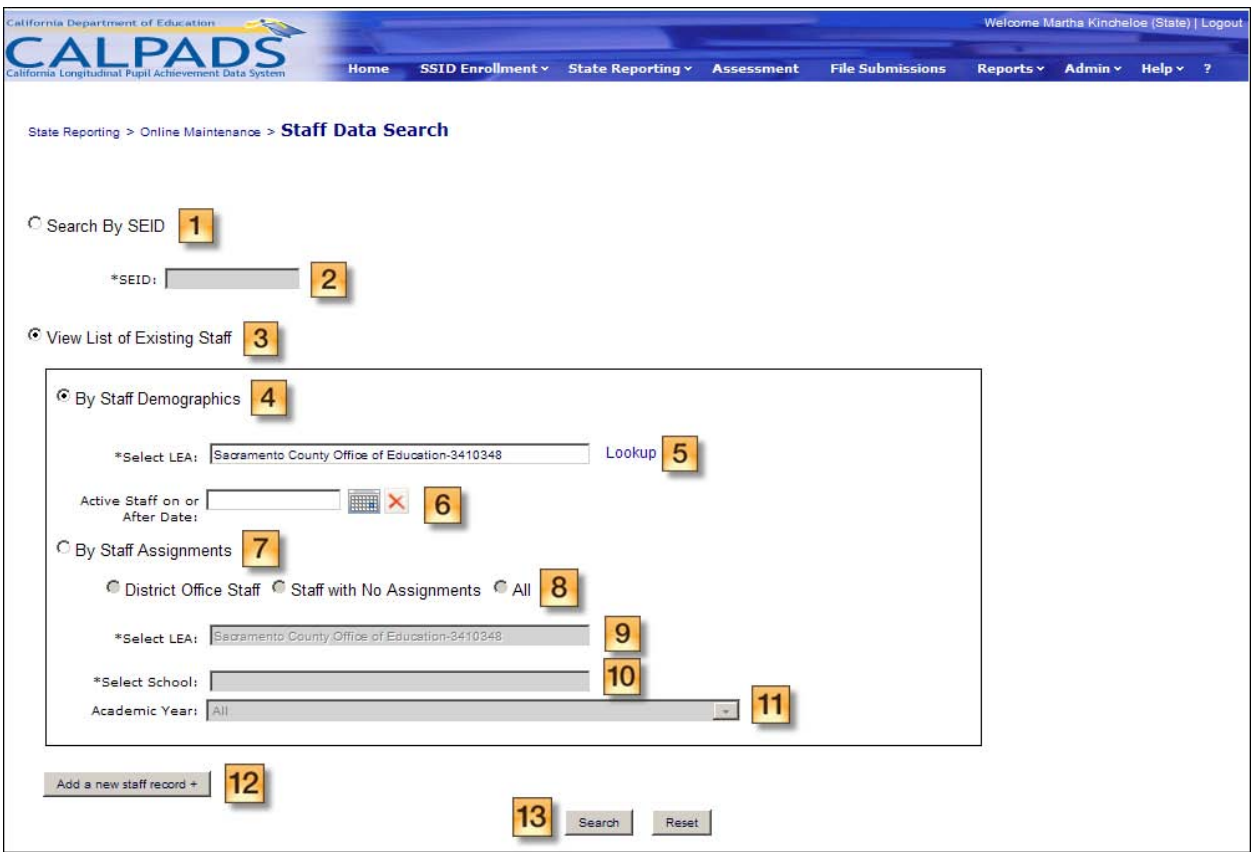

## **Instructions Table 11-16: Staff Data Search - Search by SEID**

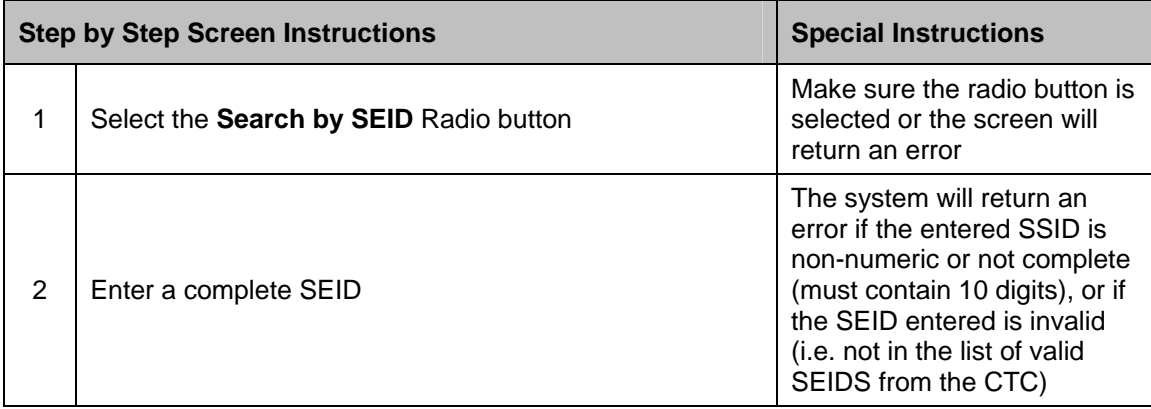

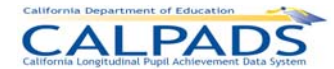

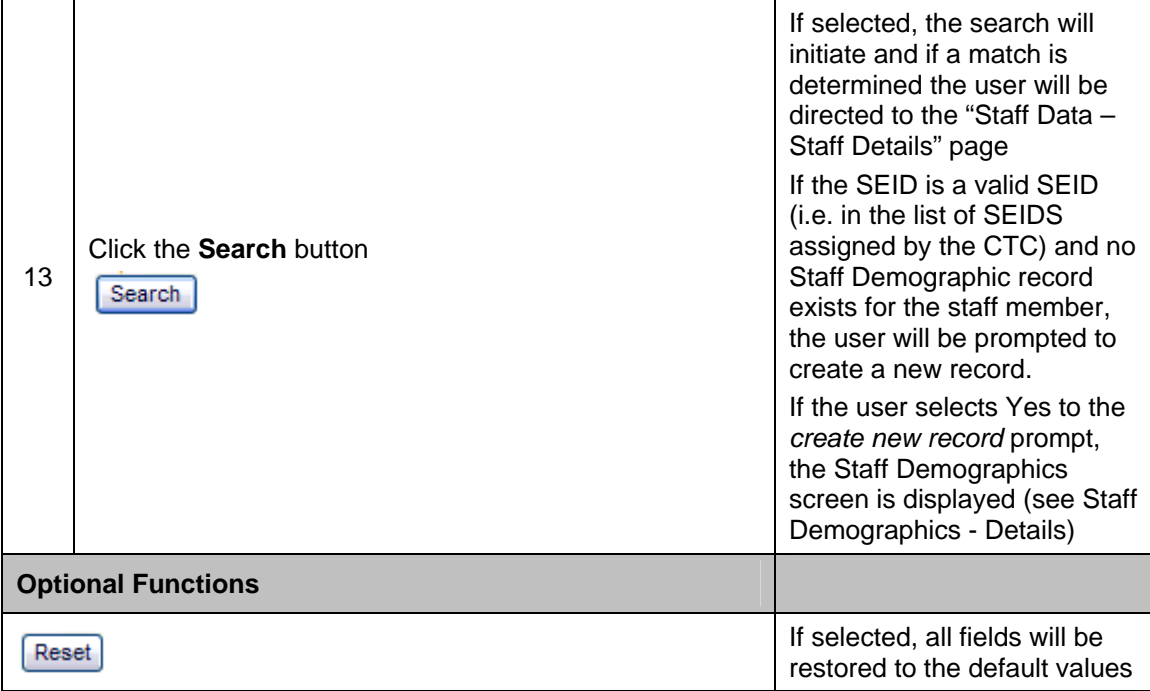

#### **Instructions Table 11-17: Staff Data Search – View List of Existing Staff by Staff Demographics**

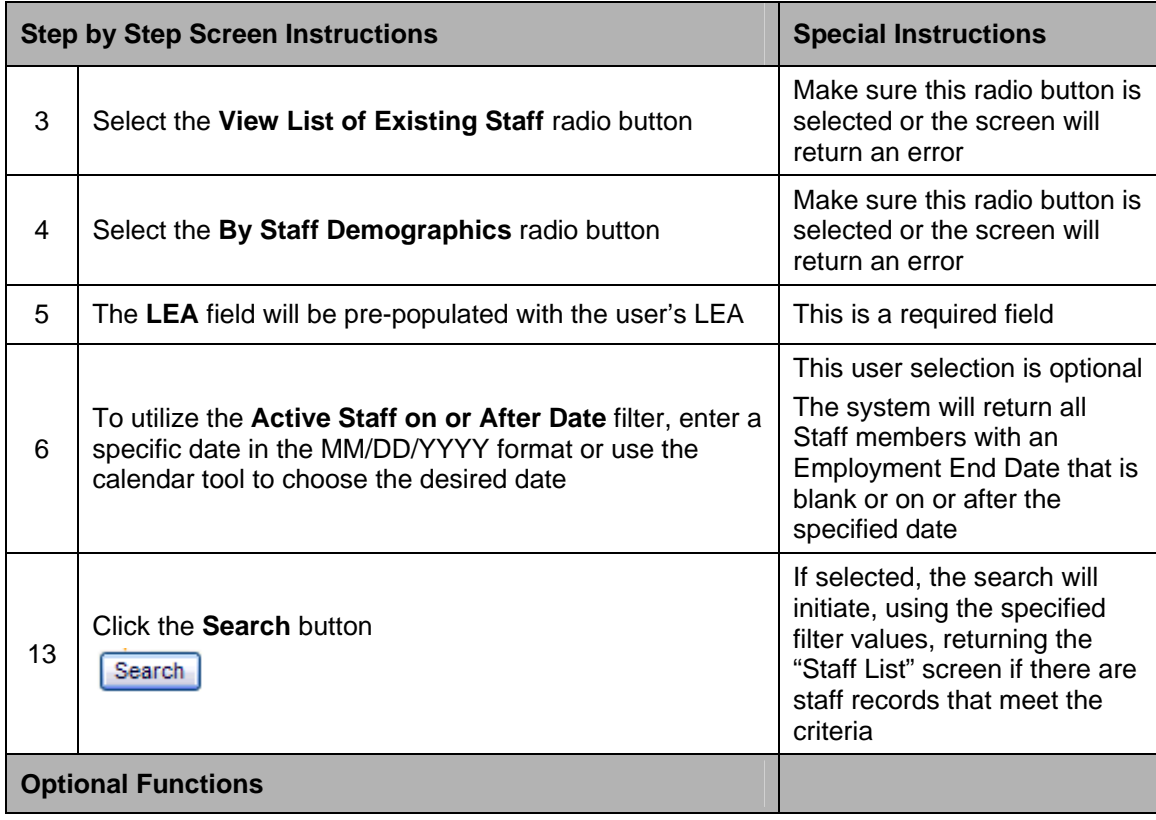

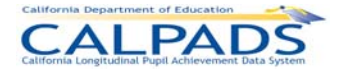

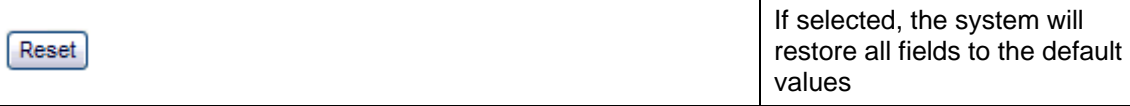

## **Instructions Table 11-18: Staff Data Search – View List of Existing Staff by Staff Assignments**

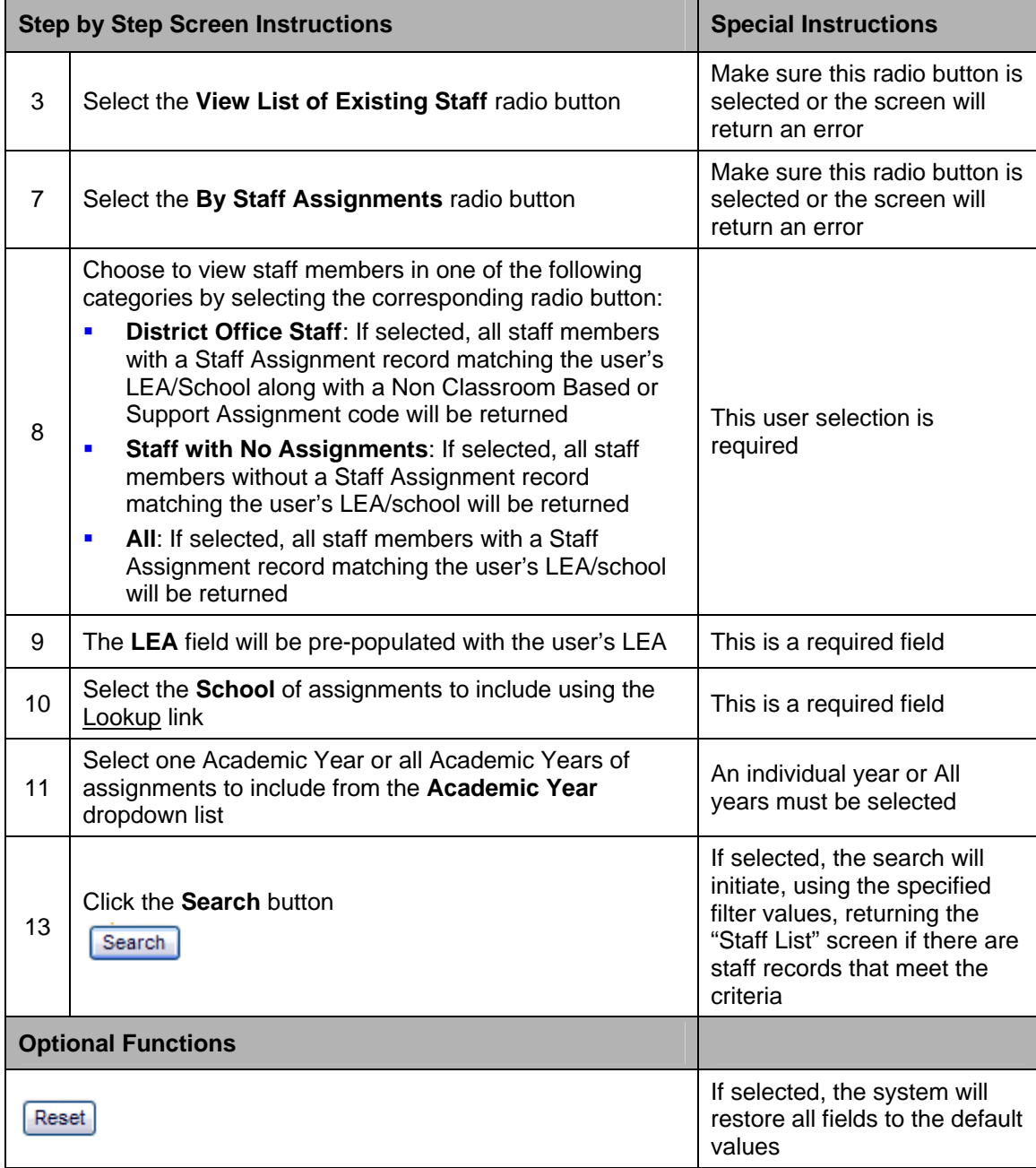

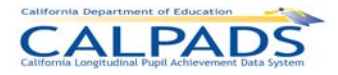

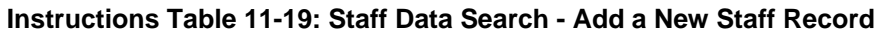

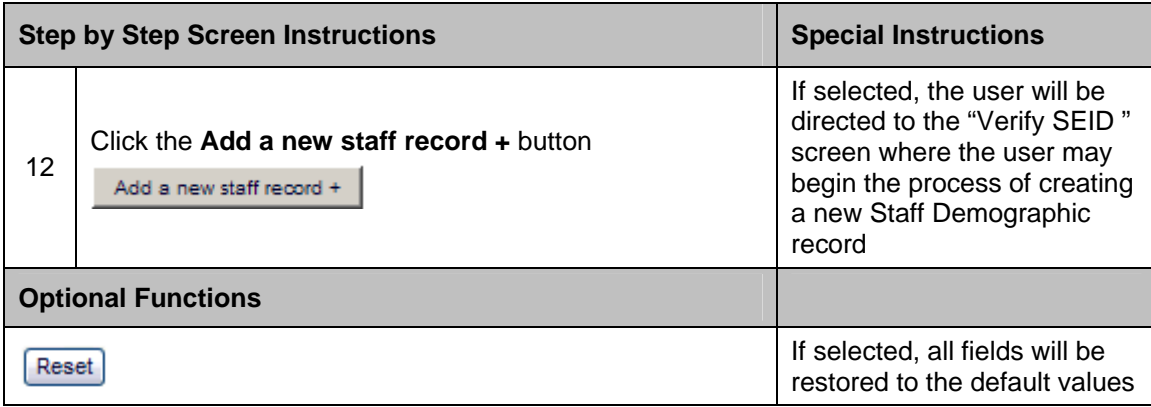

## **Screen 11-17: Verify SEID**

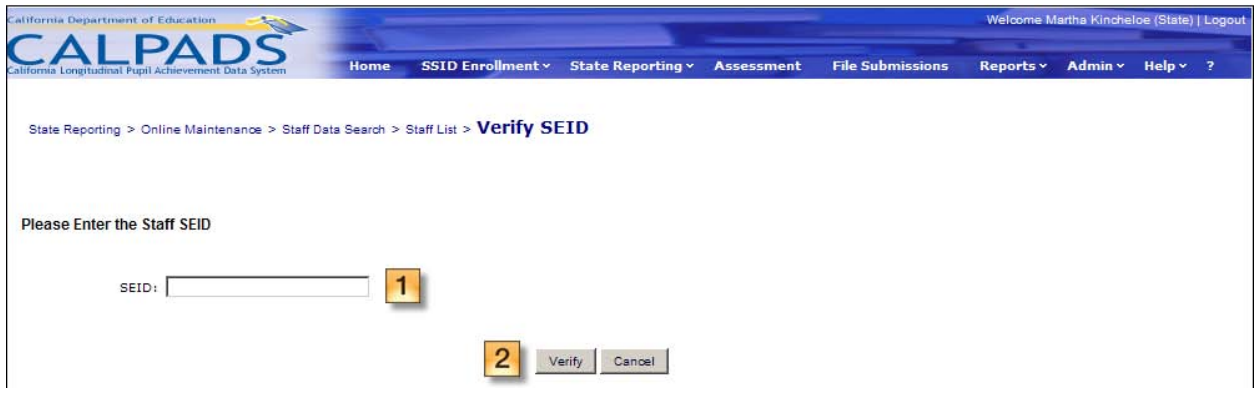

#### **Instructions Table 11-20: Verify SEID**

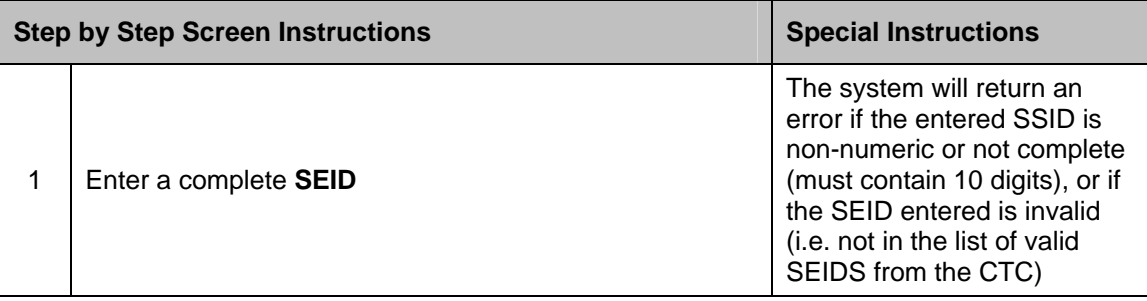

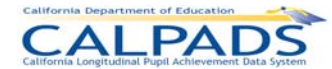

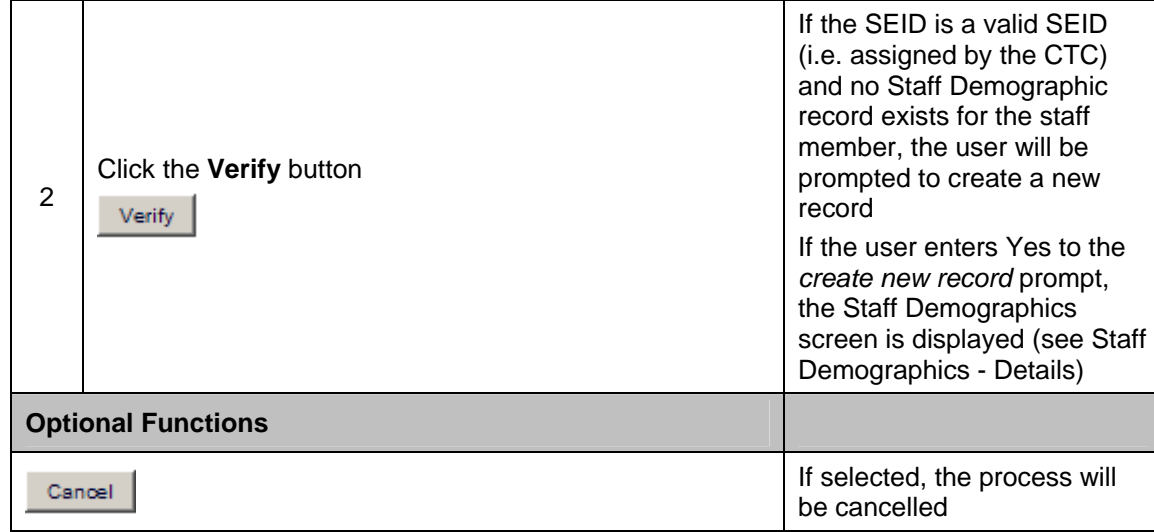

## **11.1.13 Staff Data - Staff List**

The "Staff Data - Staff List" page provides an authorized user with a list of staff members assigned to the user's LEA. This page is accessed when the user selects the **View List of Existing Staff** radio button on the "Staff Data Search" page.

The list of staff members displays on the bottom half of the screen, based on the user selected filter criteria. The top half of the screen allows for modification of the filter criteria. Once the list is produced, the user may refine the list further by selecting a letter from the Staff Last Name alphabet bar to display only those staff members with last names beginning with the selected letter.

.

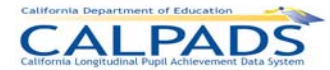

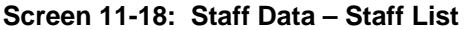

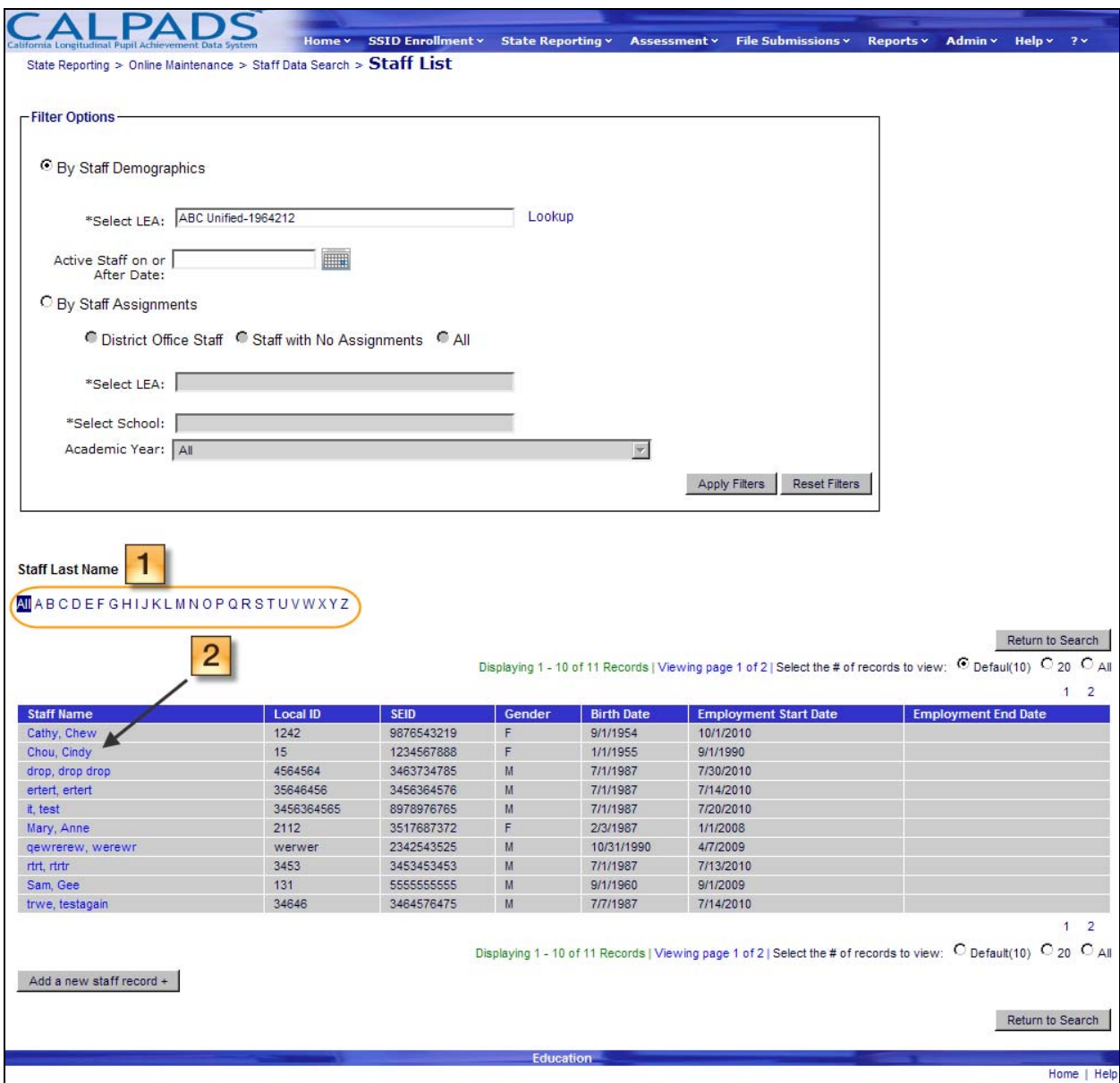

#### **Instructions Table 11-21: View Staff List**

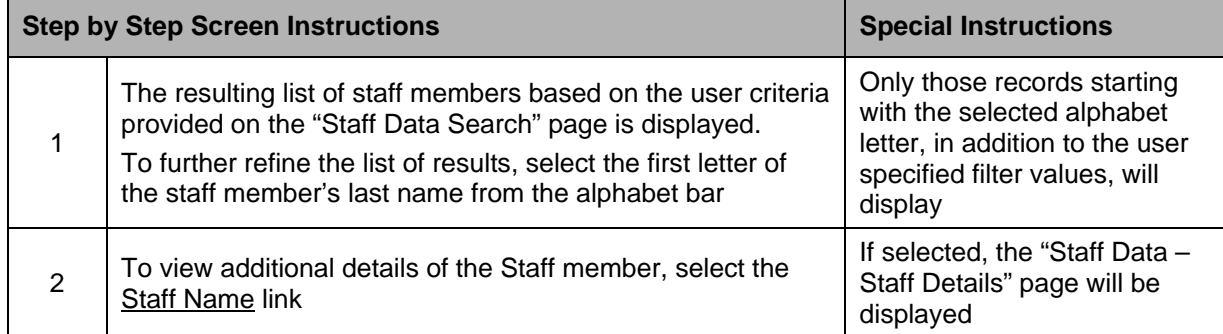

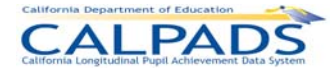

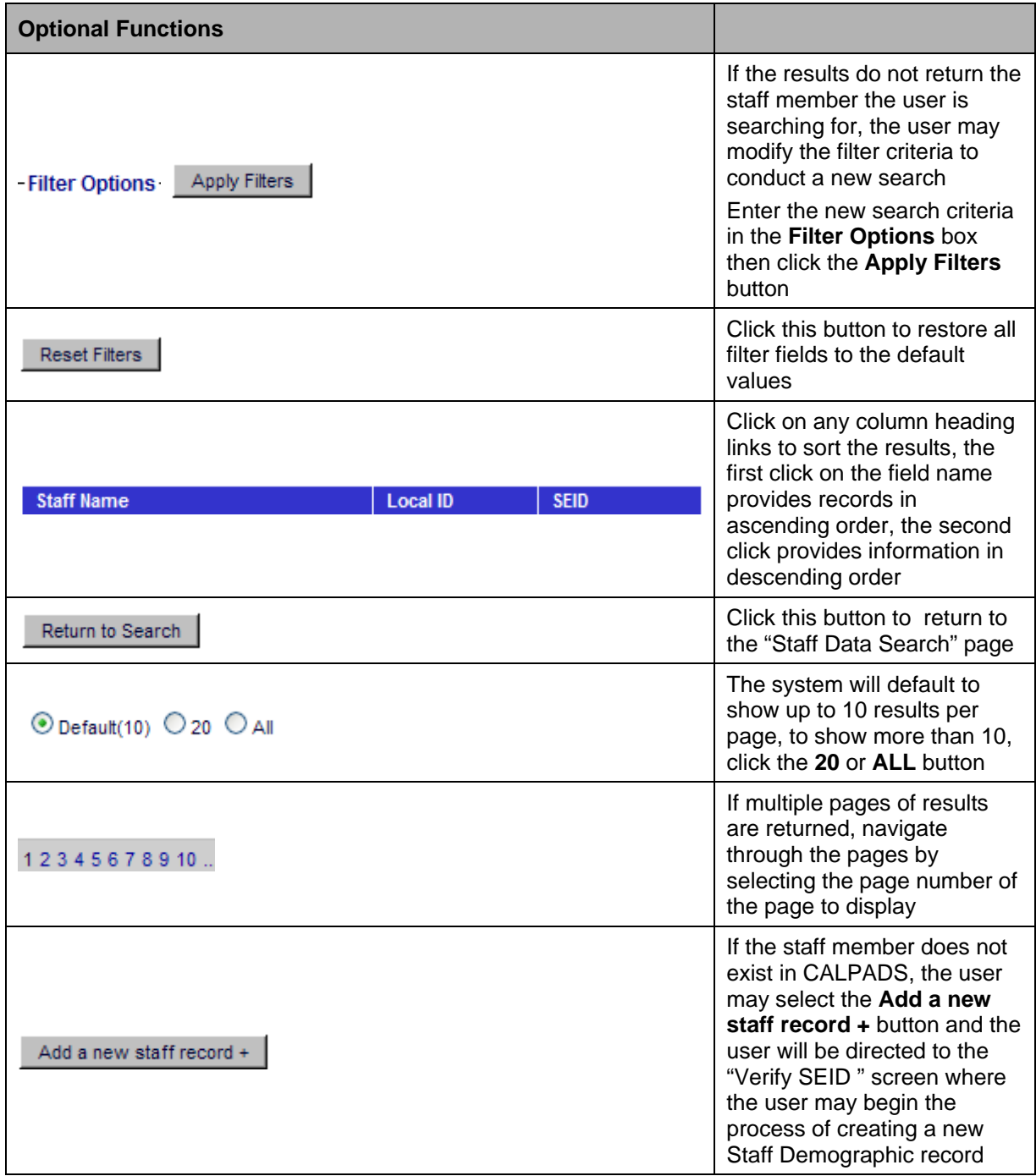

# **11.1.14 Staff Data – Staff Details**

The "Staff Data – Staff Details" page provides an authorized user access to functions which are used to maintain a selected staff member's data. It displays when the user either selects a Staff Name link on the "Staff Data – Staff List" page or selects to Search by SEID on the "Staff Data Search" page and the system identifies an existing Staff Demographics record for the user's LEA with a matching SEID.

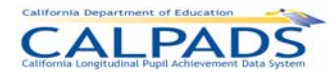

The system will display the staff's key elements at the top portion of the Selected Staff Details box for reference. The following links will display at the bottom portion and direct the user to the appropriate pages to maintain the selected staff's data:

- Staff Demographics If selected, the system will direct the user to the "Staff Demographics History" page where the user may view and maintain the selected staff member's Staff Demographic data for the user's LEA/school
- Staff Assignment If selected, the system will direct the user to the "Staff Assignment History" page where the user may view and maintain the selected staff member's Staff Assignment data for the user's LEA/school

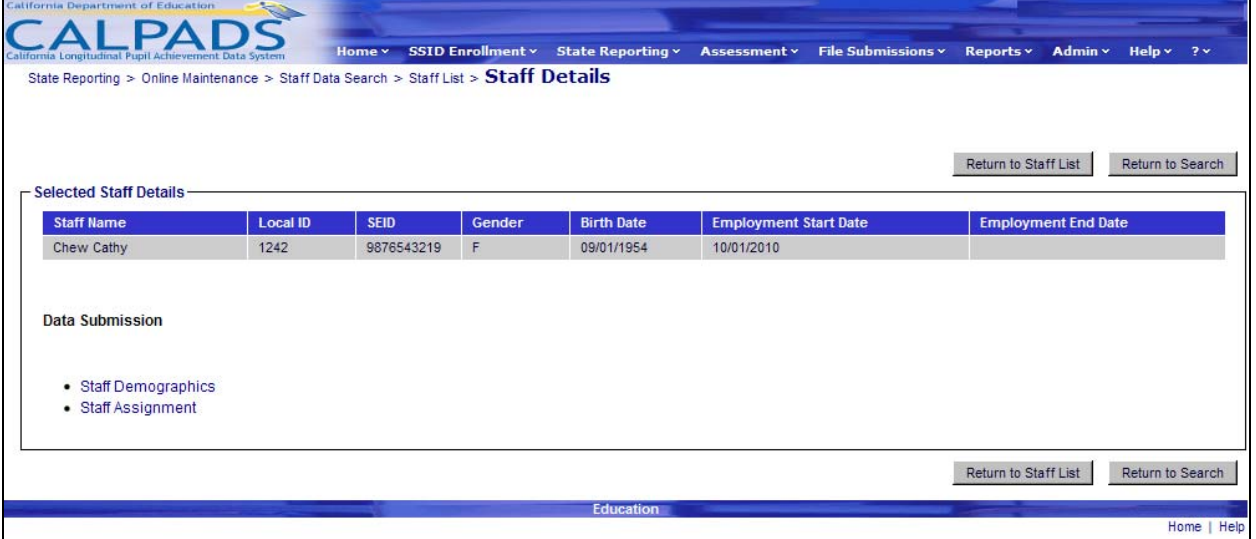

#### **Screen 11-19: Staff Details**

#### **Instructions Table 11-22: Staff Details**

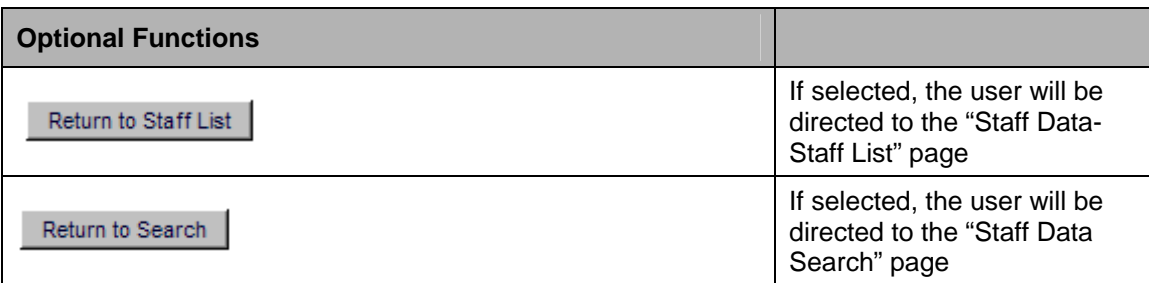

## **11.1.15 Staff Demographics History**

The "Staff Demographics History" page allows an authorized user to view, add, or update Staff Demographics data for an existing staff member in the user's LEA. The page displays when the user selects the Staff Demographics link on the "Staff Details" page.

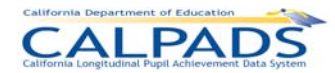

The system displays the staff member's key elements at the top of the screen followed by each existing Staff Demographics record (on separate pages) of the staff member in a read-only format. The system will display an **Update** button next to each existing record for the user to modify and an **Add a new record +** button for the user to create a new Staff Demographics record. If the **Update** button is selected, the system will pre-populate the information from the existing record for the user to modify. If the **Add a New Record +** button is selected, the system will display a page with all empty record fields for the user to populate.

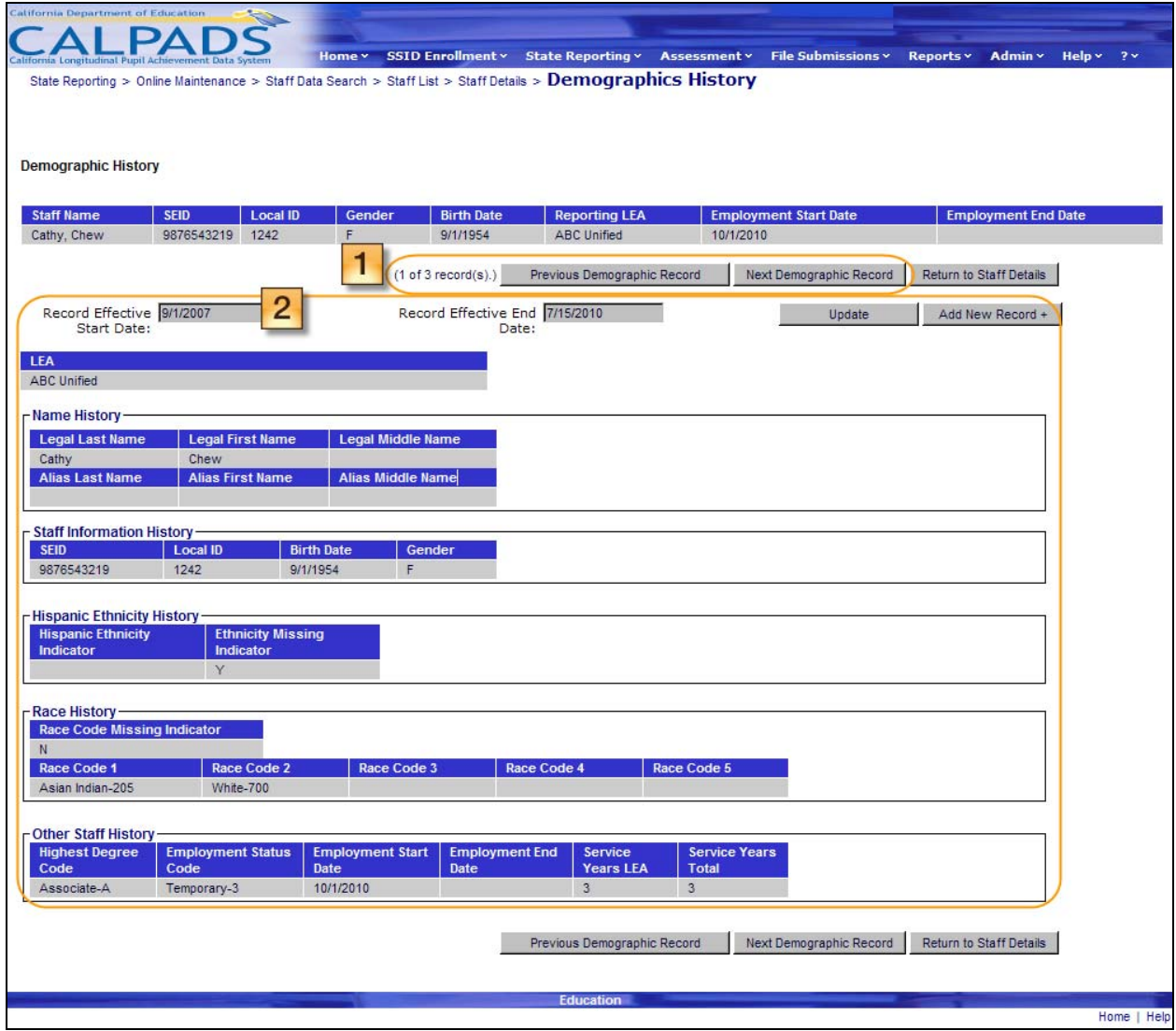

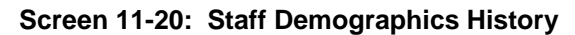

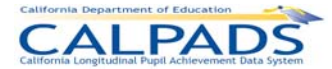

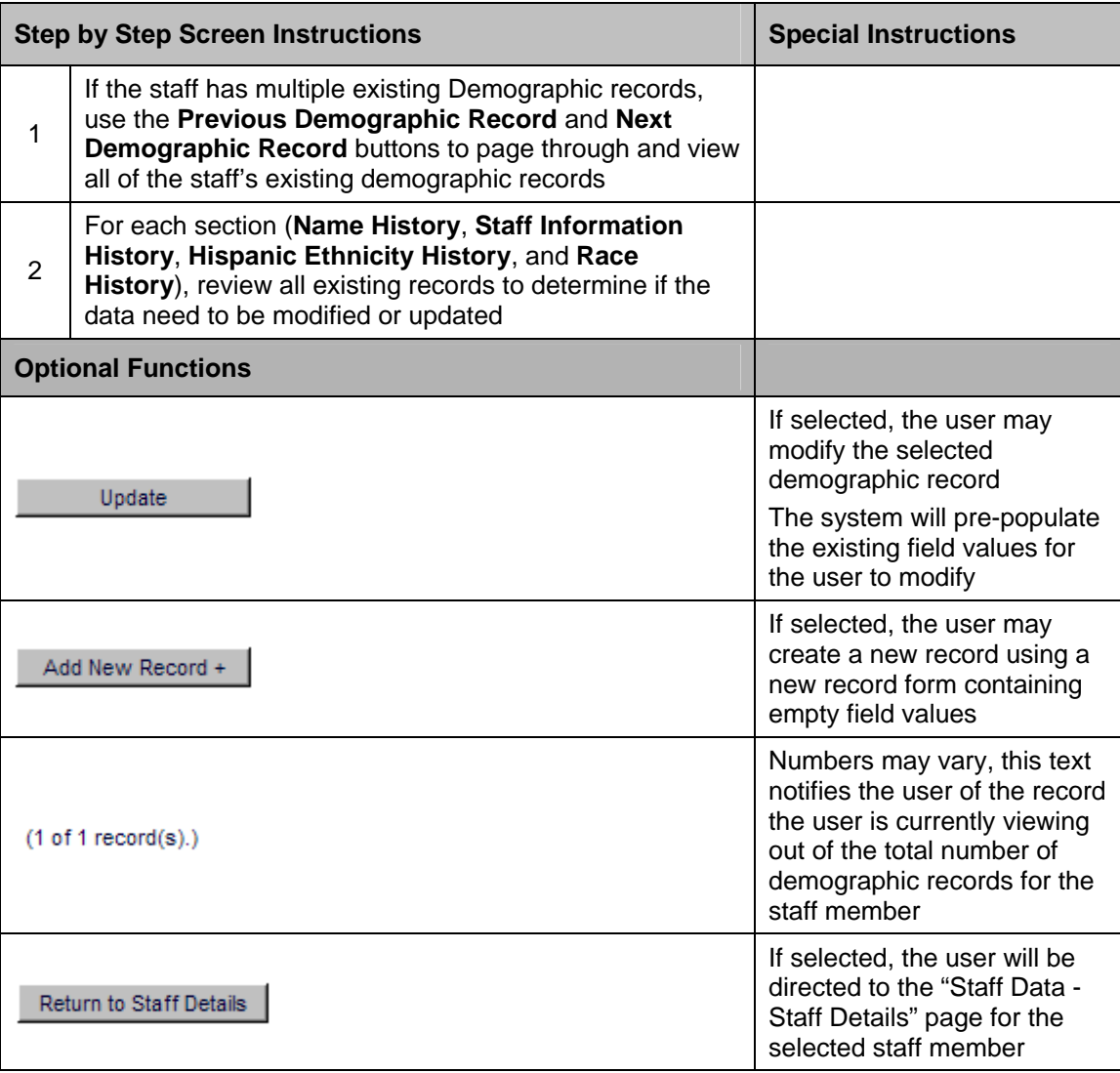

#### **Instructions Table 11-23: View Staff Demographics History**

## **11.1.16 Staff Demographics - Details**

The "Staff Data – Demographics Details" page allows an authorized user to update a selected staff member's demographic information that belongs to the user's LEA after viewing the existing information. The user may also delete the record once the demographic information has been viewed. This page displays when the user selects the **Update** button or **Add a New Record +** button from the "Staff Demographics History" page or if the user selects the **Add a New Staff Record** radio button from the "Staff Data Search" page.

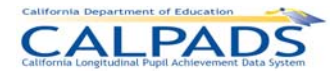

#### **Screen 11-21: Staff Demographics - Details**

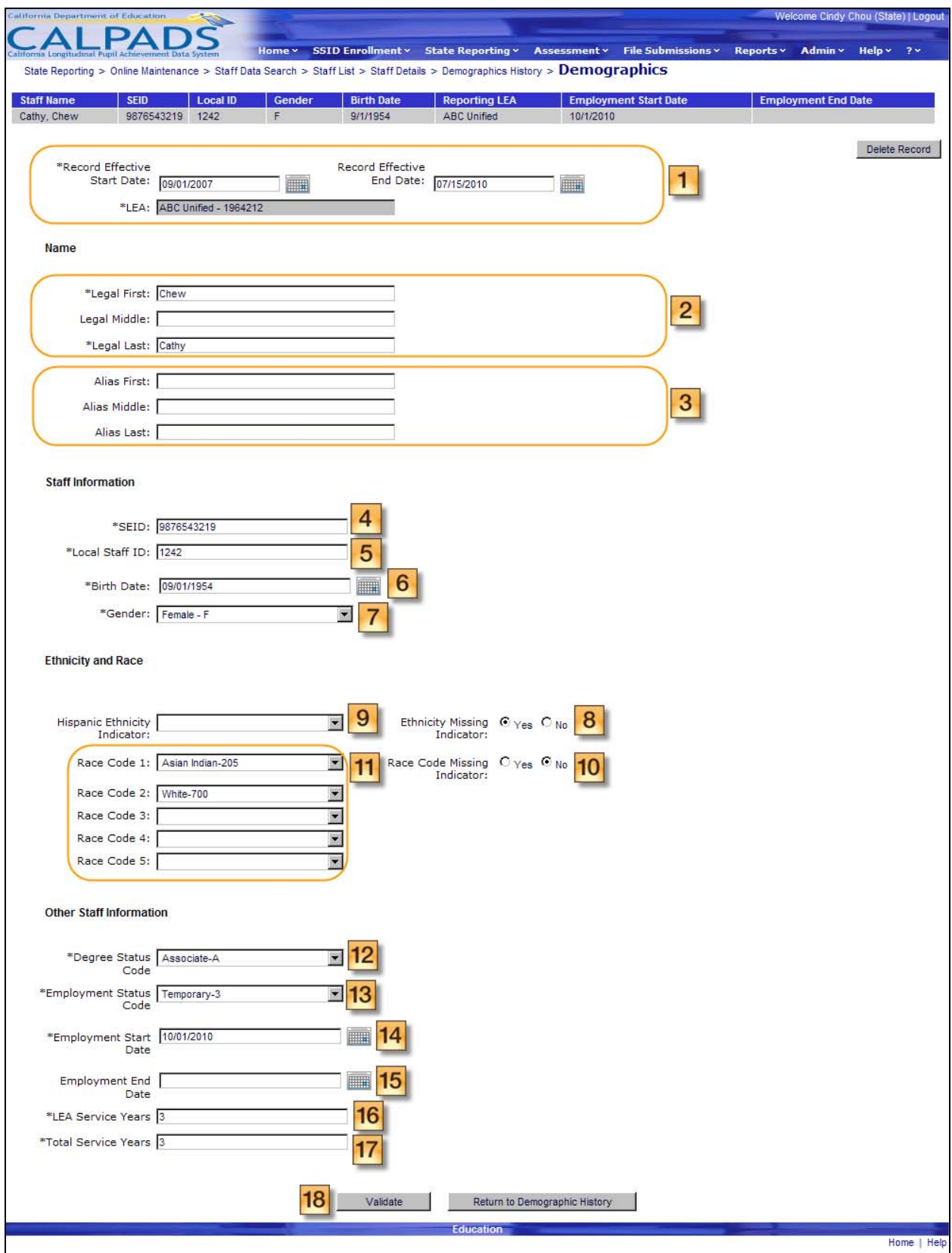

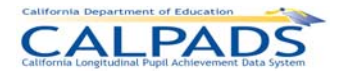

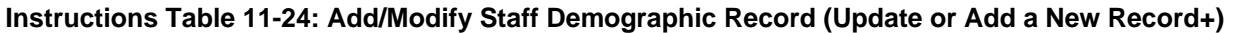

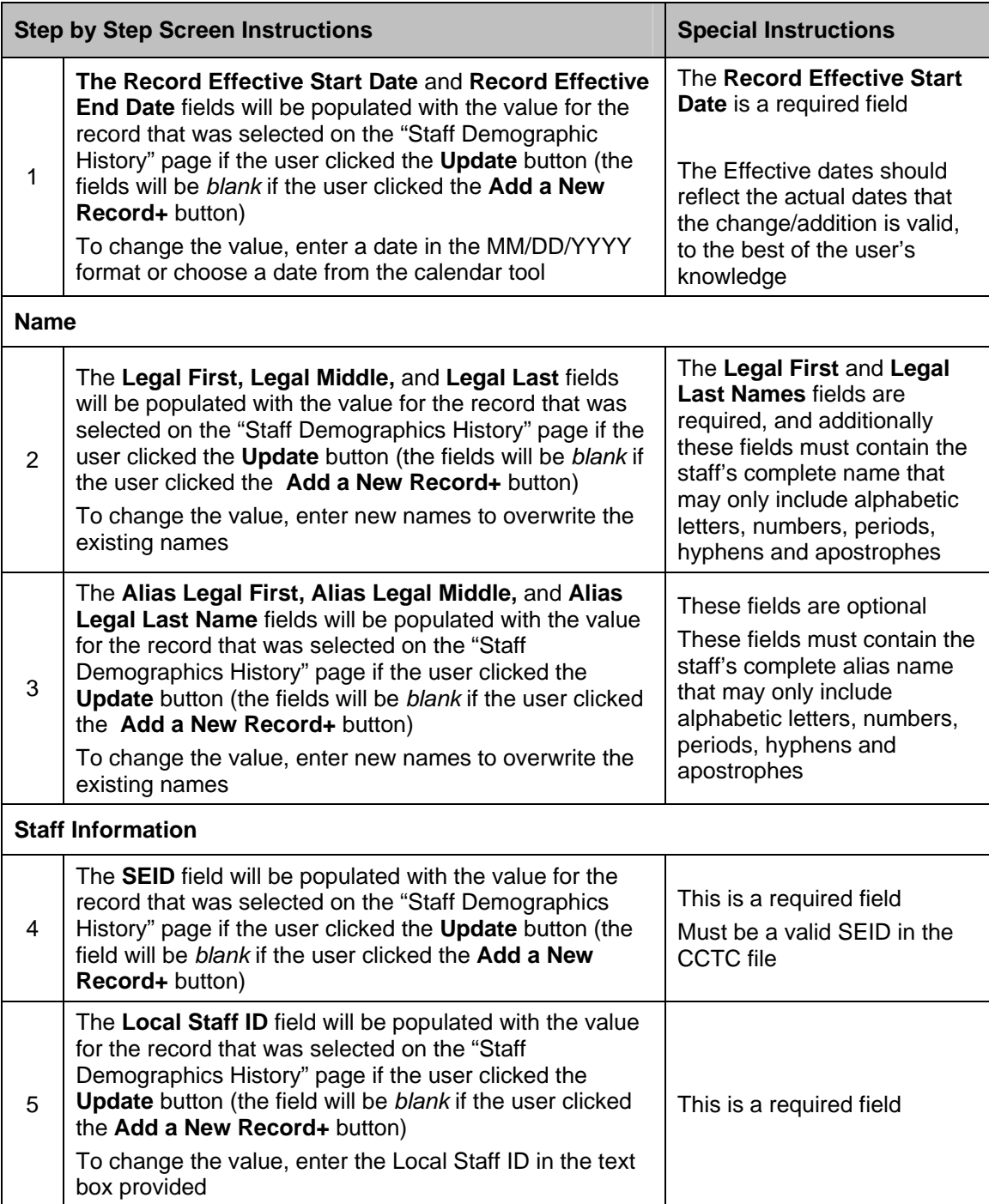

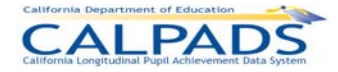

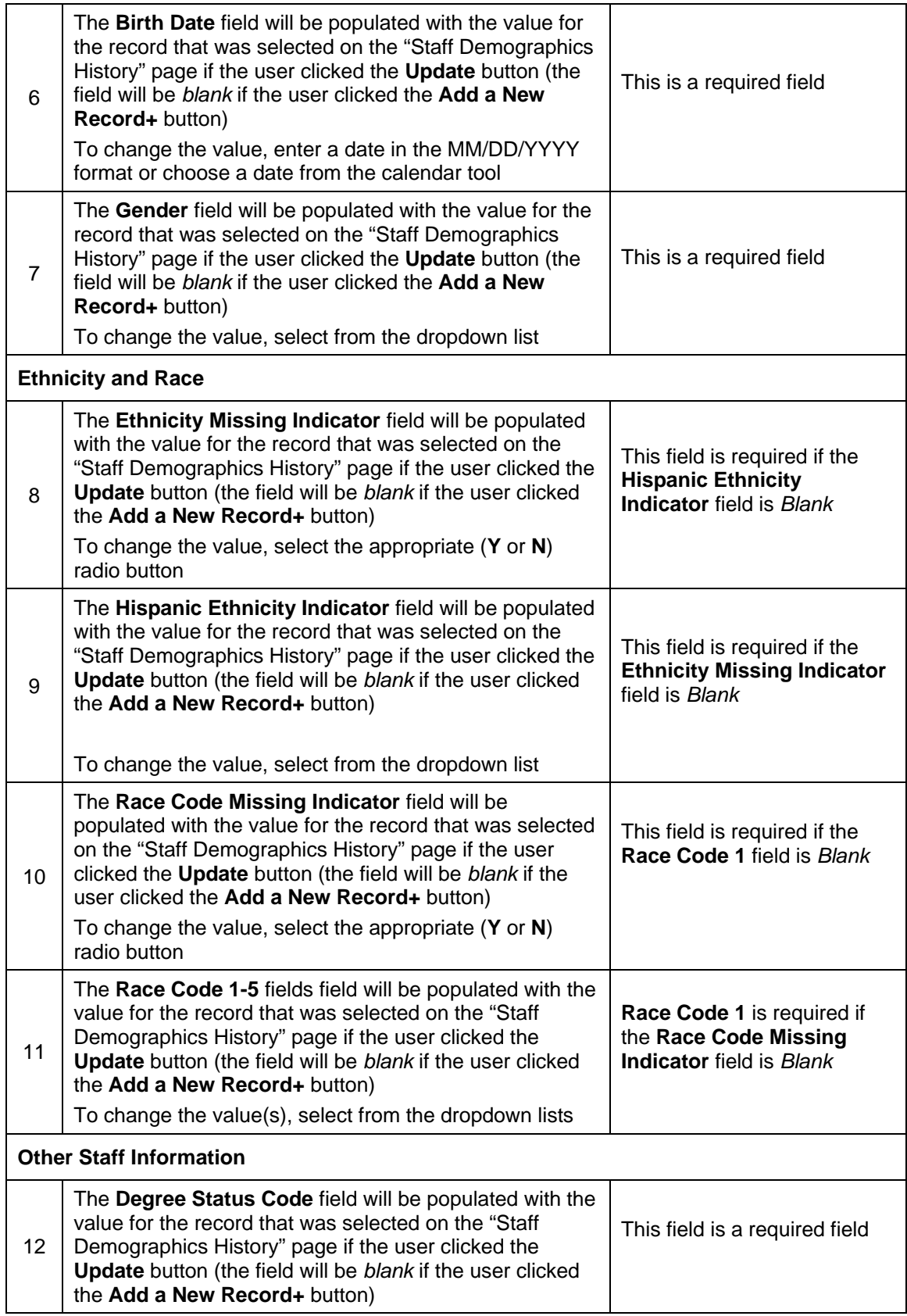

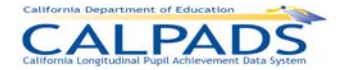

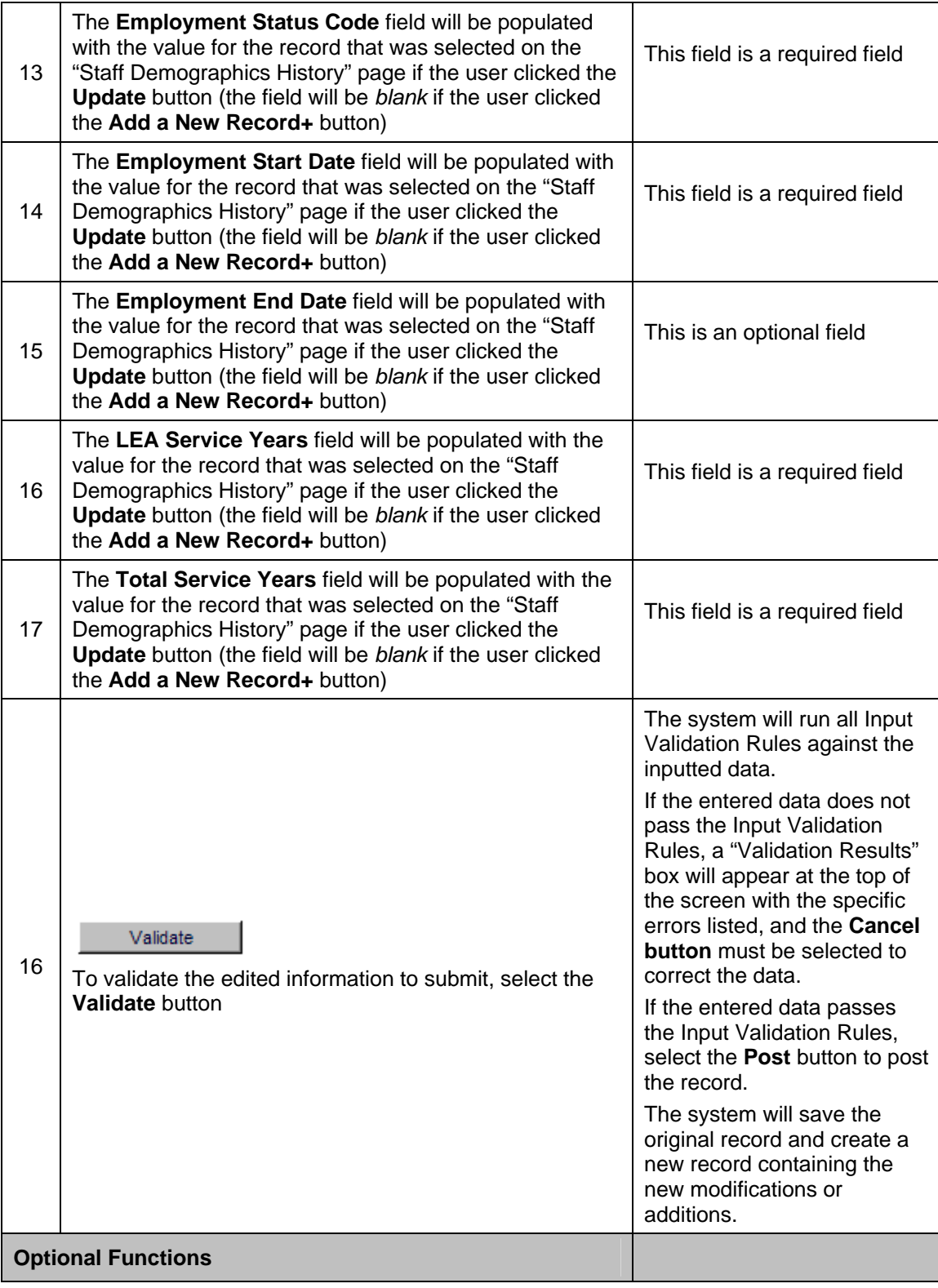

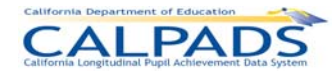

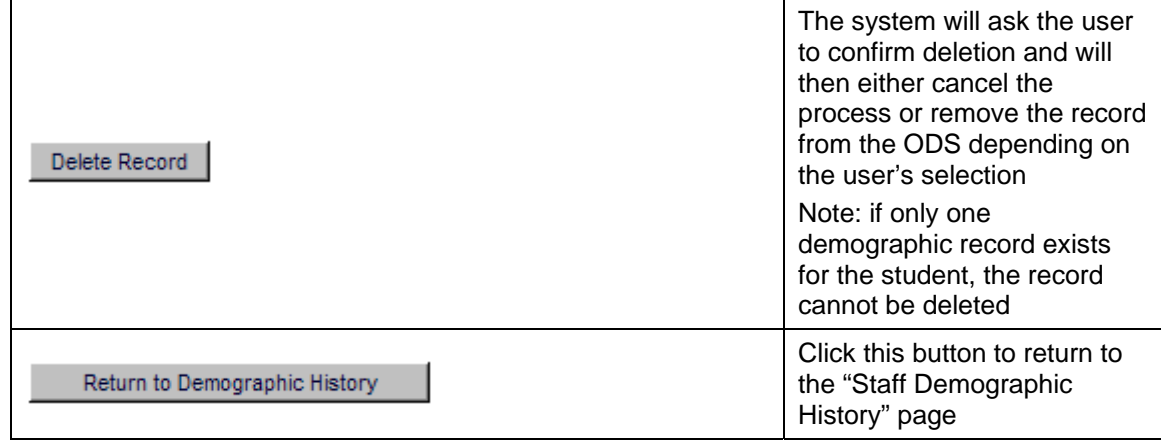

### **11.1.17 Staff Data – Assignment History**

The "Assignment History" page allows an authorized user to view, add, or update the user LEA's Staff Assignment data for an existing staff member. This page displays when the user selects the Staff Assignment link on the "Staff Details" page.

The system will display the staff member's key elements at the top of the screen followed by each existing Staff Assignment record of the staff member in a read-only format. The system will display an **Edit** link next to each existing record for the user to modify and an **Add a new record +** button for the user to create a new Staff Assignment record. If the **Edit** link is selected, the system will pre-populate the information from the existing record for the user to modify. If the **Add a New Record +** button is selected, the system will display a page with empty record fields for the user to populate for the user's LEA.

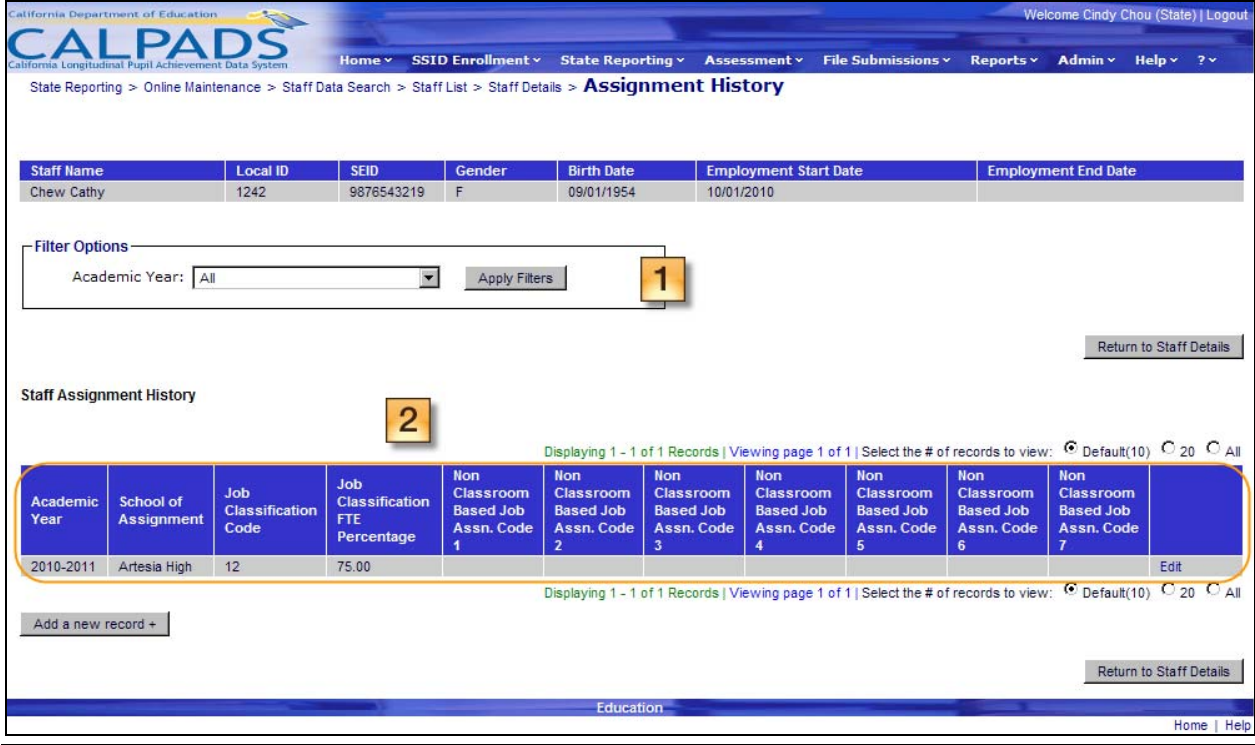

#### **Screen 11-22: Staff Assignment History**

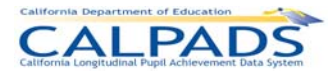

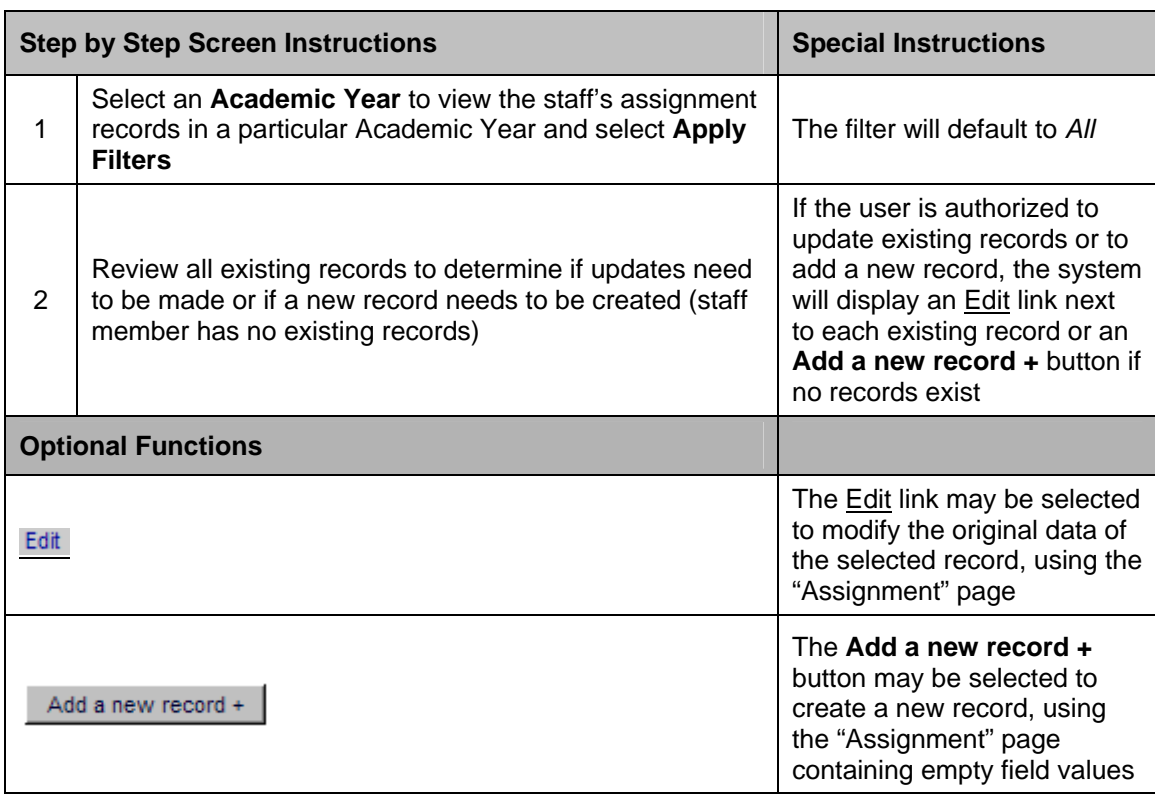

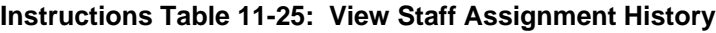

# **11.1.18 Staff Data – Assignment Details**

The "Assignment" page allows an authorized user to add a new assignment for a staff member or update a staff member's assignment record after viewing the existing information. The user may also delete a Staff Assignment record through this page. This page displays when the user selects an Edit link or the **Add a New Record +** button from the "Assignment History" page.

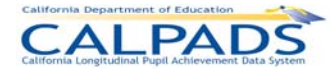

#### **Screen 11-23: Assignment- Details**

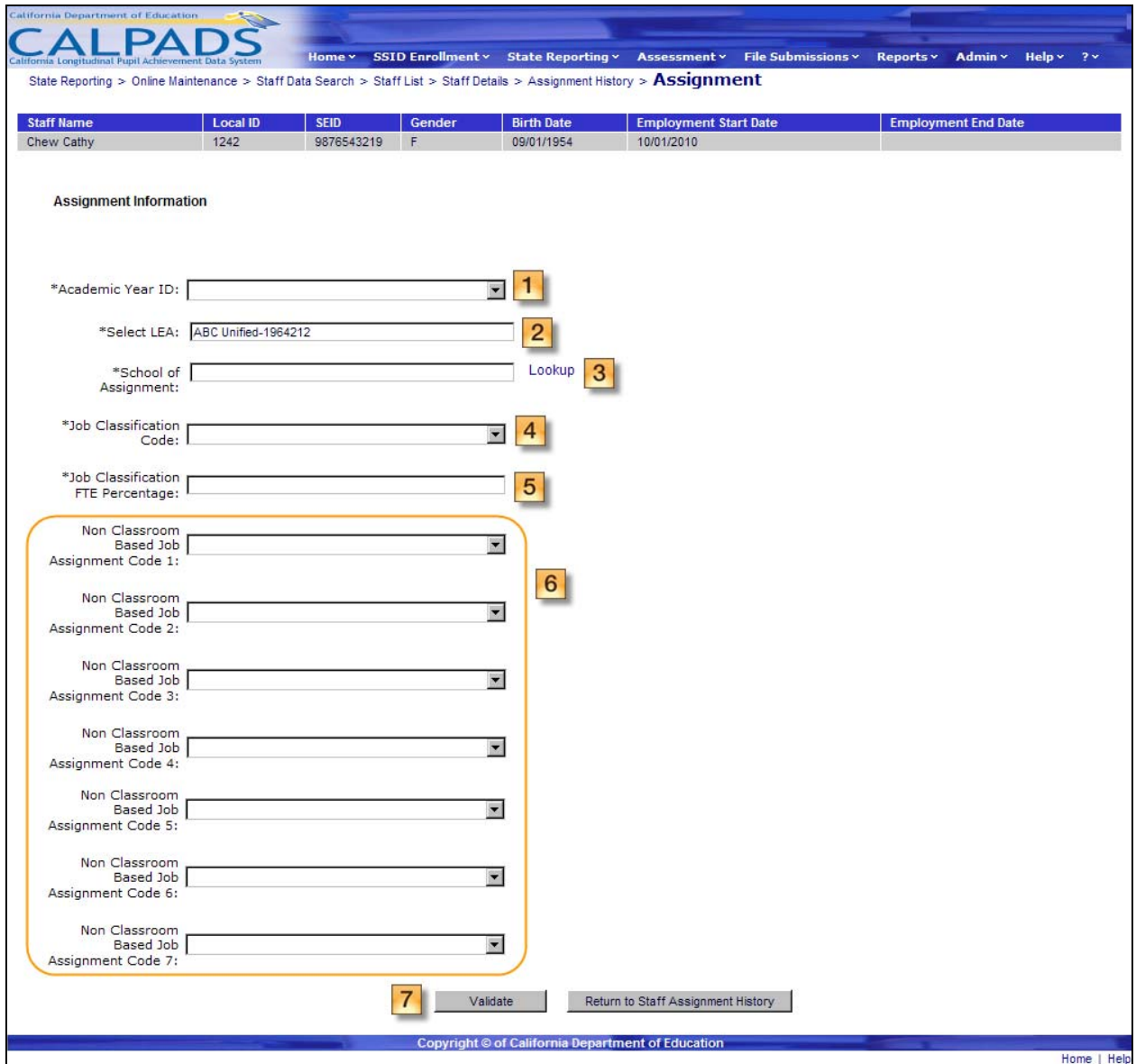

## **Instructions Table 11-26: Add/Modify Staff Assignment Record**

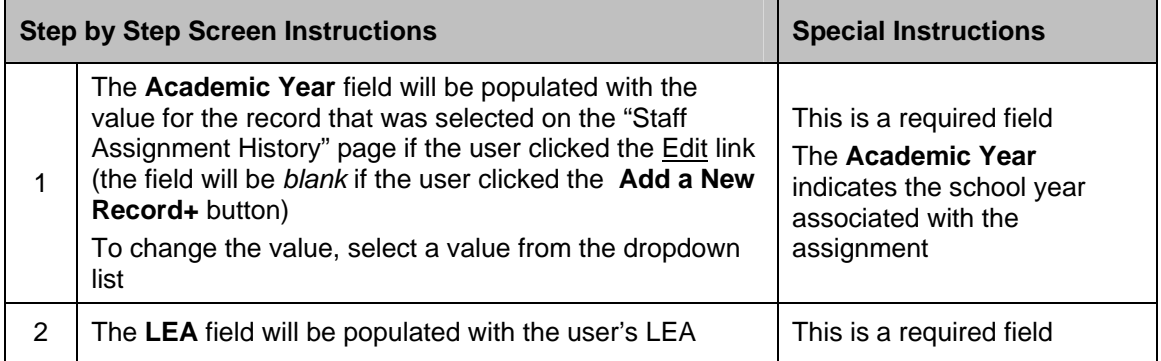

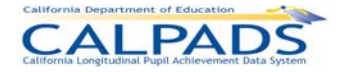

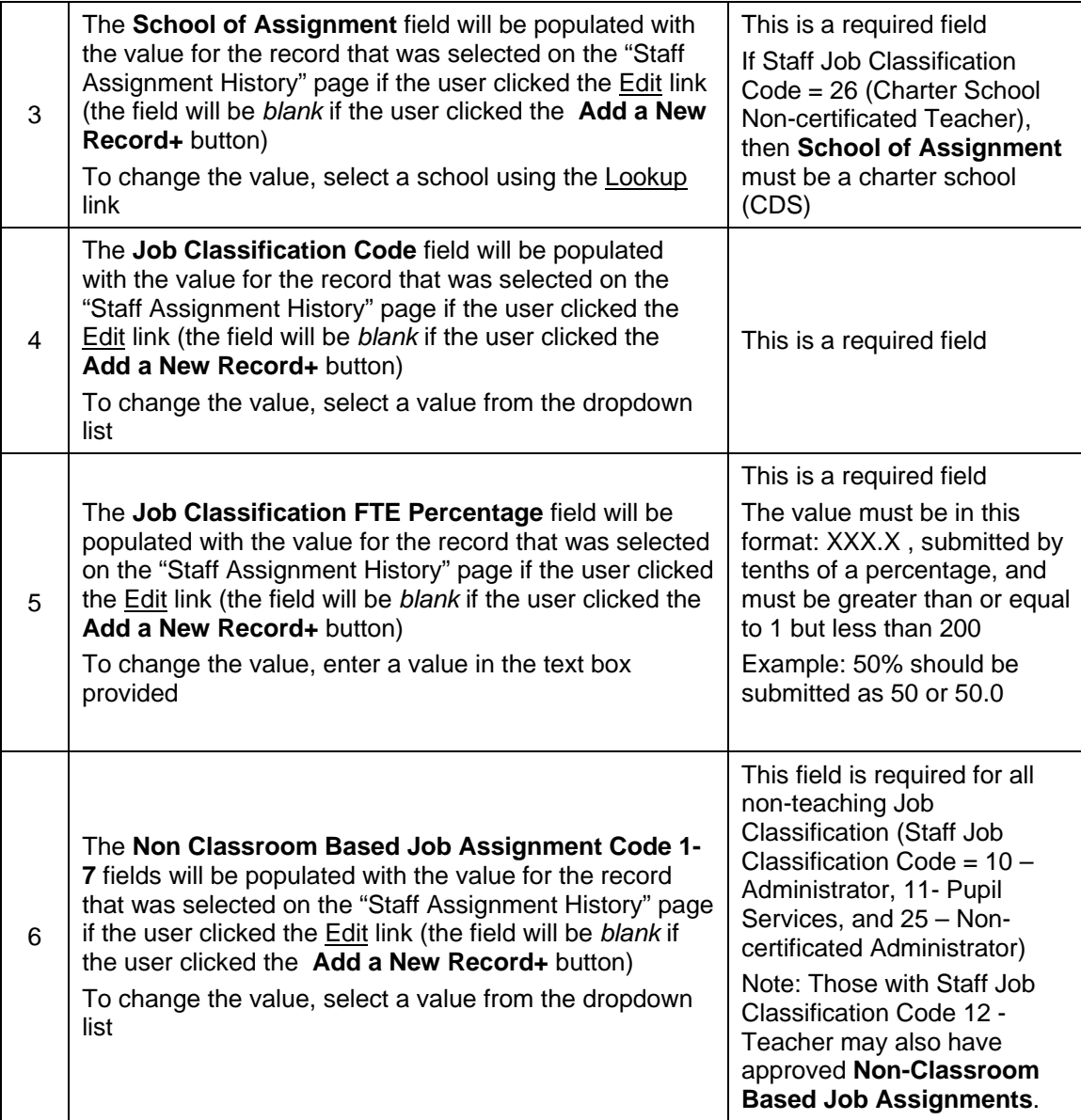

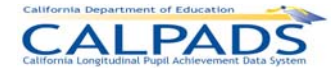

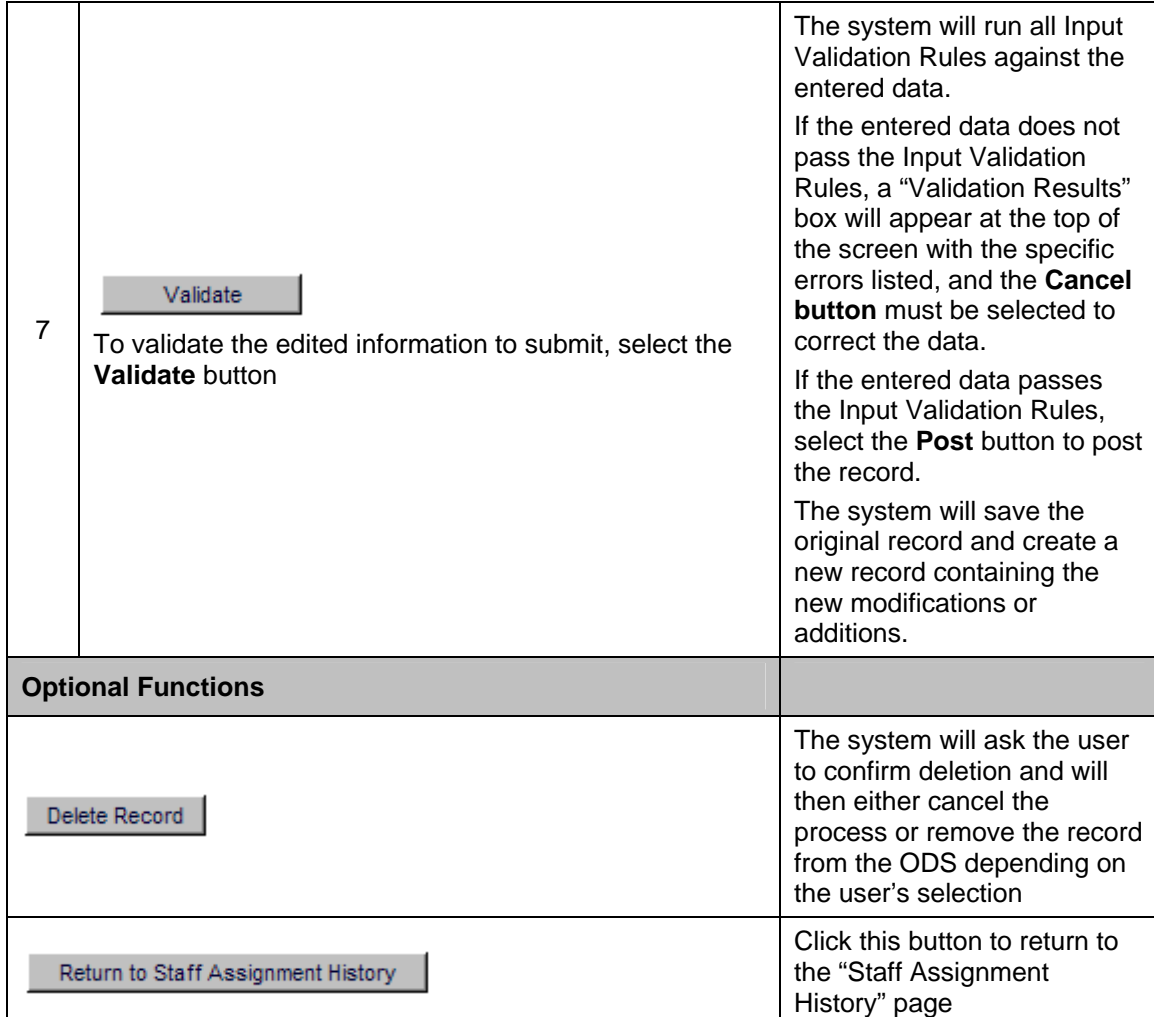

## **11.1.19 Course Data Submissions**

The "Course Data Submissions" landing page provides an authorized user with access to functions that can be used to maintain course data. This page is accessed when the user selects the Maintain Course Data link from the State Reporting and Online Maintenance tabs.

The page displays a **Select Course Submission** box with links to maintain the following State Reporting data:

- Course Section
- Student Course Section

If the user selects the Course Section link, the system will display the "Course Summary" page and the user will be prompted to select a set of filter values to display a list of the existing courses and course sections in the user's LEA. If the user selects the Student Course Section link, the system will display the "Student Course Section – Course List" page and the user will be prompted to select a set of filter values to display a list of the existing courses, course sections and student course section data in the user's LEA.

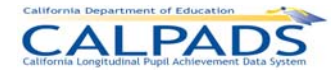

#### **Screen 11-24: Course Data Submissions**

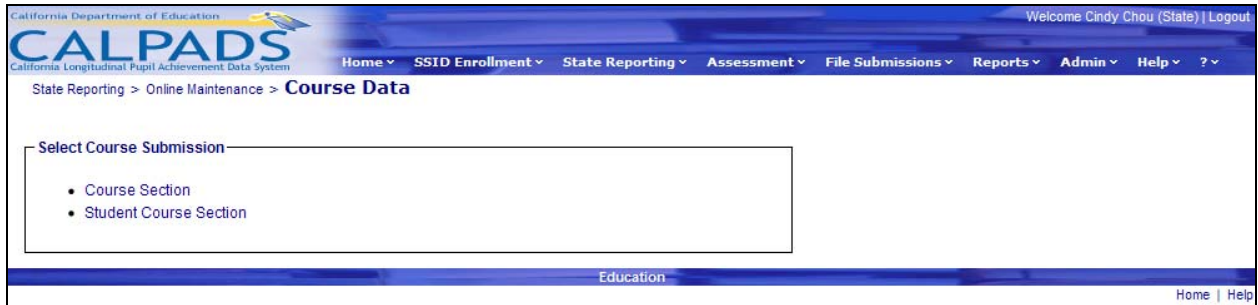

#### **11.1.20 Course Summary**

The "Course Summary" page allows an authorized user to maintain the course section data of the user's LEA. This page displays when the user selects the Course Section link on the "Course Data Submissions" page.

The system will display a **Filter Options** box at the top of the page for the user to display a list of courses based on the filter values provided. The user must initially select the filter values to display a list of the LEAs' courses on the lower half of the page. If the user is authorized, the system will display buttons for the user to edit or add courses. A course must be selected before adding the course section data.

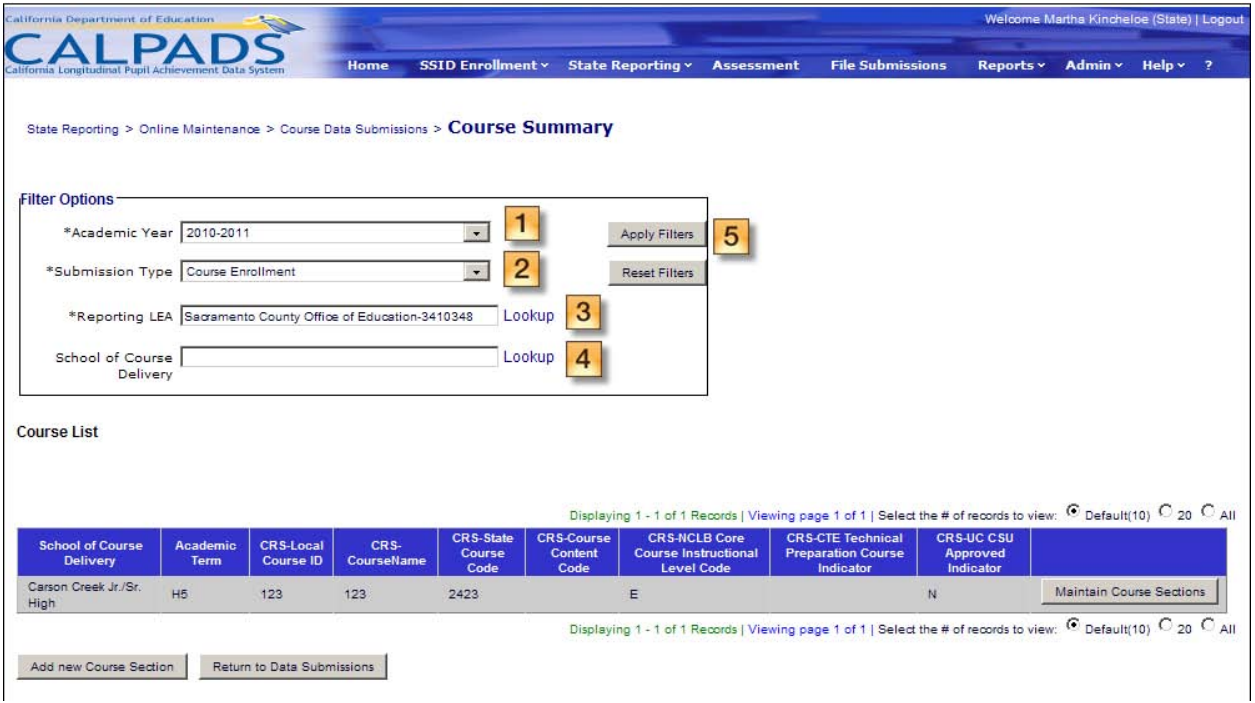

#### **Screen 11-25: Course Summary**

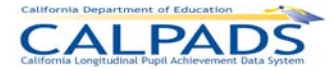

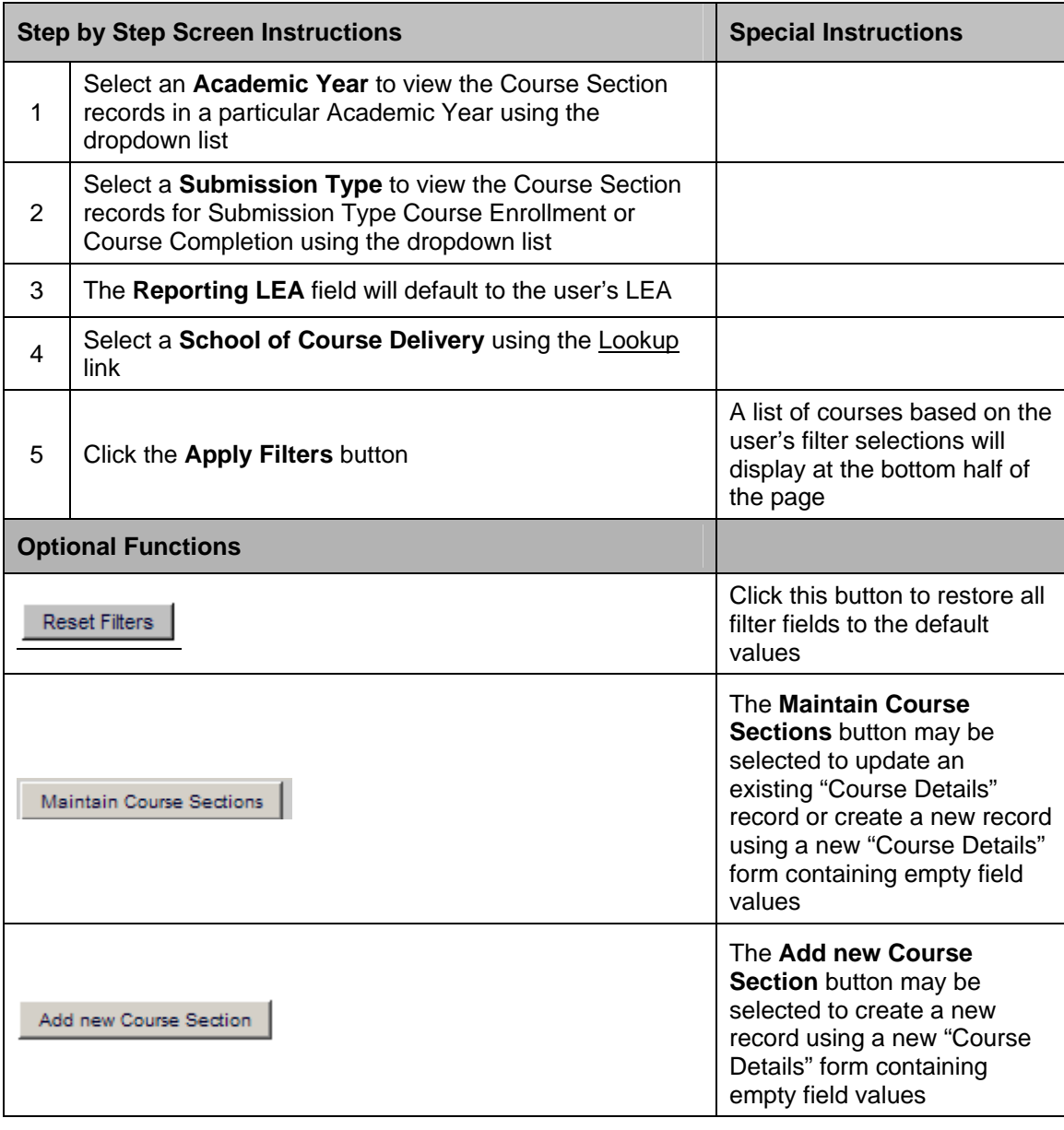

#### **Instructions Table 11-27: View Course Summary**

## **11.1.21 Course Data – Course Section Details**

The "Course Section Details" page enables an authorized user to update all components of the Course Section record. The page displays when a user selects either the **Maintain Course Sections or Add new Course Section** button on the "Course Summary" page. When the **Maintain Course Sections** button is clicked, the fields on the "Course Section Details" page will contain the values from the selected course section record. The fields will be *Blank,* when the Add new Course Section button is clicked.

The "Course Section Details" page is divided into two sections to manage the relationships between a course (CRS) and its associated course section data. The top portion of the screen is used to manage course data. The bottom half of the screen is used to maintain course section

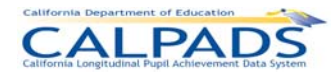

information associated with the course data. The user may navigate through the existing course sections associated with the selected course data. At least one course section must be added when creating a new course. The combination of the course (CRS) and course section components results in a complete CALPADS Course Section record.

These two sections of the "Course Section Details" page allow the user to keep the course (CRS) components of the CALPADS Course Section record the same while editing the course section components as well as to create an entirely new Course Section record consisting of both the course (CRS) and course section components.

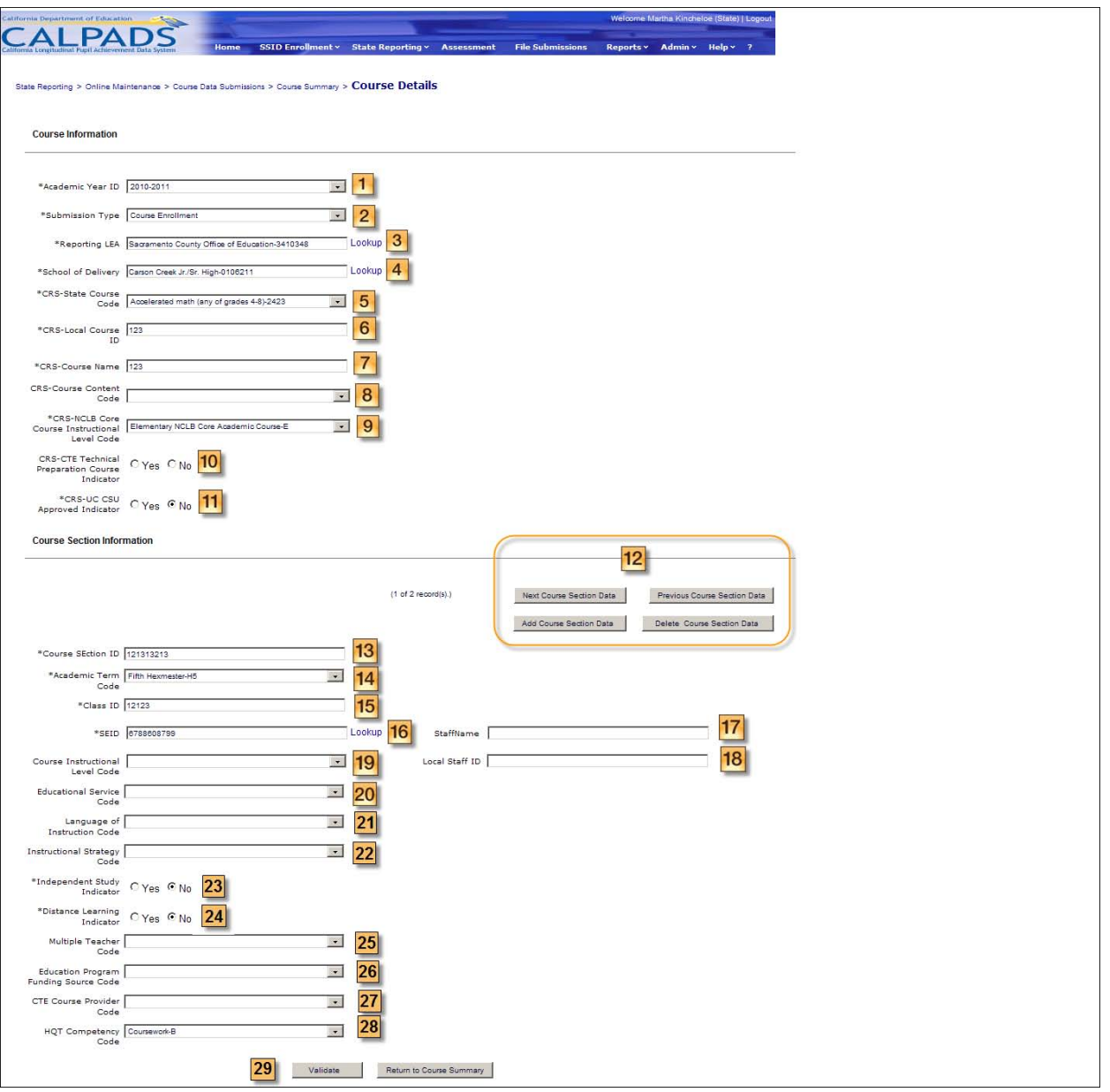

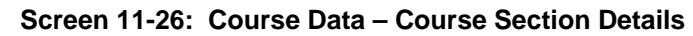

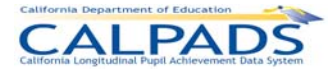

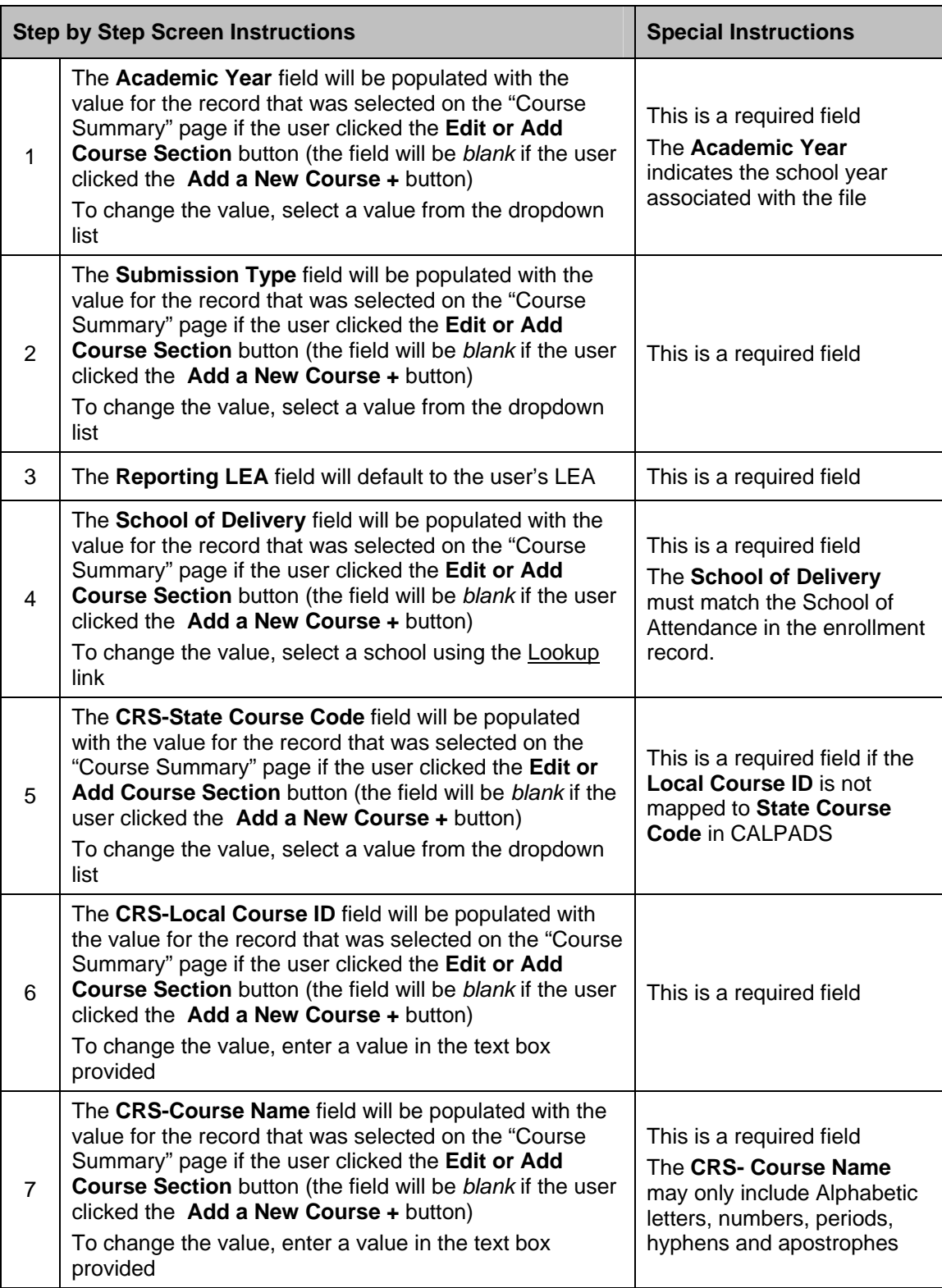

## **Instructions Table 11-28: Add/Modify Course Section Record**

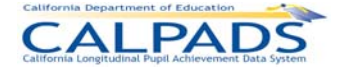

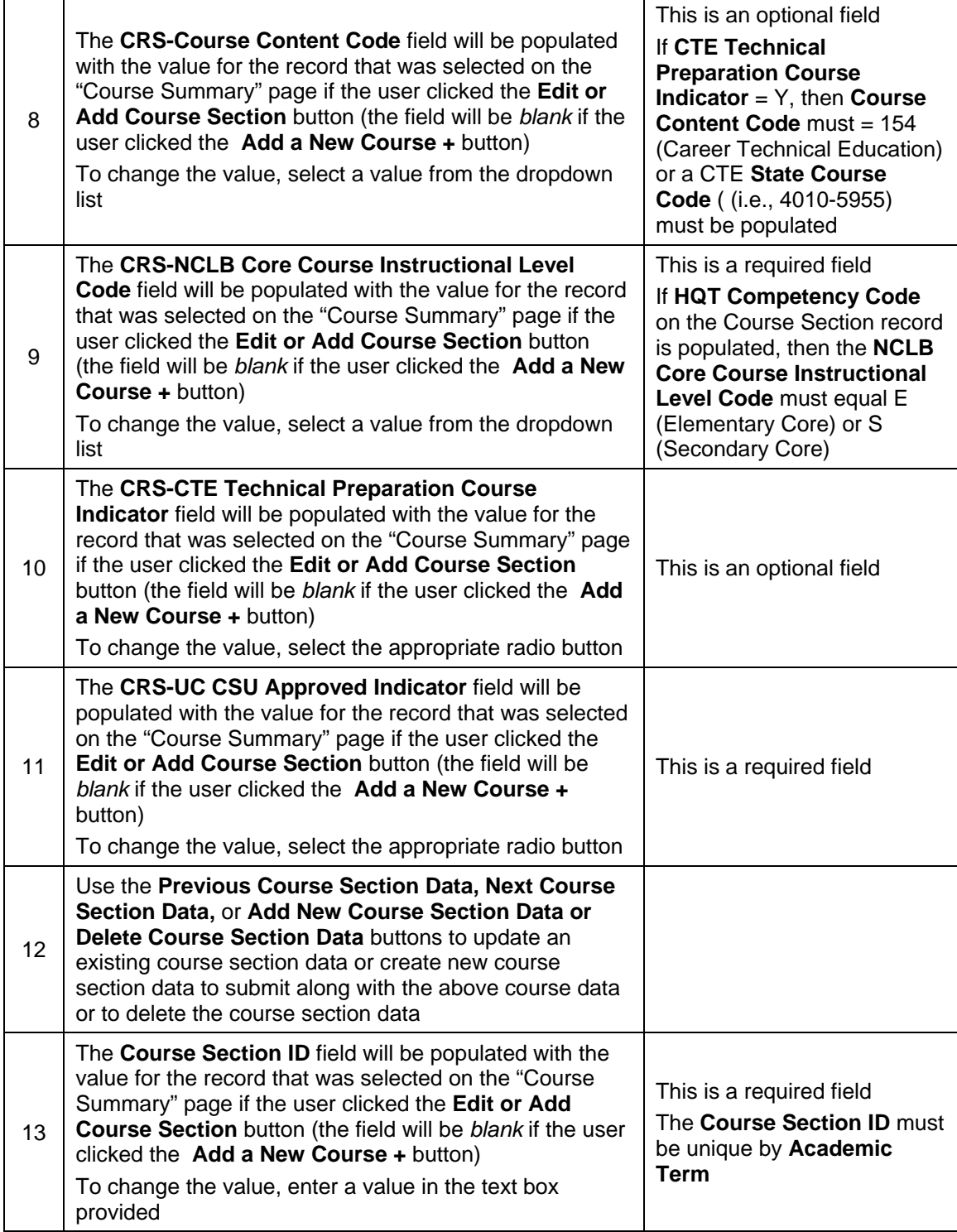

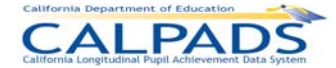

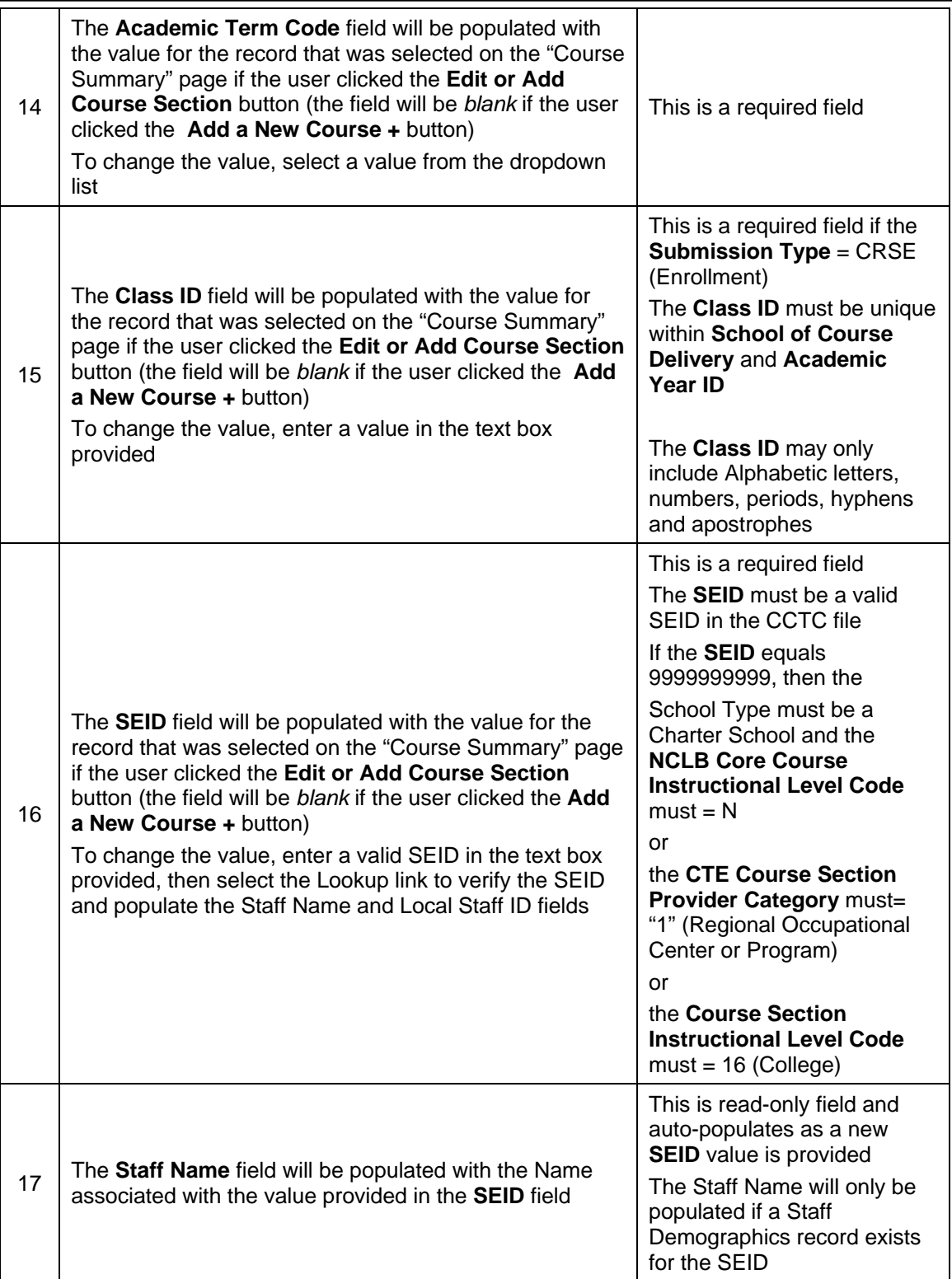

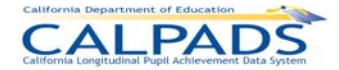

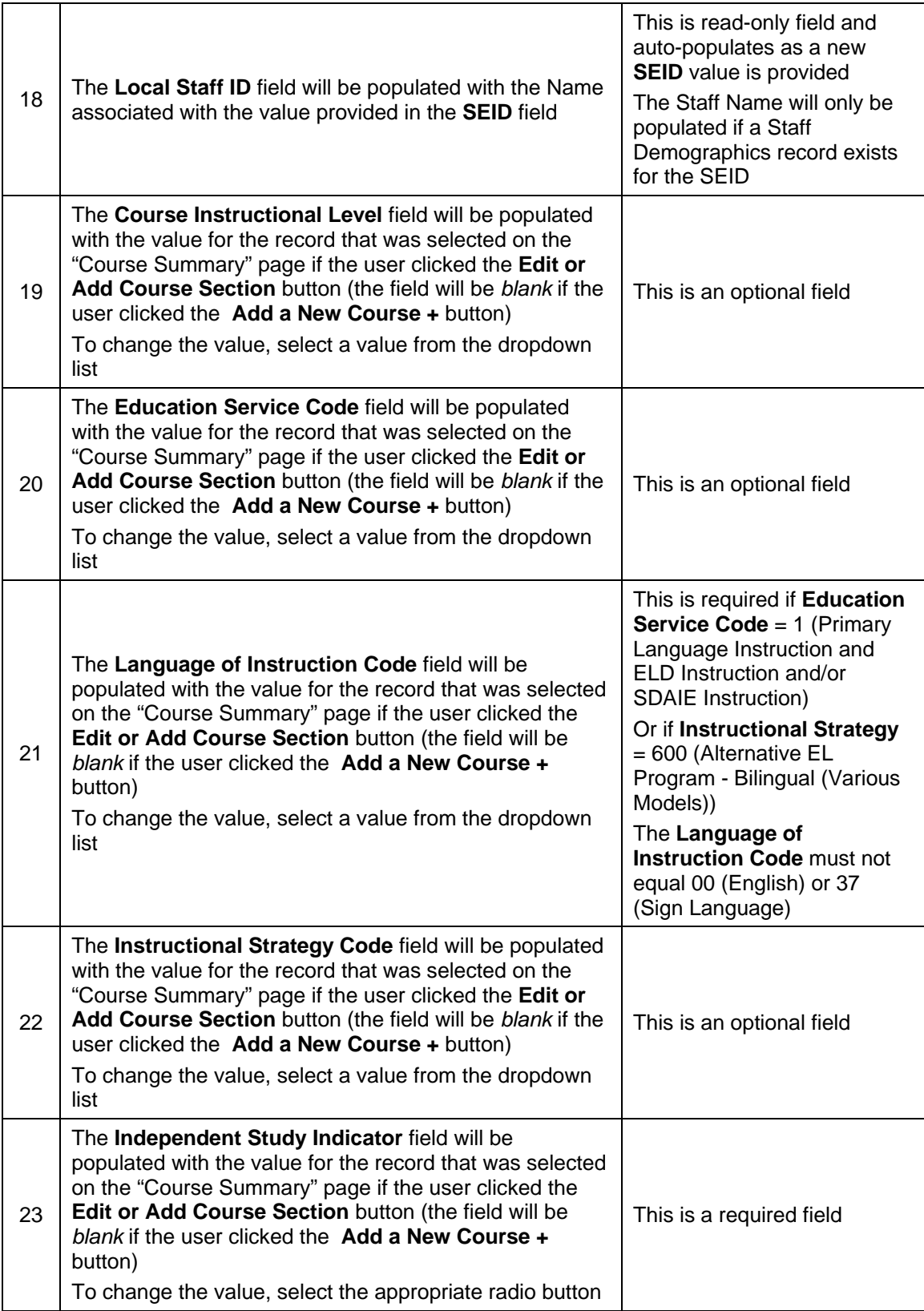
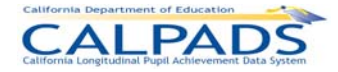

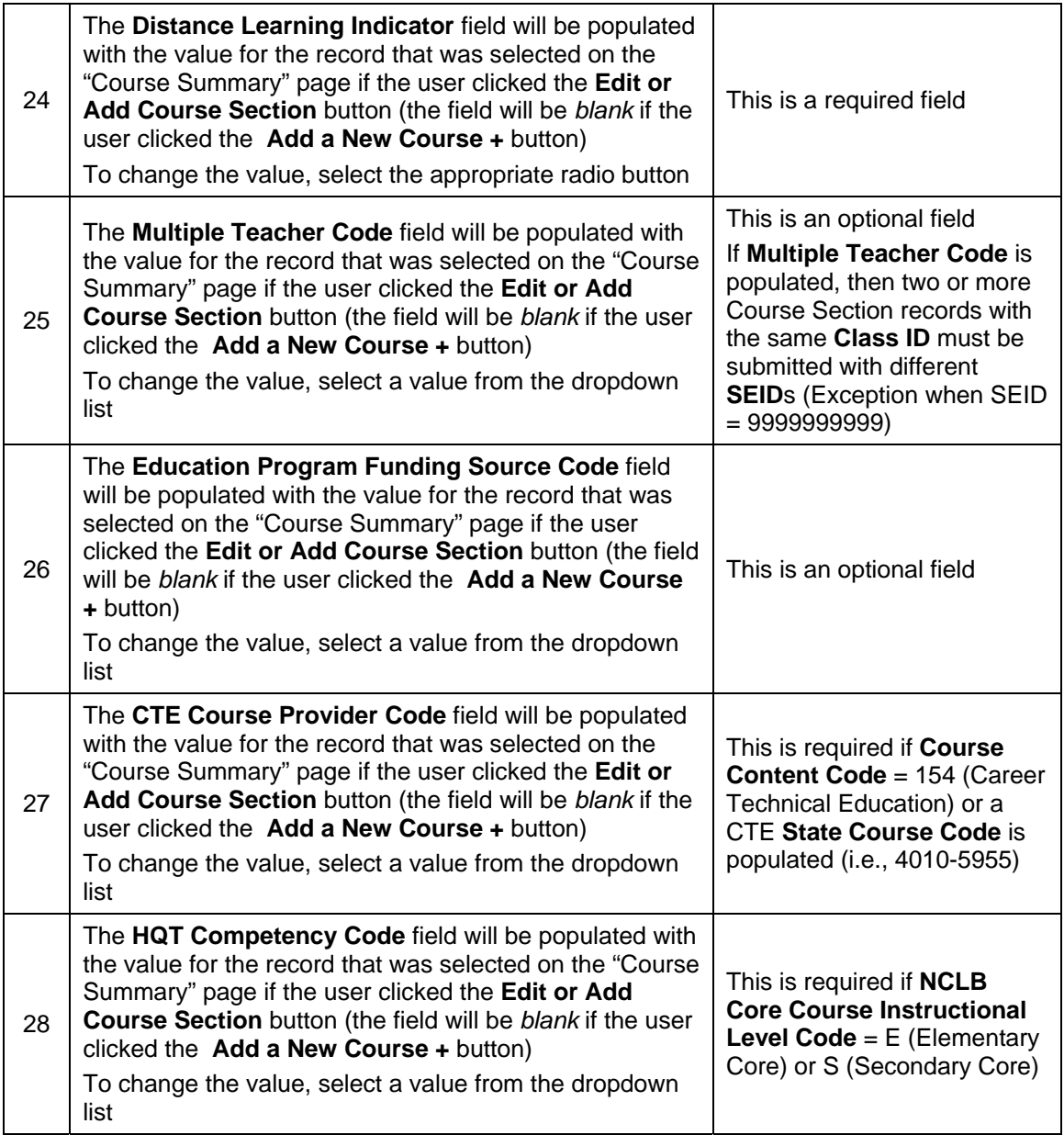

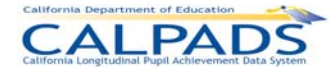

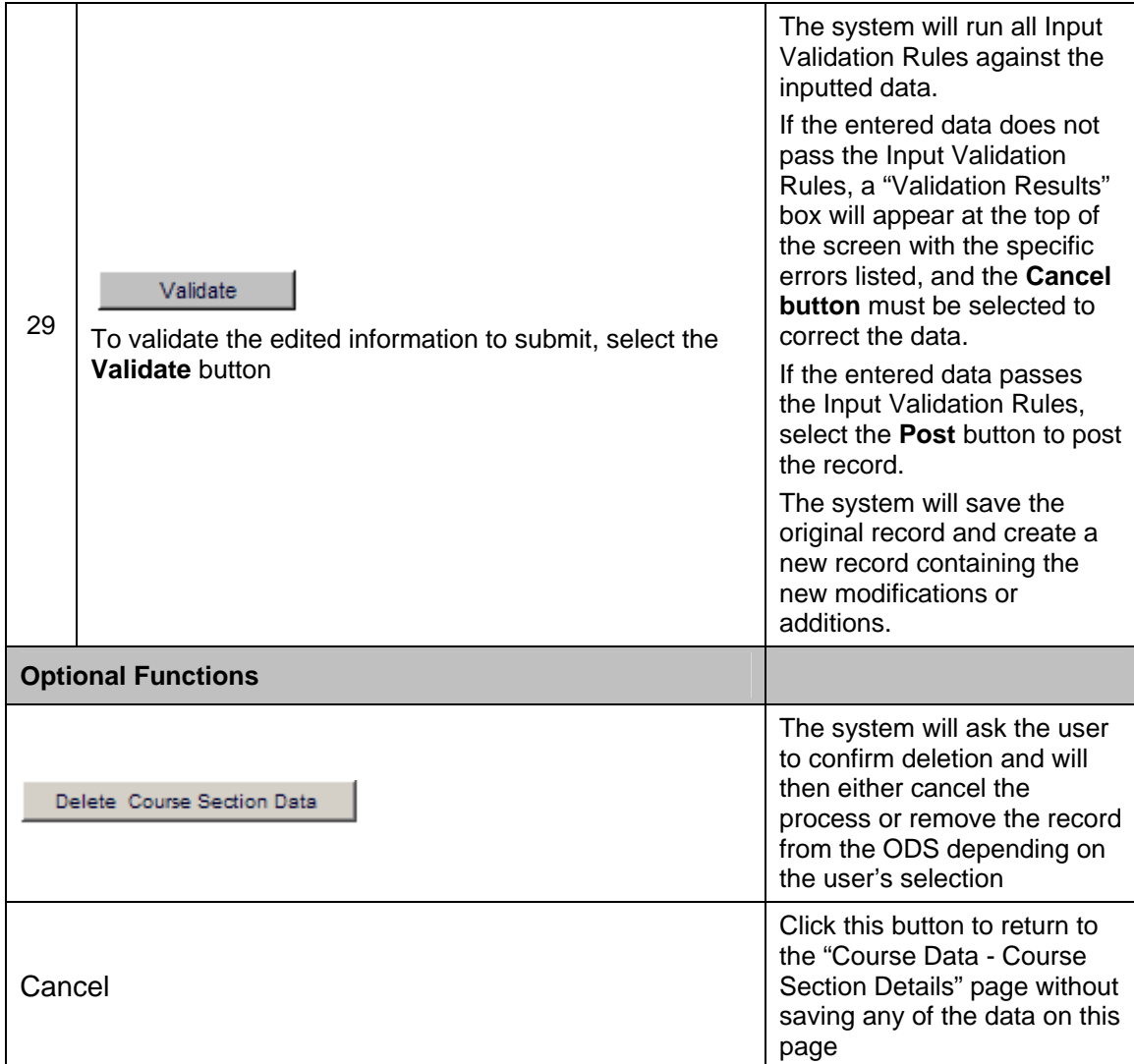

# **11.1.22 Student Course Section – Course List**

The "Student Course Section - Course List" page enables an authorized user to either update current Student Course Section data or to add new Student Course Section data. This page displays when a user selects the Student Course Section link from the "Course Data Submissions" page The user must first select the course, then the associated course section in order to view and manage the Student Course Section records.

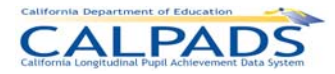

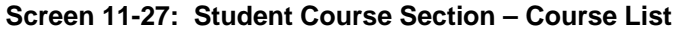

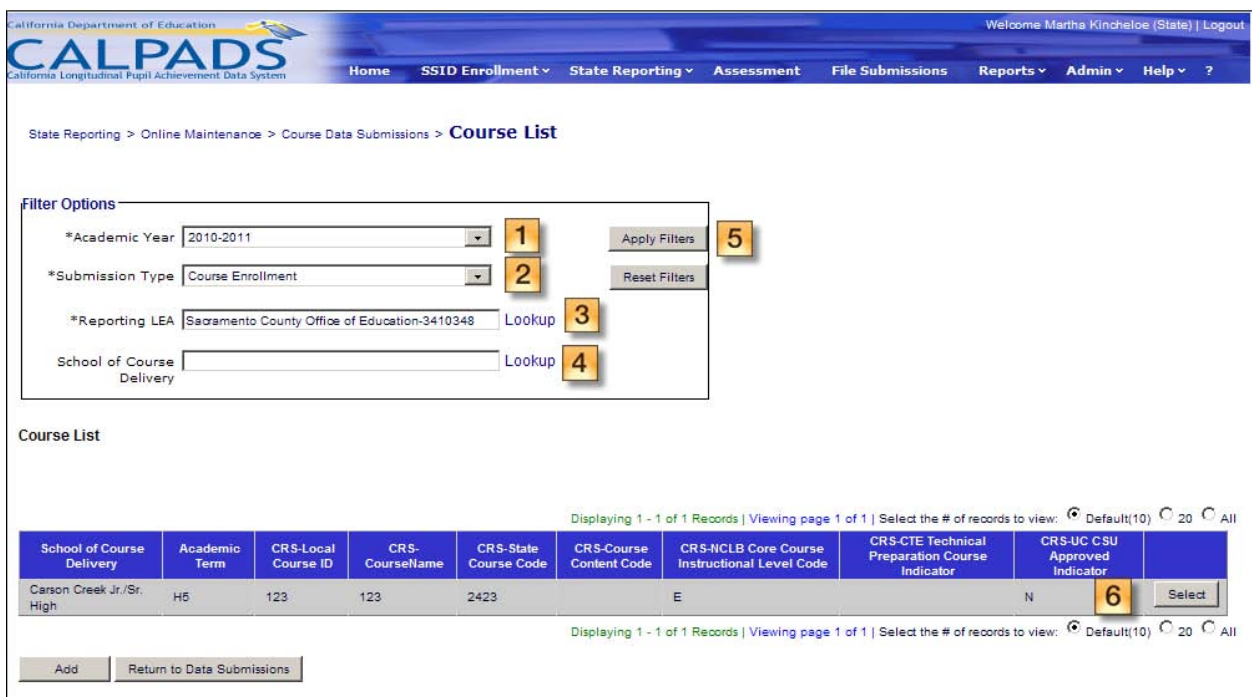

### **Instructions Table 11-29: Student Course Section – Course List**

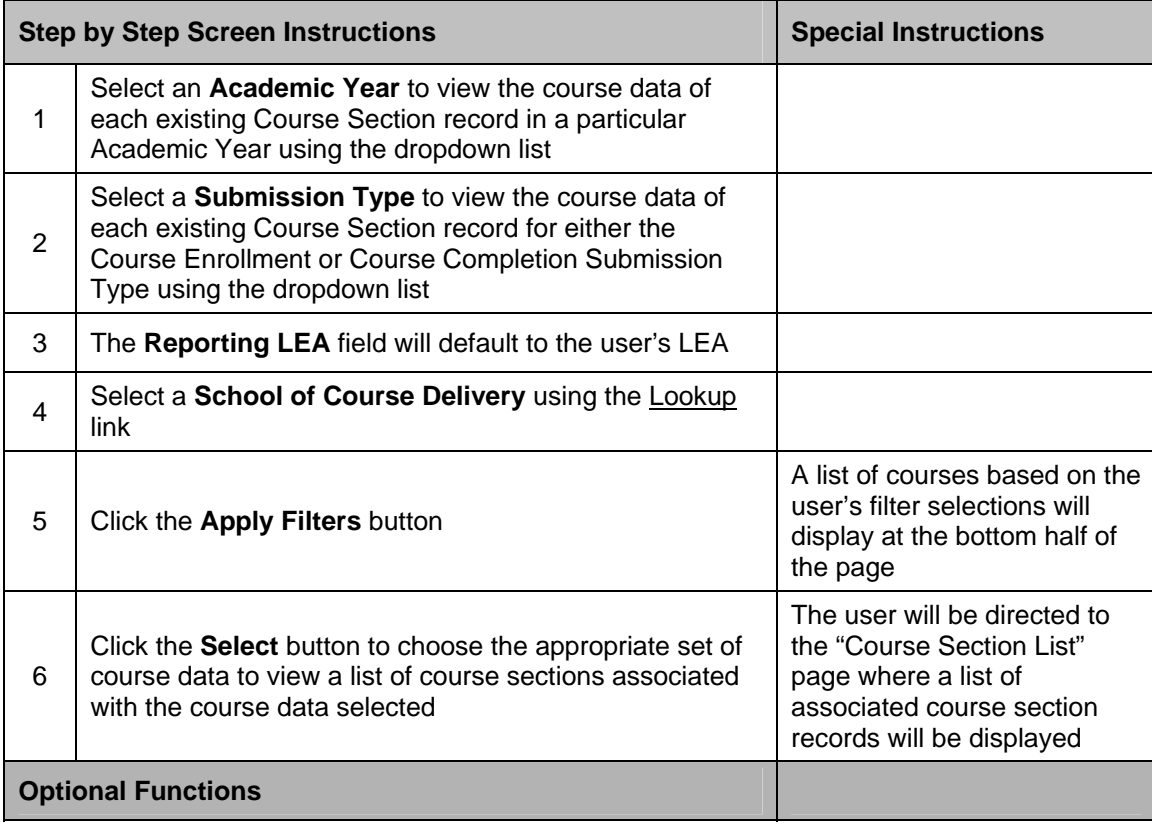

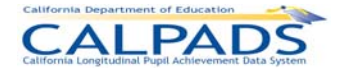

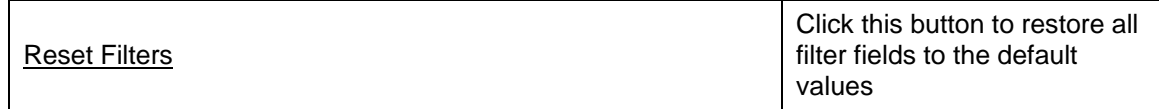

# **11.1.23 Student Course Section – Course Section List**

The "Student Course Section – Course Section List" page enables an authorized user to select the appropriate Course Section record to view and to maintain Student Course Section data. This page is accessed when a user clicks on the **Select** button from the "Student Course Section - Course List" page. Key element values of the previously selected course record display at the top of the screen for reference.

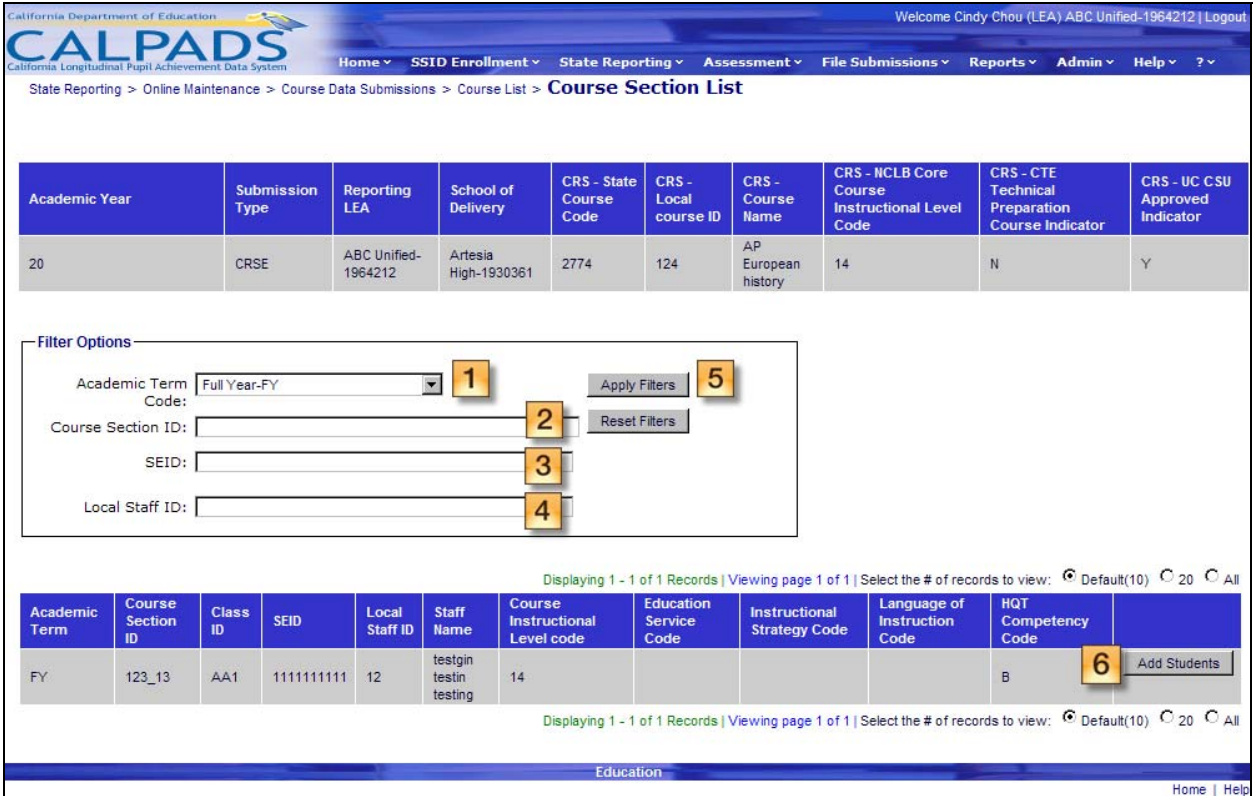

### **Screen 11-28: Student Course Section – Course Section List**

#### **Instructions Table 11-30: Student Course Section – Course Section List**

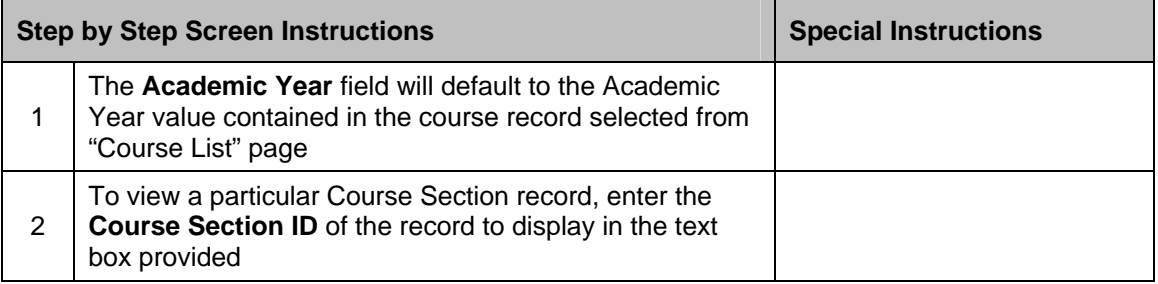

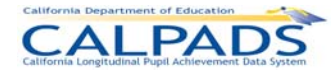

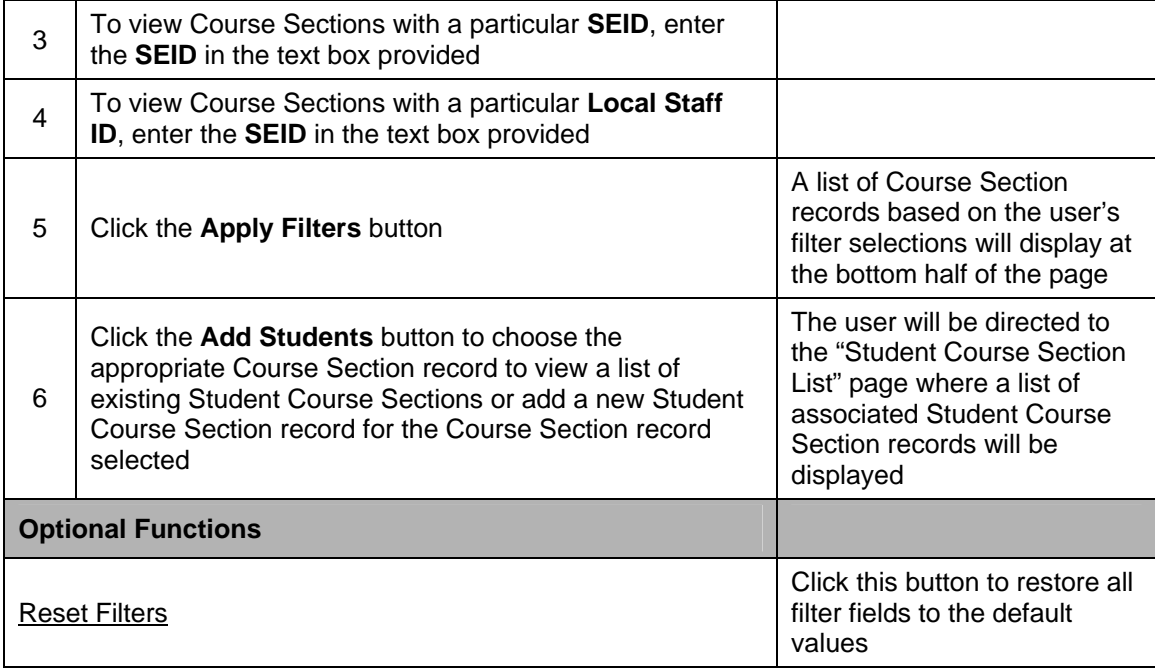

# **11.1.24 Student Course Section – Student Course Section List**

The "Student Course Section - Student Course Section List" provides an authorized user with a list of the existing student course section records associated with the selected course section data. This page is displayed when a user clicks on the **Add Students** button from the "Student Course Section - Course Section List" page.

In order to access this page, the user must first select the appropriate course and course section, which determines the specific Course Section record for which the system will display a list of existing Student Course Section records. Key element values of the previously selected Course Section record (course and course section components displayed separately) display at the top of the screen for reference.

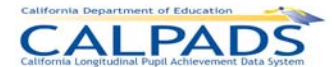

#### **Screen 11-29: Student Course Section – Student Course Section List**

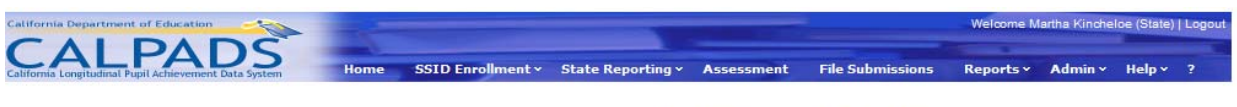

#### State Reporting > Online Maintenance > Course Data Submissions > Course List > Course Section List > Student Course Section List

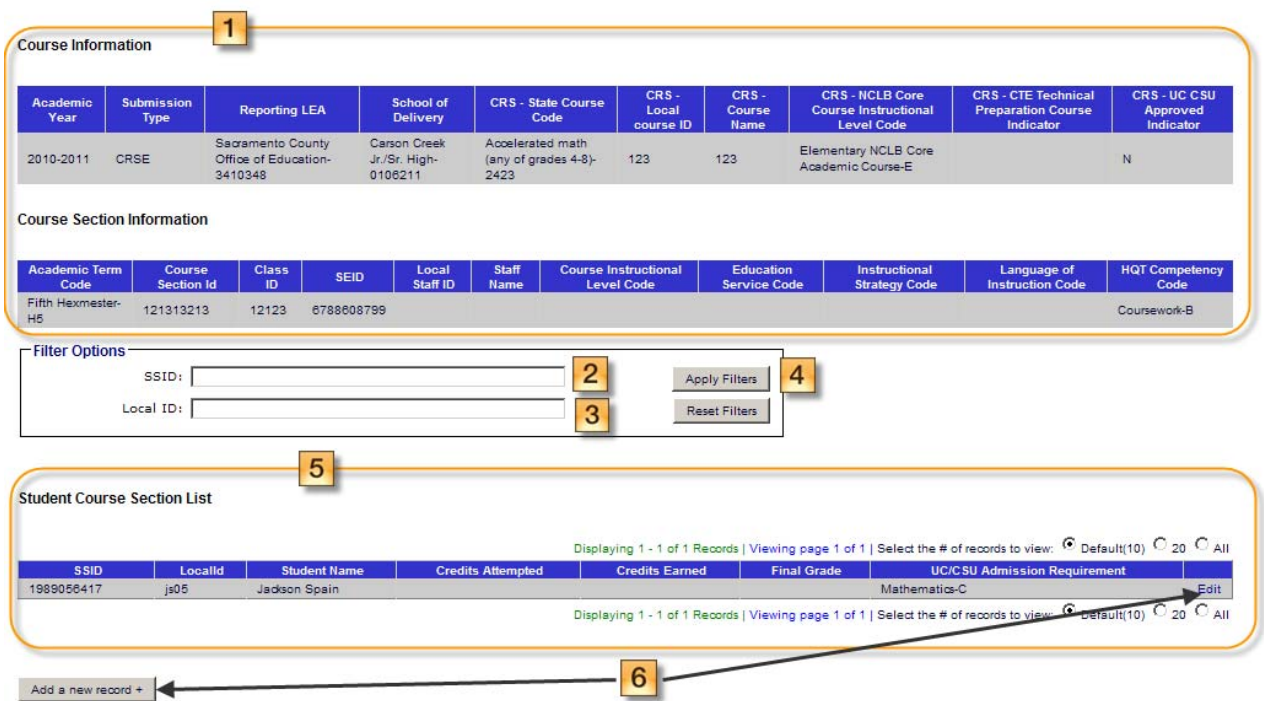

### **Instructions Table 11-31: Student Course Section – Student Course Section List**

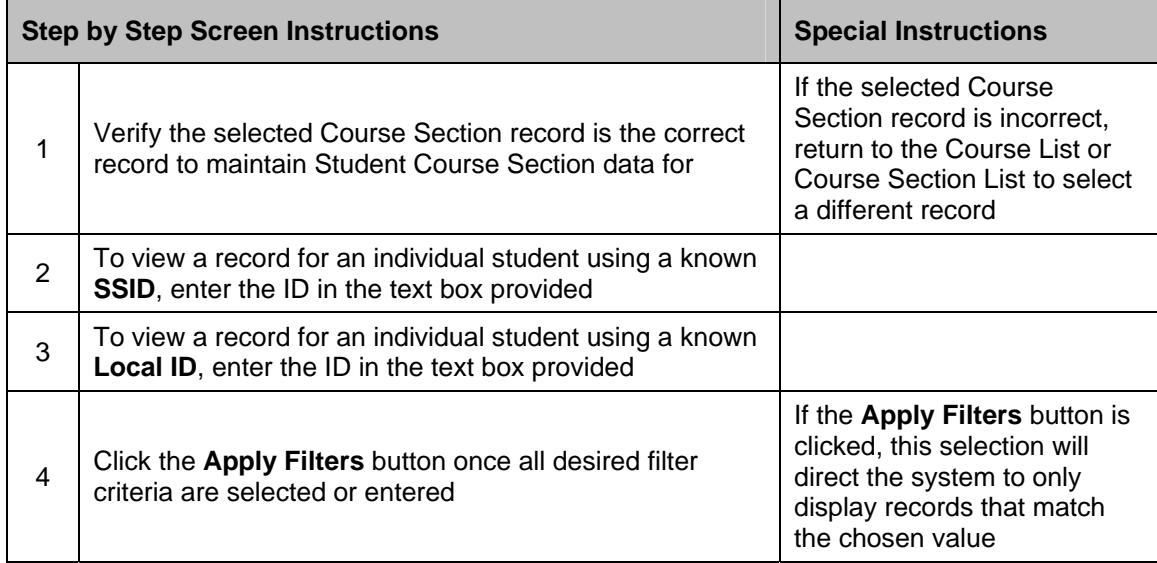

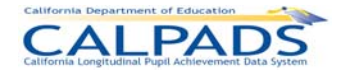

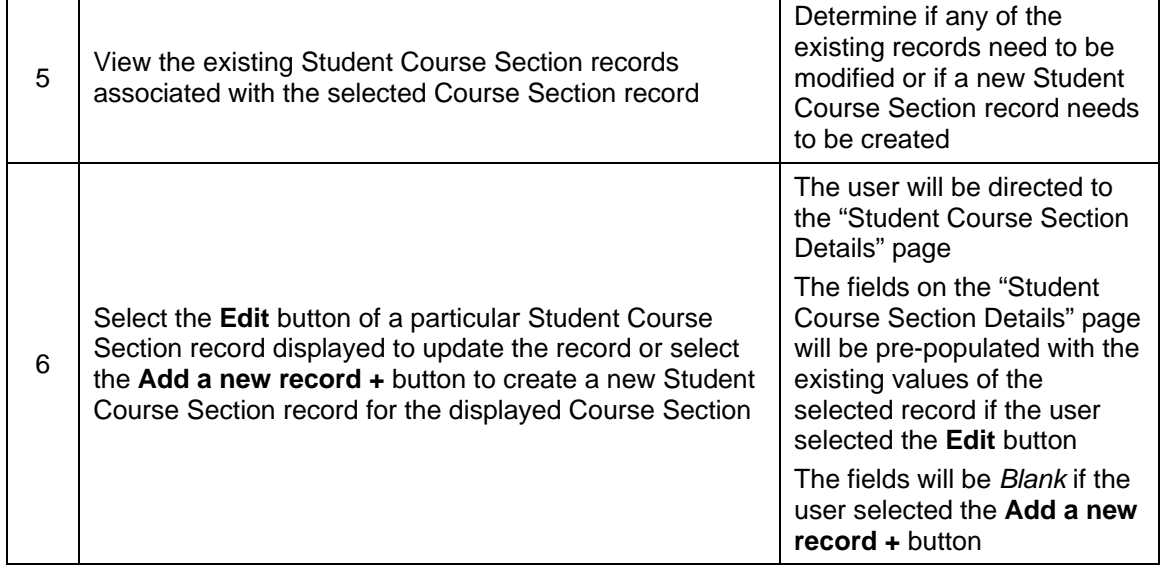

# **11.1.25 Student Course Section – Student Course Section Details**

The "Student Course Section Details" page enables an authorized user to update an existing Student Course Section record or to submit a new Student Course Section record to CALPADS. This page displays when a user clicks on the **Edit** button or the **Add a new record +** button from the Student Course Section List page.

When the **Edit** button is clicked, the fields on the page will contain the values from the selected Student Course Section record. the fields will be *Blank* when the **Add a new record +** button is clicked. Key element values of the previously selected Course Section record (course and course section components displayed separately) display at the top of the screen for reference.

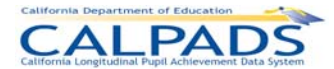

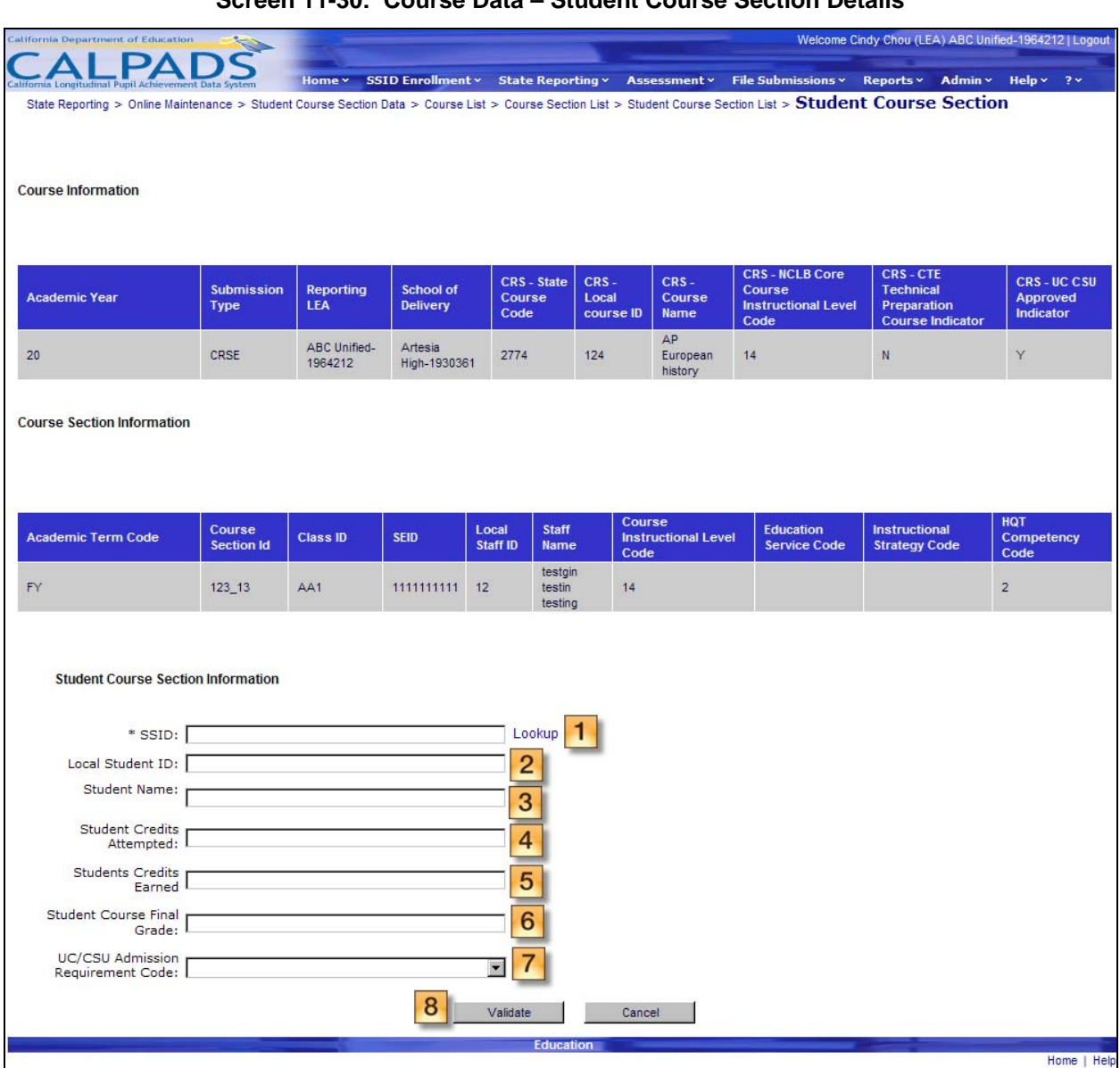

### **Screen 11-30: Course Data – Student Course Section Details**

### **Instructions Table 11-32: Add/Modify Student Course Section Record (Edit or Add Another Student +)**

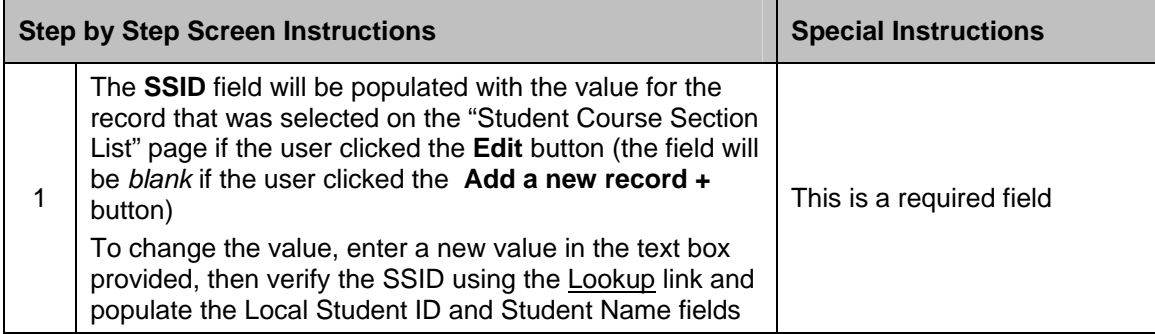

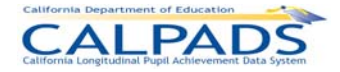

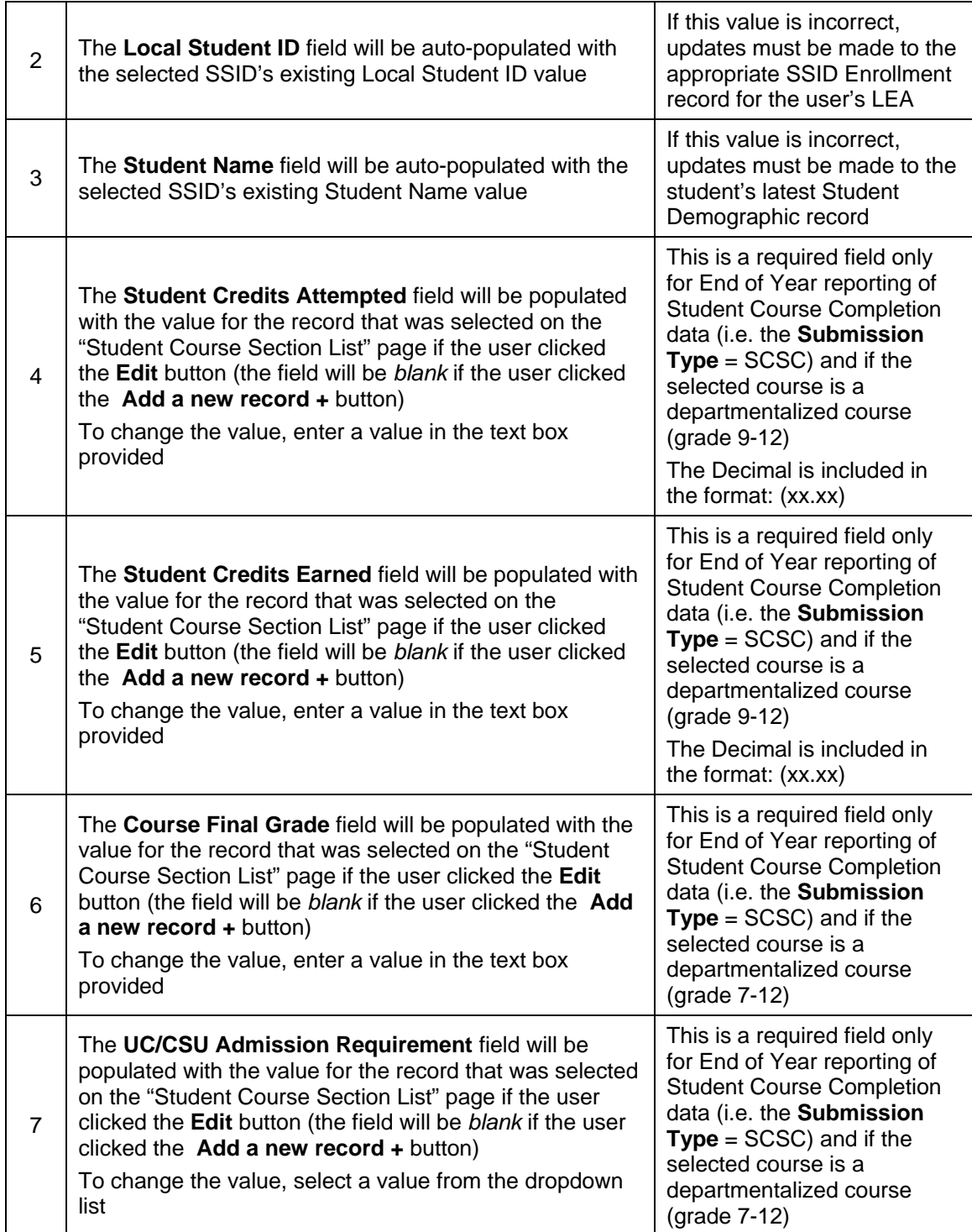

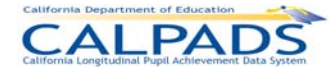

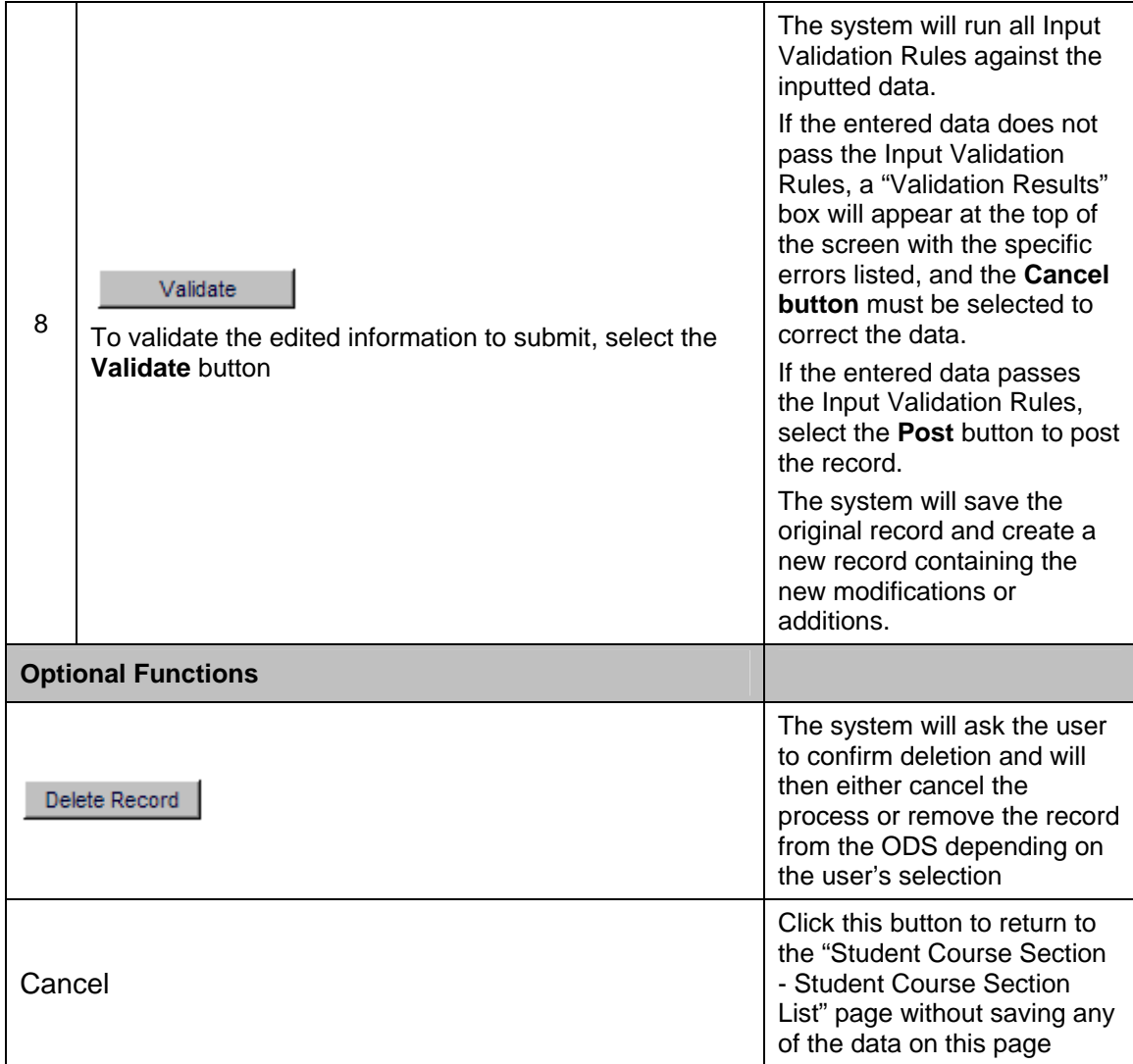

# **11.2 Manage Submissions**

The **State Reporting** and **Manage Submissions** tabs provide an authorized user with the ability to submit batch files (e.g. all Course Section records for a school) of any Record Type to CALPADS for processing. The user may select a single file or multiple files to upload at one time. Once the files are selected, CALPADS will check for errors associated with the specific file type format. Details of records containing errors will then be available through a screen for the user to examine as well as download. If no errors are found, the valid data will be displayed for users to review. The user may then submit all or part of the batch file for posting. The batch files will then be placed in a queue for processing and posting to the ODS.

# **11.2.1 Manage Submissions Menu**

The Manage Submissions interface directs an authorized user to the appropriate pages to initiate the following actions:

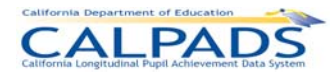

- **Upload File** A user may select the Upload File link to view the "Upload File" page where the user may select a batch file(s) to submit for processing
- **View Submission Status**  A user may select the View Submissions Status link to view the "Submission Status" page where an authorized user may manage previously submitted files

#### **Screen 11-31: Manage Submissions Menu**

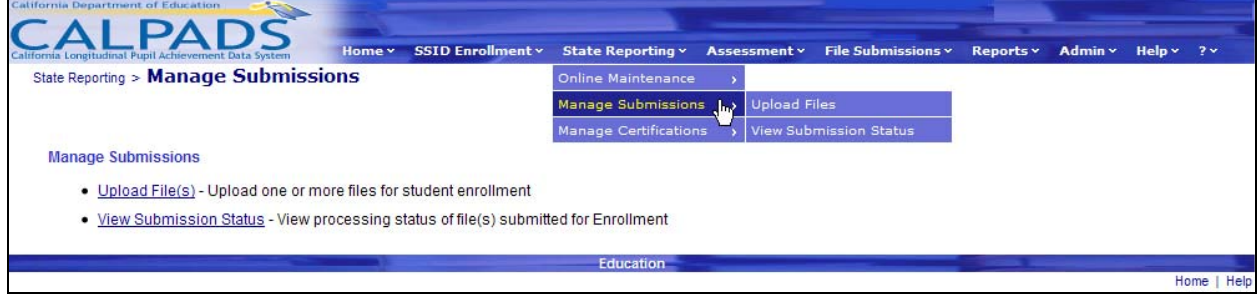

### **11.2.2 Upload File**

The "File Upload" page allows an authorized user to select one or more batch file(s) to submit to CALPADS. This page displays when the user selects the Upload File link from the **Manage Submissions** menu.

The following restrictions apply to the upload:

- The user is required to enter a valid, unique name in the **Job Name** text box and select a valid, uniquely named file using the **Browse** button
- **The system displays appropriate validation errors to the user if a duplicate Job Name and/or** File Name are provided in the same upload session

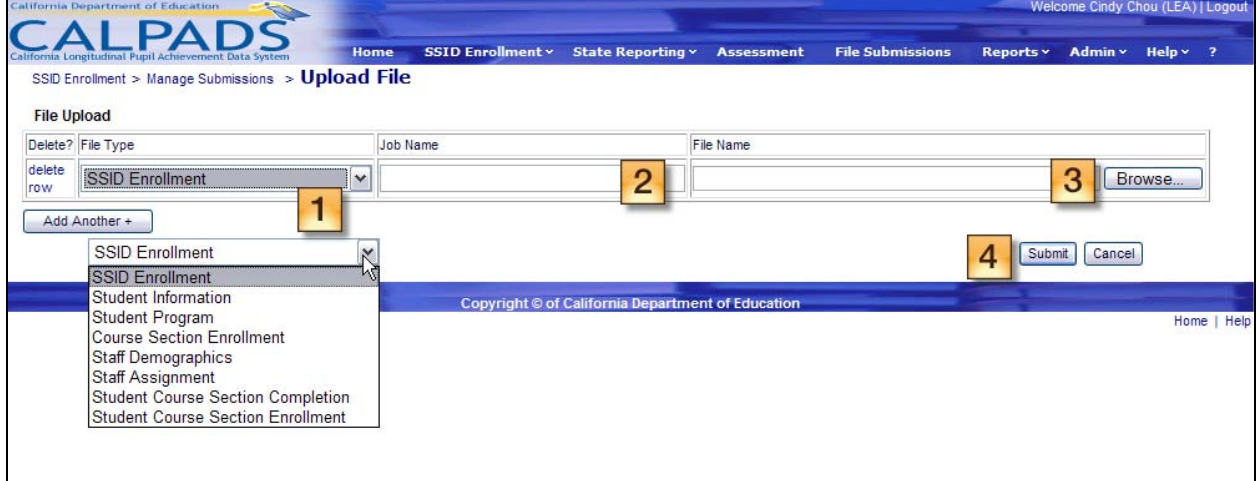

#### **Screen 11-32: File Upload**

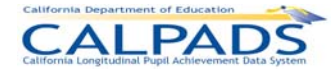

#### **Instructions Table 11-33: File Upload**

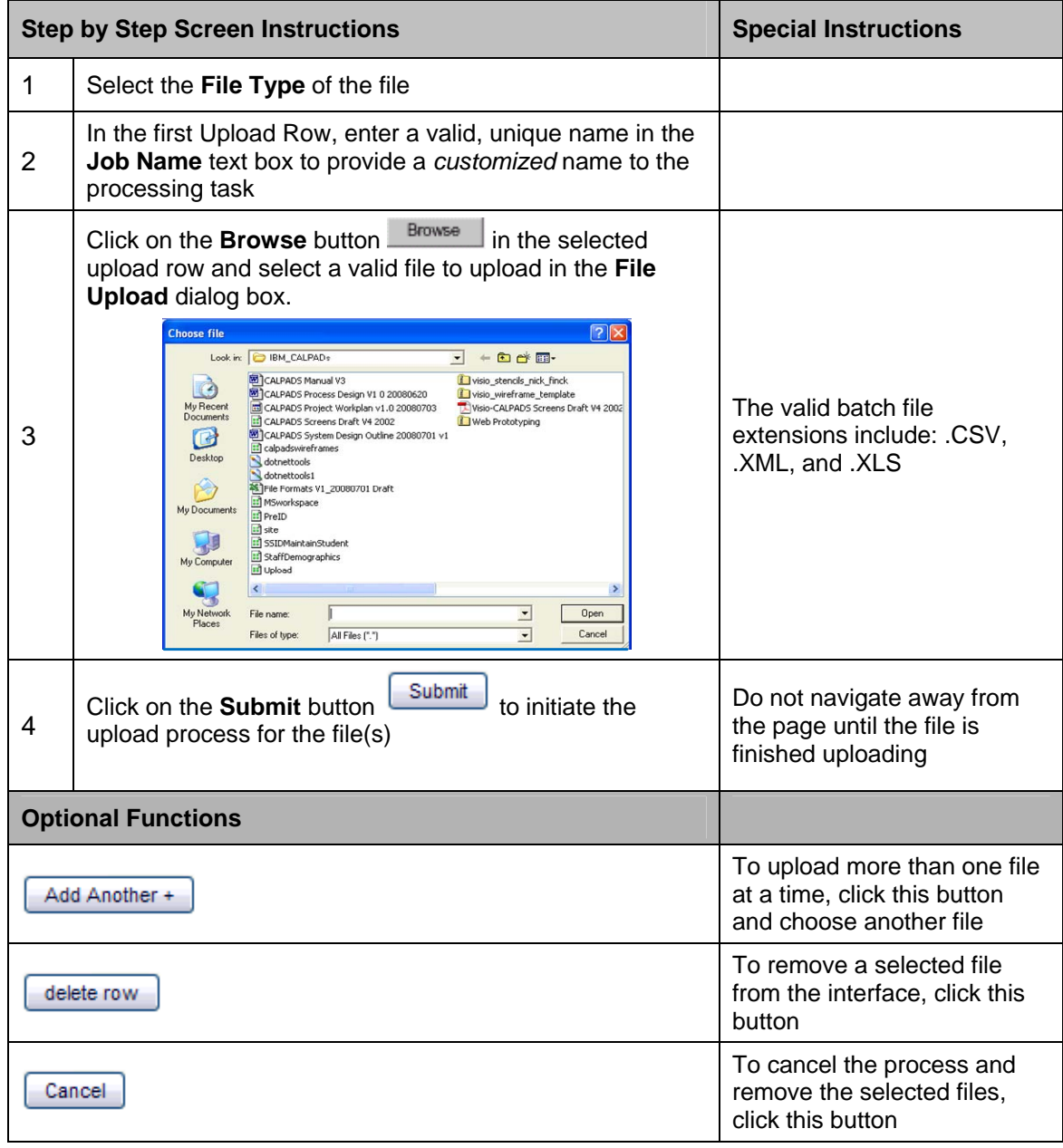

### **11.2.3 Upload File Results**

The "File Upload Results" page allows an authorized user to view the results of the file upload for all the files submitted through the "Upload File" page. The system will display the assigned Job ID and the File Status for each of the user's submitted file. This page displays when the uploaded file(s) have completed the defined validations.

A user may perform the following SSID Enrollment functions:

- **View a file's upload status**
- Make a selection to view a file's submission status

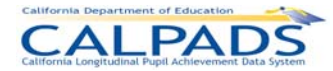

#### **Screen 11-33: File Upload Results**

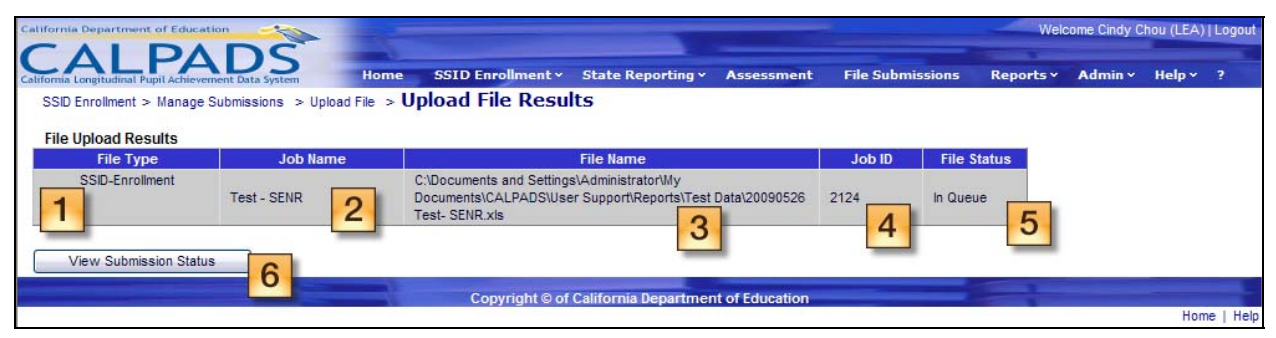

#### **Instructions Table 11-34: File Upload Results**

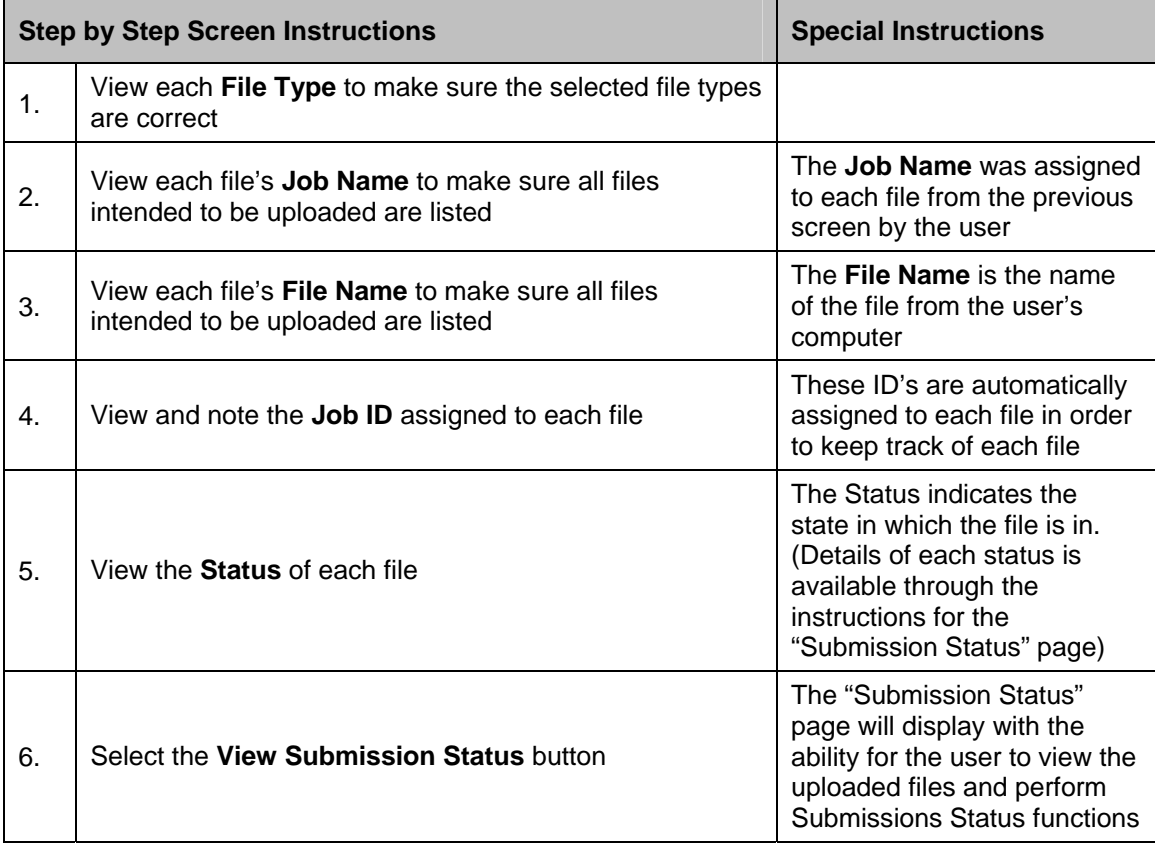

### **11.2.4 Submission Status**

The "Submission Status" page provides an authorized user with a complete list of all the submitted batch files and the status of each file as it changes due to the system processing the file or the authorized user interacting with the file. This page displays when the user clicks the **View Submission Status** button on the "File Upload Results" page.

The "Submission Status" interface has the following functionalities and limitations:

- **•** View the status and details of submitted batch files
- **Filter the results on the page to view specific files**

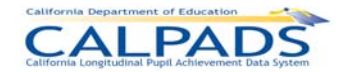

- Modify the sort order of the files on the page
- **•** Determine the reason a file failed to upload
- An authorized user may Archive files in a Complete state
- An authorized user may Remove a file in either an Upload Failed or an In Queue status to exclude it from the submission and posting processes
- Authorized user access to submitted files in any state is limited to 60 days from the submission date
- Return to the "File Upload" page

A file may be in one of the following possible states after the upload process or during the batch submission process:

- Upload Failed a file did not pass the initial upload validations or rules processing
- In Queue a file passed the initial upload validations and rules processing and is waiting to be processed (Queue: the process waiting line for files)
- In Process a file is currently being processed by the system. Each record in the file is being processed by the Input Validation Rules.
- Ready for Review a file has completed the initial submission processing and is ready for an authorized to review the results
- In Review a file has completed the initial submission processing and an authorized user has reviewed the results, but has not made a selection on one or more sets of records in the file requiring user interaction
- Posting the records within the file submitted for posting are currently being posted to the ODS
- Complete an entire file of submitted records have been posted to the ODS or all records in the file have failed the Input Validation Rule processing
- **Post Failed at least one school in the file contains records that have failed on post** validations. Users should review the rejected records to correct the errors, upload the file again after corrections are made, then resubmit the file for posting.
- Excluded an entire file of submitted records was removed from the submission process and not posted to the ODS
- Cancelled the entire file has been cancelled by CALPADS Support due to intervention for technical reasons or the file has been cancelled upon the user's request

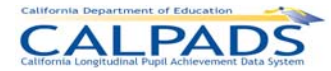

#### **Screen 11-34: Submission Status**

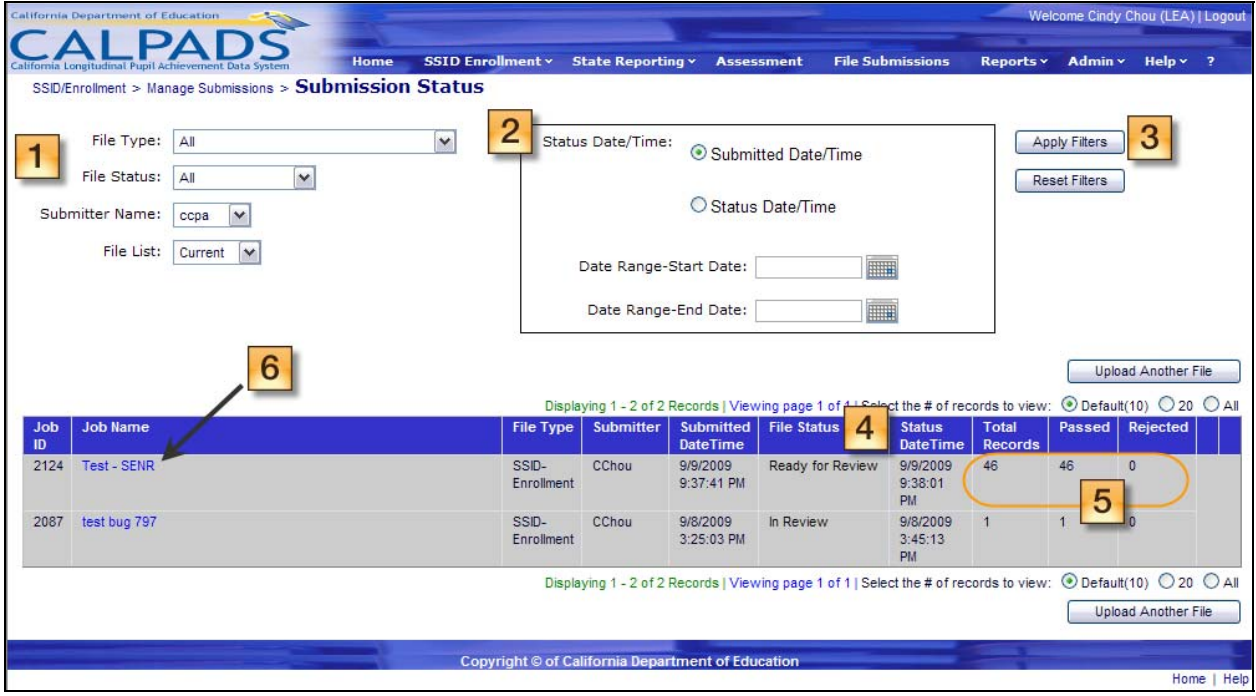

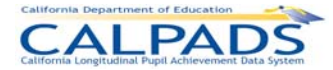

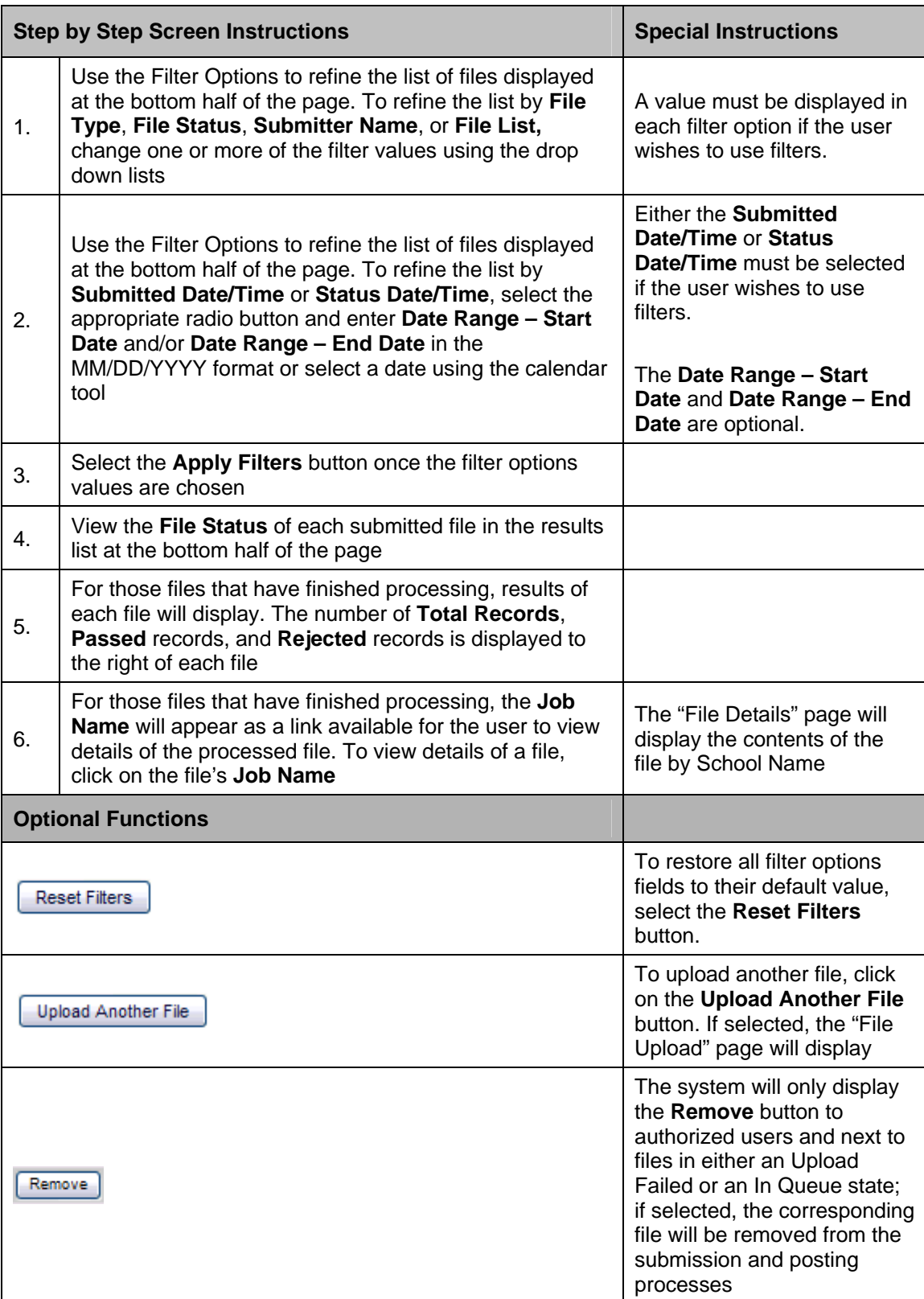

#### **Instructions Table 11-35: View Submission Status**

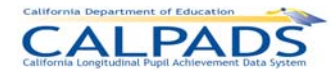

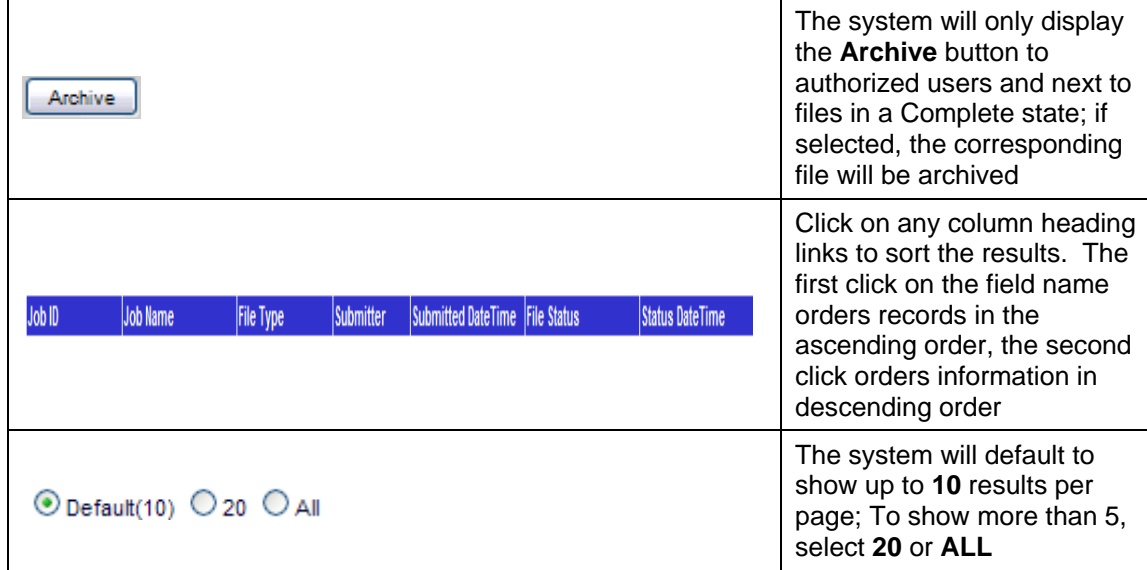

### **11.2.5 File Details**

The "File Details" page provides an authorized user with the details of a submitted file. This page is accessed when the user clicks the Job Name link of a particular file on the "Submission Status" page.

The selected file's key elements display at the top of the page and the submission summary for the entire batch file with a total count of all the schools in the file and a breakdown of the aggregate count by School Status displays next. Also displayed on the page are the status and record results for all the schools in the file as well as for each school in the file. The Record Results section on the page displays an aggregate breakdown of the total records, passed records, and rejected records for all schools and each school within the file. The schools displayed can also be filtered by School Status.

An authorized user may perform the following functions on this interface:

- View the status and details for each school in a selected file
- Filter the school results displayed on the page
- Modify the sort order of the schools on the page
- View the details of Passed records for one or all the schools in a selected file
- View the details of Rejected records for one or all the schools in a selected file
- **Return to the "Submission Status" page to view the selected file results**

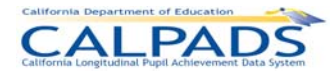

#### **Screen 11-35: File Details**

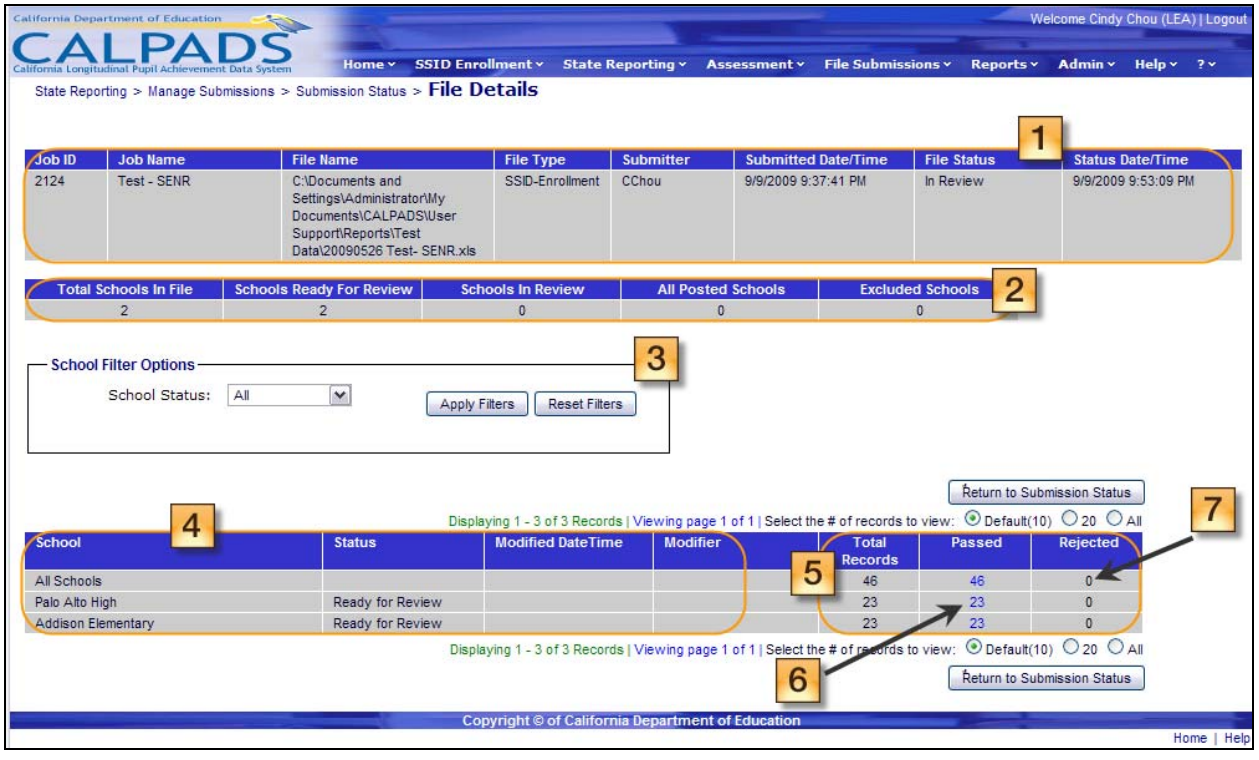

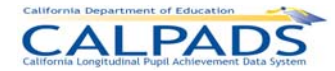

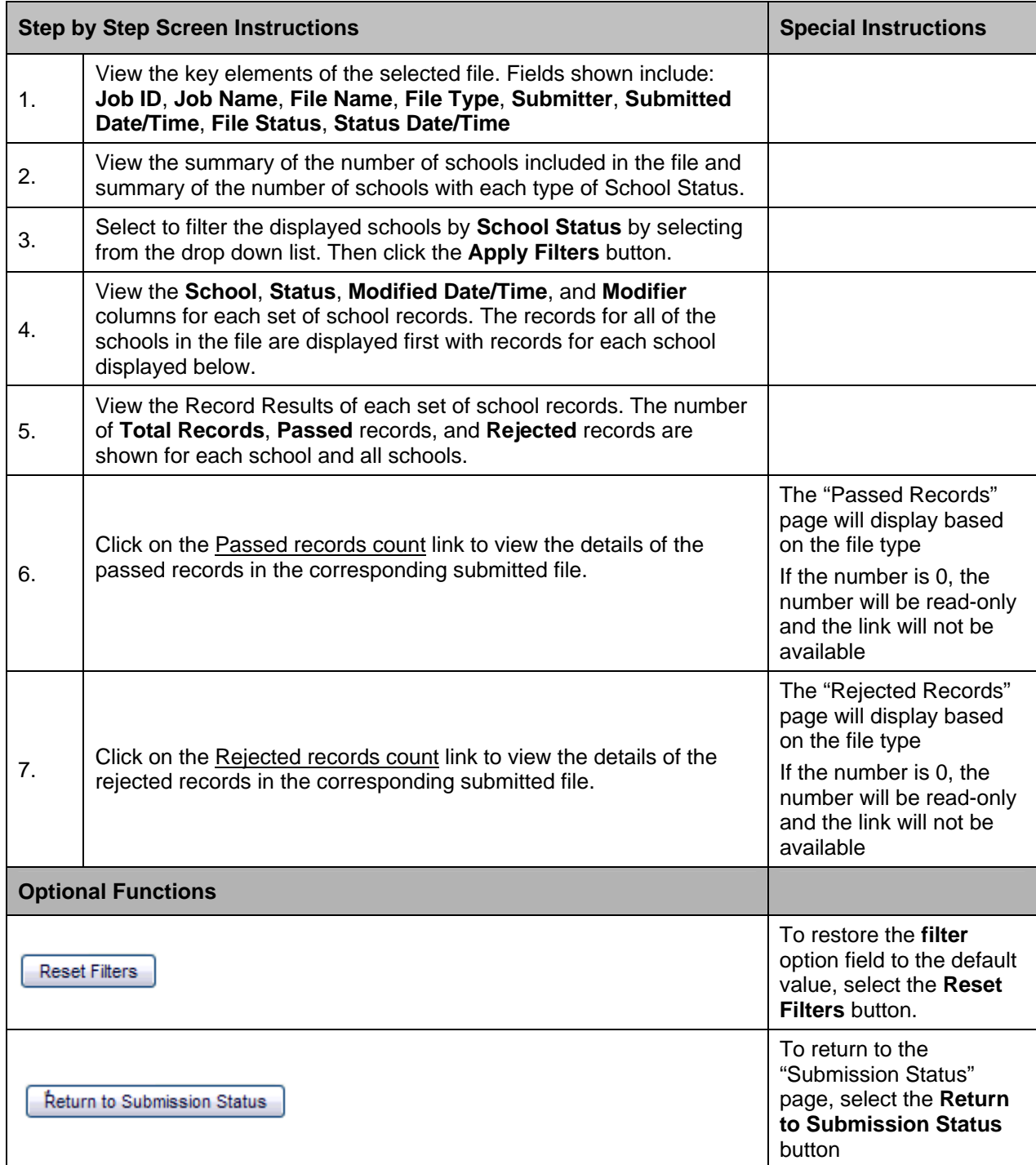

### **Instructions Table 11-36: View File Details**

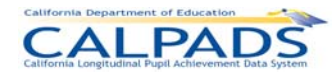

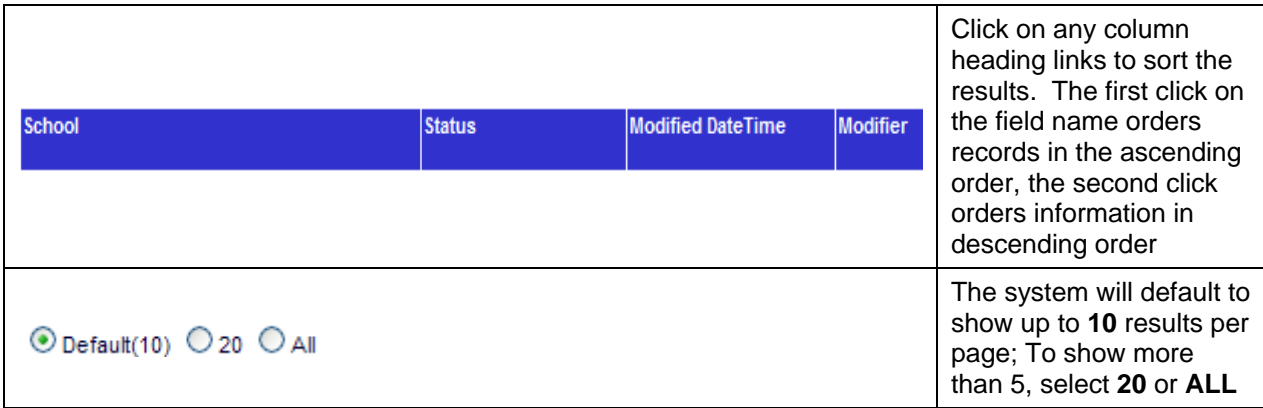

### **11.2.6 Submission Summary (Staff Demographics, Staff Assignment, Course Section, Student Course Section)**

The "Submission Summary" page enables an authorized user to either post data to the ODS or to exclude data from posting to the ODS for one school or for all schools in the selected file. This page displays when the user clicks a **Passed** records count link on the "File Details" page.

The "Submission Summary" page displays with information about the selected file across the top and key elements from the selected file type. A "Submission Summary" page for each file type is available which displays the summary counts of each Key Element of the appropriate file.

The **Key Element** box contains the Element Name (depending on the File Type) in a collapsible/expandable section. When the section is expanded, the system will display the specified CALPADS' Value Name(s) for the element with the count of records containing that specified value. If the count is not zero, each element's value count is a link leading to the "Submission Details" page where the individual records containing the selected element will be shown. If a mandatory element is missing in a record, it will display as a rejected record. If the element is optional, the count of records that did not have the element populated will also be displayed. The first element of each list will be the Warning Messages to alert the user to any warning errors the system may have identified during the validations and/or rules processes. The second key element is an All Records selection for the user to view the details of all the records regardless of the Key Element values.

A user may perform the following functions through this interface:

- Reduce the number of results by using the School filter
- View a summary of the values submitted in a file for key State Reporting elements or warning messages
- View the details of individual records containing either a specific State Reporting element value or a blank value
- Select to Post the displayed school or all schools to the ODS
- **Select to Exclude the displayed school or all schools from the posting process**
- **Manipulate the display of records on the page**
- **Return to the "File Details" page**

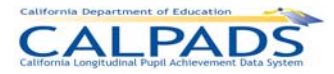

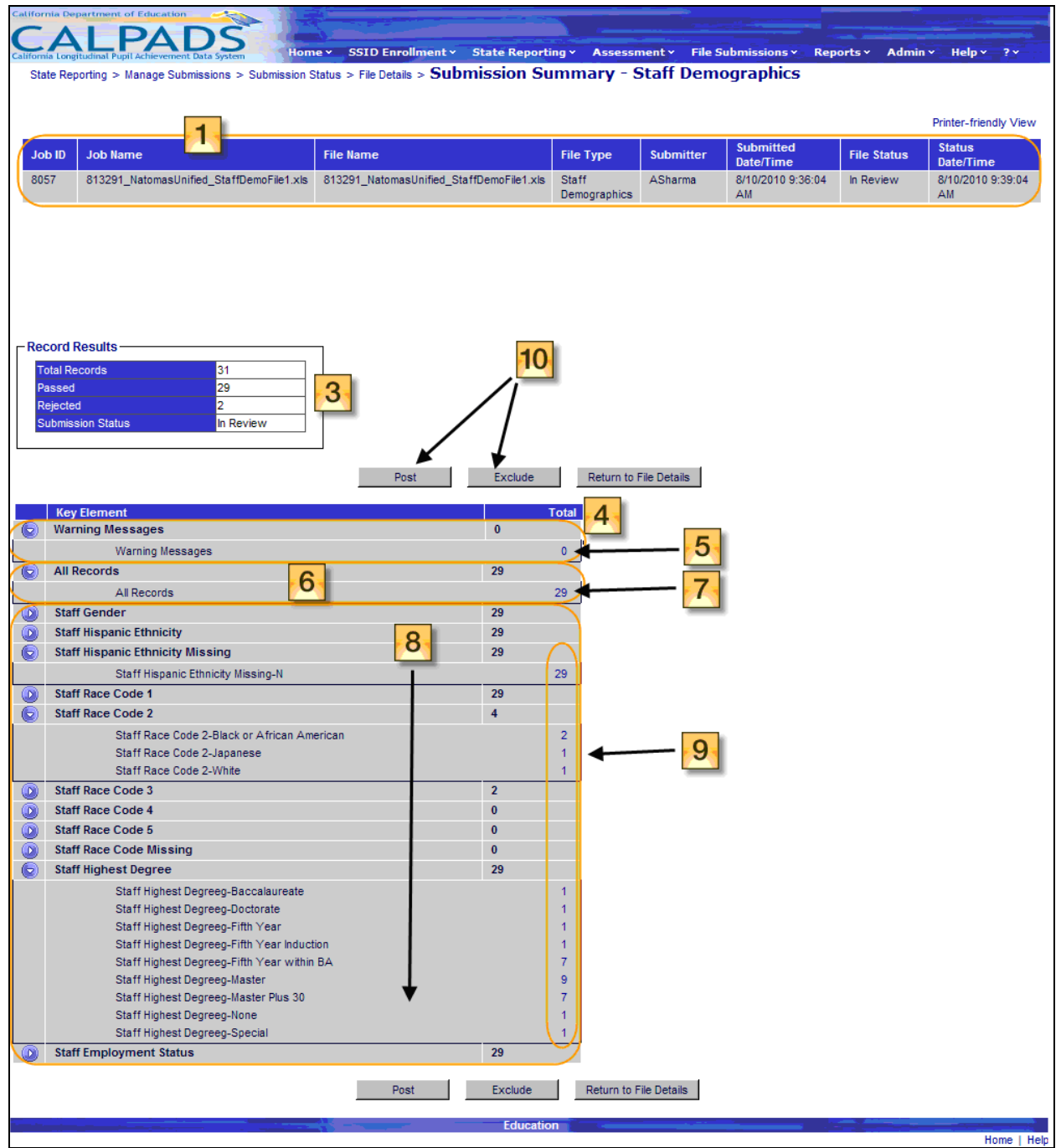

# **Screen 11-36: Submission Summary – Staff Demographics**

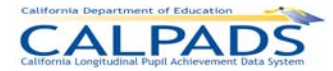

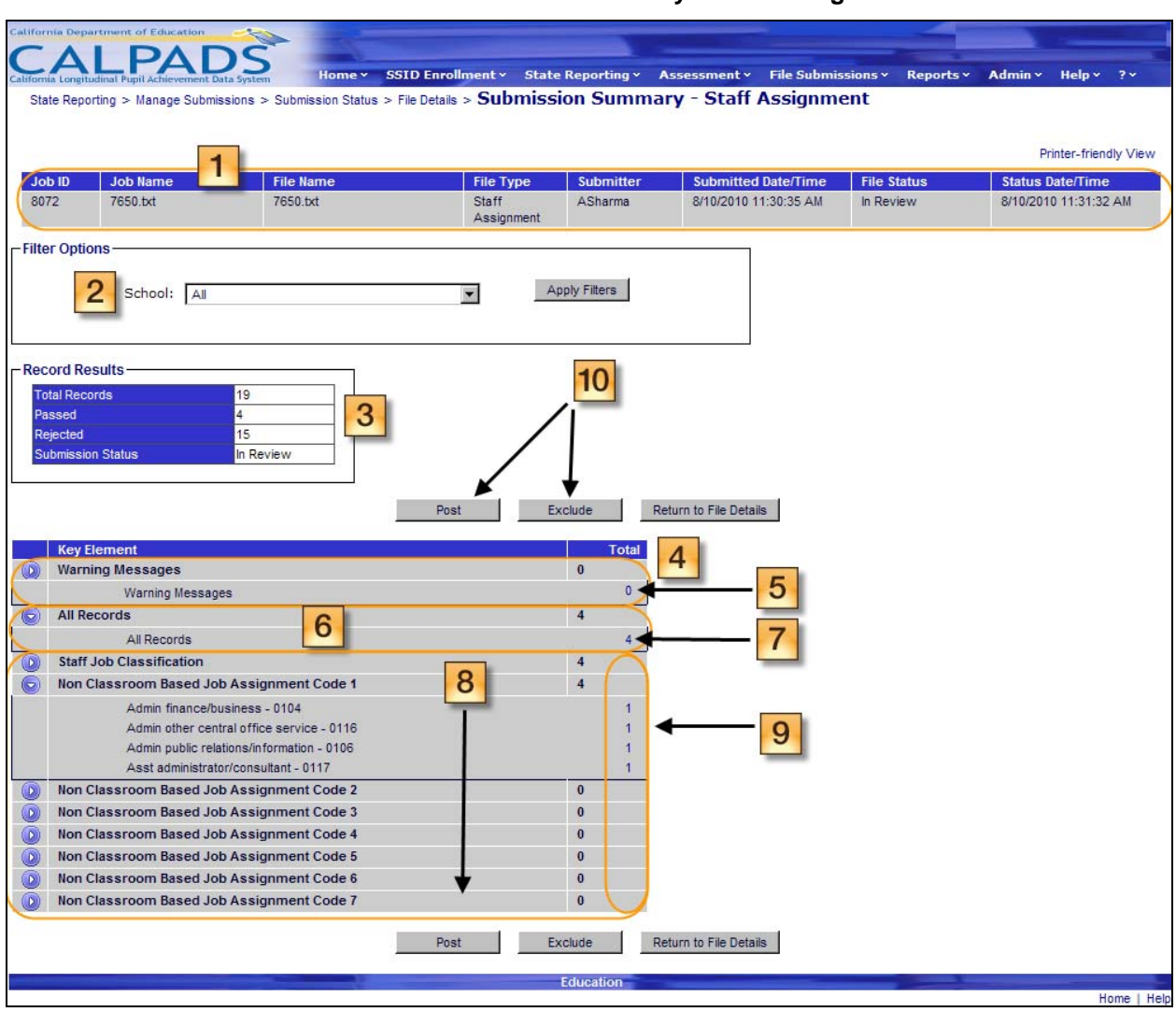

**Screen 11-37: Submission Summary – Staff Assignment** 

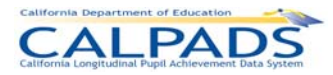

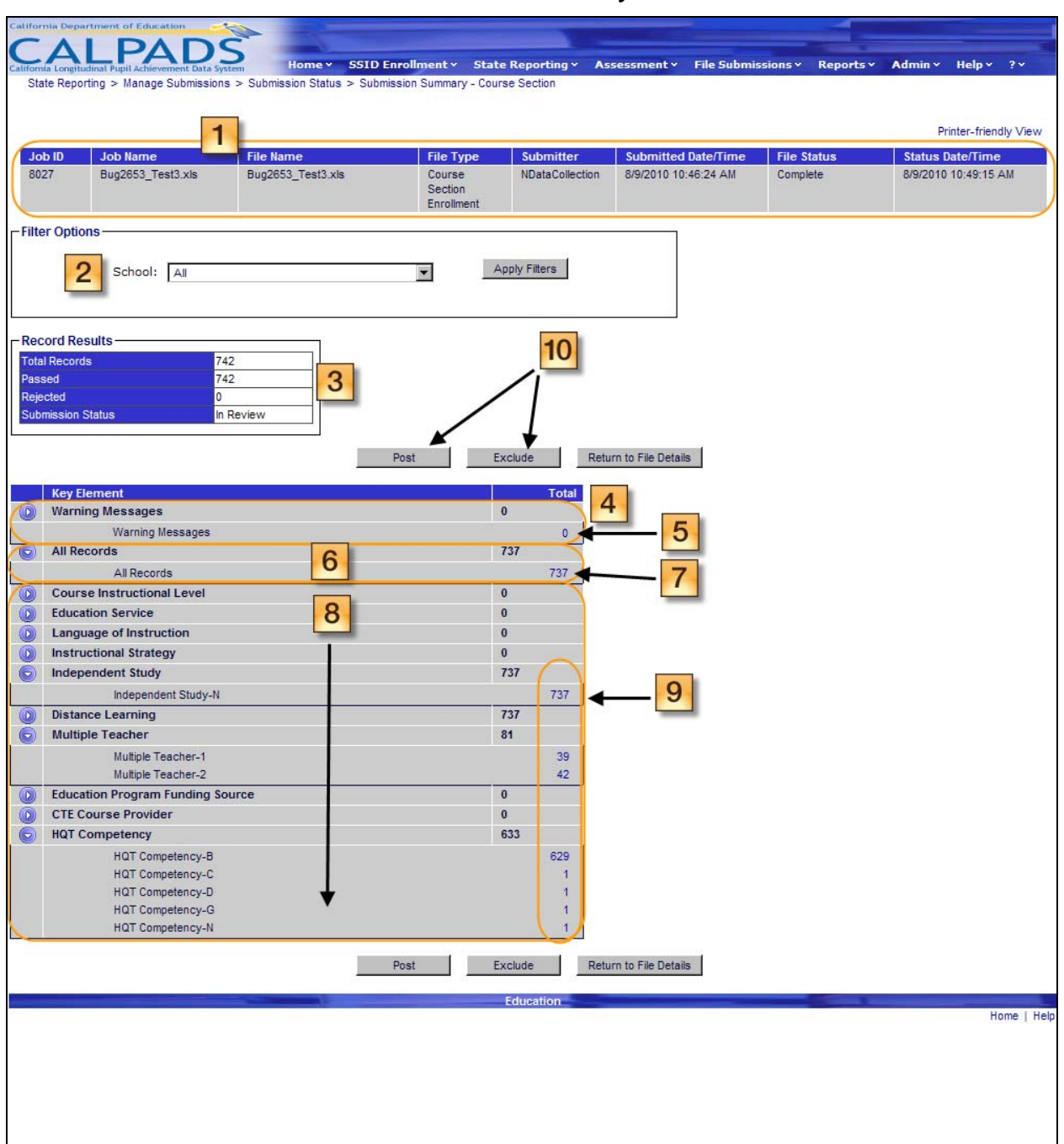

**Screen 11-38: Submission Summary – Course Section** 

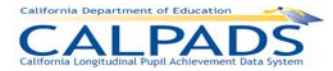

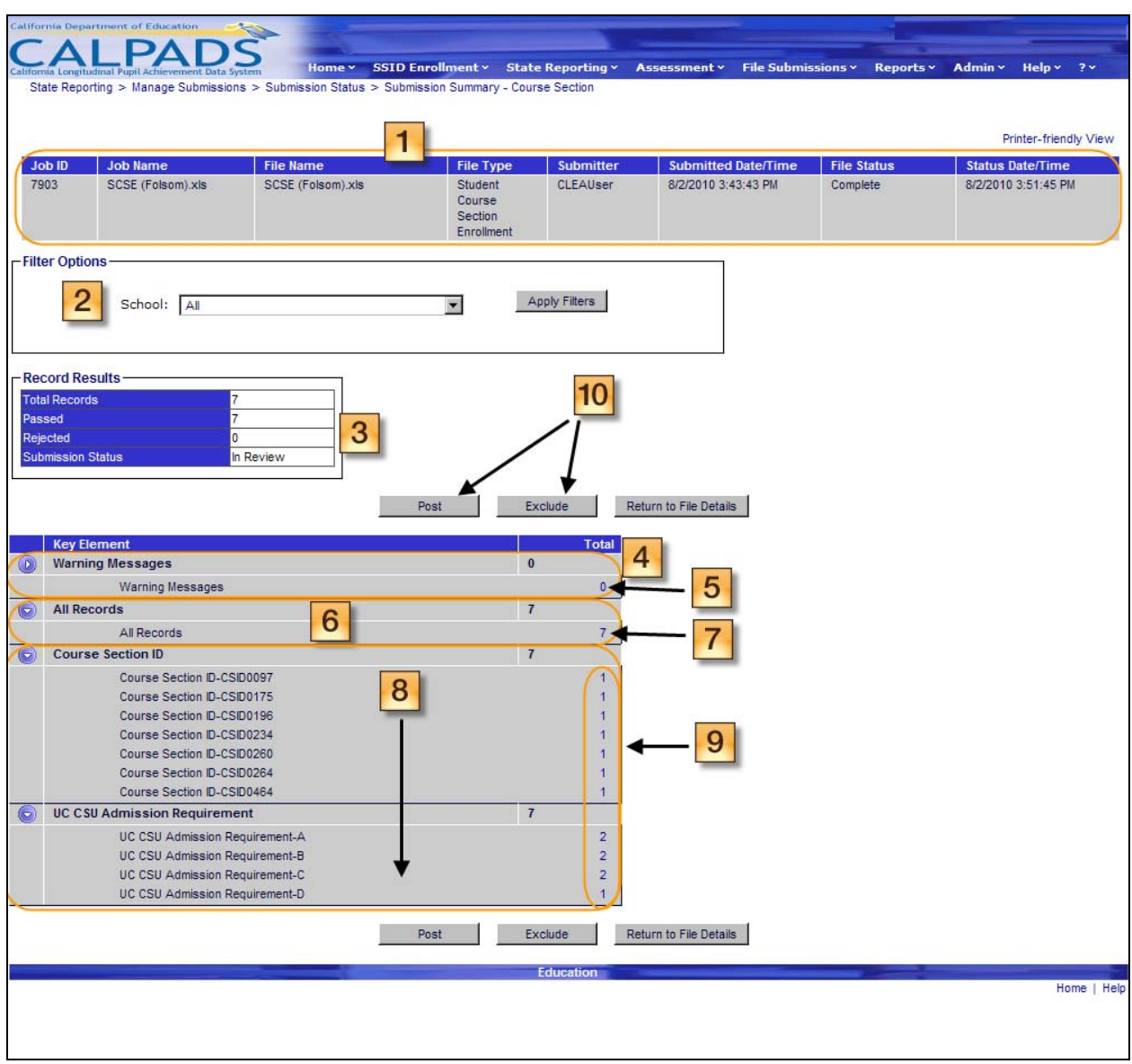

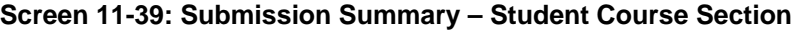

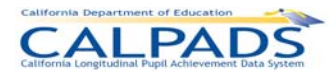

#### **Instructions Table 11-37: Verify Submission Summary (Staff Demographics, Staff Assignment, Course Section, Student Course Section)**

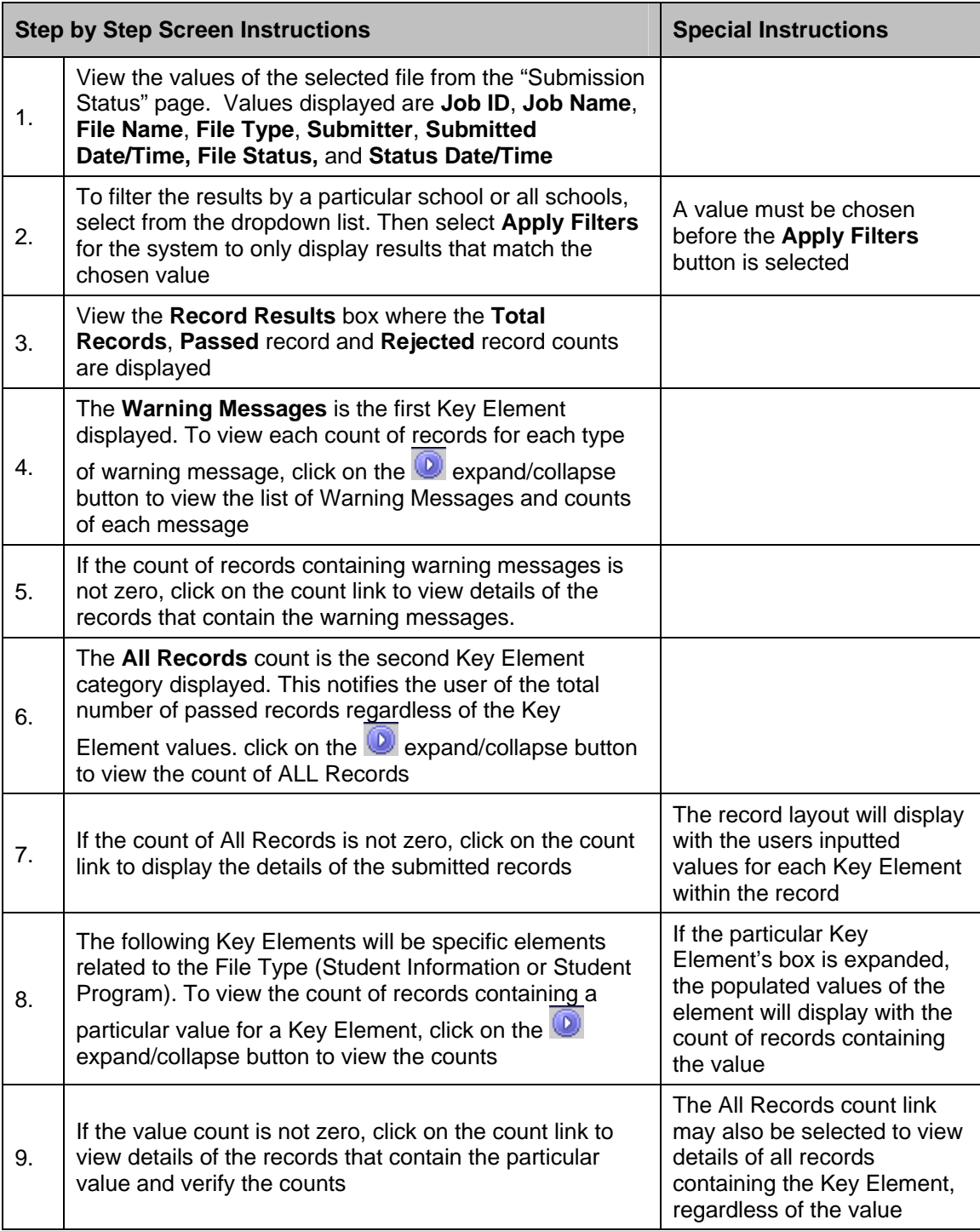

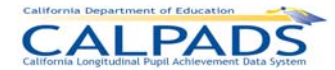

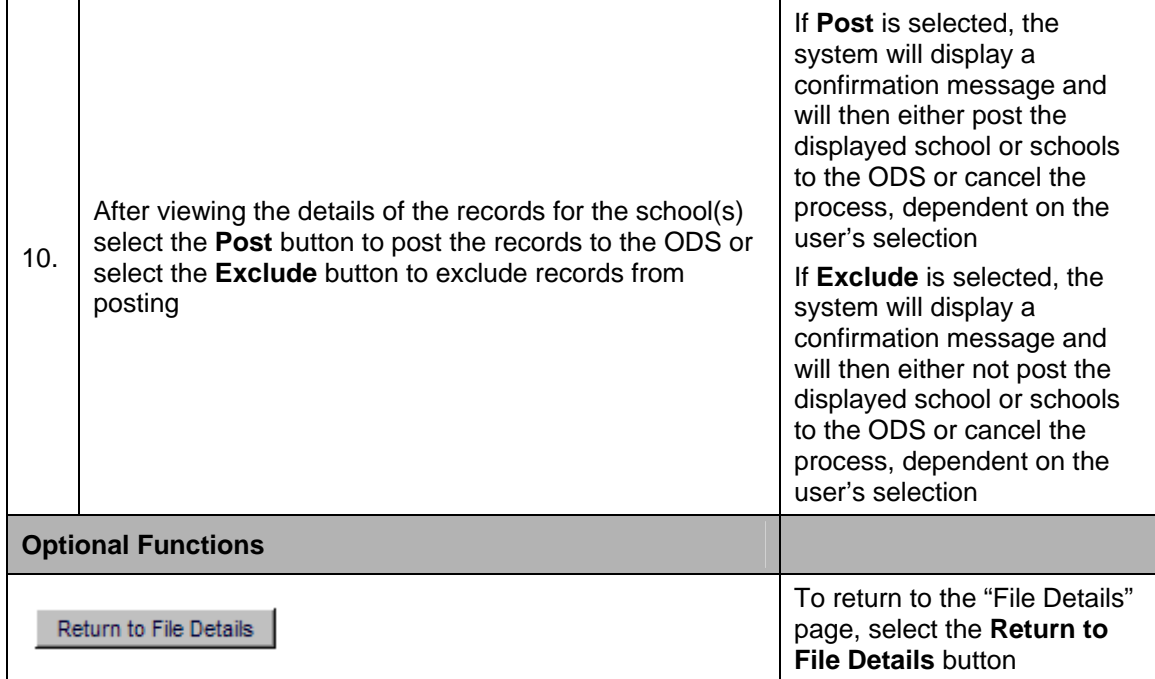

# **11.2.7 Passed Records - Submission Details**

The "Passed Records - Submission Details" page provides an authorized user with the details of each individual record in the submitted file. The page displays when the user selects a Key Element Count link from the "Submission Summary" page.

The user may use the **Next Record** and **Previous Record** buttons to page through and view all records in the file. The user may view all records with a particular Key Element value or all records in the file. Once the user has verified that the details of the records are correct, the user may then use the **Return to List** button to return to the "Submission Summary" page in order to post/exclude one or all schools in the file.

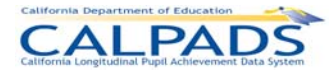

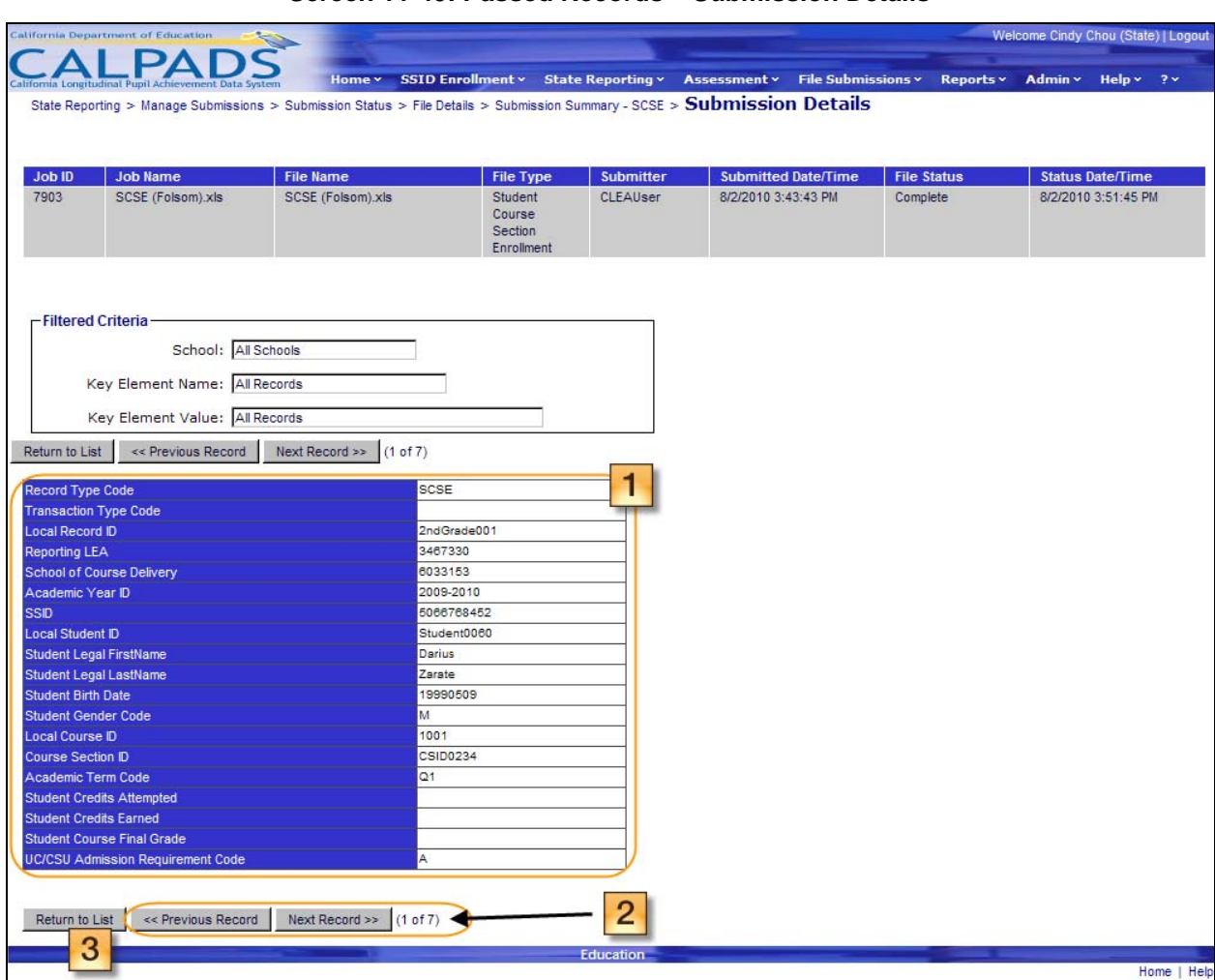

#### **Screen 11-40: Passed Records – Submission Details**

#### **Instructions Table 11-38: Verify Passed Records – Submission Details**

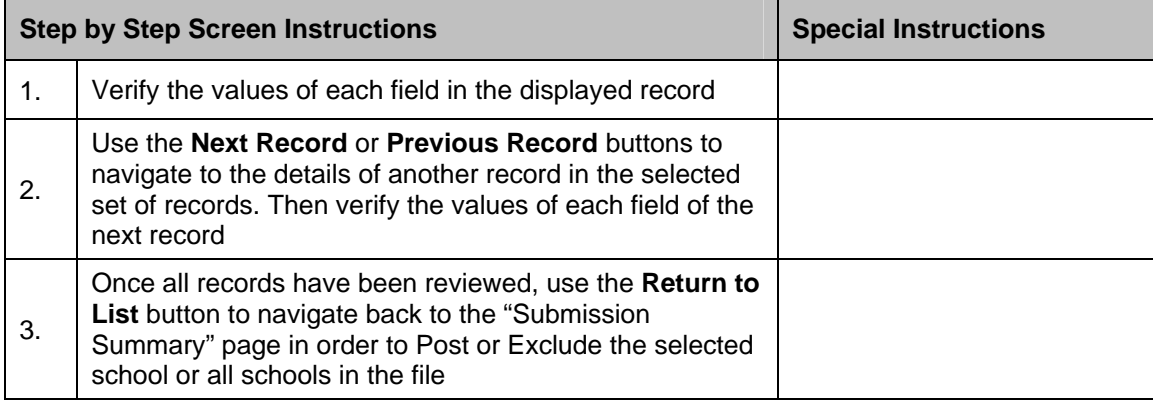

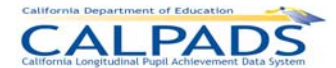

# **11.2.8 Rejected Records**

The "Rejected Records" page provides an authorized user with the details of records in a submitted file that have failed the defined validations and rules processing and therefore cannot be posted. This page is accessed when the user selects a Rejected Records Count link from the "File Details" page.

The file's key elements are displayed across the top of the page. Below the file's elements, the system displays an SSID Record Results box and a Filter Options box.

A user may perform the following functions through this interface:

- View the status and details of rejected records for an individual school or all the schools in a submitted batch file
- View the status and details for rejected records by a specified match status
- Select the details of rejected records by the Error Category or by the Error Description
- **Manipulate the page display and navigation**
- **Modify the sort order of the records displayed on the page**
- **Modify the sort order in the SSID Record Results box**
- **Return to the "File Details" page**

#### **Screen 11-41: Rejected Records**

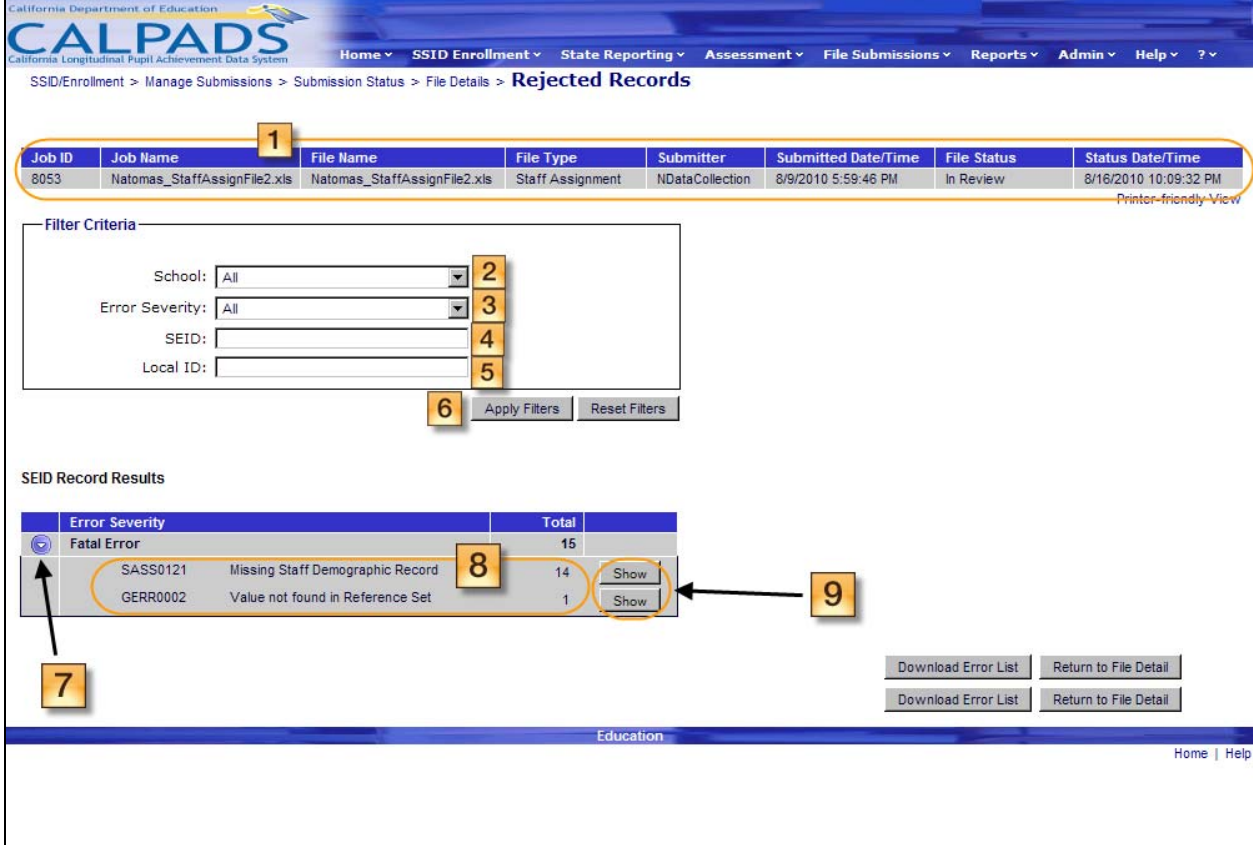

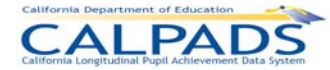

### *11. State Reporting*

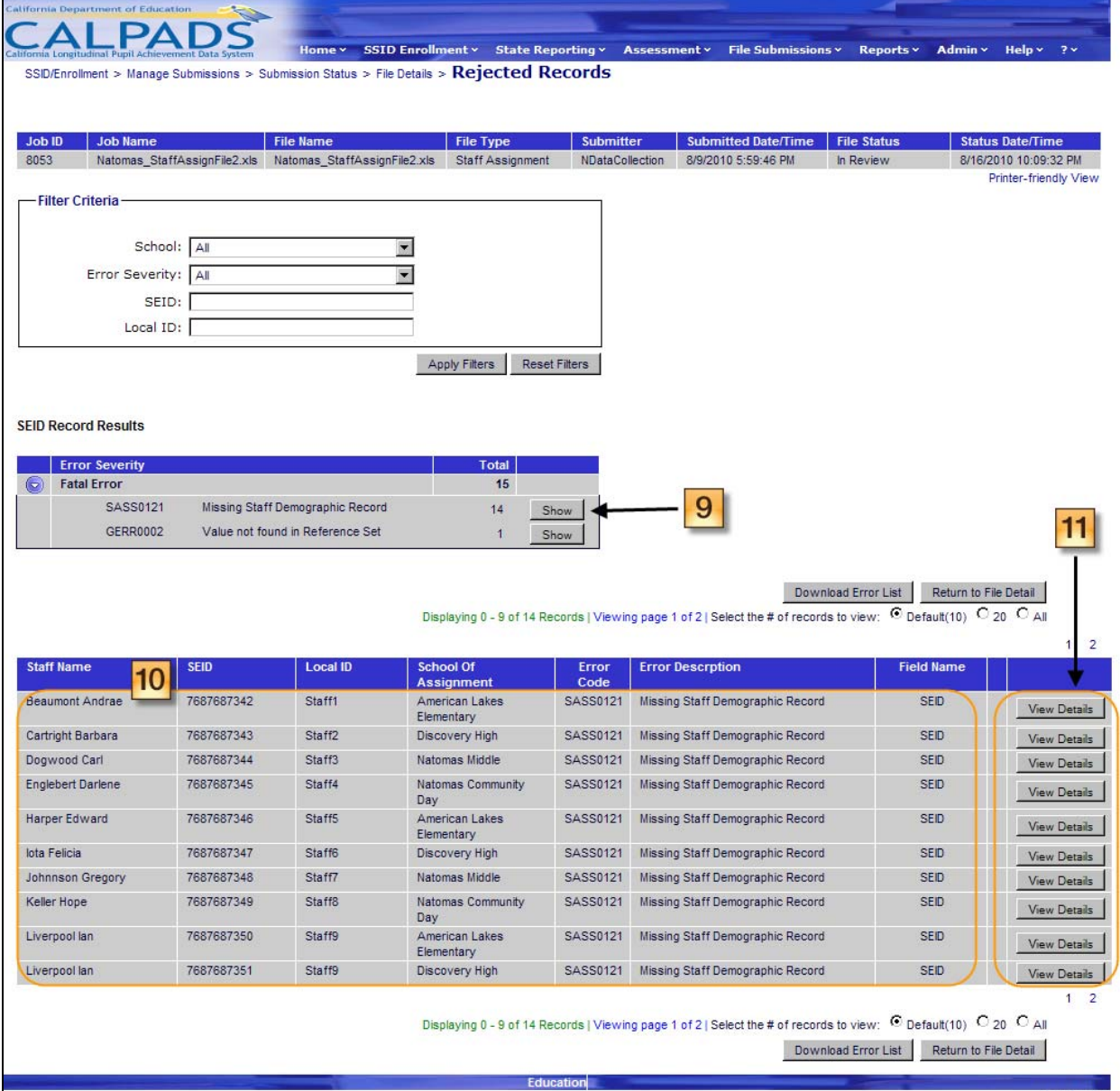

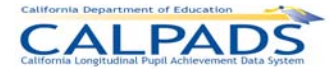

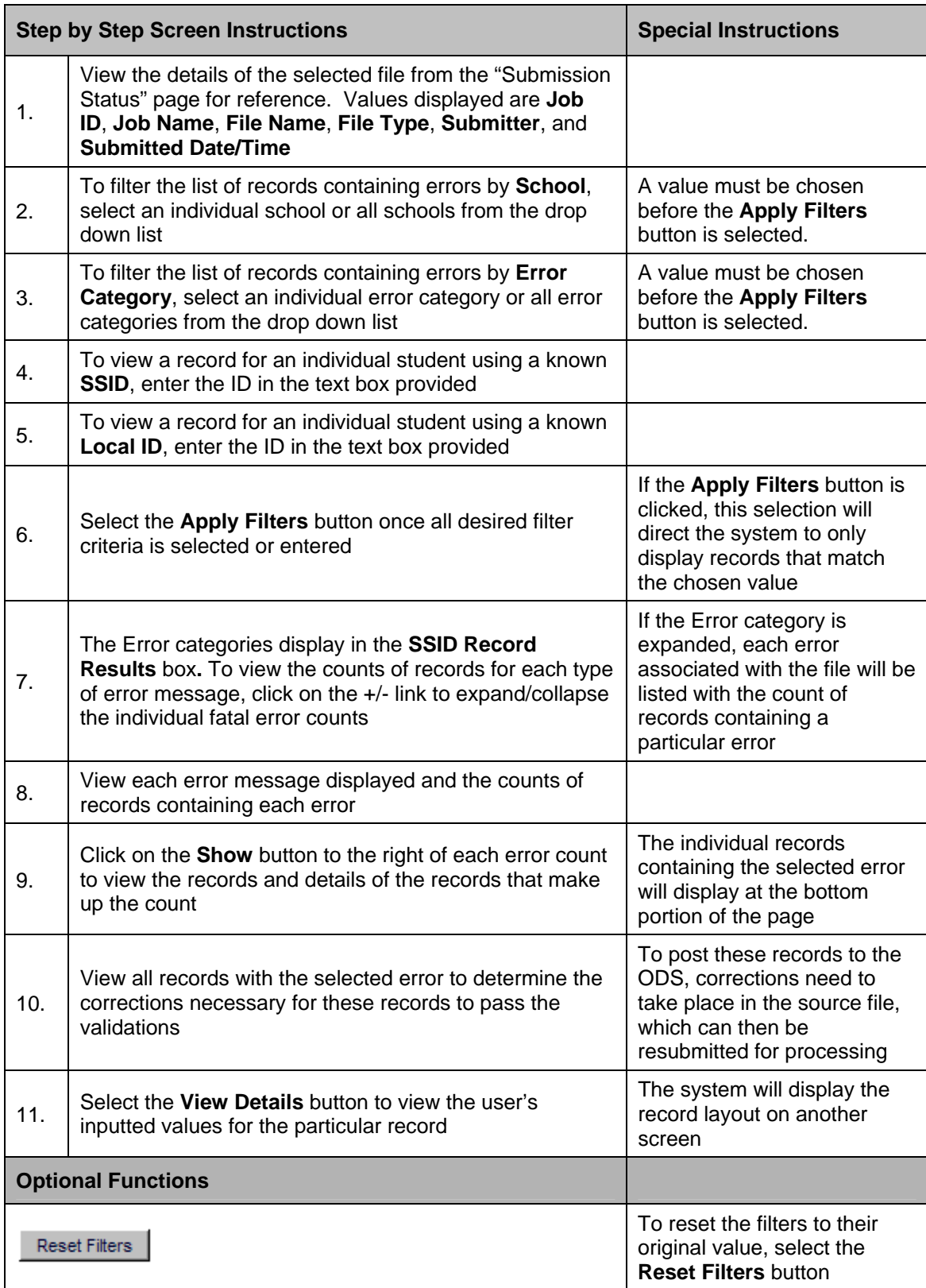

# **Instructions Table 11-39: View Rejected Records**

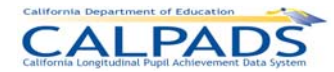

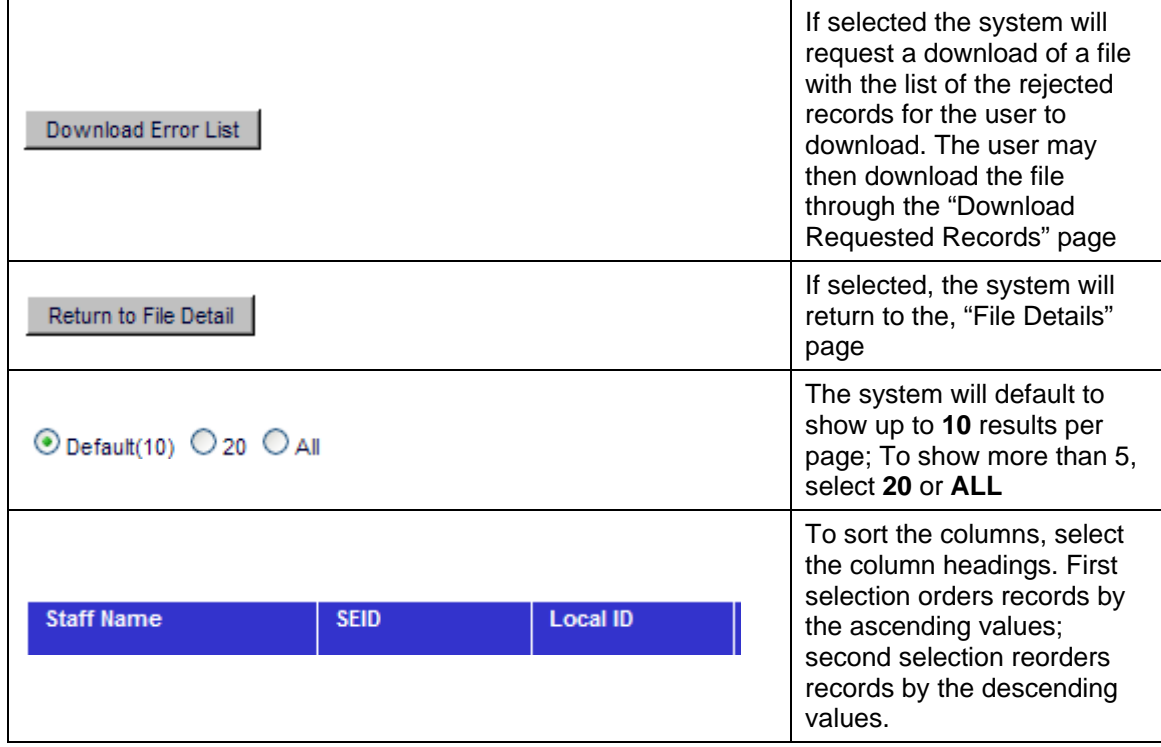

# **11.2.9 Rejected Records – Submission Details**

The "Rejected Records – Submission Details" page provides an authorized user with the details of each individual failed record in the submitted file. The page is accessed when the user selects a **View Details** button from the "Rejected Records" page.

The user may use the **Next Record** and **Previous Record** buttons to page through and view all rejected records in the file. The user may view all records containing a specific error or all rejected records in the file. Once the user has determined the wrong value for each record, the user must correct the records in the original source file and resubmit the file for processing.

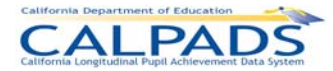

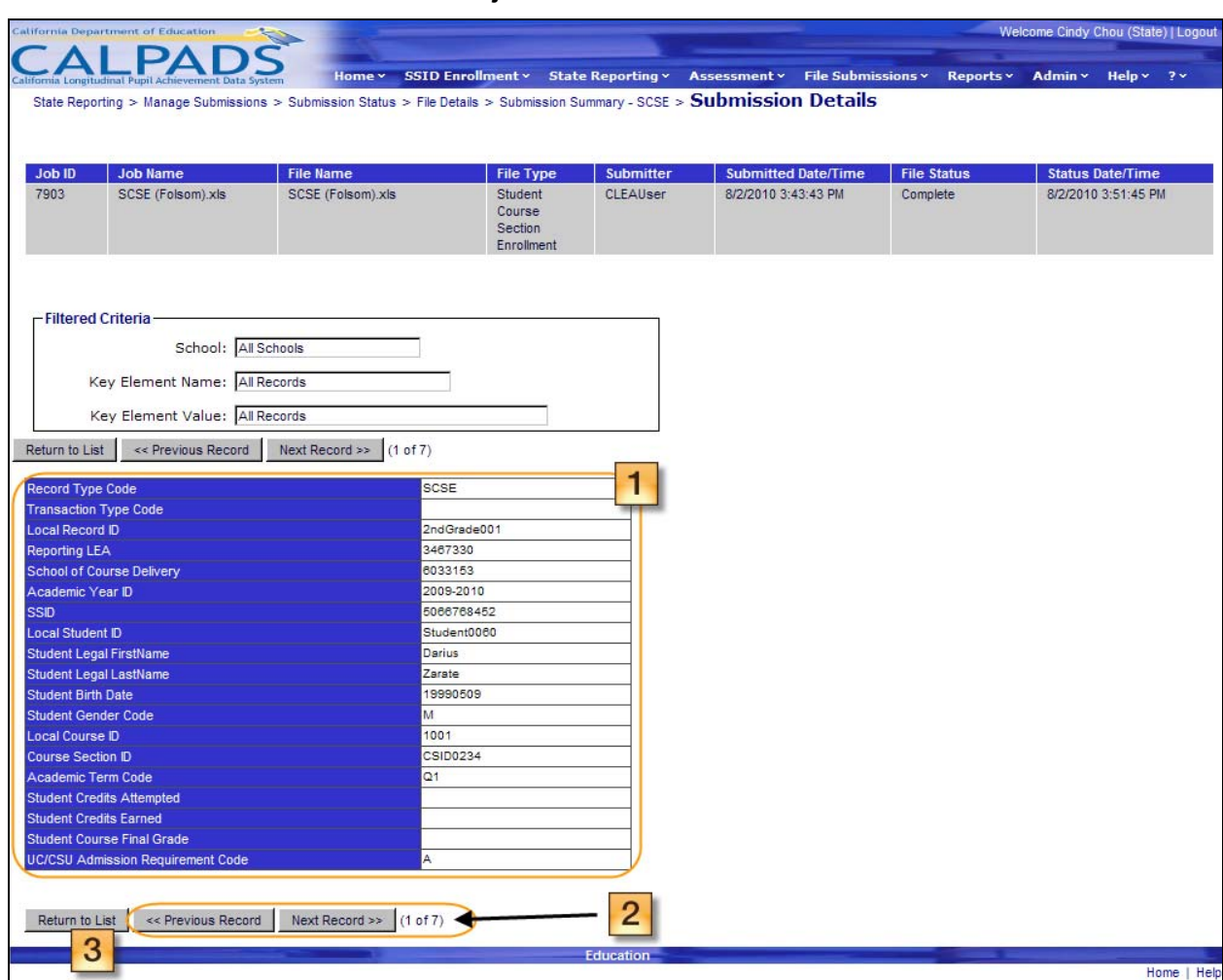

#### **Screen 11-42: Rejected Records – Submission Details**

### **Instructions Table 11-40: View Rejected Records – Submission Details**

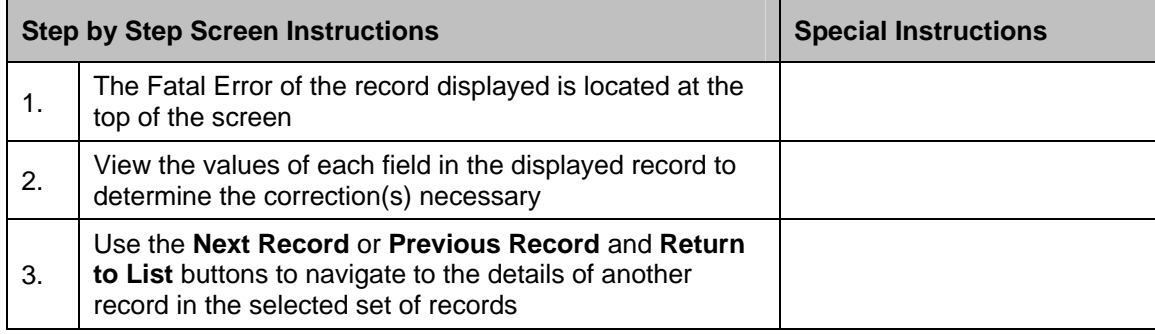

# **11.3 Manage Certifications**

The State Reporting Manage Certifications interface allows an authorized user to view and manage the LEA's certifications for State Reporting. The user will use the Certification pages to view a list of snapshots of the user's LEAs data created by CALPADS through various reports,

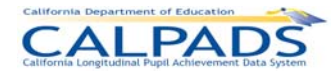

view the certification status of each snapshot, certify each snapshot after verifying data through viewing the appropriate reports for a certain certification window, and view a list of certification errors/warnings. The user may also decertify the LEA's data after it has already been certified and request a new snapshot to be created.

### **11.3.1 Manage Certifications Menu**

The "Manage Certifications" page provides an authorized user access to a menu page with a sub-menu View Certification Status link to the "Certification Status" page where the user can manage the LEA's certifications. This page is accessed when the user selects **View Certification Status** from the **Manage Certifications** menu.

Through this interface, the user can access interfaces to manage the LEA's certifications for the following State Reporting data collections:

- **Fall 1 Annual Enrollment Update/Title III Eligible Immigrants**
- Fall 2 Course Enrollment/Staff Assignments/English Learner (EL) Services
- Spring 1 English Learners Acquisition Status/Title III Eligible Immigrants
- **End of Year 1 Course Completion/Career Technical Education (CTE)**
- **End of Year 2 Program Participation**
- $\blacksquare$  End of Year 3 Discipline/Truancy
- $\blacksquare$  End of Year 4 Waivers

### **Screen 11-43: Manage Certifications Menu**

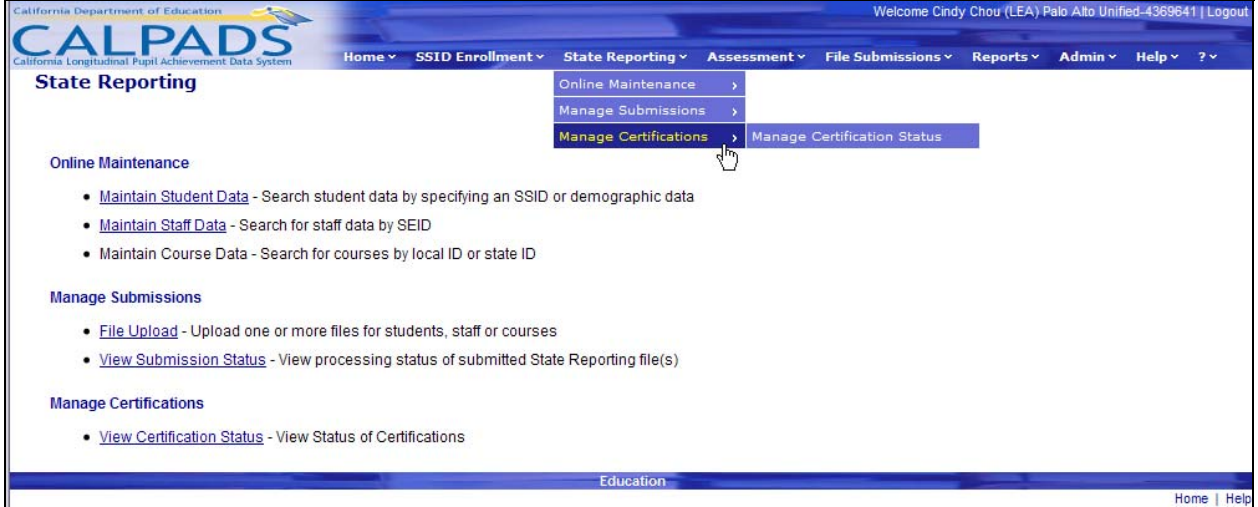

# **11.3.2 Certification Status**

The "Certification Status" page provides an authorized user with a list of the defined CALPADS snapshot(s) of the user LEA's data taken automatically by the system for a specified Certification collection window. This page is accessed when an authorized user selected the View Certifications Status link on the "Manage Certifications" menu page.

From this interface the user will be able to:

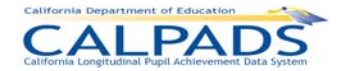

- **•** View a list of CALPADS snapshot(s), their certification status and other key elements
- **Select the Snapshot name link to view details of the snapshot through reports**
- View the Total count of errors as a link, when the count is not zero
- Select an errors count link to view the system identified validation errors and rules processing requirements
- Download the certification status information

Filter Options can be used to refine the list of snapshots displayed based on specified criteria. The user may select from the following Filter Options:

- $LEA$
- Academic Year
- Snapshot
- Certification Status the following states are used:
	- $\circ$  Decertified LEA: LEA decertified the snapshot for the Collection Window
	- o New Snapshot Requested: A new snapshot has been requested
	- o Certified LEA Level 1: LEA Level 1 has certified the snapshot for the Collection Window
	- $\circ$  Certified LEA Level 2 LEA Level 2 has certified the snapshot for the Collection **Window**
	- o Snapshot Created: A new snapshot has been created
	- o Snapshot Reviewed: The snapshot has been reviewed by the LEA

#### **Screen 11-44: Certification Status**

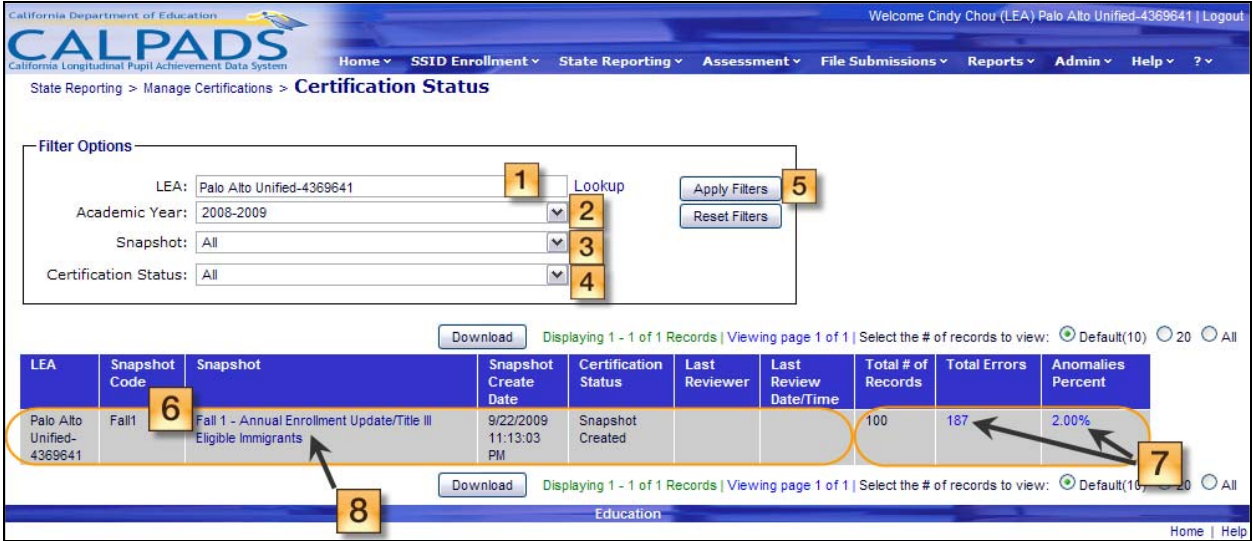

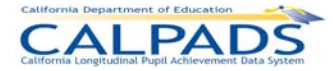

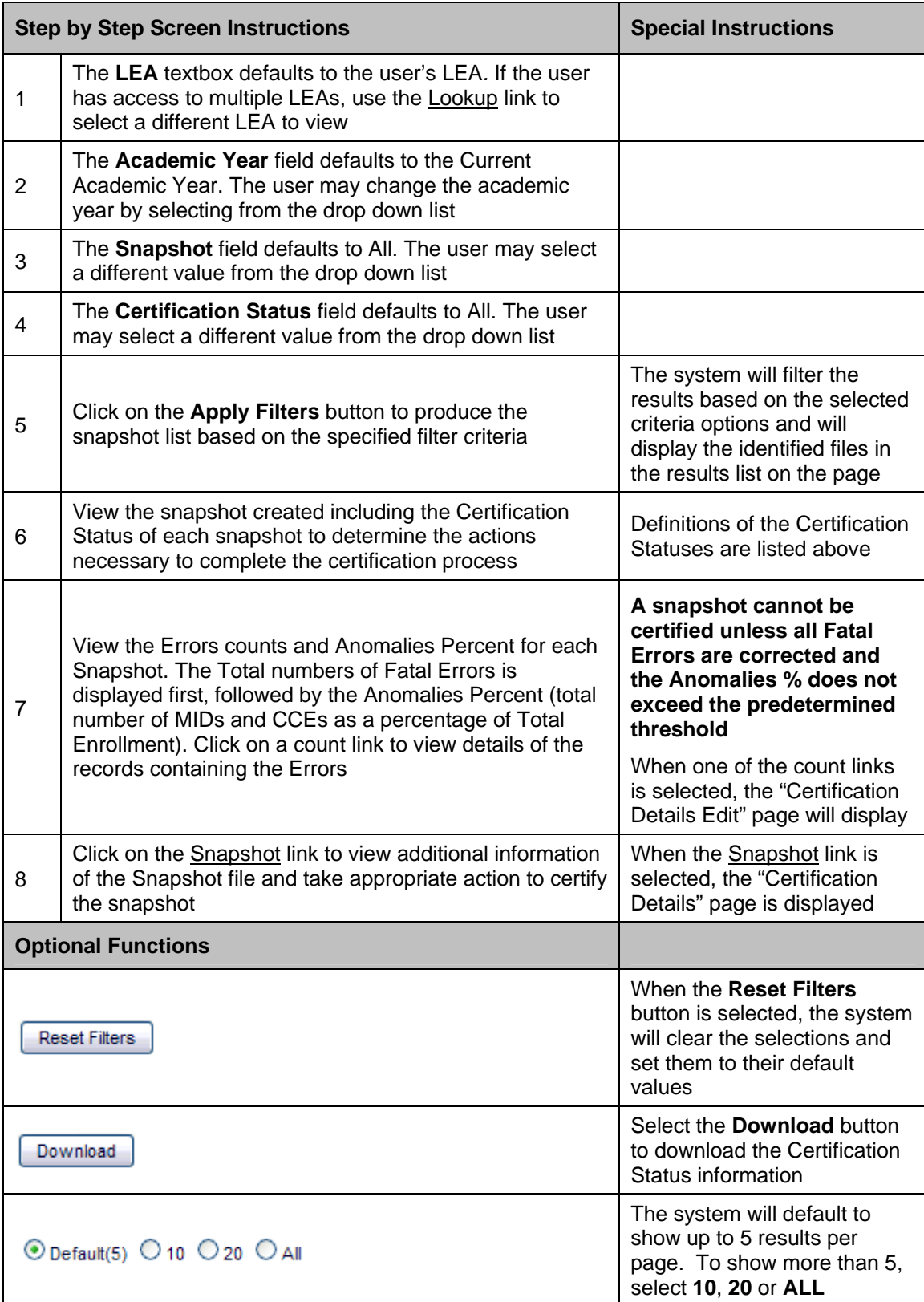

#### **Instructions Table 11-41: View Certification Status**

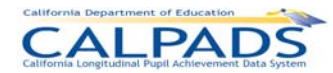

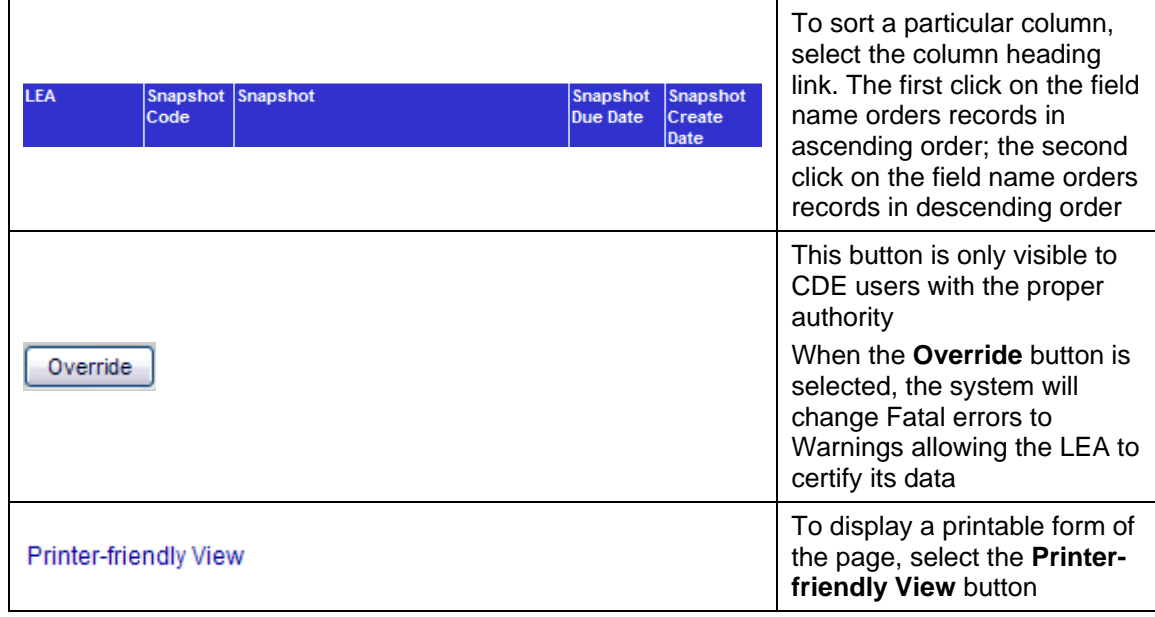

# **11.3.3 Certification Details**

The "Certifications Details" page displays for an authorized user the Key Elements of the selected snapshot, the Certification Reports (Aggregate and Additional Supporting Reports), and a history of the selected snapshot. This page is accessed when the user selects the Snapshot Name link on the "Certifications Status" page.

From this interface, the user is able to:

- View the history and Key Elements of a selected snapshot
- View the mandatory Certification report(s) (i.e. Aggregate Reports) of a selected snapshot which must be reviewed before the snapshot can be certified
- **•** View the additional supporting Certification report(s) of a selected snapshot to assist in determining if data is ready for certification
- Certify the selected snapshot using the **Certify** button which is only enabled after all required Certification reports have been viewed
- **Decertify the selected snapshot using the Decertify** button which is only enabled after the user has Certified the snapshot
- **Recreate a selected snapshot after it has been decertified**
- **Manipulate the page display and page navigation**
- **Return to view the "Certifications Status" page**
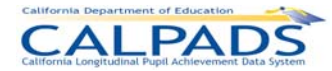

#### **Screen 11-45: Certification Details**

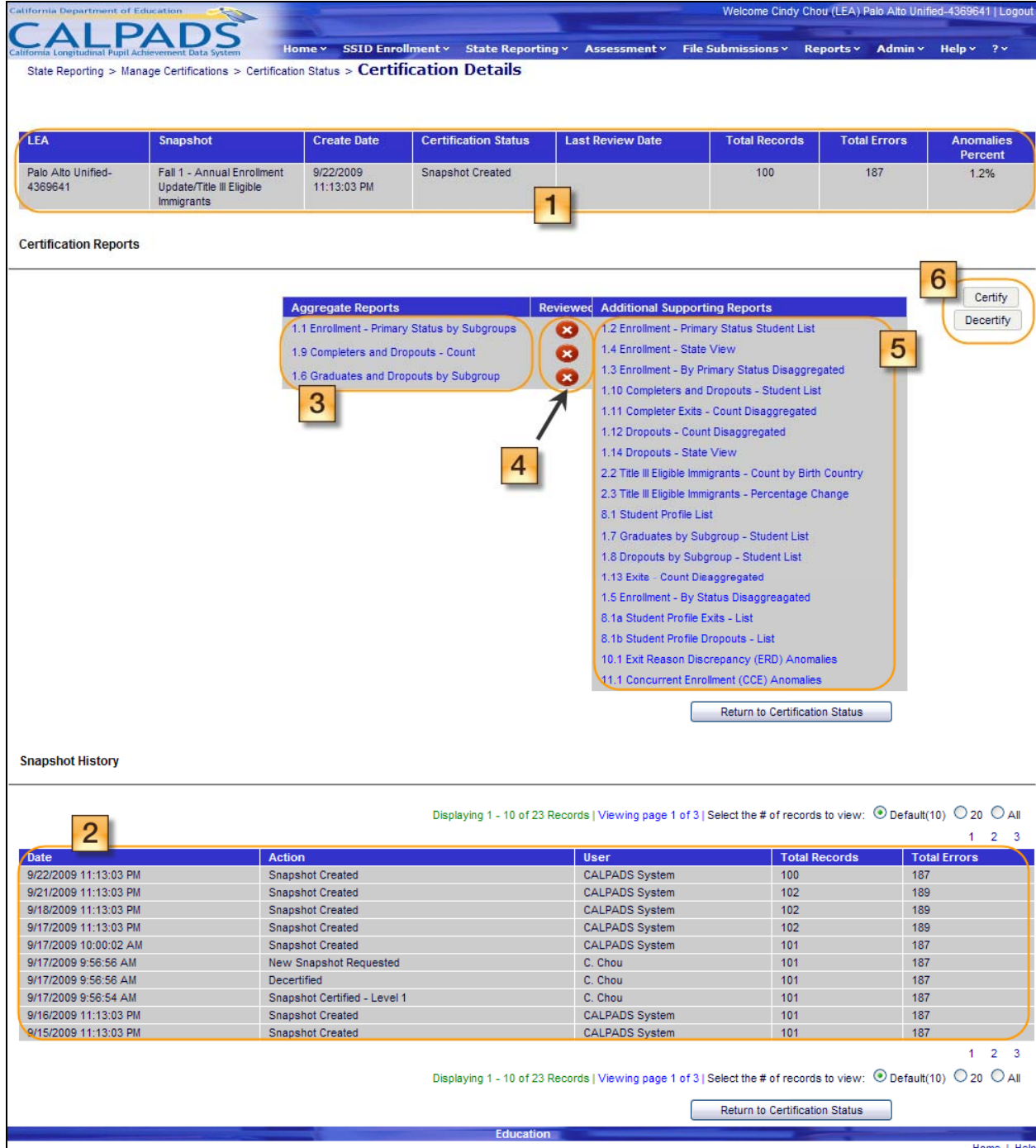

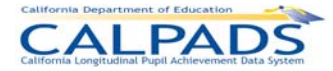

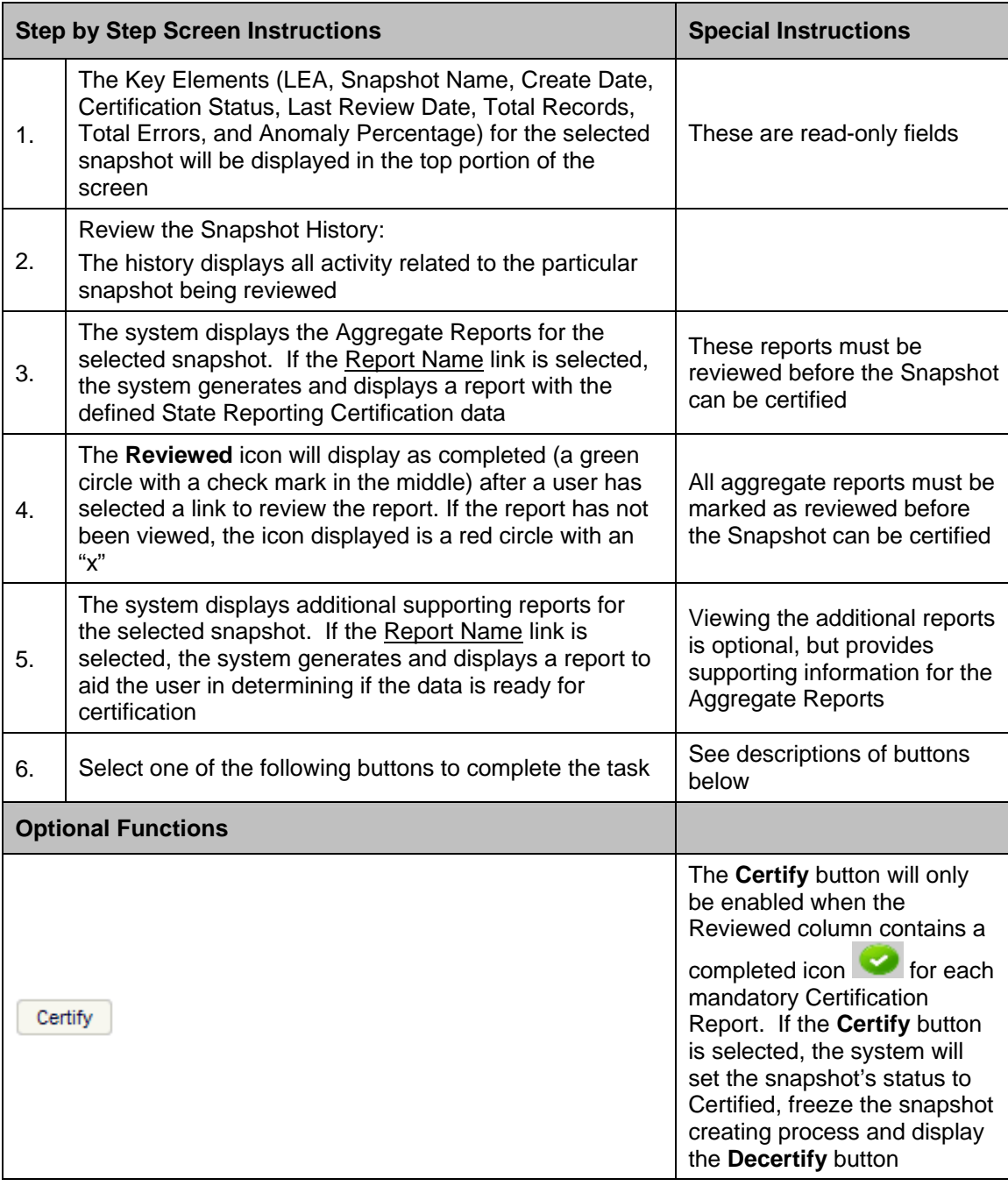

### **Instructions Table 11-42: View Certification Details**

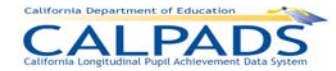

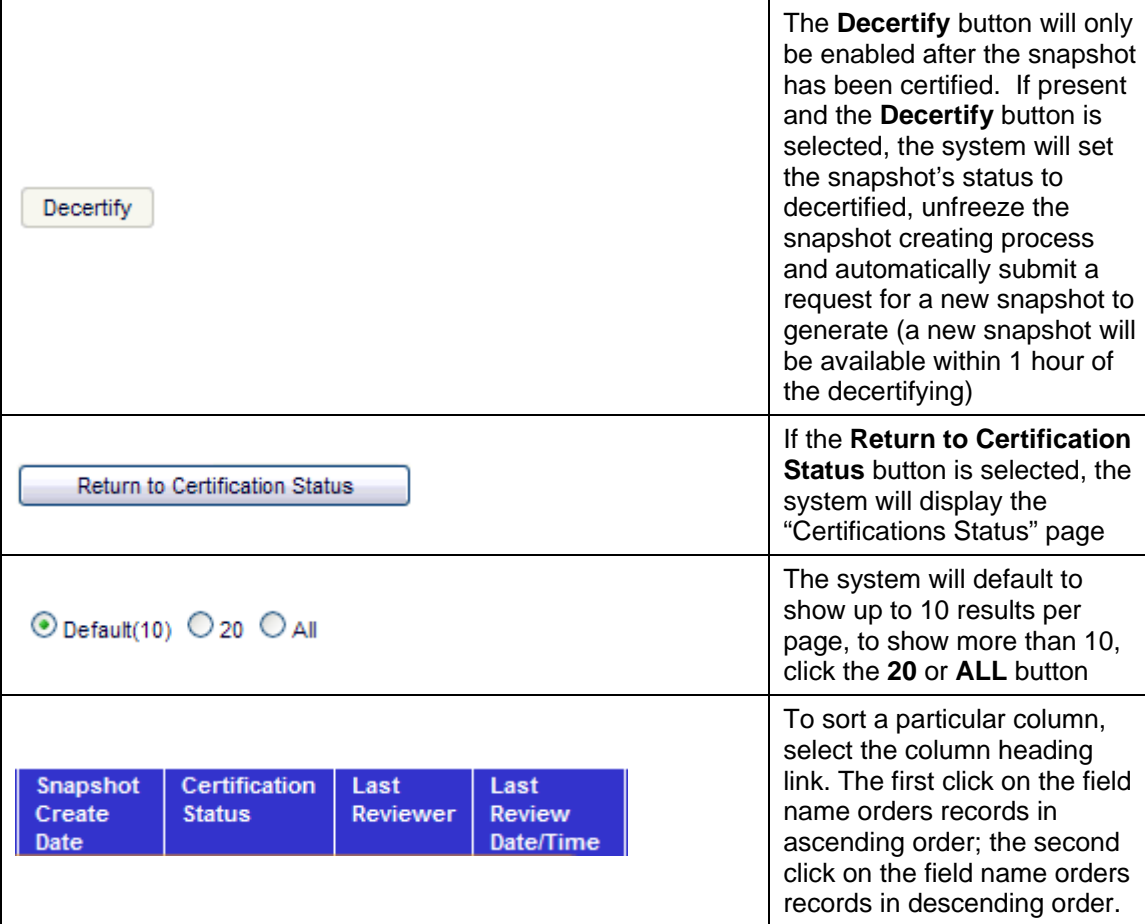

### **11.3.4 Certification Error Details**

The "Certification Error Details" page displays for an authorized user the Key Elements of the selected snapshot with summary and detailed information of the errors. This page is accessed when the user selects a Total Errors or Anomalies Percentage count link on the "Certifications Status" page.

From this interface, the user will be able to:

- View the identified Error Categories of a selected snapshot
- View the aggregate count for each Error Category
- **•** View the identified Validation Error(s) of each Error Category
- **•** View the aggregate count for each Validation Error by Category
- **View the school total count for each Validation Error by Category**
- **Modify the display of records with Certification Validation Errors in a selected snapshot**
- **Launch a report on the lower portion of the screen to view the details associated with a** validation error
- **Manipulate the page display and page navigation**
- Return to view the "Certifications Status" page

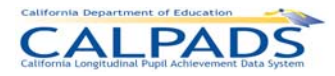

#### **Screen 11-46: Certification Error Details**

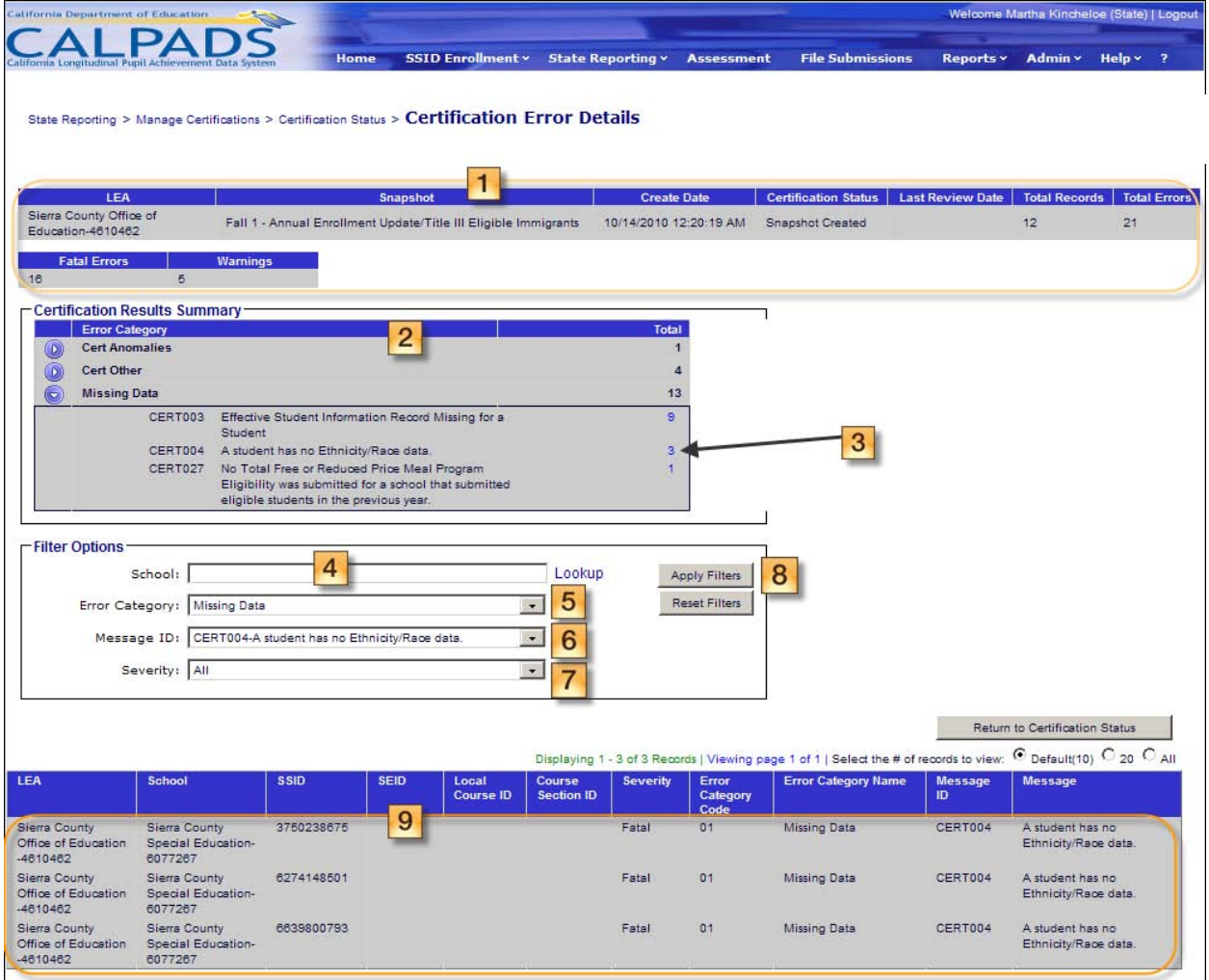

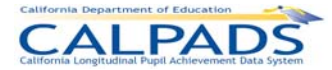

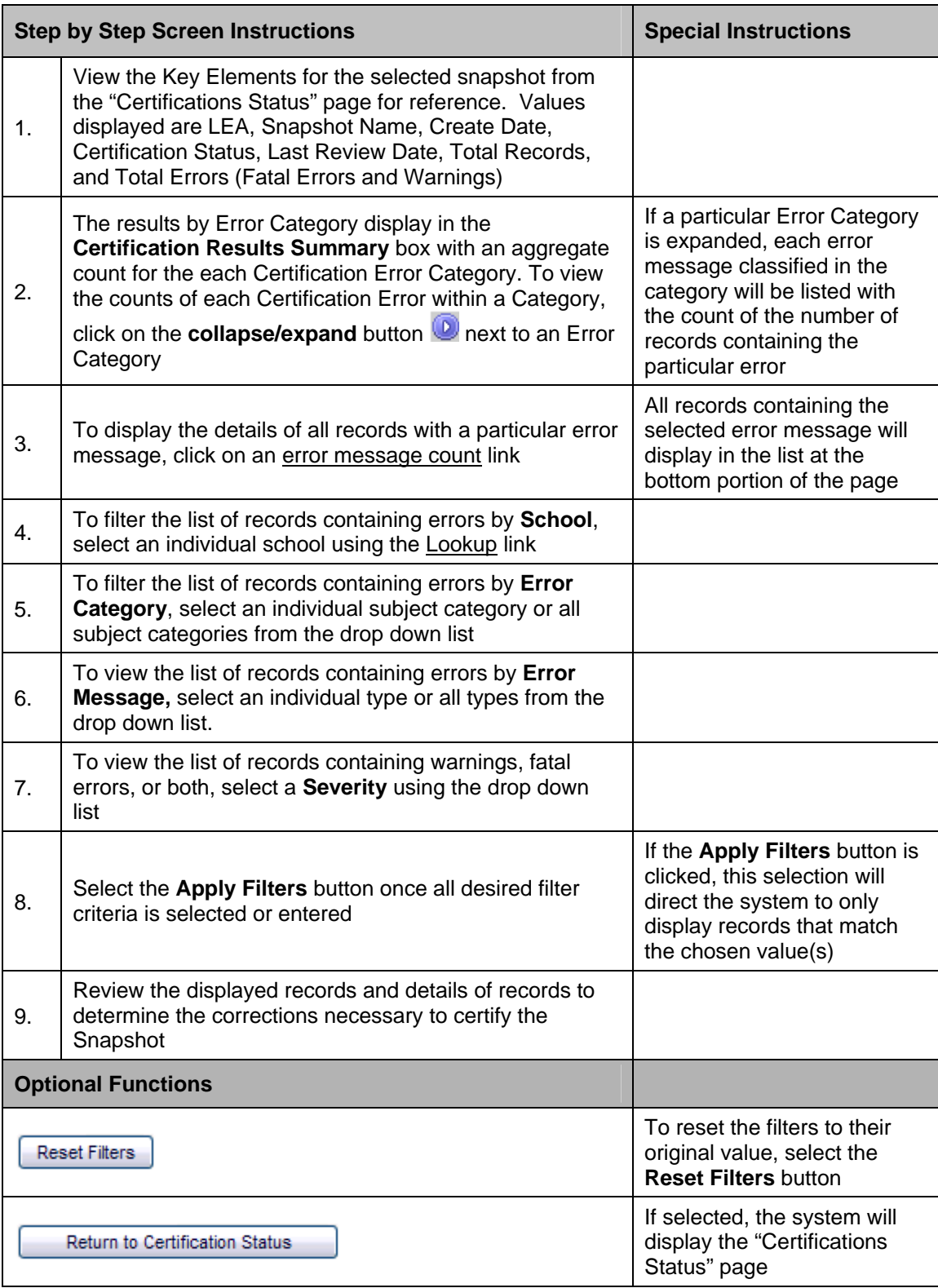

#### **Instructions Table 11-43: View Certification Error Details**

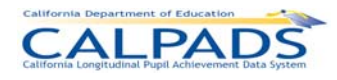

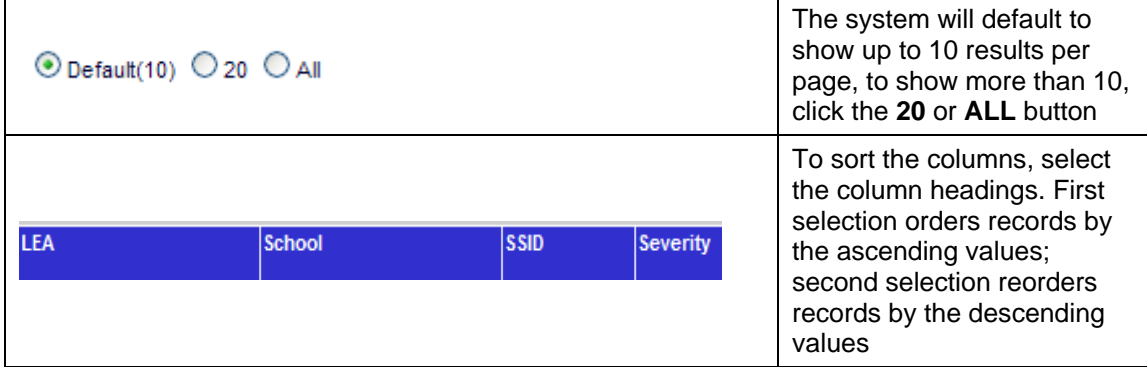

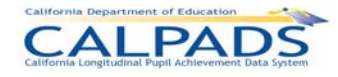

# **12. Reports**

Through the Reports Tab, an authorized user has several options to view and extract data from CALPADS:

- Г ODS Reports: Select to view available reports displaying data representing the Operational Data Store (ODS)
- Snapshot Reports: Select to view available reports displaying data representing the Snapshot Database (data to certify)
- Extracts: Select to request and retrieve downloadable CALPADS extracts to aid in local analysis and reconciliation of local data

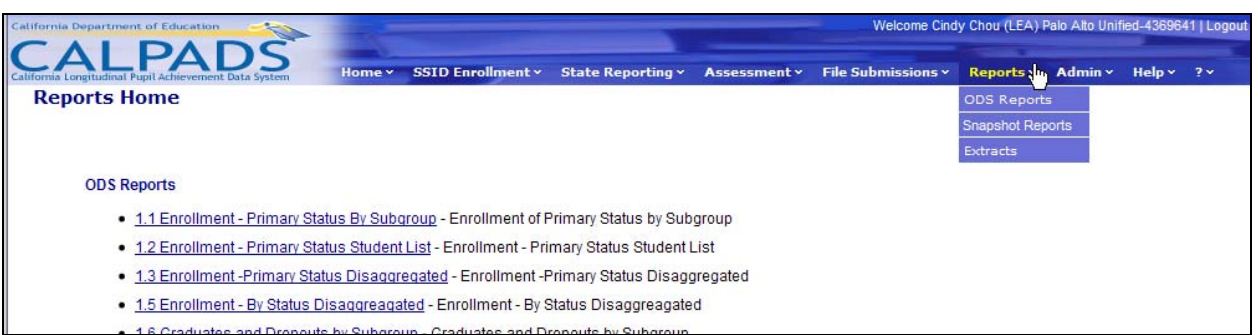

### **Screen 12-1: Reports Menu**

### **12.1 ODS Reports**

The Operational Data Store (ODS) Reports display the most up-to-date data in CALPADS. Reports show aggregate counts of data as well as data at the detail level in support of the aggregate counts. The content of each report is customizable by the report filters listed for a specific report. Reports may also be exported/downloaded in several formats.

Users may access the ODS Reports by selecting the ODS Report link from the Reports menu. All ODS Reports will be listed and accessible to authorized users on the Reports Home landing page. The user may view a report by selecting a specific report link. The user will then be prompted to select values for a set of available filter options. The screens below provide instructions for the user to generate reports.

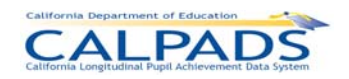

### **Screen 12-2: Report Instructions**

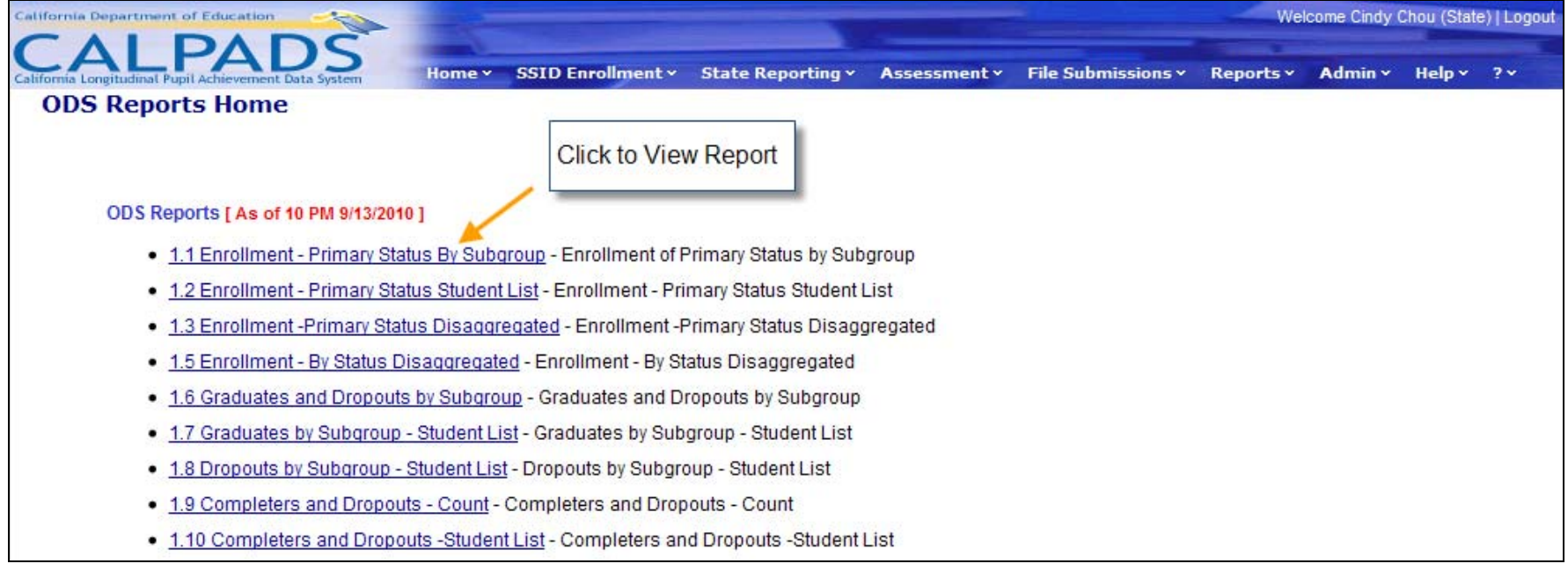

**CALPADS** 

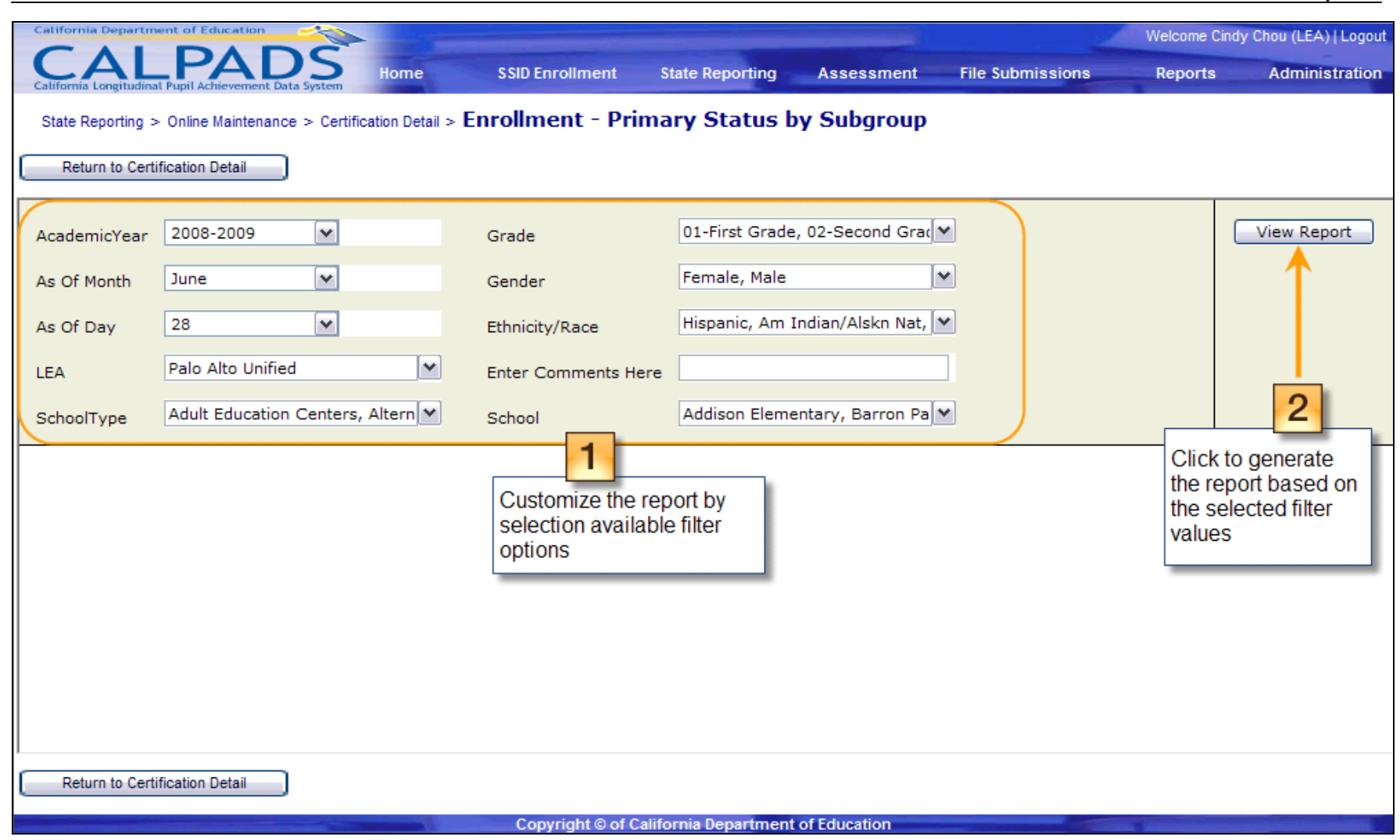

**CALPADS** 

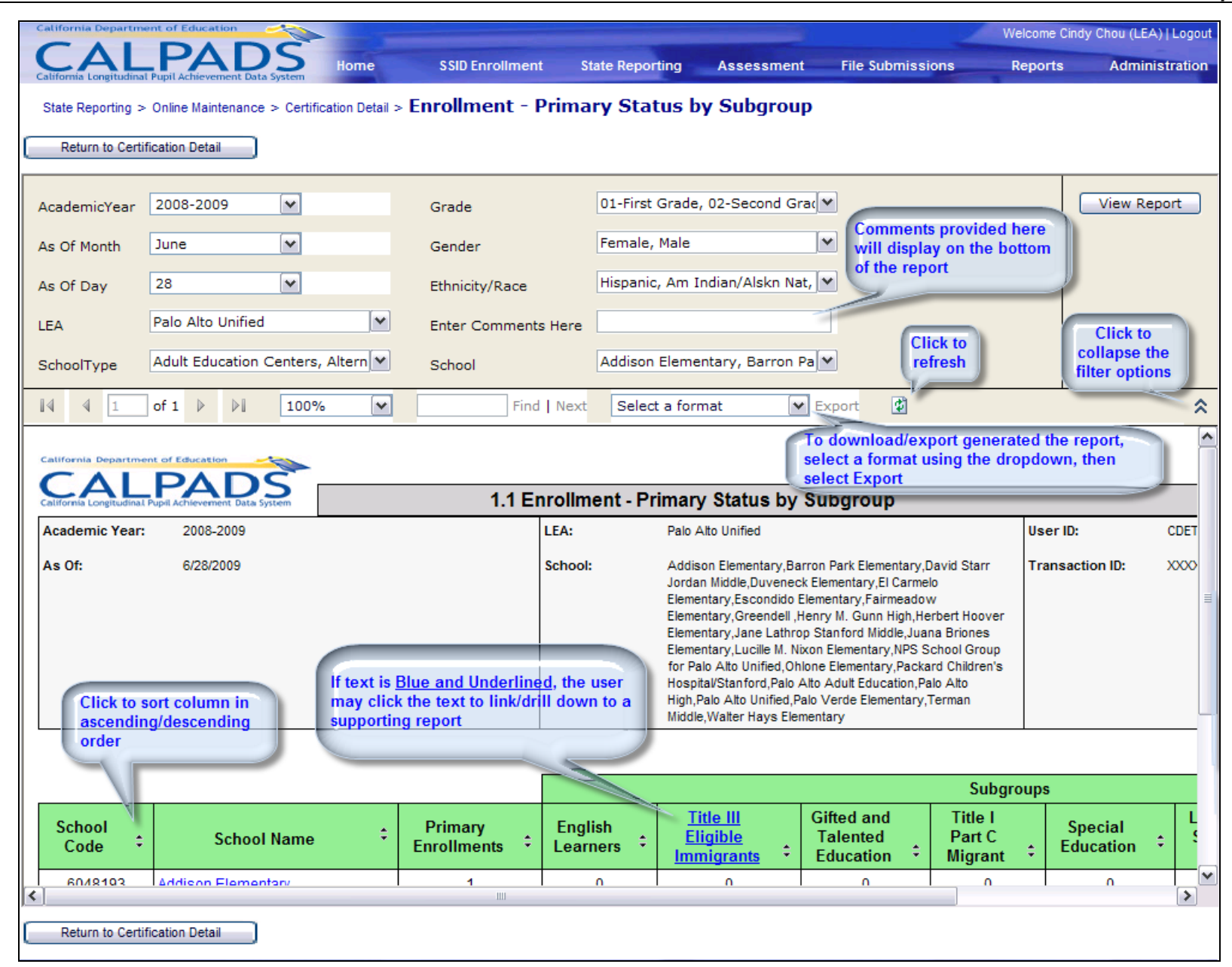

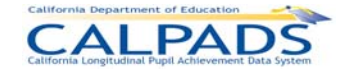

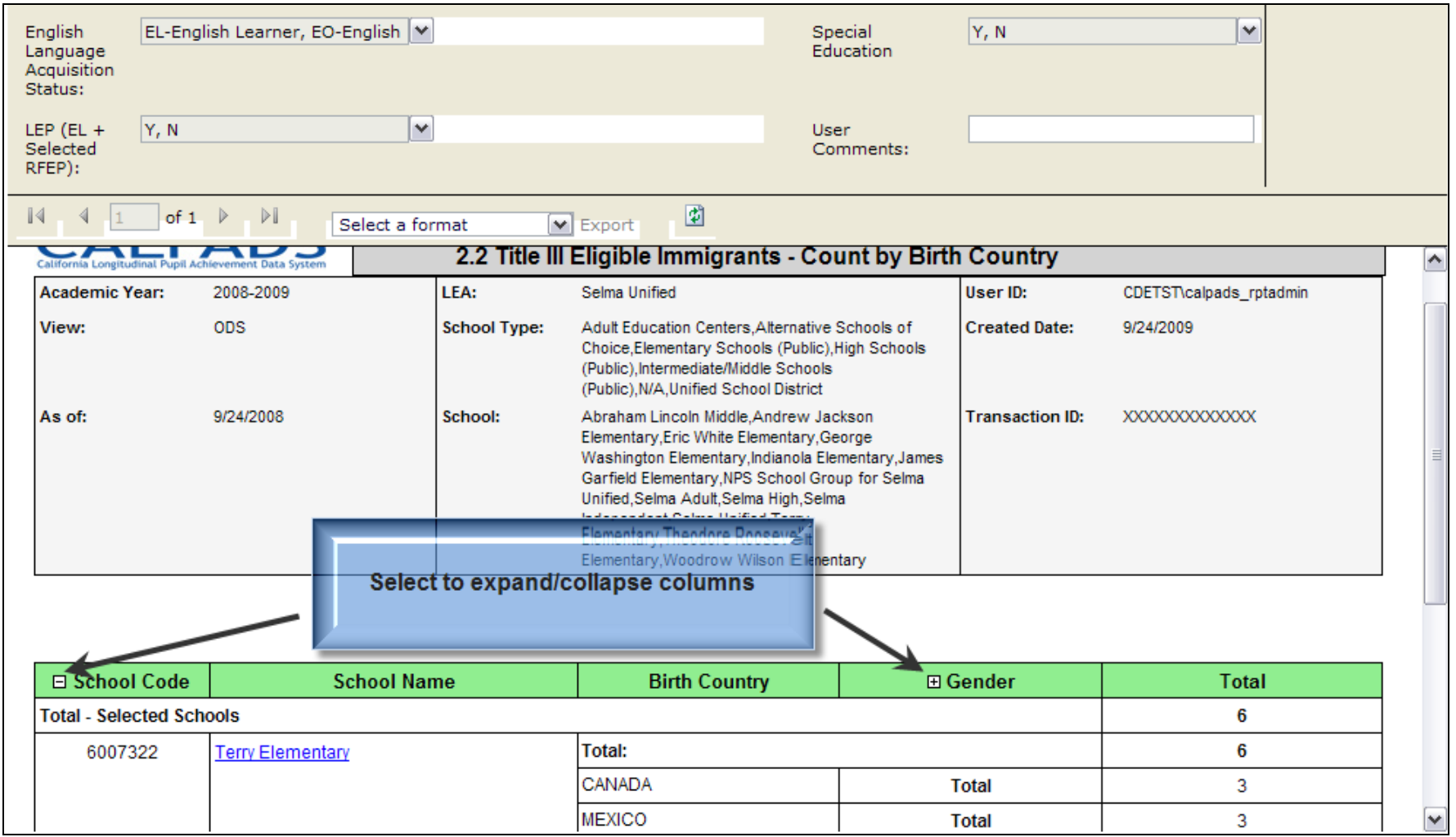

### **12.2 Snapshot Reports**

The Snapshot Reports display data from the Snapshot Database. These reports display the data to be certified for each Data Certification Window. Reports show aggregate counts of data as well as data at the detail level in support of the aggregate counts. The

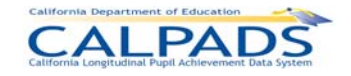

content of each report is customizable by the report filters listed for a specific report. Reports may also be exported/downloaded in several formats.

Users may access the Snapshot Reports by selecting the Snapshot Report link from the Reports menu. All Snapshot Reports will be listed and accessible to authorized users on the Reports Home landing page. The user may view a report by selecting a specific report link. The user will then be prompted to select values for a set of available filter options. The screens below provide instructions for the user to generate reports.

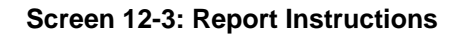

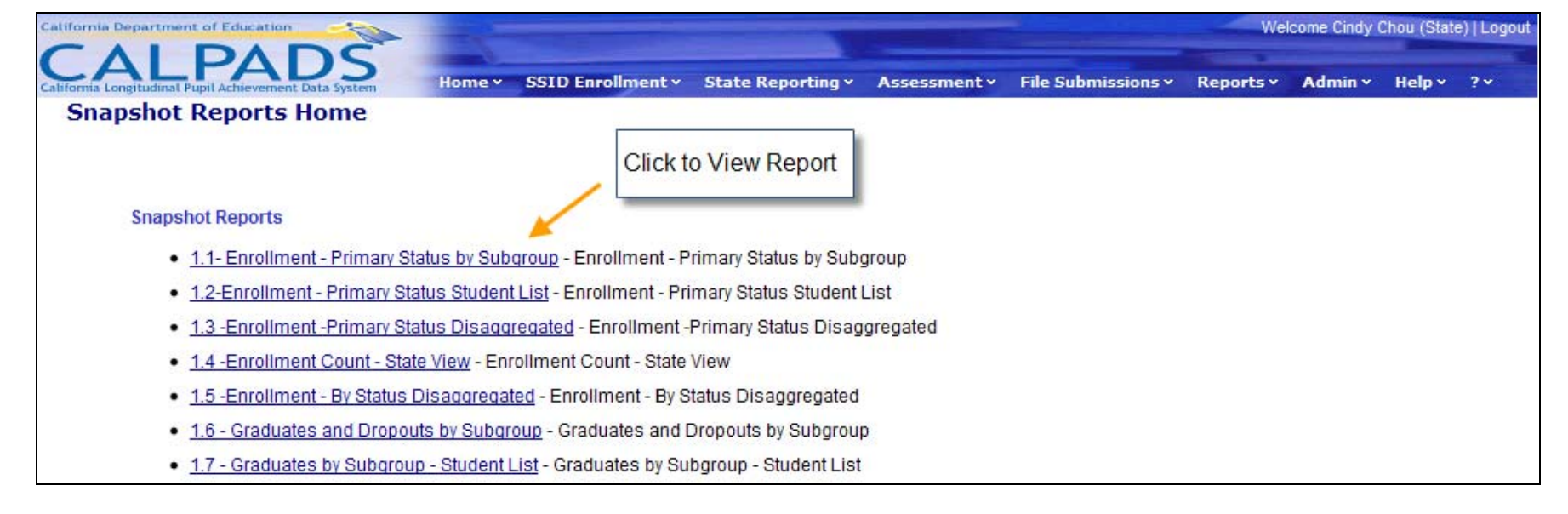

**CALPADS** 

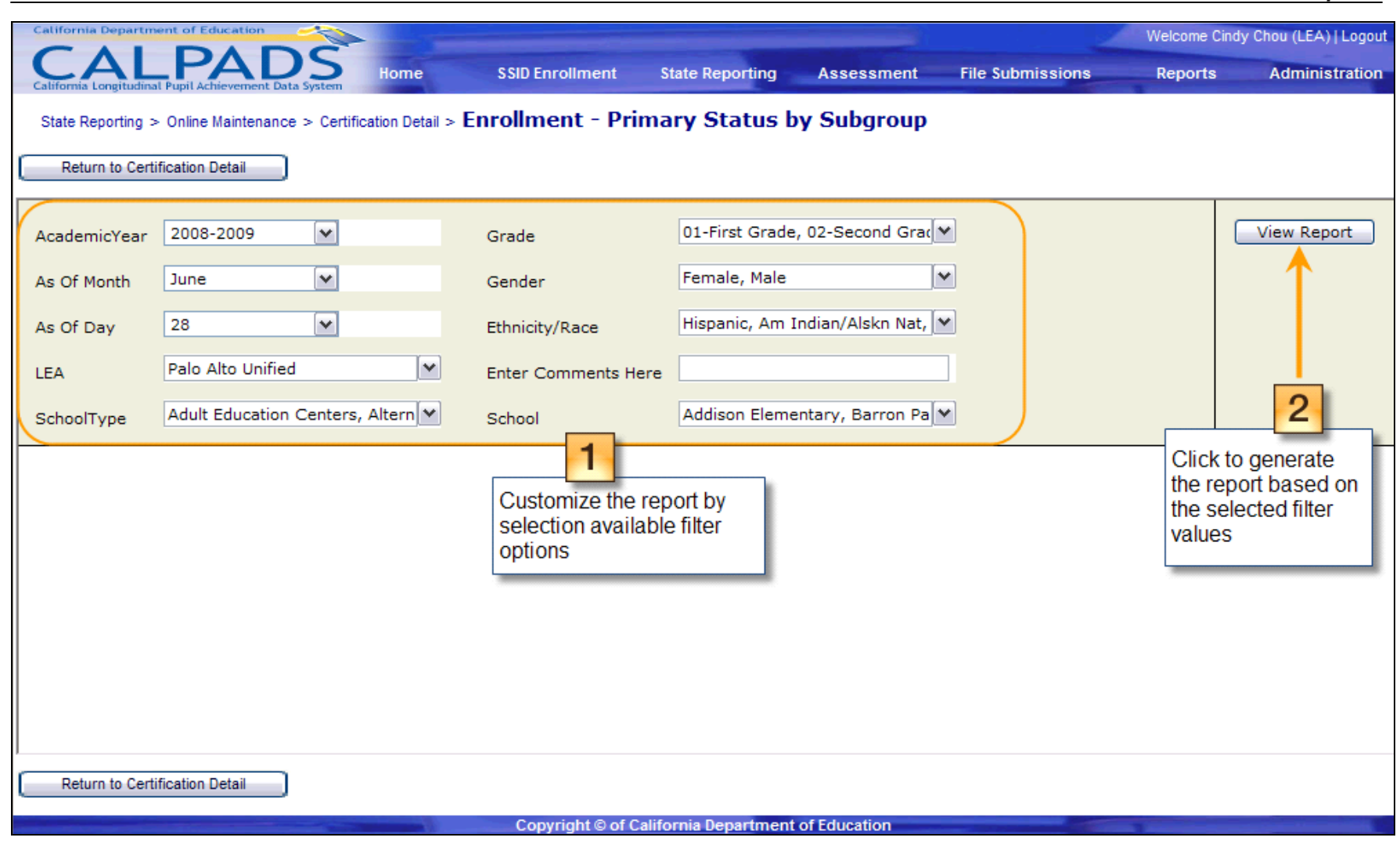

**CALPADS** 

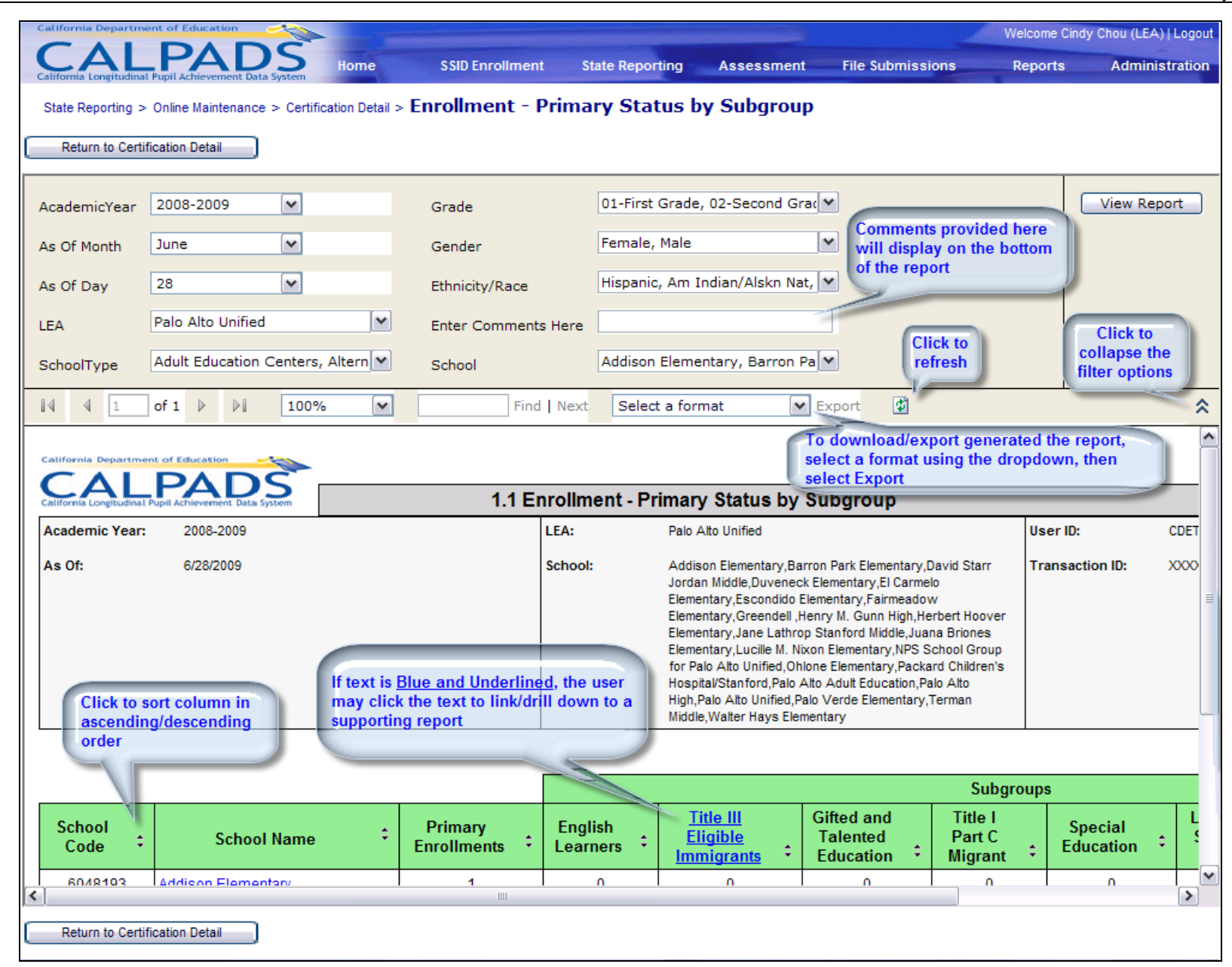

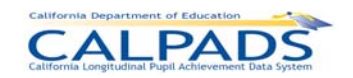

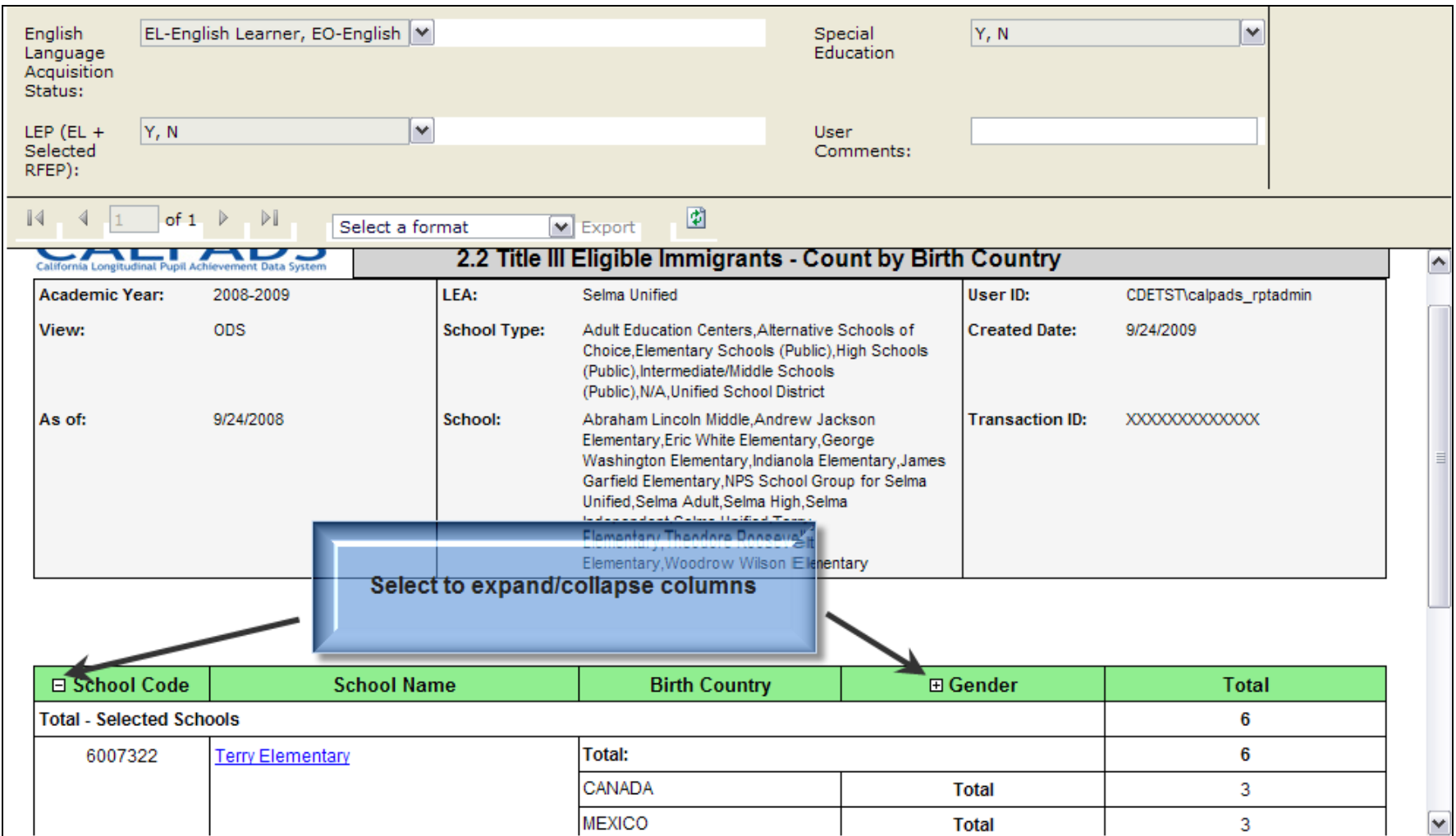

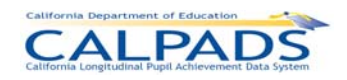

## **12.3 Report Specifications**

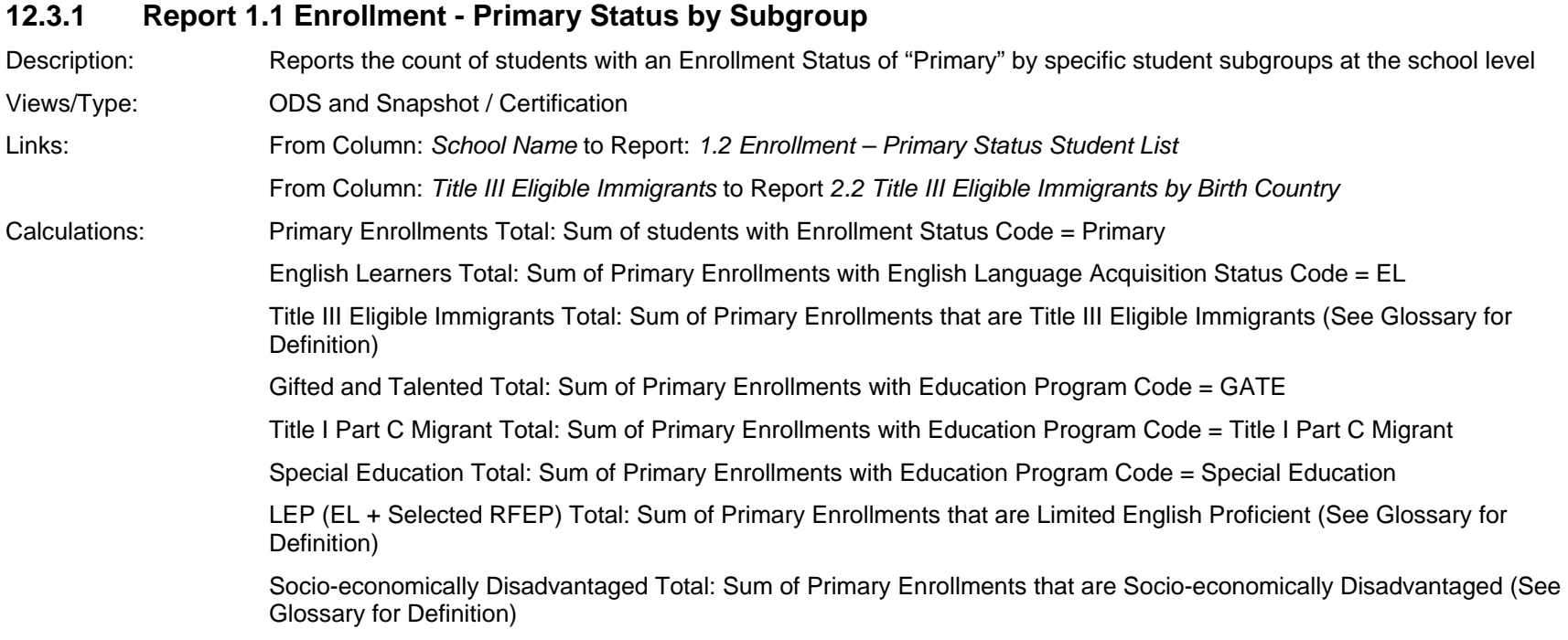

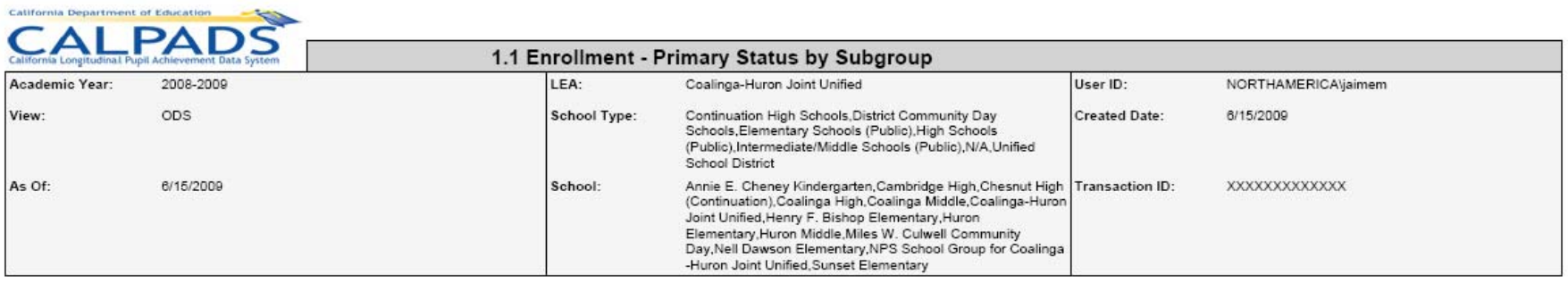

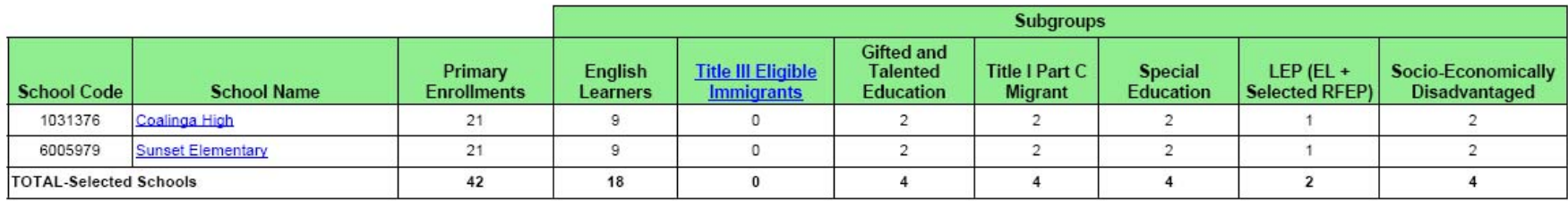

This report is confidential and use is restricted to authorized individuals.

The data on this report is filtered by the user selections that appear on the last page of this report.

Page 1 of 2

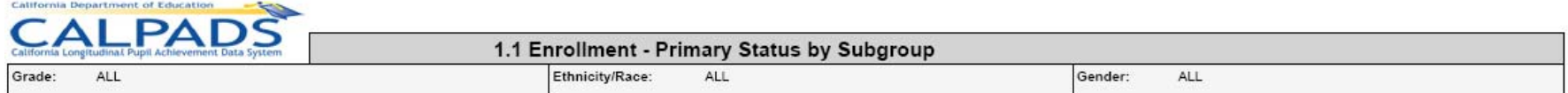

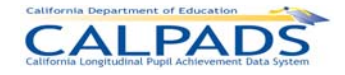

Colliberate Department of Education

### **12.3.2 Report 1.2 Enrollment - Primary Status Student List**

Description: Reports the primary enrolled students included in the school level counts on Report 1.1 Enrollment - Primary Status by Subgroups

Views Available: ODS and Snapshot

 $\mathcal{L}_{\text{max}}$ 

Links: From Column: *Student Name* to Report: *8.1 Student Profile - List* 

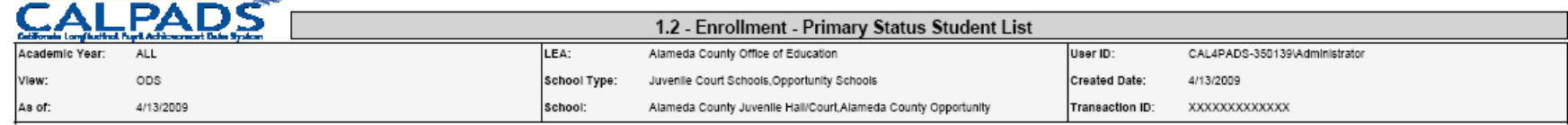

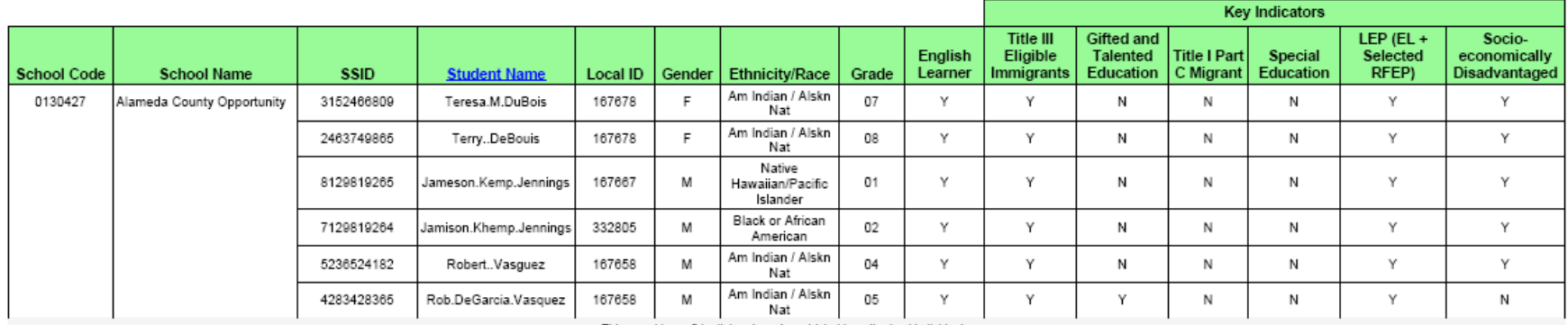

This report is confidential and use is restricted to authorized individuals.

The data that appears on this report is filtered by the user selections that appear on the last page of this report.

user Comments Appear Here

Page 1 of 3

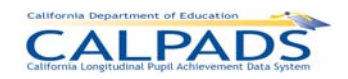

### **12.3.3 Report 1.3 Enrollment - Primary Status Disaggregated**

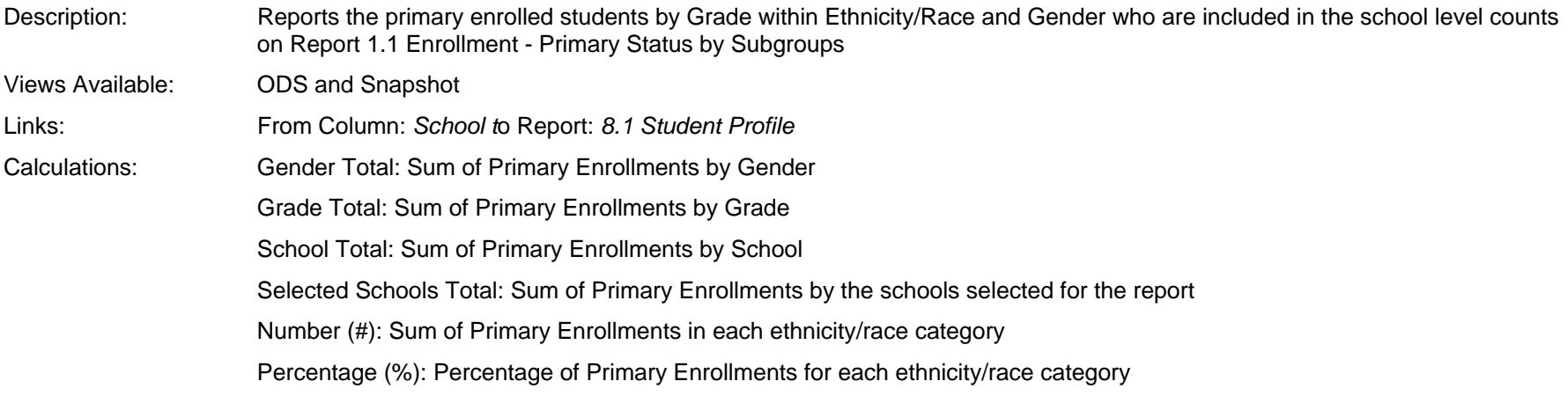

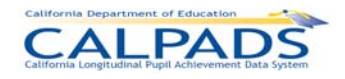

# CALPADS

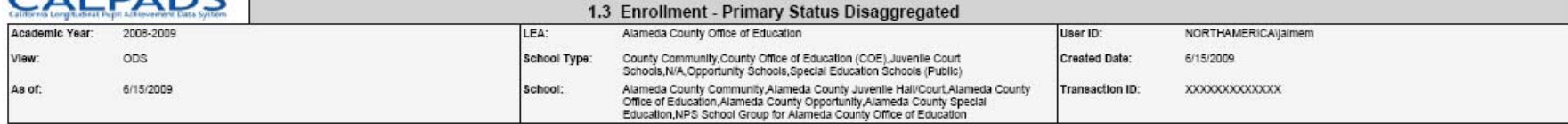

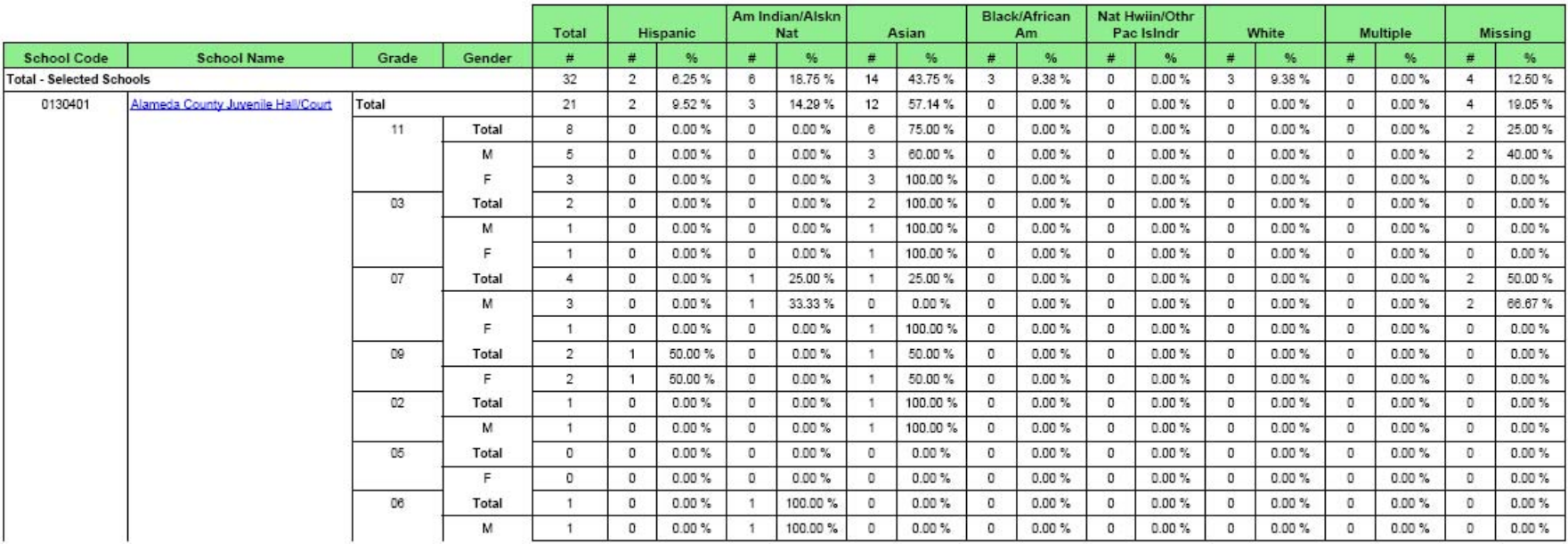

#### This report is confidential and use is restricted to authorized individuals.

The data that appears on this report are filtered by the user selections that appear on the last page of this report.

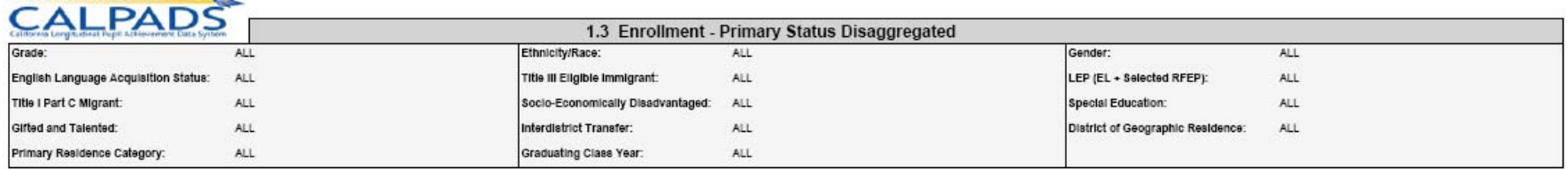

California Department of Education - Las

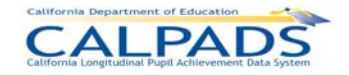

### **12.3.4 Report 1.4 Enrollment Count – State View**

Description: Reports the statewide count of enrolled students at the school level by grade within Race and Gender. The statewide view counts students with a Primary Enrollment Status and students with a Short Term Enrollment Status who do not have a primary enrollment. The counts are disaggregated by Ethnicity/Race as well as Gender and Grade. This report is available during and after the Fall 1 certification window. Views Available: Snapshot Links: From Column: *School Name t*o Report: *8.1 Student Profile List*  Calculations: Gender Total: Sum of enrollments by Gender Grade Total: Sum of enrollments by Grade School Total: Sum of enrollments by school Selected Schools Total: Sum of enrollments by the schools selected for the report Number (#): Sum of enrollments in each ethnicity/race category Percentage (%): Percentage of enrollments for each ethnicity/race category

# CALPADS

# $C$  AL DADS

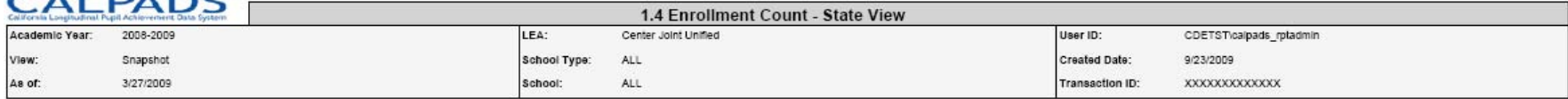

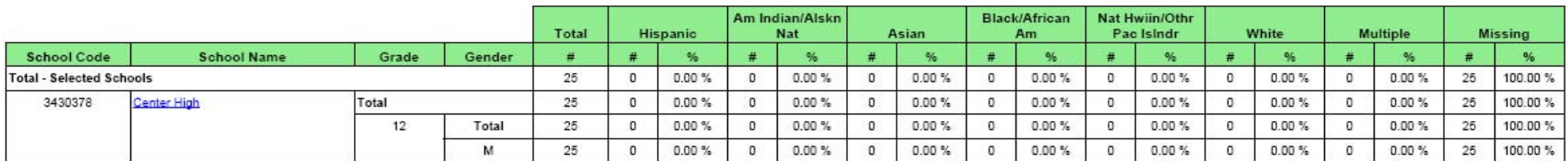

In the state view of enrollment, the LEA enrollment count is modified to

in the sate vew of emblement, the LED emblement countries who do not have a "Primary" Enrollment Status as of Census Day and<br>2) eliminate students with a "Short Term" Enrollment Status who do not have a "Primary" Enrollmen

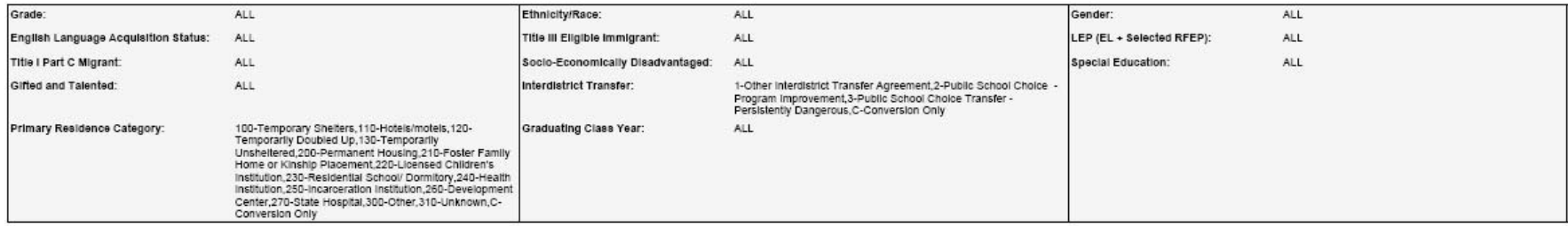

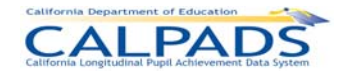

### **12.3.5 Report 1.5 Enrollment - By Status Disaggregated**

Description: Reports the count and percentage of enrolled students according to their enrollment status. The counts are disaggregated by Ethnicity/Race as well as Gender and Grade. Views Available: ODS and Snapshot Links: From Column: *School Name t*o Report: *8.1 Student Profile List*  Calculations: Gender Total: Sum of enrollments by Gender Grade Total: Sum of enrollments by Grade School Total: Sum of enrollments by Enrollment Status Code Selected Schools Total: Sum of enrollments by the schools selected for the report Number (#): Sum of enrollments by Enrollment Status Code in each ethnicity/race category Percentage (%): Percentage of enrollments for each ethnicity/race category

# California Department of Education<br>California Longitudinal Pupil Achievement Data System

## $C$ <sup>ALDADC</sup>

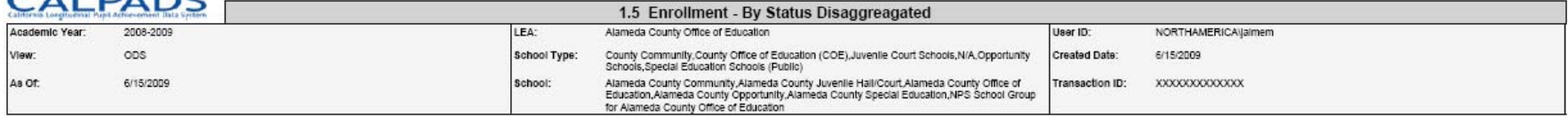

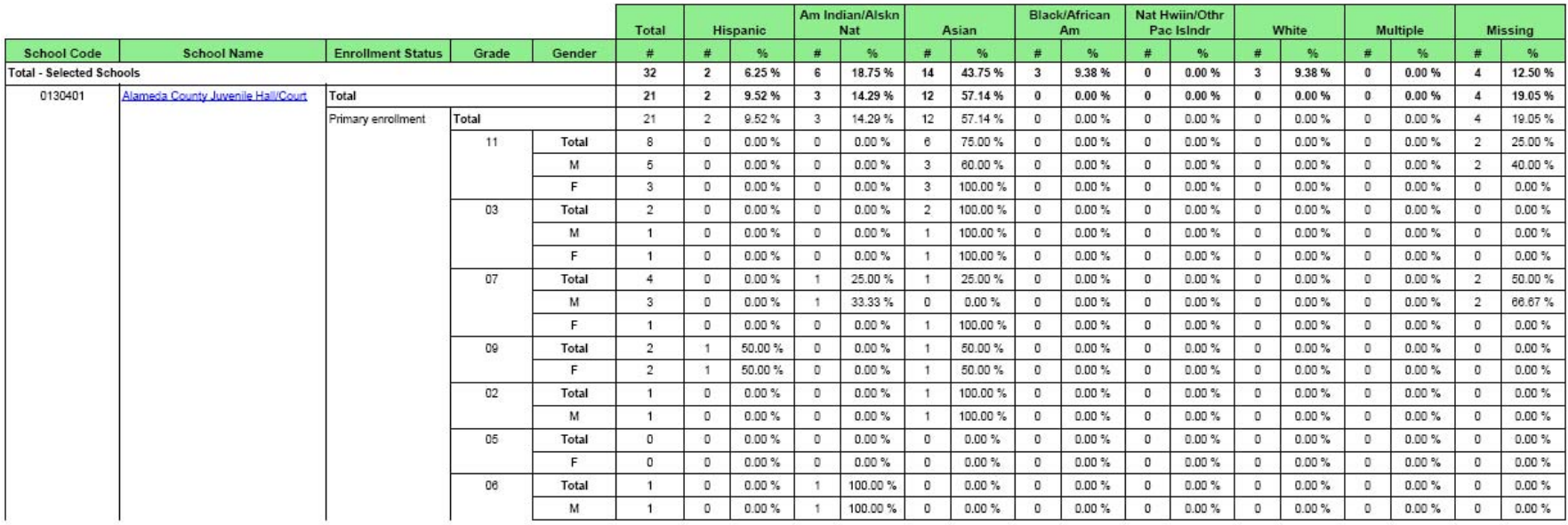

This report is confidential and use is restricted to authorized individuals.

The data that appears on this report are filtered by the user selections that appear on the last page of this report.

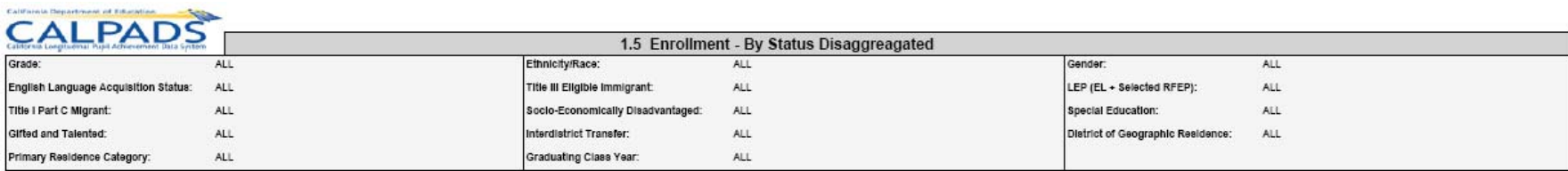

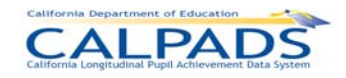

### **12.3.6 Report 1.6 Graduates and Dropouts by Subgroup**

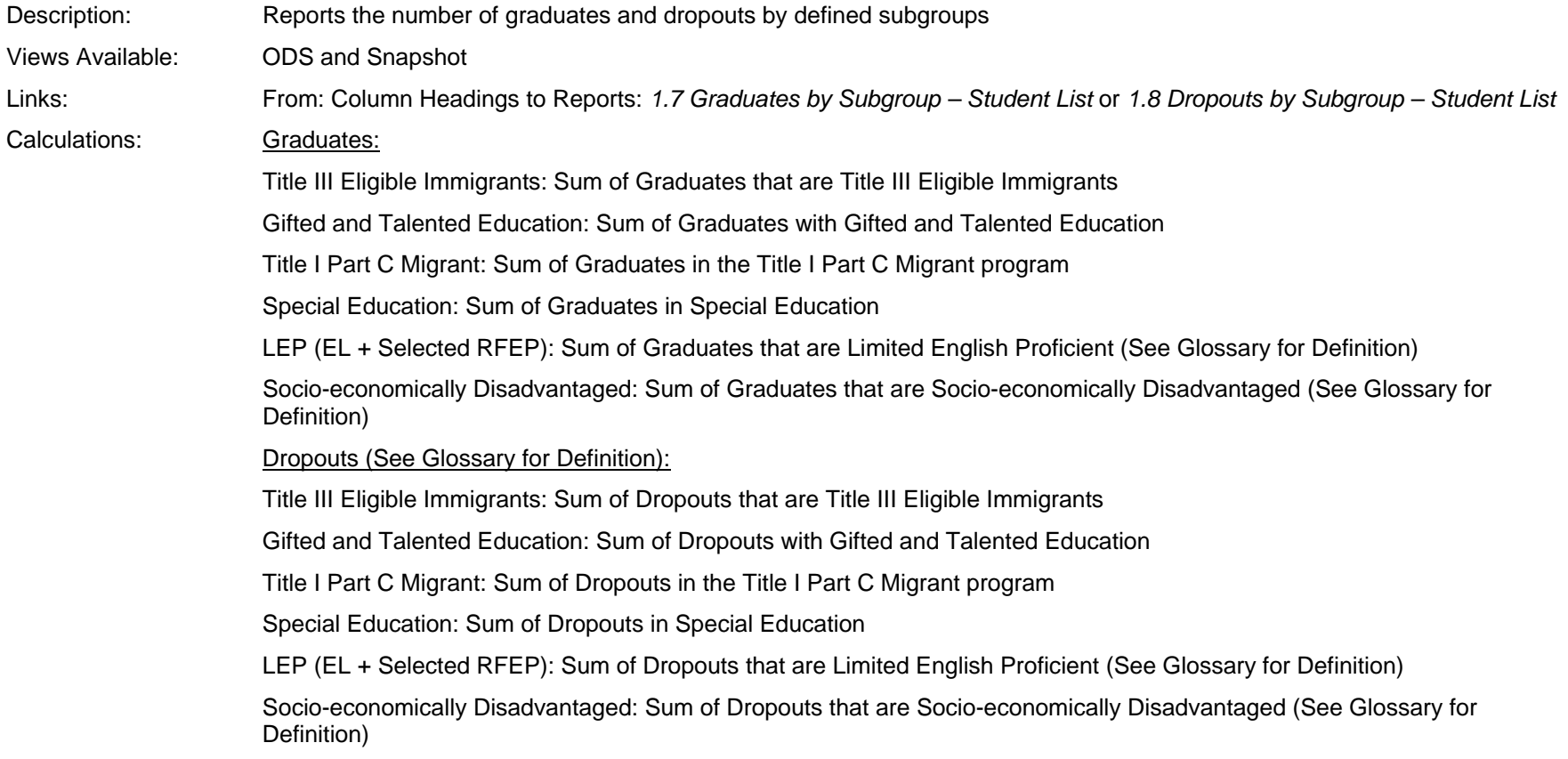

# California Department of Education<br>California Longitudinal Pupil Achievement Data System

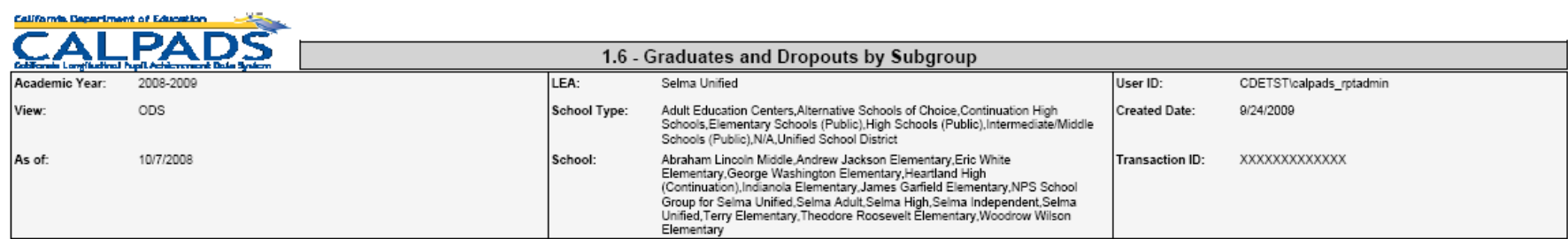

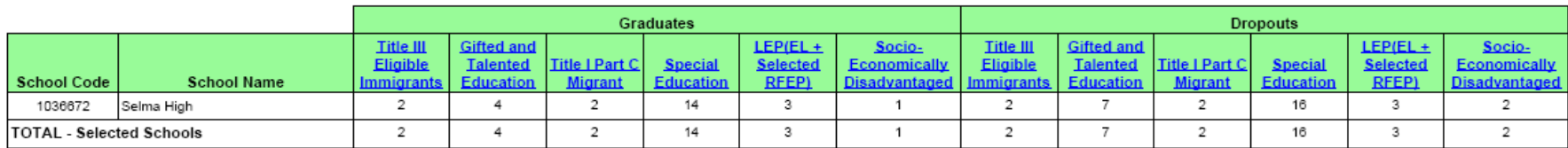

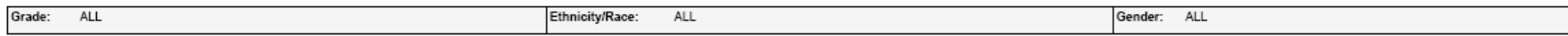

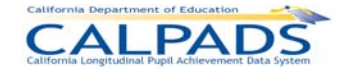

Culturale, Department of Education

### **12.3.7 Report 1.7 Graduates by Subgroup – Student List**

Description: Reports the list of students counted as Graduates in Report 1.6 Graduates and Dropouts by Subgroup

Views Available: ODS and Snapshot

Links: From Column: *Student Name* to Report: *8.1 Student Profile - List* 

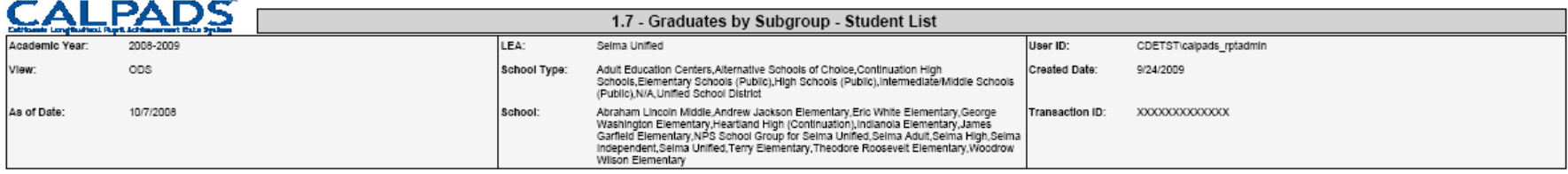

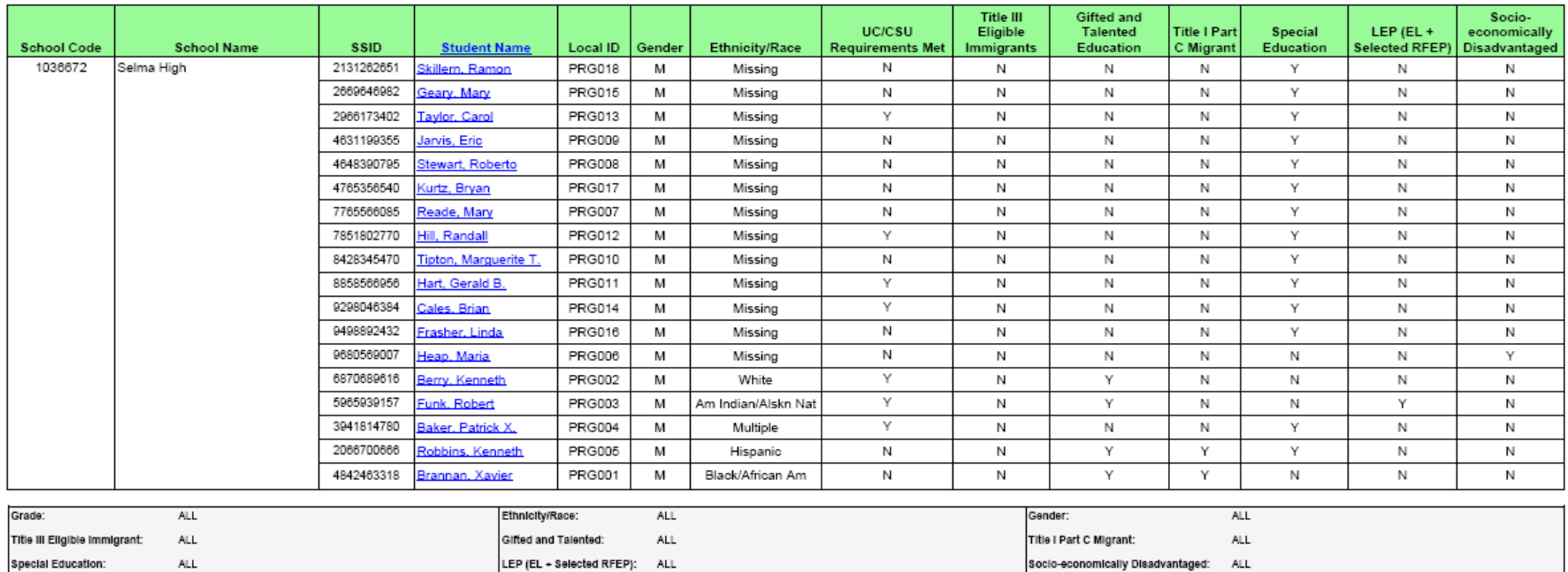

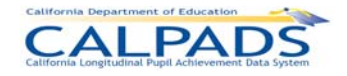

Estiliante Department al Advantant de Service

### **12.3.8 Report 1.8 Dropouts by Subgroup – Student List**

Description: Reports the list of students counted as Dropouts in Report 1.6 Graduates and Dropouts by Subgroup

Views Available: ODS and Snapshot

Links: From Column: *Student Name* to Report: *8.1 Student Profile - List* 

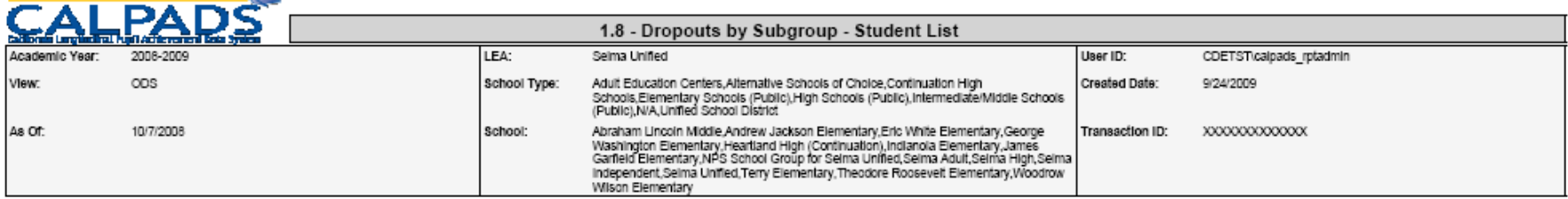

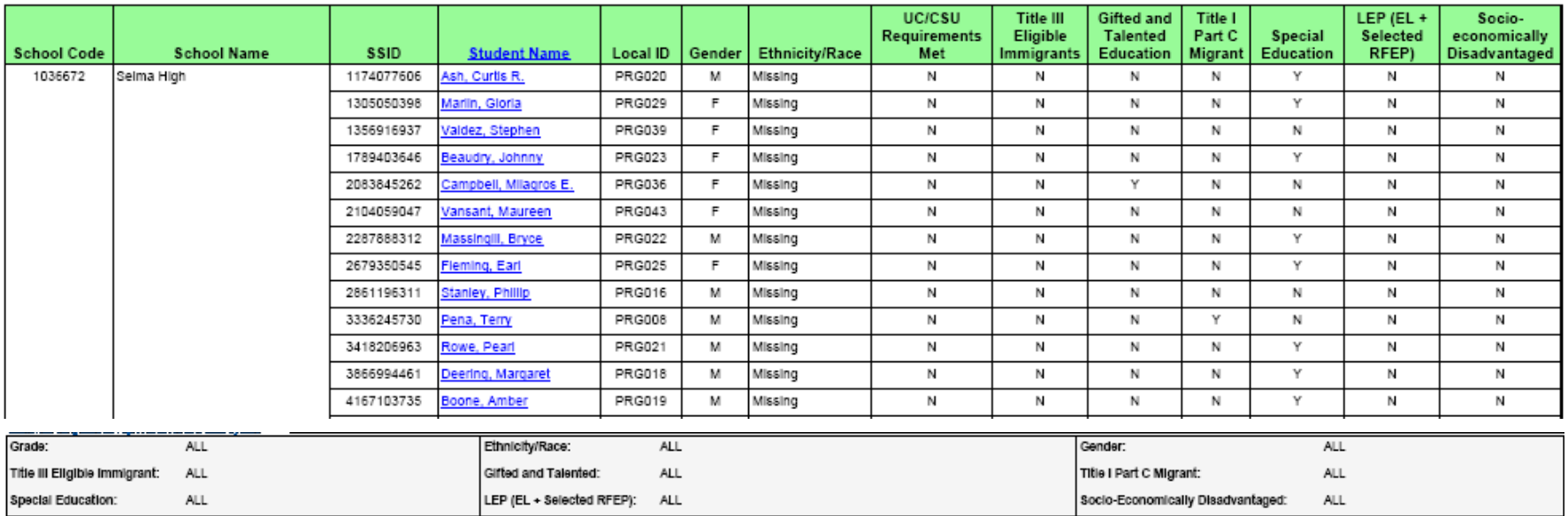

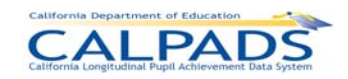

## **12.3.9 Report 1.9 Completers and Dropouts - Count**

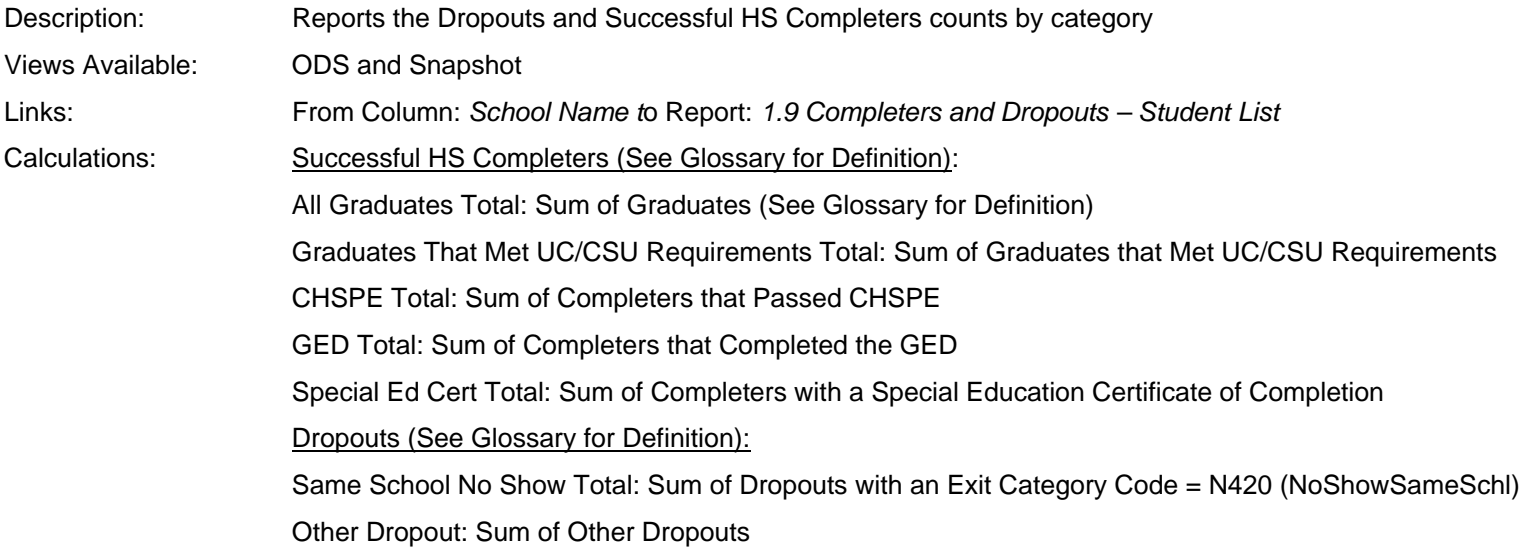

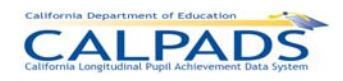

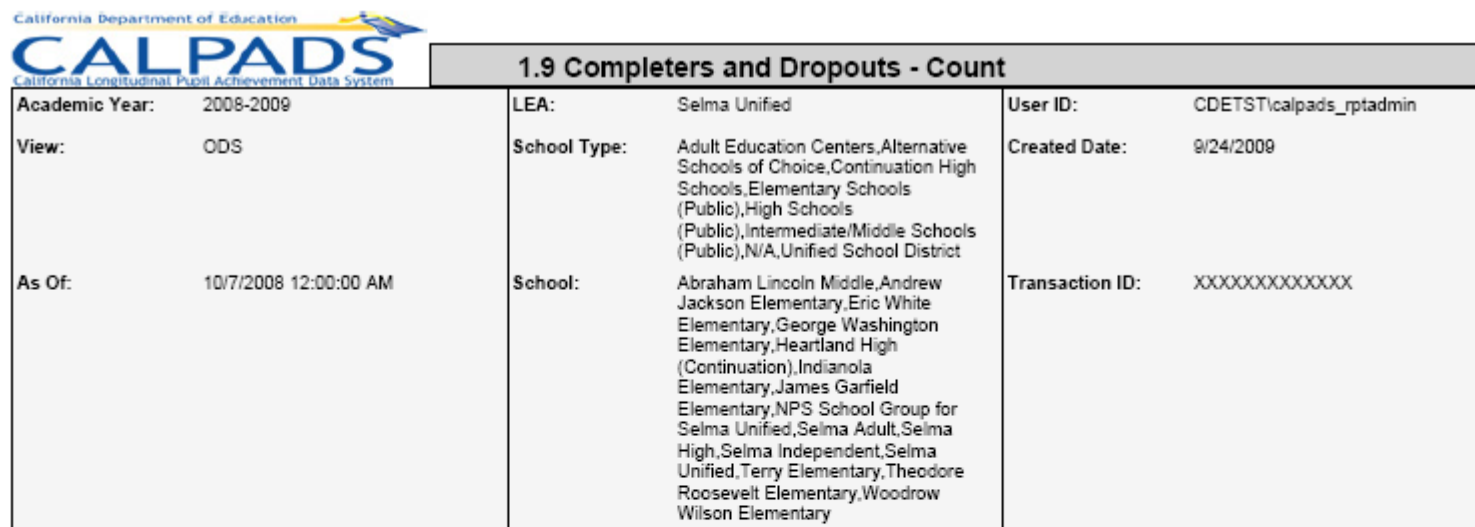

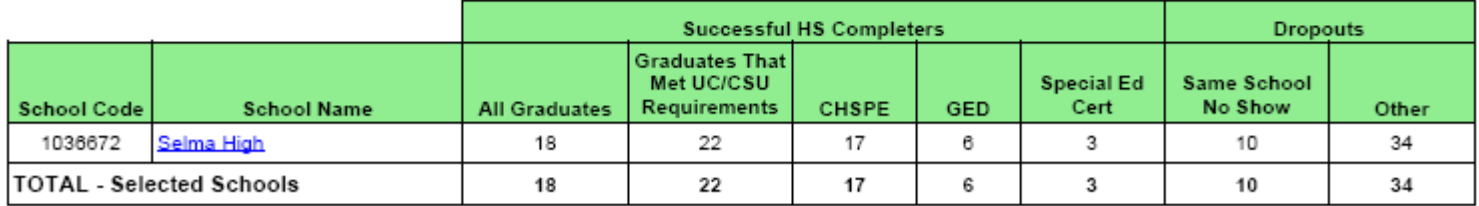

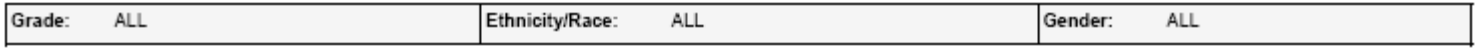

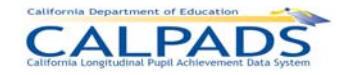

California Department of Education

### **12.3.10 Report 1.10 Completers and Dropouts – Student List**

Description: Reports the students included in the school level counts on report 1.9 - Completers and Dropouts

Views Available: ODS and Snapshot

Links: From Column: *Student Name* to Report: *8.1 Student Profile* 

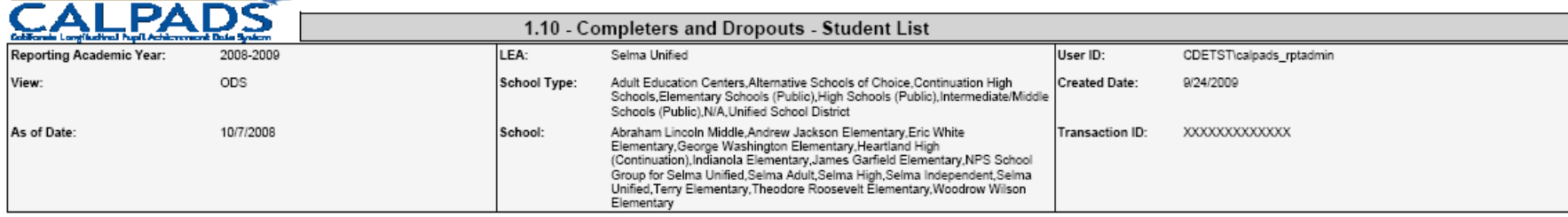

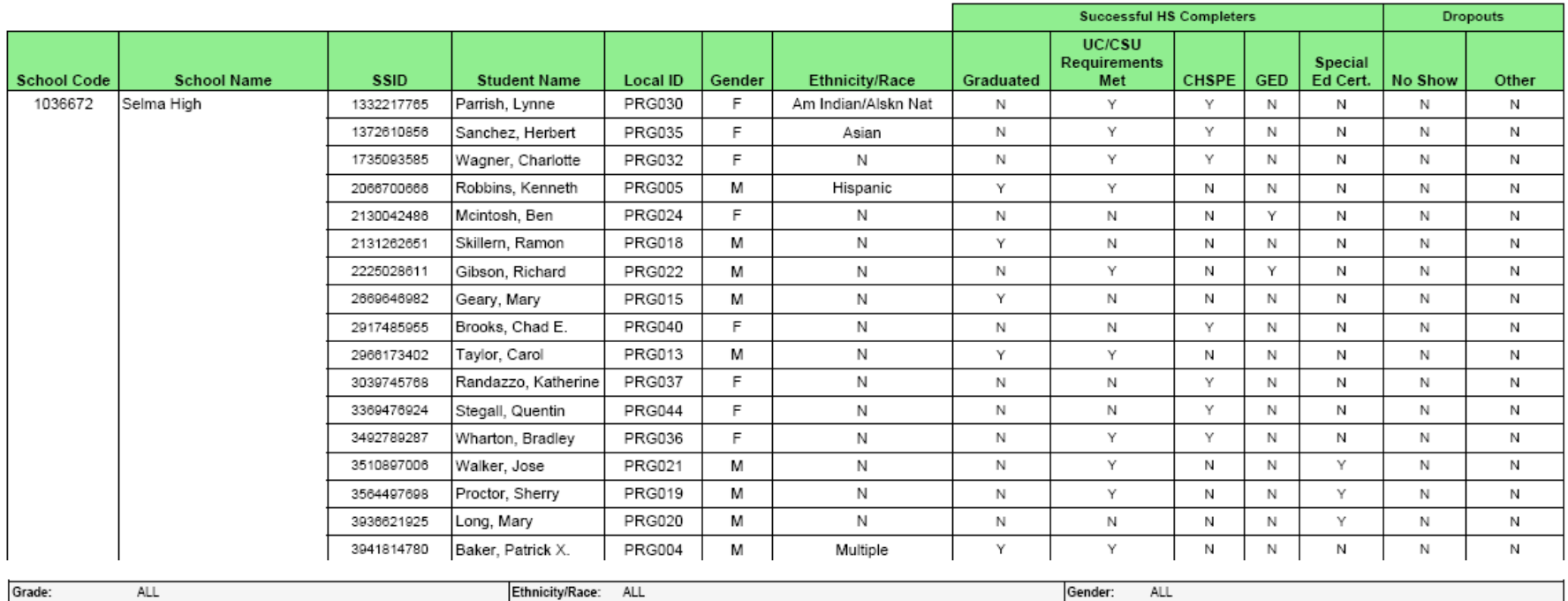

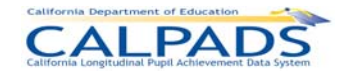

### **12.3.11 Report 1.11 Completer Exits – Count Disaggregated**

- Description: Reports the number of Completer Exits from the specified school year according to their completion status category. The completer exits are disaggregated by Ethnicity/Race as well as Gender.
- Views Available: ODS and Snapshot
- Links: From Column: *School Name t*o Report: *8.1 Student Profile*
- Calculations: Completion Status Total: Sum of completer exits by School Completion Status Code
	- School Total: Sum of Completer Exits by school
		- Selected Schools Total: Sum of Completer Exits by the schools selected for the report
		- Number (#): Sum of Completer Exits by Completion Status Code in each ethnicity/race category
		- Percentage (%): Percentage of Completer Exits for each ethnicity/race category

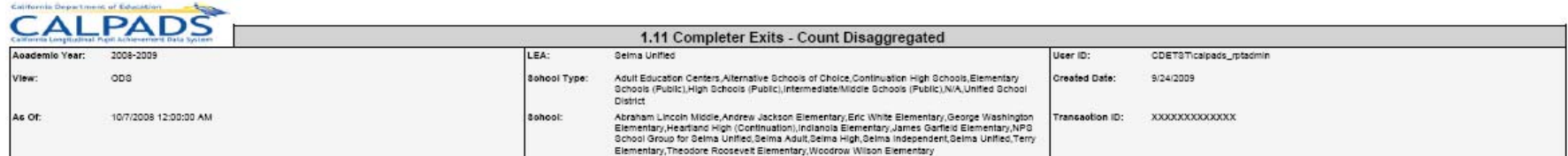

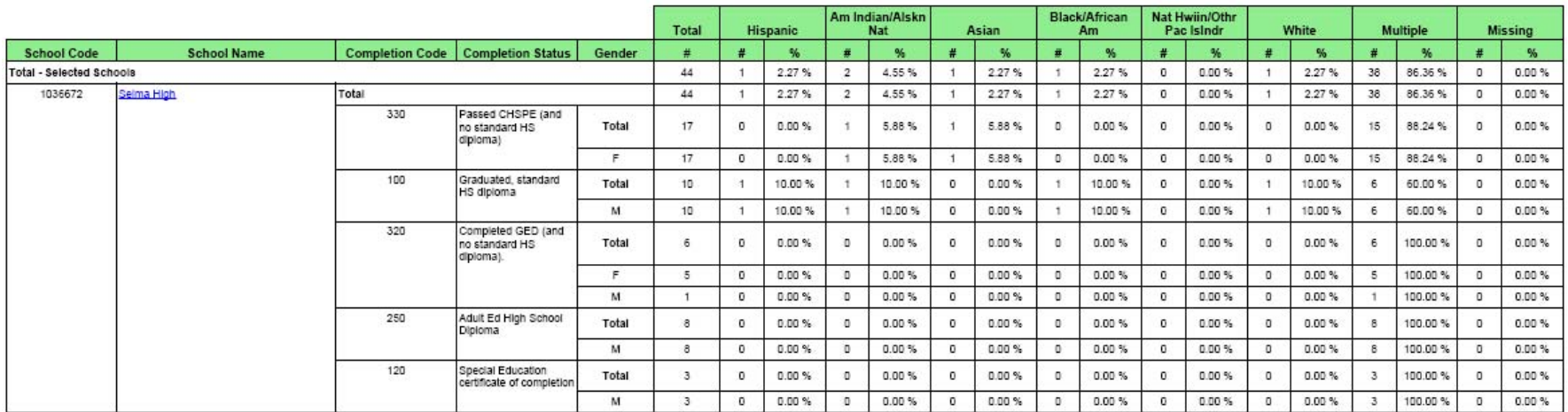

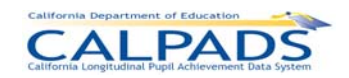

### *12. Reports*

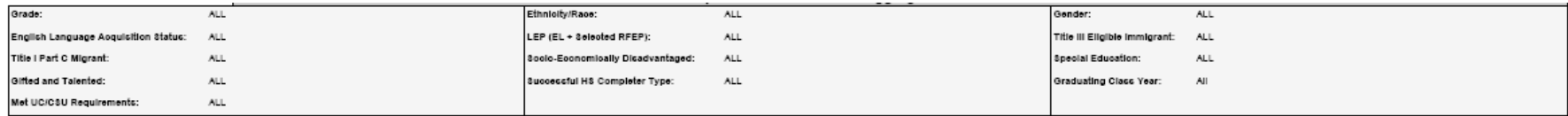

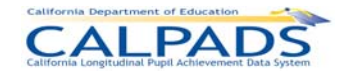

rola Roser Graech et Estatedisco

### **12.3.12 Report 1.12 Dropouts – Count Disaggregated**

- Description: Reports the number of Dropouts from the specified school year. The counts are also disaggregated by Ethnicity/Race as well as Gender and Grade.
- Views Available: ODS and Snapshot

**Contract of the Contract of the Contract of the Contract of the Contract of the Contract of the Contract of the Contract of the Contract of the Contract of the Contract of the Contract of the Contract of the Contract of t** 

- Links: From Column: *School Name t*o Report: *8.1 Student Profile*
- Calculations: School Total: Sum of Dropouts by school

Selected Schools Total: Sum of Dropouts by the schools selected for the report

Number (#): Sum of Dropouts in each ethnicity/race category

Percentage (%): Percentage of Dropouts for each ethnicity/race category

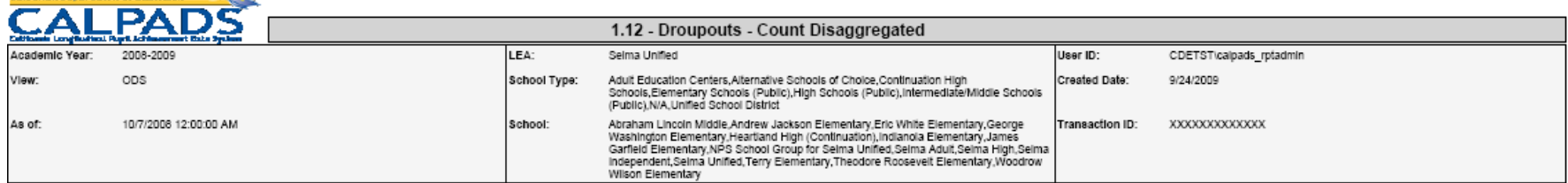

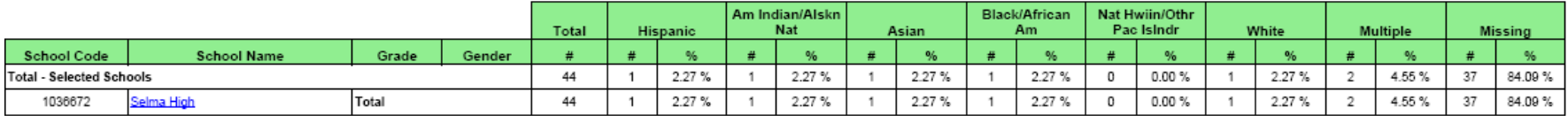

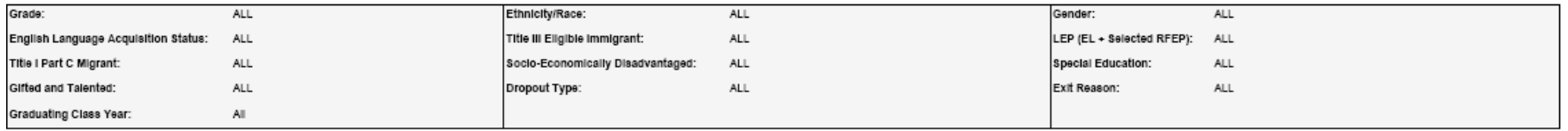

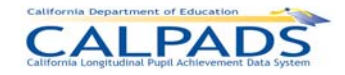

### **12.3.13 Report 1.13 Exits - Count Disaggregated**

Description: Reports the number of students who withdrew from the specified school year according to their exit category. The exits are disaggregated by ethnicity/race as well as gender.

Views Available: ODS and Snapshot

Links: From Column: *School Name t*o Report: *8.1 Student Profile*

Calculations: Gender Total: Sum of exits by Gender

Exit Code Total: Sum of exits by Student Exit Category Code

School Total: Sum of exits by School

Selected Schools Total: Sum of exits by the schools selected for the report

Number (#): Sum of exits by Student Exit Category Code in each ethnicity/race category

Percentage (%): Percentage of exits for each ethnicity/race category

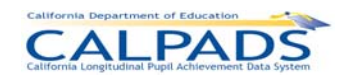

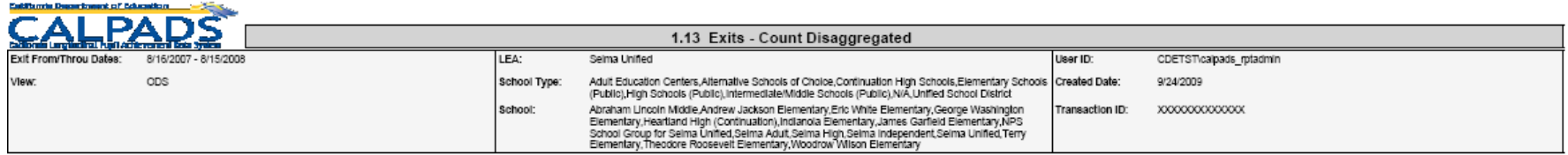

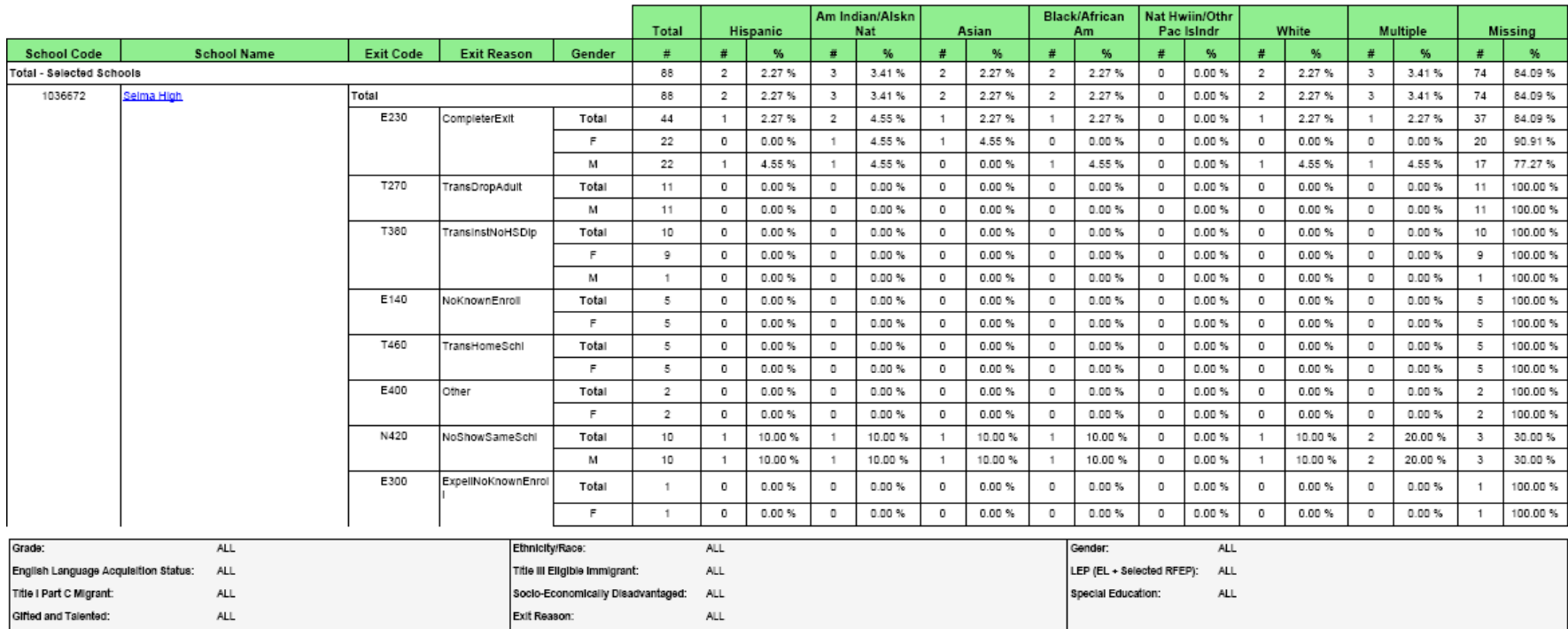
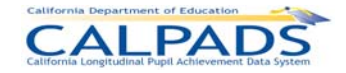

.<br>The Characteristics and the Schwadterra and Charles

## **12.3.14 Report 1.14 Dropouts Count – State View**

Description: Reports the official/statewide count of dropouts by Ethnicity/Race within Grade and Gender. The statewide dropout count is adjusted for lost transfers, and re-enrolled dropouts. This report is available during and after the Fall 1 certification window

Views Available: Snapshot

Links: From Column: *School Name t*o Report: *8.1 Student Profile*

Calculations: School Total: Sum of Dropouts by school

Selected Schools Total: Sum of Dropouts by the schools selected for the report

Number (#): Sum of Dropouts in each ethnicity/race category

Percentage (%): Percentage of Dropouts for each ethnicity/race category

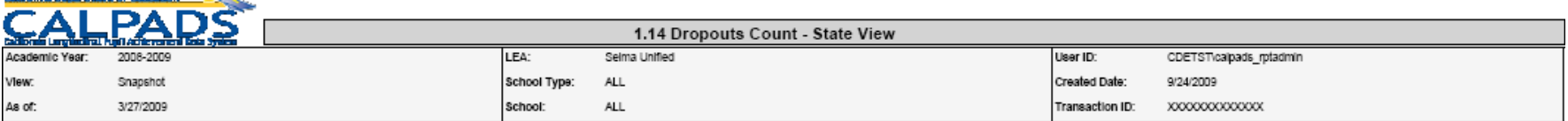

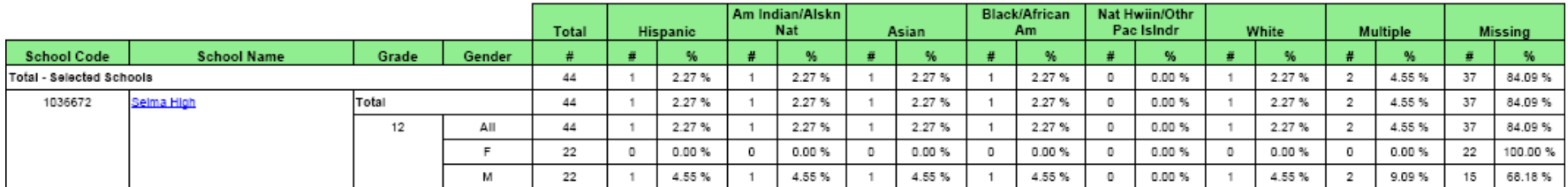

In the state view of dropouts, the LEA dropout count is modified to

1) eliminate re-enrolled dropouts and

2) add lost transfers

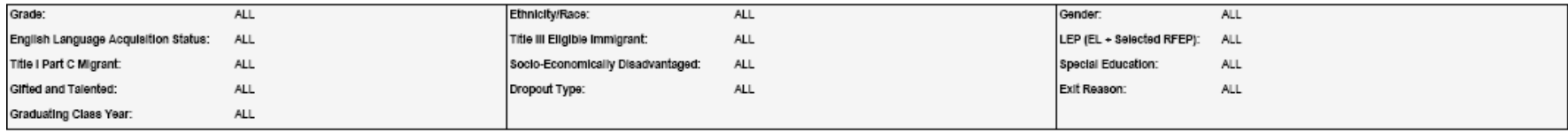

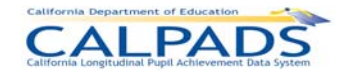

## **12.3.15 Report 2.2 Title III Eligible Immigrants - Count by Birth Country**

Description: Reports the unduplicated number of primary enrolled Title III Eligible Immigrants by Birth Country

Views Available: ODS and Snapshot

Links: From Column: *School Name t*o Report: *8.1 Student Profile* 

Calculations: Gender Total: Sum of Title III Eligible Immigrants (See Glossary for Definition) by Gender

Birth Country Total: Sum of Title III Eligible Immigrants by Birth Country

School Total: Sum of Title III Eligible Immigrants by School

Selected Schools Total: Sum of Title III Eligible Immigrants by the schools selected for the report

# California Department of Education

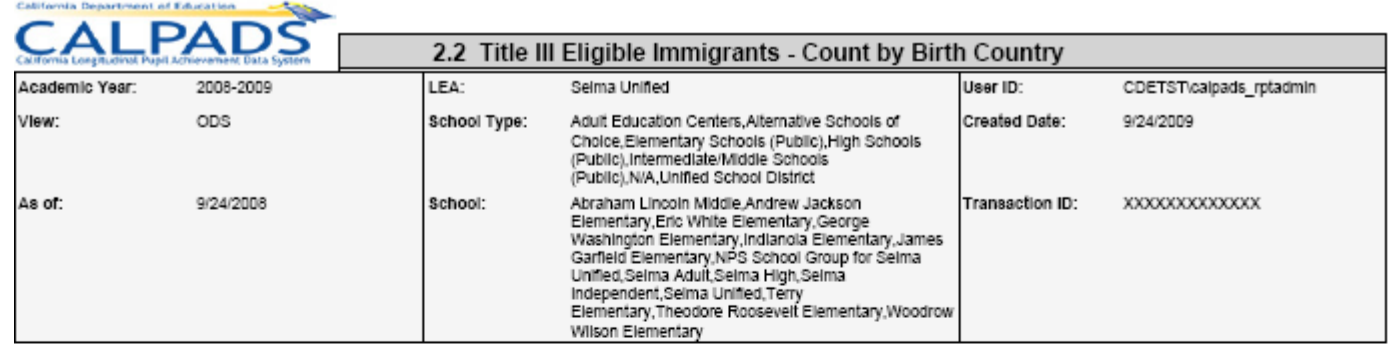

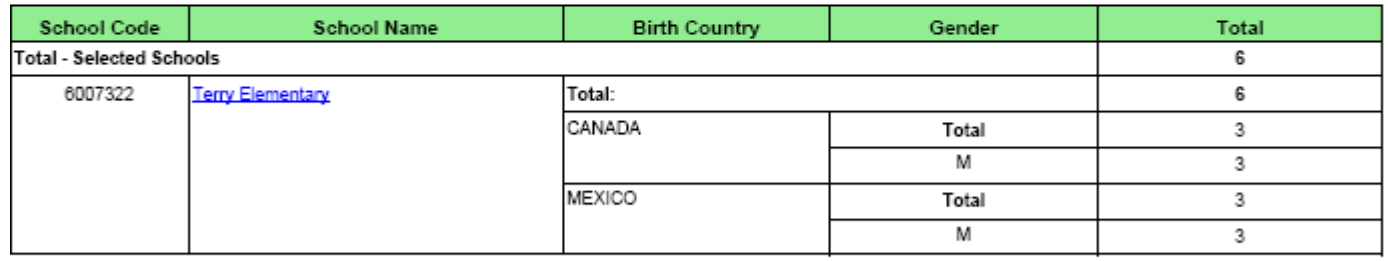

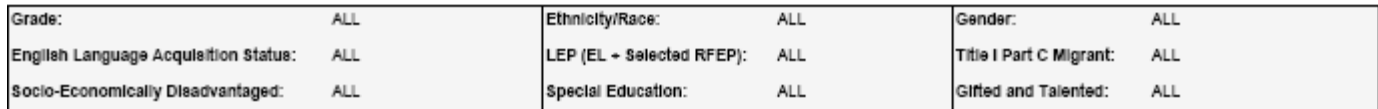

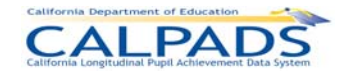

## **12.3.16 Report 2.3 Title III Eligible Immigrants – Percentage Change**

Description: Reports the % change in the number of primary enrolled Eligible Immigrants between an average of the two previous years and the selected year.\*Note: due to data constraints, this report may not be available for the first years CALPADS is implemented.

Views Available: Snapshot Links: From Column: *School Name t*o Report: *8.1 Student Profile*  Calculations: Total for Selected School: Sum of primary enrolled Title III Eligible Immigrants for the selected academic year Avg 2 Prev Years: The average of the count of Title III Eligible Immigrants for the two years prior to the current: (Last Years Count + Year Before Last Year Count) / 2

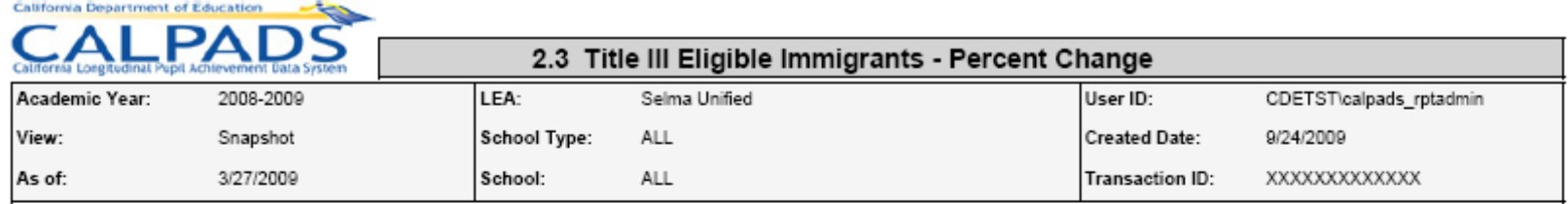

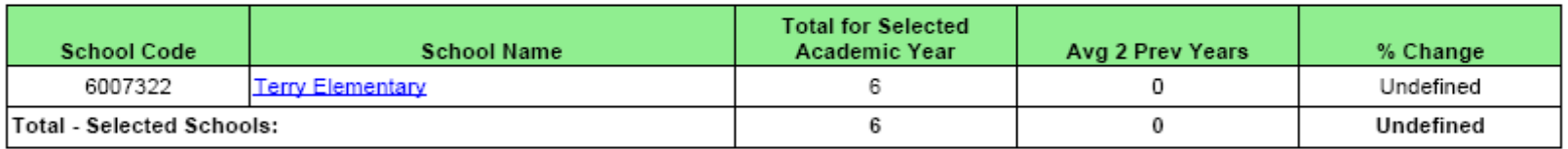

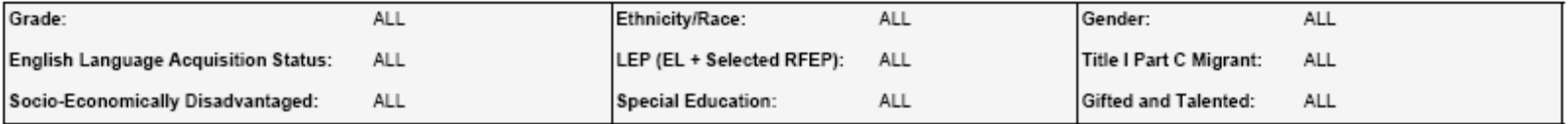

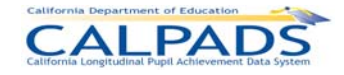

#### **12.3.17 Report 2.4 - English Learner Education Services - Student Count Unduplicated**

Description: Reports the unduplicated number of English Learners (ELs) and the number of ELs who are receiving EL Education Services. The count is reported by Education Service type as of Fall 2 Report Period.

Students Included: Enrollment Status = Primary (10); Grade Level = KN, 01-12, UE, US

Courses Included: Course section with 0 enrollments: No; Course section with SEID = 9999999999: Yes

Views/Type: ODS and Snapshot

Links: From Row: *School* to Report 2.7 English Learner Education Services - Student List [for the selected school].

From Column: *Total # of English Learners (ELs)* to Report 2.6 English Learner - Count by Primary Language [for all selected schools]

Calculations: Total # of English Learners (ELs): Count of unique SSIDs that are English Learners (ELs). English Language Acquisition Status State Code=EL

> Primary Language Instruction and May Also Be Receiving ELD Instruction and/or SDAIE Instruction: Unduplicated Count English Learners (ELs) receiving EL Education Service Code = 1

ELD Instruction Only: Unduplicated Count of English Learners (ELs) receiving EL Education Service Code = 2

SDAIE Instruction Only: Unduplicated Count English Learners (ELs) receiving EL Education Service Code = 3

ELD Instruction and SDAIE Instruction But Not Primary Language Instruction: Unduplicated Count of English Learners (ELs) receiving EL Education Service Code = 4

No Service Received at This School: Unduplicated Count of English Learners (ELs) who are not receiving EL Education Services at the particular school

Glossary References: *English Learners*, *English Learner Education Services*

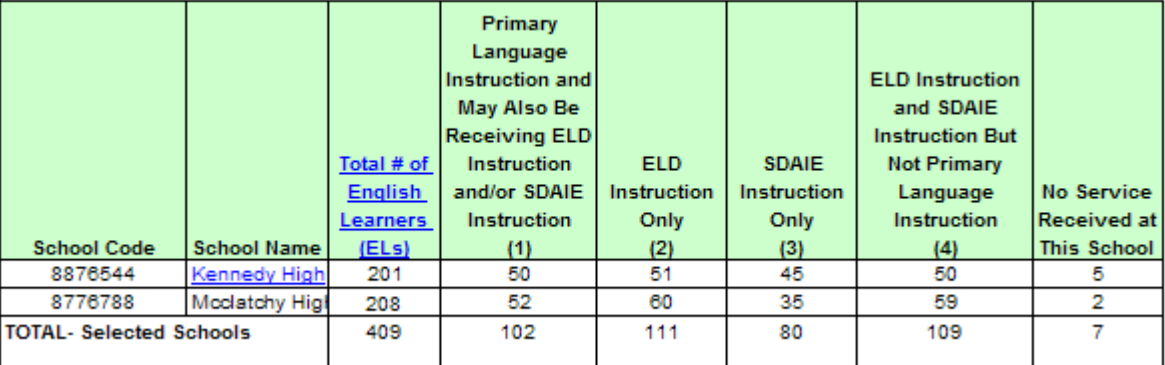

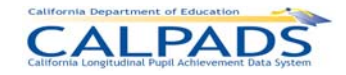

#### **12.3.18 Report 2.5 - English Learner Education Services - Unduplicated Count of Teachers Providing EL Services**

Description: Reports the unduplicated count of Teachers providing English Language Education Services to English Learners (ELs) as of Fall 2 Report Period.

Students Included: Enrollment Status = Primary (10), Secondary (20), and Short Term (30); Grade Level = KN, 01-12, UE, US

Courses Included: Course section with 0 enrollments: No; Course section with SEID = 9999999999: No

Views/Type: ODS and Snapshot

Links: From Row: *School* to Report 4.3 Staff Teaching Assignments - Detail [for the selected school]

Calculations: Total # Teachers Providing Services to EL: Unduplicated Count of Teachers (Educator Identifier Statewide California) providing English Language Education Services to ELs (Education Service Code).

> Education Service Description Primary Language Instruction and May Also Be Providing ELD Instruction and/or SDAIE Instruction: Unduplicated Count of Teachers (Educator Identifier Statewide California) providing English Language Education Services to ELs for Education Service Code = 1

> ELD Instruction Only: Unduplicated Count of Teachers (Educator Identifier Statewide California) providing English Language Education Services to ELs for Education Service Code = 2

SDAIE Instruction Only: Unduplicated Count of Teachers (Educator Identifier Statewide California) providing English Language Education Services to ELs for Education Service Code = 3

ELD Instruction and SDAIE Instruction But Not Primary Language Instruction: Unduplicated Count of Teachers (Educator Identifier Statewide California) providing English Language Education Services to ELs for Education Service Code = 4

#### Glossary References: *English Learners, English Learner Education Services, Providing EL Services, Teacher*

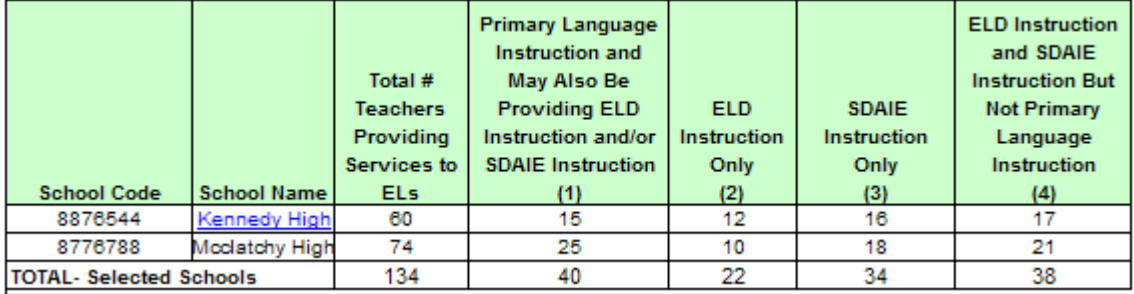

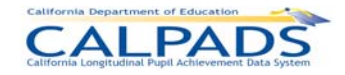

## **12.3.19 Report 2.6 - English Learner - Count by Primary Language**

Description: Reports the number of English Learners as of Fall 2 Report Period. The count is reported at the school level by grade level within Primary Home Language. It aggregates school level data to the LEA level.

Students Included: Enrollment Status = Primary (10); Grade Level = KN, 01-12, UE, US

Courses Included: Course section with 0 enrollments: N/A; Course section with SEID = 9999999999: N/A

Views/Type: ODS and Snapshot

Links: From Row: *School* to Report 2.7 English Learner Education Services - Student List [for the selected school]

Calculations: # English Learners (ELs): Count of students that are English Learners (English Language Acquisition Status State Code = EL)

Glossary References: *English Learners*

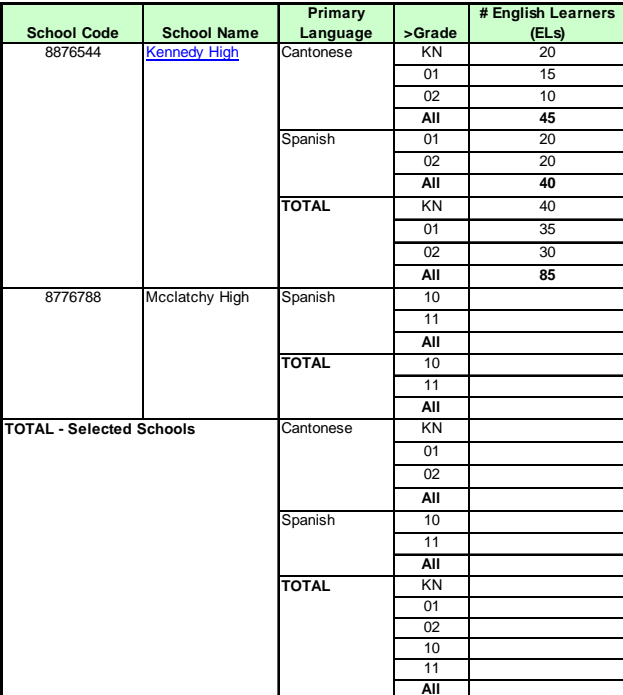

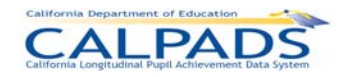

# **12.3.20 Report 2.7 - English Learner Education Services - Student List**

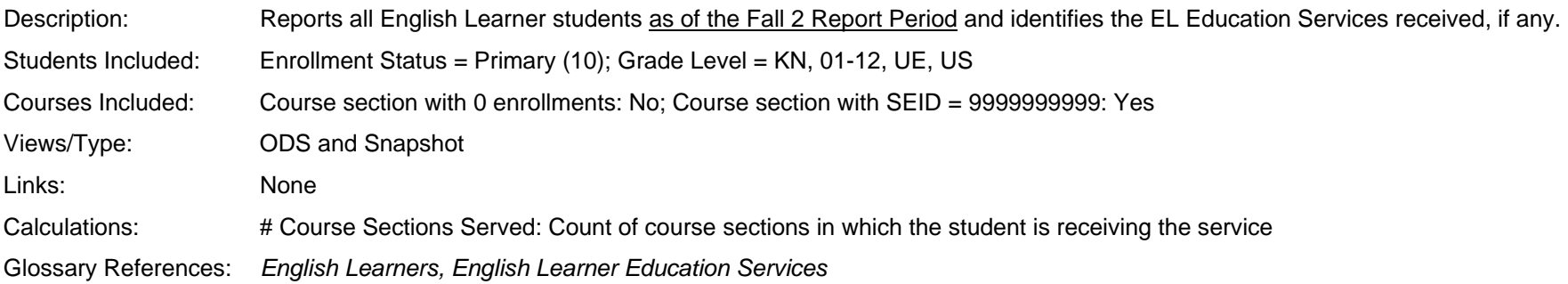

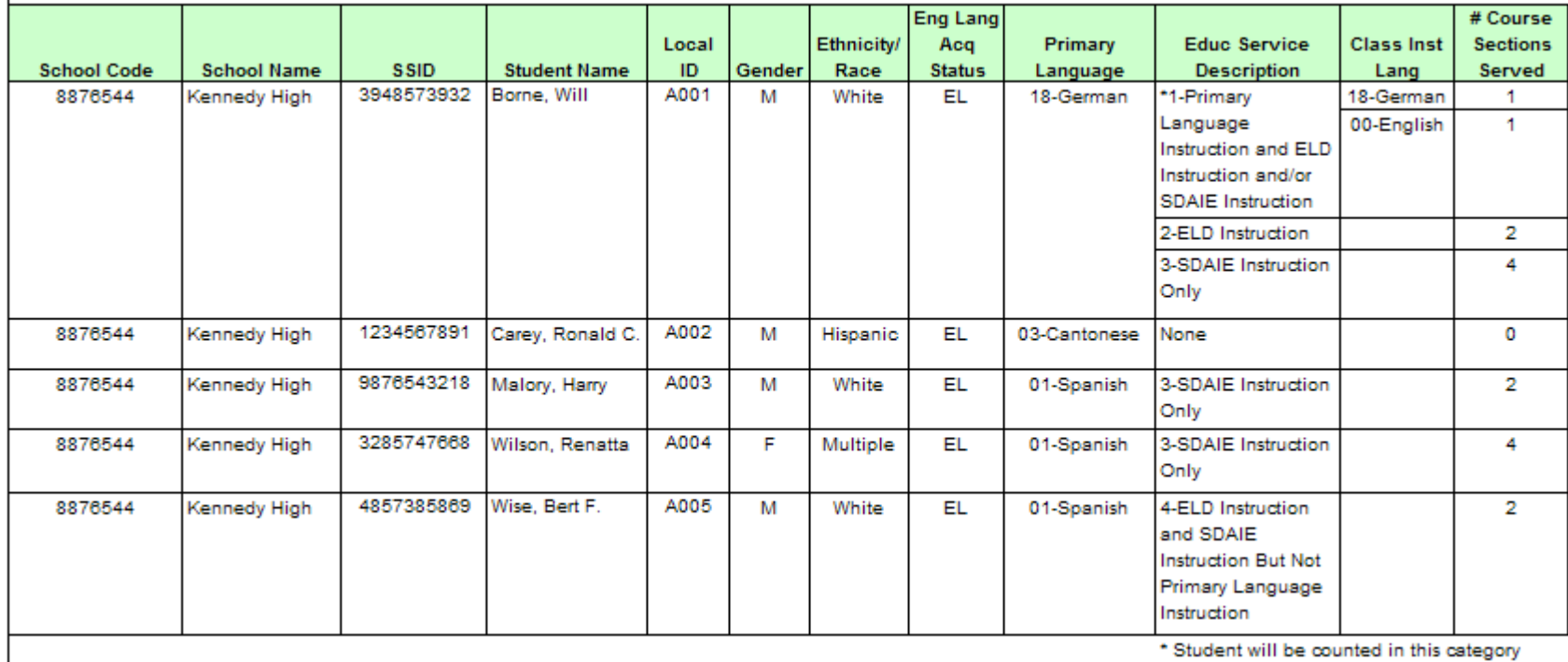

\* Student will be counted in this category

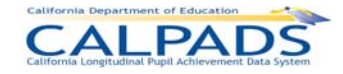

#### **12.3.21 Report 2.11 - English Learner Instructional Plan - Count of ELs by Instructional Strategy**

Description: Reports the unduplicated count of English Learners who are enrolled in course sections with an EL Instructional Plan, by the Instructional Strategy used in the delivery of the course content as of the Fall 2 Report Period.

Students Included: Enrollment Status = Primary (10); Grade Level = KN, 01-12, UE, US

Courses Included: Course section with 0 enrollments: No; Course section with SEID = 9999999999: Yes

Views/Type: ODS and Snapshot

Links: From Row: *School* to Report 3.7 Course Section Enrollment – Count and Details [for the selected school]

Calculations: Total # of English Learner (EL) Students: Count of English Learners

Instructional Setting – Alternative EL Program – Two-Way Immersion: Count of students enrolled in one or more Course Sections for which the Instructional Strategy Code = 400

Instructional Setting – Structured English Immersion and/or English Learner Mainstreaming: Count of students enrolled in one or more Course Sections for which the Instructional Strategy Code = 500

Instructional Setting – Alternative EL Program - Bilingual: Count of students enrolled in one or more Course Sections for which the Instructional Strategy.Code =  $600$ 

Instructional Setting – English Learner Mainstreaming: Count of students enrolled in one or more Course Sections for which the Instructional Strategy Code = 650

Other Instructional Setting: Count of students enrolled in one or more Course Sections for which the Instructional Strategy.Code = 300 Home and Hospital, 700 Special Education, or null

Glossary References: *English Learner Instructional Plan*

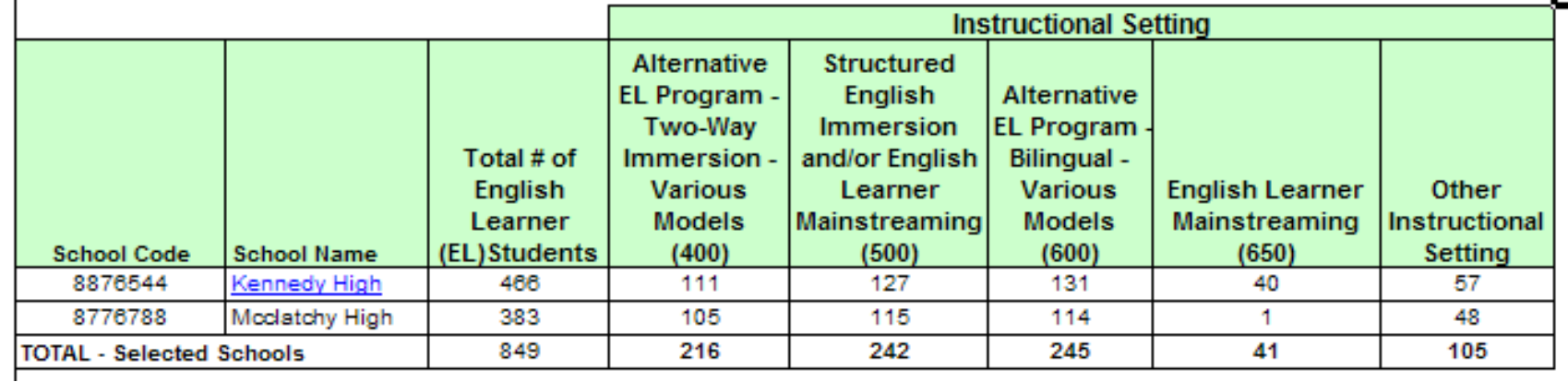

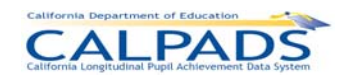

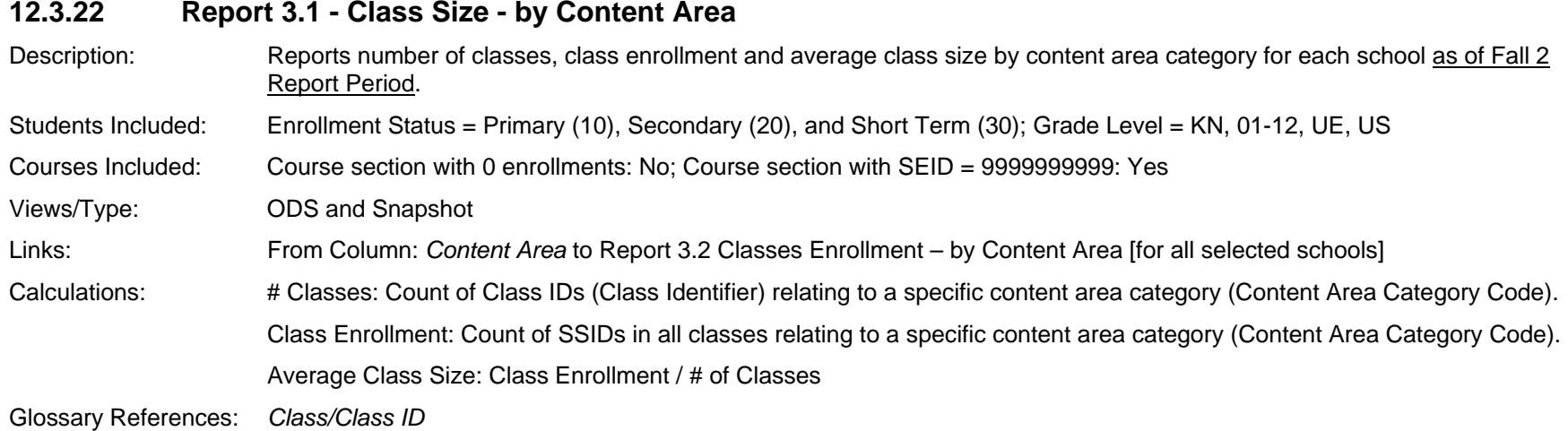

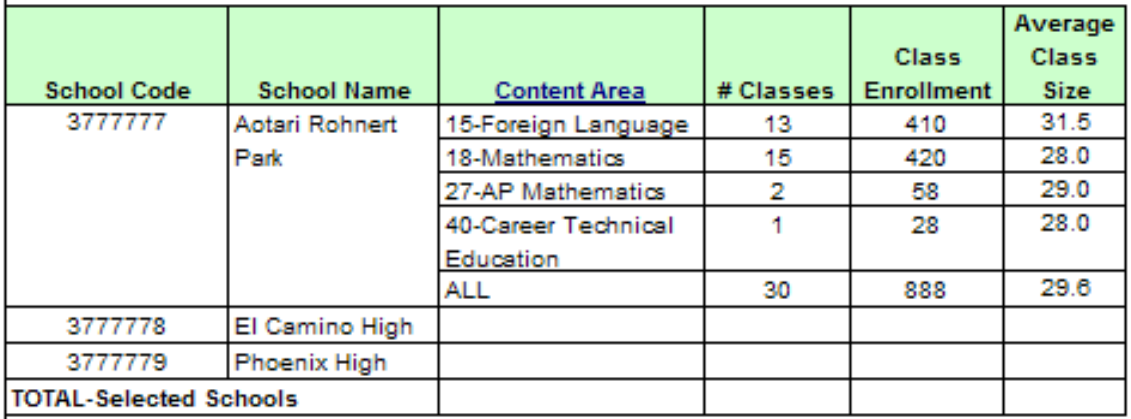

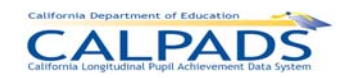

#### **12.3.23Report 3.2 Class Enrollment – by Content Area**

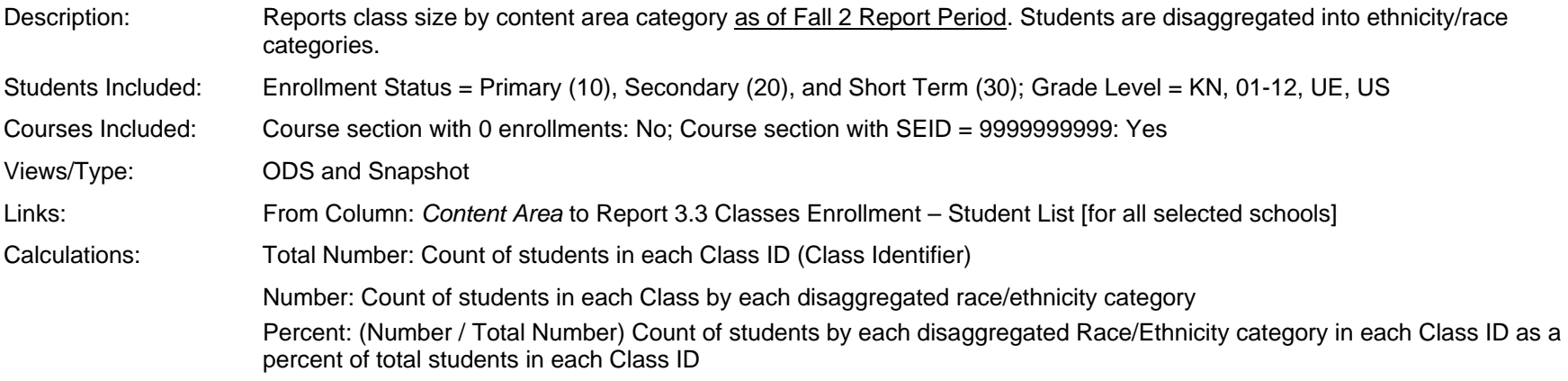

Glossary References: *Class/Class ID*

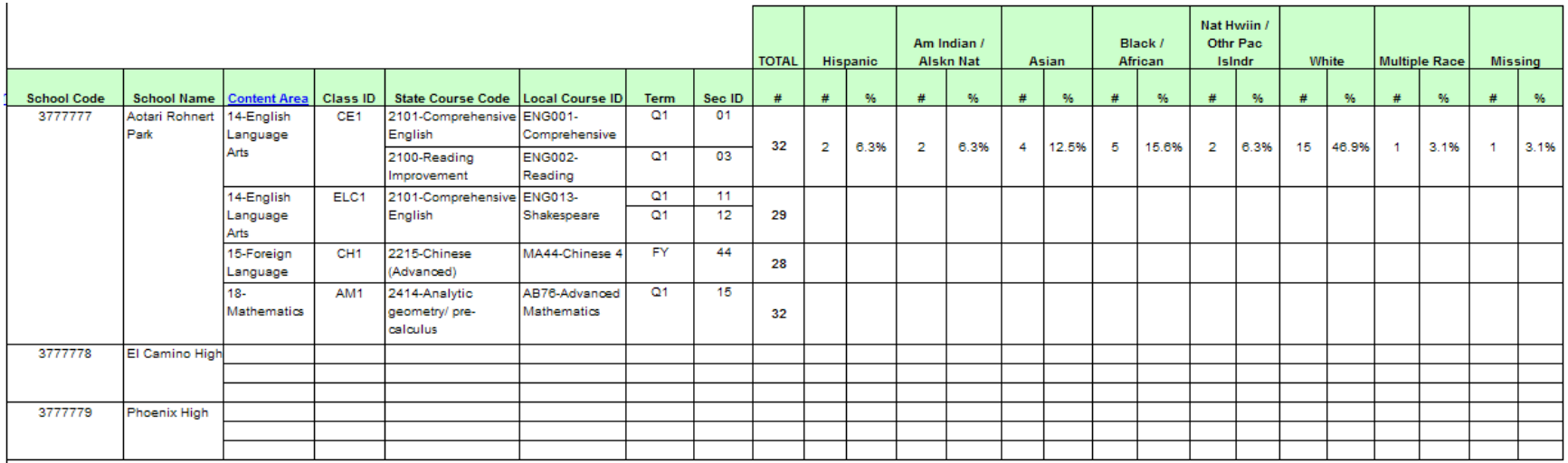

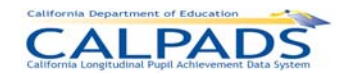

#### **12.3.24Report 3.3 Class Enrollment - Student List**

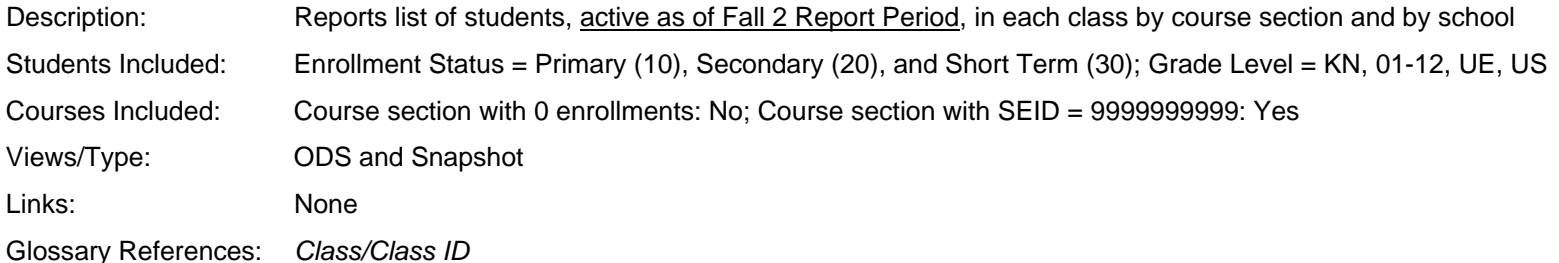

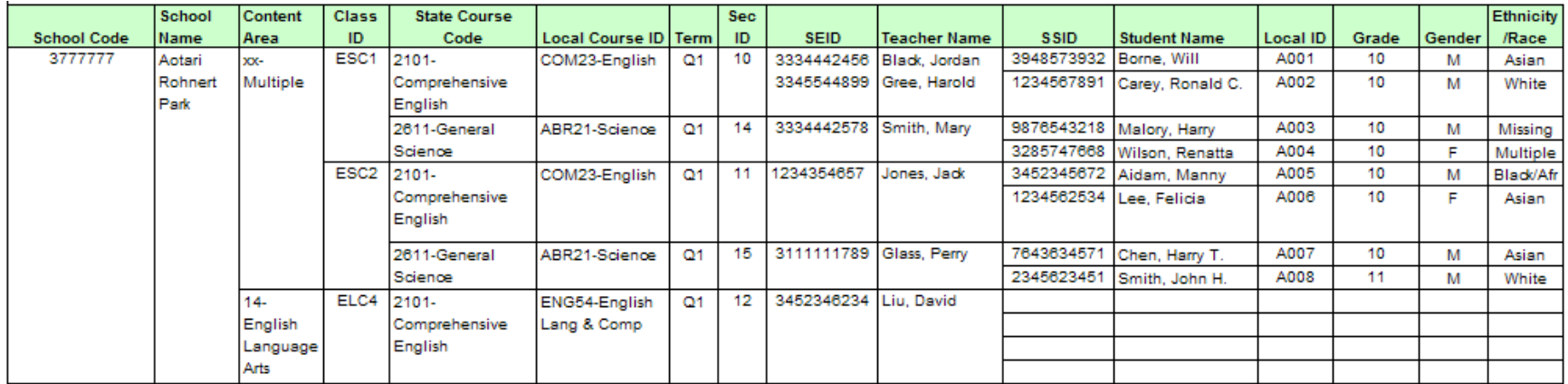

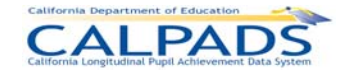

#### **12.3.25Report 3.4 - NCLB Core Course Section Compliance - Count by Content Area**

Description: Reports number of course sections, number of NCLB Core Courses, number of NCLB Compliant Course Sections, as well as percentage of Core Course Sections that are NCLB Compliant by Content Area, as of the Fall 2 Report Period.

Students Included: N/A Courses Included: Course section with 0 enrollments: Yes; Course section with SEID = 9999999999: No Views/Type: ODS and Snapshot Links: From Column: *Core Course Sections* to Report 3.5 NCLB Core Course Section Compliance - Detail [for all selected schools] Calculations: # Core Course Sections : Count of course section IDs (Course Section Identifier) with a NCLB Core Course Indicator and Instructional Level Code = E or S relating to a specific content area category (Content Area Category Code) # NCLB Compliant Course Section: Count of NCLB Compliant Course Sections (by Course Section Identifier) relating to a

specific content area category (Content Area Category Code) % of Core Course Sections-NCLB Compliant: Percent of NCLB Core course sections (# NCLB Compliant Course Sections / # Core Course Sections) that are NCLB Compliant, relating to a specific relating to a specific content area category (Content

Glossary References: *NCLB Compliant Course Section*

Area Category Code)

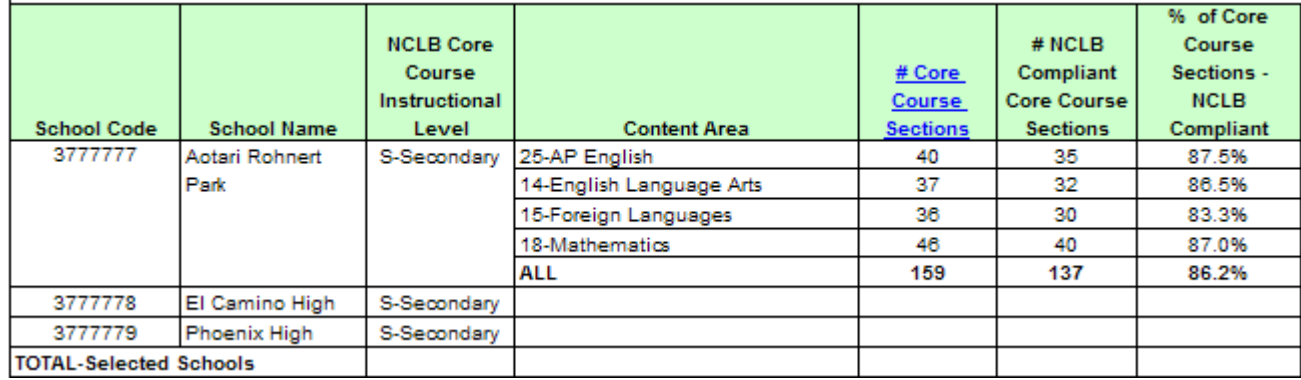

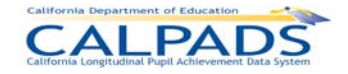

#### **12.3.26Report 3.5 - NCLB Core Course Section Compliance - Detail**

- Description: Reports the local NCLB Core course sections as of the Fall 2 Report Period, identifying the teacher and HQT competency in
- NCLB core courses. Students Included: N/A Courses Included: Course section with 0 enrollments: Yes; Course section with SEID = 9999999999: No Views/Type: ODS and Snapshot Links: None

Glossary References: *NCLB Compliant Course Section*

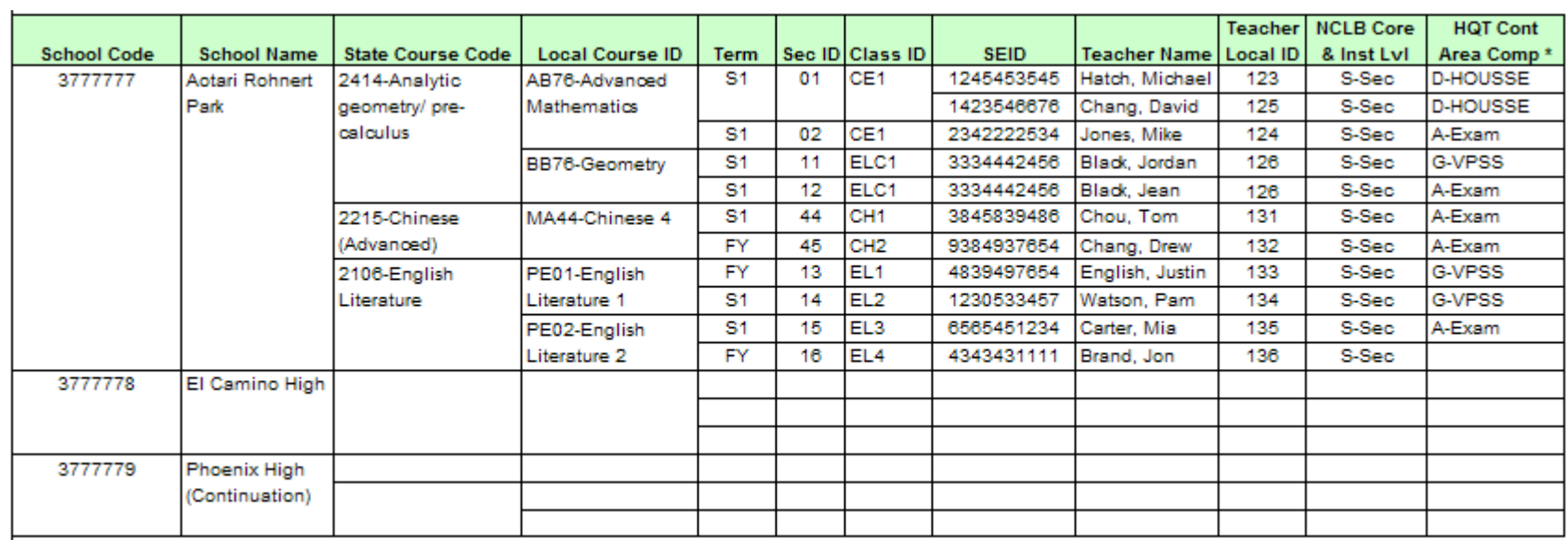

\* Noncompliance is identified by the lack of a HQT Content Area Competency

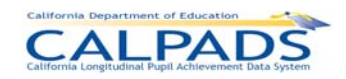

#### **12.3.27Report 3.6 - Course Section Enrollment - Count by Content Area**

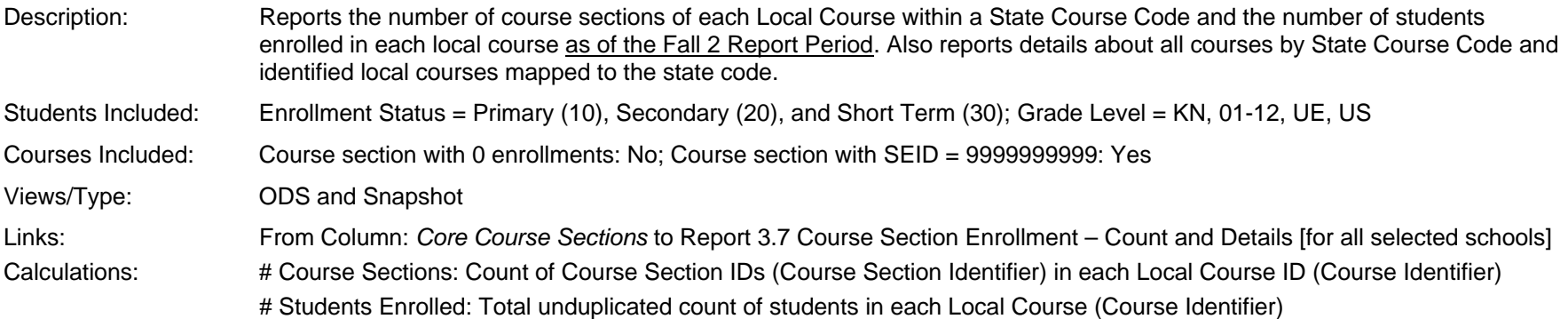

Glossary References: *N/A*

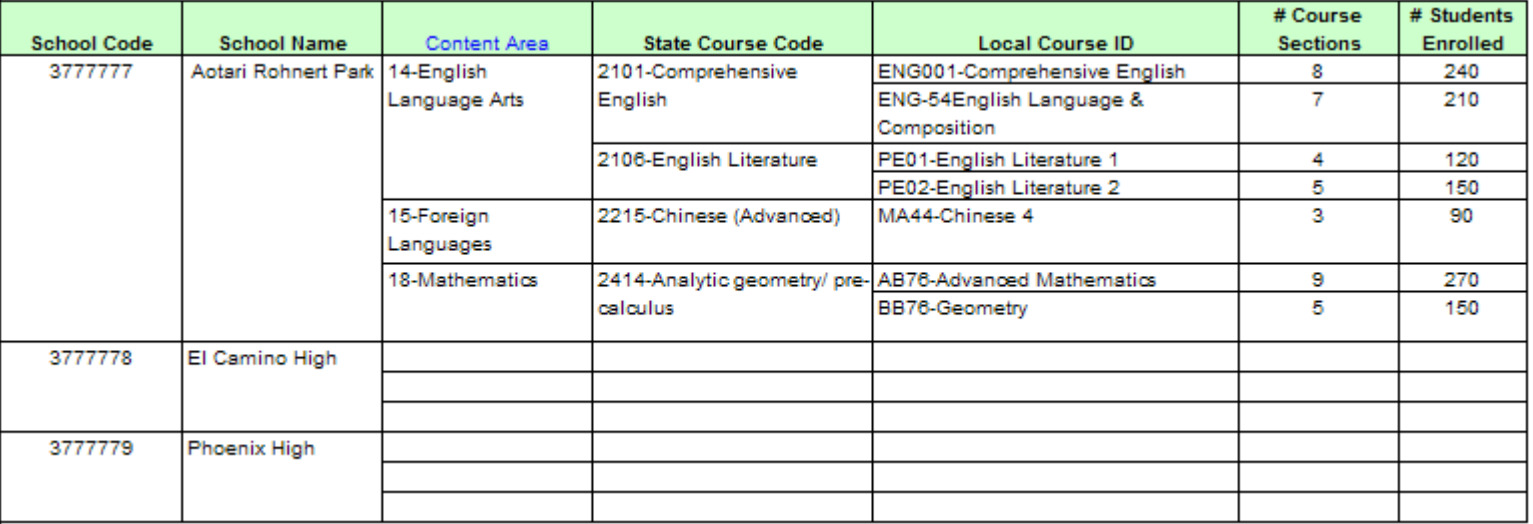

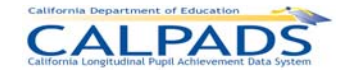

#### **12.3.28Report 3.7 - Course Section Enrollment - Count and Details**

- Description: Reports the details of local course sections by Content Area and State Course Code as of Fall 2 Report Period. Included are education service, language of instruction, instructional strategy, education program fund source and course section enrollment. Students Included: Enrollment Status = Primary (10), Secondary (20), and Short Term (30); Grade Level = KN, 01-12, UE, US Courses Included: Course section with 0 enrollments: No; Course section with SEID = 9999999999: Yes Views/Type: ODS and Snapshot Links: From Column: *Sec ID* to Report 3.8 Course Section Enrollment – Student List [for all selected schools]
- Calculations: Course Section Enrollment: Count of students in each Local Course Section (Course Section Identifier)

Glossary References: *N/A*

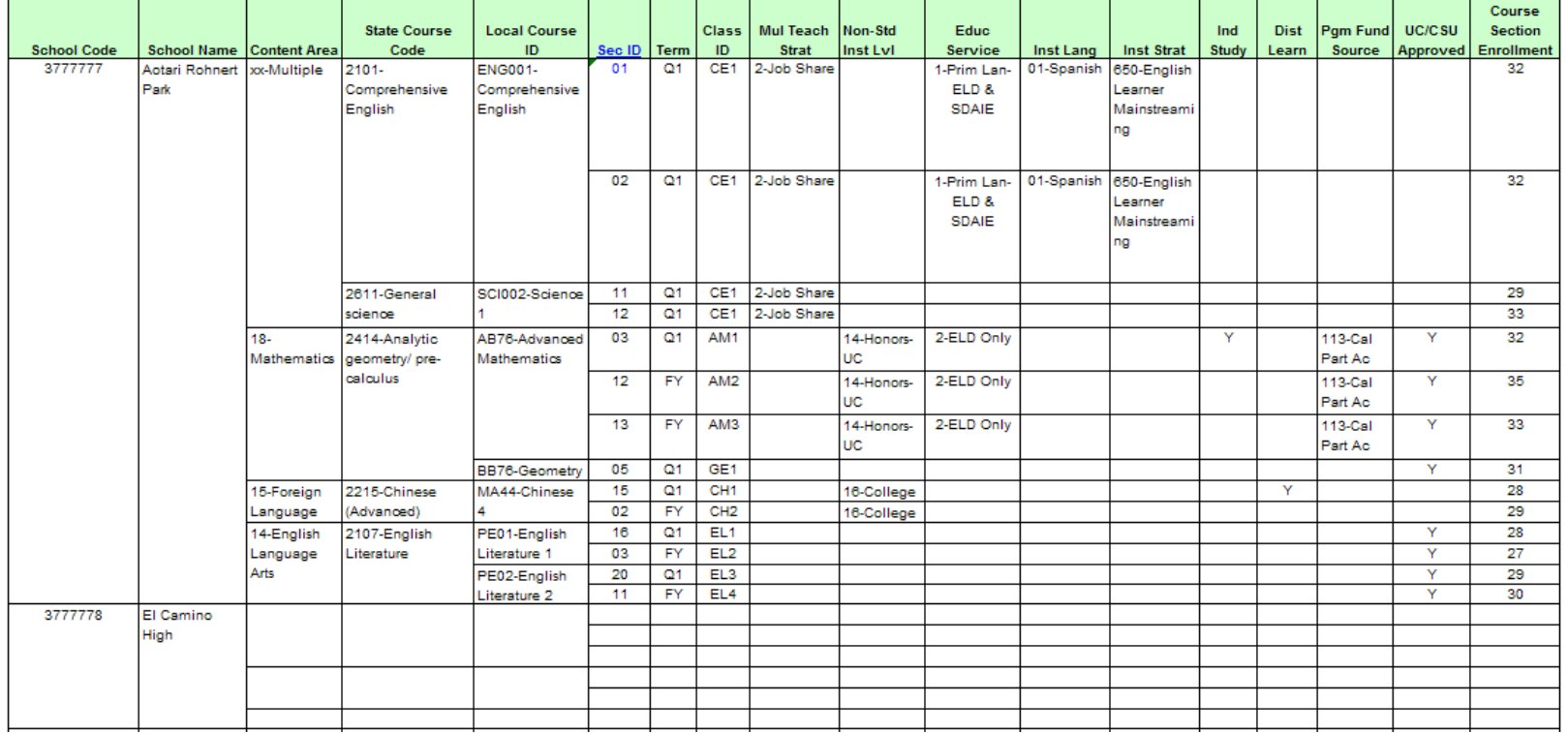

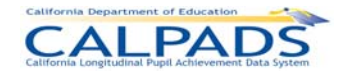

#### **12.3.29Report 3.8 - Course Section Enrollment - Student List**

Description: Reports a list of students in each course section and class by school who are active as of the Fall 2 Report Period. Students Included: Enrollment Status = Primary (10), Secondary (20), and Short Term (30); Grade Level = KN, 01-12, UE, US Courses Included: Course section with 0 enrollments: No; Course section with SEID = 9999999999: Yes Views/Type: ODS and Snapshot Links: None Glossary References: *Class/Class ID*

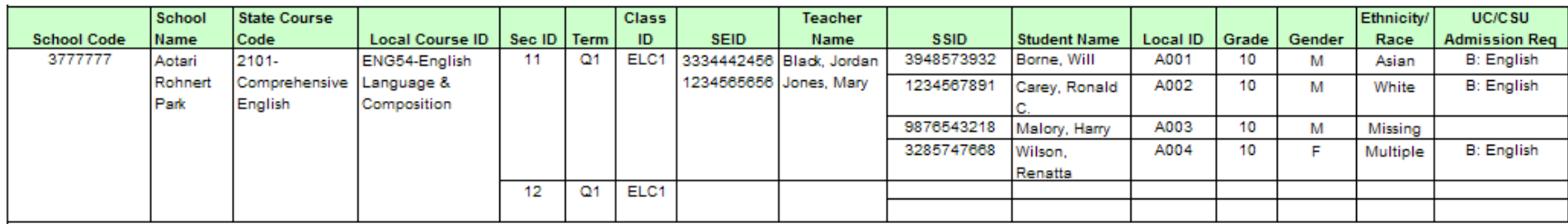

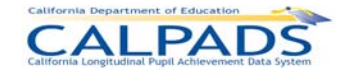

## **12.3.30 Report 4.1 Staff - Count and FTE by Job Classification**

- Description: Reports number of staff and total FTE by job classification active for the Fall 2 Report Period. Included are SEIDs employed as of Census Day and, for school tracks that are not in session on Census Day, SEIDs employed as of the first day that a track is in session within 30 days after Census Day. Reported is certificated staff in the following job classifications: Administrators, Pupil Services, Teachers, and Itinerant or Pull-out/Push-In Teachers as well as non-certificated staff, who have a SEID, in the following job classifications: Non-certificated Administrator and Charter School Non-certificated Teacher.
- Students Included: N/A
- Courses Included: N/A
- Views/Type: ODS and Snapshot
- Links: From Row: *School* to Report 4.2 Staff Count and FTE by Job Classification Disaggregated [for the selected school]
- Calculations: Unduplicated Total # Staff: Count of unique SEIDs (Educator.Identifier Statewide California) at the School of Assignment for each of the following Educational Service Job Classification. Codes: 10-Administrator, 11-Pupil Services, 12-Teacher, 25- Non-certificated Administrator, 26- Charter School Non-certificated Teacher, & 27- Itinerant or Pull-Out/Push-In Teacher

Unduplicated Total – FTE: Sum of FTE (Educator Assignment.Full Time Equivalent Percentage) for all unique SEIDs (Educator.Identifier Statewide California) at the School of Assignment for each of the following Educational Service Job Classification Codes: 10-Administrator, 11-Pupil Services, 12-Teacher, 25-Non-certificated Administrator, 26- Charter School Non-certificated Teacher, & 27- Itinerant or Pull-Out/Push-In Teacher / 100

Teacher - # Staff: Count of SEIDs (Educator Identifier Statewide California) at the School of Assignment with Educational Service Job Classification Code = 12 - Teacher

Teacher - FTE: Sum of FTE (Educator Assignment Full Time Equivalent Percentage) for all SEIDs (Educator Identifier Statewide California) at the School of Assignment with Educational Service Job Classification Code = 12 – Teacher / 100

Administrator - # Staff: Count of SEIDs (Educator Identifier Statewide California) at the School of Assignment with Educational Service Job Classification Code = 10 - Administrator

Administrator - FTE: Sum of FTE (Educator Assignment Full Time Equivalent Percentage) for all SEIDs (Educator Identifier Statewide California) at the School of Assignment with Educational Service Job Classification Code = 10 – Administrator / 100

Pupil Services - # Staff: Count of SEIDs (Educator Identifier Statewide California) at the School of Assignment with Educational Service Job Classification Code = 11 - Pupil Services

Pupil Services - FTE: Sum of FTE (Educator Assignment Full Time Equivalent Percentage) for all SEIDs (Educator Identifier Statewide California) at the School of Assignment with Educational Service Job Classification Code = 11 - Pupil Services / 100

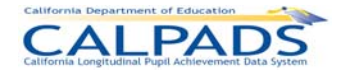

Charter School Non-certified Teacher with SEIDs - # Staff: Count of SEIDs (Educator Identifier Statewide California) at the School of Assignment with Educational Service Job Classification Code = 26 - Charter School Non-certificated Teacher

Charter School Non-certified Teacher with SEIDs - FTE: Sum of FTE (Educator Assignment Full Time Equivalent Percentage) for all SEIDs (Educator Identifier Statewide California) at the School of Assignment with Educational Service Job Classification Code = 26 - Charter School Non-certificated Teacher / 100

Non-certified Administrator with SEIDs - # Staff: Count of SEIDs (Educator Identifier Statewide California) at the School of Assignment with Educational Service Job Classification Code = 25 - Non-certificated Administrator

Non-certified Administrator with SEIDs - FTE: Sum of FTE (Educator Assignment Full Time Equivalent Percentage) for all SEIDs (Educator Identifier Statewide California) at the School of Assignment with Educational Service Job Classification Code = 25 - Non-certificated Administrator / 100

Itinerant or Pull-Out/Push-In Teacher - # Staff: Count of SEIDs (Educator.Identifier Statewide California) at the School of Assignment with Educational Service Job Classification Code = 27 – Itinerant or Pull-Out/Push-In Teacher

Itinerant or Pull-Out/Push-In Teacher – FTE: Sum of FTE (Educator Assignment.Full Time Equivalent Percentage) for all SEIDs (Educator.Identifier Statewide California) at the School of Assignment with Educational Service Job Classification Code = 27 – Itinerant or Pull-Out/Push-In Teacher / 100

Duplicated Total - Selected Schools: **# Staff**: Count of SEIDs at the Selected Schools of Assignments for each of the following Educational Service Job Classification Code columns: 12 – Teacher, 10 – Administrator, 11 - Pupil Services, 26 - Charter School Non-certificated Teacher, 25 - Non-certificated Administrator, & 27 – Itinerant or Pull-Out/Push-In Teacher

Unduplicated Total - Selected Schools: **# Staff**: Count of unique SEIDs at the Selected Schools of Assignments for each of the following Educational Service Job Classification Code columns: 12 – Teacher, 10 – Administrator, 11 - Pupil Services, 26 - Charter School Non-certificated Teacher, 25 - Non-certificated Administrator, & 27 – Itinerant or Pull-Out/Push-In Teacher. **FTE**: Sum of FTEs (Educator Assignment Full Time Equivalent Percentage) at the Selected Schools of Assignment for all unique SEIDs for each of the following Educational Service Job Classification Code columns: 12 - Teacher, 10 – Administrator, 11 - Pupil Services, 26 - Charter School Non-certificated Teacher, 25 - Non-certificated Administrator, & 27 – Itinerant or Pull-Out/Push-In Teacher

Glossary References: *Full Time Equivalent*

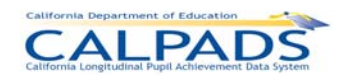

### *12. Reports*

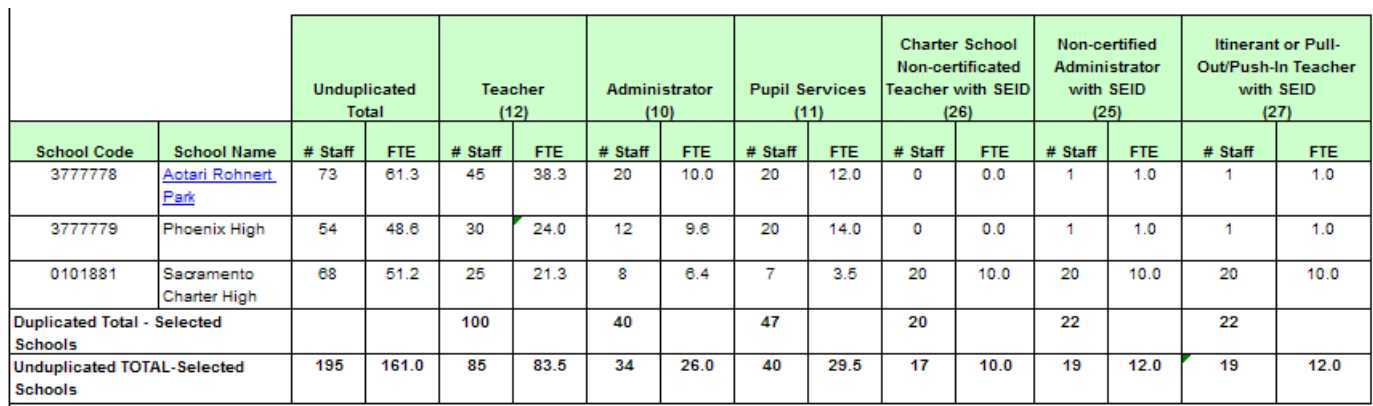

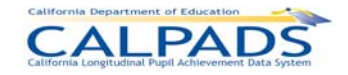

## **12.3.31 Report 4.2 Staff - Count and FTE by Job Classification Disaggregated**

- Description: Reports number of staff and total FTE by job classification active for the Fall 2Report Period by race and ethnicity. Included are SEIDs employed as of Census Day and, for school tracks that are not in session on Census Day, SEIDs employed as of the first day that a track is in session within 30 days after Census Day. Reported is certificated staff in the following job classifications: Administrators, Pupil Services, Teachers, and Itinerant or Pull-out/Push-In Teachers as well as noncertificated staff, who have a SEID, in the following job classifications: Non-certificated Administrator and Charter School Non-certificated Teacher.
- Students Included: N/A Courses Included: N/A
- Views/Type: ODS and Snapshot

#### Links: From Row: *School Name* to Report 4.4 Staff Profile – List [for the selected school]

- Calculations: Unduplicated Total # Staff: Count of unique SEIDs at the School of Assignment for each of following Educational Service Job Classification Codes: 12 - Teacher, 10 - Administrator, 11 - Pupil Services, 26 - Charter School Non-certificated Teacher, 25 - Non-certificated Administrator, & 27 – Itinerant or Pull-Out/Push-In Teacher
	- Unduplicated Total FTE: Sum of FTEs (Educator Assignment Full Time Equivalent Percentage) at the School of Assignment all unique SEIDs for each of the following Educational Service Job Classification Codes: 12 - Teacher, 10 - Administrator, 11 - Pupil Services, 26 - Charter School Non-certificated Teacher, 25 - Non-certificated Administrator, & 27 – Itinerant or Pull-Out/Push-In Teacher / 100
	- Teacher # Staff: Count of SEIDs (Educator Identifier Statewide California) at the School of Assignment with Educational Service Job Classification Code = 12 - Teacher
	- Teacher FTE: Sum of FTE (Educator Assignment Full Time Equivalent Percentage) for all SEIDs (Educator Identifier Statewide California) at the School of Assignment with Educational Service Job Classification Code = 12 – Teacher / 100
	- Administrator # Staff: Count of SEIDs (Educator Identifier Statewide California) at the School of Assignment with Educational Service Job Classification Code = 10 - Administrator
	- Administrator FTE: Sum of FTE (Educator Assignment Full Time Equivalent Percentage) for all SEIDs (Educator Identifier Statewide California) at the School of Assignment with Educational Service Job Classification Code = 10 – Administrator / 100
	- Pupil Services # Staff: Count of SEIDs (Educator Identifier Statewide California) at the School of Assignment with Educational Service Job Classification Code = 11 - Pupil Services
	- Pupil Services FTE: Sum of FTE (Educator Assignment Full Time Equivalent Percentage) for all SEIDs (Educator Identifier Statewide California) at the School of Assignment with Educational Service Job Classification Code = 11 - Pupil Services / 100

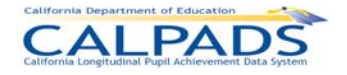

Charter School Non-certified Teacher with SEIDs - # Staff: Count of SEIDs (Educator Identifier Statewide California) at the School of Assignment with Educational Service Job Classification Code = 26 - Charter School Non-certificated Teacher

Charter School Non-certified Teacher with SEIDs - FTE: Sum of FTE (Educator Assignment Full Time Equivalent Percentage) for all SEIDs (Educator Identifier Statewide California) at the School of Assignment with Educational Service Job Classification Code = 26 - Charter School Non-certificated Teacher / 100

Non-certified Administrator with SEIDs - # Staff: Count of SEIDs (Educator Identifier Statewide California) at the School of Assignment with Educational Service Job Classification Code = 25 - Non-certificated Administrator

Non-certified Administrator with SEIDs - FTE: Sum of FTE (Educator Assignment Full Time Equivalent Percentage) for all SEIDs (Educator Identifier Statewide California) at the School of Assignment with Educational Service Job Classification Code = 25 - Non-certificated Administrator / 100

Duplicated Total - Selected Schools: **# Staff**: Count of SEIDs at the Selected Schools of Assignments for each of the following Educational Service Job Classification Code = 12 – Teacher, 10 – Administrator, 11 - Pupil Services, 26 - Charter School Non-certificated Teacher, 25 - Non-certificated Administrator, & 27 – Itinerant or Pull-Out/Push-In Teacher

Unduplicated Total - Selected Schools **# Staff:** Count of unique SEIDs at the Selected Schools of Assignments for each of the following Educational Service Job Classification Code = 12 – Teacher, 10 – Administrator, 11 - Pupil Services, 26 - Charter School Non-certificated Teacher & 25 - Non-certificated Administrator. **FTE:** Sum of FTEs (Educator Assignment Full Time Equivalent Percentage) at the Selected Schools of Assignment for all unique SEIDs with the following Educational Service Job Classification Code = 12 - Teacher, 10 – Administrator, 11 - Pupil Services, 26 - Charter School Non-certificated Teacher, 25 - Non-certificated Administrator, & 27 – Itinerant or Pull-Out/Push-In Teacher

Glossary References: *Full Time Equivalent*

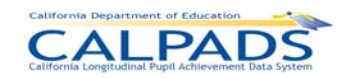

*12. Reports*

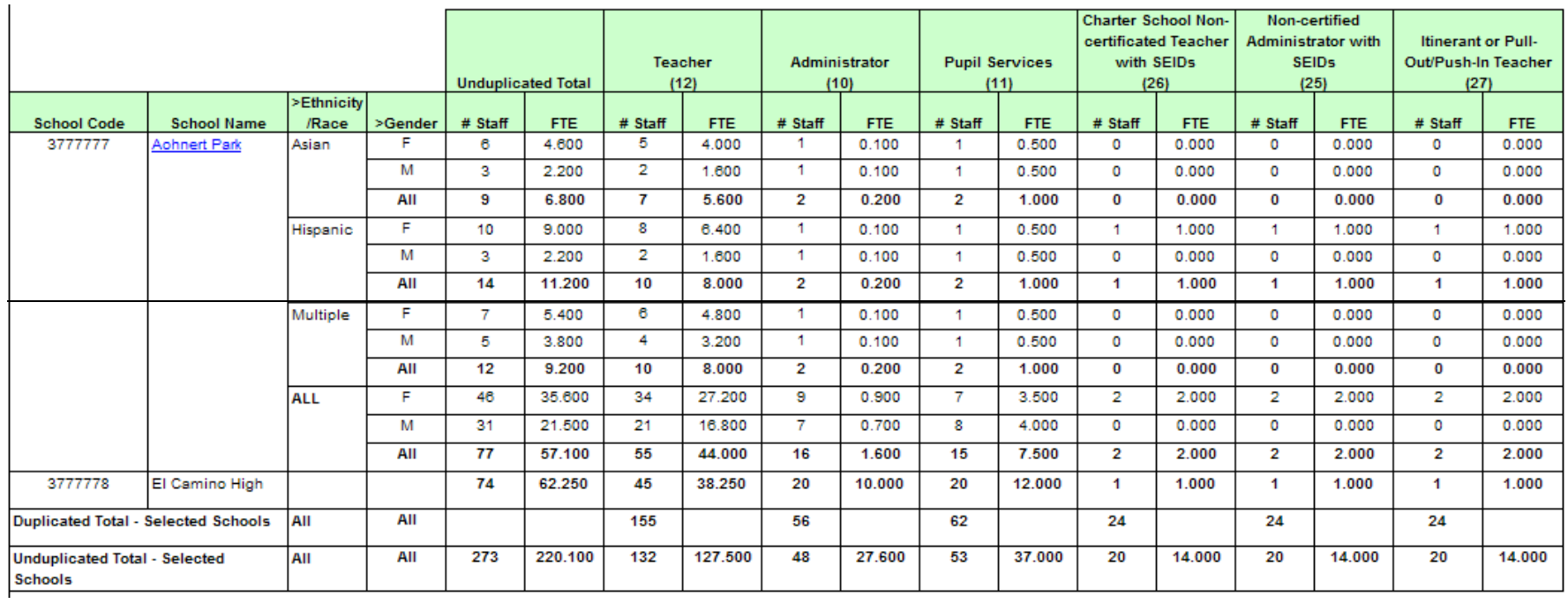

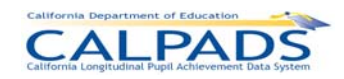

# **12.3.32 Report 4.3 - Staff Teaching Assignments - Detail**

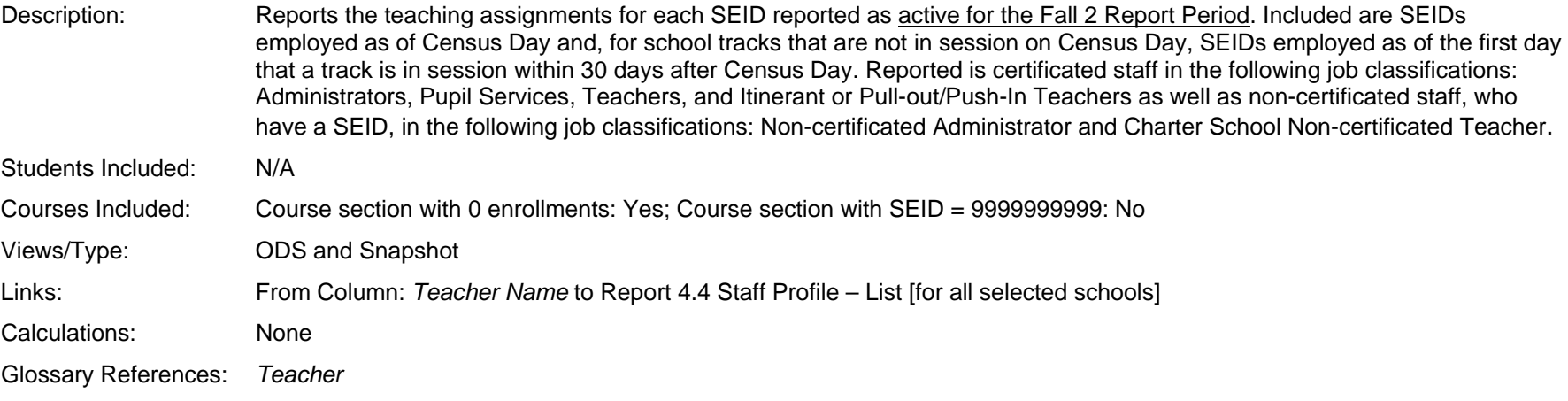

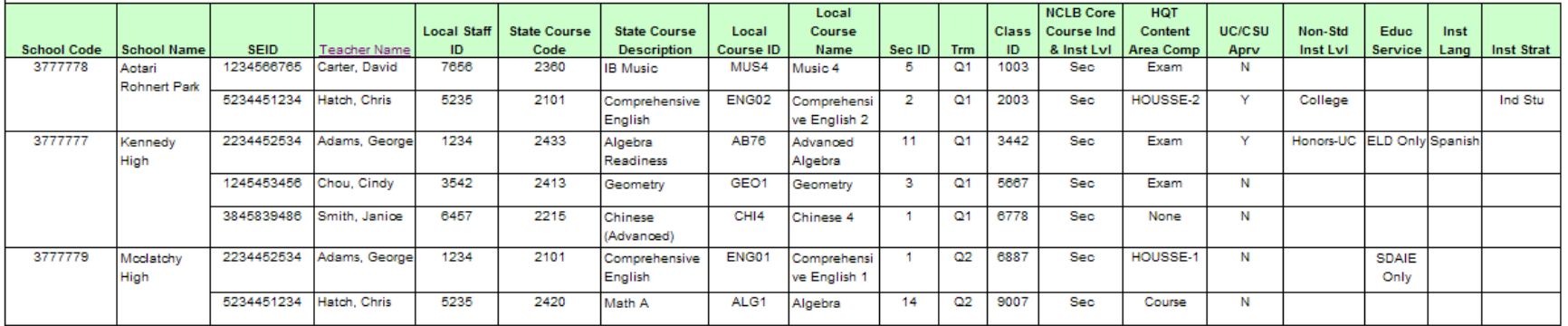

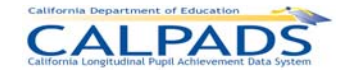

#### **12.3.33 Report 4.4 - Staff Profile - List**

- Description: Reports demographics, employment status, and FTE by job classification for each SEID active as of Fall 2 Report Period. This includes SEIDs employed as of Census Day and, for school tracks that are not in session on Census Day, SEIDs employed as of the first day that a track is in session within 30 days after Census Day. Reported is certificated staff in the following job classifications: Administrators, Pupil Services, Teachers, and Itinerant or Pull-out/Push-In Teachers as well as non-certificated staff, who have a SEID, in the following job classifications: Non-certificated Administrator and Charter School Non-certificated Teacher.
- Students Included: N/A Courses Included: N/A Views/Type: ODS and Snapshot Links: None Calculations: Teacher - FTE: FTE (Educator Assignment Full Time Equivalent Percentage) for each SEID (Educator Identifier Statewide California) with Educational Service Job Classification Code = 12 - Teacher Administrator - FTE: FTE (Educator Assignment Full Time Equivalent Percentage) for each SEID (Educator Identifier Statewide California) with Educational Service Job Classification Code = 10 - Administrator Pupil Services - FTE: FTE (Educator Assignment Full Time Equivalent Percentage) for each SEID (Educator Identifier Statewide California) with Educational Service Job Classification Code = = 11 - Pupil Services Charter Sch Non-certificated Teacher - FTE: FTE (Educator Assignment Full Time Equivalent Percentage) for each SEID (Educator Identifier Statewide California) with Educational Service Job Classification Code = 26 - Charter School Noncertificated Teacher Non-certificated Administrator - FTE: FTE (Educator Assignment Full Time Equivalent Percentage) for each SEID (Educator Identifier Statewide California) with Educational Service Job Classification Code = 25 - Non-certificated Administrator Itinerant or Pull-Out/Push-In Teacher - FTE: FTE (Educator Assignment. Full Time Equivalent Percentage) for each SEID (Educator. Identifier Statewide California) with Educational Service Job Classification.Code = 27 – Itinerant or Pull-Out/Push-In Teacher Glossary References: *Full Time Equivalent*

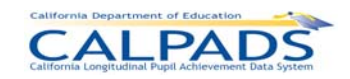

## *12. Reports*

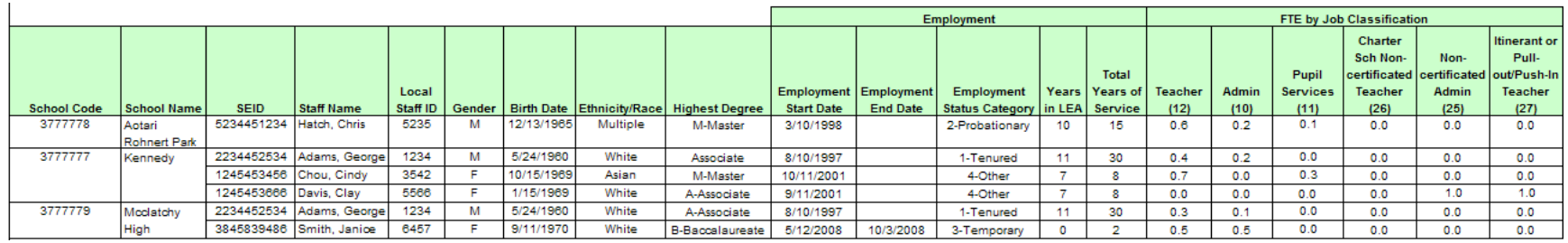

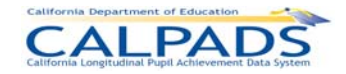

## **12.3.34 Report 4.5 Staff Non Classroom Based or Support Assignment - Detail**

Description: Reports the staff assignments for SEIDs employed as of Fall 2 Report Period and, for school tracks that are not in session on Census Day, for SEIDs employed as of the first day that a track is in session within 30 days after Census Day. Reported is certificated staff in the following job classifications: Administrators, Pupil Services, Teachers, and Itinerant or Pull-out/Push-In Teachers as well as non-certificated staff, who have a SEID, in the following job classifications: Non-certificated Administrator and Charter School Non-certificated Teacher.

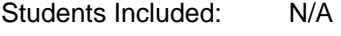

Courses Included: N/A

 $\mathbf{r}$ 

Views/Type: ODS and Snapshot

Links: From Column: Staff Name to Report 4.4 Staff Profile - List [for all selected schools]

Glossary References: *Full Time Equivalent*

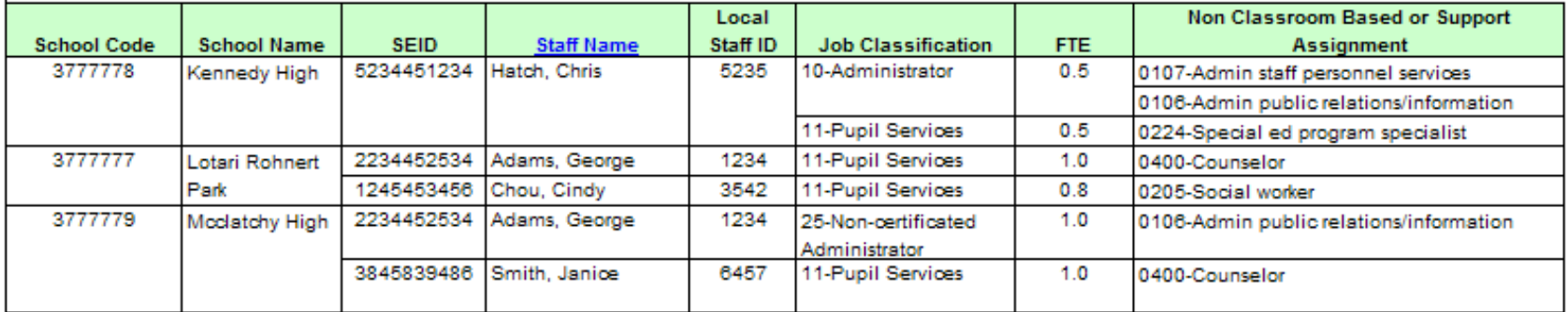

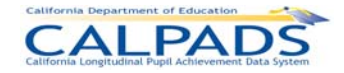

#### **12.3.35 Report 8.1 / 8.1a / 8.1b / 8.1c - Student Profile - List**

Description: Reports a list of individual student data that supports aggregate views in other reports

8.1 Student Profile – List: Includes Active students on the As Of date

8.1a Student Profile Exits – List: Includes students that exited between the Exit From and Through Date period

8.1b Student Profile Dropouts – List: Includes students reported in all Dropout reports except Report 1.14 Dropouts Count - State View

8.1c Student Profile Dropouts - State View – List: Includes students reported as Dropouts in Report 1.14 Dropouts Count - State View

Views Available: ODS and Snapshot (8.1c is a Snapshot only report)

Links: None

CALPADS 8.1 Student Profile - List **Gina** Use  $\overline{a}$ CCS Adult Bluewing **Counter Date School Type:** Enrolled in<br>US < Three<br>Years Primary<br>Residents<br>Category ne il Elig Primary<br>Language ELA Statu **Dirth Date Birth City Moot Co** School Name ssip. **Itart Date Enrollment Sta Dirth Country Birth State** V10000 Secondary<br>
V10000 Secondary<br>
V10000 Secondary<br>
W10000 Secondary stated: 1110913301 Faster, Celena PRODIS  $\overline{u}$  $\overline{M}$ 111-1200 UNITED STATES US-CA Sausmento  $\overline{1}$ **Cast Hair The** Missing **English** 177597897 Summerin, Haven  $190004$  $\mathbf{r}$ www  $\mathfrak{A}^{\perp}$ **LISTERO** iqin UNITED STATES US-CA Sacrament  $\mathbf{u}$  : trictor Secondary  $\mathbf{H}$  . 120508154 Power, Edward PRODER Masing  $\infty$ transec. UNITED STATES US-CA Sacramento  $\epsilon$ ingish  $\alpha$  $\begin{tabular}{|c|c|} \hline \textbf{111,2000} & \textbf{Saccordary} \\ \hline \textbf{111,2000} & \textbf{Saccordary} \\ \hline \textbf{111,2000} & \textbf{Saccordary} \\ \hline \textbf{111,2000} & \textbf{Saccordary} \\ \hline \textbf{111,2000} & \textbf{Saccordary} \\ \hline \end{tabular}$ 0080021312 Sandaral Susan PRODID 1/1/1900 NITED STATES US.CA Sainteners  $\overline{u}$ **Digital** 220702044 **FRODAD**  $\alpha$ trinse AD-20 231ATES STR Sapanents  $\mathbf{w}$ sorge, John igish Assisg 342442453 Muslain, Michael **PRODIT**  $\mathfrak{A}$ 1/1/200  $\begin{tabular}{c|c|c} \hline $V12000$ & \begin{tabular}{l} \textbf{S}6CIPGary \\ \textbf{arrolinear} \\ \textbf{V12000} & \begin{tabular}{l} \textbf{fermology} \\ \textbf{termology} \\ \textbf{S}12000 \\ \textbf{S}12000 \\ \textbf{S}12000 \\ \textbf{S}12000 \\ \textbf{S}12000 \\ \textbf{S}22000 \\ \textbf{S}2200 \\ \textbf{S}2200 \\ \textbf{S}2200 \\ \textbf{S}2200 \\ \textbf{S}2200 \\ \text$ **ONTED STATES** USCA Sayanema  $\mathbf{H}$  . inglah  $\infty$  $\overline{\mathbf{w}}$ 3423114603 mester, Visiter PRODUIT 1111200 ingian **NTED STATES** usica Sarramento **Missing**  $_{\infty}$  $\overline{\phantom{a}}$ 736043604 taney, Jason PRODUCE 1111200 **STEEL STATES**  $\overline{z}$ Sacramento  $_{\rm N}$  $\alpha$ parent **ITED STATES** US-CA SENSIBILITY Mate, James 190007 eisk Sacramento  $\mathbf{u}$ 0000003704 Taylor. Mary  $\overline{a}$ 1/1/1990 **STATE**  $rac{1}{2}$ Sacramento PRODE  $\infty$  $11180$  $\mathbf{R}^{\top}$ 2184054817 Abril Lam PR0032 UNITED STATES US-CA Sezenni **Wasing Leight** 020800643 Durklin, Lamont PROON  $\mathfrak{A}$ trtrapp UNITED STATES US-CA Satramento  $\mathbf{u}$  .  $\mathbf{M}$ Wissing **Griph**  $\infty$ 11/1990 UNITED STATES USCA:  $_{\rm H}$  . 3374431542 Denby: Noma FR0017.  $\mathbf{M}$  . English Sagarwing Missing

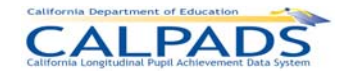

# **12.3.36 Report 8.2 Socio-economically Disadvantaged - Student List**

Description: Lists students that are Socio-economically Disadvantaged as determined by either Parent Education information or Free or Reduced Price Meal eligibility. This report is available only to staff who have the Free and Reduced Lunch role.

Views Available: ODS and Snapshot

Links: None

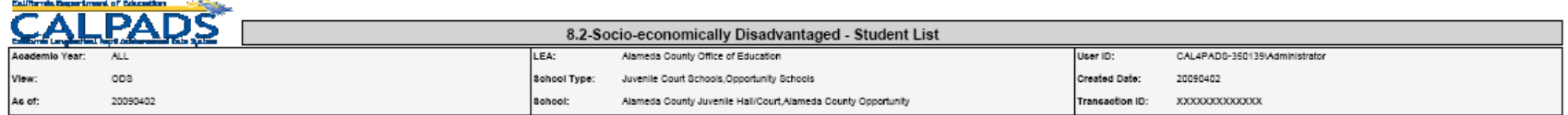

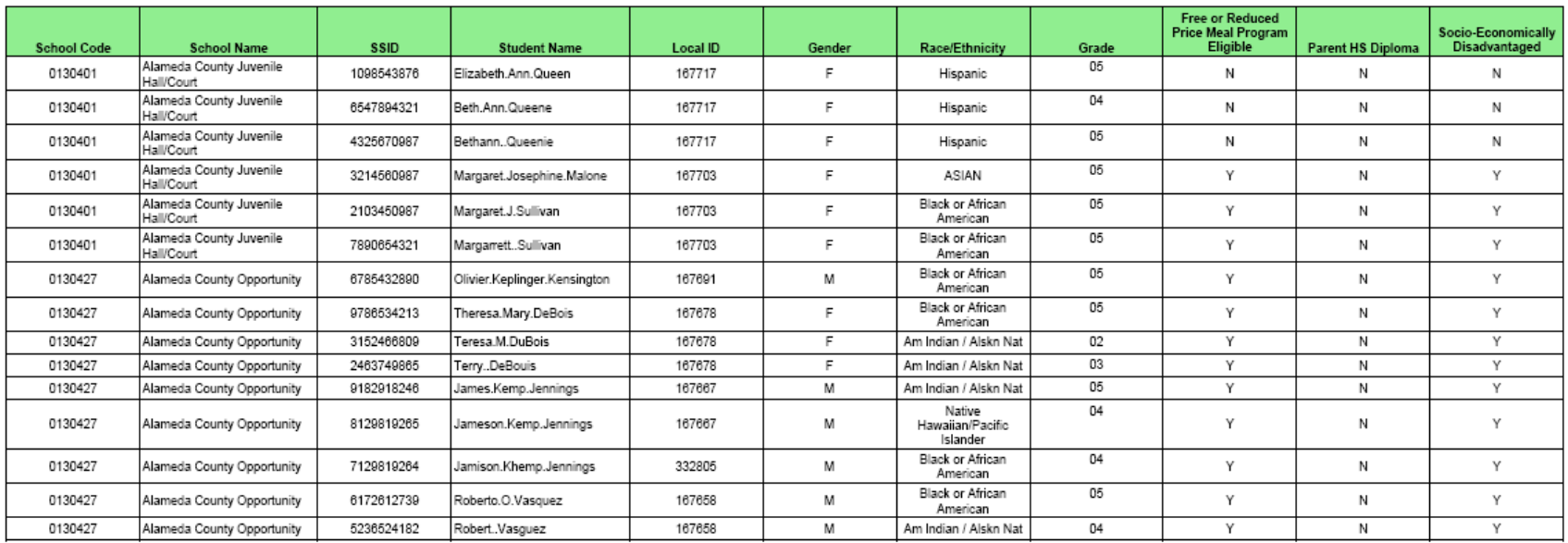

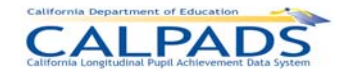

#### **12.3.37 Report 9.1 Multiple Identifier (MID) Anomalies Report**

Description: Identifies all of a school's SSIDs that potentially have multiple SSIDs assigned (i.e., MID Anomaly). The SSIDs listed (i.e., MID Set) have exactly matching demographics. The MID Set contains SSIDs in the same school, in another school within the LEA, or in another LEA. All of the MID Sets in which an LEA has SSIDs are reported for the LEA.

> The report displays the results of the most recent MID process, which is run nightly against the ODS throughout the Academic Year based on the Reporting Calendar which defines enrollment dates considered for an upcoming Data Submission.

Views Available: ODS

Links: None

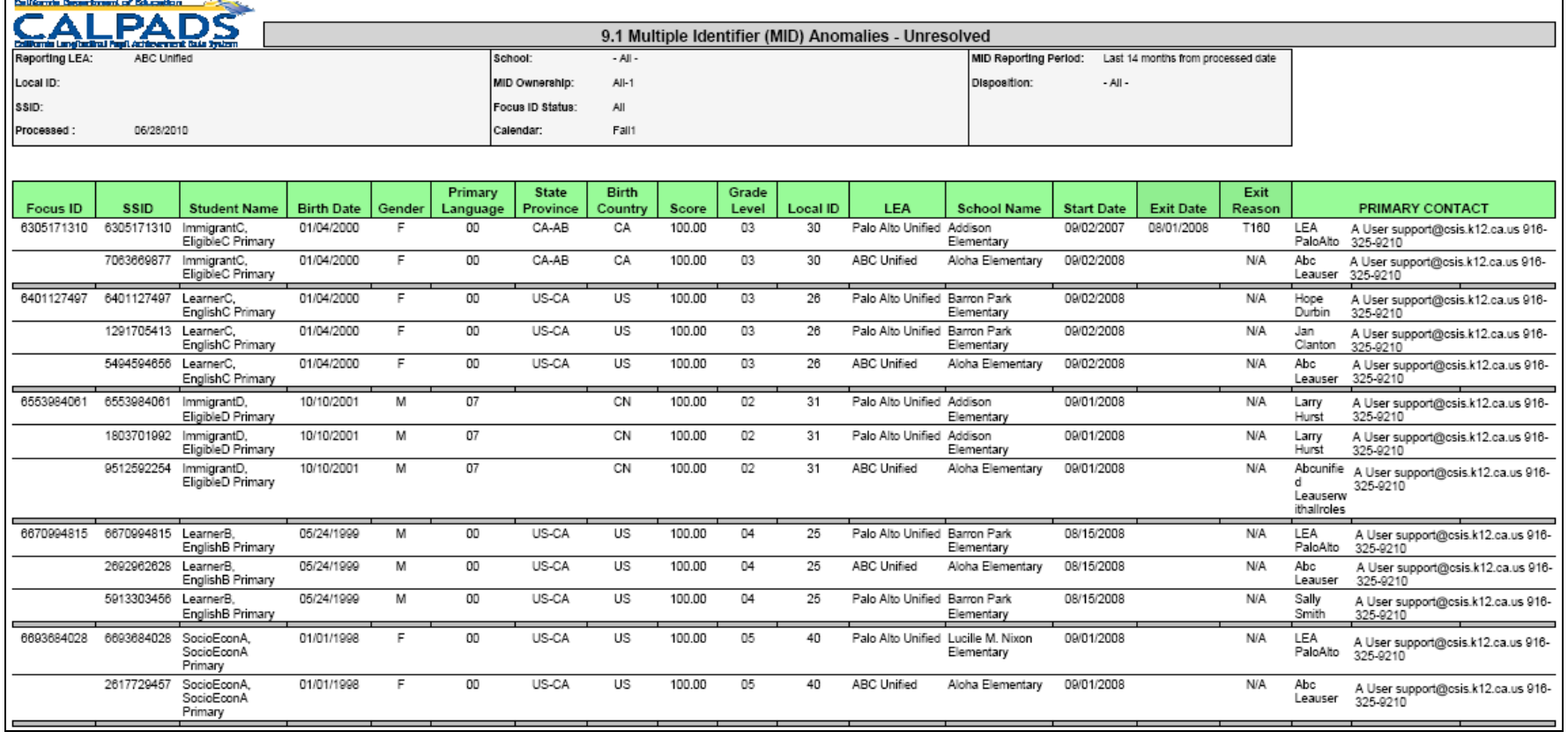

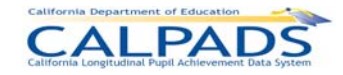

## **12.3.38 Report 10.1 Exit Reason Discrepancy (ERD) Anomalies Report**

Description: Identifies discrepancies between a student's enrollment records resulting from inconsistencies between the student's exit reason and subsequent enrollment status.

> ERDs are reported by school. The report lists students who are either currently enrolled or have been enrolled in the school and have an ERD associated with the enrollment record listed. The other enrollment record(s) with which the reporting school's enrollment record has a discrepancy is also listed. Each ERD is categorized by an ERD Warn Type (See Warning Legend below).

The report displays the results of the most recent ERD process, which is run nightly against the ODS throughout the Academic Year based on the Reporting Calendar which defines enrollment dates considered for an upcoming Data Submission.

Warning Legend:

A - Completer Re-enrolled: Student is coded as completing CA K-12 education but has been re-enrolled in a CA K-12 school. This indicates a potential SSID assignment error.

B - Non-Returning Student Re-enrolled: Student is coded as a non-returning student but has been enrolled in another CA K-12 school. This indicates either an SSID assignment error or a re-enrolled dropout.

C - Potential Dropout: Student has not enrolled in another K-12 public school by the reports "As of" Date. This indicates a possible dropout.

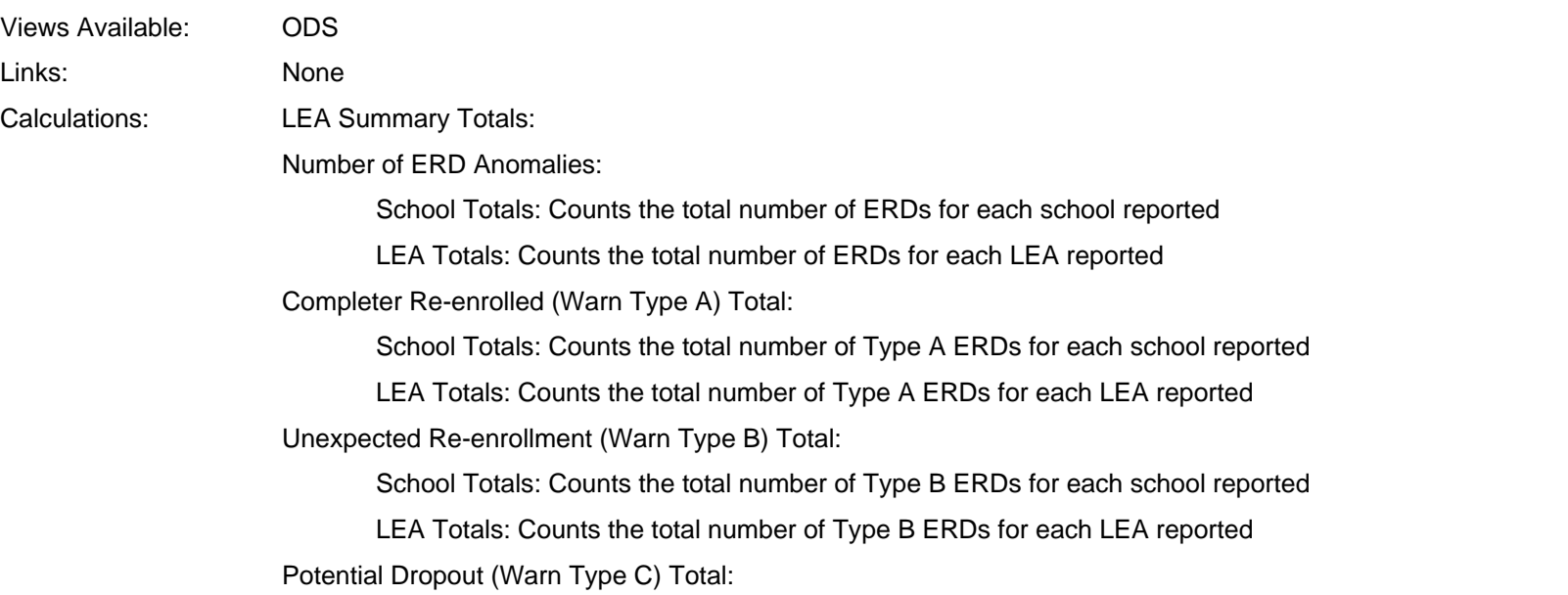

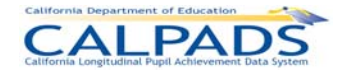

School Totals: Counts the total number of Type C ERDs for each school reported

#### LEA Totals: Counts the total number of Type C ERDs for each LEA reported

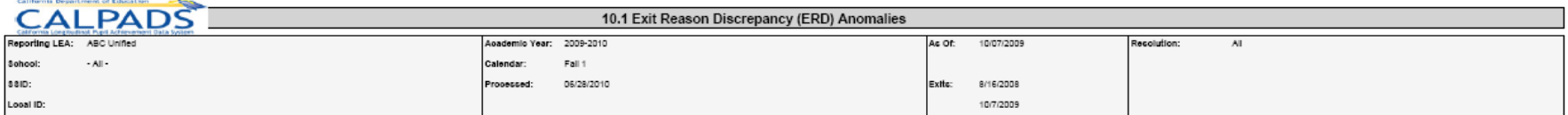

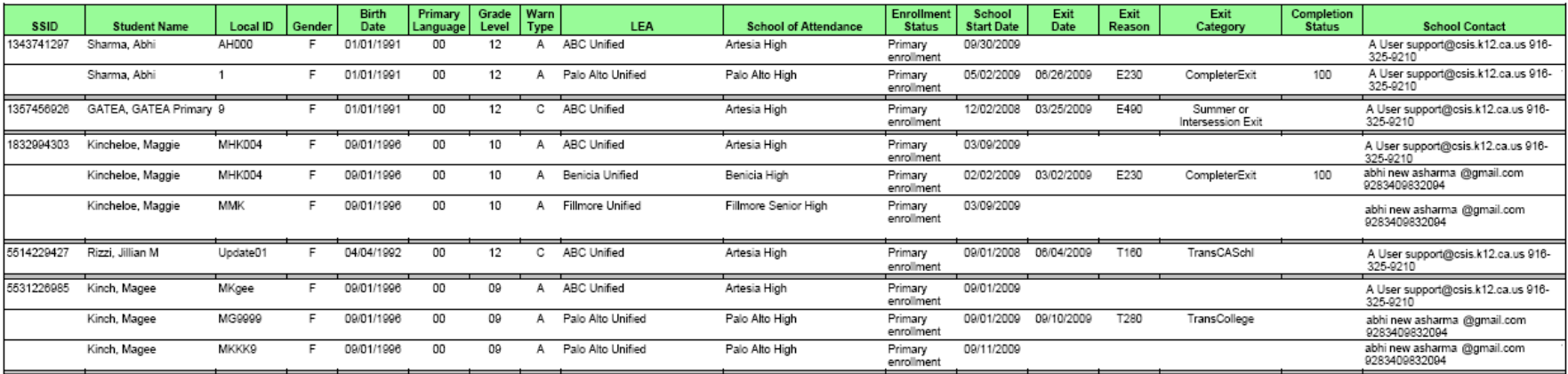

\* Most recent enrollment for Reporting LEA

Warning Legend:<br>A - Completer Re-enrolled: Student is coded as completing CA K-12 education but has been re-enrolled in a CA K-12 school. This indicates a potential SSID assignment error.<br>A - Completer Re-enrolled: Student

#### **LEA Summary**

**ABC Unified** 

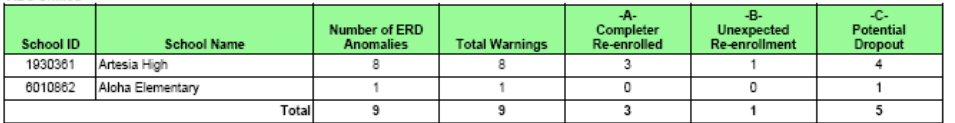

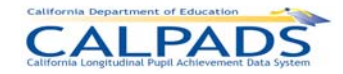

## **12.3.39 Report 11.1 Concurrent Enrollment (CCE) Anomalies Report**

Description: Identifies all of a Reporting LEA's students who have concurrent enrollments during the period for which the report is requested.

The report lists all of the Reporting LEA's enrollment records for a student as well as the enrollment records for the student in other entities that show a concurrent enrollment for the period. The Reporting LEA's records are listed first, with other LEA's records following. Each list is ordered descending by School Start Date.

CCE anomalies are reported by school. (1) is displayed next to the enrollment record(s) that includes a census date.

The report displays the results of the most recent CCE process, which is run nightly against the ODS throughout the Academic Year based on the Reporting Calendar which defines enrollment dates considered for an upcoming Data Submission.

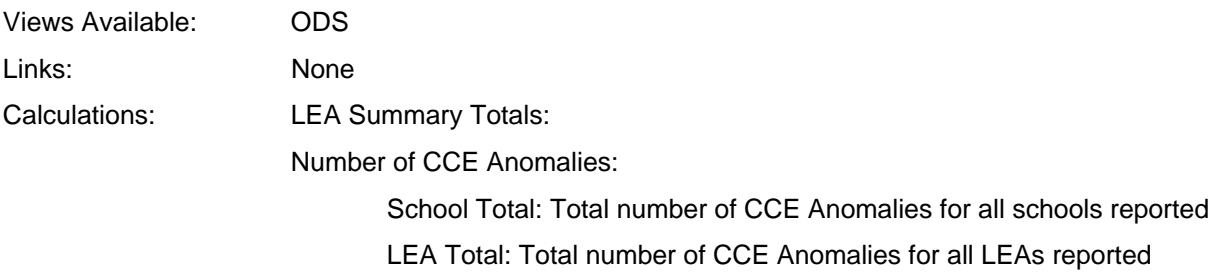

# California Department of Education

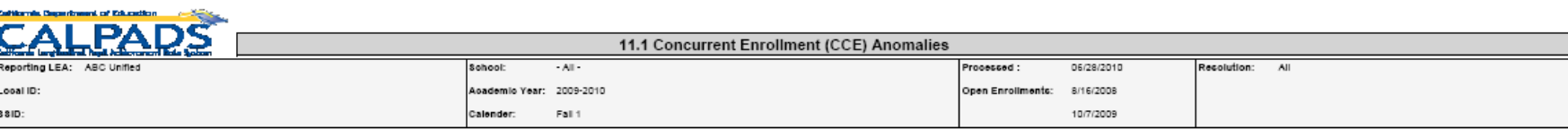

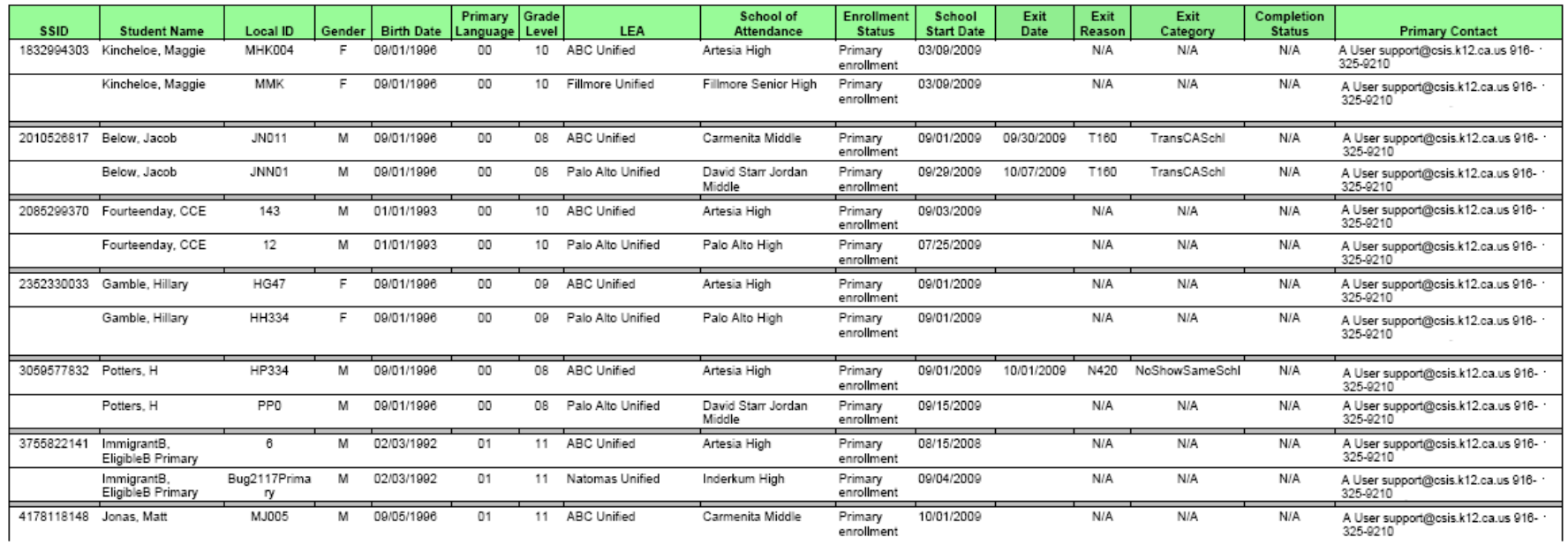

#### **LEA Summary**

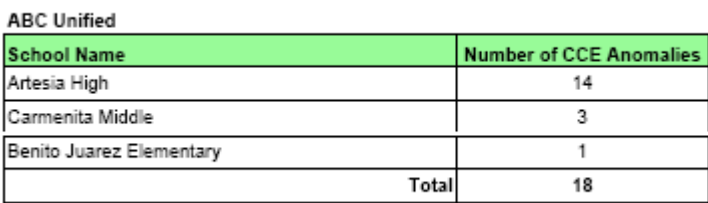

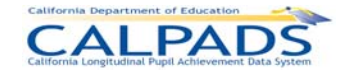

## **12.3.40 Report 12.1 SSID Anomaly Status**

Description: Presents for each LEA the number of anomalies in each anomaly category and calculates the percentage that the total is of the LEA's Enrollment for the Report Period. The anomaly categories include Exit Reason Discrepancies (ERD), Concurrent Enrollments (CCE), and Multiple Identifiers (MID). This report presents data that is produced by the scheduled CALPADS Anomaly Process as well as anomalies detected at enrollment (e.g., 14 Day CCE).

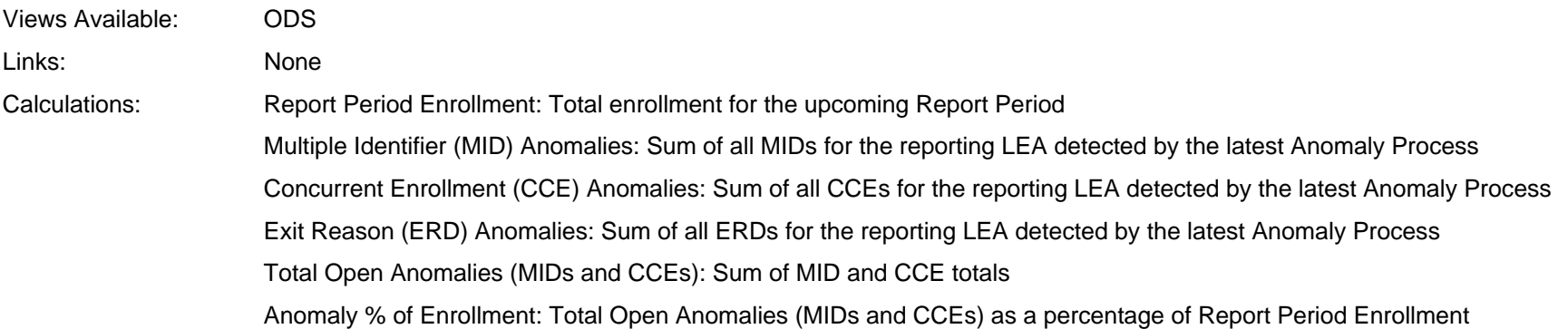

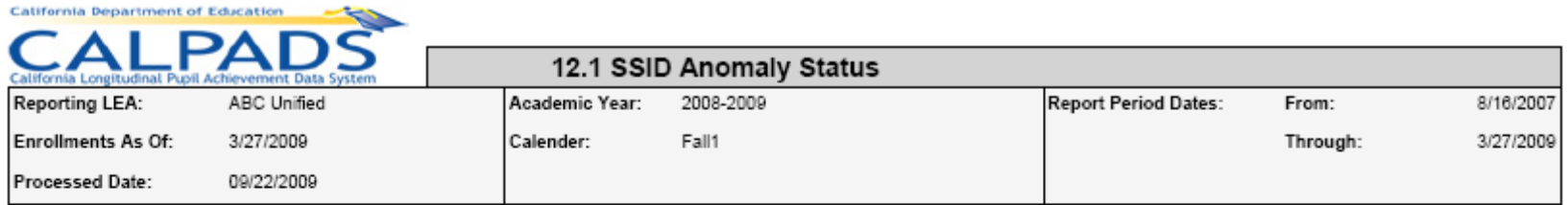

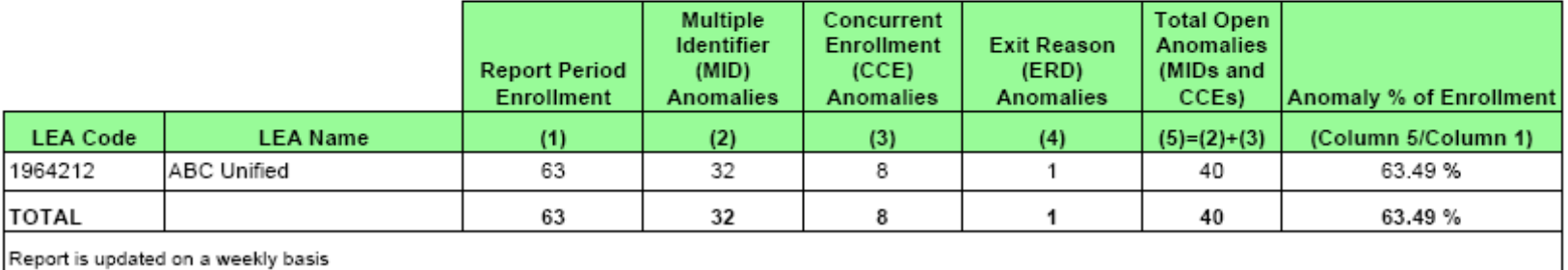

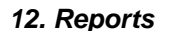

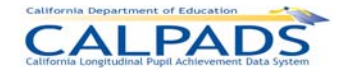

# **12.4 Extracts**

Data extracts are used to download the most current data from the Operational Data Store (ODS). Extracts may be downloaded and utilized to reconcile CALPADS data with a user's local Student Information System (SIS). Available CALPADS Extracts include:

- SSID Extract: an SSID Extract file is available to download after a user successfully posts a Student Enrollment File with SSID Requests (SSID assignments). The SSIDs in the file (along with limited demographics) may be imported into a local student information system and/or used locally in the user's local analysis tools system
- Candidate List: A file of the Candidate List records for a Student Enrollment batch file submission of SSID requests may be downloaded. The data can be used locally for analysis and confirmation of candidates. Additionally, specific LEAs have authorization from CDE to resolve the candidate list outside of CALPADS and upload a file of resolved candidates to CALPADS
- г Rejected Records Extract: A Rejected Records Extract (of any CALPADS record type) may be downloaded to view the Rejected Records of any batch file submitted that has completed the validation process
- L Replacement SSIDs: A file of Replacement SSIDs resulting from the MID combination process may be downloaded for the user to replace all SSIDs that are retired. The SSIDs in the file (along with limited demographics) may be imported into a local student information system and/or used locally in the user's local analysis tools system.
- ODS Extracts: An LEA may request an extract of the current data contained in the ODS for each CALPADS record type. The file may be used to provide data for local data analysis as well as to compare CALPADS data with local data in order to identify the data in the local Student Information system that needs to be submitted to CALPADS. The ODS Download is structured like the input file with the addition of a field at the end of each record indicating the upload date and the last date updated. The file cannot be used to upload data to CALPADS.
- L Direct Certification Extracts: An authorized user may download an extract containing the direct certification results for all currently enrolled students with primary enrollments in the user's LEA. The information of the resulting file may then be imported into a local student information system and/or used locally in the user's local analysis tools system.

# **12.4.1 Request CALPADS Files**

A request to download a CALPADS extract file must be submitted in order to obtain the file. Once a request is submitted, the file is placed in the queue of all requested extracts and is created according to the queue. The initial page to request a CALPADS extract is available through the "Extracts" page through the **Reports** tab. Through this page, each extract type is displayed as a link to direct the user to the appropriate request page.
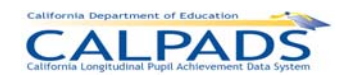

# **Screen 12-4: Request CALPADS Files**

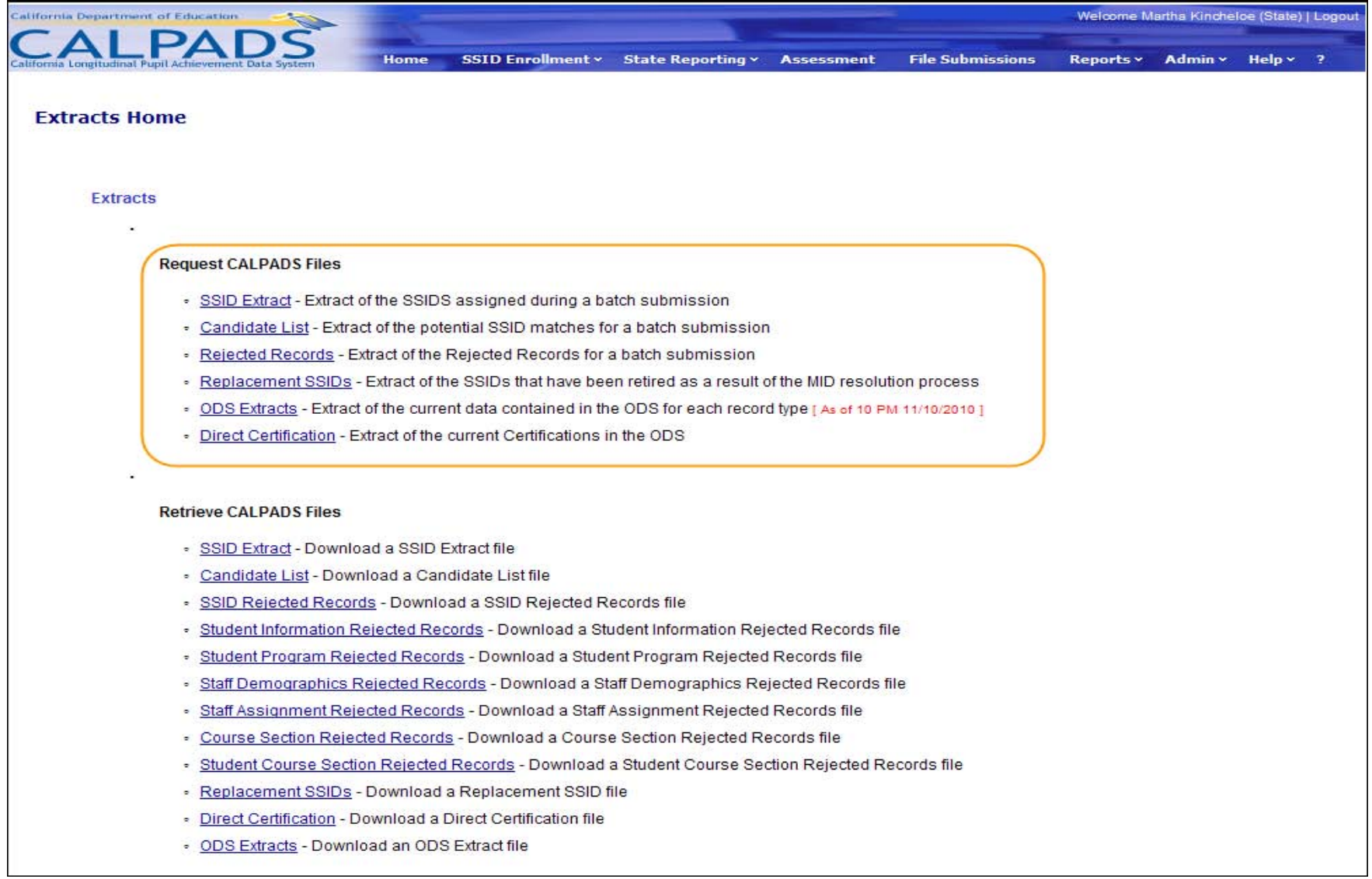

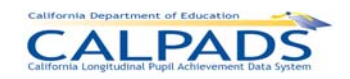

## **Screen 12-5: Request SSID Extract**

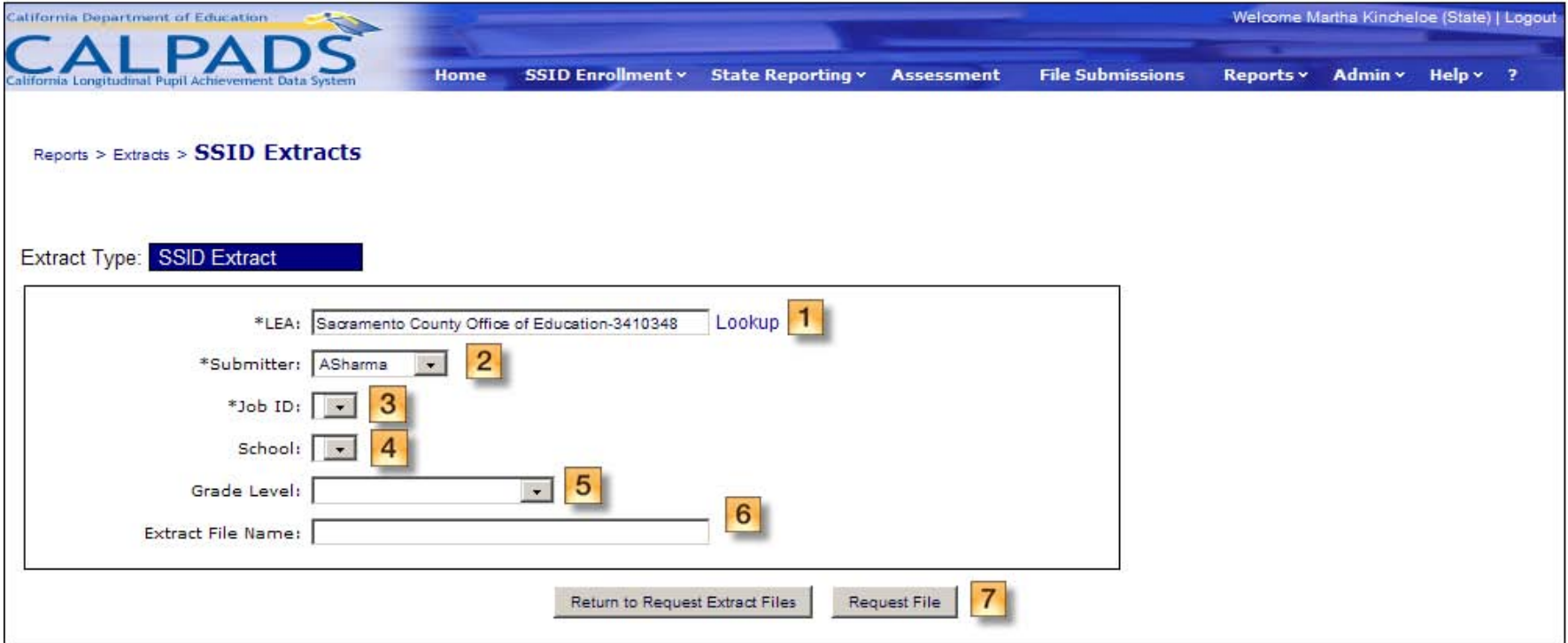

## **Instructions Table 12-1: Request SSID Extract**

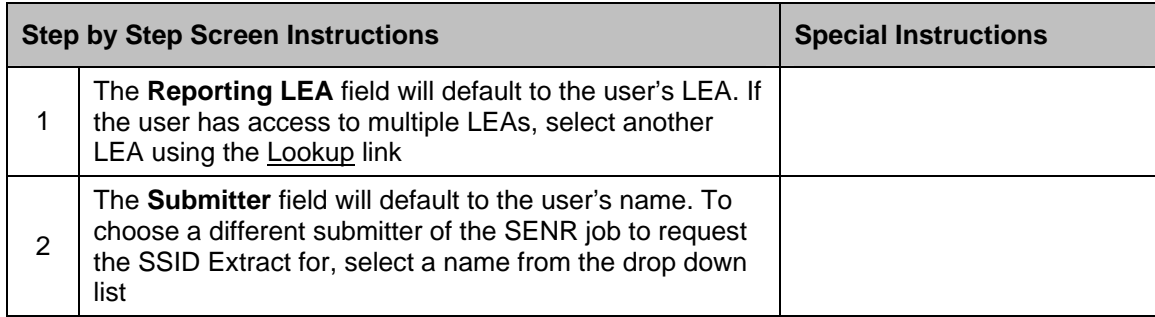

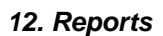

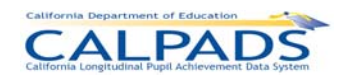

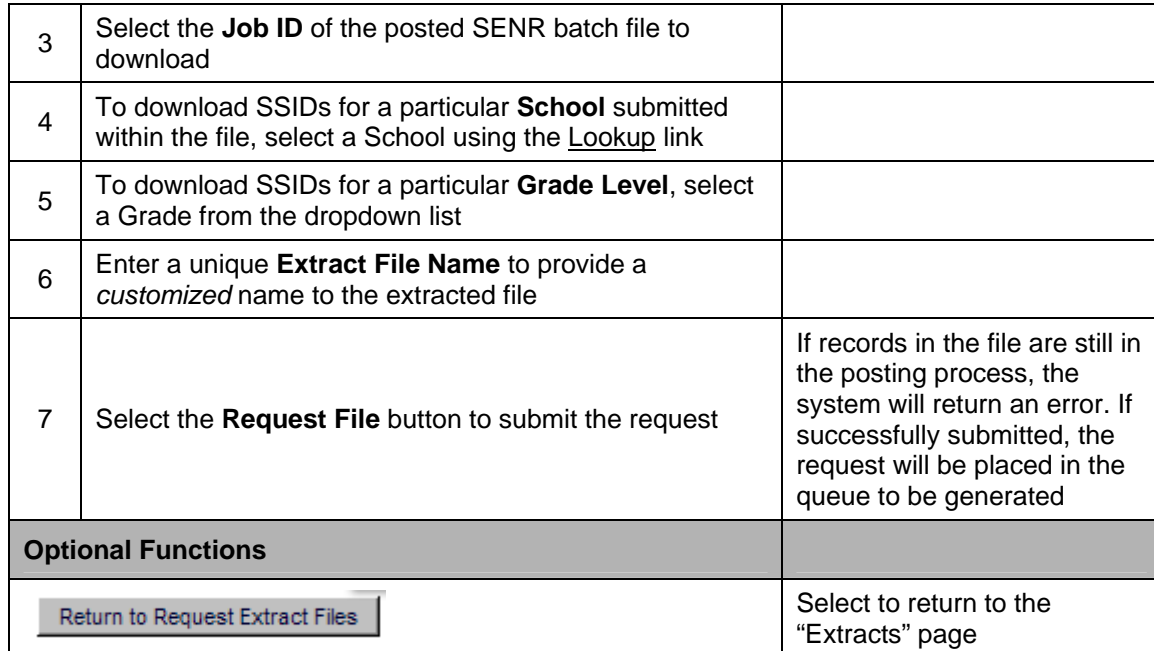

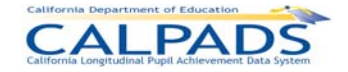

## **Screen 12-6: Request Candidate List**

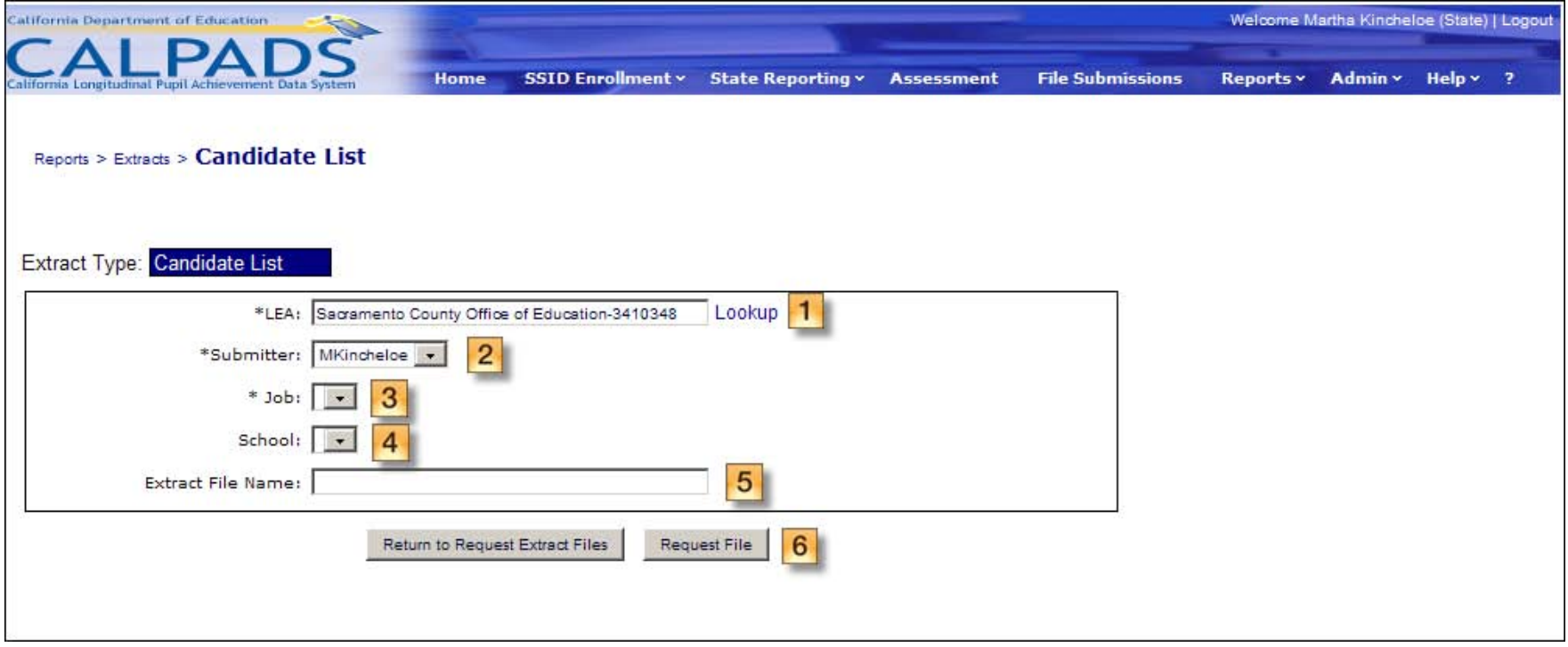

## **Instructions Table 12-2: Request Candidate List Extract**

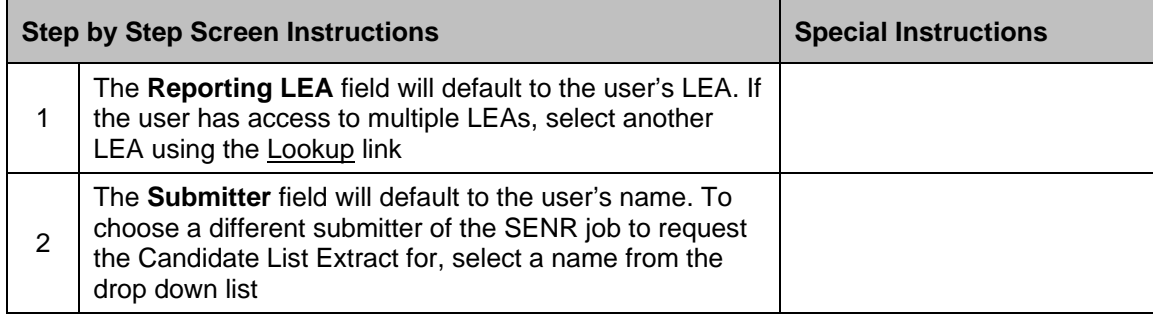

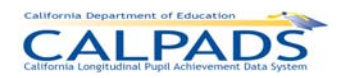

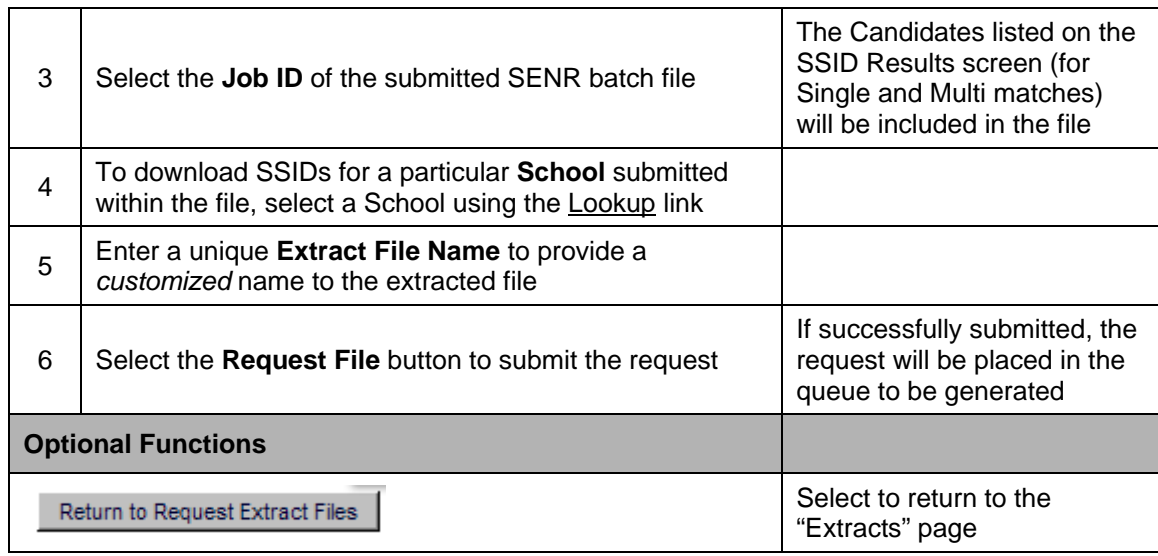

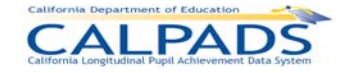

## **Screen 12-7: Request Rejected Records Extract**

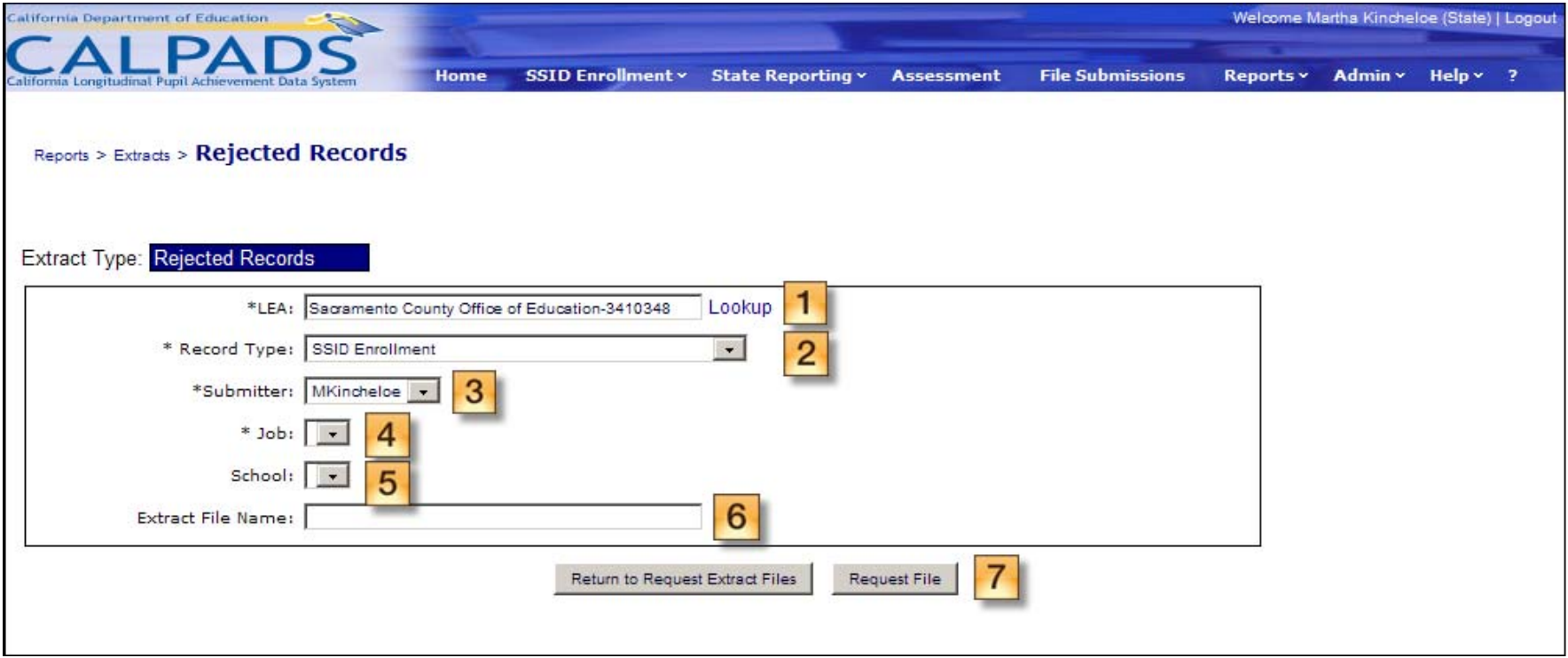

## **Instructions Table 12-3: Request Rejected Records Extract**

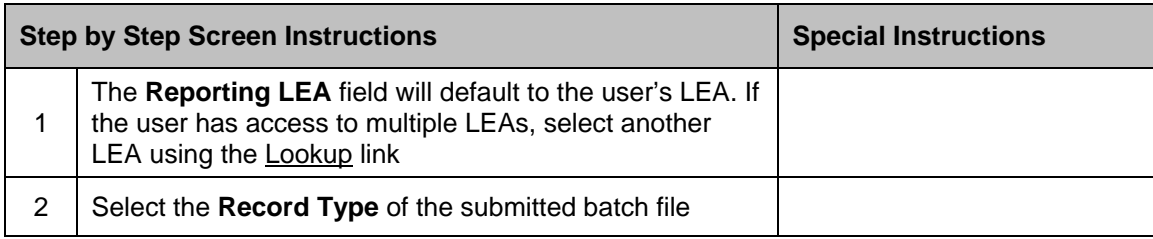

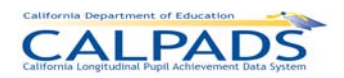

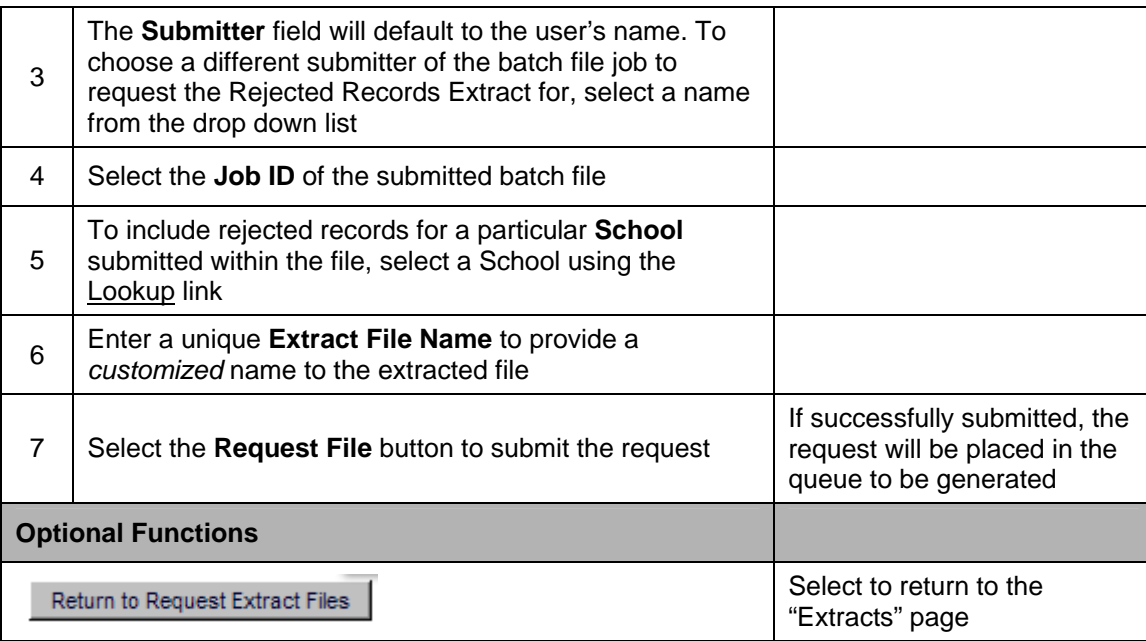

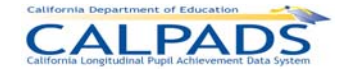

## **Screen 12-8: Request Replacement SSIDs**

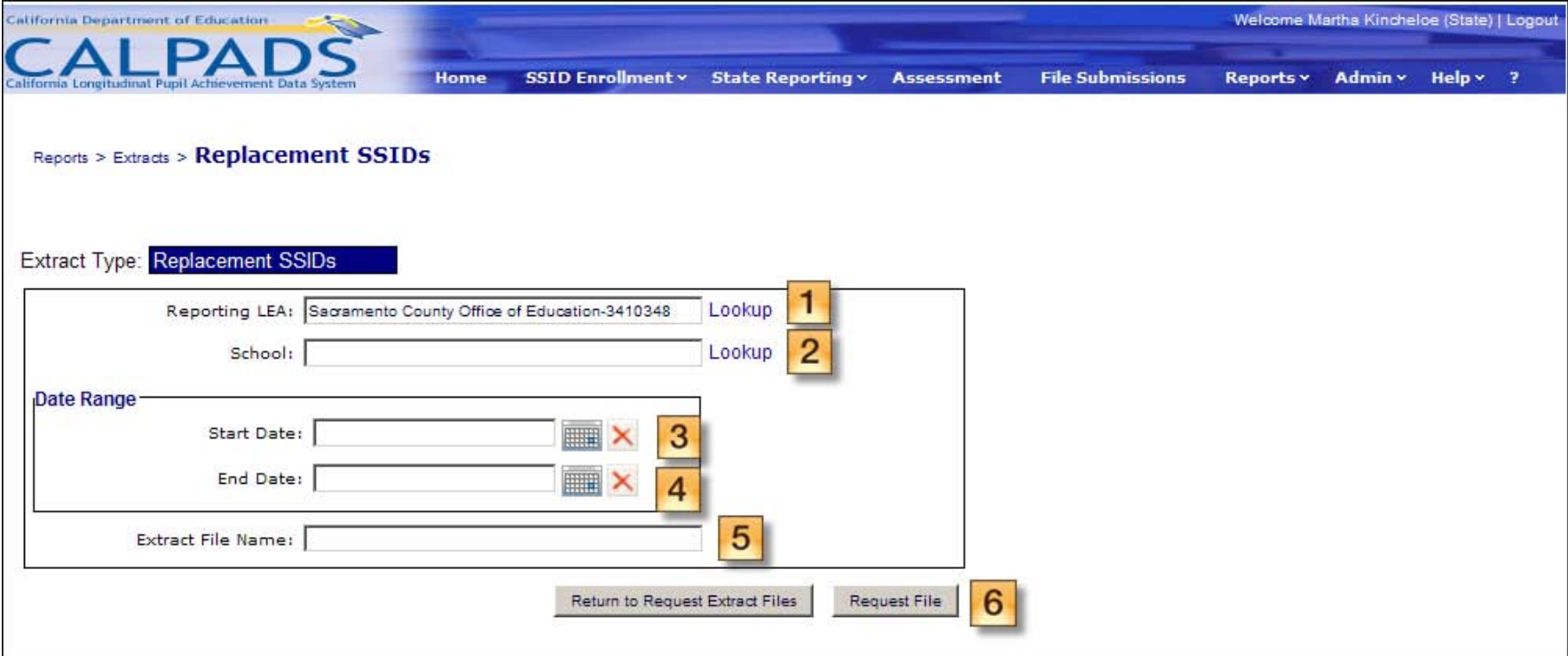

## **Instructions Table 12-4: Request Replacement SSIDs**

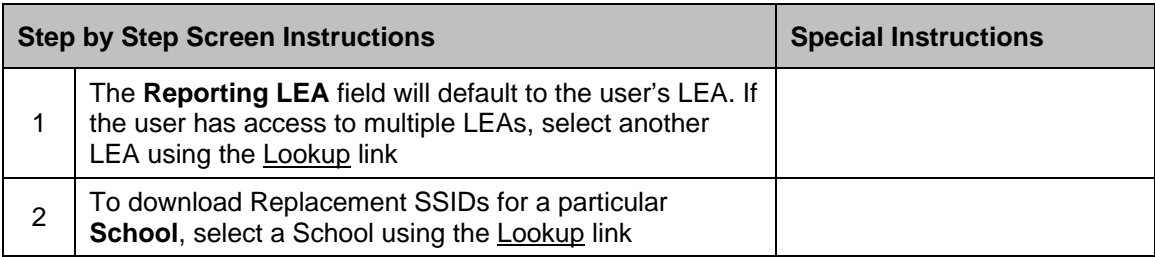

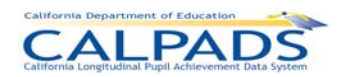

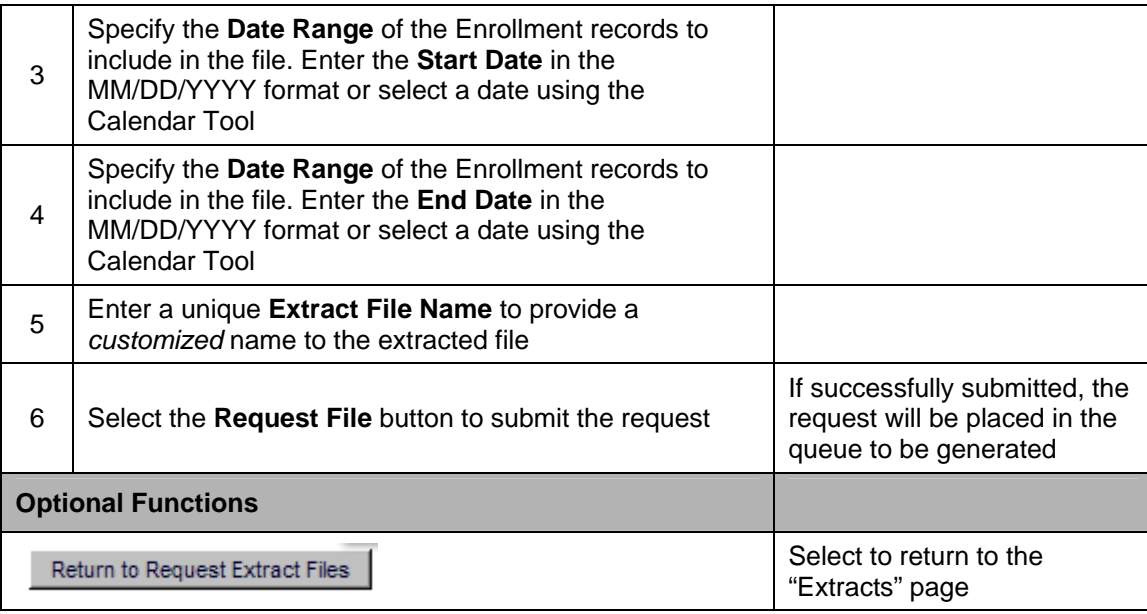

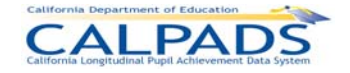

## **Screen 12-9: Request ODS Extract - SSID Enrollment**

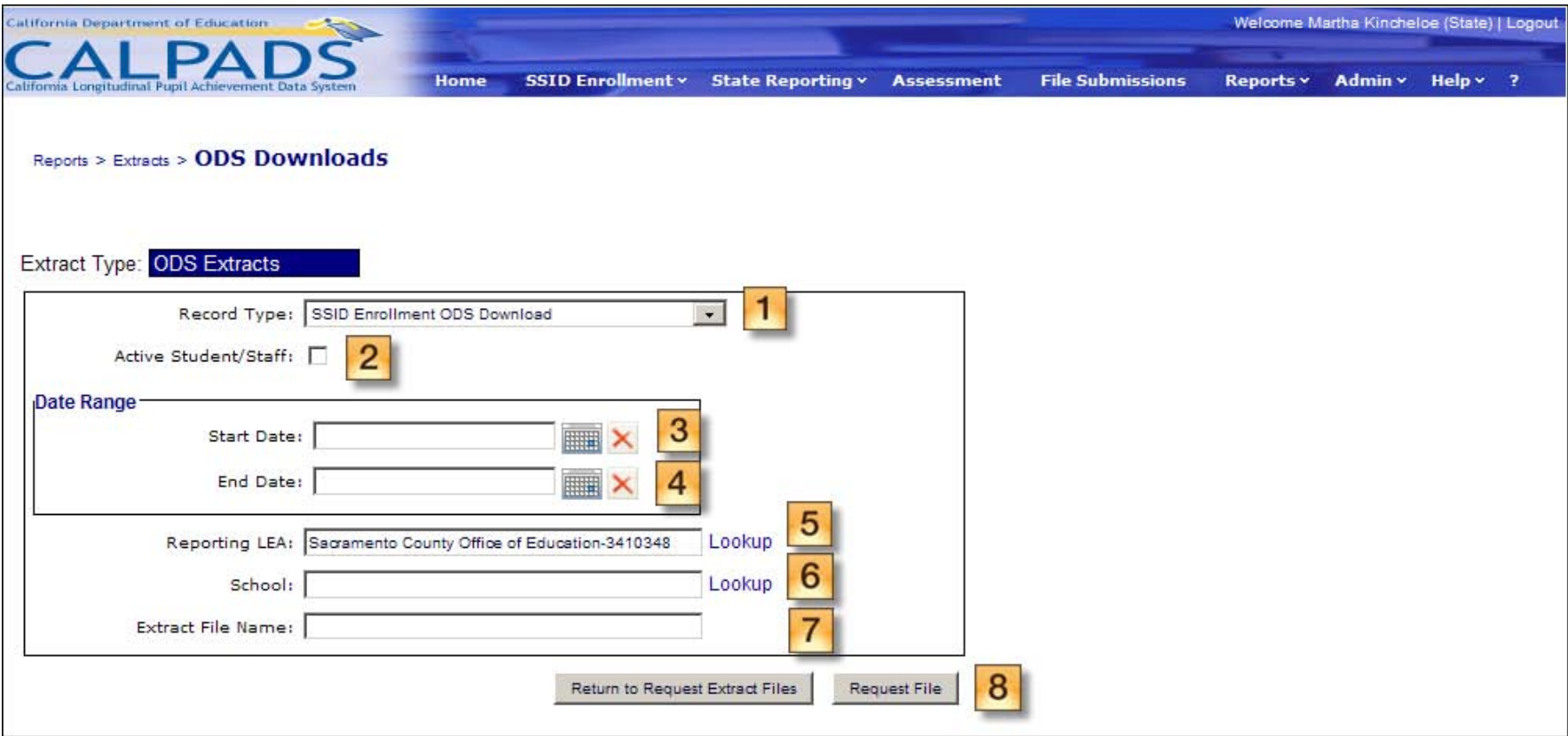

## **Instructions Table 12-5: Request ODS Extract - SSID Enrollment**

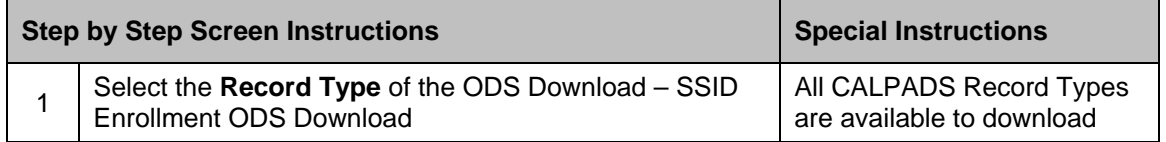

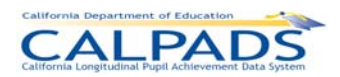

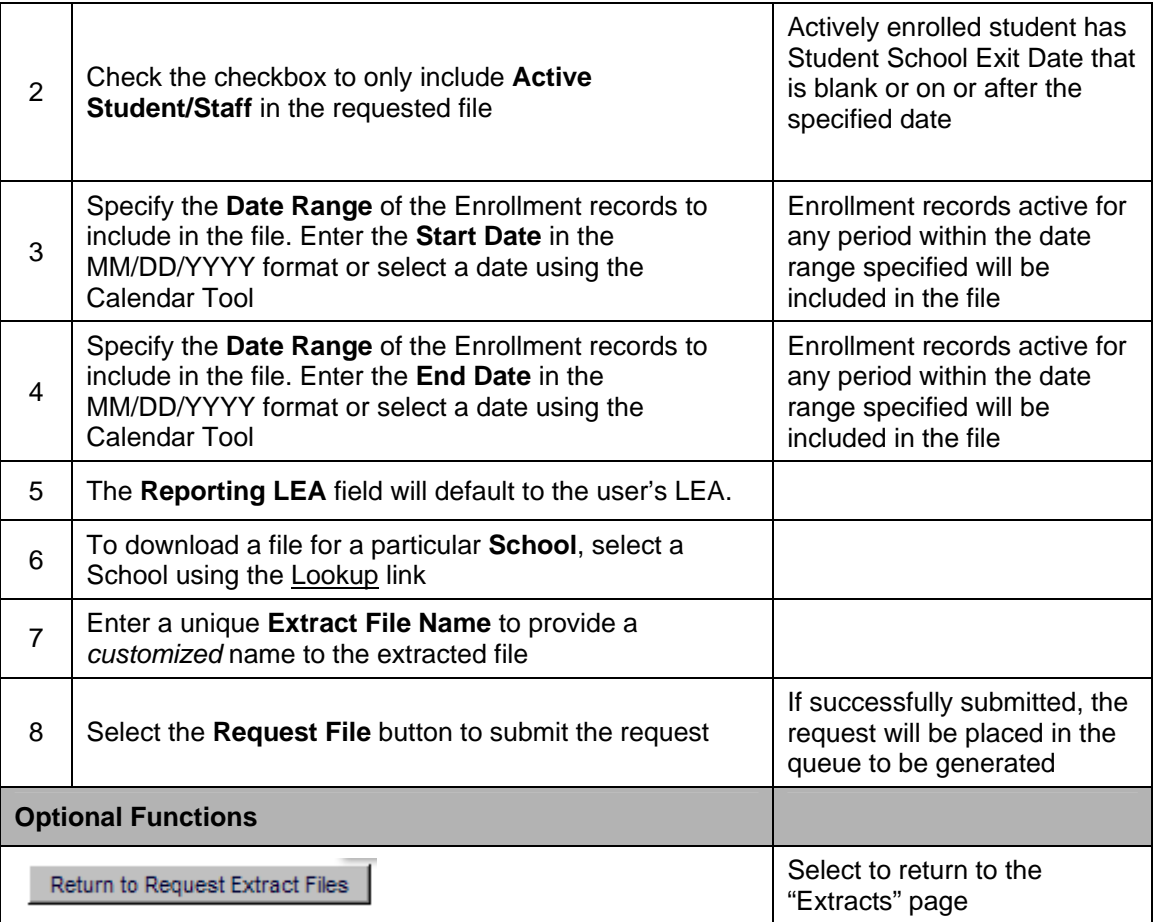

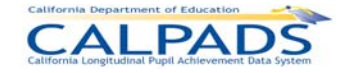

#### **Screen 12-10: Request ODS Extract - Student Information**

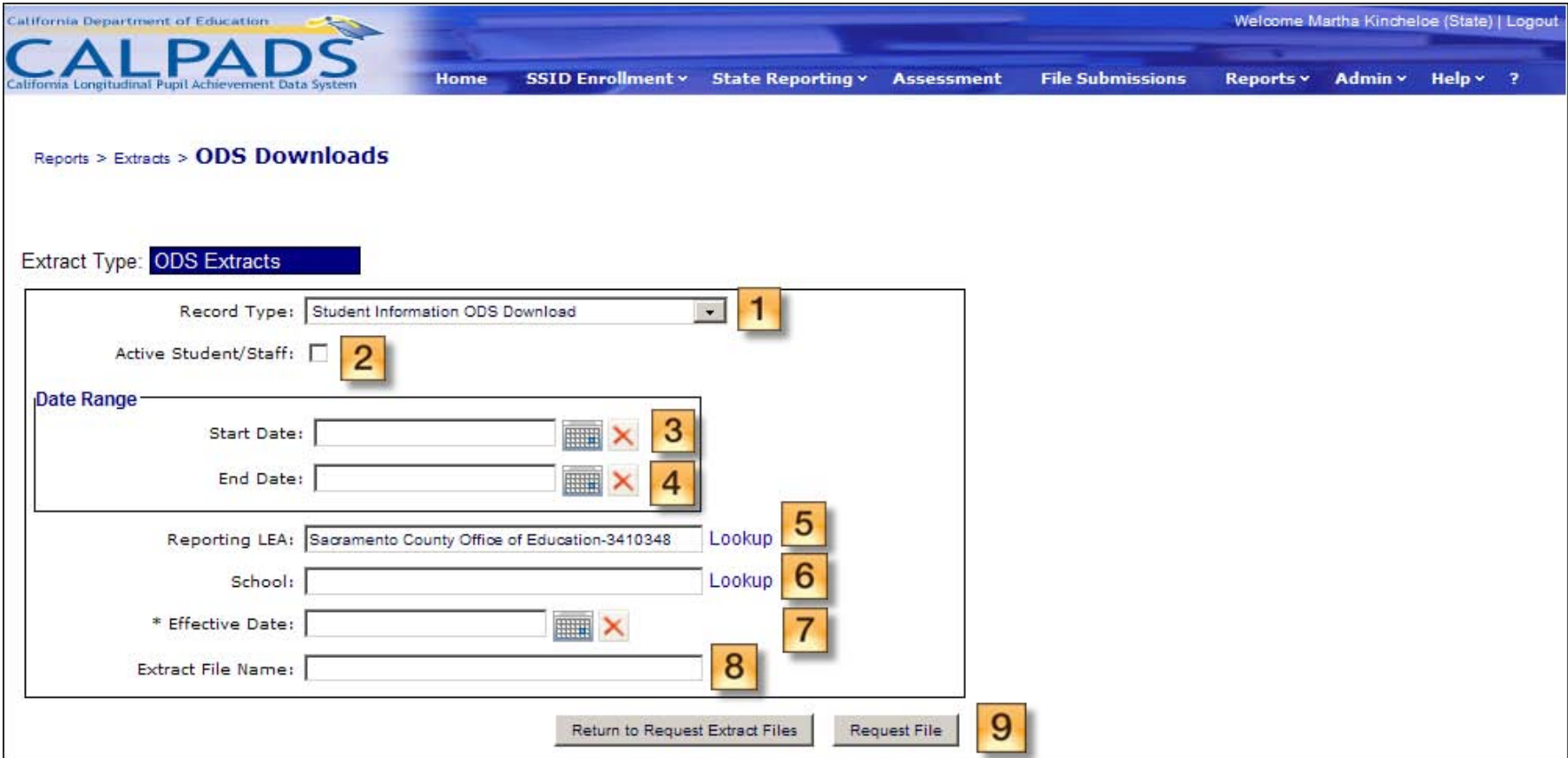

## **Instructions Table 12-6: Request ODS Extract - Student Information**

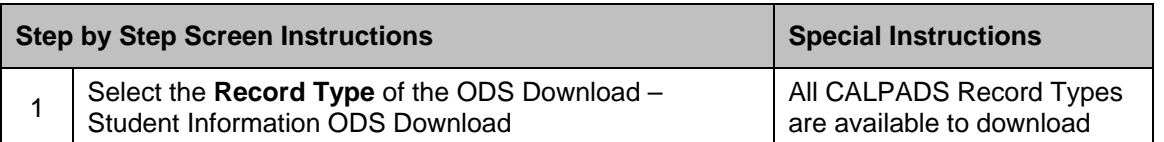

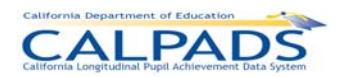

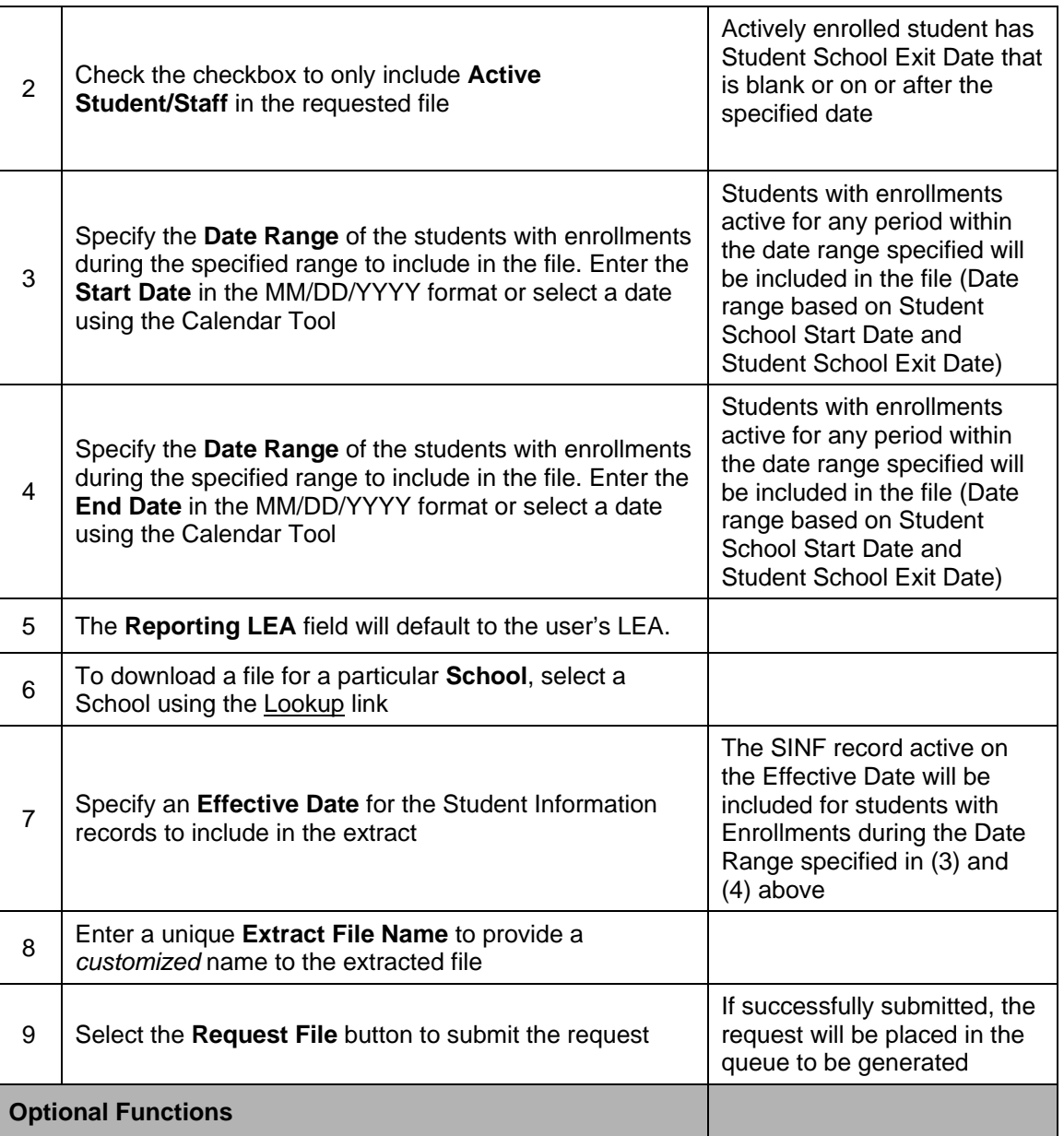

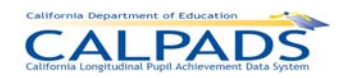

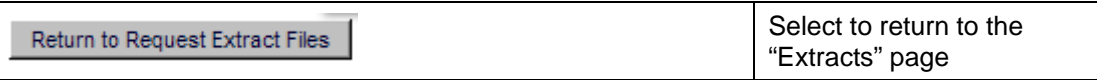

## **Screen 12-11: Request ODS Extract - Student Program**

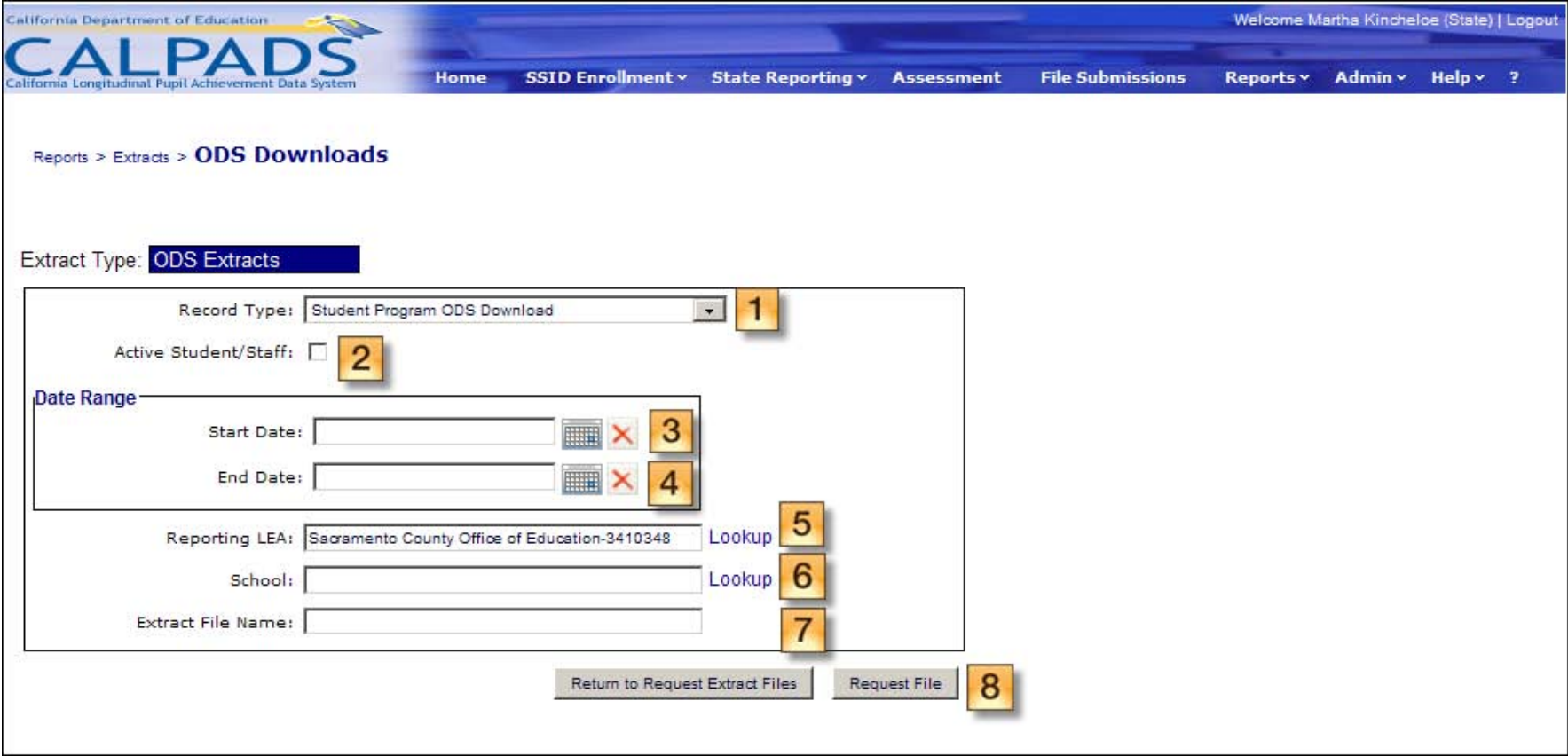

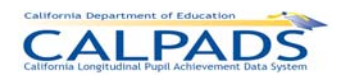

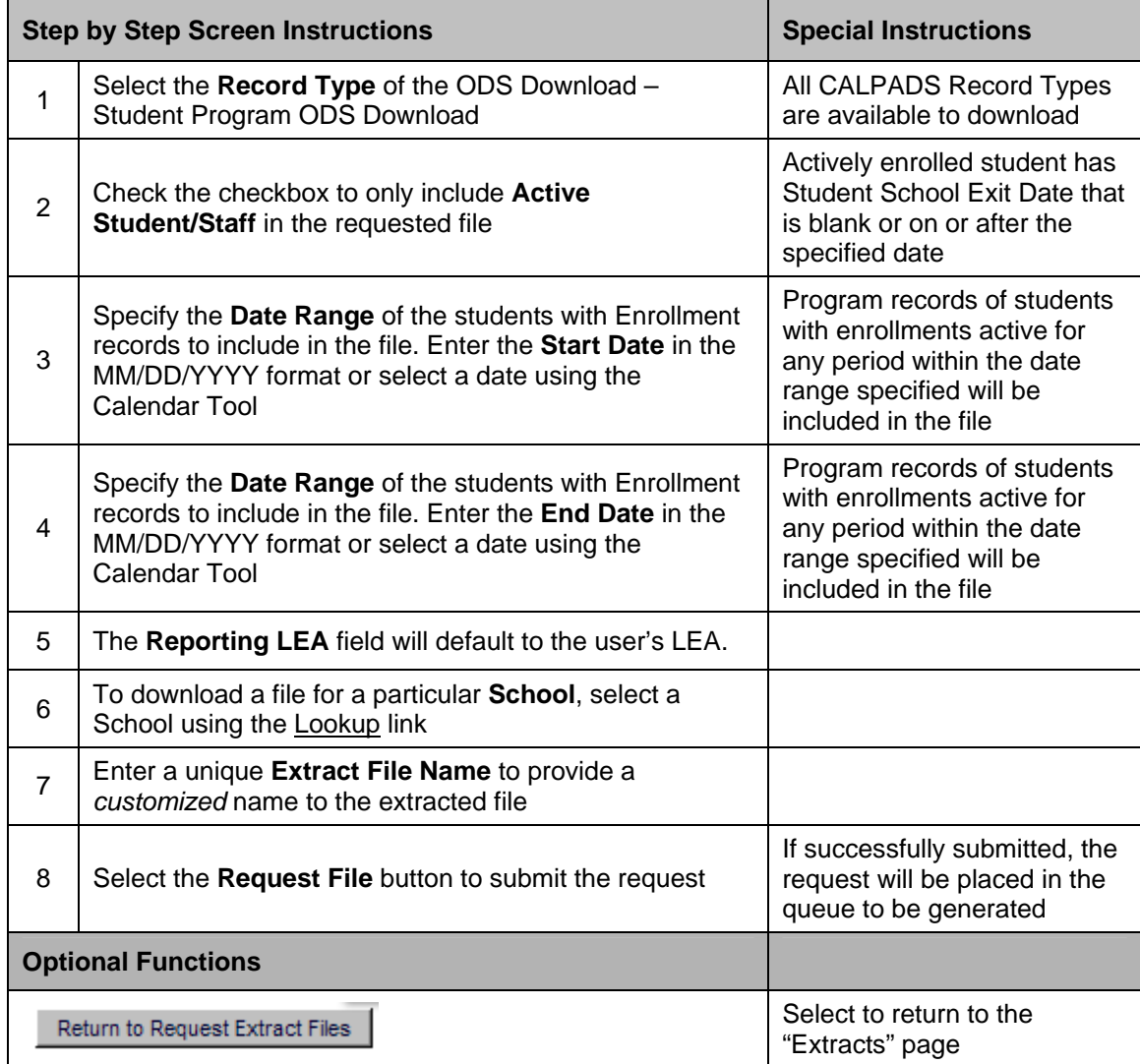

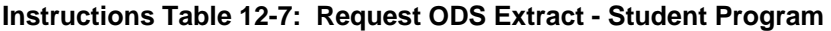

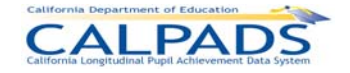

## **Screen 12-12: Request ODS Extract - Staff Demographics**

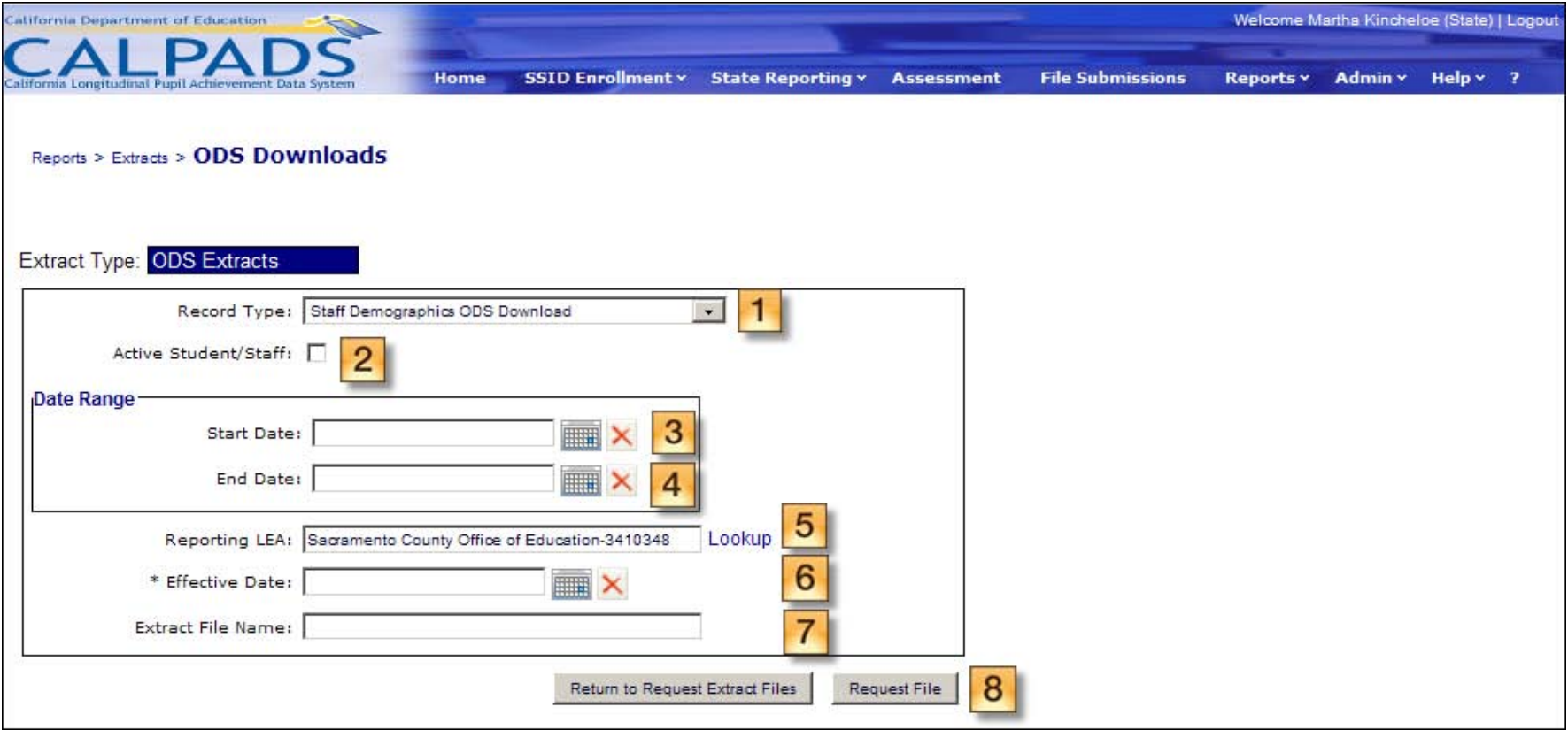

## **Instructions Table 12-8: Request ODS Extract - Staff Demographics**

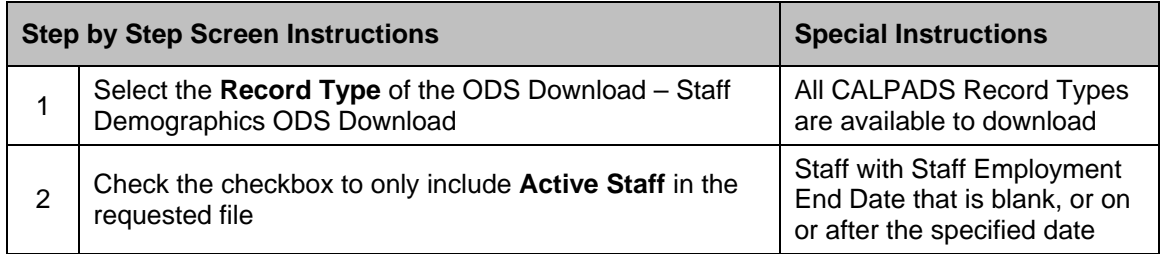

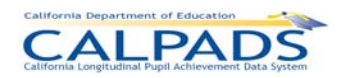

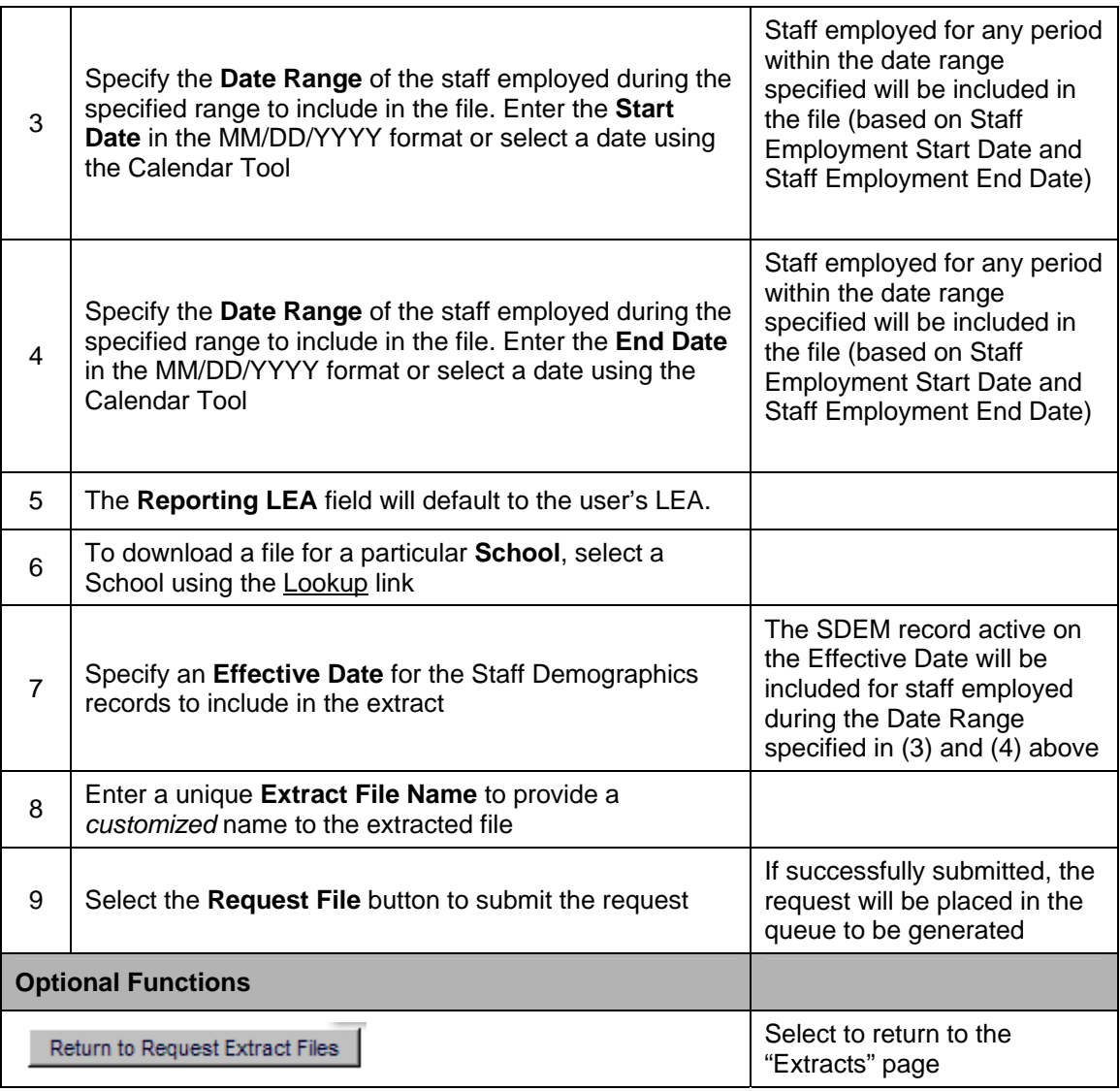

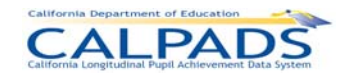

# **Screen 12-13: Request ODS Extract - Staff Assignment and Course**

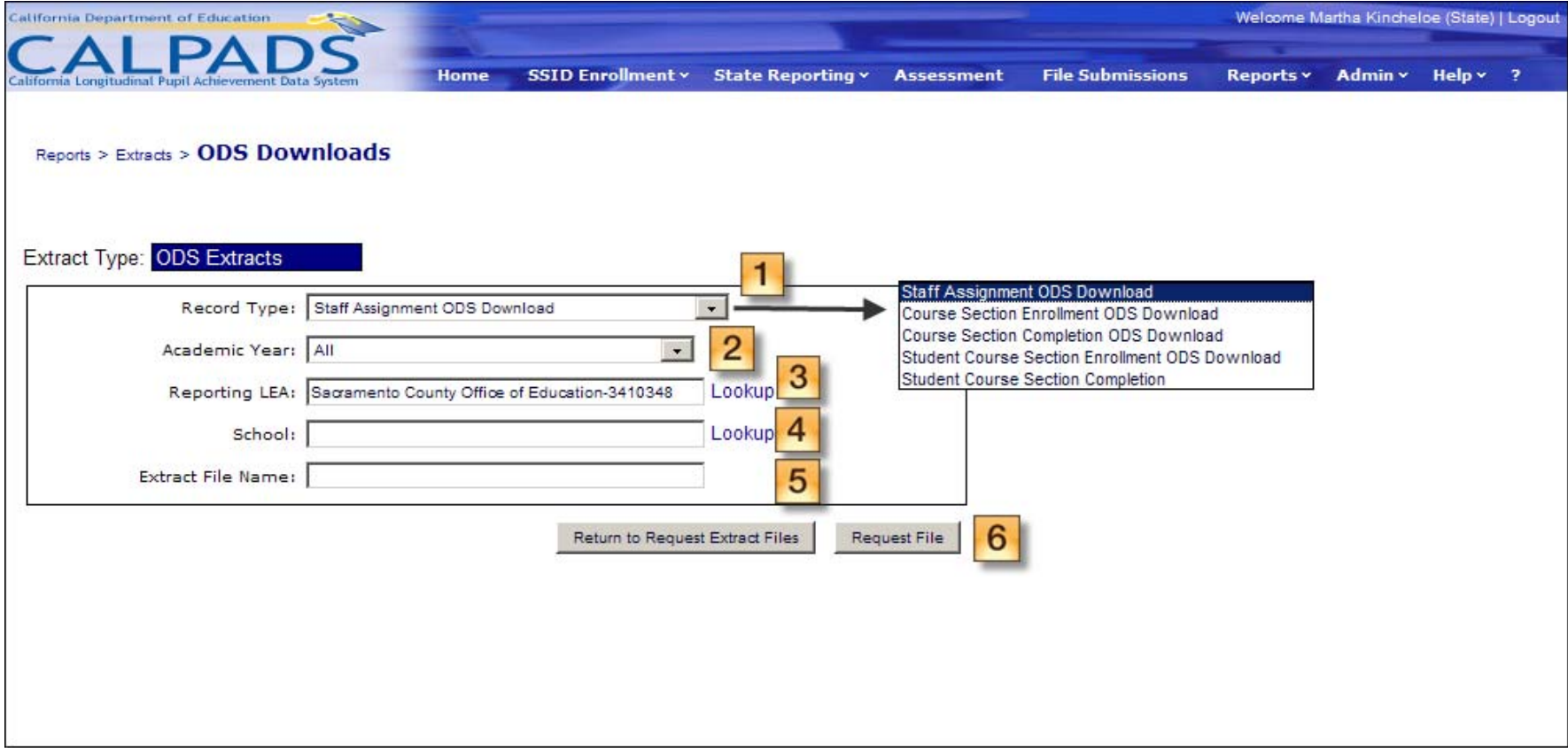

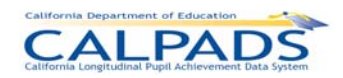

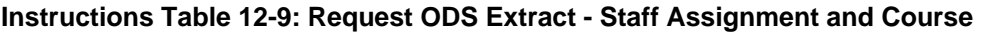

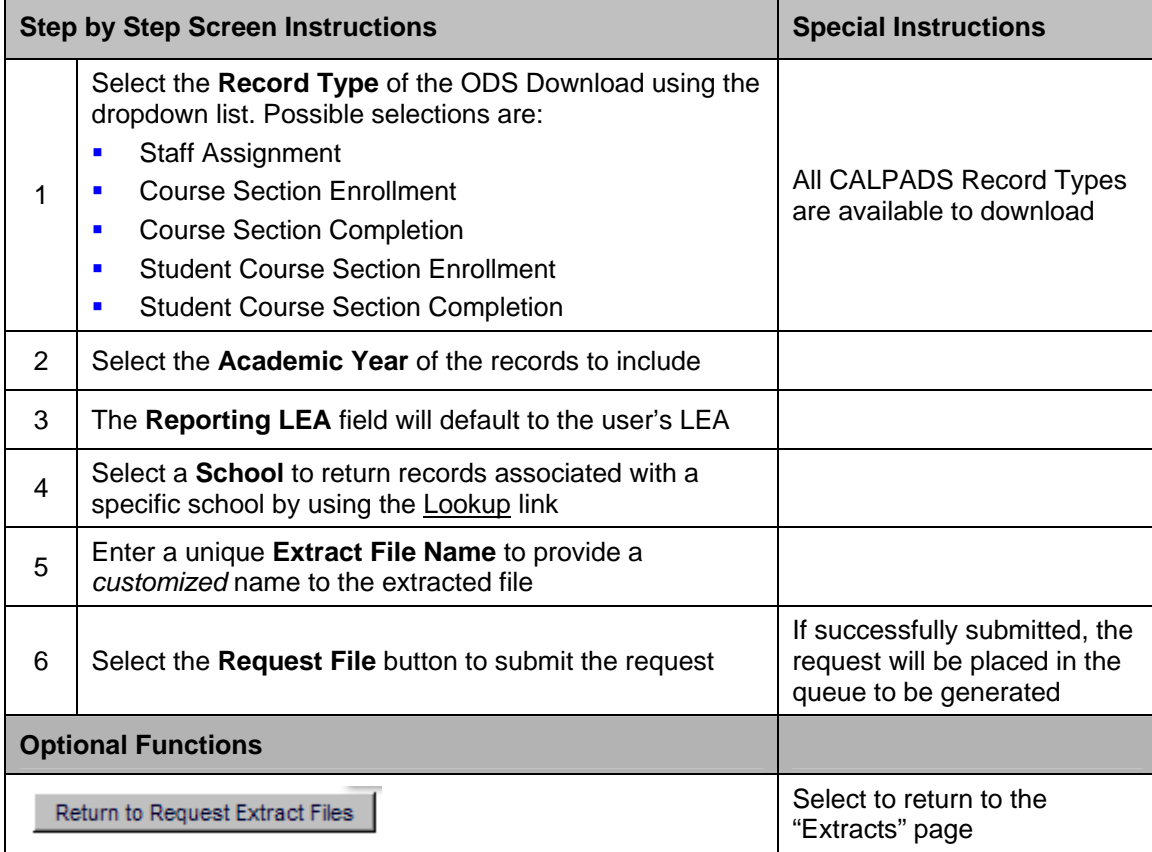

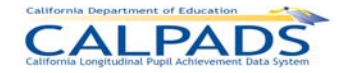

## **Screen 12-14: Request Direct Certification Extract**

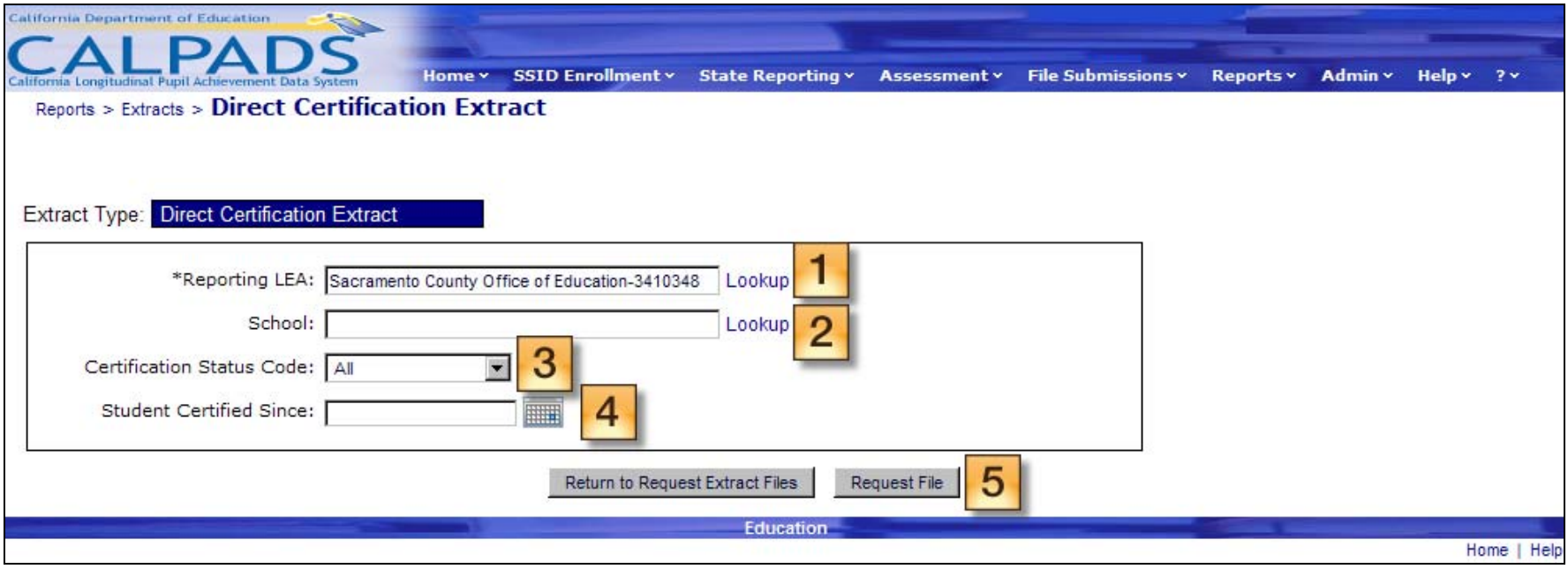

## **Instructions Table 12-10: Request Direct Certification Extract**

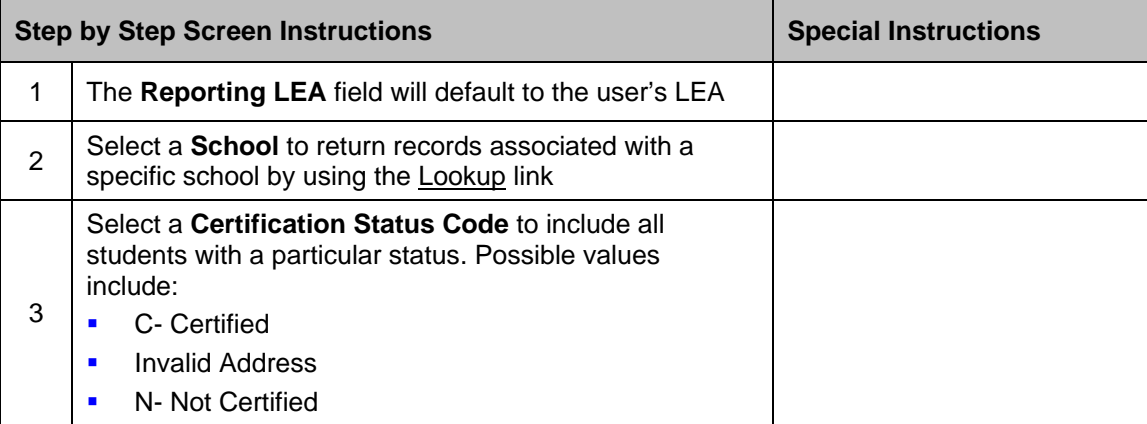

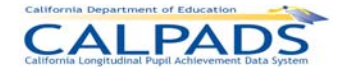

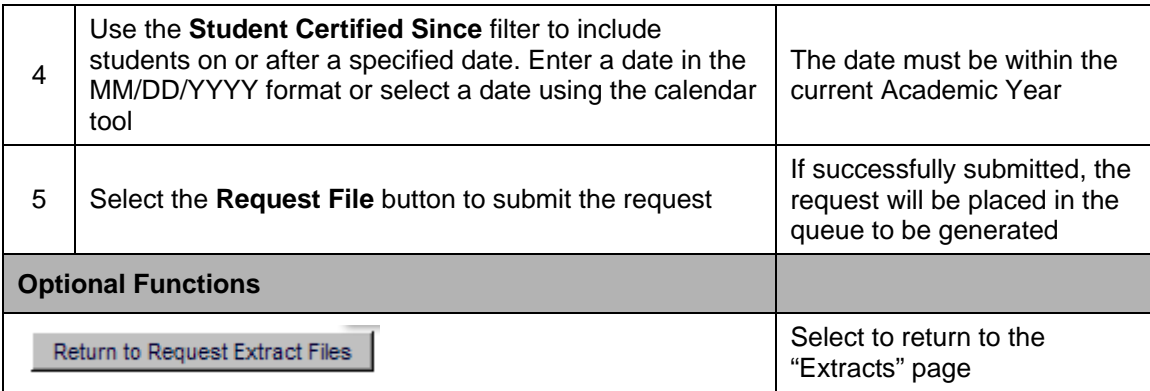

## **12.4.2 Retrieve CALPADS Files**

Once an extract request has been submitted, the user may navigate to the "Download Extract" page to view the status of the file and download the file when ready. The "Download Extract" page is accessible through all links listed under "Retrieve CALPADS Files" through the "Extracts" page available from the **Reports** tab.

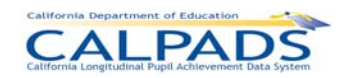

#### **Screen 12-15: Retrieve CALPADS Files**

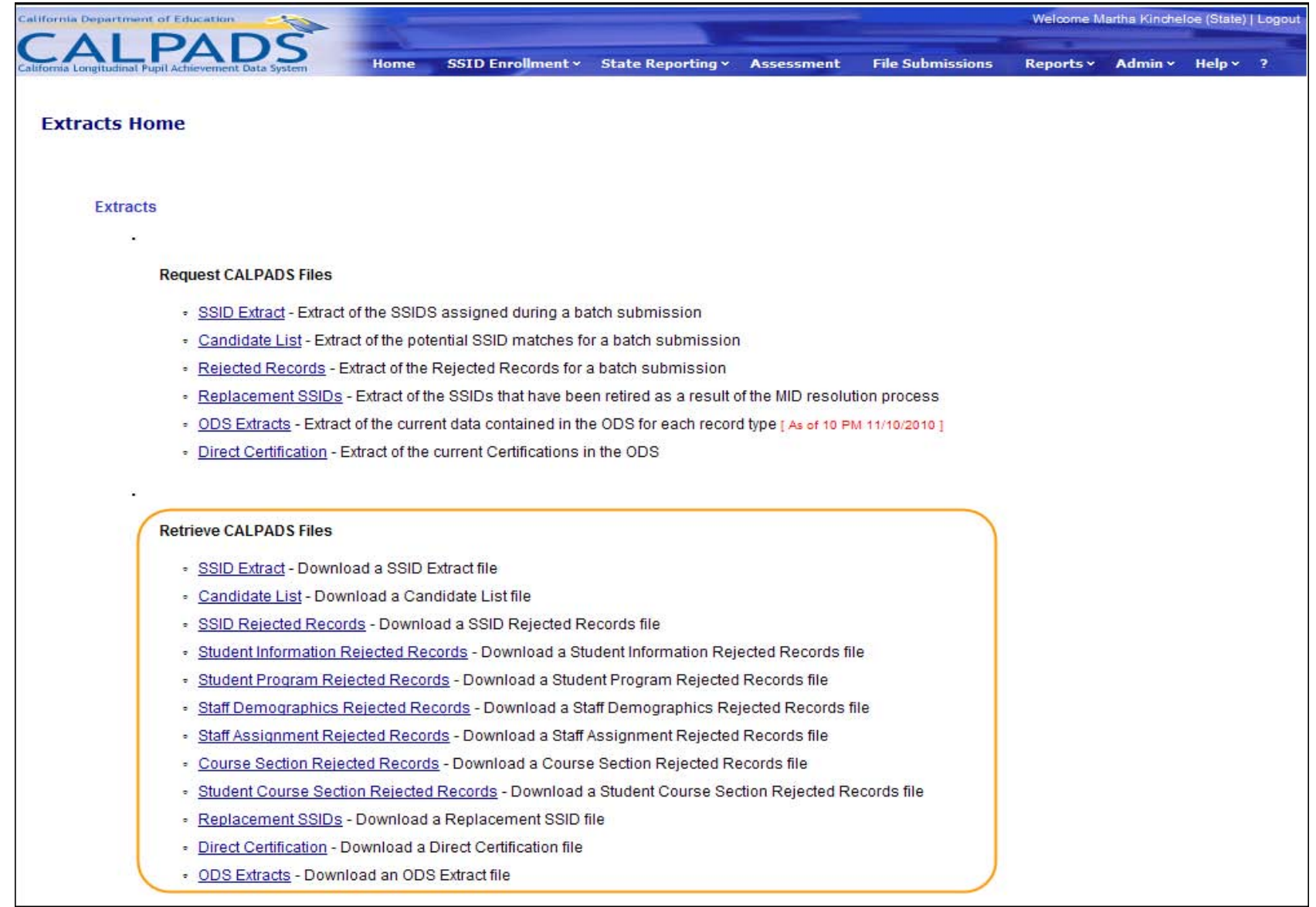

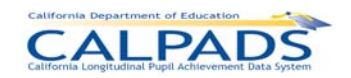

#### **Screen 12-16: Download Extract**

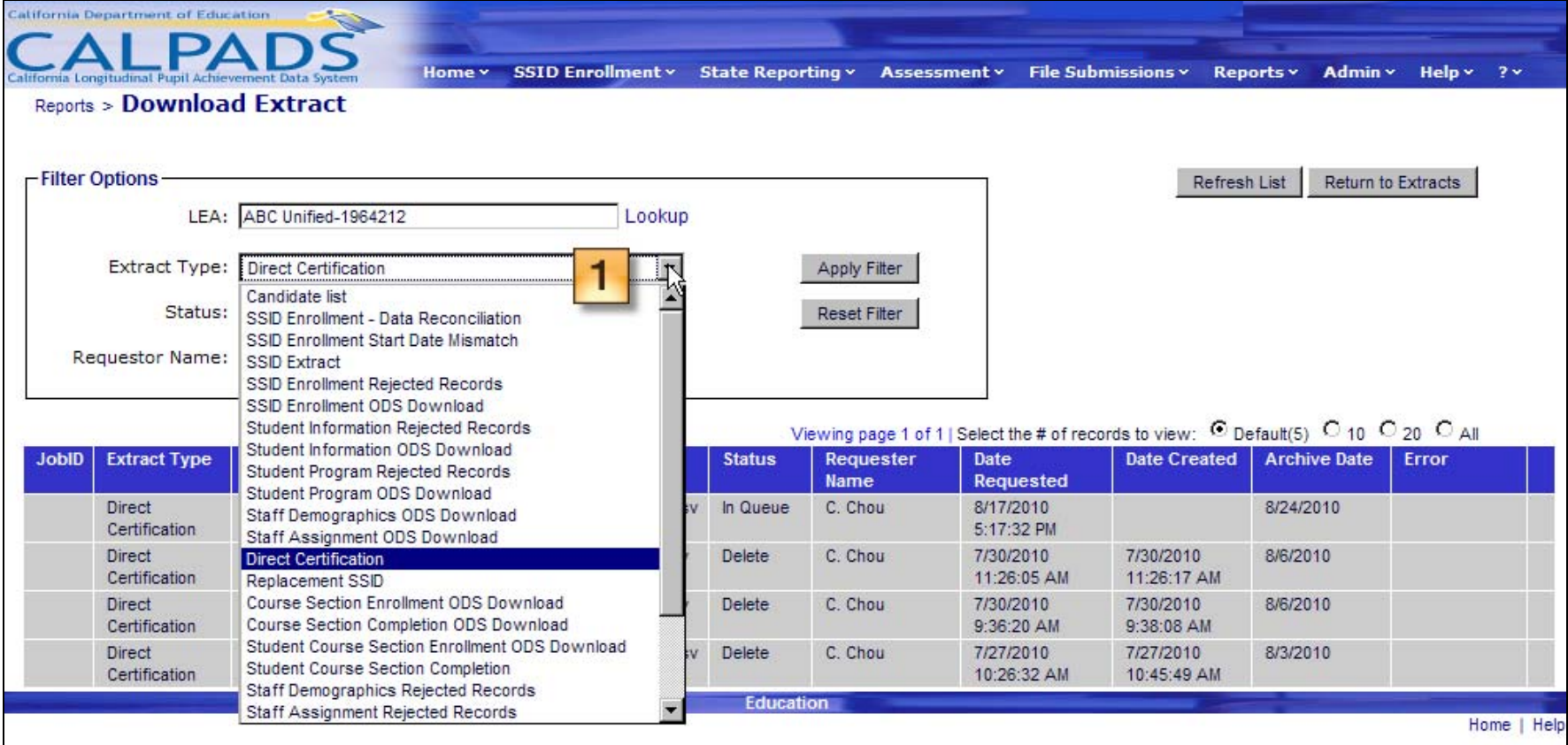

# **CALPADS**

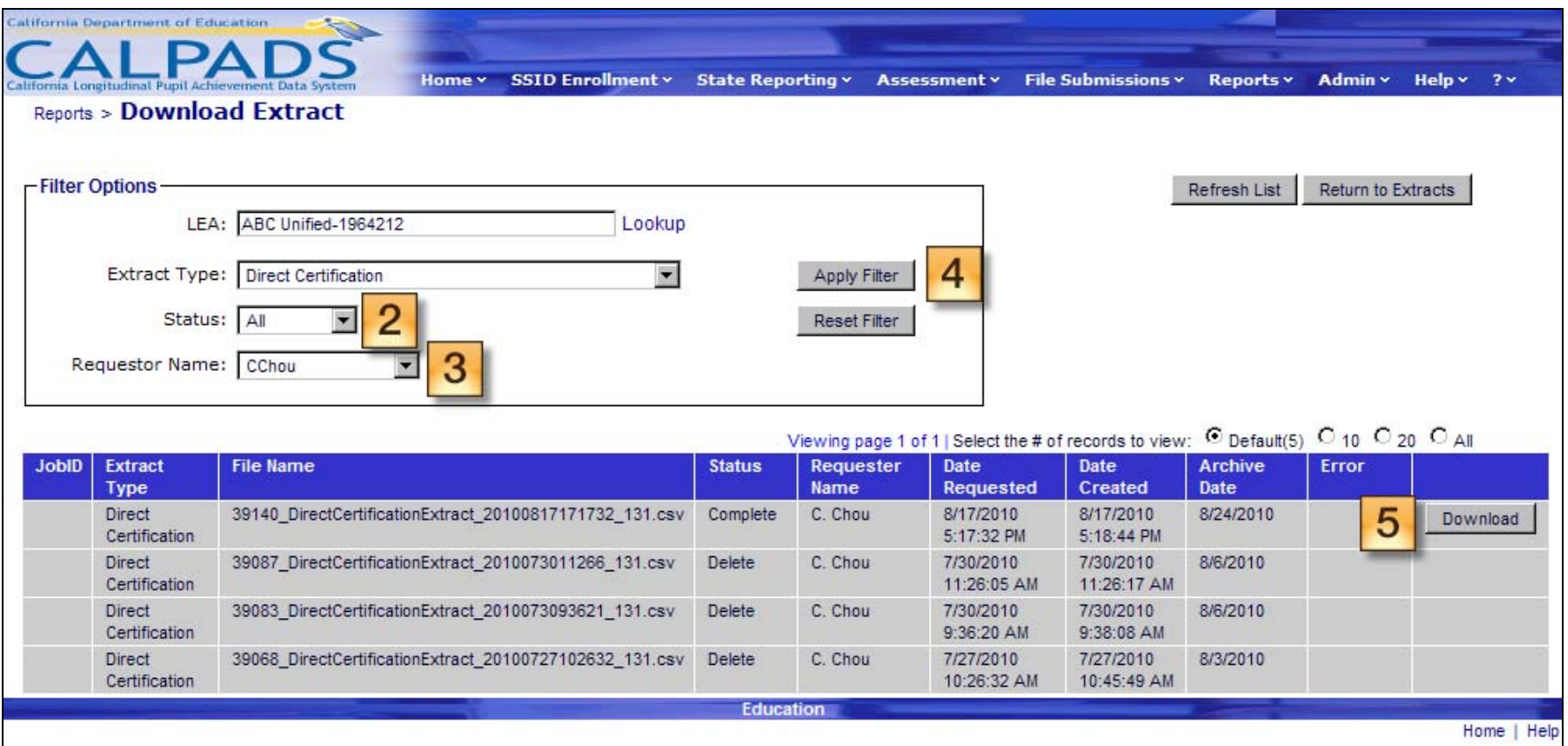

#### **Instructions Table 12-11: Download Extract**

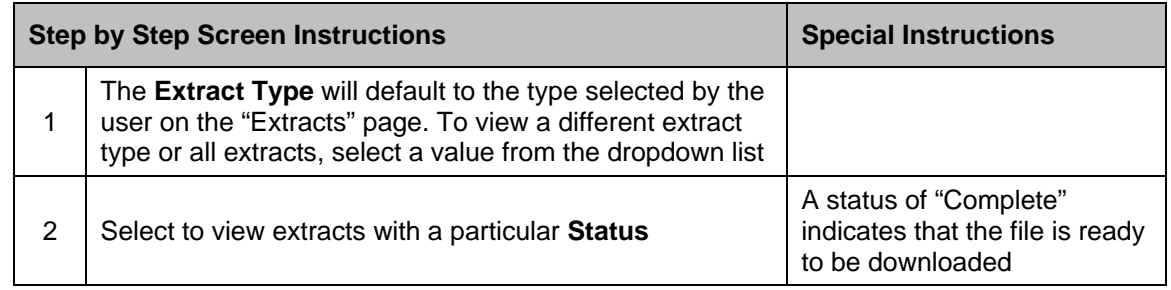

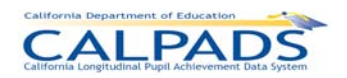

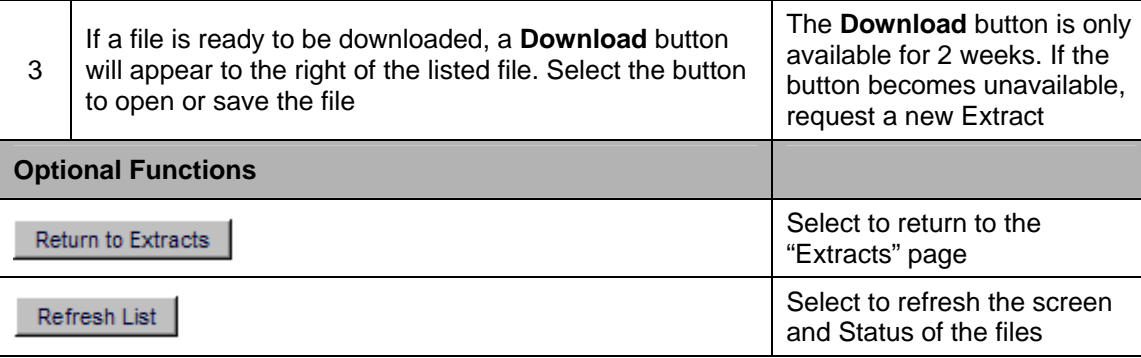

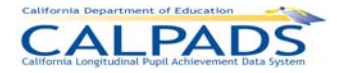

# **13. References**

The following are reference documents that provide additional information on the operation and data submission requirements of CALPADS.

**CALPADS File Specifications** 

This document provides detailed information about the input files that are used to batch load data into CALPADS.

Available through the CDE website: http://www.cde.ca.gov/ds/sp/cl/systemdocs.asp

**CALPADS / LEA Operations Manual** 

This document is a guide to CALPADS administration functions.

Available through the CALPADS portal: Help > LEA Operations Manual

**CALPADS Data Submission Guide** 

The CALPADS Data Submission Guide provides information on the data to be submitted to CALPADS and how that data will be used. The Data Submission Guide is most similar to the CBEDS Administration Manual. Appended to the CALPADS Submission Guide are the "SSID Enrollment and Maintenance Procedures" which specify the new and existing procedures for the acquisition and maintenance of SSIDs.

Available through the CDE website: http://www.cde.ca.gov/ds/sp/cl/systemdocs.asp

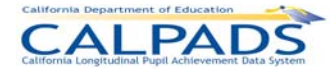

# **14. Contact and Support**

For questions or suggestions, please contact:

## **CALPADS Service Desk**

Phone:

 $(916)$  325 - 9210

Email:

**[CALPADS-SUPPORT@cde.ca.gov](mailto:CALPADS-SUPPORT@cde.ca.gov)** 

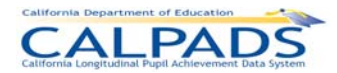

# **15. Glossary**

# **15.1 Accountability Subgroups**

Accountability subgroups are determined in CALPADS based on Student Information (SINF) data and Student Program (SPRG) data. The following rules indicate which SINF and SPRG records are used to obtain the data.

- ∗ In a report that selects students based on an "As of" date parameter (e.g. 1.1 Enrollment Primary Status By Subgroup), a student who meets the criteria for inclusion in the report is included in an accountability subgroup as follows:
	- $\circ$  If SINF data is used to qualify a student for a subgroup, the qualifying data must be present in the SINF effective on the "As of" date of the report
	- $\circ$  If SPRG data is used to qualify a student for a subgroup, the qualifying data must be present in the SPRG for the school being reported that was effective on the "As of" date of the report
- ∗ In a report that selects students based on exits during the date range specified for the Dropout/Graduate (D/G) Reporting Cycle (e.g. 1.6 Graduates and Dropouts by Subgroup), a student who meets the criteria for inclusion in the report is included in an accountability subgroup as follows:
	- $\circ$  If SINF data is used to qualify a student for a subgroup, the qualifying data must be present in the SINF effective on the Dropout or Graduate exit date
	- $\circ$  If SPRG data is used to qualify a student for a subgroup, the qualifying data can be present in any SPRG record that was effective (i.e. on any date) during the D/G Cycle, regardless of whether the record is owned by the school being reported

The data used to qualify an SSID for each Accountability Subgroup is indicated below according to the date used in the report that is presenting the subgroups.

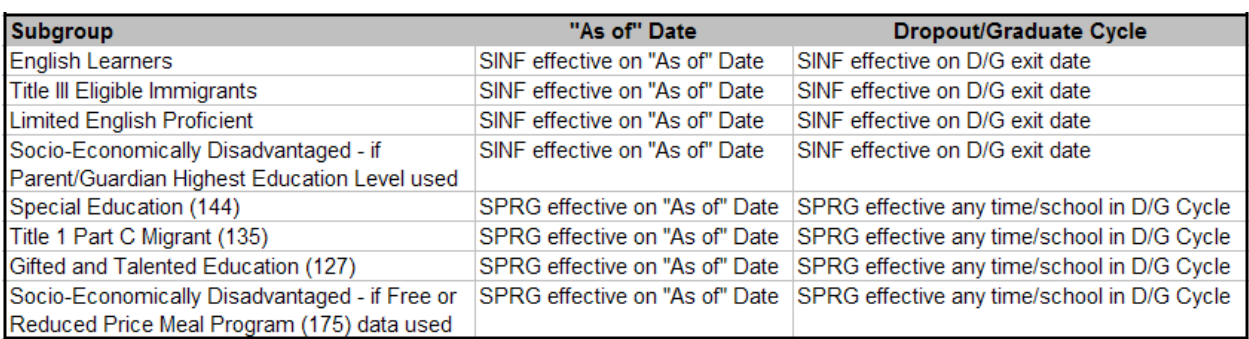

#### **Data Used to Qualify an SSID for an Accountability Subgroup**

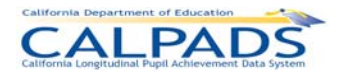

To be reported in an accountability subgroup, a student must meet the data criteria listed below for the subgroup.

# **15.1.1 English Learner Subgroup**

This accountability subgroup includes students who are designated as an English Learner (EL). To be reported as EL in CALPADS, a student must meet the following criteria:

• English Language Acquisition Status Code = EL

# **15.1.2 Gifted and Talented Education (GATE) Subgroup**

This accountability subgroup includes students who are eligible for or participating in the Gifted and Talented program. To be reported as GATE in CALPADS, a student must meet the following criteria:

- Education Program Code = 127 (Gifted and Talented Education)
- Education Program Membership Code = 1 or 3 (Eligible or Participating)

# **15.1.3 Limited English Proficient (LEP) Subgroup**

This accountability subgroup includes two categories of students:

- 1. Students designated as English Learners (EL)
- 2. Students re-designated as fluent English proficient (RFEP) who have not scored Proficient or Advanced on the California Standards Test in English Language Arts (ELA CST) for three years (not necessarily consecutive)

This designation is used as an NCLB Subgroup. To be reported as LEP in CALPADS, a student must meet one of the following criteria:

- English Language Acquisition Status Code = EL (English Learner)
- English Language Acquisition Status Code = RFEP (Reclassified Fluent English **Proficient**

*and* 

Student Proficient or Advanced for ELA Code = No

## **15.1.4 Socio-Economically Disadvantaged Subgroup**

This accountability subgroup includes students who are eligible for, or participating in, the Free or Reduced Price Meal Program or whose parent/guardian is not a high school graduate. To be reported as Socio-economically Disadvantaged in CALPADS, a student must meet one of the following criteria:

- Parent/Guardian Highest Education Level Code = 14 (Not a High School Graduate)
- Education Program Code = 175 (Free or Reduced Price Meal Program) *and*

Education Program Membership Code = 1 or 3 (Eligible or Participating)

# **15.1.5 Special Education Subgroup**

This accountability subgroup includes students who are eligible for, or participating in, the Special Education program. To be reported as Special Education in CALPADS, a student must meet the following criteria:

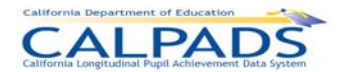

- Education Program Code = 144 (Special Education)
- Education Program Membership Code = 1 or 3 (Eligible or Participating)

# **15.1.6 Title I Part C Migrant Subgroup**

This accountability subgroup includes students who are eligible for, or participating in, the Migrant Program. To be reported as Migrant in CALPADS, a student must meet the following criteria:

- Education Program Code = 135 (Title I Part C Migrant)
- Education Program Membership Code = 1 or 3 (Eligible or Participating)

# **15.1.7 Title III Eligible Immigrants Subgroup**

This accountability subgroup includes students who (a) are aged three through twenty-one; (b) are enrolled in any public or private elementary or secondary school in kindergarten through grade twelve; (c) were not born in any of the 50 United States, District of Columbia, or Puerto Rico; and (d) have not been attending any one or more schools in the United States for more than three full school years cumulative. To be reported as an Eligible Immigrant in CALPADS, a student must meet the following criteria:

- Enrolled in US School Less Than Three Cumulative Years Indicator = Y
- Student Birth Country Code not = US (United States)
- Enrollment Status Code = 10 (Primary)
- Student Age  $= 3-21$  (inclusive)
- Grade Level Code not = AD (Adult)

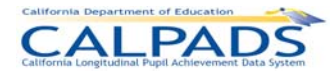

# **15.2 Dropouts – LEA View**

LEAs report dropout counts in the following categories: Dropouts (Other) and Dropouts (Same School No Show.

# **15.2.1 Dropouts - Other**

Other Dropouts are students, with an enrollment status of Primary, who were enrolled in grade 7, 8, 9, 10, 11, 12 or Ungraded Secondary (US) at some time during the school year prior to the school year in which dropouts are being reported, and who either left school without completing the prior school year successfully or who completed the prior school year but did not begin attending the next school year by Census Day.

To be reported as a Dropout in CALPADS, a student must meet all of the following criteria:

- Student School Exit Date = a date included in the Dropout Reporting Cycle for the Reporting Year (08/16/ccyy of Year 1 to 08/15/ccyy of Year 2, i.e. year which includes the Census Day)
- Student Exit Reason Code = one of the following:
	- o E140 (NoKnownEnroll)
	- o E300 (ExpelNoKnownEnroll)
	- $o$  E400 (Other)
	- o T270 (TransDropAdult)
	- o T380 (TransInstNoHSDip)
	- o T460 (TransHomeSchl)
	- $\circ$  E230 (CompleterExit) with School Completion Status = one of the following:
		- 104 (Completed all local and state graduation requirements, failed CAHSEE)
		- 360 (Completed grade 12 without completing graduation requirements–not grad)
- Enrollment Status Code = Primary
- Grade = 7, 8, 9, 10, 11, 12 or US
- Did not re-enroll in the same LEA with an Enrollment Status Code = Primary prior to or on Census Day of the Reporting Year. Any subsequent Student School Start Date for the student **in the same LEA** is > Census Day of the Reporting Year (i.e. *A student who has exited as stated in the first criteria will not be submitted as a dropout candidate if a subsequent enrollment is found in the same LEA with a Student School Start Date that is > the exit date in the first criteria and <= Census Day of the Reporting Year). Note: N470 is not considered a re-enrollment.*

## **15.2.2 Dropouts - Same School No Show**

Same School No Show Dropouts are students who were expected to return to the same school after a summer break following the end of a school year and do not "show up" when school resumes the following school year. To be reported in the Same School No Show Dropout category in CALPADS, a student must meet the following criteria:

- Student School Exit Date = a date included in the Dropout Reporting Cycle for the Reporting Year (08/16/ccyy of Year 1 to 08/15/ccyy of Year 2, i.e. year which includes the Census Day)
- Student Exit Reason Code = the following:
	- o N420 (No Show Same School)

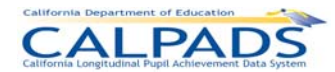

- Enrollment Status Code = Primary
- Grade =  $7, 8, 9, 10, 11, 12$  or US
- Did not re-enroll in the same LEA with an Enrollment Status Code = Primary prior to or on Census Day of the Reporting Year. Any subsequent Student School Start Date for the student **in the same LEA** is > Census Day of the Reporting Year (i.e. *A student who has exited as stated in #1 will not be submitted as a dropout candidate if a subsequent enrollment is found in the same LEA with a Student School Start Date that is > the exit date in #1 and <= Census Day of the Reporting Year). Note: N470 is not considered a re-enrollment.*

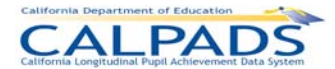

# **15.3 Dropouts – State View**

The dropout count reported by an LEA is reconciled by CDE through continued cross-district analysis of student enrollments. The state level view of dropouts continues to evaluate an LEA's dropout data after it has been certified. Therefore, the state level count reflects analysis of statewide data that continues to change until all LEAs have certified their data. The following types of analysis can result in adjusted LEA dropout counts at the state level.

# **15.3.1 Dropouts - Re-Enrolled**

A Re-enrolled Dropout is a student reported as a dropout by a school district who was subsequently enrolled in another school by Census Day **(in the same or another LEA).** This student will not be counted as a dropout in the statewide report.

To be identified as a Re-Enrolled Dropout, a student must meet the following criteria:

- Exited as a Dropout (see definitions LEA View)
- A subsequent Student School Start Date (with Enrollment Status Code = Primary) is found that is > the Dropout's Student School Exit Date and <= Census Day of the Reporting Year

# **15.3.2 Dropouts - Lost Transfer**

A Lost Transfer Dropout is a student who was reported by an LEA as having transferred to another California public school or school district, but who could not be found subsequently enrolled in a California public school district on or before Census Day of the Reporting Year. To be identified as a Lost Transfer Dropout, a student must meet all of the following specific criteria:

- Student School Exit Date = a date included in the Dropout Reporting Cycle for the Reporting Year (08/16/ccyy of Year 1 to 08/15/ccyy of Year 2, i.e. year which includes the Census Day)
- Student Exit Reason Code = one of the following:
	- o T160 (Transferred to another CA public school)
	- o T165 (Transferred to another CA public school due to disciplinary reasons)
- Enrollment Status Code = Primary
- Grade =  $7, 8, 9, 10, 11, 12$  or US
- No Student School Start Date (with Enrollment Status Code = Primary) is found that is  $>$ the Transfer's Student School Exit Date and <= the Census day of the Reporting Year

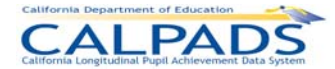

# **15.4 Successful High School Completers**

Successful High School Completers are students who have successfully completed or graduated from High School. To be reported in a Successful HS Completer category in CALPADS, a student must meet the following criteria:

- Student School Exit Date = a date included in the Graduate Reporting Cycle for the Reporting Year (08/16/ccyy of Year 1 to 08/15/ccyy of Year 2, i.e. year which includes the Census Day)
- Enrollment Status = Primary (10)
- Meet the criteria for at least one of the following categories

# **15.4.1 Graduates - All**

To be included in the Graduate category, a student must meet the following criteria:

- Student Exit Reason Code = E230 (CompleterExit)
- Completion Status Code = one of the following:
	- o 100 (Graduated, Standard HS Diploma)
	- o 106 (Graduated, CAHSEE Waiver)
	- o 250 (Adult Ed High School Diploma)

## **15.4.2 Graduates - Met UC/CSU Requirements**

To be included in the Graduates That Met UC/CSU Requirements category, a student must meet the following criteria:

- Student Included in "All Graduates" count
- Student Met all UC CSU Requirements Indicator = Yes

## **15.4.3 CHSPE**

To be included in the CHSPE category, student must meet the following criteria:

- Student Exit Reason Code = E230 (CompleterExit)
- Completion Status Code = 330 [Passed CHSPE (and no standard HS diploma)]

## **15.4.4 GED**

To be included in the GED category, student must meet the following criteria:

- Student Exit Reason Code = E230 (CompleterExit)
- Completion Status Code = 320 [Completed GED (and no standard HS diploma)]

## **15.4.5 Special Education Certificate of Completion**

To be included in the Special Education Certificate of Completion category, student must meet the following criteria:

- Student Exit Reason Code = E230 (CompleterExit)
- Completion Status Code = 120 (Special Education Certificate of Completion)

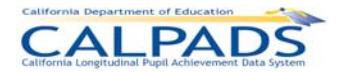

# **15.5 Course Data**

# **15.5.1 Class**

A class is a group of students in one or more course sections being taught by one or more teachers in the same room at the same place.

A Class ID allows multiple course sections to be counted as one class for class size analysis and enrollment reporting. It is a unique identifier, assigned by the LEA or school submitting the data, which represents a unique class within the submission. It must be unique within a school for the Academic Year. See CALPADS File Specifications for a definition of Class ID (Field 9.18).

A class cannot …

• have a duplicated SSID in course sections that have the same Content Area

A class can …

- have course sections that map to multiple State Course Codes
- have multiple or varying Academic Terms
- duplicate course/course section combinations (CRS-Local Course ID/Course Section ID) if there are different SEIDs and the multiple teacher code is populated (i.e. team teaching/job sharing)

Reporting by Class ID generally presents information such as numbers of classes, average class size, and class enrollment. Reports present data by State Course Code or Content Area Category. Classes are not reported by course section attributes that can vary within a Class ID, such as non-standard instructional level, Education Service provided, Language of Instruction, Instructional Strategy, Independent Study Indicator, Distance Learning Indicator, Education Program Funding Source Code, HQT Competency Code, Academic Term, etc. While these attributes may be presented on a report for the course sections within a Class ID, aggregating information by these attributes occurs in reports that are organized to present data at the course section level, not at the Class ID level.

If an SSID repeats within a Class ID, the SSID is counted only once.

When counting classes by Content Area, if the course sections within a Class ID map to different Content Area Categories (via their mapping to a State Course Code in the CALPADS Valid Code Combinations document), the Class ID is reported as a class in a category called "Multiple." If an SSID repeats in more than one Class ID within a Content Area, the SSID is counted in each Class ID in both the school row and in the "All Schools" row.

# **15.5.2 NCLB Compliant Course Section**

An NCLB compliant course section is a course section designated as an NCLB core course that is being taught by a highly qualified teacher. A course section is compliant if:

• NCLB Core Course Indicator and Instructional Level.Code  $(9.11) = E$  (Elementary Core) or S (Secondary Core)

*and* 

HQT Competency Code (9.28) (Content Area Competency Category.Code) not = N (Not Highly Qualified)

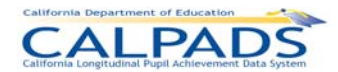

When counting NCLB Compliant Course Sections, if more than one teacher is teaching a course section and one or more of the teachers are qualified (HQT Competency Code not = N), then the course section is considered as NCLB compliant.
# **15.6 Program Data**

## **15.6.1 English Learner**

An English Learner (EL) is a student in Kindergarten through grade 12 for whom there is a report of a language other than English on the Home Language Survey and who, upon initial assessment in California using an appropriate state assessment (currently the California English Language Development Test (CELDT)) and from additional information when appropriate, is determined to lack the clearly defined English language skills of listening, speaking, reading, and/or writing necessary to succeed in the school's regular instructional programs.

An English Learner is identified as the following:

- English Language Acquisition Status Code = EL
- Grade =  $KN$ , 01-12, UE, or US

## **15.6.2 English Learner Education Services**

An English Learner Education Service is an education service provided to an English Learner that is delivered through a course section. A student is receiving an EL Education Service if the student has a Student Course Section record associated with (i.e. same Course Section ID as) a Course Section record (i.e. Local Course ID) where Education Service Code (Field 9.20) is not null. See Glossary: *English Learner*

When counting English Learner Education Services (EL Services) for students:

- If a student is receiving multiple EL Services at a school, the student is counted in only one service.
	- $\circ$  If a student is receiving "Primary Language Instruction" (Code = 1) and any other EL Service, the student is counted as 1.
	- o If a student is receiving "ELD Instruction and SDAIE Instruction But Not Primary Language Instruction" (Code = 4)" and one or both of 2 and 3 (and not 1), the student is counted as 4.
	- $\circ$  If a student is receiving "ELD Instruction Only" (Code = 2) in a course section and "SDAIE Instruction Only" (Code = 3) in another course section without 1 or 4 in a course section, the student is counted as 4.
- If a student is receiving only one EL Service at a school, the student is counted in that service
- If a student is not receiving an EL Service at a school, the student is included in "No Service" count.

#### **15.6.3 English Learner Instructional Plan**

An English Learner Instructional Plan is a plan that is delivering instruction to English Learners using an EL Instructional strategy. An instructional plan is identified in a Course Section record where Instructional Strategy Code (Field 9.22) = one of the following:

- 400 (Alternative EL Program Two-Way Immersion [Various Models])
- 500 (Structured English Immersion and/or English Learner Mainstreaming)
- 600 (Alternative EL Program Bilingual [Various Models])
- 650 (English Learner Mainstreaming)

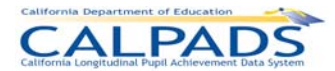

When counting ELs by Instructional Strategy, each EL student is counted in each strategy where they show up, but a student is only counted once for any one strategy.

#### **15.6.4 Providing EL Education Services**

Providing EL Education Services is delivering one or more of the English Learner Education Services (Code Set = Education Service English Learner) in a course section. The service is identified by the Education Service Code associated with the course section.

When counting teachers proving EL Education Services (EL Services):

- Teachers providing multiple EL Services are only counted in one service, as defined for counting students. See *English Learner Education Services*
- If a course section has multiple teachers, all teachers assigned to that course section are counted as providing the EL Service associated with that course section
- A teacher is counted only if there is a least one student in the course section who is EL

## **15.7 Staff Data**

#### **15.7.1 Administrator**

An administrator is a staff member (certificated and non-certificated) at an educational service institution (ESI) providing administrative services to schools. An administrator is identified using a unique valid Statewide Educator (SEID) with a Staff Assignment record in which the Staff Job Classification Code = one of the following Education Service Job Classifications:

- 10 (Administrator)
- 25 (Non-certificated Administrator)

#### **15.7.2 Full Time Equivalent**

An LEA may use different time periods to qualify employees as full time. Each LEA has a definition of "full time" to determine whether an individual staff member should be given FTE status. For LEAs who have not defined this locally, report staff time and staff members who work fewer than 30 hours per week as part time. Staff who work less than full time are to be designated by the percentage of time they work.

#### **15.7.3 Non-Classroom Support**

A Job assignment that has been designated as a support service assignment or that is not based in the classroom. A staff member is identified using a unique valid Statewide Educator (SEID) with a Staff Assignment record in which the Staff Job Classification Code = the one of the following Education Service Job Classifications:

- 10 (Administrator)
- 11 (Pupil Services)
- 25 (Non-certificated Administrator)

#### **15.7.4 Pupil Services**

Pupil services staff at an educational service institution (ESI) provide direct services to students. A staff member is identified using a unique valid Statewide Educator (SEID) with a Staff

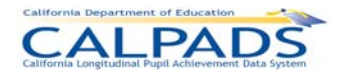

Assignment record in which the Staff Job Classification Code = the following Education Service Job Classification:

• 11 (Pupil Services)

#### **15.7.5 Teacher**

A teacher is a staff member (certificated and non-certificated) at an educational service institution (ESI) providing instructional services to students. A teacher is identified using a unique valid Statewide Educator Identifier (SEID) with a Staff Assignment record in which the Staff Job Classification Code = one of the following Educational Service Job Classifications:

- 12 (Teacher)
- 26 (Charter School Non-Certificated Teacher)
- 27 (Itinerant or Pull-Out/Push-In Teacher)